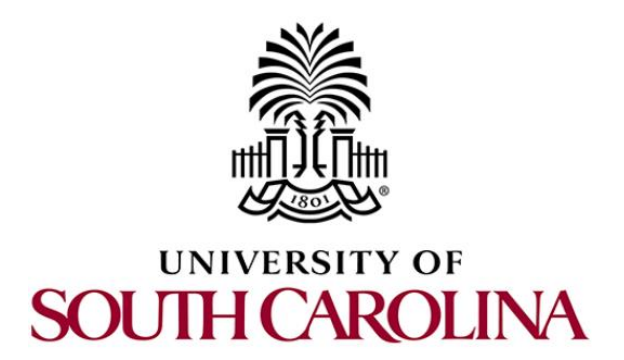

# **CYBERSECURITY APPLICATIONS ON P4 PROGRAMMABLE DATA PLANES**

**Book Version: 04-20-2023**

Principal Investigator: Jorge Crichigno

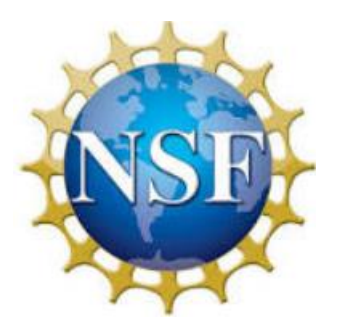

# **Contents**

[Lab 1: Introduction to Mininet](#page-2-0)

[Lab 2: Introduction to P4 and BMv2](#page-22-0)

[Lab 3: P4 Program Building Blocks](#page-39-0)

[Lab 4: Parser Implementation](#page-62-0)

[Lab 5: Introduction to Match-action Tables](#page-93-0)

[Lab 6: Implementing a Stateful Packet Filter for the ICMP protocol](#page-121-0)

[Lab 7: Implementing a Stateful Packet Filter for the TCP protocol](#page-152-0)

[Lab 8: Detecting and Mitigating the DNS Amplification Attack](#page-184-0)

[Lab 9: Identifying Heavy Hitters using Count-min Sketches \(CMS\)](#page-213-0)

[Lab 10: Limiting the Impact of SYN Flood by Probabilistically Dropping Packets](#page-237-0)

[Lab 11: Blocking Application Layer Slow DDoS Attack \(Slowloris\)](#page-263-0)

<span id="page-2-0"></span>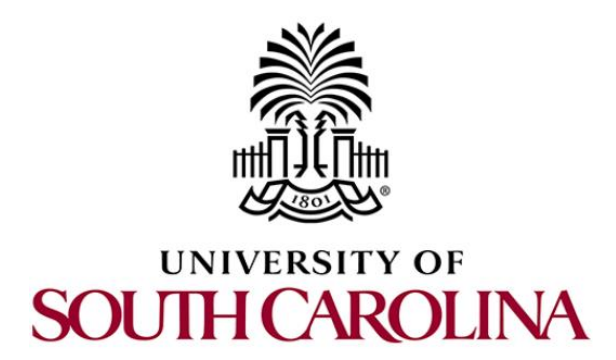

# **CYBERSECURITY APPLICATIONS ON P4 PROGRAMMABLE DATA PLANES**

# **Lab 1: Introduction to Mininet**

**Document Version: 01-25-2022**

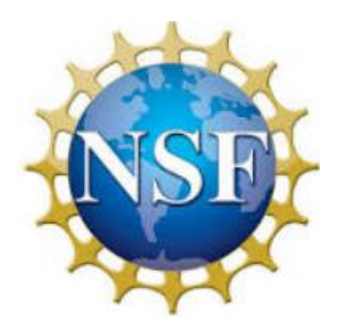

# **Contents**

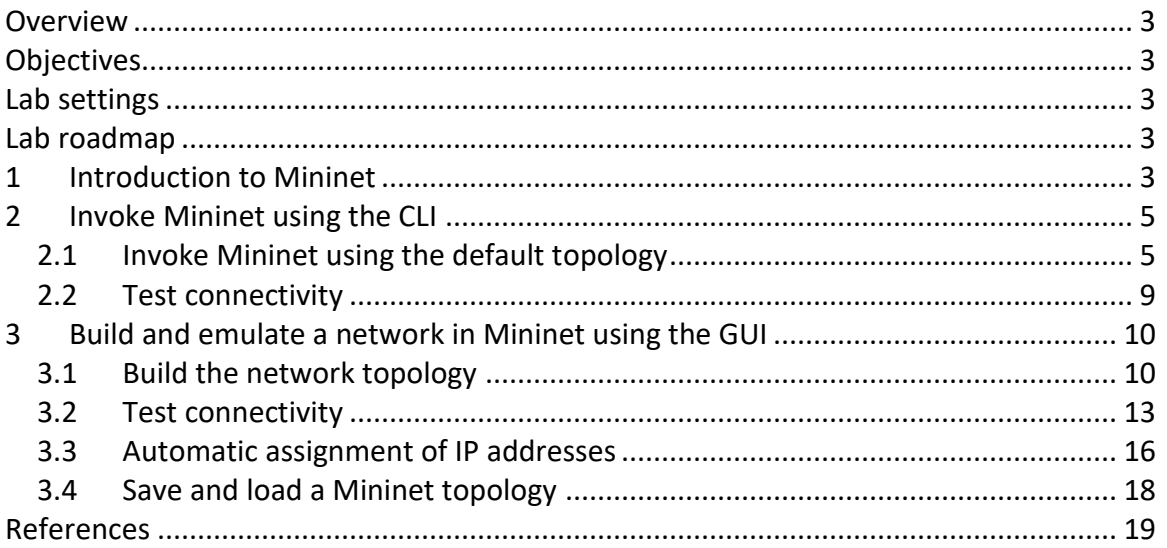

## <span id="page-4-0"></span>**Overview**

This lab provides an introduction to Mininet, a virtual testbed used for testing network tools and protocols. It demonstrates how to invoke Mininet from the command-line interface (CLI) utility and how to build and emulate topologies using a graphical user interface (GUI) application.

## <span id="page-4-1"></span>**Objectives**

By the end of this lab, you should be able to:

- 1. Understand what Mininet is and why it is useful for testing network topologies.
- 2. Invoke Mininet from the CLI.
- 3. Construct network topologies using the GUI.
- 4. Save/load Mininet topologies using the GUI.

## <span id="page-4-2"></span>**Lab settings**

The information in Table 1 provides the credentials of the Client machine.

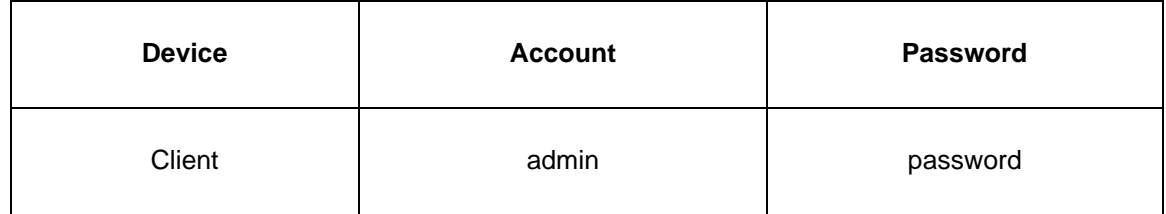

Table 1**.** Credentials to access the Client machine.

## <span id="page-4-3"></span>**Lab roadmap**

This lab is organized as follows:

- 1. Section 1: Introduction to Mininet.
- 2. Section 2: Invoke Mininet using the CLI.
- 3. Section 3: Build and emulate a network in Mininet using the GUI.

## <span id="page-4-4"></span>**1 Introduction to Mininet**

Mininet is a virtual testbed enabling the development and testing of network tools and protocols. With a single command, Mininet can create a realistic virtual network on any type of machine (Virtual Machine (VM), cloud-hosted, or native). Therefore, it provides an inexpensive solution and streamlined development running in line with production networks<sup>1</sup>. Mininet offers the following features:

• Fast prototyping for new networking protocols.

- Simplified testing for complex topologies without the need of buying expensive hardware.
- Realistic execution as it runs real code on the Unix and Linux kernels.
- Open-source environment backed by a large community contributing extensive documentation.

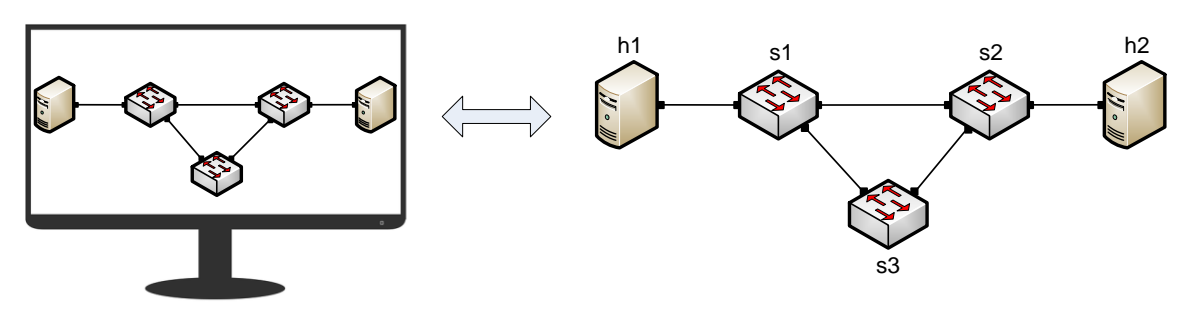

Figure 1. Hardware network vs. Mininet emulated network. **Mininet Emulated Network Hardware Network**

Mininet is useful for development, teaching, and research as it is easy to customize and interact with it through the CLI or the GUI. Mininet was originally designed to experiment with *OpenFlow*<sup>2</sup> and *Software-Defined Networking (SDN)*<sup>3</sup> . This lab, however, only focuses on emulating a simple network environment without SDN-based devices.

Mininet's logical nodes can be connected into networks. These nodes are sometimes called containers, or more accurately, *network namespaces*. Containers consume sufficiently fewer resources that networks of over a thousand nodes have created, running on a single laptop. A Mininet container is a process (or group of processes) that no longer has access to all the host system's native network interfaces. Containers are then assigned virtual Ethernet interfaces, which are connected to other containers through a virtual switch<sup>4</sup>. Mininet connects a host and a switch using a virtual Ethernet (veth) link. The veth link is analogous to a wire connecting two virtual interfaces, as illustrated below.

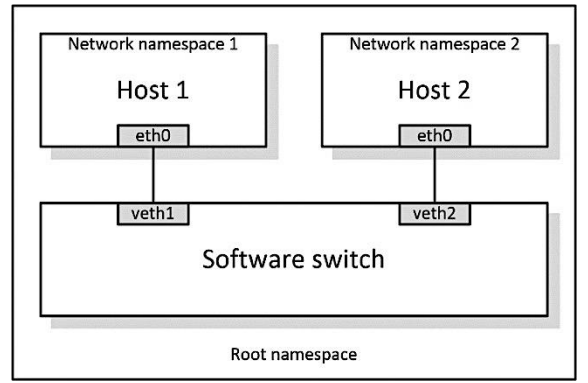

Figure 2. Network namespaces and virtual Ethernet links.

Each container is an independent network namespace, a lightweight virtualization feature that provides individual processes with separate network interfaces, routing tables, and Address Resolution Protocol (ARP) tables.

Mininet provides network emulation opposed to simulation, allowing all network software at any layer to be simply run *as is*; i.e. nodes run the native network software of the physical machine. On the other hand, in a simulated environment applications and protocol implementations need to be ported to run within the simulator before they can be used.

## <span id="page-6-0"></span>**2 Invoke Mininet using the CLI**

In following subsections, you will start Mininet using the Linux CLI.

## <span id="page-6-1"></span>**2.1 Invoke Mininet using the default topology**

**Step 1.** Launch a Linux terminal by clicking on the Linux terminal icon in the task bar.

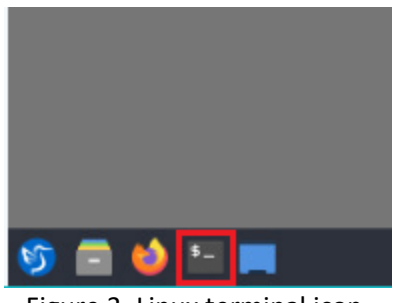

Figure 3. Linux terminal icon.

The Linux terminal is a program that opens a window and permits you to interact with a command-line interface (CLI). A CLI is a program that takes commands from the keyboard and sends them to the operating system for execution.

**Step 2.** To start a minimal topology, enter the command shown below. When prompted for a password, type **password** and hit enter. Note that the password will not be visible as you type it.

sudo mn

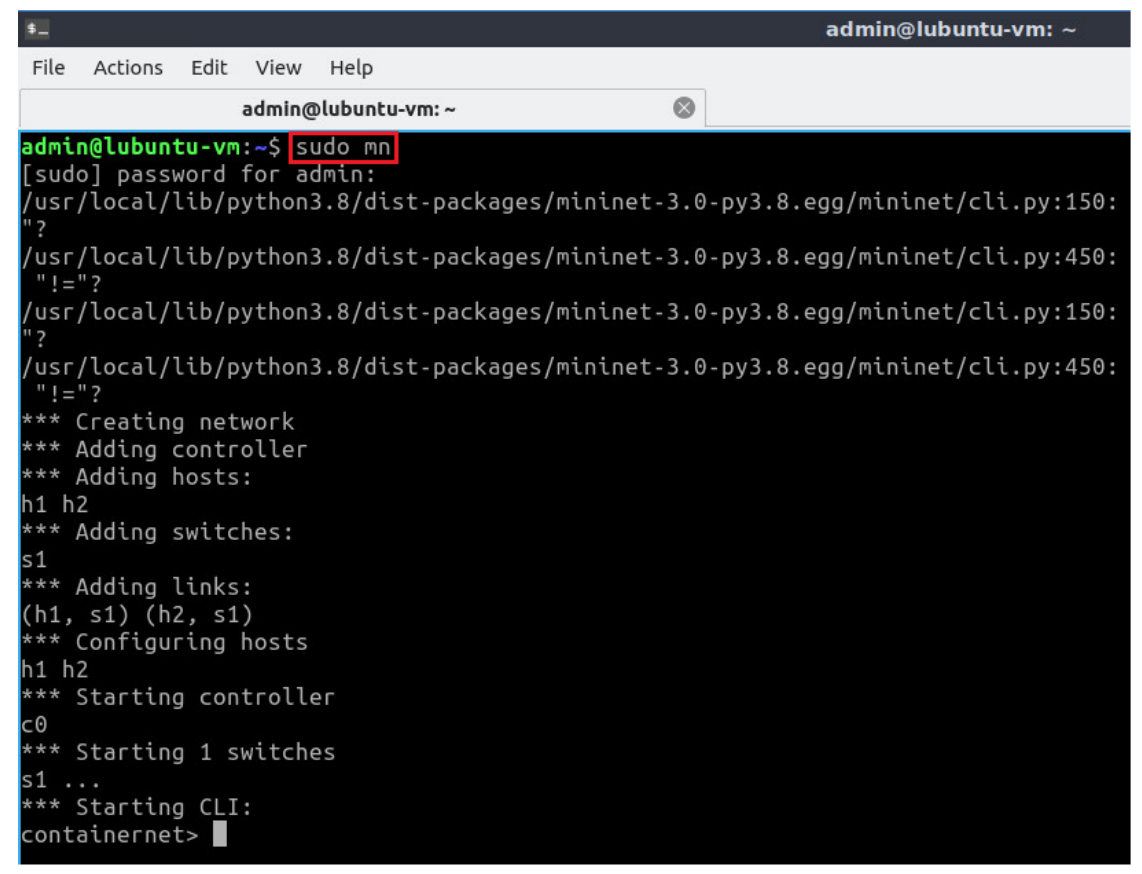

Figure 4. Starting Mininet using the CLI.

The above command starts Mininet with a minimal topology, which consists of a switch connected to two hosts as shown below.

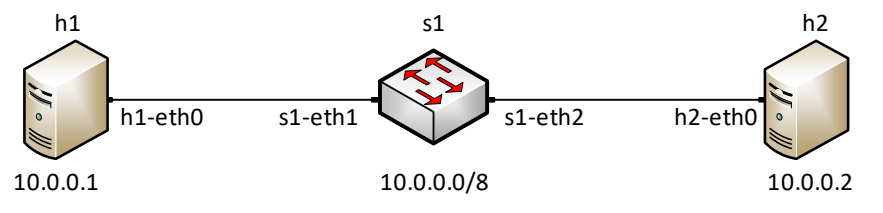

Figure 5. Mininet's default minimal topology.

When issuing the  $\frac{1}{\text{sub}}$  command, Mininet initializes the topology and launches its command line interface which looks like this:

containernet>

**Step 3.** To display the list of Mininet CLI commands and examples on their usage, type the following command:

help

|      |                                                                                                    |  |           |                                                                                              |                                                       |                    | admin@lubuntu-vm: ~   |  |
|------|----------------------------------------------------------------------------------------------------|--|-----------|----------------------------------------------------------------------------------------------|-------------------------------------------------------|--------------------|-----------------------|--|
| File | Actions                                                                                                    |  | Edit View | Help                                                                                         |                                                       |                    |                       |  |
|      | Ø<br>admin@lubuntu-vm:~                                                                                                    |  |           |                                                                                              |                                                       |                    |                       |  |
|      | containernet> help                                                                                                    |  |           |                                                                                              |                                                       |                    |                       |  |
|      |                                                                                                    |  |           | Documented commands (type help <topic>):</topic>                                             |                                                       |                    |                       |  |
| dump |                                                                                                    |  |           | EOF gterm iperfudp nodes bingpair<br>dpctl help link noecho<br>exit iperf net pingallfull px | pingpairfull quit time<br>intfs links  pingall  ports | sh<br>source xterm | py switch<br>$\times$ |  |
|      | You may also send a command to a node using:<br><node> command {args}<br/>For example:<br/>mininet&gt; h1 ifconfig</node>                                                        |  |           |                                                                                              |                                                       |                    |                       |  |
| like | The interpreter automatically substitutes IP addresses<br>for node names when a node is the first arg, so commands<br>mininet> h2 ping h3<br>should work.                        |  |           |                                                                                              |                                                       |                    |                       |  |
|      | Some character-oriented interactive commands require<br>noecho:<br>mininet> noecho h2 vi foo.py<br>However, starting up an xterm/gterm is generally better:<br>mininet> xterm h2 |  |           |                                                                                              |                                                       |                    |                       |  |
|      | $\textsf{contact}$ net>                                                                                                    |  |           |                                                                                              |                                                       |                    |                       |  |

Figure 6. Mininet's help command.

**Step 4.** To display the available nodes, type the following command:

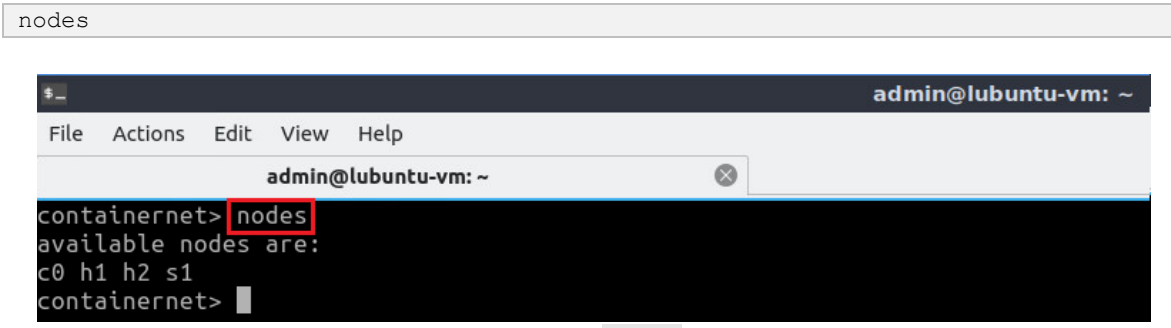

Figure 7. Mininet's nodes command.

The output of the  $_{\overline{\text{nodes}}}$  command shows that there is a controller (c0), two hosts (host h1 and host h2), and a switch (s1).

**Step 5**. It is useful sometimes to display the links between the devices in Mininet to understand the topology. Issue the command shown below to see the available links.

net

| $\vert \mathbf{S} \vert$ |                                                                                              |  |                                        |                | $\alpha$ dmin@lubuntu-vm: ~ |
|--------------------------|----------------------------------------------------------------------------------------------|--|----------------------------------------|----------------|-----------------------------|
| File                     | Actions Edit View                                                                            |  | Help                                   |                |                             |
|                          |                                                                                              |  | admin@lubuntu-vm:~                     | $\circledcirc$ |                             |
| C <sub>0</sub>           | containernet> net<br>h1 h1-eth0:s1-eth1<br>h2 h2-eth0:s1-eth2<br>$\frac{1}{2}$ containernet> |  | s1 lo: s1-eth1:h1-eth0 s1-eth2:h2-eth0 |                |                             |

Figure 8. Mininet's  $net$  command.

The output of the  $net$  command shows that:

- 1. Host h1 is connected using its network interface *h1-eth0* to the switch on interface *s1-eth1*.
- 2. Host h2 is connected using its network interface *h2-eth0* to the switch on interface *s1-eth2*.
- 3. Switch s1:
	- a. Has a loopback interface *lo*.
	- b. Connects to *h1-eth0* through interface *s1-eth1*.
	- c. Connects to *h2-eth0* through interface *s1-eth2*.
- 4. Controller c0 does not have any connection.

Mininet allows you to execute commands on a specific device. To issue a command for a specific node, you must specify the device first, followed by the command.

**Step 6.** To proceed, issue the command:

| $\mathbf{S}_{-}$ |                           |                                                                                                    |             | $\alpha$ dmin@lubuntu-vm: ~ |
|------------------|---------------------------|----------------------------------------------------------------------------------------------------|-------------|-----------------------------|
| File             | Actions Edit View Help    |                                                                                                    |             |                             |
|                  |                           | admin@lubuntu-vm:~                                                                                                    | $C_{\rm d}$ |                             |
|                  | containernet> h1 ifconfig | h1-eth0: flags=4163 <up,broadcast,running,multicast> mtu 1500<br/>inet 10.0.0.1 netmask 255.0.0.0 broadcast 0.0.0.0<br/>ether 3a:63:b8:06:23:9c txqueuelen 1000 (Ethernet)<br/>RX packets 30 bytes 3449 (3.4 KB)<br/>RX errors 0 dropped 0 overruns 0 frame 0<br/>TX packets 3 bytes 270 (270.0 B)<br/>TX errors <math>0</math> dropped <math>0</math> overruns <math>0</math> carrier <math>0</math> collisions <math>0</math></up,broadcast,running,multicast> |             |                             |
|                  |                           | lo: flags=73 <up,loopback,running> mtu 65536<br/>inet 127.0.0.1 netmask 255.0.0.0<br/>inet6 ::1 prefixlen 128 scopeid 0x10<host><br/>loop txqueuelen 1000 (Local Loopback)<br/>RX packets 0 bytes 0 (0.0 B)<br/>RX errors 0 dropped 0 overruns 0 frame 0<br/>TX packets 0 bytes 0 (0.0 B)<br/>TX errors <math>0</math> dropped <math>0</math> overruns <math>0</math> carrier <math>0</math> collisions <math>0</math></host></up,loopback,running>              |             |                             |

Figure 9. Output of h1 ifconfig command.

This command  $h1$  ifconfig executes the  $ifconfig$  Linux command on host h1. The command shows host h1's interfaces. The display indicates that host h1 has an interface *h1-eth0* configured with IP address 10.0.0.1, and another interface lo configured with IP address 127.0.0.1 (loopback interface).

## <span id="page-10-0"></span>**2.2 Test connectivity**

Mininet's default topology assigns the IP addresses 10.0.0.1/8 and 10.0.0.2/8 to host h1 and host h2 respectively. To test connectivity between them, you can use the command ping. The ping command operates by sending Internet Control Message Protocol (ICMP) Echo Request messages to the remote computer and waiting for a response or reply. Information available includes how many responses are returned and how long it takes for them to return.

**Step 1**. On the CLI, type the command shown below. The command  $\overline{h1}$  ping 10.0.0.2 tests the connectivity between host h1 and host h2. To stop the test, press  $\overline{C \text{tr1} + c}$ . The figure below shows a successful connectivity test. Host h1 (10.0.0.1) sent four packets to host h2 (10.0.0.2) and successfully received the expected responses.

| h1 ping 10.0.0.2          |                                                                                                    |                     |
|---------------------------|----------------------------------------------------------------------------------------------------|---------------------|
|                           |                                                                                                    |                     |
| $$ -$                     |                                                                                                    | admin@lubuntu-vm: ~ |
| Actions Edit View<br>File | Help                                                                                                    |                     |
|                           | admin@lubuntu-vm:~                                                                                                    |                     |
| ^с<br>containernet>       | containernet> h1 ping 10.0.0.2<br>PING 10.0.0.2 (10.0.0.2) 56(84) bytes of data.<br>64 bytes from 10.0.0.2: icmp seq=1 ttl=64 time=29.4 ms<br>64 bytes from 10.0.0.2: icmp seq=2 ttl=64 time=0.463 ms<br>64 bytes from 10.0.0.2: icmp seq=3 ttl=64 time=0.080 ms<br>64 bytes from 10.0.0.2: icmp seg=4 ttl=64 time=0.076 ms<br>$-- 10.0.0.2$ ping statistics $--$<br>4 packets transmitted, 4 received, 0% packet loss, time 3049ms<br>rtt min/avg/max/mdev = 0.076/7.514/29.439/12.659 ms |                     |

Figure 10. Connectivity test between host h1 and host h2.

**Step 2**. Stop the emulation by typing the following command:

exit

| $\ddot{\bullet}$                                                   | $\alpha$ dmin@lubuntu-vm: ~ |
|--------------------------------------------------------------------|-----------------------------|
| File<br>Actions Edit View<br>Help                                  |                             |
| admin@lubuntu-vm:~                                                 | ◎                           |
| containernet> exit<br>*** Stopping 1 controllers<br>C <sub>0</sub> |                             |
| Stopping 2 links<br>$***$<br>$\cdot$ .                             |                             |
| Stopping 1 switches<br>***<br>s <sub>1</sub>                       |                             |
| *** Stopping 2 hosts<br>h1 h2<br>Done<br>***                       |                             |
| completed in 619.612 seconds<br>admin@lubuntu-vm:~\$               |                             |

Figure 11. Stopping the emulation using  $ext{exit}$ .

If Mininet were to crash for any reason, the  $\frac{1}{s}$   $\frac{1}{s}$  and  $\frac{1}{s}$  command can be utilized to clean a previous instance. However, the  $\frac{1}{s}$   $\frac{1}{s}$  and  $\frac{1}{s}$  command is often used within the Linux terminal and not the Mininet CLI.

**Step 3.** After stopping the emulation, close the Linux terminal by clicking the  $\boxtimes$  in the upper-right corner.

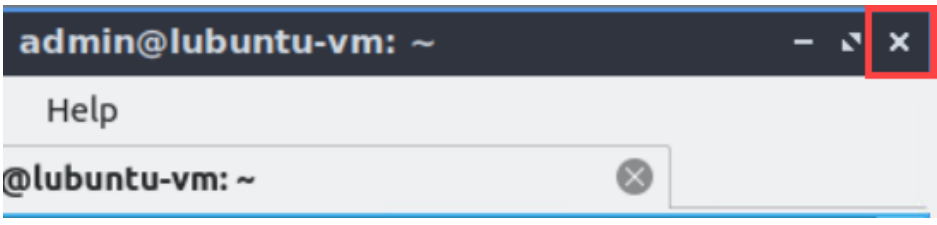

Figure 12. Closing the Linux CLI.

# <span id="page-11-0"></span>**3 Build and emulate a network in Mininet using the GUI**

In this section, you will use the application MiniEdit to deploy the topology illustrated below. MiniEdit is a simple GUI network editor for Mininet.

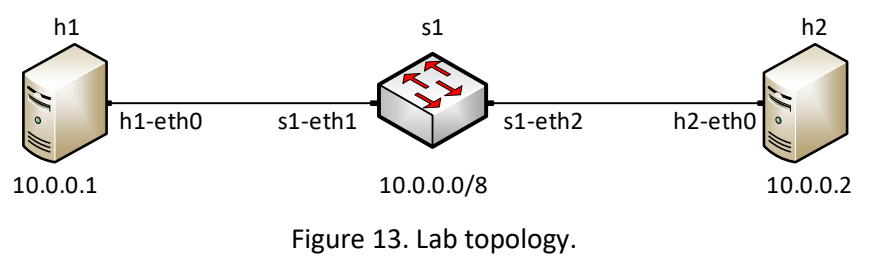

# <span id="page-11-1"></span>**3.1 Build the network topology**

**Step 1.** A shortcut to MiniEdit is located on the machine's Desktop. Start MiniEdit by double-clicking on MiniEdit's shortcut. When prompted for a password, type password. MiniEdit will start, as illustrated below.

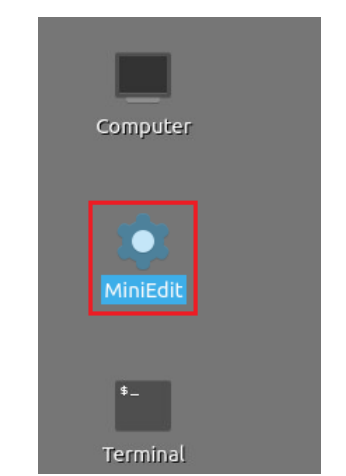

Figure 14. MiniEdit Desktop shortcut.

MiniEdit will start, as illustrated below.

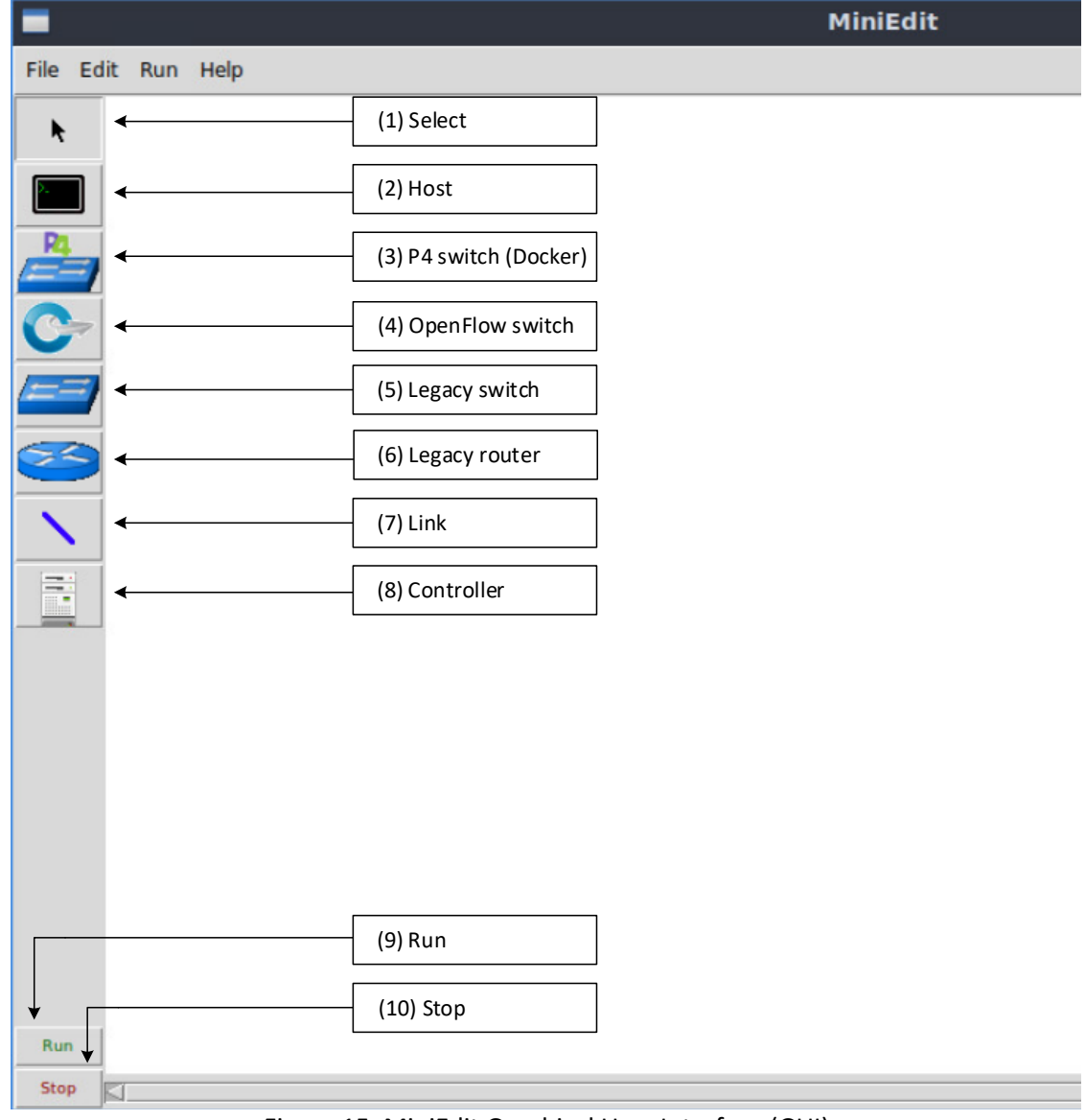

Figure 15. MiniEdit Graphical User Interface (GUI).

The main buttons are:

- 1. Select: allows selection/movement of the devices. Pressing *Del* on the keyboard after selecting the device removes it from the topology.
- 2. Host: allows addition of a new host to the topology. After clicking this button, click anywhere in the blank canvas to insert a new host.
- 3. P4 switch (Docker): allows the addition of P4 switch. After clicking this button, click anywhere in the blank canvas to insert the P4 switch.
- 4. OpenFlow switch: allows the addition of a new OpenFlow-enabled switch. After clicking this button, click anywhere in the blank canvas to insert the switch.
- 5. Legacy switch: allows the addition of a new Ethernet switch to the topology. After clicking this button, click anywhere in the blank canvas to insert the switch.
- 6. Legacy router: allows the addition of a new legacy router to the topology. After clicking this button, click anywhere in the blank canvas to insert the router.
- 7. Link: connects devices in the topology (mainly switches and hosts). After clicking this button, click on a device and drag to the second device to which the link is to be established.
- 8. Controller: allows the addition of a new OpenFlow controller.
- 9. Run: starts the emulation. After designing and configuring the topology, click the run button.
- 10. Stop: stops the emulation.

**Step 2.** To build the topology illustrated in Figure 13, two hosts and one switch must be deployed. Deploy these devices in MiniEdit, as shown below.

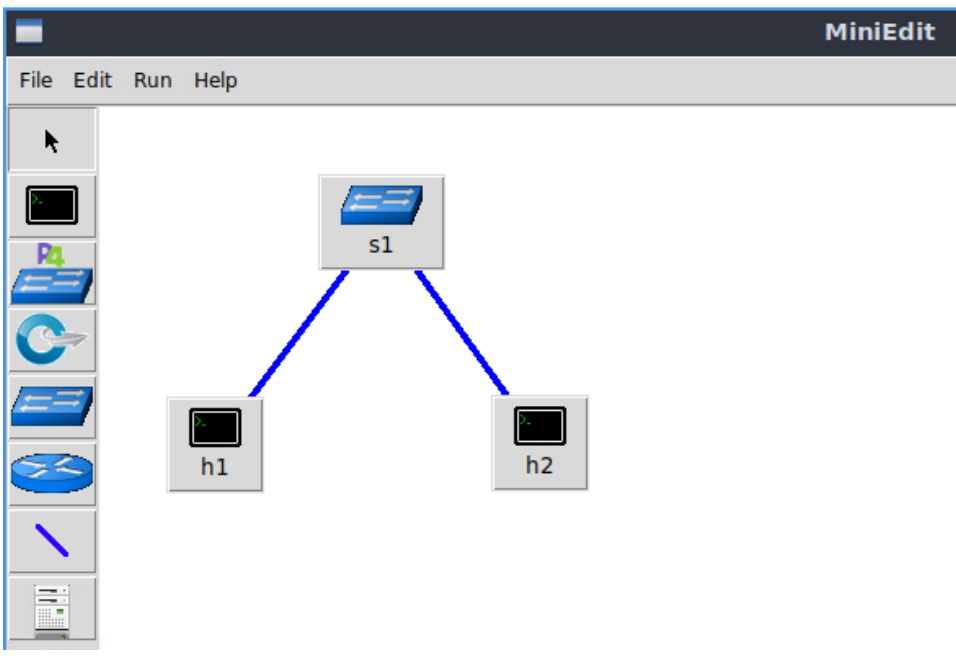

Figure 16. MiniEdit's topology.

Use the buttons described in the previous step to add and connect devices. The configuration of IP addresses is described in Step 3.

**Step 3.** Configure the IP addresses of host h1 and host h2. Host h1's IP address is 10.0.0.1/8 and host h2's IP address is 10.0.0.2/8. A host can be configured by holding the right click and selecting properties on the device. For example, host h2 is assigned the IP address 10.0.0.2/8 in the figure below. Click *OK* for the settings to be applied.

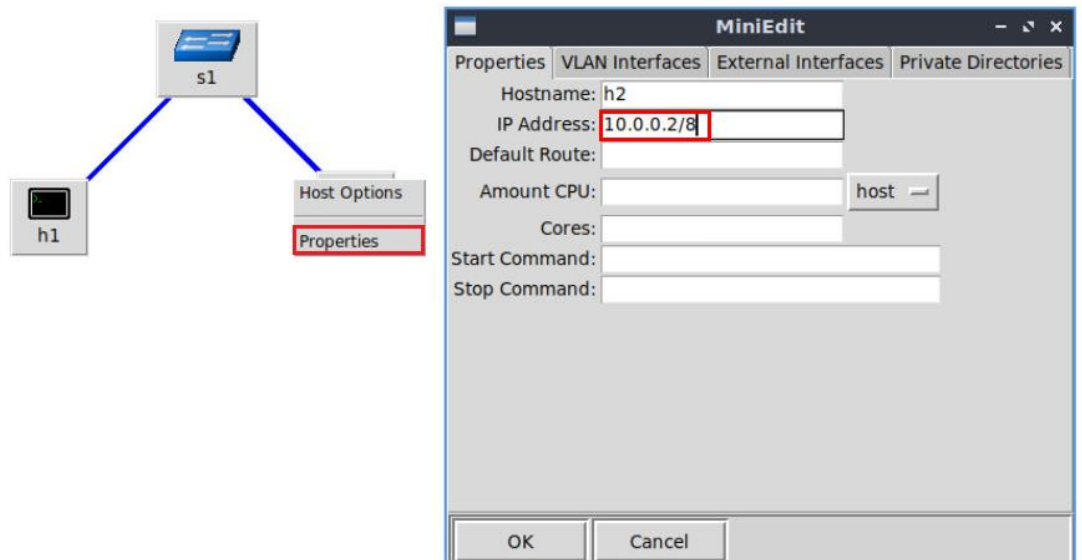

Figure 17. Configuration of a host's properties.

## <span id="page-14-0"></span>**3.2 Test connectivity**

Before testing the connection between host h1 and host h2, the emulation must be started.

**Step 1.** Click the *Run* button to start the emulation. The emulation will start and the buttons of the MiniEdit panel will gray out, indicating that they are currently disabled.

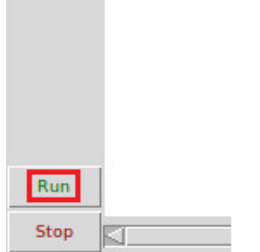

Figure 18. Starting the emulation.

**Step 2.** Open a terminal by right-clicking on host h1 and select *Terminal*. This opens a terminal on host h1 and allows the execution of commands on the host h1. Repeat the procedure on host h2.

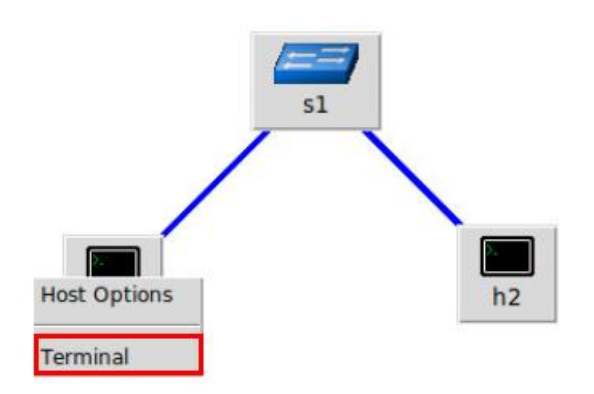

Figure 19. Opening a terminal on host h1.

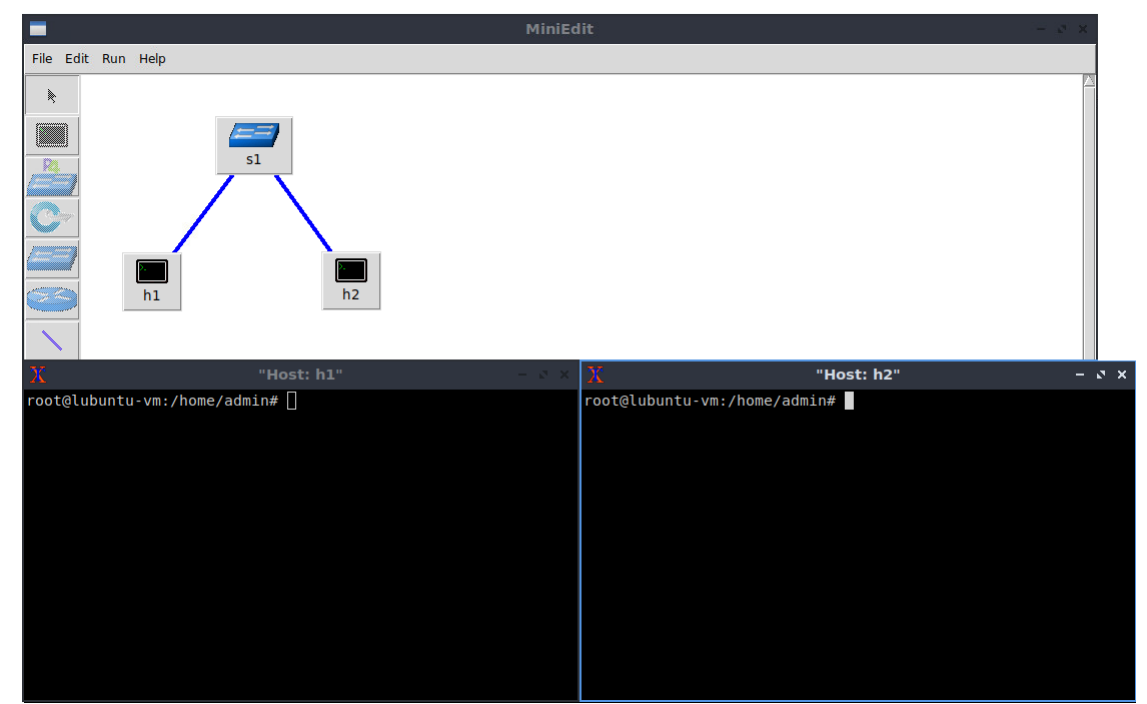

The network and terminals at host h1 and host h2 will be available for testing.

Figure 20. Terminals at host h1 and host h2.

**Step 3**. On host h1's terminal, type the command shown below to display its assigned IP addresses. The interface *h1-eth0* at host h1 should be configured with the IP address 10.0.0.1 and subnet mask 255.0.0.0.

ifconfig

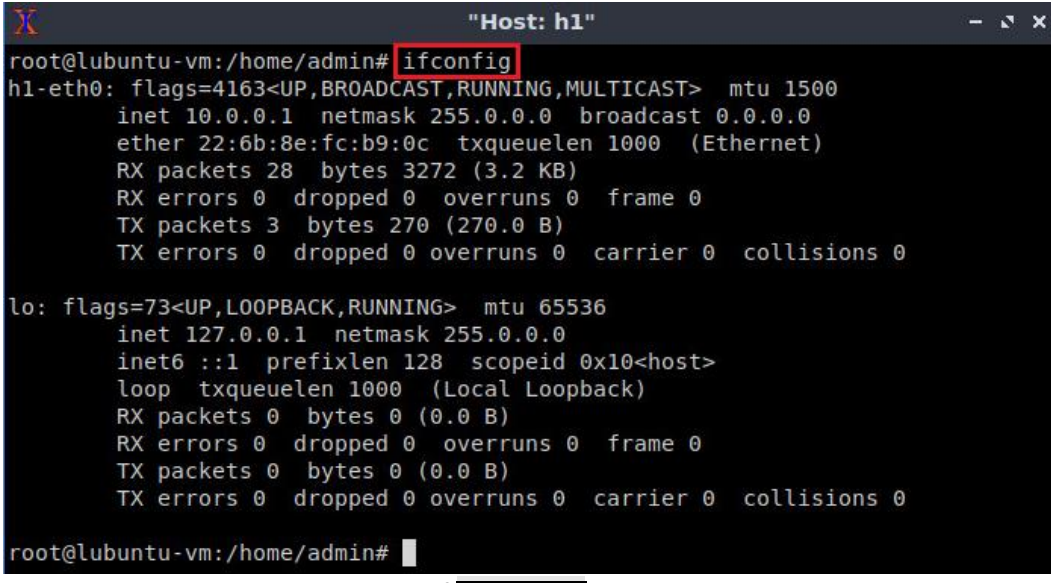

Figure 21. Output of **ifconfig** command on host h1.

Repeat Step 3 on host h2. Its interface *h2-eth0* should be configured with IP address 10.0.0.2 and subnet mask 255.0.0.0.

**Step 4**. On host h1's terminal, type the command shown below. This command tests the connectivity between host h1 and host h2. To stop the test, press  $\sqrt{c^{t}r^{2}+c^{t}}$ . The figure below shows a successful connectivity test. Host h1 (10.0.0.1) sent six packets to host h2 (10.0.0.2) and successfully received the expected responses.

|                                            | "Host: h1"                                                     |  |
|--------------------------------------------|----------------------------------------------------------------|--|
|                                            | root@lubuntu-vm:/home/admin# ping 10.0.0.2                     |  |
|                                            | PING 10.0.0.2 (10.0.0.2) 56(84) bytes of data.                 |  |
|                                            | 64 bytes from 10.0.0.2: icmp seq=1 ttl=64 time=0.694 ms        |  |
|                                            | 64 bytes from 10.0.0.2: icmp seq=2 ttl=64 time=0.067 ms        |  |
|                                            | 64 bytes from 10.0.0.2: icmp seq=3 ttl=64 time=0.081 ms        |  |
|                                            | 64 bytes from 10.0.0.2: icmp seq=4 ttl=64 time=0.073 ms        |  |
| ^c                                         |                                                                |  |
| $\cdots$ 10.0.0.2 ping statistics $\cdots$ |                                                                |  |
|                                            | 4 packets transmitted, 4 received, 0% packet loss, time 3049ms |  |
|                                            | rtt min/avg/max/mdev = $0.067/0.228/0.694/0.268$ ms            |  |
| root@lubuntu-vm:/home/admin#               |                                                                |  |

Figure 22. Connectivity test using  $\frac{p \text{log} \times p}{p \text{log} \times q}$  command.

**Contract Contract** 

**Step 5**. Stop the emulation by clicking on the *Stop* button.

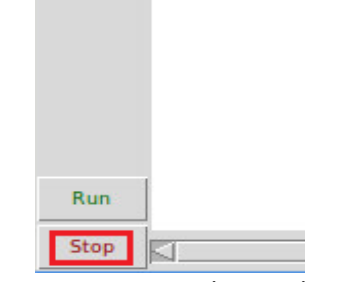

Figure 23. Stopping the emulation.

## <span id="page-17-0"></span>**3.3 Automatic assignment of IP addresses**

In the previous section, you manually assigned IP addresses to host h1 and host h2. An alternative is to rely on Mininet for an automatic assignment of IP addresses (by default, Mininet uses automatic assignment), which is described in this section.

**Step 1.** Remove the manually assigned IP address from host h1. Right-click on host h1 and select *Properties*. Delete the IP address, leaving it unassigned, and press the *OK* button as shown below. Repeat the procedure on host h2.

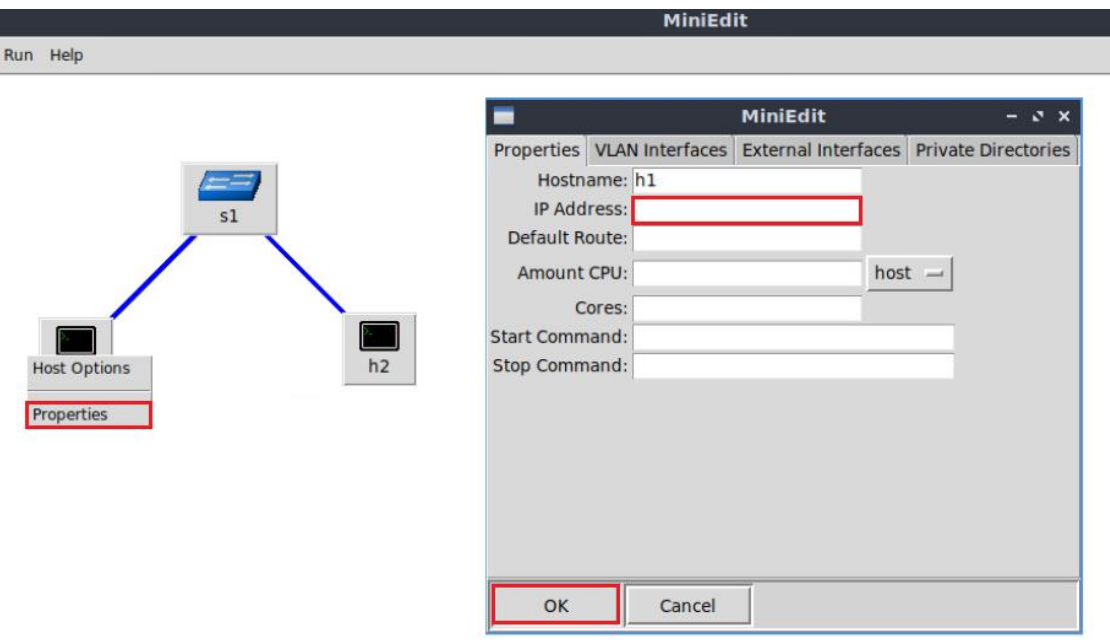

Figure 24. Host h1 properties.

**Step 2**. In the MiniEdit application, navigate to *Edit > Preferences*. The default IP base is 10.0.0.0/8. Modify this value to 15.0.0.0/8, and then press the *OK* button.

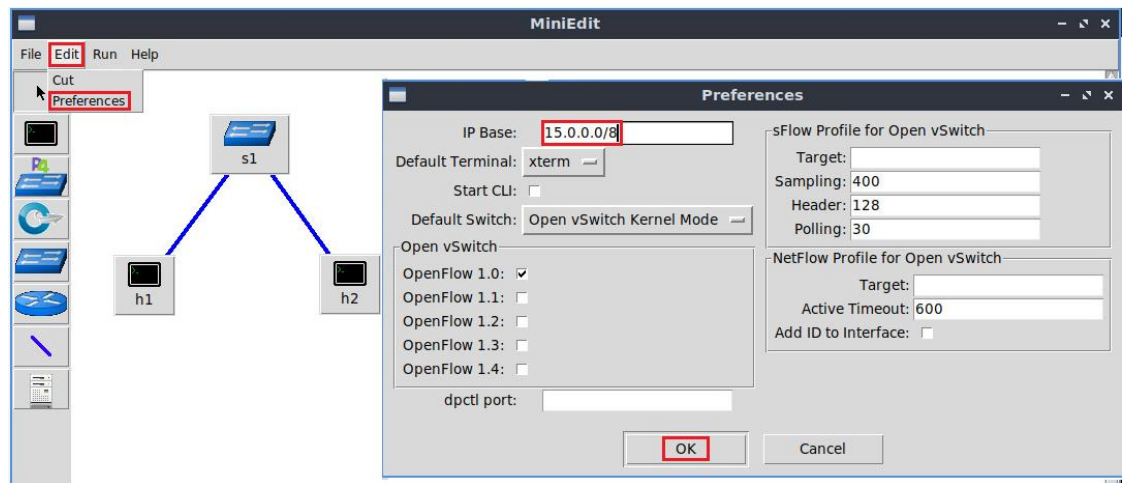

Figure 25. Modification of the IP Base (network address and prefix length).

**Step 3**. Run the emulation again by clicking on the *Run* button. The emulation will start and the buttons of the MiniEdit panel will be disabled.

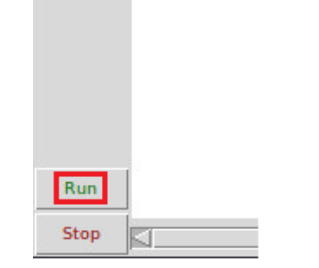

Figure 26. Starting the emulation.

**Step 4.** Open a terminal by right-clicking on host h1 and select *Terminal*.

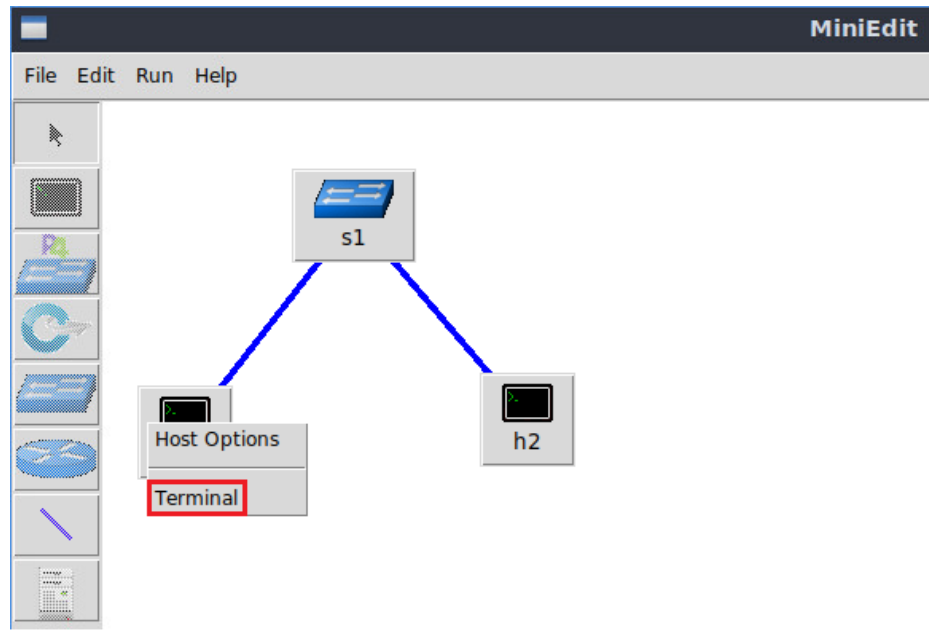

Figure 27. Opening a terminal on host h1.

**Step 5**. Type the command shown below to display the IP addresses assigned to host h1. The interface *h1-eth0* at host h1 now has the IP address 15.0.0.1 and subnet mask 255.0.0.0.

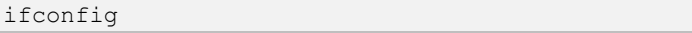

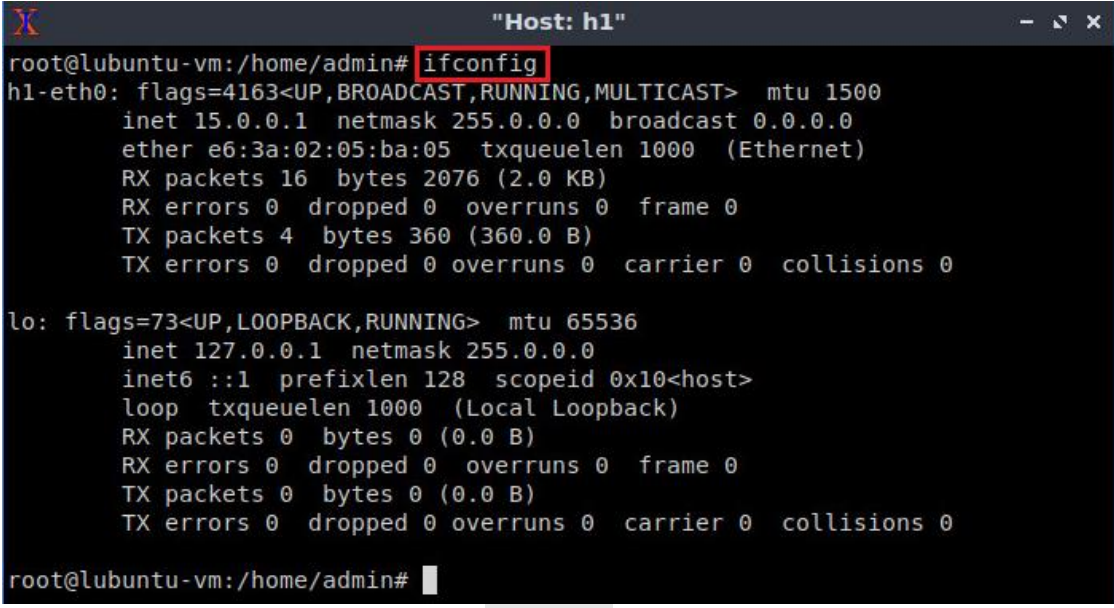

Figure 28. Output of  $\frac{1}{1}$  for  $\frac{1}{1}$  command on host h1.

You can also verify the IP address assigned to host h2 by repeating Steps 4 and 5 on host h2's terminal. The corresponding interface *h2-eth0* at host h2 has now the IP address 15.0.0.2 and subnet mask 255.0.0.0.

**Step 6**. Stop the emulation by clicking on *Stop* button.

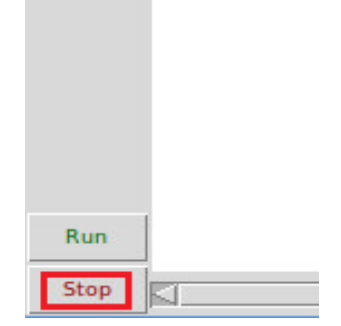

Figure 29. Stopping the emulation.

## <span id="page-19-0"></span>**3.4 Save and load a Mininet topology**

In this section you will save and load a Mininet topology. It is often useful to save the network topology, particularly when its complexity increases. MiniEdit enables you to save the topology to a file.

**Step 1.** In the MiniEdit application, save the current topology by clicking *File*. Provide a name for the topology and notice *myTopology* as the topology name. Ensure you are in the *lab1* folder and click *Save*.

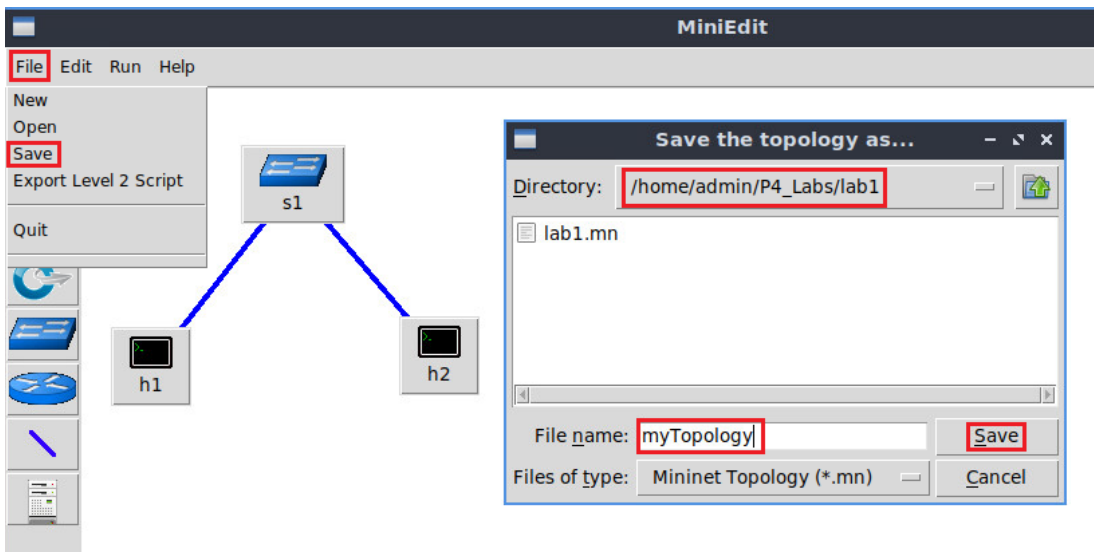

Figure 30. Saving the topology.

**Step 2.** In the MiniEdit application, load the topology by clicking on *File* then *Open*. Navigate to the *lab1* folder and search for the topology file called *lab1.mn* and click on Open. A new topology will be loaded to MiniEdit.

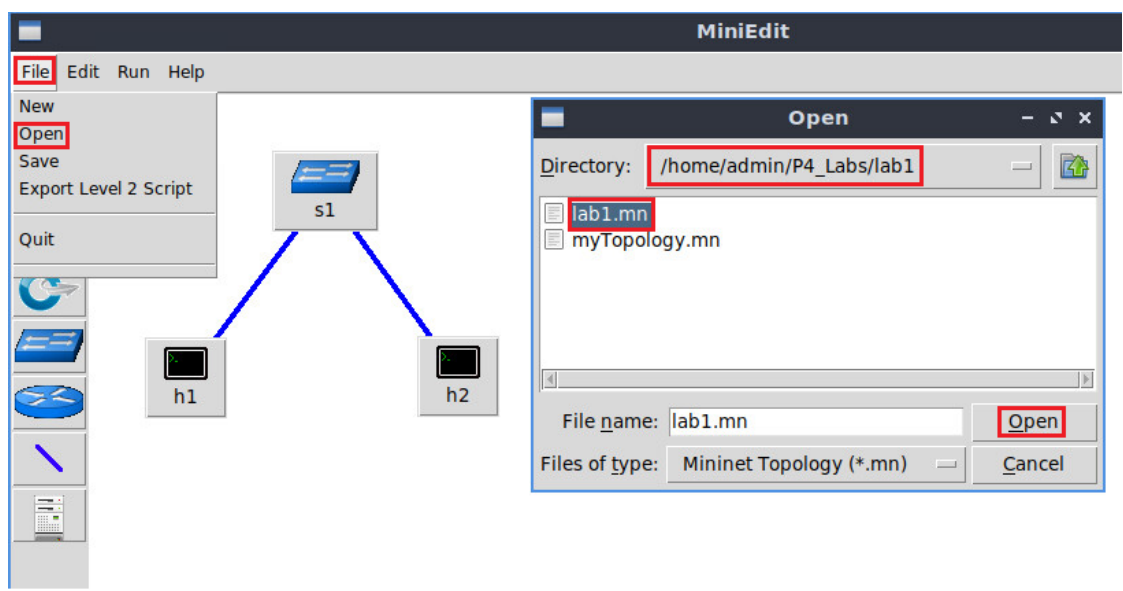

Figure 31. Opening a topology.

This concludes lab 1. Stop the emulation and then exit out of MiniEdit and the Linux terminal.

## <span id="page-20-0"></span>**References**

- 1. Mininet walkthrough. [Online]. Available: http://Mininet.org.
- 2. Mckeown N., Anderson T., Balakrishnan H., Parulkar G., Peterson L., Rexford J., Shenker S., Turner J., "*OpenFlow*," ACM SIGCOMM Computer Communication Review, vol. 38, no. 2, p. 69, 2008.
- 3. Esch J., "*Prolog to, software-defined networking: a comprehensive survey*," Proceedings of the IEEE, vol. 103, no. 1, pp. 10–13, 2015.
- 4. Dordal P., "*An Introduction to computer networks*,". [Online]. Available: https://intronetworks.cs.luc.edu/.
- 5. Lantz B., Gee G. "*MiniEdit: a simple network editor for Mininet.*" 2013. [Online]. Available: https://github.com/Mininet/Mininet/blob/master/examples.

<span id="page-22-0"></span>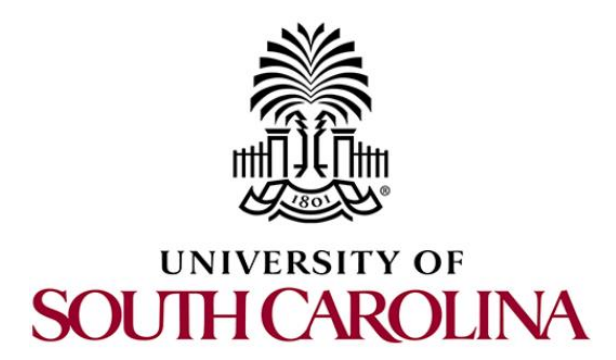

# **CYBERSECURITY APPLICATIONS ON P4 PROGRAMMABLE DATA PLANES**

# **Lab 2: Introduction to P4 and BMv2**

**Document Version: 01-25-2022**

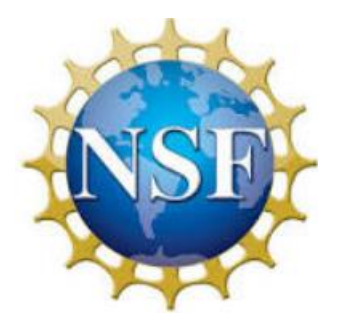

# **Contents**

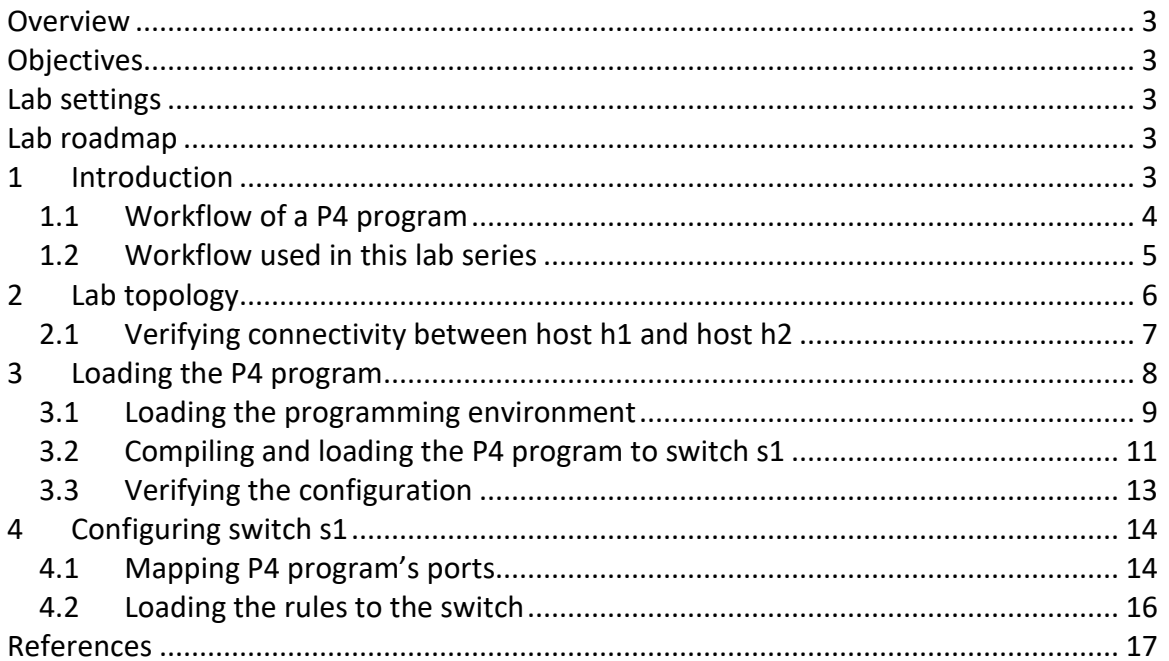

## <span id="page-24-0"></span>**Overview**

This lab introduces programmable data plane switches and their role in the Softwaredefined Networking (SDN) paradigm. The lab introduces the Programming Protocolindependent Packet Processors (P4), the de facto programming language used to describe the behavior of the data planes of programmable switches. The focus of this lab is to provide a high-level overview of the general lifecycle of programming, compiling, and running a P4 program on a software switch.

## <span id="page-24-1"></span>**Objectives**

By the end of this lab, students should be able to:

- 1. Define the need for SDN and data plane programmability.
- 2. Understand the structure of a P4 program.
- 3. Compile a simple P4 program and deploy it to a software switch.
- 4. Start the switch daemon and allocate virtual interfaces to the switch.
- 5. Perform a connectivity test to verify the correctness of the program.

## <span id="page-24-2"></span>**Lab settings**

Table 1 contains the credentials of the virtual machine used for this lab.

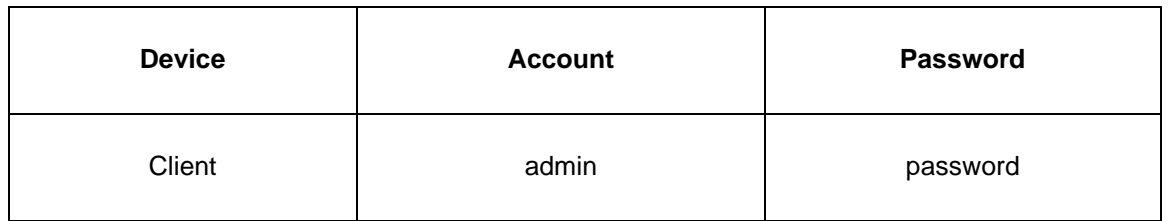

#### Table 1**.** Credentials to access Client machine.

#### <span id="page-24-3"></span>**Lab roadmap**

This lab is organized as follows:

- 1. Section 1: Introduction.
- 2. Section 2: Lab topology.
- 3. Section 3: Loading the P4 program.
- 4. Section 4: Configuring switch s1.

## <span id="page-24-4"></span>**1 Introduction**

Since the emergence of the world wide web and the explosive growth of the Internet in the 1990s, the networking industry has been dominated by closed and proprietary hardware and software. The progressive reduction in the flexibility of protocol design caused by standardized requirements, which cannot be easily removed to enable protocol changes, has perpetuated the status quo. This protocol ossification<sup>1, 2</sup> has been characterized by a slow innovation pace at the hand of few network vendors. As an example, after being initially conceived by Cisco and VMware<sup>3</sup>, the Application Specific Integrated Circuit (ASIC) implementation of the Virtual Extensible LAN (VXLAN)<sup>4</sup>, a simple frame encapsulation protocol, took several years, a process that could have been reduced to weeks by software implementations. The design cycle of switch ASICs has been characterized by a lengthy, closed, and proprietary process that usually takes years. Such process contrasts with the agility of the software industry.

The programmable forwarding can be viewed as a natural evolution of Software-Defined Networking (SDN), where the software that describes the behavior of how packets are processed, can be conceived, tested, and deployed in a much shorter time span by operators, engineers, researchers, and practitioners in general. The de-facto standard for defining the forwarding behavior is the P4 language<sup>5</sup>, which stands for Programming Protocol-independent Packet Processors. Essentially, P4 programmable switches have removed the entry barrier to network design, previously reserved to network vendors.

## <span id="page-25-0"></span>**1.1 Workflow of a P4 program**

Programming a P4 switch, whether a hardware or a software target, requires a software development environment that includes a compiler. Consider Figure 1. The compiler maps the target-independent P4 source code (P4 program) to the specific platform. The compiler, the architecture model, and the target device are vendor specific and are provided by the vendor. The P4 source code on the other hand is supplied by the user.

The compiler generates two artifacts after compiling the P4 program. First, it generates a data plane configuration (Data plane runtime) that implements the forwarding logic specified in the P4 input program. This configuration includes the instructions and resource mappings for the target. Second, it generates runtime APIs that are used by the control plane / user to interact with the data plane. Examples include adding/removing entries from match-action tables and reading/writing the state of extern objects (e.g., counters, meters, registers). The APIs contain the information needed by the control plane to manipulate tables and objects in the data plane, such as the identifiers of the tables, fields used for matches, keys, action parameters, and others.

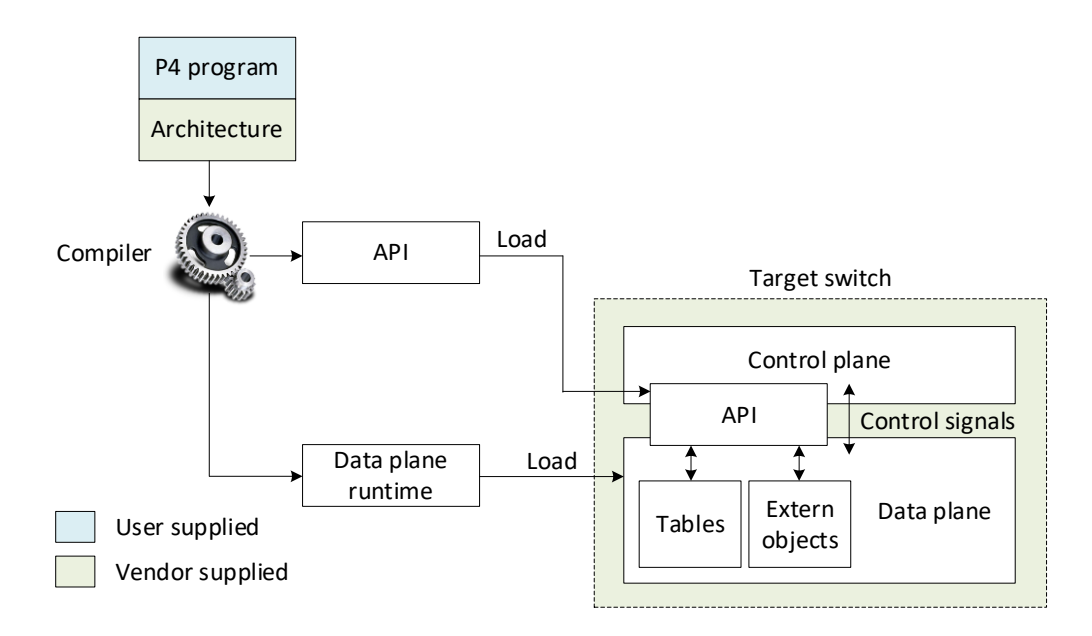

Figure 1. Generic workflow design. The compiler, the architecture model, and the target switch are provided by the vendor of the device. The P4 source code is customized by the user. The compiler generates a data plane runtime to be loaded into the target, and the APIs used by the control plane to communicate with the data plane at runtime.

#### <span id="page-26-0"></span>**1.2 Workflow used in this lab series**

This section demonstrates the P4 workflow that will be used in this lab series. Consider Figure 2. We will use the Visual Studio Code (VS Code) as the editor to modify the *basic.p4* program. Then, we will use the *p4c* compiler with the V1Model architecture to compile the user supplied P4 program (*basic.p4*). The compiler will generate a JSON output (i.e., *basic.json*) which will be used as the data plane program by the switch daemon (i.e., simple switch). Finally, we will use the  $\frac{1}{\text{simple}}$  switch CLI at runtime to populate and manipulate table entries in our P4 program. The target switch (vendor supplied) used in this lab series for testing and debugging P4 programs is the behavioral model version 2  $(BMv2)^6$ .

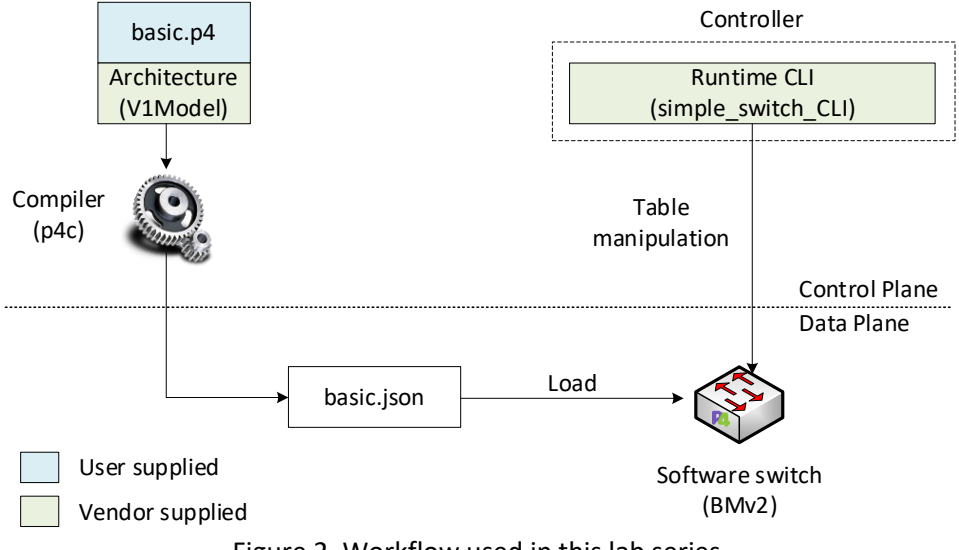

## Figure 2. Workflow used in this lab series.

## <span id="page-27-0"></span>**2 Lab topology**

Let's get started with creating a simple Mininet topology using MiniEdit. The topology uses 10.0.0.0/8 which is the default network assigned by Mininet.

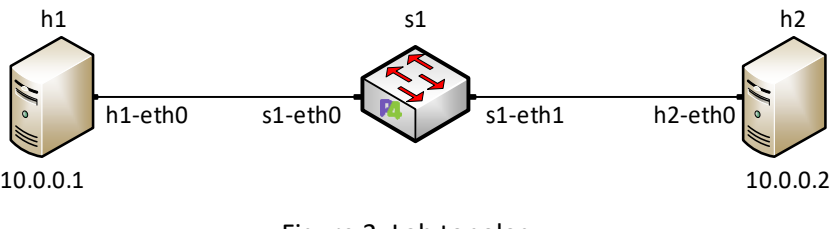

Figure 3. Lab topology.

**Step 1.** A shortcut to MiniEdit is located on the machine's desktop. Start MiniEdit by double-clicking on MiniEdit's shortcut. When prompted for a password, type password.

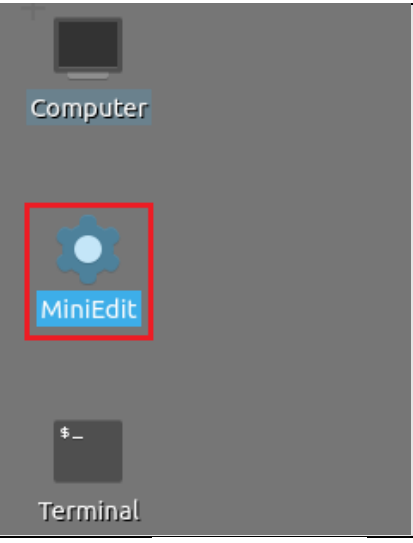

Figure 4. MiniEdit shortcut.

**Step 2.** On MiniEdit's menu bar, click on *File* then *Open* to load the lab's topology. A window will emerge. Open the folder called *lab2*, select the file *lab2.mn,* and click on *Open*.

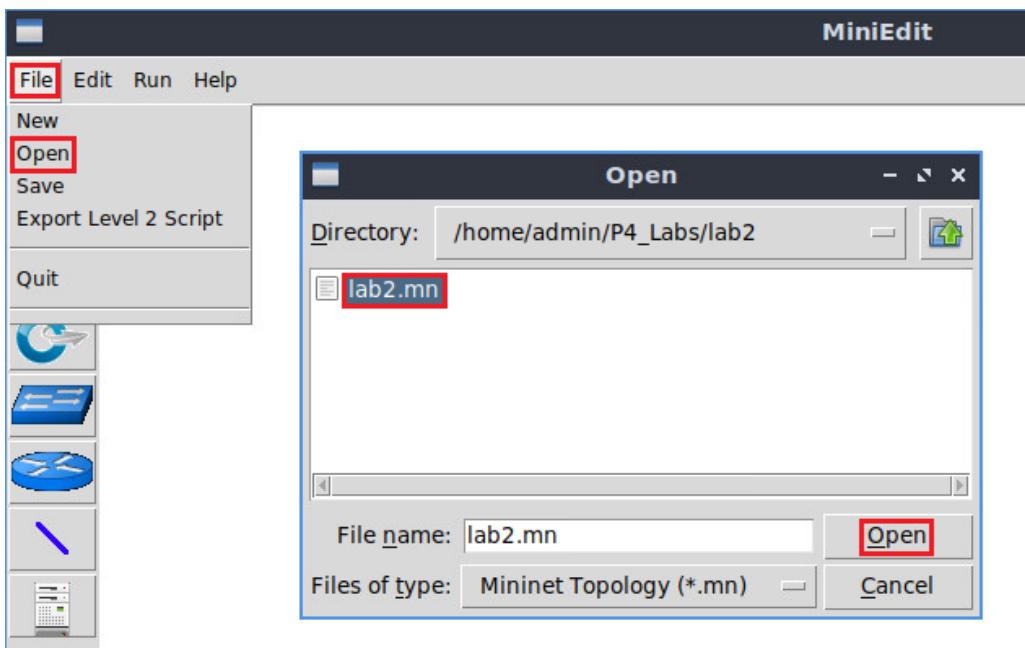

Figure 5. Opening a topology in MiniEdit.

**Step 3.** The network must be started. Click on the *Run* button located at the bottom left of MiniEdit's window to start the emulation.

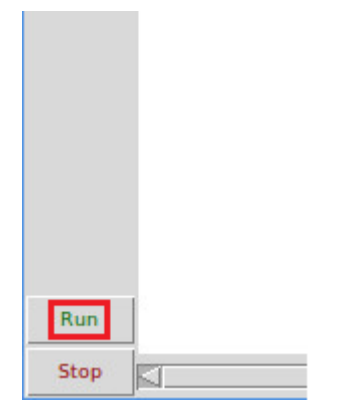

Figure 6. Running the emulation.

## <span id="page-28-0"></span>**2.1 Verifying connectivity between host h1 and host h2**

**Step 1.** Hold the right-click on host h1 and select *Terminal*. This opens the terminal of host h1 and allows the execution of commands on that host.

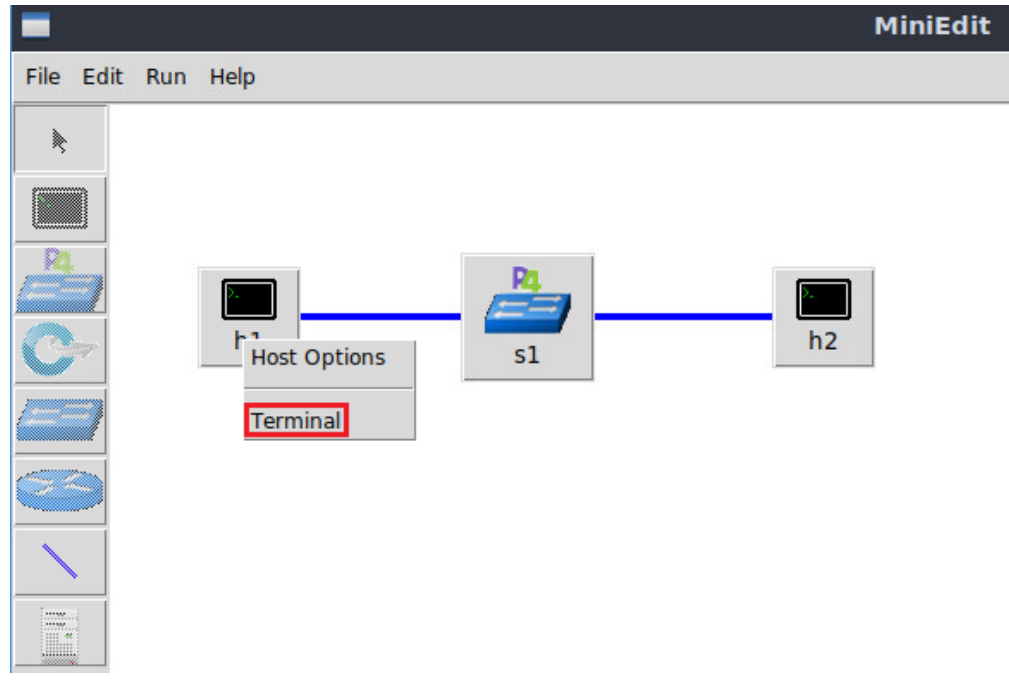

Figure 7. Opening a terminal on host h1.

**Step 2.** Test the connectivity between host h1 and host h2 by issuing the command below.

```
ping 10.0.0.2 -c 4
```
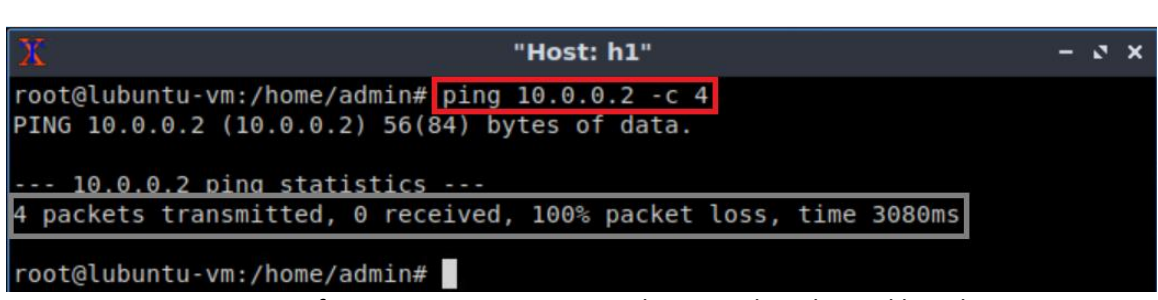

Figure 8. Performing a connectivity test between host h1 and host h2.

The figure above indicates no connectivity between host h1 and host h2 because there is no program loaded into the switch.

## <span id="page-29-0"></span>**3 Loading the P4 program**

This section shows the steps required to implement a P4 program. It describes the editor that will be used to modify the P4 program and the P4 compiler that will produce a data plane program for the software switch.

VS Code will be used as the editor to modify P4 programs. It highlights the syntax of P4 and provides an integrated terminal where the P4 compiler will be invoked. The P4 compiler that will be used is *p4c*, the reference compiler for the P4 programming language.  $p4c$  supports both P4<sub>14</sub> and P4<sub>16</sub>, but in this lab series we will only focus on P4<sub>16</sub> since it is

the newer version and is currently being supported by major programming ASIC manufacturers<sup>7</sup>.

## <span id="page-30-0"></span>**3.1 Loading the programming environment**

**Step 1.** Launch a Linux terminal by double-clicking on the Linux terminal icon located on the desktop.

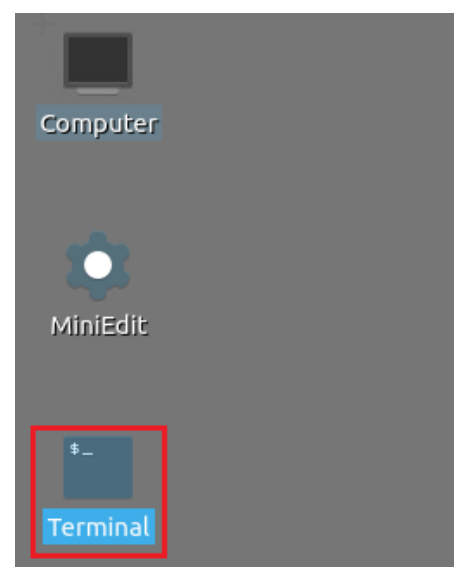

Figure 9. Shortcut to open a Linux terminal.

**Step 2.** In the terminal, type the command below. This command launches the VS Code and opens the directory where the P4 program for this lab is located.

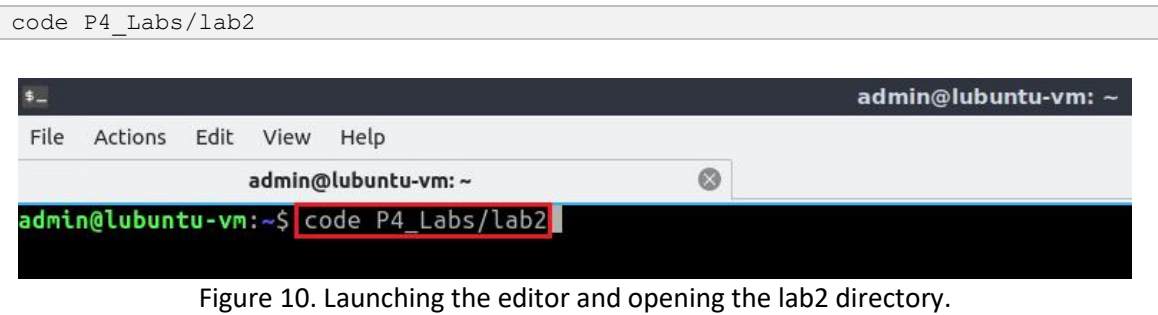

**Step 3.** Once the previous command is executed, VS Code will start. Click on *basic.p4* in the file explorer panel on the left hand side to open the P4 program in the editor.

| ×1                                            | basic.p4 - lab2 - Visual Studio Code                                                                                                    |
|-----------------------------------------------|----------------------------------------------------------------------------------------------------|
| File Edit Selection View Go Run Terminal Help |                                                                                                    |
| EXPLORER<br>⊕<br>.                            | $\equiv$ basic.p4 $\times$                                                                                                    |
| 日にいる<br>$\vee$ LAB2                           | $\equiv$ basic.p4                                                                                                    |
| $\equiv$ basic.p4<br>$\equiv$ lab2.mn<br>go   | $1 / * - * - P4 16 - * - *$<br>#include <core.p4><br/><math>\overline{2}</math><br/>#include <v1model.p4><br/>3<br/>4<br/>const bit&lt;16&gt; TYPE IPV4 = <math>0 \times 800</math>;<br/>5</v1model.p4></core.p4>                                                                                        |
| È                                             | 6<br>**********************************<br>7                                                                                                    |
| $\mathbb{E}^{\mathbb{C}}$                     | 8<br>$\mathbf{Q}$<br>10<br>typedef bit<9> egressSpec t;<br>11<br>typedef bit<48> macAddr t;<br>12<br>typedef bit<32> ip4Addr t;<br>13<br>14<br>header ethernet t {<br>15<br>macAddr t dstAddr;<br>16<br>macAddr t srcAddr;<br>17<br>bit<16> etherType;<br>18<br>19<br>3<br>20<br>header $ipv4$ t {<br>21 |
| $^{\circledR}$<br>్ట్రి<br><b>OUTLINE</b>     | PROBLEMS<br>OUTPUT<br>TERMINAL<br>DEBUG CONSOLE<br>admin@lubuntu-vm:~/P4_Labs/lab2\$                                                                                                    |

Figure 11. Opening the programming environment in VS Code.

**Step 4.** Identify the components of VS Code highlighted in the grey boxes.

| $\blacktriangleleft$                                                  |                                                              | basic.p4 - lab2 - Visual Studio Code                                                                                                    |  |
|-----------------------------------------------------------------------|--------------------------------------------------------------|----------------------------------------------------------------------------------------------------|--|
|                                                                       | File Edit Selection View Go Run Terminal Help                |                                                                                                    |  |
| ்டு                                                                   | EXPLORER<br>$\cdots$                                         | $\equiv$ basic.p4 $\times$<br>(1) Editor                                                                                                    |  |
| ୍ଠ<br>$\mathcal{E}^{\circ}$<br>$\overline{\mathbb{R}}$<br>$E^{\circ}$ | 日にいる<br>$\vee$ LAB2<br>$\equiv$ basic.p4<br>$\equiv$ lab2.mn | $\equiv$ basic.p4<br>$/* - * - P4 16 - * - * /$<br>1<br>#include <core.p4><br/><math>\overline{2}</math><br/>#include <v1model.p4><br/>3<br/>4<br/>5<br/>const bit&lt;16&gt; TYPE IPV4 = <math>0x800</math>;<br/><math>6\overline{6}</math><br/>7<br/>8<br/>*********************** H E A D E R S **********<br/>9</v1model.p4></core.p4> |  |
|                                                                       | (2) File explorer                                            | 10<br>typedef bit<9> egressSpec t;<br>11<br>typedef bit<48> macAddr t;<br>12<br>typedef bit<32> ip4Addr t;<br>13<br>14<br>header ethernet $t \{$<br>15<br>macAddr t dstAddr;<br>16<br>macAddr t srcAddr;<br>17<br>bits<16><br>etherType;<br>18<br>$\rightarrow$<br>19<br>20<br>header $ipv4$ t {<br>21                                    |  |
|                                                                       |                                                              | PROBLEMS<br>OUTPUT<br><b>DEBUG CONSOLE</b><br>TERMINAL<br>(3) Terminal                                                                                                    |  |
| $^{\circledR}$                                                        |                                                              | admin@lubuntu-vm:~/P4 Labs/lab2\$                                                                                                    |  |
|                                                                       | > OUTLINE                                                    |                                                                                                    |  |

Figure 12. VS Code graphical interface components.

The VS Code interface consists of three main panels:

- 1. Editor: the editor panel will display the content of the file selected in the file explorer. In the figure above, the *basic.p4* program is shown in the Editor.
- 2. File explorer: this panel contains all the files in the current directory. You will see the *basic.p4* file which contains the P4 program that will be used in this lab, and the topology file for the current lab (i.e., *lab2.mn*).
- 3. Terminal: this is a regular Linux terminal integrated in the VS Code. This is where the compiler (*p4c*) is invoked to compile the P4 program and generate the output for the switch.

## <span id="page-32-0"></span>**3.2 Compiling and loading the P4 program to switch s1**

**Step 1.** In this lab, we will not modify the P4 code. Instead, we will just compile it and download it to the switch s1. To compile the P4 program, issue the following command in the terminal panel inside the VS Code.

| $\rtimes$                                                                                                    | basic.p4 - lab2 - Visual Studio Code                                                                                                    |
|----------------------------------------------------------------------------------------------------|----------------------------------------------------------------------------------------------------|
| File Edit Selection View Go Run Terminal Help                                                                            |                                                                                                    |
| <b>EXPLORER</b><br>⊕<br>1.11                                                                                             | $\equiv$ basic.p4 $\times$                                                                                                    |
| 『はいる<br>$\vee$ LAB2<br>() basic.json<br>basic.p4<br>basic.p4i<br>go<br>$\equiv$ lab2.mn<br>√a<br>$\boxplus^{\mathbb{O}}$ | $\equiv$ basic.p4<br>$1* - * - P4$ 16 -*- */<br>#include <core.p4><br/><math>\overline{2}</math><br/>3<br/>#include <v1model.p4><br/>4<br/>5<br/>const bit&lt;16&gt; TYPE IPV4 = <math>0 \times 800</math>;<br/>6<br/><math>\overline{7}</math><br/>/*********************************<br/>******************************<br/>************************ H E A D E R S *******************************<br/>8<br/>**********************************<br/>********************************<br/>9</v1model.p4></core.p4> |
|                                                                                                    | 10<br>typedef bit<9> egressSpec t;<br>11<br>typedef bit<48> macAddr t;<br>12<br>typedef bit<32> ip4Addr t;<br>13<br>14<br>header ethernet $t \{$<br>15<br>macAddr t dstAddr;<br>16<br>macAddr t srcAddr;<br>17<br>bit<16> etherType;<br>18<br>19<br>OUTPUT<br>DEBUG CONSOLE<br>PROBLEMS<br><b>TERMINAL</b><br>admin@lubuntu-vm:~/P4 Labs/lab2\$ p4c basic.p4<br>admin@lubuntu-vm:~/P4 Labs/lab2\$                                                                                                    |

Figure 13. Compiling the P4 program using the VS Code terminal.

The command above invokes the *p4c* compiler to compile the *basic.p4* program. After executing the command, if there are no messages displayed in the terminal, then the P4 program was compiled successfully. You will see in the file explorer that two files were generated in the current directory:

- *basic.json*: this file is generated by the *p4c* compiler if the compilation is successful. This file will be used by the software switch to describe the behavior of the data plane. You can think of this file as the binary or the executable to run on the switch data plane. The file type here is JSON because we are using the software switch. However, in hardware targets, most probably this file will be a binary file.
- *basic.p4i*: the output from running the preprocessor of the compiler on your P4 program.

At this point, we will only be focusing on the *basic.json* file.

Now that we have compiled our P4 program and generated the JSON file, we can download the program to the switch and start the switch daemon.

**Step 2.** Type the command below in the terminal panel to download the *basic.json* file to the switch s1. The script accepts as input the JSON output of the *p4c* compiler, and the target switch name (e.g., s1). If asked for a password, type the password  $_{\text{password}}$ .

```
push to switch basic.json s1
```
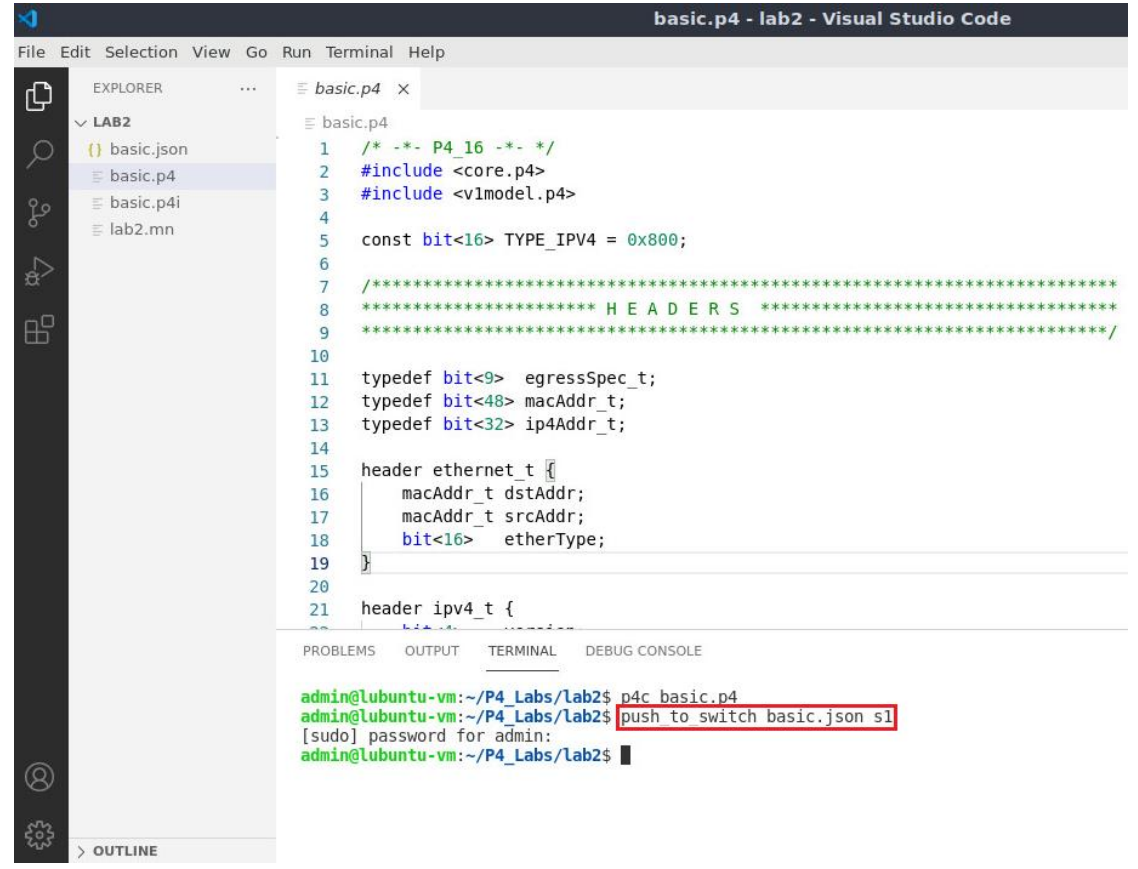

Figure 14. Downloading the compiled program to switch s1.

## <span id="page-34-0"></span>**3.3 Verifying the configuration**

**Step 1.** Click on the MinEdit tab in the start bar to maximize the window.

| $^{\circledR}$<br>For<br><b>OUTLINE</b>                 | PROBLEMS<br>TERMINAL<br>OUTPUT<br>admin@lubuntu-vm:~/P4 Labs/lab2\$ p4c basic.p4<br>admin@lubuntu-vm:~/P4 Labs/lab2\$ push to switch basic.json s1<br>[sudo] password for admin:<br>admin@lubuntu-vm:~/P4 Labs/lab2\$ | DEBUG CONSOLE |                         |
|---------------------------------------------------------|----------------------------------------------------------------------------------------------------|---------------|-------------------------|
| $\otimes$ 0 $\triangle$ 0                               |                                                                                                    |               |                         |
| Signal Control 1-1   Equilibrary determinal - 2 windows | MiniEdit                                                                                                    | "Host: h1"    | basic.p4 -  Studio Code |

Figure 15. Maximizing the MiniEdit window.

**Step 2.** Right-click on the P4 switch icon in MiniEdit and select *Terminal*.

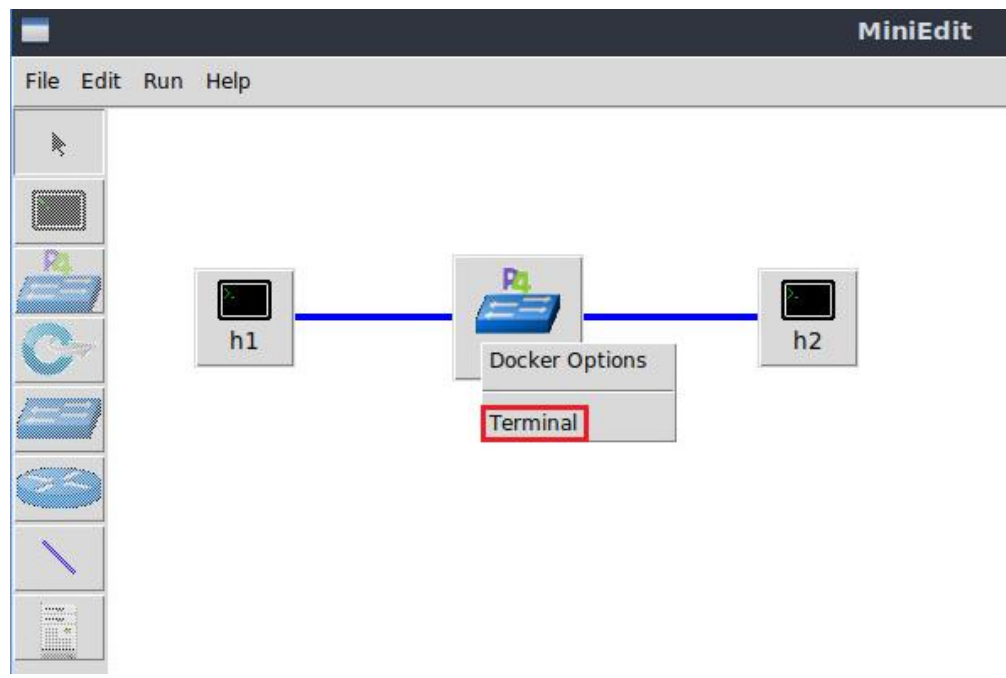

Figure 16. Starting the terminal on switch s1.

Note that the switch is running on an Ubuntu image started on a Docker container. Thus, you will be able to execute any Linux command on the switch's terminal.

**Step 3.** Issue the following command to list the files in the current directory.

ls root@s1: /behavioral-model  $-2x$ root@s1:/behavioral-model# ls basic.json root@s1:/behavioral-model#

Figure 17. Displaying the contents of the current directory in the switch s1.

We can see that the switch contains the *basic.json* file that was downloaded after compiling the P4 program.

## <span id="page-35-0"></span>**4 Configuring switch s1**

## <span id="page-35-1"></span>**4.1 Mapping P4 program's ports**

**Step 1.** Issue the following command to display the interfaces in switch s1.

ifconfig
|           | root@s1: /behavioral-model                                                                                                    | $\mathbf{r} \times$ |  |
|-----------|----------------------------------------------------------------------------------------------------|---------------------|--|
|           | root@s1:/behavioral-model# ifconfig                                                                                                    |                     |  |
| eth0      | Link encap:Ethernet HWaddr 02:42:ac:11:00:02<br>inet addr:172.17.0.2 Bcast:172.17.255.255 Mask:255.255.0.0<br>UP BROADCAST RUNNING MULTICAST MTU:1500 Metric:1<br>RX packets:31 errors:0 dropped:0 overruns:0 frame:0<br>TX packets:0 errors:0 dropped:0 overruns:0 carrier:0<br>collisions:0 txqueuelen:0<br>RX bytes:3619 (3.6 KB) TX bytes:0 (0.0 B) |                     |  |
| ιo        | Link encap: Local Loopback<br>inet addr:127.0.0.1 Mask:255.0.0.0<br>UP LOOPBACK RUNNING MTU:65536 Metric:1<br>RX packets:22 errors:0 dropped:0 overruns:0 frame:0<br>TX packets:22 errors:0 dropped:0 overruns:0 carrier:0<br>collisions:0 txqueuelen:1000<br>RX bytes:12136 (12.1 KB) TX bytes:12136 (12.1 KB)                                         |                     |  |
| $s1-eth0$ | Link encap: Ethernet HWaddr 62:33:6a:a4:6f: fb<br>UP BROADCAST RUNNING MULTICAST MTU:1500 Metric:1<br>RX packets:8 errors:0 dropped:0 overruns:0 frame:0<br>TX packets:4 errors:0 dropped:0 overruns:0 carrier:0<br>collisions:0 txqueuelen:1000<br>RX bytes:636 (636.0 B) TX bytes:280 (280.0 B)                                                       |                     |  |
| $sl-eth1$ | Link encap:Ethernet HWaddr fe:4d:6e:ba:d8:c7<br>UP BROADCAST RUNNING MULTICAST MTU:1500 Metric:1<br>RX packets:7 errors:0 dropped:0 overruns:0 frame:0<br>TX packets:4 errors:0 dropped:0 overruns:0 carrier:0<br>collisions:0 txqueuelen:1000<br>RX bytes:550 (550.0 B) TX bytes:280 (280.0 B)                                                         |                     |  |
|           | root@s1:/behavioral-model#                                                                                                    |                     |  |

Figure 18. Displaying switch s1 interfaces.

We can see that the switch has the interfaces *s1-eth0* and *s1-eth1*. The interface *s1-eth0* on the switch s1 connects to the host h1. The interface *s1-eth1* on the switch s1 connects to the host h2.

**Step 2.** Start the switch daemon and map the ports to the switch interfaces by typing the following command.

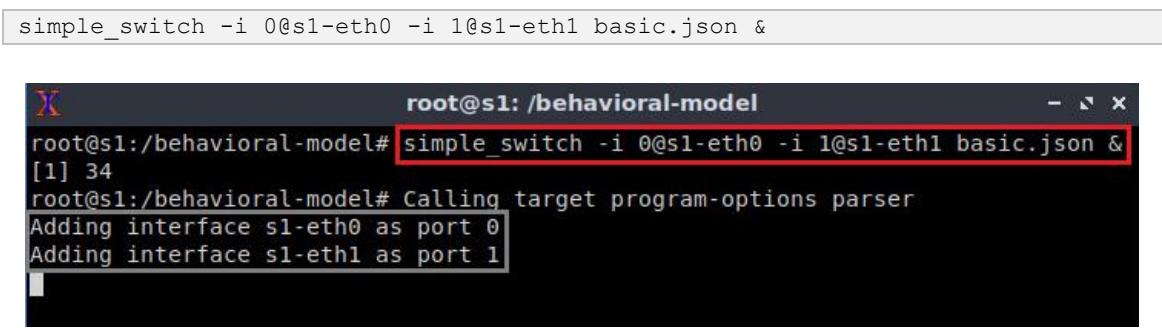

Figure 19. Starting the switch daemon and mapping the logical interfaces to Linux interfaces.

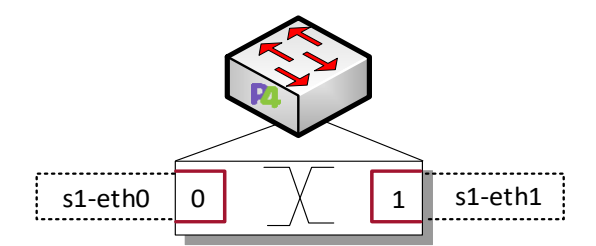

Figure 20. Ports 0 and 1 are mapped to the interfaces *s1-eth0* and *s1-eth1* of switch s1.

#### **4.2 Loading the rules to the switch**

**Step 1.** In switch s1 terminal, press *Enter* to return the CLI.

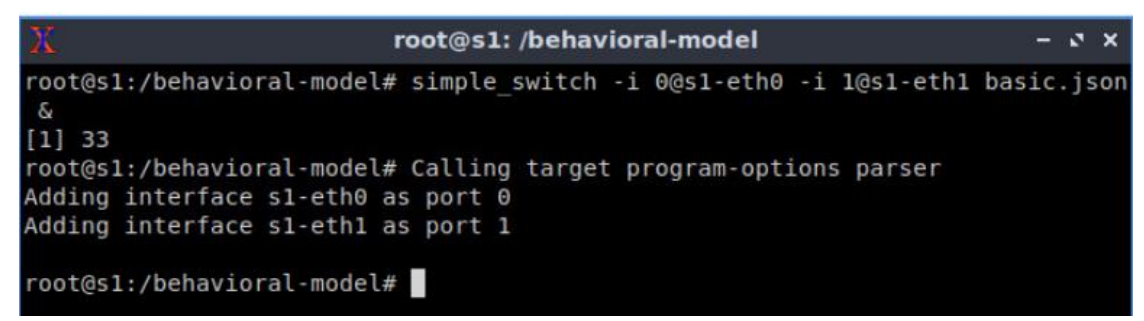

Figure 21. Returning to switch s1 CLI.

**Step 2.** Populate the table with forwarding rules by typing the following command.

| simple switch $CLI < \sim /lab2/rules$ .cmd                                                                                                    |                                                                                                    |  |  |
|----------------------------------------------------------------------------------------------------|----------------------------------------------------------------------------------------------------|--|--|
|                                                                                                    |                                                                                                    |  |  |
|                                                                                                    | root@s1: /behavioral-model                                                                                                    |  |  |
| Obtaining JSON from switch<br>Done<br>Control utility for runtime P4 table manipulation<br>match key:<br>EXACT-00:00                                                | root@s1:/behavioral-model# simple switch CLI < ~/lab2/rules.cmd<br>RuntimeCmd: Adding entry to exact match table MyIngress.forwarding |  |  |
| action:<br>MyIngress.forward<br>runtime data: 00:01<br>Entry has been added with handle 0                                                                           | RuntimeCmd: Adding entry to exact match table MyIngress.forwarding                                                                    |  |  |
| match key:<br>EXACT-00:01<br>action:<br>MyIngress.forward<br>runtime data: 00:00<br>Entry has been added with handle 1<br>RuntimeCmd:<br>root@s1:/behavioral-model# |                                                                                                    |  |  |

Figure 22. Loading table entries to switch s1.

The figure above shows the table entries described in the file *rules.cmd*.

**Step 3.** Go back to host h1 terminal to test the connectivity between host h1 and host h2 by issuing the following command.

ping 10.0.0.2 -c 4

| π<br>"Host: h1"                                                                                                    |  |
|----------------------------------------------------------------------------------------------------|--|
| root@lubuntu-vm:/home/admin# ping 10.0.0.2 -c 4<br>PING 10.0.0.2 (10.0.0.2) 56(84) bytes of data.<br>64 bytes from 10.0.0.2: icmp seq=1 ttl=64 time=0.851 ms<br>64 bytes from 10.0.0.2: icmp seq=2 ttl=64 time=0.062 ms<br>64 bytes from 10.0.0.2: icmp seq=3 ttl=64 time=0.078 ms<br>64 bytes from 10.0.0.2: icmp seq=4 ttl=64 time=0.085 ms |  |
| $-- 10.0.0.2$ ping statistics $--$<br>4 packets transmitted, 4 received, 0% packet loss, time 3055ms<br>rtt min/avg/max/mdev = $0.062/0.269/0.851/0.336$ ms<br>root@lubuntu-vm:/home/admin#                                                                                                    |  |

Figure 23. Performing a connectivity test between host h1 and host h2.

Now that the switch has a program with tables properly populated, the hosts can ping each other.

This concludes lab 2. Stop the emulation and then exit out of MiniEdit.

### **References**

- 1. B. Trammell, M. Kuehlewind. "*RFC 7663: Report from the IAB workshop on stack evolution in a middlebox internet (SEMI).*" 2015. [Online]. Available: https://tools.ietf.org/html/rfc7663.
- 2. G. Papastergiou, G. Fairhurst, D. Ros, A. Brunstrom, K.-J. Grinnemo, P. Hurtig, N. Khademi, M. Tüxen, M. Welzl, D. Damjanovic, S. Mangiante. ''*De-ossifying the internet transport layer: A survey and future perspectives*,'' IEEE Communications. Surveys and Tutorials., 2017.
- *3.* The Register. "*VMware, Cisco stretch virtual LANs across the heavens*." 2011. [Online]. Available: https://tinyurl.com/y6mxhqzn.
- 4. M. Mahalingam, D. Dutt, K. Duda, P. Agarwal, L. Kreeger, T. Sridhar, M. Bursell, and C. Wright, "*Virtual eXtensible Local Area Network (VXLAN): a framework for overlaying virtualized layer 2 networks over layer 3 networks*," RFC7348. [Online]. Available: http://www. rfc-editor.org/rfc/rfc7348.txt
- 5. P. Bosshart, D. Daly, G. Gibb, M. Izzard, N. McKeown, J. Rexford, C. Schlesinger, D. Talayco, A. Vahdat, G. Varghese, ''*P4: Programming protocol-independent packet processors,*'' ACM SIGCOMM Computer Communications. 2014.
- 6. P4lang. "*Behavioral model*". [Online]. Available: https://github.com/p4lang/behavioral-model.
- 7. V. Gurevich, A. Fingerhut, "*P4<sup>16</sup> for Intel TofinoTM using Intel P4 StudioTM*". 2021 P4 Workshop, ONF. [Online]. Available: https://tinyurl.com/yckzkybf.

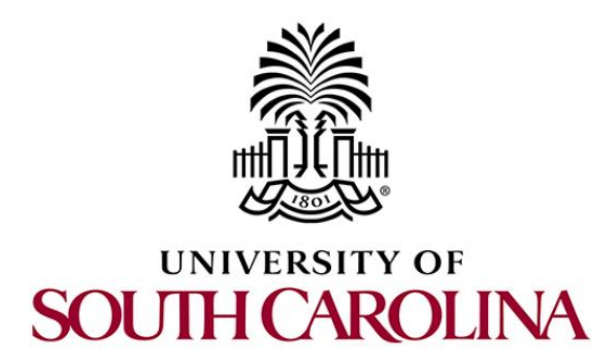

# **CYBERSECURITY APPLICATIONS ON P4 PROGRAMMABLE DATA PLANES**

# **Lab 3: P4 Program Building Blocks**

**Document Version: 01-25-2022**

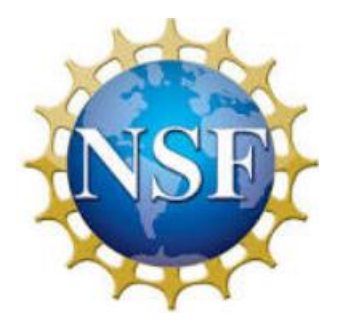

## **Contents**

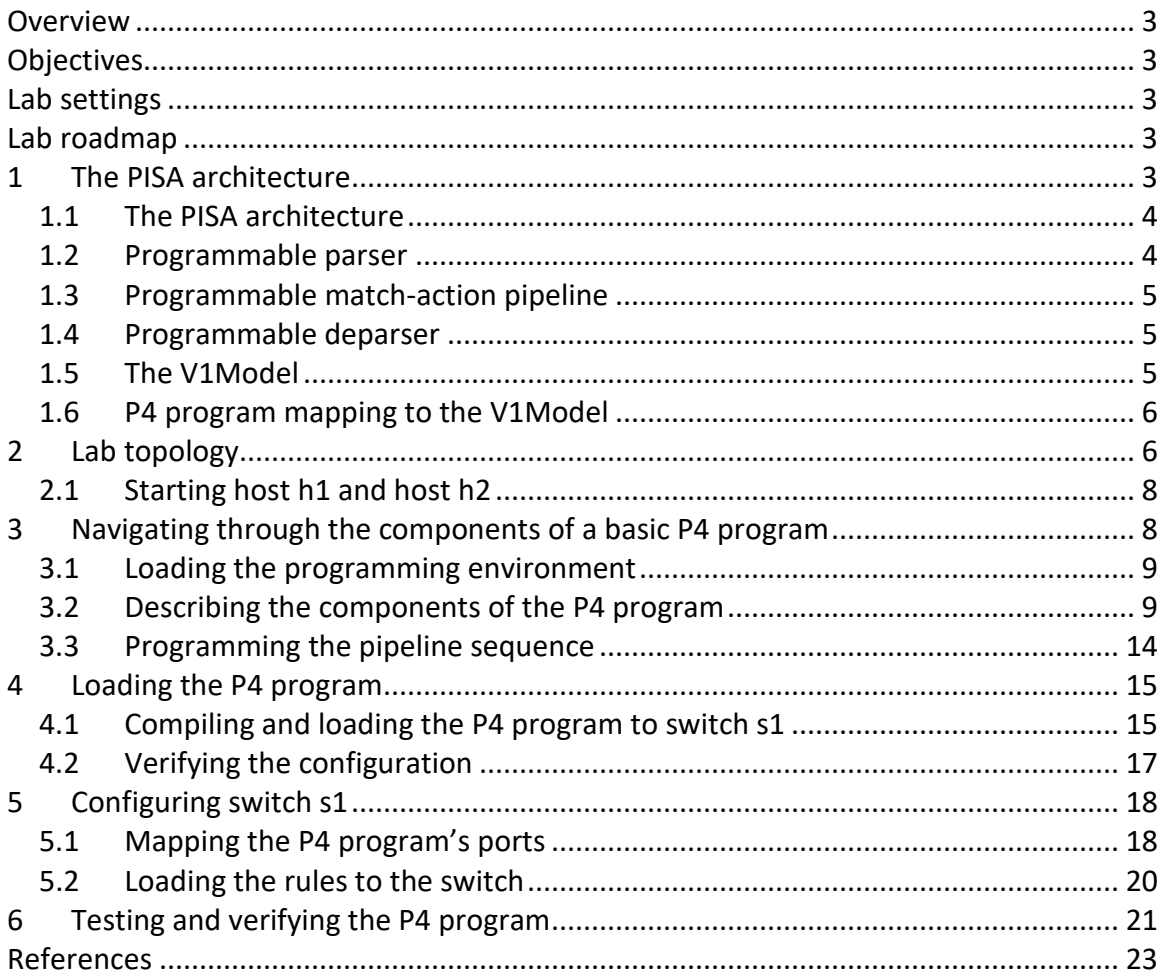

#### <span id="page-41-0"></span>**Overview**

This lab describes the building blocks and the general structure of a P4 program. It maps the program's components to the Protocol-Independent Switching Architecture (PISA), a programmable pipeline used by modern whitebox switching hardware. The lab also demonstrates how to track an incoming packet as it traverses the pipeline of the switch. Such capability is very useful to debug and troubleshoot a P4 program.

## <span id="page-41-1"></span>**Objectives**

By the end of this lab, students should be able to:

- 1. Understand the PISA architecture.
- 2. Understand on high-level the main building blocks of a P4 program.
- 3. Map the P4 program components to the components of the programmable pipeline.
- 4. Trace the lifecycle of a packet as it traverses the pipeline.

### <span id="page-41-2"></span>**Lab settings**

The information in Table 1 provides the credentials of the machine containing Mininet.

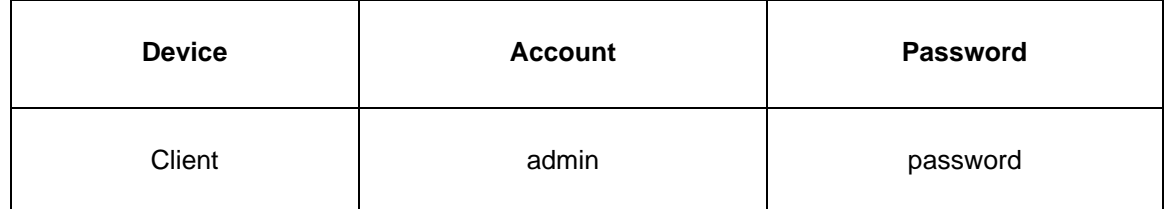

#### Table 1**.** Credentials to access Client machine.

#### <span id="page-41-3"></span>**Lab roadmap**

This lab is organized as follows:

- 1. Section 1: The PISA architecture.
- 2. Section 2: Lab topology.
- 3. Section 3: Navigating through the components of a basic P4 program.
- 4. Section 4: Loading the P4 program.
- 5. Section 5: Configuring switch s1.
- 6. Section 6: Testing and verifying the P4 program.

#### <span id="page-41-4"></span>**1 The PISA architecture**

## <span id="page-42-0"></span>**1.1 The PISA architecture**

The Protocol Independent Switch Architecture (PISA)<sup>1</sup> is a packet processing model that includes the following elements: programmable parser, programmable match-action pipeline, and programmable deparser, see Figure 1. The programmable parser permits the programmer to define the headers (according to custom or standard protocols) and to parse them. The parser can be represented as a state machine. The programmable match-action pipeline executes the operations over the packet headers and intermediate results. A single match-action stage has multiple memory blocks (e.g., tables, registers) and Arithmetic Logic Units (ALUs), which allow for simultaneous lookups and actions. Since some action results may be needed for further processing (e.g., data dependencies), stages are arranged sequentially. The programmable deparser assembles the packet headers back and serializes them for transmission. A PISA device is protocol independent. The P4 program defines the format of the keys used for lookup operations. Keys can be formed using packet header's information. The control plane populates table entries with keys and action data. Keys are used for matching packet information (e.g., destination IP address) and action data is used for operations (e.g., output port).

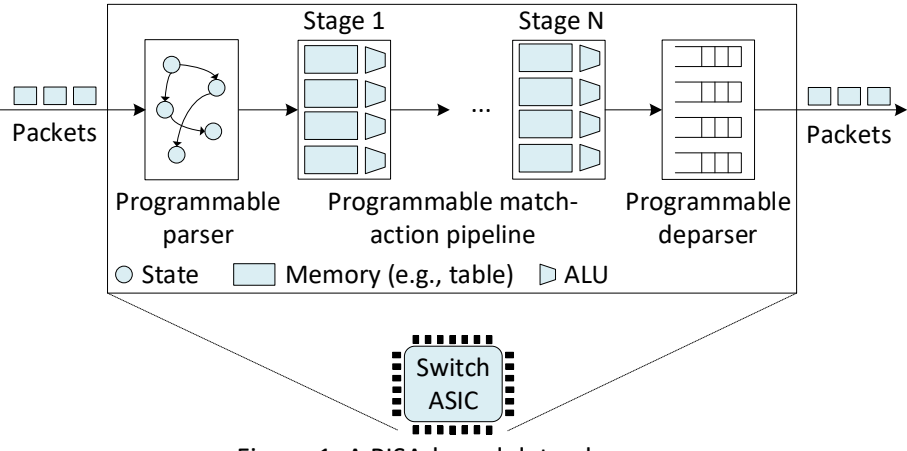

Figure 1. A PISA-based data plane.

Programmable switches do not introduce performance penalty. On the contrary, they may produce better performance than fixed-function switches. When compared with general purpose CPUs, ASICs remain faster at switching, and the gap is only increasing.

## <span id="page-42-1"></span>**1.2 Programmable parser**

The programmable parser permits the programmer to define the headers (according to custom or standard protocols) and to describe how the switch should process those headers. The parser de-encapsulates the headers, converting the original packet into a parsed representation of the packet. The programmer declares the headers that must be recognized and their order in the packet. The parser can be represented as a state machine without cycles (direct acyclic graph), with one initial state (start) and two final states (accept or reject).

#### <span id="page-43-0"></span>**1.3 Programmable match-action pipeline**

The match-action pipeline implements the processing occurring at a switch. The pipeline consists of multiple identical stages (N stages are shown in Figure 1). Practical implementations may have 10/15 stages on the ingress and egress pipelines. Each stage contains multiple match-action units (4 units per stage in Figure 1). A match-action unit has a match phase and an action phase. During the match phase, a table is used to match a header field of the incoming packet against entries in the table (e.g., destination IP address). Note that there are multiple tables in a stage (4 tables per stage in Figure 1), which permit the switch to perform multiple matches in parallel over different header fields. Once a match occurs, a corresponding action is performed by the ALU. Examples of actions include: modify a header field, forward the packet to an egress port, drop the packet, and others. The sequential arrangement of stages allows for the implementation of serial dependencies. For example, if the result of an operation is needed prior to perform a second operation, then the compiler would place the first operation at an earlier stage than the second operation.

#### <span id="page-43-1"></span>**1.4 Programmable deparser**

The deparser assembles back the packet and serializes it for transmission. The programmer specifies the headers to be emitted by the deparser. When assembling the packet, the deparser emits the specified headers followed by the original payload of the packet.

#### <span id="page-43-2"></span>**1.5 The V1Model**

Figure 2 depicts the V1Model<sup>2</sup> architecture components. The V1Model architecture consists of a programmable parser, an ingress match-action pipeline, a traffic manager, an egress match-action pipeline, and a programmable deparser. The traffic manager schedules packets between input ports and output ports and performs packet replication (e.g., replication of a packet for multicasting). The V1Model architecture is implemented on top BMv2's simple\_switch target<sup>3</sup>.

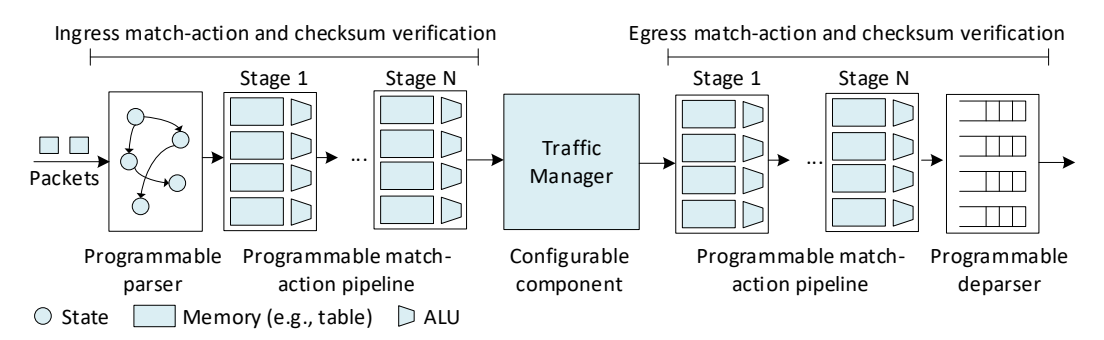

Figure 2. The V1Model architecture.

## <span id="page-44-0"></span>**1.6 P4 program mapping to the V1Model**

The P4 program used in this lab is separated into different files. Figure 3 shows the V1Model and its associated P4 files. These files are as follows:

- *headers.p4*: this file contains the packet headers' and the metadata's definitions.
- *parser.p4*: this file contains the implementation of the programmable parser.
- *ingress.p4:* this file contains the ingress control block that includes match-action tables.
- *egress.p4*: this file contains the egress control block.
- *deparser.p4*: this file contains the deparser logic that describes how headers are emitted from the switch.
- *checksum.p4:* this file contains the code that verifies and computes checksums.
- *basic.p4:* this file contains the starting point of the program (main) and invokes the other files. This file must be compiled.

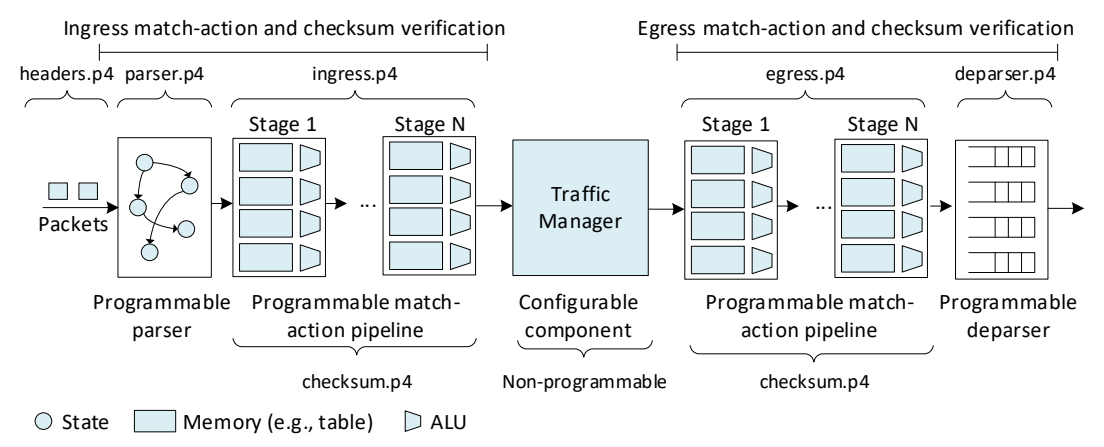

Figure 3. Mapping of P4 files to the V1Model's components.

## <span id="page-44-1"></span>**2 Lab topology**

Let's get started with creating a simple Mininet topology using MiniEdit. The topology uses 10.0.0.0/8 which is the default network assigned by Mininet.

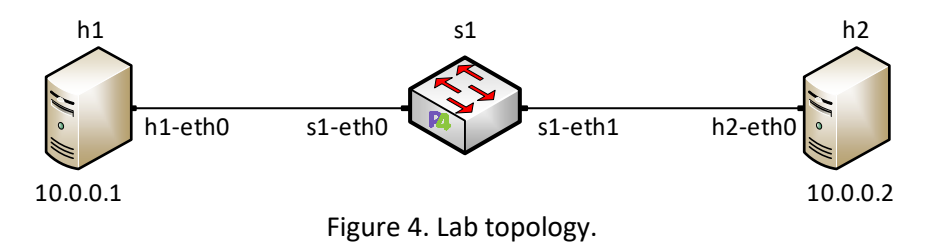

**Step 1.** A shortcut to MiniEdit is located on the machine's desktop. Start MiniEdit by double-clicking on MiniEdit's shortcut. When prompted for a password, type password.

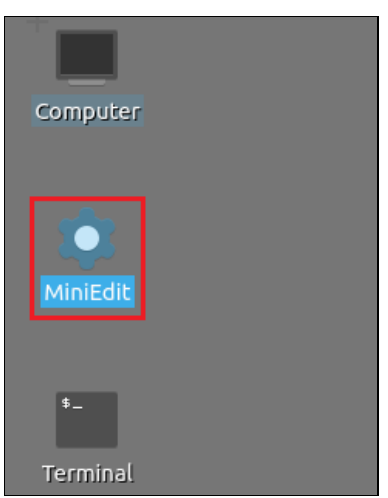

Figure 5. MiniEdit shortcut.

**Step 2.** In the MiniEdit application, load the topology by clicking on *File* then *Open*. Navigate to the lab3 folder and search for the topology file called *lab3.mn* and click on *Open*. A new topology will be loaded to MiniEdit.

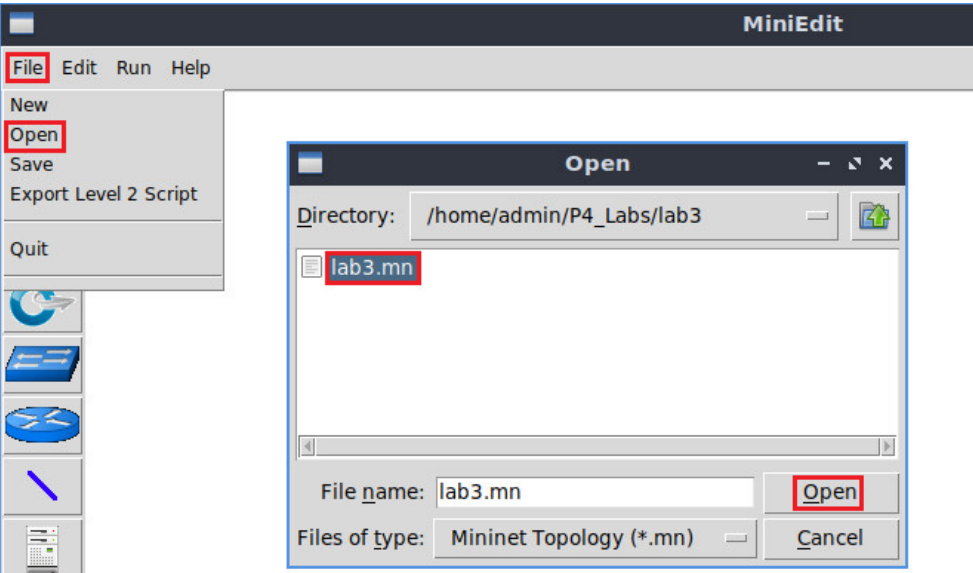

Figure 6. Opening a topology in MiniEdit.

**Step 3.** The network must be started. Click on the *Run* button located at the bottom left of MiniEdit's window to start the emulation.

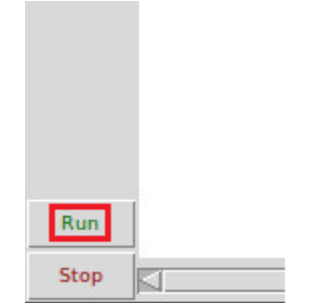

Figure 7. Running the emulation.

## <span id="page-46-0"></span>**2.1 Starting host h1 and host h2**

**Step 1.** Right-click on host h1 and select *Terminal*. This opens the terminal of host h1 and allows the execution of commands on that host.

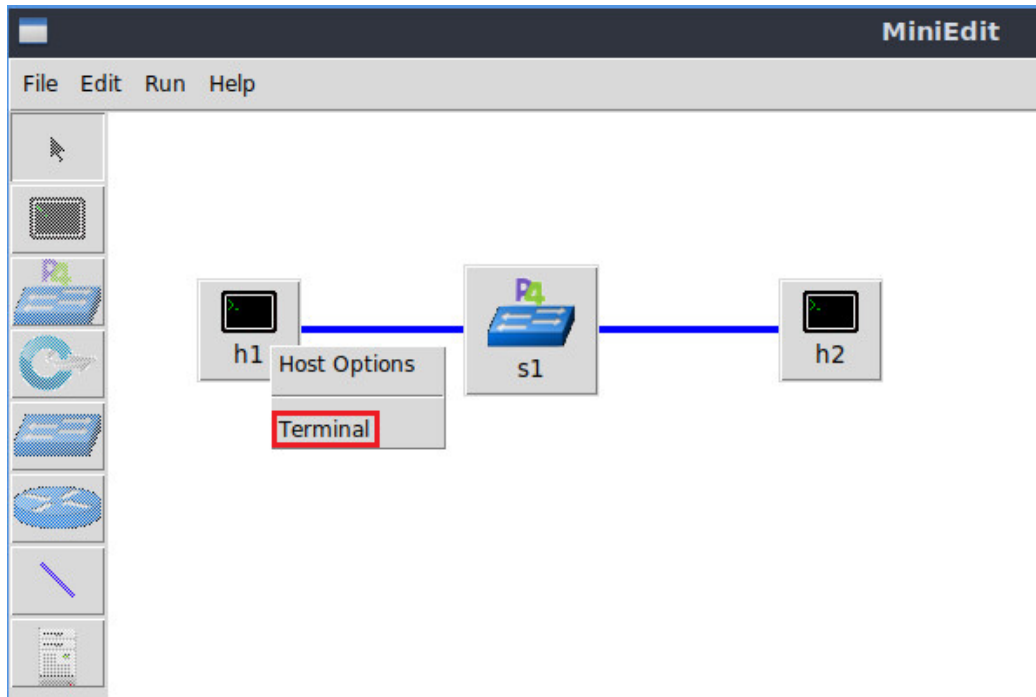

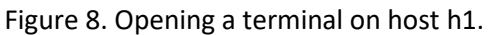

**Step 2.** Test the connectivity between host h1 and host h2 by issuing the command below.

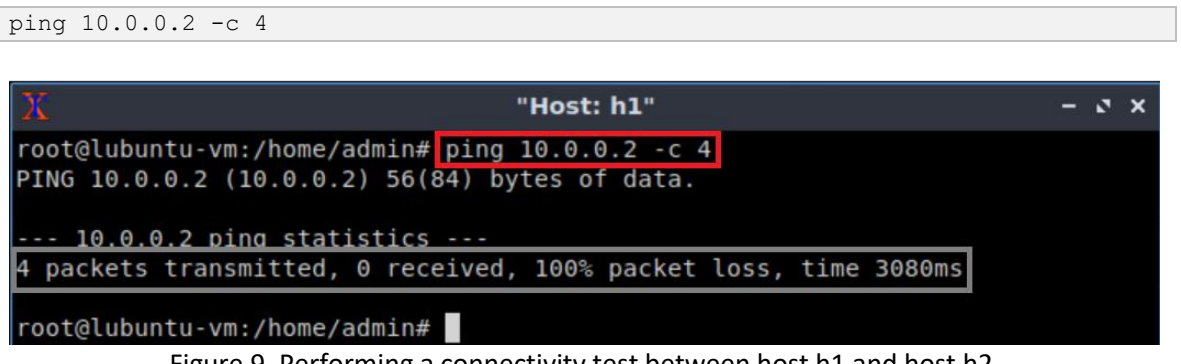

Figure 9. Performing a connectivity test between host h1 and host h2.

The figure above indicates no connectivity between host h1 and host h2 because there is no program loaded on the switch.

## <span id="page-46-1"></span>**3 Navigating through the components of a basic P4 program**

This section shows the steps required to compile the P4 program. It illustrates the editor that will be used to modify the P4 program, and the P4 compiler that will produce a data plane program for the software switch.

#### <span id="page-47-0"></span>**3.1 Loading the programming environment**

**Step 1.** Launch a Linux terminal by double-clicking on the icon located on the desktop.

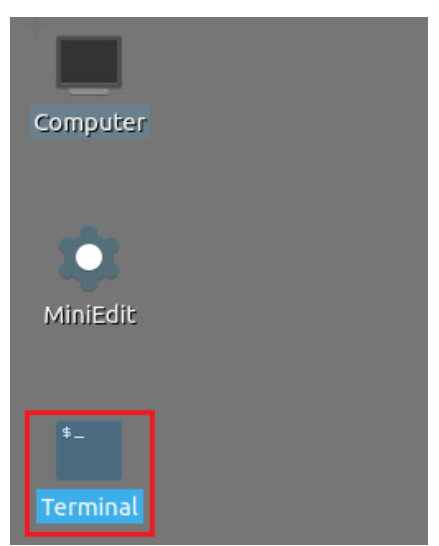

Figure 10. Shortcut to open a Linux terminal.

**Step 2.** In the terminal, type the command below. This command launches the Visual Studio Code (VS Code) and opens the directory where the P4 program for this lab is located.

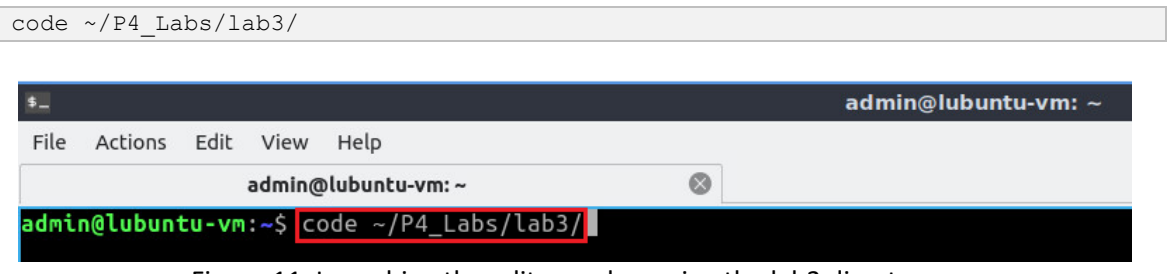

Figure 11. Launching the editor and opening the lab3 directory.

## <span id="page-47-1"></span>**3.2 Describing the components of the P4 program**

**Step 1.** Once the previous command is executed, VS Code will start. Click on *basic.p4* in the file explorer panel on the left hand side to open the P4 program in the editor.

|                                      |                                                                                                    | basic.p4 - lab3 - Visual Studio Code                                                                                                    |  |
|--------------------------------------|----------------------------------------------------------------------------------------------------|----------------------------------------------------------------------------------------------------|--|
|                                      | File Edit Selection View Go Run Terminal Help                                                                                                    |                                                                                                    |  |
|                                      | EXPLORER<br>$\alpha \propto \lambda$                                                                                                    | $\equiv$ basic.p4 $\times$                                                                                                    |  |
| ழி<br>$\varphi$<br>٥g<br>A<br>B<br>æ | $\vee$ LAB3<br>basic.p4<br>$E$ checksum.p4 $\Longleftarrow$<br>$\equiv$ deparser.p4<br>$\Leftarrow$<br>egress.p4<br>$\Leftarrow$<br>$\Leftarrow$<br>$\equiv$ headers.p4<br>$\equiv$ ingress.p4<br>$\Longleftarrow$<br>$\equiv$ lab3.mn<br>$p$ parser.p4<br>$\Longleftarrow$ | $\equiv$ basic.p4<br>$1* - * - P4$ 16 -*- */<br>1<br>#include <core.p4><br/>2<br/>Language and architecture<br/>#include <v1model.p4><br/>3<br/>#include "parser.p4"<br/>4<br/>5<br/>#include "checksum.p4"<br/>User-defined<br/>#include "ingress.p4"<br/>6<br/>7<br/>#include "egress.p4"<br/>8<br/>#include "deparser.p4"<br/>9<br/>10<br/>/*Insert the blocks below this comment*/<br/>11<br/>12<br/>13<br/>14<br/>15</v1model.p4></core.p4> |  |
|                                      |                                                                                                    | 16<br>17<br>18<br>19<br>20                                                                                                    |  |

Figure 12. The main P4 file and how it includes other user-defined files.

The *basic.p4* file includes the starting point of the P4 program and other files that are specific to the language (*core.p4*) and to the architecture (*v1model.p4*). To make the P4 program easier to read and understand, we separated the whole program into different files. Note how the files in the explorer panel correspond to the components of the V1Model. To use those files, the main file (*basic.p4*) must include them first. For example, to use the parser, we need to include the *parser.p4* file (#include "parser.p4").

We will navigate through the files in sequence as they appear in the architecture.

**Step 2.** Click on the *headers.p4* file to display the content of the file.

| $\mathbf{M}$                                  | headers.p4 - lab3 - Visual Studio Code                   |
|-----------------------------------------------|----------------------------------------------------------|
| File Edit Selection View Go Run Terminal Help |                                                          |
| EXPLORER<br>1.1.1<br>⊕                        | $E$ headers.p4 $\times$<br>basic.p4                      |
| $\vee$ LAB3                                   | $E$ headers.p4                                           |
| ρ<br>basic.p4                                 | const bit<16> TYPE IPV4 = $0 \times 800$ ;<br>1          |
| checksum.p4                                   | 2                                                        |
| $\equiv$ deparser.p4<br>٩g                    | 3<br><b>********* HEADERS</b><br>4<br>********           |
| egress.p4                                     | ****************<br>5<br>*******                         |
| headers.p4                                    | 6                                                        |
| $\overline{\mathbb{R}}$<br>ingress.p4         | $\overline{7}$<br>typedef bit<9> egressSpec t;           |
| $\equiv$ lab3.mn                              | typedef bit<48> macAddr t;<br>8                          |
| æ<br>parser.p4                                | typedef bit<32> ip4Addr t;<br>9                          |
|                                               | 10                                                       |
|                                               | header ethernet $t \{$<br>11                             |
|                                               | macAddr t dstAddr;<br>12                                 |
|                                               | macAddr t srcAddr;<br>13<br>etherType;<br>bits<16><br>14 |
|                                               | 15                                                       |
|                                               | 16                                                       |
|                                               | header $ipv4$ t {<br>17                                  |
|                                               | bits<4><br>18<br>version;                                |
|                                               | ihl;<br>19<br>bits<4>                                    |
|                                               | bit<8> diffserv;<br>20                                   |
|                                               | bit<16> totalLen;<br>21                                  |
|                                               | bit<16> identification;<br>22<br>flags;<br>23<br>bits3>  |
|                                               | bit<13> fragOffset;<br>24                                |
|                                               | ttl;<br>25<br>bits >                                     |
|                                               | protocol;<br>bits<br>26                                  |
|                                               | bit<16> hdrChecksum;<br>27                               |
|                                               | ip4Addr t srcAddr;<br>28                                 |
|                                               | ip4Addr t dstAddr;<br>29                                 |
|                                               | 30<br>31                                                 |
|                                               | struct metadata {<br>32                                  |
|                                               | $/$ * empty */<br>33                                     |
|                                               | 34                                                       |
|                                               | 35                                                       |
|                                               | struct headers {<br>36                                   |
|                                               | ethernet t<br>ethernet;<br>37                            |
|                                               | ipv4;<br>38<br>ipv4 t                                    |

Figure 13. The defined headers.

The *headers.p4* above shows the headers that will be used in our pipeline. We can see that the ethernet and the IPv4 headers are defined. We can also see how they are grouped into a structure (struct headers). The **headers** name will be used throughout the program when referring to the headers. Furthermore, the file shows how we can use  $\overline{typedef}$  to provide an alternative name to a type.

**Step 3.** Click on the *parser.p4* file to display the content of the parser.

| ×                                                       |                                                                                                    |                                                                                                    | parser.p4 - lab3 - Visual Studio Code                                                                                                    |
|---------------------------------------------------------|----------------------------------------------------------------------------------------------------|----------------------------------------------------------------------------------------------------|----------------------------------------------------------------------------------------------------|
|                                                         | Edit Selection View Go Run Terminal Help                                                                                                    |                                                                                                    |                                                                                                    |
| மு                                                      | EXPLORER<br>$\ldots$                                                                                                    | $basis$ <sub>D4</sub>                                                                                                    | $=$ parser.p4 $\times$                                                                                                    |
| $\vee$ LAB3<br>$\frac{9}{6}$<br><b>I</b><br>$E^{\circ}$ | にけいる<br>basic.p4<br>basic.p4i<br>checksum.p4<br>$=$ deparser.p4<br>egress.p4<br>headers.p4<br>$\equiv$ ingress.p4<br>$\equiv$ lab3. $mn$<br>p <sub>arser.p4</sub> | $\equiv$ parser.p4<br>л<br>5<br>6<br>$\overline{7}$<br>8<br>9<br>10<br>11<br>12<br>13<br>14<br>15<br>16<br>17<br>18<br>19<br>20<br>21<br>22<br>$m - m$ | #include "headers.p4"<br>parser MyParser (packet in packet,<br>out headers hdr,<br>inout metadata meta,<br>inout standard metadata t standard metadata) {<br>state start {<br>transition parse ethernet;<br>state parse ethernet {<br>packet.extract(hdr.ethernet);<br>transition select(hdr.ethernet.etherType) {<br>TYPE IPV4: parse ipv4;<br>default: accept; |

Figure 14. The parser implementation.

*The figure above shows the content of the parser.p4 file. We can see that the parser is already written with the name MyParser. This name will be used when defining the pipeline sequence.* 

**Step 4.** Click on the *ingress.p4* file to display the content of the file.

| File Edit Selection View Go Run Terminal Help                                     |  |
|-----------------------------------------------------------------------------------|--|
|                                                                                   |  |
| $=$ basic.p4<br><b>EXPLORER</b><br>$=$ ingress.p4 $\times$<br>$\mathbb{G}$<br>111 |  |
| 日にひの<br>$F$ ingress.p4<br>$\vee$ LAB3                                             |  |
| <b>VO</b><br>basic.p4<br>3                                                        |  |
| basic.p4i<br>************** INGRESS PROCESSING<br>4                               |  |
| *************************************<br>5<br>checksum.p4                         |  |
| ್ಯಿ<br>6<br>deparser.p4                                                           |  |
| control MyIngress inout headers hdr,<br>7<br>$E$ egress.p4                        |  |
| $\Rightarrow$<br>inout metadata meta.<br>8<br>$E$ headers.p4                      |  |
| 9<br>inout standard metadata t standard metadata) {<br>$\equiv$ ingress.p4        |  |
| 10<br>$action drop() { }$<br>$E^2$<br>$=$ lab3.mn                                 |  |
| mark to drop(standard metadata);<br>11                                            |  |
| parser.p4<br>12<br>ł<br>13                                                        |  |
| action forward(egressSpec t port) {<br>14                                         |  |
| standard metadata.egress spec = port;<br>15                                       |  |
| ł<br>16                                                                           |  |
| 17                                                                                |  |
| table forwarding {<br>18                                                          |  |
| $key = {$<br>19                                                                   |  |
| standard metadata.ingress port:exact;<br>20                                       |  |
| 21                                                                                |  |
| $actions = f$<br>22                                                               |  |
| forward:<br>23                                                                    |  |
| drop;<br>24                                                                       |  |
| NoAction;<br>25                                                                   |  |
| 26<br>$size = 1024;$                                                              |  |
| 27<br>$default action = drop();$<br>28                                            |  |
| 29                                                                                |  |
| 30                                                                                |  |
| $apply$ {<br>31                                                                   |  |
| forwarding.apply();<br>32                                                         |  |
| 33                                                                                |  |
| 34                                                                                |  |

Figure 15. The ingress component.

The figure above shows the content of the *ingress.p4* file. We can see that the ingress is already written with the name *MyIngress*. This name will be used when defining the pipeline sequence.

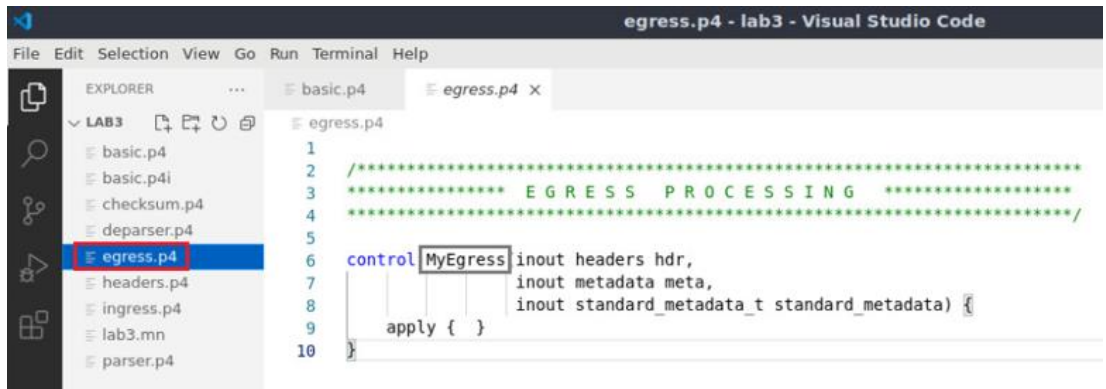

**Step 5.** Click on the *egress.p4* file to display the content of the file.

Figure 16. The egress component.

The figure above shows the content of the *egress.p4* file. We can see that the egress is already written with the name *MyEgress*. This name will be used when defining the pipeline sequence.

**Step 6.** Click on the *checksum.p4* file to display the content of the file.

|                                                         | checksum.p4 - lab3 - Visual Studio Code                                   |
|---------------------------------------------------------|---------------------------------------------------------------------------|
| Edit Selection View Go Run Terminal Help<br><b>File</b> |                                                                           |
| <b>EXPLORER</b><br><br>⊕                                | $E$ checksum.p4 $\times$<br>basic.p4                                      |
| $\vee$ LAB3                                             | $\equiv$ checksum.p4                                                      |
| $\equiv$ basic.p4                                       | *******************************<br>2                                      |
| $\equiv$ basic.p4i                                      | ***********<br>CHECKSUM VERIFICATION *************<br>3                   |
| checksum.p4                                             | $\overline{4}$                                                            |
| go<br>deparser.p4                                       | 5                                                                         |
| $=$ egress.p4                                           | control MyVerifyChecksum inout headers hdr, inout metadata meta) {<br>6   |
| 슧<br>$\equiv$ headers.p4                                | $\overline{7}$<br>apply $\{\}$                                            |
| $\equiv$ ingress.p4                                     | }<br>8<br>9                                                               |
| æ<br>$\equiv$ lab3.mn                                   | 10                                                                        |
|                                                         | 11                                                                        |
| $p$ parser.p4                                           | CHECKSUM COMPUTATION **************<br>********<br>12                     |
|                                                         | 13                                                                        |
|                                                         | 14                                                                        |
|                                                         | control MyComputeChecksum inout headers hdr, inout metadata meta) {<br>15 |
|                                                         | $apply$ {<br>16                                                           |
|                                                         | update checksum(<br>17                                                    |
|                                                         | hdr.ipv4.isValid(),<br>18                                                 |
|                                                         | { hdr.ipv4.version,<br>19                                                 |
|                                                         | hdr.ipv4.ihl,<br>20                                                       |
|                                                         | hdr.ipv4.diffserv,<br>21                                                  |
|                                                         | hdr.ipv4.totalLen,<br>22<br>hdr.ipv4.identification,                      |
|                                                         | 23<br>hdr.ipv4.flags,<br>24                                               |
|                                                         | hdr.ipv4.fragOffset,<br>25                                                |
|                                                         | hdr.ipv4.ttl,<br>26                                                       |
|                                                         | hdr.ipv4.protocol,<br>27                                                  |
|                                                         | hdr.ipv4.srcAddr,<br>28                                                   |
| $^{\circledR}$                                          | hdr.ipv4.dstAddr },<br>29                                                 |
|                                                         | hdr.ipv4.hdrChecksum,<br>30                                               |
|                                                         | HashAlgorithm.csum16);<br>31                                              |
| <b>OUTLINE</b>                                          | 32                                                                        |
|                                                         | 55<br>ι<br>- -<br>— I                                                     |

Figure 17. The checksum component.

The figure above shows the content of the *checksum.p4* file. We can see that the checksum is already written with two control blocks: MyVerifyChecksum and  $MyComputeChecksum$ . These names will be used when defining the pipeline sequence. Note that **MyVerifyChecksum** is empty since no checksum verification is performed in this lab.

**Step 7.** Click on the *deparser.p4* file to display the content of the file.

| ×                    |                                             | deparser.p4 - lab3 - Visual Studio Code                                      |
|----------------------|---------------------------------------------|------------------------------------------------------------------------------|
| File:                | Edit Selection View Go Run Terminal Help    |                                                                              |
| ⊕                    | EXPLORER<br>$-0.001$<br>日にひの<br>$\vee$ LAB3 | basic.p4<br>$\equiv$ deparser.p4 $\times$<br>$\equiv$ deparser.p4            |
|                      | basic.p4<br>basic.p4i                       | **********************<br>DEPARSER<br>*******************************        |
| $\mathbb{S}^{\circ}$ | checksum.p4<br>$=$ deparser.p4              |                                                                              |
| ी                    | egress.p4<br>$E$ headers.p4                 | control MyDeparser (packet out packet, in headers hdr) {<br>$7 -$<br>apply { |
| $E^{\circ}$          | ingress.p4<br>$\equiv$ lab3.mn<br>parser.p4 | 8<br>packet.emit(hdr.ethernet);<br>9<br>packet.emit(hdr.ipv4);<br>10         |
|                      |                                             | 11                                                                           |

Figure 18. The deparser component.

The figure above shows the content of the *deparser.p4* file. We can see that the deparser is already written with two instructions that reassemble the packet.

## <span id="page-52-0"></span>**3.3 Programming the pipeline sequence**

Now it is time to write the pipeline sequence in the *basic.p4* program.

**Step 1.** Click on the *basic.p4* file to display the content of the file.

| $\blacktriangleleft$                             | basic.p4 - lab3 - Visual Studio Code                       |
|--------------------------------------------------|------------------------------------------------------------|
| Edit Selection View Go Run Terminal Help<br>File |                                                            |
| $\cdots$<br>EXPLORER<br>⊕                        | $basis.p4 \times$<br>$=$ ingress.p4                        |
| $\vee$ LAB3                                      | $\equiv$ basic.p4                                          |
| basic.p4<br>Q                                    | $/* - * - P4 16 - * - */$                                  |
| basic.p4i                                        | #include <core.p4><br/><math>\overline{2}</math></core.p4> |
| $\equiv$ checksum.p4                             | #include <v1model.p4><br/>3</v1model.p4>                   |
| fo                                               | #include "parser.p4"<br>4                                  |
| $\equiv$ deparser.p4                             | 5<br>#include "checksum.p4"                                |
| $E$ egress.p4<br>$\mathbb{R}^2$                  | #include "ingress.p4"<br>6                                 |
| $E$ headers.p4                                   | #include "egress.p4"                                       |
| $\equiv$ ingress.p4                              | #include "deparser.p4"                                     |
| $\mathbb{B}^2$<br>$\equiv$ lab3.mn               | $\begin{array}{c} 8 \\ 9 \\ 10 \end{array}$                |
| $p$ parser.p4                                    |                                                            |
|                                                  | /*Insert the blocks below this comment*/<br>11             |
|                                                  | 12                                                         |
|                                                  |                                                            |
|                                                  |                                                            |

Figure 19. Selecting the *basic.p4* file.

**Step 2.** Write the following block of code at the end of the file

Lab 3: P4 Program Building Blocks

```
V1Switch (
MyParser(),
MyVerifyChecksum(),
MyIngress(),
MyEgress(),
MyComputeChecksum(),
MyDeparser()
) main;
```

|              |                                          | basic.p4 - lab3 - Visual Studio Code                             |
|--------------|------------------------------------------|------------------------------------------------------------------|
| File         | Edit Selection View Go Run Terminal Help |                                                                  |
| ⊕            | EXPLORER<br>1.11                         | $basis.p4 \times$<br>$\equiv$ ingress.p4                         |
|              | $\vee$ LAB3                              | $\equiv$ basic.p4                                                |
| ୍ଠ           | basic.p4                                 | $1* - * - P4$ 16 -*- */                                          |
|              | basic.p4i                                | #include <core.p4><br/><math>\overline{2}</math></core.p4>       |
| Lo           | $E$ checksum.p4                          | #include <v1model.p4><br/><math>\overline{3}</math></v1model.p4> |
|              | $\equiv$ deparser.p4                     | $\overline{4}$<br>#include "parser.p4"                           |
|              | egress.p4                                | 5<br>#include "checksum.p4"<br>6<br>#include "ingress.p4"        |
| a)           | $E$ headers.p4                           | #include "egress.p4"<br>$\overline{7}$                           |
|              | $F$ ingress.p4                           | #include "deparser.p4"<br>8                                      |
| $\mathbb{E}$ | $\equiv$ lab3.mn                         |                                                                  |
|              |                                          | $\begin{array}{c} 9 \\ 10 \end{array}$                           |
|              | $p$ parser.p4                            | /*Insert the blocks below this comment*/<br>11                   |
|              |                                          | V1Switch(<br>12                                                  |
|              |                                          | MyParser(),<br>13                                                |
|              |                                          | MyVerifyChecksum(),<br>14                                        |
|              |                                          | MyIngress(),<br>15                                               |
|              |                                          | MyEgress(),<br>16                                                |
|              |                                          | MyComputeChecksum(),<br>17                                       |
|              |                                          | MyDeparser()<br>18                                               |
|              |                                          | main;<br>19                                                      |
|              |                                          | 20                                                               |

Figure 20. Writing the pipeline sequence in the *basic.p4* program

We can see here that we are defining the pipeline sequence according to the V1Model architecture. First, we start by the parser, then we verify the checksum. Afterwards, we specify the ingress block and the egress block, and we recompute the checksum. Finally, we specify the deparser.

**Step 3.** Save the changes by pressing  $C \text{tril} + s$ .

## <span id="page-53-0"></span>**4 Loading the P4 program**

#### <span id="page-53-1"></span>**4.1 Compiling and loading the P4 program to switch s1**

**Step 1.** Issue the following command in the terminal panel inside the Visual Studio Code to compile the program.

p4c basic.p4

|                                                  | basic.p4 - lab3 - Visual Studio Code                                                       |
|--------------------------------------------------|--------------------------------------------------------------------------------------------|
| File Edit Selection View Go Run Terminal Help    |                                                                                            |
| EXPLORER<br><br>⊕                                | $\equiv$ basic.p4 $\times$<br>$\equiv$ ingress.p4                                          |
| $\vee$ LAB3                                      | $\equiv$ basic.p4                                                                          |
| () basic.json<br>$\equiv$ basic.p4               | $1* - * - P4$ 16 -*- */<br>1<br>#include <core.p4><br/><math>\overline{2}</math></core.p4> |
| $\equiv$ basic.p4i                               | #include <v1model.p4><br/>3</v1model.p4>                                                   |
| go<br>$\equiv$ checksum.p4                       | #include "parser.p4"<br>$\overline{4}$<br>#include "checksum.p4"<br>5                      |
| $\equiv$ deparser.p4<br>∯                        | #include "ingress.p4"<br>6                                                                 |
| $\equiv$ egress.p4<br>$\equiv$ headers.p4        | #include "egress.p4"<br>$\overline{7}$<br>#include "deparser.p4"<br>8                      |
| $\mathbb{B}^{\mathbb{C}}$<br>$\equiv$ ingress.p4 | 9                                                                                          |
| $=$ lab3.mn                                      | 10<br>/*Insert the blocks below this comment*/<br>11                                       |
| $p$ parser.p4                                    | V1Switch(<br>12                                                                            |
|                                                  | MyParser(),<br>13<br>MyVerifyChecksum(),<br>14                                             |
|                                                  | MyIngress(),<br>15                                                                         |
|                                                  | MyEgress(),<br>16<br>MyComputeChecksum(),<br>17                                            |
|                                                  | MyDeparser()<br>18                                                                         |
|                                                  | ) main;<br>19<br>20                                                                        |
|                                                  |                                                                                            |
|                                                  | DEBUG CONSOLE<br>PROBLEMS<br>OUTPUT<br>TERMINAL                                            |
|                                                  | admin@lubuntu-vm:~/P4 Labs/lab3\$ p4c basic.p4                                             |
|                                                  | admin@lubuntu-vm:~/P4 Labs/lab3\$                                                          |

Figure 21. Compiling a P4 program.

**Step 2.** Type the command below in the terminal panel to download the *basic.json* file to the switch s1's filesystem. The script accepts as input the JSON output of the *p4c* compiler, and the target switch name. If asked for a password, type the password password.

```
push_to_switch basic.json s1
```

| $\rtimes$                                     | basic.p4 - lab3 - Visual Studio Code                                                                             |
|-----------------------------------------------|----------------------------------------------------------------------------------------------------|
| File Edit Selection View Go Run Terminal Help |                                                                                                    |
| <b>EXPLORER</b><br>⊕<br>$\cdots$              | $\equiv$ basic.p4 $\times$<br>$\equiv$ ingress.p4                                                                |
| $\vee$ LAB3                                   | $\equiv$ basic.p4                                                                                                |
| {} basic.json<br>$\bullet$                    | $/* - * - P4 16 - * - * /$<br>$\mathbf{1}$<br>#include <core.p4><br/>2</core.p4>                                 |
| $\equiv$ basic.p4<br>$\equiv$ basic.p4i       | #include <v1model.p4><br/>3</v1model.p4>                                                                         |
| go<br>$\equiv$ checksum.p4                    | #include "parser.p4"<br>4                                                                                        |
| $\equiv$ deparser.p4                          | #include "checksum.p4"<br>5<br>#include "ingress.p4"                                                             |
| a∑<br>$\equiv$ egress.p4                      | 6<br>#include "egress.p4"<br>7                                                                                   |
| $\equiv$ headers.p4                           | #include "deparser.p4"<br>8                                                                                      |
| œ<br>$\equiv$ ingress.p4                      | 9                                                                                                    |
| $\equiv$ lab3.mn                              | 10<br>/*Insert the blocks below this comment*/<br>11                                                             |
| $\equiv$ parser.p4                            | V1Switch(<br>12                                                                                                  |
|                                               | MyParser(),<br>13                                                                                                |
|                                               | MyVerifyChecksum(),<br>14<br>MyIngress(),<br>15                                                                  |
|                                               | MyEgress(),<br>16                                                                                                |
|                                               | MyComputeChecksum(),<br>17                                                                                       |
|                                               | MyDeparser()<br>18<br>) main;<br>19                                                                              |
|                                               | 20                                                                                                    |
|                                               |                                                                                                    |
|                                               | OUTPUT<br>PROBLEMS<br>TERMINAL<br>DEBUG CONSOLE                                                                  |
|                                               |                                                                                                    |
|                                               | admin@lubuntu-vm:~/P4 Labs/lab3\$ p4c basic.p4<br>admin@lubuntu-vm:~/P4 Labs/lab3\$ push to switch basic.json s1 |
|                                               | [sudo] password for admin:                                                                                       |
|                                               | admin@lubuntu-vm:~/P4 Labs/lab3\$                                                                                |

Figure 22. Downloading the P4 program to switch s1.

## <span id="page-55-0"></span>**4.2 Verifying the configuration**

**Step 1.** Click on the MinEdit tab in the start bar to maximize the window.

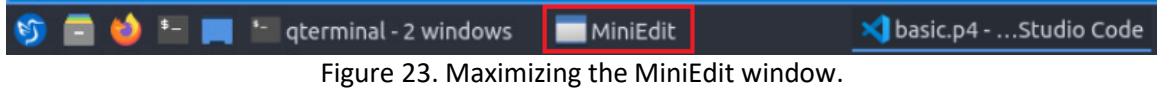

**Step 2.** In MiniEdit, right-click on the P4 switch icon and start the *Terminal*.

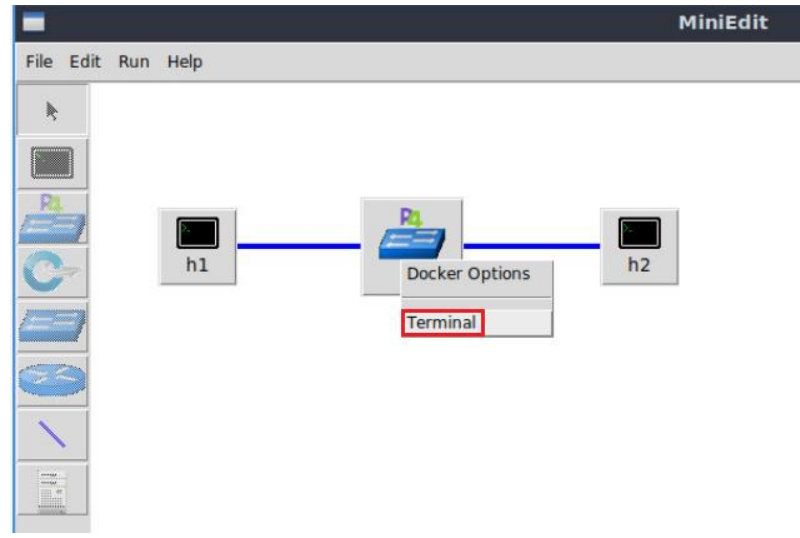

Figure 24. Starting the terminal on the switch.

Note that the switch is running on an Ubuntu image started on a Docker container. Thus, you will be able to execute any Linux command on the switch terminal.

**Step 3.** Issue the command  $\boxed{1s}$  on the terminal of the switch s1 that was opened in the previous step.

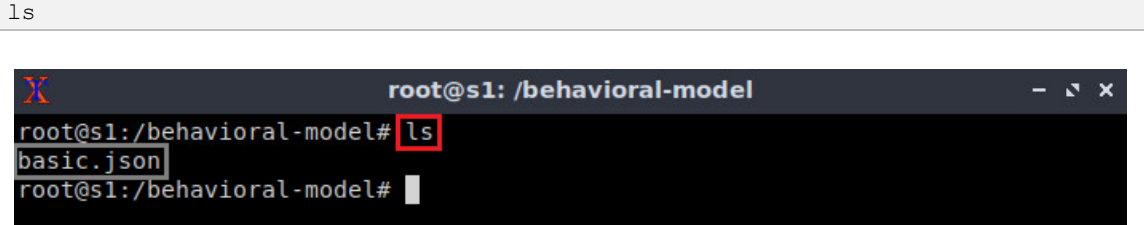

Figure 25. Displaying the contents of the current directory in the switch s1.

We can see that the switch contains the *basic.json* file that was downloaded to switch s1 after compiling the P4 program.

## <span id="page-56-0"></span>**5 Configuring switch s1**

## <span id="page-56-1"></span>**5.1 Mapping the P4 program's ports**

**Step 1.** Issue the following command to display the interfaces on the switch s1.

ifconfig

|           | root@s1: /behavioral-model                                                                                                    | $-5x$ |  |
|-----------|----------------------------------------------------------------------------------------------------|-------|--|
| eth0      | root@s1:/behavioral-model# ifconfig<br>Link encap:Ethernet HWaddr 02:42:ac:11:00:02<br>UP BROADCAST RUNNING MULTICAST MTU:1500 Metric:1<br>RX packets:31 errors:0 dropped:0 overruns:0 frame:0<br>TX packets:0 errors:0 dropped:0 overruns:0 carrier:0<br>collisions:0 txqueuelen:0<br>RX bytes:3619 (3.6 KB) TX bytes:0 (0.0 B) |       |  |
| lo        | Link encap: Local Loopback<br>inet addr:127.0.0.1 Mask:255.0.0.0<br>UP LOOPBACK RUNNING MTU:65536 Metric:1<br>RX packets:22 errors:0 dropped:0 overruns:0 frame:0<br>TX packets:22 errors:0 dropped:0 overruns:0 carrier:0<br>collisions:0 txqueuelen:1000<br>RX bytes:12136 (12.1 KB) TX bytes:12136 (12.1 KB)                  |       |  |
| $s1-eth0$ | Link encap:Ethernet HWaddr 62:33:6a:a4:6f:fb<br>UP BROADCAST RUNNING MULTICAST MTU:1500 Metric:1<br>RX packets:8 errors:0 dropped:0 overruns:0 frame:0<br>TX packets:4 errors:0 dropped:0 overruns:0 carrier:0<br>collisions:0 txqueuelen:1000<br>RX bytes:636 (636.0 B) TX bytes:280 (280.0 B)                                  |       |  |
| $sl-eth1$ | Link encap: Ethernet HWaddr fe: 4d: 6e: ba: d8: c7<br>UP BROADCAST RUNNING MULTICAST MTU:1500 Metric:1<br>RX packets:7 errors:0 dropped:0 overruns:0 frame:0<br>TX packets:4 errors:0 dropped:0 overruns:0 carrier:0<br>collisions:0 txqueuelen:1000<br>RX bytes:550 (550.0 B) TX bytes:280 (280.0 B)                            |       |  |
|           | root@s1:/behavioral-model#                                                                                                    |       |  |

Figure 26. Displaying switch s1 interfaces.

We can see that the switch has the interfaces *s1-eth0* and *s1-eth1*. The interface *s1-eth0* on the switch s1 connects host h1. The interface *s1-eth1* on the switch s1 connects host h2.

**Step 2.** Start the switch daemon by typing the following command.

```
simple switch -i 0@s1-eth0 -i 1@s1-eth1 --nanolog ipc:///tmp/bm-log.ipc
basic.\overline{i}son &
```

| root@s1: /behavioral-model                                                   | $-3x$ |
|------------------------------------------------------------------------------|-------|
| root@s1:/behavioral-model# simple switch -i 0@s1-eth0 -i 1@s1-eth1 --nanolog |       |
| ipc:///tmp/bm-log.ipc basic.json &                                           |       |
| $[1]$ 35                                                                     |       |
| root@s1:/behavioral-model# Calling target program-options parser             |       |
| Adding interface s1-eth0 as port 0                                           |       |
| Adding interface s1-eth1 as port 1                                           |       |
|                                                                              |       |

Figure 27. Starting the switch daemon and mapping the logical interfaces to Linux interfaces.

The  $\frac{1}{2}$  -nanolog option is used to instruct the switch daemon that we want to see the logs of the switch.

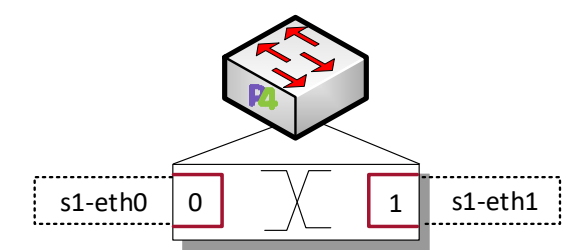

Figure 28. Mapping of the logical interface numbers (0, 1) to the Linux interfaces (*s1-eth0*, *s1 eth1*).

#### <span id="page-58-0"></span>**5.2 Loading the rules to the switch**

**Step 1.** In switch s1 terminal, press *Enter* to return the CLI.

```
root@s1: /behavioral-model
                                                                        - x xroot@s1:/behavioral-model# simple switch -i 0@s1-eth0 -i 1@s1-eth1 basic.json
\delta[1] 33root@s1:/behavioral-model# Calling target program-options parser
Adding interface s1-eth0 as port 0
Adding interface s1-eth1 as port 1
root@s1:/behavioral-model#
```
Figure 29. Returning to switch s1 CLI.

**Step 2.** Push the table entries to the switch by typing the following command.

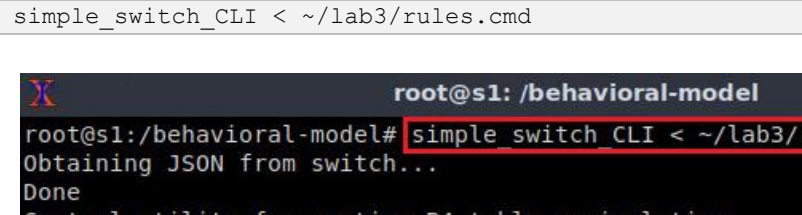

Control utility for runtime P4 table manipulation RuntimeCmd: Adding entry to exact match table MyIngress.forwarding match key: EXACT-00:00 action: MyIngress.forward runtime data:  $00:01$ Entry has been added with handle 0 RuntimeCmd: Adding entry to exact match table MyIngress.forwarding match key: EXACT-00:01 action: MyIngress.forward runtime data: 00:00 Entry has been added with handle 1 RuntimeCmd: root@s1:/behavioral-model#

Figure 30. Loading the forwarding table entries into switch s1.

Now the forwarding table in the switch is populated.

. е х

rules.cmd

## <span id="page-59-0"></span>**6 Testing and verifying the P4 program**

**Step 1.** Type the following command to initiate the **nanolog** client that will display the switch logs.

nanomsg\_client.py root@s1: /behavioral-model  $-5x$ root@s1:/behavioral-model#<mark>|nanomsg\_client.py</mark>| '--socket' not provided, using ipc:///tmp/bm-log.ipc (obtained from switch) Obtaining JSON from switch... Done

Figure 31. Displaying switch s1 logs.

**Step 2.** On host h2's terminal, type the command below so that the host starts listening for incoming packets.

```
./recv.py
```
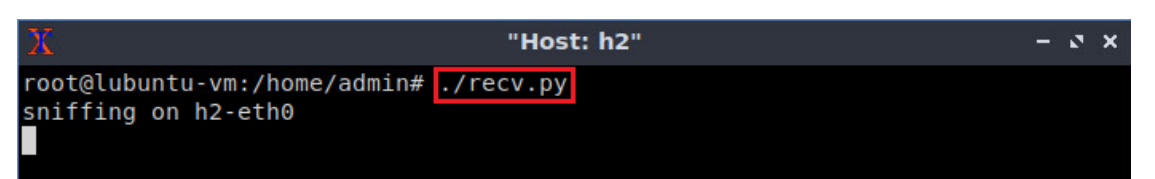

Figure 32. Listening for incoming packets in host h2.

**Step 3.** On host h1's terminal, type the following command to send a packet to host h2.

```
./send.py 10.0.0.2 HelloWorld
```
Lab 3: P4 Program Building Blocks

| Κ    |                    |                                          | "Host: h1"                                                 | $\mathbf{z}$ | $\mathbf{x}$ |
|------|--------------------|------------------------------------------|------------------------------------------------------------|--------------|--------------|
|      |                    |                                          | root@lubuntu-vm:/home/admin# ./send.py 10.0.0.2 HelloWorld |              |              |
|      |                    | sending on interface h1-eth0 to 10.0.0.2 |                                                            |              |              |
|      | ###[ Ethernet ]### |                                          |                                                            |              |              |
| dst  |                    | $=$ ff:ff:ff:ff:ff:ff                    |                                                            |              |              |
| src  |                    | $= 00:00:00:00:00:01$                    |                                                            |              |              |
| type |                    | $= IPV4$                                 |                                                            |              |              |
|      | ###[ IP ]###       |                                          |                                                            |              |              |
|      | version            | $= 4$                                    |                                                            |              |              |
|      | ihl                | $= 5$                                    |                                                            |              |              |
|      | tos                | $= 0 \times 0$                           |                                                            |              |              |
|      | len                | $= 50$                                   |                                                            |              |              |
|      | id                 | $=$ 1                                    |                                                            |              |              |
|      | flags              | I                                        |                                                            |              |              |
|      | frag               | $= 0$                                    |                                                            |              |              |
|      | ttl                | $= 64$                                   |                                                            |              |              |
|      | proto              | $=$ tcp                                  |                                                            |              |              |
|      | chksum             | $= 0x66c3$                               |                                                            |              |              |
|      | <b>SFC</b>         | $= 10.0.0.1$                             |                                                            |              |              |
|      | dst                | $= 10.0.0.2$                             |                                                            |              |              |
|      | \options           | ٦                                        |                                                            |              |              |
|      | ###[ $TCP$ ]###    |                                          |                                                            |              |              |
|      | sport              | $= 61186$                                |                                                            |              |              |
|      | dport              | $= 1234$                                 |                                                            |              |              |

Figure 33. Sending a test packet from host h1 to host h2.

Now that the switch has a program with tables properly populated, the hosts are able to reach each other.

**Step 4.** Go back to switch s1 terminal and inspect the logs.

```
root@s1: /behavioral-model
                                                                       -3xroot@s1:/behavioral-model# nanomsg client.py
'--socket' not provided, using ipc:///tmp/bm-log.ipc (obtained from switch)
Obtaining JSON from switch...
Done
type: PACKET IN, port in: 0
type: PARSER START, parser id: 0 (parser)
type: PARSER EXTRACT, header_id: 2 (ethernet)
type: PARSER EXTRACT, header id: 3 (ipv4)
type: PARSER DONE, parser id: 0 (parser)
type: PIPELINE START, pipeline id: 0 (ingress)
type: TABLE HIT, table id: 0 (MyIngress.forwarding), entry hdl: 0
type: ACTION EXECUTE, action id: 2 (MyIngress.forward)
type: PIPELINE DONE, pipeline id: 0 (ingress)
type: PIPELINE START, pipeline id: 1 (egress)
type: PIPELINE DONE, pipeline_id: 1 (egress)
type: DEPARSER START, deparser id: 0 (deparser)
type: CHECKSUM_UPDATE, cksum_id: 0 (cksum)
type: DEPARSER_EMIT, header_id: 2 (ethernet)
type: DEPARSER_EMIT, header_id: 3 (ipv4)
type: DEPARSER DONE, deparser id: 0 (deparser)
type: PACKET OUT, port out: 1
```
Figure 34. Inspecting the logs in switch s1.

The figure above shows the processing logic as the packet enters switch s1. The packet arrives on port 0 ( $\beta$  ort in: 0), then the parser starts extracting the headers. After the

parsing is done, the packet is processed in the ingress and in the egress pipelines. Then, the checksum update is executed and the deparser reassembles and emits the packet using port  $1$  (port out: 1).

**Step 5.** Verify that the packet was received on host h2.

This concludes lab 3. Stop the emulation and then exit out of MiniEdit.

## <span id="page-61-0"></span>**References**

- 1. C. Cascaval, D. Daly. "P4 Architectures." [Online]. Available: https://tinyurl.com/3zk8vs6a.
- 2. P4 Language Tutorial. [Online]. Available: https://tinyurl.com/2p9cen9e.
- 3. P4lang/behavioral-model github repository*. "The BMv2 Simple Switch target*." [Online]. Available: https://tinyurl.com/vrasamm.

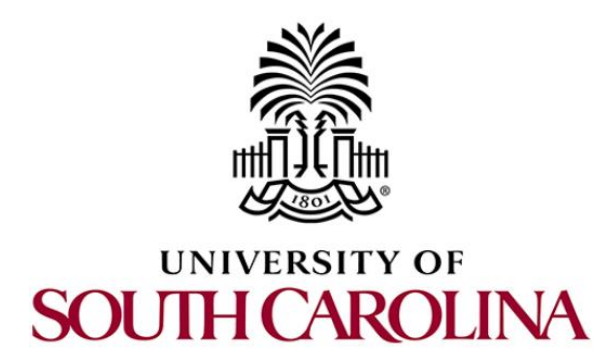

# **CYBERSECURITY APPLICATIONS ON P4 PROGRAMMABLE DATA PLANES**

# **Lab 4: Parser Implementation**

**Document Version: 01-25-2022**

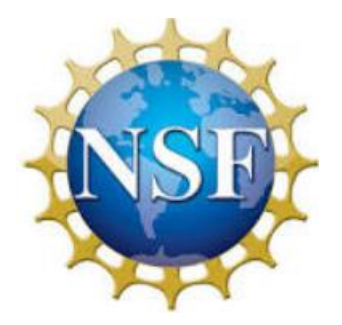

## **Contents**

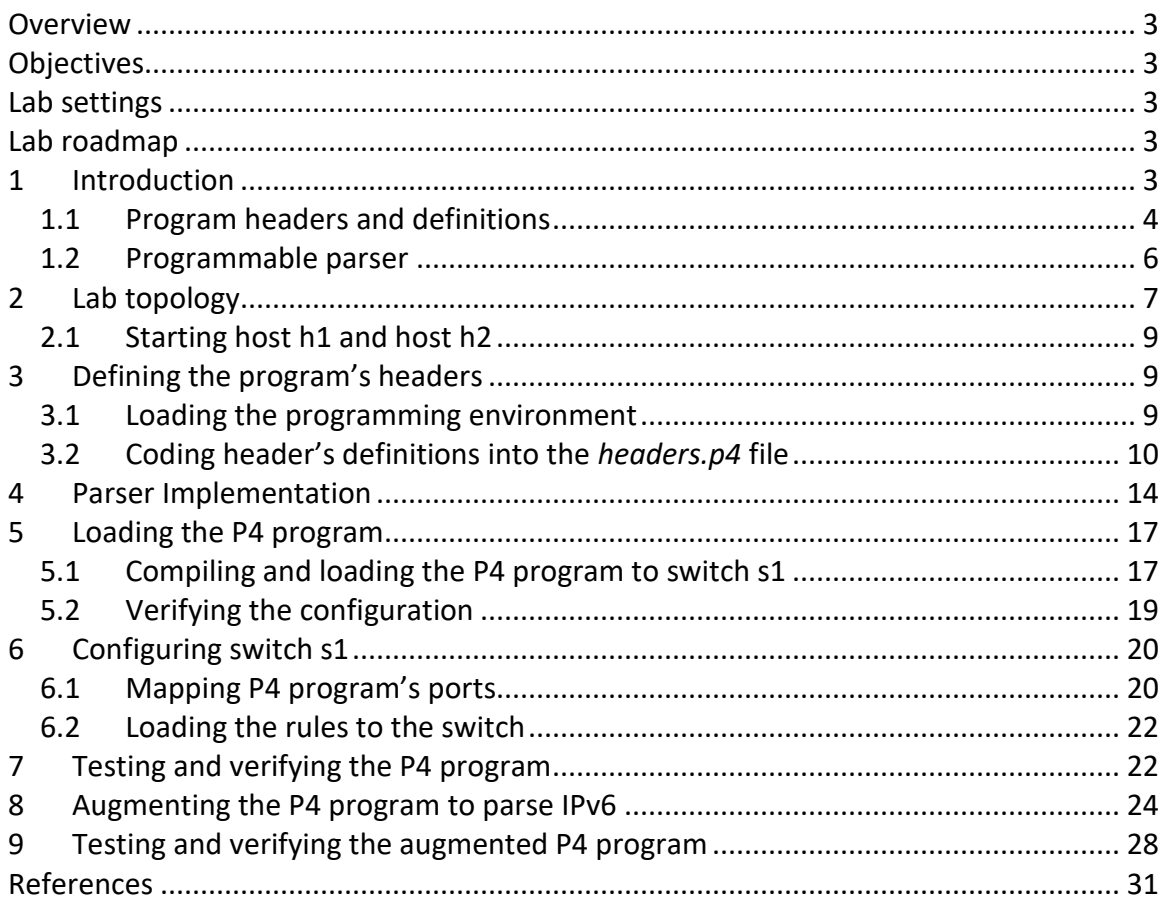

### <span id="page-64-0"></span>**Overview**

This lab starts by describing how to define custom headers in a P4 program. It then explains how to implement a simple parser that parses the defined headers. The lab further shows how to track the parsing states of a packet inside the software switch.

## <span id="page-64-1"></span>**Objectives**

By the end of this lab, students should be able to:

- 1. Define custom headers in a P4 program.
- 2. Understand how the parser transitions between states and how it extracts the headers from the packets.
- 3. Implement a simple parser in P4.
- 4. Trace the parsed states when a packet enters to the switch.

## <span id="page-64-2"></span>**Lab settings**

The information in Table 1 provides the credentials of the machine containing Mininet.

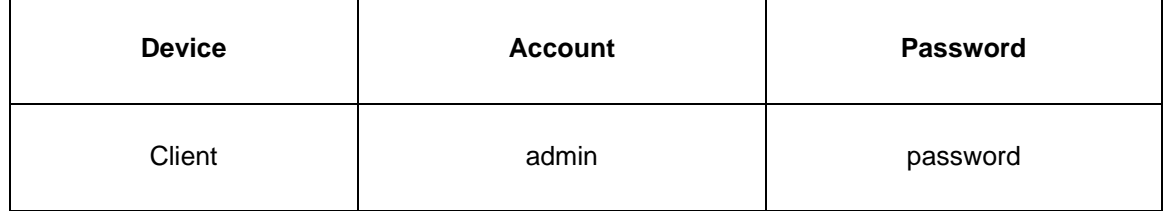

Table 1**.** Credentials to access Client machine.

## <span id="page-64-3"></span>**Lab roadmap**

This lab is organized as follows:

- 1. Section 1: Introduction.
- 2. Section 2: Lab topology.
- 3. Section 3: Defining the headers.
- 4. Section 4: Parser implementation.
- 5. Section 5: Loading the P4 program.
- 6. Section 6: Configuring switch s1.
- 7. Section 7: Testing and verifying the P4 program.
- 8. Section 8: Augmenting the P4 program to parse IPv6.
- 9. Section 9: Testing and verifying the augmented P4 program.

#### <span id="page-64-4"></span>**1 Introduction**

#### <span id="page-65-0"></span>**1.1 Program headers and definitions**

For several decades, the networking industry operated in a bottom-up approach. At the bottom of the system are the fixed-function Application Specific Integrated Circuits (ASICs), which enforce protocols, features, and processes available in the switch. Programmers and operators are limited to these capabilities when building their systems. Consequently, systems have features defined by ASIC vendors that are rigid and may not fit the network operators' needs. Programmable switches and P4 represent a disruption of the networking industry by enabling a top-down approach for the design of network applications. With this approach, the programmer or network operator can precisely describe features and how packets are processed in the ASIC, using a high-level language, P4.

With the Protocol Independent Switch Architecture (PISA)<sup>1</sup>, the programmer defines the headers and corresponding parser as well as actions executed in the match-action pipeline and the deparser. The programmer has the flexibility of defining custom headers (i.e., a header not standardized). Such capability is not available in nonprogrammable devices.

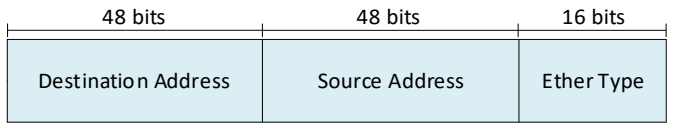

| Bit      |                                        |     |             |            |                        | $9 10 11 12 13 14 15 16 17 18 19 20 21 22 23 24 25 26 27 28 29 30 31$ |  |
|----------|----------------------------------------|-----|-------------|------------|------------------------|-----------------------------------------------------------------------|--|
| $\Omega$ | Version                                | IHL | <b>DSCP</b> | <b>ECN</b> | <b>Total Length</b>    |                                                                       |  |
| 32       | Identifier<br>Fragment Offset<br>Flags |     |             |            |                        |                                                                       |  |
| 64       | Time To Live<br>Protocol               |     |             |            | <b>Header Checksum</b> |                                                                       |  |
| 96       | Source IP Address                      |     |             |            |                        |                                                                       |  |
| 128      | <b>Destination IP Address</b>          |     |             |            |                        |                                                                       |  |
| 160      | Options (if IHL > 5)                   |     |             |            |                        |                                                                       |  |

Figure 1. Ethernet header.

Figure 2. IPv4 header.

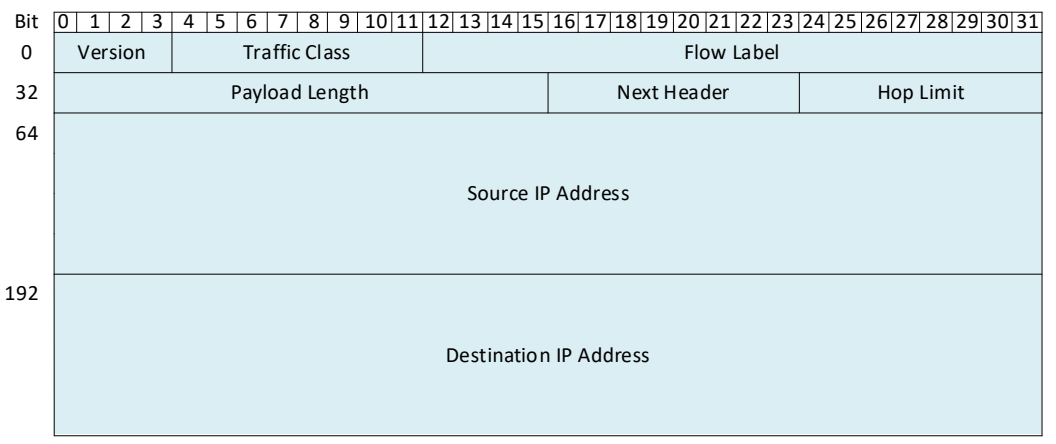

Figure 3. IPv6 header.

Figure 4 shows an excerpt of a P4 program where the headers are defined. This is typically written at the top of the program before the parsing starts. We can see that the programmer defined a header corresponding to Ethernet (lines 11-15). The Ethernet header fields are shown in Figure 1.

The programmer also defined an IPv4 header (lines 26-40). The IPv4 header format is shown in Figure 2 and the IPv6 header is shown in Figure 3.

| 1:  | #include <core.p4></core.p4>                                 |
|-----|--------------------------------------------------------------|
| 2:  | #include <v1model.p4></v1model.p4>                           |
| 3:  | const bit<16> TYPE_IPV4 = 0x800;                             |
| 4:  |                                                              |
| 5:  | /**************************HEADERS*************************/ |
| 6:  |                                                              |
| 7:  | typedef bit<9> egressSpec t;                                 |
| 8:  | typedef bit<48> macAddr t;                                   |
| 9:  | typedef bit<32> ip4Addr_t;                                   |
| 10: |                                                              |
| 11: | header ethernet t{                                           |
| 12: | macAddr t dstAddr;                                           |
| 13: | macAddr_t srcAddr;                                           |
| 14: | bit<16> etherType;                                           |
| 15: | $\mathcal{F}$                                                |
| 16: |                                                              |
| 17: | struct metadata {                                            |
| 18: | $/*$ empty $*/$                                              |
| 19: | $\mathcal{F}$                                                |
| 20: |                                                              |
| 21: | struct headers{                                              |
| 22: | ethernet_t ethernet;                                         |
| 23: | $ipv4$ t $ipv4$ ;                                            |
| 24: | $\mathcal{F}$                                                |
| 25: |                                                              |
| 26: | header $ipv4_t$ {                                            |
| 27: | bit<4> version;                                              |
| 28: | bit<4> ihl;                                                  |
| 29: | $bits6>$ DSCP;                                               |
| 30: | bit<2> ECN;                                                  |
| 31: | bit<16> totalLen;                                            |
| 32: | bit<16> identification;                                      |
| 33: | bits3>flags;                                                 |
| 34: | bit<13> fragOffset;                                          |
| 35: | bits8>tt1;                                                   |
| 36: | bit<8> protocol;                                             |
| 37: | bit<16> hdrChecksum;                                         |
| 38: | ip4Addr_t srcAddr;                                           |
| 39: | ip4Addr t dstAddr;                                           |
| 40: | $\mathcal{F}$                                                |

Figure 4. Program headers and definitions.

The code starts by including the *core.p4* file (line 1) which defines some common types and variables used in all P4 programs. For instance, the packet in and packet out extern types which represent incoming and outgoing packets, respectively, are declared in *core.p4<sup>2</sup>* . Next, the *v1model.p4<sup>3</sup>* file is included (line 2) to define the V1Model architecture<sup>4</sup> and all its externs used when writing P4 programs. Line 3 creates a 16-bit constant  $TYPE$  IPV4 with the value 0x800. This means that  $TYPE$  IPV4 can be used later in the P4 program to reference the value 0x800. The typedef declarations (lines 7 - 9) are used to assign alternative names to types. Subsequently, the headers and the metadata structs that will be used in the program are defined. These headers are customized depending on how the programmer wants the packets to be parsed. The program in Figure 4 defines the Ethernet header (lines 11-15) and the IPv4 header (lines 26-40). The declarations inside each header are usually written after referring to the standard specifications of the protocol. Note in the  $\epsilon$  ethernet to header the macAddr t is used rather than using a 48-bit field. Lines 17 - 19 show how to declare user-defined metadata, which are passed from one block to another as the packet propagates through the architecture. For simplicity, this program does not require any user metadata.

#### <span id="page-67-0"></span>**1.2 Programmable parser**

The programmable parser permits the programmer to describe how the switch will process the packet. The parser de-encapsulates the headers, converting the original packet into a parsed representation of the packet. The parser can be represented as a state machine without cycles (direct acyclic graph), with one initial state (start) and two final states (accept or reject).

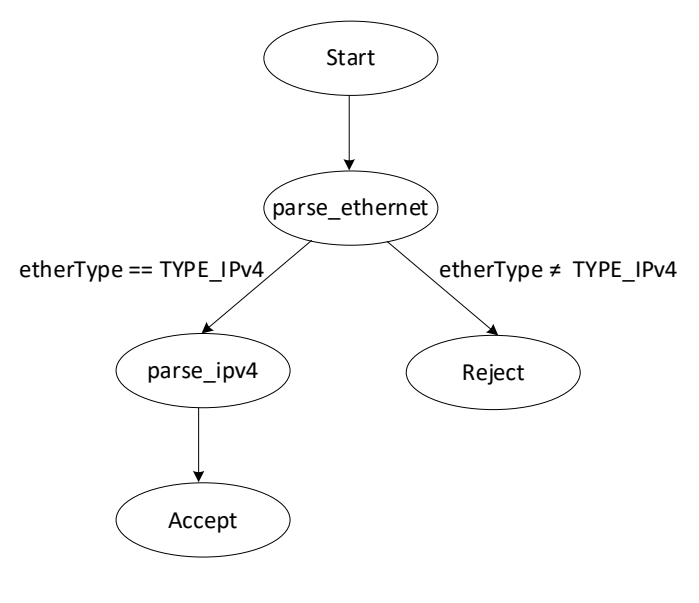

(a)

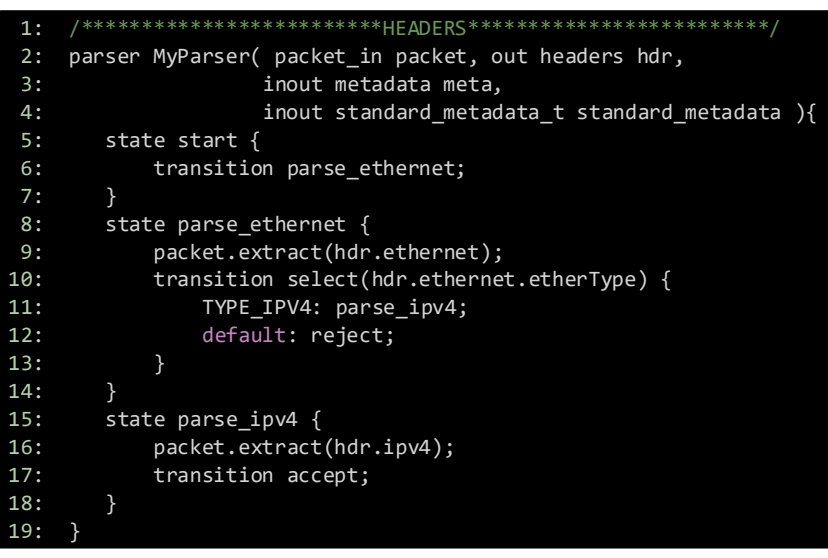

(b)

Figure 5. Example of a parser. (a) Graphical representation of the parser. (b) In P4, the parser always starts with the initial state called start. First, we transition unconditionally to parse\_ethernet. Then, we can create some conditions to direct the parser. Finally, when we transition to the  $\sqrt{acc_{\text{ept}}}$  state, the packet is moved to the ingress block of the pipeline. A packet that reaches the  $\frac{1}{2}$  reject state will be dropped.

Figure 5a shows the graphical representation of the parser and Figure 5b its corresponding P4 code. Note that packet is an instance of the  $\beta$  packet in extern (specific to V1Model) and is passed as a parameter to the parser. The  $\sqrt{\frac{P\textrm{extract}}{P}}$  method associated with the packet extracts N bits, where N is the total number of bits defined in the corresponding header (for example, 112 bits for Ethernet). Afterwards, the  $\epsilon$ therType field of the Ethernet header is examined using the select statement, and the program branches to the parse  $ipv4$  state if the etherType field corresponds to IPv4. The state transitions to the  $\frac{1}{\text{reject}}$  if it is not an IPv4 header, as shown in the figure above (Line 12). In the  $_{\text{parse } ipv4}$  state, the IPv4 header is extracted, and the program unconditionally transitions to the accept state.

## <span id="page-68-0"></span>**2 Lab topology**

Let's get started with creating a simple Mininet topology using MiniEdit.

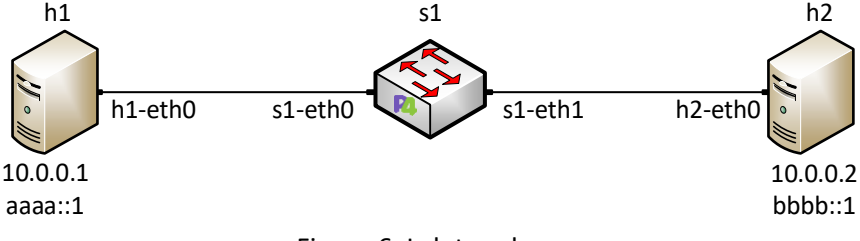

Figure 6. Lab topology.

**Step 1.** A shortcut to MiniEdit is located on the machine's desktop. Start MiniEdit by double-clicking on MiniEdit's shortcut. When prompted for a password, type password.

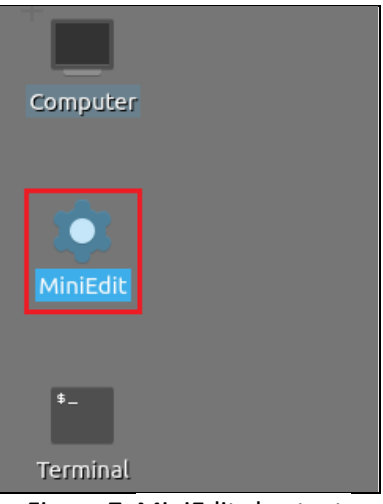

Figure 7. MiniEdit shortcut.

**Step 2.** In the MiniEdit application, load the topology by clicking on *File* then *Open*. Navigate to the *lab4* folder and search for the topology file called *lab4.mn* and click on *Open*. A new topology will be loaded to MiniEdit.

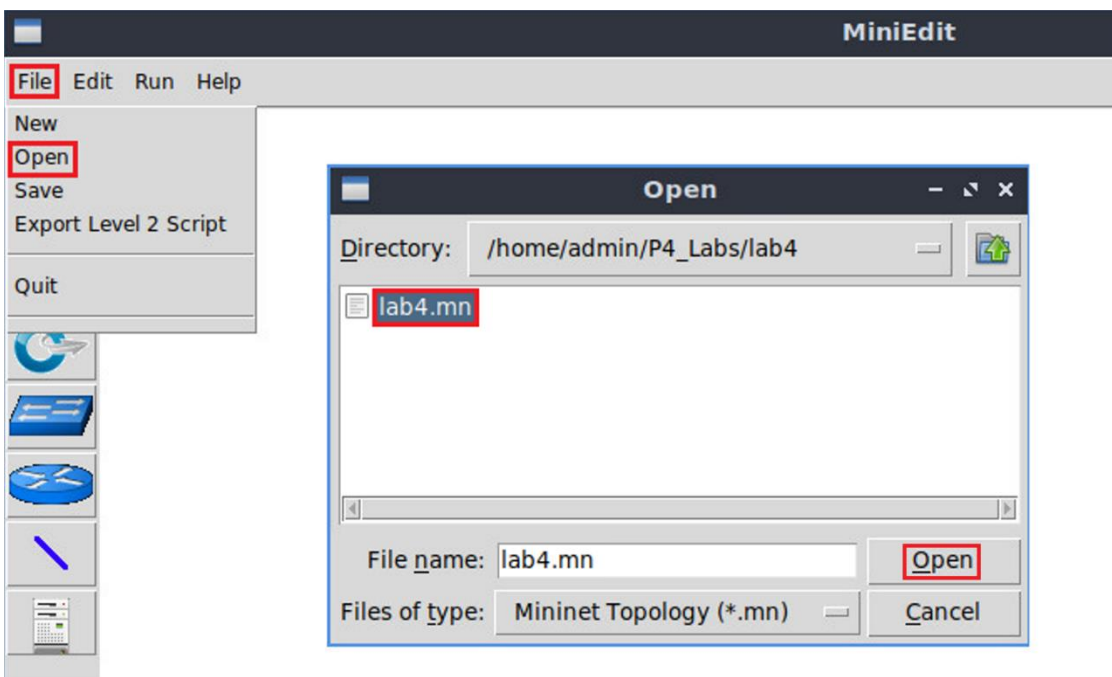

Figure 8. MiniEdit's *Open* dialog.

**Step 3.** The network must be started. Click on the *Run* button located at the bottom left of MiniEdit's window to start the emulation.

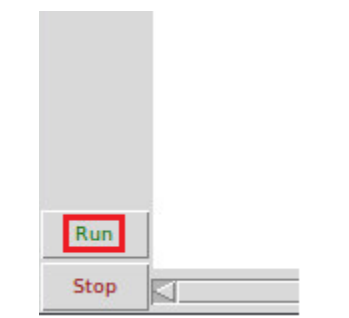

Figure 9. Running the emulation.

### <span id="page-70-0"></span>**2.1 Starting host h1 and host h2**

**Step 1.** Right-click on host h1 and select *Terminal*. This opens the terminal of host h1 and allows the execution of commands on that host.

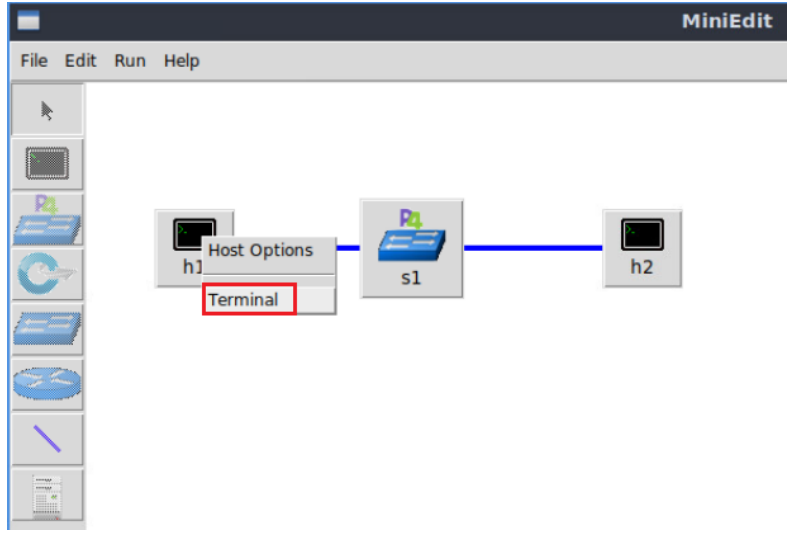

Figure 10. Opening a terminal on host h1.

## <span id="page-70-1"></span>**3 Defining the program's headers**

This section demonstrates how to define custom headers in a P4 program. It also shows how to use constants and typedefs to make the program more readable.

#### <span id="page-70-2"></span>**3.1 Loading the programming environment**

**Step 1.** Launch a Linux terminal by double-clicking on the icon located on the desktop.

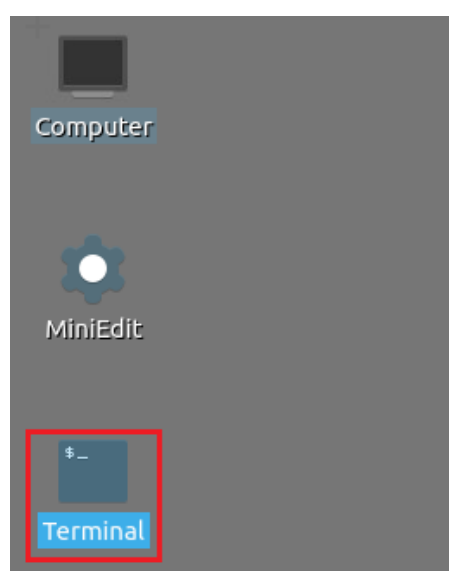

Figure 11. Shortcut to open a Linux terminal.

The Linux terminal is a program that opens a window and permits you to interact with a command-line interface (CLI). A CLI is a program that takes commands from the keyboard and sends them to the operating system to perform.

**Step 2.** In the terminal, type the command below. This command launches the Visual Studio Code (VS Code) and opens the directory where the P4 program for this lab is located.

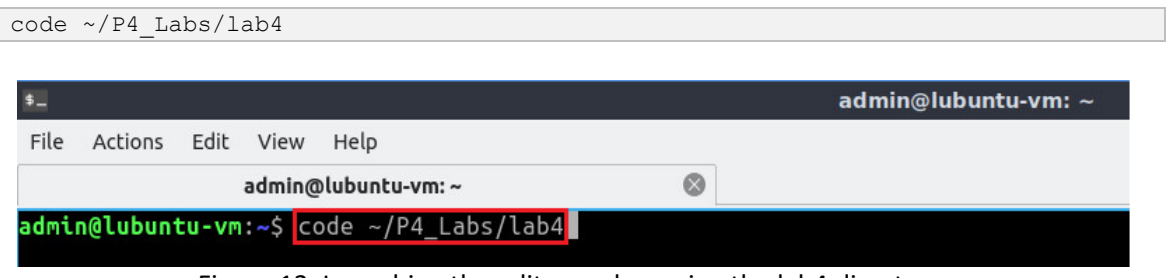

Figure 12. Launching the editor and opening the lab4 directory.

#### <span id="page-71-0"></span>**3.2 Coding header's definitions into the** *headers.p4* **file**

**Step 1.** Click on the *headers.p4* file to display the contents of the file. Use the file explorer on the left-hand side of the screen to locate the file.
| $\rtimes$      |                                          | headers.p4 - lab4 - Visual Studio Code                  |
|----------------|------------------------------------------|---------------------------------------------------------|
| File           | Edit Selection View Go Run Terminal Help |                                                         |
| $\mathbb{G}$   | EXPLORER<br>                             | $F$ headers.p4 $\times$                                 |
|                | 日にひ申<br>$\vee$ LAB4                      | $E$ headers.p4                                          |
|                | () basic.json                            | /*Define the data type and constant definitions below*/ |
|                | $\equiv$ basic.p4                        | $\overline{2}$                                          |
| go             | $basis$ .p4i                             | /*Define the Ethernet header below*/                    |
|                | $E$ checksum.p4                          | 4<br>/*Define the IPv4 header below*/<br>5              |
|                | $\equiv$ deparser.p4                     | 6                                                       |
| $\mathbb{R}^2$ | $E$ egress.p4                            | /*Define the IPv6 header below*/                        |
|                | $\equiv$ headers.p4                      | 8                                                       |
| $\mathbb{E}$   | $\equiv$ ingress.p4                      | /*Define the metadata struct below*/<br>9               |
|                | $\equiv$ lab4.mn                         | 10                                                      |
|                | $p$ parser.p4                            | /*Define the headers struct below*/<br>11<br>12         |

Figure 13. Inspecting the *headers.p4* file.

We can see that the *headers.p4* is empty and we have to fill it.

**Step 2.** We will start by defining some typedefs and constants. Write the following in the *headers.p4* file.

```
typedef bit<48> macAddr t;
typedef bit<32> ip4Addr_t;
const bit<16> TYPE IPV4 = 0x800;
```

| $\rtimes$                                        | headers.p4 - lab4 - Visual Studio Code                  |
|--------------------------------------------------|---------------------------------------------------------|
| Edit Selection View Go Run Terminal Help<br>File |                                                         |
| <b>EXPLORER</b><br>$\cdots$<br>ழி                | $\equiv$ headers.p4 $\times$<br>$p$ parser.p4           |
| $\vee$ LAB4                                      | $\equiv$ headers.p4                                     |
| () basic.json                                    | /*Define the data type and constant definitions below*/ |
| basic.p4                                         | $\overline{c}$<br>typedef bit<48> macAddr t;            |
| $\equiv$ basic.p4i                               | 3<br>typedef bit<32> ip4Addr t;                         |
| $\frac{1}{6}$<br>$\equiv$ checksum.p4            | const bit<16> TYPE IPV4 = $0 \times 800$ ;<br>4         |
|                                                  | 5                                                       |
| $\equiv$ deparser.p4<br>$\frac{1}{2}$            | /*Define the Ethernet header below*/<br>6               |
| $\equiv$ egress.p4                               |                                                         |
| $E$ headers.p4                                   | /*Define the IPv4 header below*/<br>8                   |
| $B^{\circ}$<br>$\equiv$ ingress.p4               | 9                                                       |
| $\equiv$ lab4.mn                                 | /*Define the IPv6 header below*/<br>10                  |
| $p = parser, p4$                                 | 11                                                      |
|                                                  | /*Define the metadata struct below*/<br>12              |
|                                                  | 13                                                      |
|                                                  | /*Define the headers struct below*/<br>14               |
|                                                  | 15                                                      |

Figure 14. Data types and constant definitions.

In the figure above the typedef declarations used (lines 2 - 3) are used to assign alternative names to types. Here we are saying that  $\frac{1}{2}$  macAddr to can be used instead of  $bit \leq 48$ , and  $ip4$ Addr t instead of  $bit \leq 32$ . We will use those typedefs when defining the headers. Line 4 shows how to define a constant with the name  $TYPE$  IPV4 and a value of  $0 \times 800$ . We will use this value in the parser implementation.

**Step 3.** Now we will define the Ethernet header. Add the following code to *the headers.p4* file.

```
header ethernet t {
  macAddr t dstAddr;
    macAddr_t srcAddr;
   bit<16> etherType;
}
```

| ×ı                                           |                                                                                                    | headers.p4 - lab4 - Visual Studio Code                                                                                                    |
|----------------------------------------------|----------------------------------------------------------------------------------------------------|----------------------------------------------------------------------------------------------------|
|                                              | File Edit Selection View Go Run Terminal Help                                                                                                    |                                                                                                    |
| ⊕                                            | EXPLORER<br>                                                                                                    | $\equiv$ headers.p4 $\times$<br>$p$ arser.p4                                                                                                    |
|                                              | $\vee$ LAB4                                                                                                    | $\equiv$ headers.p4                                                                                                    |
| go<br>$\overline{\mathbb{R}}$<br>$E^{\circ}$ | () basic.json<br>$E$ basic.p4<br>$\equiv$ basic.p4i<br>$\equiv$ checksum.p4<br>$\equiv$ deparser.p4<br>$\equiv$ egress.p4<br>$E$ headers.p4<br>$\equiv$ ingress.p4<br>$\equiv$ lab4.mn | /*Define the data type and constant definitions below*/<br>1<br>typedef bit<48> macAddr t;<br>$\overline{2}$<br>typedef bit<32> ip4Addr t;<br>3<br>4<br>const bit<16> TYPE IPV4 = $0x800$ ;<br>5<br>6<br>/*Define the Ethernet header below*/<br>$\overline{7}$<br>header ethernet $t \{$<br>8<br>macAddr t dstAddr;<br>$\overline{9}$<br>macAddr t srcAddr;<br>bit<16> etherType;<br>10<br>11 |
|                                              | $p$ parser.p4                                                                                                    | 12<br>/*Define the IPv4 header below*/<br>13<br>14<br>/*Define the IPv6 header below*/<br>15<br>16<br>/*Define the metadata struct below*/<br>17<br>18<br>/*Define the headers struct below*/<br>19<br>20                                                                                                    |

Figure 15. Adding the Ethernet header definition.

Note how we used the typedef  $frac{1}{2}$  which corresponds to  $size48>$  when defining the destination MAC address field  $(d \text{statard})$  and the source MAC address field (srcAddr).

**Step 4.** Now we will define the IPv4 header. Add the following to the *headers.p4* file.

```
header ipv4 t {
  bit<4> version;
 bit<4> ihl;
 bit<8> diffserv;
   bit<16> totalLen;
   bit<16> identification;
   bit<3> flags;
   bit<13> fragOffset;
   bit<8> ttl;
 bit<8> protocol;
 bit<16> hdrChecksum;
    ip4Addr_t srcAddr;
    ip4Addr_t dstAddr;
}
```

| $\rtimes$                 |                                          |                     | headers.p4 - lab4 - Visual Studio Code                            |
|---------------------------|------------------------------------------|---------------------|-------------------------------------------------------------------|
| File                      | Edit Selection View Go Run Terminal Help |                     |                                                                   |
| ⊕                         | EXPLORER<br>$\cdots$                     |                     | $\equiv$ headers.p4 $\times$<br>$p$ arser.p4<br>$\equiv$ basic.p4 |
|                           | $\vee$ LAB4                              | $\equiv$ headers.p4 |                                                                   |
|                           | () basic.json                            | 9                   | macAddr t srcAddr;                                                |
|                           | $E$ basic.p4                             | 10                  | bit<16> etherType;                                                |
| fo                        | basic.pdf                                | 11                  |                                                                   |
|                           | $\equiv$ checksum.p4                     | 12                  |                                                                   |
|                           | $\equiv$ deparser.p4                     | 13                  | /*Define the IPv4 header below*/                                  |
| È                         | $\equiv$ egress.p4                       | 14<br>15            | header $ipv4$ t {<br>bit<4> version;                              |
|                           | $\equiv$ headers.p4                      | 16                  | bits4>ihl;                                                        |
| $\mathbb{B}^{\mathbb{C}}$ | $\equiv$ ingress.p4                      | 17                  | bit<8> diffserv;                                                  |
|                           | $\equiv$ lab4.mn                         | 18                  | bit<16> totalLen;                                                 |
|                           |                                          | 19                  | bit<16> identification;                                           |
|                           | $\equiv$ parser.p4                       | 20                  | bit<3> flags;                                                     |
|                           |                                          | 21                  | bit<13> fragOffset;                                               |
|                           |                                          | 22                  | $bits$ atl:                                                       |
|                           |                                          | 23                  | bit<8> protocol;                                                  |
|                           |                                          | 24                  | bit<16> hdrChecksum;                                              |
|                           |                                          | 25                  | ip4Addr t srcAddr;                                                |
|                           |                                          | 26                  | ip4Addr t dstAddr;                                                |
|                           |                                          | 27                  |                                                                   |
|                           |                                          | 28                  |                                                                   |
|                           |                                          | 29                  | /*Define the IPv6 header below*/                                  |

Figure 16. Adding the IPv4 header definition.

Consider the figure above. Note how we used the typedef  $ip4Addr$  which corresponds to  $\frac{\text{bits}}{\text{bits}}$  when defining the source IP address field ( $\frac{\text{brcAddr}}{\text{bits}}$ ) and the destination IP address field  $(d_{\text{stAddr}})$ . Also, note how we are mapping the fields to those defined in the standard IPv4 header (see Figure 3).

**Step 5.** Now we will create a struct to represent our metadata. Metadata are passed from one block to another as the packet propagates through the architecture. For simplicity, this program does not require any user metadata, and hence we will define it as empty with no fields. Add the following to the *headers.p4* file.

```
struct metadata {
    /* empty */
}
```

| $\rtimes$                                                                                                    | headers.p4 - lab4 - Visual Studio Code                                                                                                    |
|----------------------------------------------------------------------------------------------------|----------------------------------------------------------------------------------------------------|
| Edit Selection View Go Run Terminal Help<br>File                                                                                                    |                                                                                                    |
| EXPLORER<br>$\sim$<br>⊕                                                                                                    | $\equiv$ headers.p4 $\times$                                                                                                    |
| $\vee$ LAB4                                                                                                    | $\equiv$ headers.p4                                                                                                    |
| {} basic.json<br>Я<br>basic.p4<br>$E$ basic.p4i<br>go<br>$E$ checksum.p4<br>$\equiv$ deparser.p4<br>$\frac{1}{2}$<br>egress.p4<br>headers.p4<br>æ<br>$\equiv$ ingress.p4<br>$\equiv$ lab4.mn<br>$p$ parser.p4 | ip4Addr t srcAddr;<br>25<br>ip4Addr t dstAddr;<br>26<br>27<br>28<br>/*Define the IPv6 header below*/<br>29<br>30<br>/*Define the metadata struct below*/<br>31<br>struct metadata{<br>32<br>33<br>$/*empty*/$<br>34<br>35<br>/*Define the headers struct below*/<br>36 |

Figure 17. Adding the metadata structures.

**Step 6.** Now we will create a struct to contain our headers (Ethernet and IPv4). Append the following code to the *headers.p4* file.

```
struct headers {
ethernet t ethernet;
ipv4 t ipv4;
}
```

| × |                                               |          |          | headers.p4 - lab4 - Visual Studio Code |
|---|-----------------------------------------------|----------|----------|----------------------------------------|
|   | File Edit Selection View Go Run Terminal Help |          |          |                                        |
| ₲ | <b>EXPLORER</b>                               | $\cdots$ |          | $\equiv$ headers.p4 $\times$           |
|   | $\vee$ LAB4                                   |          |          | $\equiv$ headers.p4                    |
|   | () basic.json                                 |          | 25       | ip4Addr t srcAddr;                     |
|   | $\equiv$ basic.p4                             |          | 26       | ip4Addr t dstAddr;                     |
| g | $\equiv$ basic.p4i                            |          | 27       |                                        |
|   | $\equiv$ checksum.p4                          |          | 28       |                                        |
|   | $\equiv$ deparser.p4                          |          | 29       | /*Define the IPv6 header below*/       |
| È | $\equiv$ egress.p4                            |          | 30<br>31 | /*Define the metadata struct below*/   |
|   | $E$ headers.p4                                |          | 32       | struct metadata{                       |
| æ | $\equiv$ ingress.p4                           |          | 33       | /*empty*/                              |
|   | $\equiv$ lab4.mn                              |          | 34       |                                        |
|   | $\equiv$ parser.p4                            |          | 35       |                                        |
|   |                                               |          | 36       | /*Define the headers struct below*/    |
|   |                                               |          | 37       | struct headers{                        |
|   |                                               |          | 38       | ethernet t ethernet;                   |
|   |                                               |          | 39       | ipv4 t ipv4;                           |
|   |                                               |          | 40<br>41 |                                        |

Figure 18. Appending the headers' data structure to the *headers.p4* file.

**Step 7.** Save the changes by pressing  $\overline{C \text{tr1+s}}$ .

# **4 Parser Implementation**

Now it is time to define how the parser works.

**Step 1.** Click on the *parser.p4* file to display the content of the file.

|                           |                                          |                     | parser.p4 - lab4 - Visual Studio Code                                  |
|---------------------------|------------------------------------------|---------------------|------------------------------------------------------------------------|
| File                      | Edit Selection View Go Run Terminal Help |                     |                                                                        |
| ⊕                         | $\sim$<br><b>EXPLORER</b>                | $\equiv$ headers.p4 | $\equiv$ parser.p4 $\times$                                            |
|                           | $\vee$ LAB4                              | $E$ parser.p4       |                                                                        |
|                           | () basic.json                            |                     | #include "headers.p4"                                                  |
|                           | $\equiv$ basic.p4                        | 2                   |                                                                        |
| go                        | $\equiv$ basic.p4i                       | 3                   | parser MyParser(packet in packet,                                      |
|                           | $\equiv$ checksum.p4                     | 4                   | out headers hdr,                                                       |
|                           | $\equiv$ deparser.p4                     | 5                   | inout metadata meta,<br>inout standard metadata t standard metadata) { |
| g>                        | $\equiv$ egress.p4                       | $\frac{6}{7}$       |                                                                        |
|                           | $\equiv$ headers.p4                      |                     | /*Add the start state below*/                                          |
| $\mathbb{E}^{\mathbb{C}}$ | $\equiv$ ingress.p4                      | 8<br>9              |                                                                        |
|                           | $\equiv$ lab4.mn                         | 10                  | /*Add the parse ethernet state below*/                                 |
|                           | parser.p4                                | 11                  |                                                                        |
|                           |                                          | 12                  | /*Add the parse ipv4 state below*/                                     |
|                           |                                          | 13                  |                                                                        |
|                           |                                          | 14                  | /*Add the parse ipv6 state below*/                                     |
|                           |                                          | 15<br>16            | К                                                                      |
|                           |                                          | 17                  |                                                                        |

Figure 19. Inspecting the *parse.p4* file.

We can see that the *headers.p4* file that we just filled is included here in the parser. The file also includes a starter code which declares a parser named *MyParser*. Note how the headers and the metadata structs that we defined previously are passed as parameters to the parser.

**Step 2.** Add the start state inside the parser by inserting the following code.

```
state start {
        transition parse_ethernet;
}
                                                                           parser.p4 - lab4 - Visual Studio Code
    File Edit Selection View Go Run Terminal Help
            EXPLORER
                         \cdots \equiv headers.p4
     பி
                                                     \equiv parser.p4 \times\vee LAB4
                                  \equiv parser.p4
                                    1 #include "headers.p4"
     \varphi() basic.json
                                    \overline{2}\equiv basic.p4
                                   3 parser MyParser(packet_in packet,
            \equiv basic.p4i
     १२
                                    \overline{4}out headers hdr,
            \equiv checksum.p4
                                                            inout metadata meta,
                                    5<sup>5</sup>\equiv deparser.p4
                                                            inout standard_metadata_t standard_metadata) {
                                    6
     √a
            \equiv egress.p4
                                     \overline{7}/*Add the start state below*/
            \equiv headers.p4
                                     8
     昭
                                             state start {
                                     9
            \equiv ingress.p4
                                    10
                                                    transition parse ethernet;
            \equiv lab4.mn
                                    11\rightarrowp = parser.p4
                                    12/*Add the parse ethernet state below*/
                                    13
                                    1415
                                               /*Add the parse_ipv4 state below*/
                                    16
                                    17
                                               /*Add the parse_ipv6 state below*/
                                     18
                                    19
                                     20
```
Figure 20. Adding start state to the *parser.p4* file.

The  $\overline{\text{start}}$  state is the state where the parser begins parsing the packet. Here we are transitioning unconditionally to the  $_{\text{parse} \text{ either}}$  state.

**Step 3.** Add the **parse** ethernet state inside the parser by inserting the following code.

```
state parse_ethernet {
   packet.extract(hdr.ethernet);
    transition select(hdr.ethernet.etherType) {
      TYPE IPV4: parse ipv4;
       default: accept;
    }
}
```

| $\mathbf{M}$                                                                                                    | parser.p4 - lab4 - Visual Studio Code                                                                                                    |
|----------------------------------------------------------------------------------------------------|----------------------------------------------------------------------------------------------------|
| File<br>Edit Selection View Go Run Terminal Help                                                                                                    |                                                                                                    |
| $\cdots$<br><b>EXPLORER</b><br>⊕                                                                                                    | $\equiv$ headers.p4<br>$\equiv$ parser.p4 $\times$                                                                                                    |
| $\vee$ LAB4                                                                                                    | $E$ parser.p4                                                                                                    |
| () basic.json<br>$\equiv$ basic.p4<br>$\equiv$ basic.p4i<br>go<br>$\equiv$ checksum.p4<br>$\equiv$ deparser.p4<br>ी<br>$\equiv$ egress.p4<br>$\equiv$ headers.p4<br>$E^{\circ}$<br>$\equiv$ ingress.p4<br>$\equiv$ lab4.mn | 3<br>parser MyParser(packet in packet,<br>out headers hdr,<br>4<br>inout metadata meta,<br>5<br>inout standard metadata t standard metadata) {<br>6<br>$\begin{array}{c} 7 \\ 8 \end{array}$<br>/*Add the start state below*/<br>state start {<br>9<br>transition parse ethernet;<br>10<br>11<br>12<br>/*Add the parse ethernet state below*/ |
| $p$ arser.p4                                                                                                    | 13<br>state parse ethernet {<br>14<br>packet.extract(hdr.ethernet);<br>15<br>transition select(hdr.ethernet.etherType) {<br>16<br>TYPE IPV4: parse ipv4;<br>17<br>default: accept;<br>18<br>19<br>20<br>21<br>/*Add the parse ipv4 state below*/<br>22<br>.<br>$\sim$ $\sim$<br>.                                                             |

Figure 21. Adding parse ethernet state to the *parser.p4* file.

The parse ethernet state extracts the Ethernet header and checks for the value of the header field **etherType**. Note how we reference a header field by specifying the header to which that field belongs (i.e., hdr.ethernet.etherType). If the value of etherType is  $\overline{I^{\text{YPE}}\ I^{\text{PV4}}}$  (which corresponds to 0x800 as defined previously), the parser transitions to the  $_{\text{parse }ipv4}$  state. Otherwise, the execution of the parser terminates.

**Step 4.** Add the  $\frac{1}{P}$  parse\_ipv4 state inside the parser by inserting the following code.

```
state parse_ipv4 {
  packet.extract(hdr.ipv4);
    transition accept;
}
```

|                                                                                                    | parser.p4 - lab4 - Visual Studio Code                                                                                                    |
|----------------------------------------------------------------------------------------------------|----------------------------------------------------------------------------------------------------|
| File Edit Selection View Go Run Terminal Help                                                                                                    |                                                                                                    |
| EXPLORER<br>0.111<br>பி                                                                                                    | $\equiv$ headers.p4<br>$\equiv$ parser.p4 $\times$                                                                                                    |
| $\vee$ LAB4<br>() basic.json<br>$\equiv$ basic.p4<br>$\equiv$ basic.p4i<br>go<br>$\equiv$ checksum.p4<br>$\equiv$ deparser.p4<br>a><br>$\equiv$ egress.p4<br>$\equiv$ headers.p4<br>$E^{\text{C}}$<br>$\equiv$ ingress.p4<br>$\equiv$ lab4.mn<br>$=$ parser.p4 | $E$ parser.p4<br>LIGHDILLUM PULDU ULIILINUL,<br>TO<br>ł<br>11<br>12<br>13<br>/*Add the parse ethernet state below*/<br>state parse ethernet {<br>14<br>packet.extract(hdr.ethernet);<br>15<br>transition select(hdr.ethernet.etherType) {<br>16<br>TYPE IPV4: parse ipv4;<br>17<br>default: accept;<br>18<br>19<br>20<br>21 |
|                                                                                                    | /*Add the parse ipv4 state below*/<br>22<br>state parse ipv4 {<br>23<br>packet.extract(hdr.ipv4);<br>24<br>transition accept;<br>25<br>26<br>27<br>/*Add the parse ipv6 state below*/<br>28<br>29<br>30                                                                                                    |

Figure 22. Adding parse\_ipv4 state to the *parser.p4* file.

The  $\sqrt{p\text{arse ipv4}}$  state extracts the IPv4 header and terminates the execution of the parser.

**Step 5.** Save the changes to the file by pressing  $\overline{C \text{trl} + s}$ .

### **5 Loading the P4 program**

### **5.1 Compiling and loading the P4 program to switch s1**

**Step 1.** Issue the following command in the terminal panel inside the Visual Studio Code to compile the program.

#### p4c basic.p4

|                                                                                                    | basic.p4 - lab4 - Visual Studio Code                                                                                                    |
|----------------------------------------------------------------------------------------------------|----------------------------------------------------------------------------------------------------|
| File Edit Selection View Go Run Terminal Help                                                                                                    |                                                                                                    |
| EXPLORER<br>$\cdots$<br>⊕                                                                                                    | $E$ headers.p4<br>$\equiv$ basic.p4 $\times$<br>$E$ parser.p4                                                                                                    |
| $\vee$ LAB4<br>() basic.json<br>Q<br>basic.p4<br>$\equiv$ basic.p4i<br>80<br>$\equiv$ checksum.p4<br>$\equiv$ deparser.p4<br>$\mathbb{R}^2$<br>egress.p4<br>$\equiv$ headers.p4<br>œ<br>$\equiv$ ingress.p4<br>$\equiv$ lab4.mn<br>$p$ parser.p4 | $E$ basic.p4<br>$/* - * - P4 16 - * - * /$<br>1.<br>#include <core.p4><br/><math>\overline{2}</math><br/>#include <v1model.p4><br/><math>\overline{3}</math><br/>#include "parser.p4"<br/><math>\overline{4}</math><br/>#include "checksum.p4"<br/>5<br/>#include "ingress.p4"<br/>6<br/>#include "egress.p4"<br/><math>\overline{7}</math><br/>#include "deparser.p4"<br/>8<br/>9<br/>10<br/>V1Switch(<br/>11<br/>MyParser(),<br/>12<br/>MyVerifyChecksum(),<br/>13<br/>MyIngress(),<br/>14<br/><math>MyEgress()</math>,<br/>15<br/>MyComputeChecksum(),<br/>16<br/>MyDeparser()<br/>17<br/>) main;<br/>18<br/>19<br/>PROBLEMS<br/>OUTPUT<br/>TERMINAL<br/>DEBUG CONSOLE<br/>admin@lubuntu-vm:~/P4 Labs/lab4\$ p4c basic.p4<br/>admin@lubuntu-vm:~/P4 Labs/lab4\$</v1model.p4></core.p4> |

Figure 23. Compiling the code.

**Step 2.** Type the command below in the terminal panel to download the *basic.json* file to the switch s1's filesystem. The script accepts as input the JSON output of the *p4c* compiler, and the target switch name. If asked for a password, type the password password.

```
push_to_switch basic.json s1
```

| ×                                                                                                    | basic.p4 - lab4 - Visual Studio Code                                                                                                    |
|----------------------------------------------------------------------------------------------------|----------------------------------------------------------------------------------------------------|
| File Edit Selection View Go Run Terminal Help                                                                                                    |                                                                                                    |
| <b>EXPLORER</b><br>⊕<br>$\cdots$                                                                                                    | $\equiv$ headers.p4<br>$\equiv$ parser.p4<br>$\equiv$ basic.p4 $\times$                                                                                                    |
| $\vee$ LAB4<br>() basic.json<br>$\equiv$ basic.p4                                                                                                    | $\equiv$ basic.p4<br>$/* - * - P4 16 - * - * /$<br>1<br>#include <core.p4><br/>2</core.p4>                                                                                                    |
| $\equiv$ basic.p4i<br>go<br>$\equiv$ checksum.p4<br>$\equiv$ deparser.p4<br>A)<br>$\equiv$ egress.p4<br>$\equiv$ headers.p4<br>œ<br>$\equiv$ ingress.p4<br>$\equiv$ lab4.mn<br>$\equiv$ parser.p4 | #include <v1model.p4><br/>3<br/>#include "parser.p4"<br/>4<br/>#include "checksum.p4"<br/>5<br/>#include "ingress.p4"<br/>6<br/>#include "egress.p4"<br/>7<br/>#include "deparser.p4"<br/>8<br/>9<br/>10<br/>V1Switch(<br/>11<br/>MyParser(),<br/>12<br/>MyVerifyChecksum(),<br/>13<br/>MyIngress(),<br/>14<br/>MyEgress(),<br/>15<br/>MyComputeChecksum(),<br/>16<br/>MyDeparser()<br/>17<br/>) main;<br/>18<br/>19<br/>PROBLEMS<br/>OUTPUT<br/>TERMINAL<br/>DEBUG CONSOLE<br/>admin@lubuntu-vm:~/P4 Labs/lab4\$ p4c basic.p4<br/>admin@lubuntu-vm:~/P4 Labs/lab4\$ push to switch basic.json s1<br/>[sudo] password for admin:</v1model.p4> |
|                                                                                                    | admin@lubuntu-vm:~/P4 Labs/lab4\$                                                                                                    |

Figure 24. Pushing the P4 program to switch s1.

# **5.2 Verifying the configuration**

**Step 1.** Click on the MinEdit tab in the start bar to maximize the window.

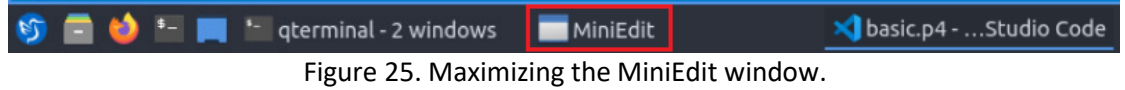

**Step 2.** Right-click on the P4 switch icon in MiniEdit and start the *Terminal*.

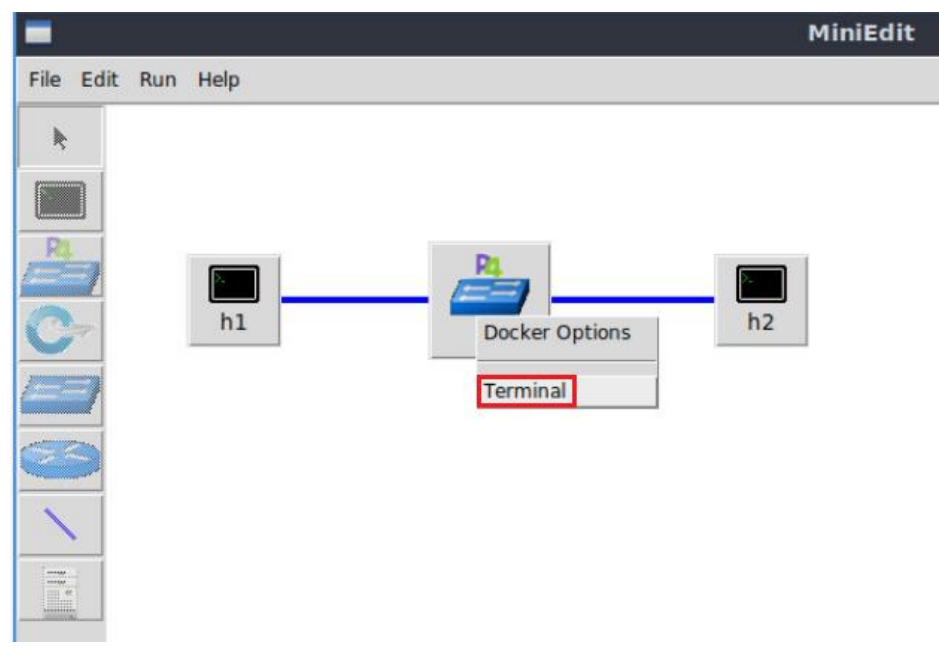

Figure 26. Starting the terminal on the switch.

Note that the switch is running on an Ubuntu image started on a Docker container. Thus, you will be able to execute any Linux command on the switch terminal.

**Step 3.** Issue the command  $\boxed{15}$  on the terminal of the switch s1 that was opened in the previous step.

ls

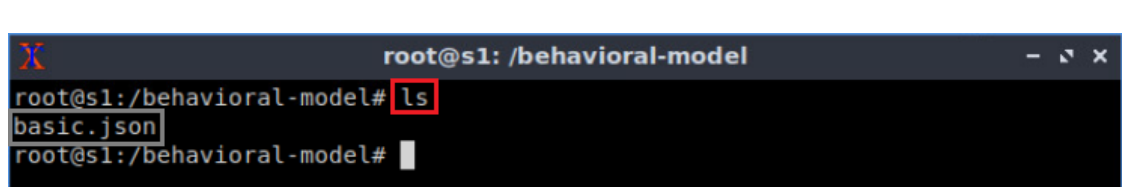

Figure 27. Displaying the contents of the current directory in the switch s1.

We can see that the switch contains the *basic.json* file that was pushed previously after compiling the P4 program.

### **6 Configuring switch s1**

#### **6.1 Mapping P4 program's ports**

**Step 1.** Issue the following command on switch s1 terminal to display the interfaces.

ifconfig

|                 | root@s1: /behavioral-model                                                                                                    | $\mathbf{N}$ $\mathbf{X}$ |  |
|-----------------|----------------------------------------------------------------------------------------------------|---------------------------|--|
| $e$ th $\theta$ | root@s1:/behavioral-model# ifconfig<br>Link encap:Ethernet HWaddr 02:42:ac:11:00:02<br>inet addr:172.17.0.2 Bcast:172.17.255.255 Mask:255.255.0.0<br>UP BROADCAST RUNNING MULTICAST MTU:1500 Metric:1<br>RX packets:31 errors:0 dropped:0 overruns:0 frame:0<br>TX packets:0 errors:0 dropped:0 overruns:0 carrier:0<br>collisions:0 txqueuelen:0<br>RX bytes:3619 (3.6 KB) TX bytes:0 (0.0 B) |                           |  |
| Πo              | Link encap: Local Loopback<br>inet addr:127.0.0.1 Mask:255.0.0.0<br>UP LOOPBACK RUNNING MTU:65536 Metric:1<br>RX packets:22 errors:0 dropped:0 overruns:0 frame:0<br>TX packets:22 errors:0 dropped:0 overruns:0 carrier:0<br>collisions:0 txqueuelen:1000<br>RX bytes:12136 (12.1 KB) TX bytes:12136 (12.1 KB)                                                                                |                           |  |
| $sl$ -eth $0$   | Link encap: Ethernet HWaddr 62:33:6a:a4:6f:fb<br>UP BROADCAST RUNNING MULTICAST MTU:1500 Metric:1<br>RX packets:8 errors:0 dropped:0 overruns:0 frame:0<br>TX packets:4 errors:0 dropped:0 overruns:0 carrier:0<br>collisions:0 txqueuelen:1000<br>RX bytes:636 (636.0 B) TX bytes:280 (280.0 B)                                                                                               |                           |  |
| $sl-eth1$       | Link encap:Ethernet HWaddr fe:4d:6e:ba:d8:c7<br>UP BROADCAST RUNNING MULTICAST MTU:1500 Metric:1<br>RX packets:7 errors:0 dropped:0 overruns:0 frame:0<br>TX packets:4 errors:0 dropped:0 overruns:0 carrier:0<br>collisions:0 txqueuelen:1000<br>RX bytes:550 (550.0 B) TX bytes:280 (280.0 B)                                                                                                |                           |  |
|                 | root@s1:/behavioral-model#                                                                                                    |                           |  |

Figure 28. Displaying switch s1 interfaces.

We can see that the switch has the interfaces *s1-eth0* and *s1-eth1*. The interface *s1-eth0* on the switch s1 connects host h1. The interface *s1-eth1* on the switch s1 connects host h2.

**Step 2.** Start the switch daemon by typing the following command.

```
simple switch -i 0@s1-eth0 -i 1@s1-eth1 --nanolog ipc:///tmp/bm-log.ipc
basic.\overline{i}son &
```

| root@s1:/behavioral-model                                                    | $ \sqrt{2}$ |
|------------------------------------------------------------------------------|-------------|
| root@s1:/behavioral-model# simple switch -i 0@s1-eth0 -i 1@s1-eth1 --nanolog |             |
| ipc:///tmp/bm-log.ipc basic.json &                                           |             |
| $[1]$ 35                                                                     |             |
| root@s1:/behavioral-model# Calling target program-options parser             |             |
| Adding interface s1-eth0 as port 0                                           |             |
| Adding interface s1-eth1 as port 1                                           |             |
|                                                                              |             |
|                                                                              |             |

Figure 29. Starting the switch daemon and mapping the logical interfaces to Linux interfaces.

The  $\frac{1}{2}$  parameter is used to instruct the switch daemon that we want to see the logs of the switch.

### **6.2 Loading the rules to the switch**

simple switch CLI < ~/lab4/rules.cmd

**Step 1.** In switch s1 terminal, press *Enter* to return the CLI.

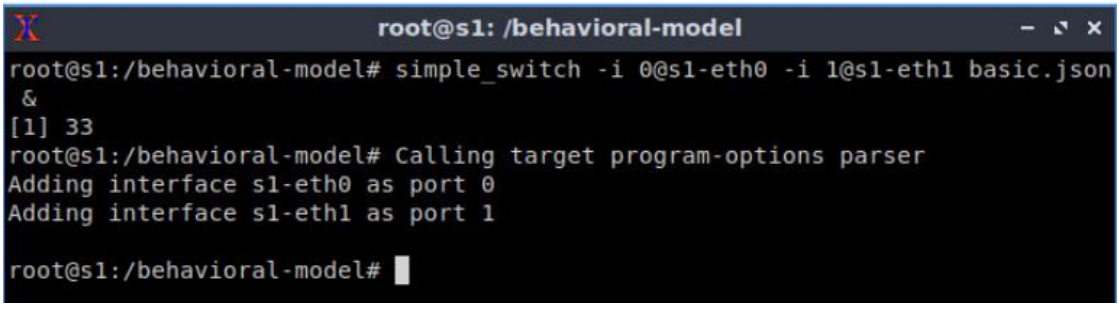

Figure 30. Returning to switch s1 CLI.

**Step 2.** Push the table entries to the switch by typing the following command.

|                                                                                                    | root@s1: /behavioral-model                                                                                           |  |
|----------------------------------------------------------------------------------------------------|----------------------------------------------------------------------------------------------------|--|
| Obtaining JSON from switch<br>Done                                                                                                 | root@s1:/behavioral-model# simple switch CLI < ~/lab4/rules.cmd<br>Control utility for runtime P4 table manipulation |  |
| match key:<br>action:<br>runtime data: 00:01<br>Entry has been added with handle 0                                                 | RuntimeCmd: Adding entry to exact match table MyIngress.forwarding<br>EXACT-00:00<br>MyIngress.forward               |  |
| match key:<br>action:<br>runtime data:<br>00:00<br>Entry has been added with handle 1<br>RuntimeCmd:<br>root@s1:/behavioral-model# | RuntimeCmd: Adding entry to exact match table MyIngress.forwarding<br>EXACT-00:01<br>MyIngress.forward               |  |

Figure 31. Populating the forwarding table into switch s1.

# **7 Testing and verifying the P4 program**

**Step 1.** Type the following command to initiate the **nanolog** client that will display the switch logs.

nanomsg\_client.py

| $\overline{\mathbf{X}}$<br>root@s1: /behavioral-model                                                                                                    | $-7x$ |
|----------------------------------------------------------------------------------------------------|-------|
| root@s1:/behavioral-model# nanomsg client.py<br>'--socket' not provided, using ipc:///tmp/bm-log.ipc (obtained from switch)<br>Obtaining JSON from switch<br>Done |       |
|                                                                                                    |       |

Figure 32. Displaying switch s1 logs.

**Step 2.** On host h2's terminal, type the command below so that the host starts listening for packets.

./recv.py

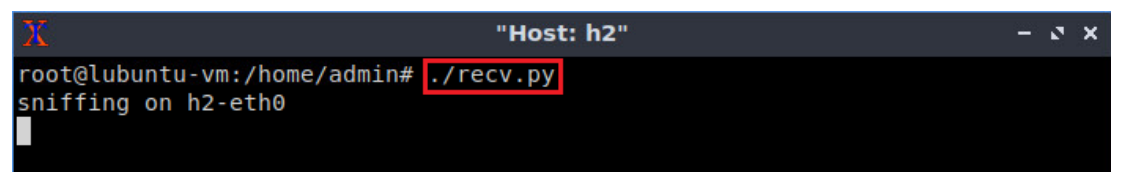

Figure 33. Listening for incoming packets in host h2.

**Step 3.** On host h1's terminal, type the following command to send a packet to host h2.

```
./send.py 10.0.0.2 HelloWorld
```

| Х                  |                                          | "Host: h1"                                                 |  | $\mathbf{N}$ $\mathbf{X}$ |
|--------------------|------------------------------------------|------------------------------------------------------------|--|---------------------------|
|                    |                                          | root@lubuntu-vm:/home/admin# ./send.py 10.0.0.2 HelloWorld |  |                           |
|                    | sending on interface h1-eth0 to 10.0.0.2 |                                                            |  |                           |
| ###[ Ethernet ]### |                                          |                                                            |  |                           |
| dst                | $=$ ff:ff:ff:ff:ff:ff:ff                 |                                                            |  |                           |
| src                | $= 00:00:00:00:00:01$                    |                                                            |  |                           |
| type               | $= IPV4$                                 |                                                            |  |                           |
| $###$ [ IP ]###    |                                          |                                                            |  |                           |
| $version = 4$      |                                          |                                                            |  |                           |
| ihl                | $= 5$                                    |                                                            |  |                           |
| tos                | $= 0 \times 0$                           |                                                            |  |                           |
| len                | $= 50$                                   |                                                            |  |                           |
| id                 | $= 1$                                    |                                                            |  |                           |
| flags              | I                                        |                                                            |  |                           |
| frag               | $= 0$                                    |                                                            |  |                           |
| ttl                | $= 64$                                   |                                                            |  |                           |
| proto              | $=$ tcp                                  |                                                            |  |                           |
| chksum             | $= 0x66c3$                               |                                                            |  |                           |
| <b>STC</b>         | $= 10.0.0.1$                             |                                                            |  |                           |
| dst                | $= 10.0.0.2$                             |                                                            |  |                           |
| \options           |                                          |                                                            |  |                           |

Figure 34. Sending a test packet from host h1 to host h2.

**Step 4.** Inspect the logs on switch s1 terminal.

| х           | root@s1: /behavioral-model                                                  | $-5x$ |  |
|-------------|-----------------------------------------------------------------------------|-------|--|
| RuntimeCmd: |                                                                             |       |  |
|             | root@s1:/behavioral-model# nanomsg client.py                                |       |  |
|             |                                                                             |       |  |
|             | '--socket' not provided, using ipc:///tmp/bm-log.ipc (obtained from switch) |       |  |
|             | Obtaining JSON from switch                                                  |       |  |
| Done        |                                                                             |       |  |
|             | type: PACKET IN, port in: 0                                                 |       |  |
|             | type: PARSER START, parser id: 0 (parser)                                   |       |  |
|             | type: PARSER EXTRACT, header id: 2 (ethernet)                               |       |  |
|             | type: PARSER EXTRACT, header id: 3 (ipv4)                                   |       |  |
|             | type: PARSER DONE, parser id: 0 (parser)                                    |       |  |
|             | type: PIPELINE START, pipeline id: 0 (ingress)                              |       |  |
|             | type: TABLE HIT, table id: 0 (MyIngress.forwarding), entry hdl: 0           |       |  |
|             | type: ACTION EXECUTE, action id: 2 (MyIngress.forward)                      |       |  |
|             | type: PIPELINE DONE, pipeline id: 0 (ingress)                               |       |  |
|             | type: PIPELINE START, pipeline id: 1 (egress)                               |       |  |
|             | type: PIPELINE DONE, pipeline id: 1 (egress)                                |       |  |
|             | type: DEPARSER START, deparser id: 0 (deparser)                             |       |  |
|             | type: CHECKSUM UPDATE, cksum id: 0 (cksum)                                  |       |  |
|             | type: DEPARSER EMIT, header id: 2 (ethernet)                                |       |  |
|             | type: DEPARSER EMIT, header id: 3 (ipv4)                                    |       |  |
|             | type: DEPARSER DONE, deparser id: 0 (deparser)                              |       |  |
|             | type: PACKET OUT, port out: 1                                               |       |  |

Figure 35. Inspecting the logs in switch s1.

The figure above shows that the Ethernet and IPv4 header are extracted.

#### **8 Augmenting the P4 program to parse IPv6**

Now we will augment the program to parse IPv6 packets. Figure 4 shows the IPv6 header fields.

**Step 1.** Go back to the *headers.p4* file and add the following constant definition.

|                                                  | headers.p4 - lab4 - Visual Studio Code                  |
|--------------------------------------------------|---------------------------------------------------------|
| Edit Selection View Go Run Terminal Help<br>File |                                                         |
| $\cdots$                                         | $\equiv$ headers.p4 $\times$                            |
| ⊕                                                | $basis$ .p4                                             |
| EXPLORER                                         | $=$ parser.p4                                           |
| $\vee$ LAB4                                      | $E$ headers.p4                                          |
| () basic.json                                    | /*Define the data type and constant definitions below*/ |
| $\equiv$ basic.p4                                | typedef bit<48> macAddr t;                              |
| $\equiv$ basic.p4i                               | typedef bit<32> ip4Addr t;                              |
| go                                               | const bit<16> TYPE IPV4 = $0x800$ ;                     |
| $\equiv$ checksum.p4                             | const bit<16> TYPE IPV6 = $0 \times 86$ dd;             |
| $\equiv$ deparser.p4                             | 6                                                       |

Figure 36. Adding the IPv6 type definition.

**Step 2.** Add the IPv6 header definition as shown below.

```
header ipv6_t{
     bit<4> version;
      bit<8> trafficClass;
     bit<20> flowLabel;
     bit<16> payloadLen;
      bit<8> nextHdr;
     bit<8> hopLimit;
```
}

bit<128> srcAddr; bit<128> dstAddr;

| $\times$                 |                                                                                                    |                                                                             |                                                                                                    |                   | headers.p4 - lab4 - Visual Studio Code |
|--------------------------|----------------------------------------------------------------------------------------------------|-----------------------------------------------------------------------------|----------------------------------------------------------------------------------------------------|-------------------|----------------------------------------|
|                          | File Edit Selection View Go Run Terminal Help                                                                                                    |                                                                             |                                                                                                    |                   |                                        |
| ⊕                        | <b>EXPLORER</b><br>$\cdots$                                                                                                    | $\equiv$ headers.p4 $\times$                                                | $\equiv$ parser.p4                                                                                                    | $\equiv$ basic.p4 |                                        |
|                          | $\equiv$ headers.p4<br>$\vee$ LAB4                                                                                                    |                                                                             |                                                                                                    |                   |                                        |
| go<br>A)<br>$\mathbf{a}$ | {} basic.json<br>$\equiv$ basic.p4<br>$\equiv$ basic.p4i<br>$\equiv$ checksum.p4<br>$\equiv$ deparser.p4<br>$\equiv$ egress.p4<br>$\equiv$ headers.p4<br>$\equiv$ ingress.p4<br>$\equiv$ lab4.mn<br>$\equiv$ parser.p4 | 22<br>23<br>24<br>25<br>26<br>27<br>28<br>29<br>30<br>31<br>32              | bit<13> fragOffset;<br>$bits>$ ttl;<br>bit<8> protocol;<br>bit<16> hdrChecksum;<br>ip4Addr t srcAddr;<br>ip4Addr t dstAddr;<br>/*Define the IPv6 header below*/<br>header $ipv6$ t {<br>bit<4> version; |                   |                                        |
|                          |                                                                                                    | 33<br>34<br>35<br>36<br>37<br>38<br>39<br>40<br>$\overline{A}$ <sup>1</sup> | bit<8> trafficClass;<br>bit<20> flowLabel;<br>bit<16> payloadLen;<br>bit<8> nextHdr;<br>bit<8> hopLimit;<br>bit<128> srcAddr;<br>bit<128> dstAddr;                                                      |                   | ٠                                      |

Figure 37. Adding the IPv6 header definition.

**Step 3.** Append the IPv6 header to the header's data structure.

|                                                  | headers.p4 - lab4 - Visual Studio Code                                      |
|--------------------------------------------------|-----------------------------------------------------------------------------|
|                                                  |                                                                             |
|                                                  | File Edit Selection View Go Run Terminal Help                               |
| EXPLORER<br>⊕                                    | $\cdots$<br>$\equiv$ headers.p4 $\times$<br>$p = parser.p4$<br>$= basic.p4$ |
| $\vee$ LAB4                                      | $\equiv$ headers.p4                                                         |
| () basic.json<br>C                               | bit<8> trafficClass;<br>33                                                  |
| $\equiv$ basic.p4                                | bit<20> flowLabel;<br>34                                                    |
| $\equiv$ basic.p4i                               | bit<16> payloadLen;<br>35                                                   |
| fo<br>$\equiv$ checksum.p4                       | bit<8> nextHdr;<br>36                                                       |
| $\equiv$ deparser.p4                             | bit<8> hopLimit;<br>37                                                      |
| <b>A</b><br>$\equiv$ egress.p4                   | bit<128> srcAddr;<br>38                                                     |
| $\equiv$ headers.p4                              | bit<128> dstAddr;<br>39                                                     |
| $\mathbb{B}^{\mathbb{C}}$<br>$\equiv$ ingress.p4 | $\mathcal{F}$<br>40<br>41                                                   |
| $\equiv$ lab4.mn                                 | /*Define the metadata struct below*/<br>42                                  |
|                                                  | struct metadata{<br>43                                                      |
| $\equiv$ parser.p4                               | $/*empty*/$<br>44                                                           |
|                                                  | ł<br>45                                                                     |
|                                                  | 46                                                                          |
|                                                  | /*Define the headers struct below*/<br>47                                   |
|                                                  | struct headers{<br>48                                                       |
|                                                  | ethernet t ethernet;<br>49                                                  |
|                                                  | ipv4 t ipv4;<br>50                                                          |
|                                                  | ipv6 t ipv6;<br>51                                                          |
|                                                  | 52                                                                          |
|                                                  | 53                                                                          |

Figure 38. Adding IPv6 type to the header data structure.

Step 4. Go to the *parser.p4* file and add the following line to the **parse** ethernet state.

TYPE\_IPV6: parse\_ipv6;

| 8                                                                                                    |                                                                                        | parser.p4 - lab4 - Visual Studio Code                                                                                                    |
|----------------------------------------------------------------------------------------------------|----------------------------------------------------------------------------------------|----------------------------------------------------------------------------------------------------|
| Edit Selection View Go Run Terminal Help<br>File                                                                                                    |                                                                                        |                                                                                                    |
| <b>EXPLORER</b><br>$\cdots$<br>⊕                                                                                                    | $\equiv$ headers.p4                                                                    | $\equiv$ parser.p4 $\times$<br>$\equiv$ basic.p4                                                                                                    |
| 日にひ白<br>$\vee$ LAB4                                                                                                    | $E$ parser.p4                                                                          |                                                                                                    |
| () basic.json<br>$\equiv$ basic.p4<br>$\equiv$ basic.p4i<br>80<br>$\equiv$ checksum.p4<br>$\equiv$ deparser.p4<br>a)<br>$\equiv$ egress.p4<br>$E$ headers.p4<br>$\mathbb{B}^{\mathbb{C}}$<br>$\equiv$ ingress.p4<br>$\equiv$ lab4.mn<br>$=$ parser.p4 | 13<br>14<br>15<br>16<br>17<br>18<br>19<br>20<br>21<br>22<br>23<br>24<br>25<br>26<br>27 | /*Add the parse ethernet state below*/<br>state parse ethernet {<br>packet.extract(hdr.ethernet);<br>transition select(hdr.ethernet.etherType) {<br>TYPE IPV4: parse ipv4;<br>TYPE IPV6: parse ipv6;<br>default: accept;<br>/*Add the parse ipv4 state below*/<br>state parse ipv4 {<br>packet.extract(hdr.ipv4);<br>transition accept; |

Figure 39. Including the IPv6 state transition into the parse\_ethernet state.

**Step 5.** Add the **parse** ipv6 state inside the parser by inserting the following code.

```
state parse_ipv6 {
            packet.extract(hdr.ipv6);
            transition accept;
}
                                                                                             parser.p4 - lab4 - Visual Studio Code
    a
   File Edit Selection View Go Run Terminal Help
             EXPLORER
                                 \cdots \equiv headers.p4
                                                                 \equiv parser.p4 \times \equiv basic.p4
    巾
           \vee LAB4 \begin{array}{cc} \begin{array}{ccc} \mathbb{R} & \mathbb{P} & \mathbb{C} \\ \mathbb{C} & \mathbb{C} & \end{array} & \begin{array}{ccc} \mathbb{C} & \mathbb{R} & \mathbb{R} \\ \mathbb{C} & \mathbb{R} & \end{array} & \begin{array}{ccc} \mathbb{C} & \mathbb{R} & \mathbb{R} \end{array} \end{array}13
            {} basic.json
                                                          /*Add the parse ethernet state below*/
     \varphi\frac{14}{15}state parse ethernet {
             \equiv basic.p4
                                                               packet.extract(hdr.ethernet);
     20
             \equiv basic.p4i
                                          16
                                                               transition select(hdr.ethernet.etherType) {
             \equiv checksum.p4
                                          17
                                                                     TYPE_IPV4: parse_ipv4;
             \equiv deparser.p4
                                                                     TYPE IPV6: parse ipv6;
     A)
                                           18
             \equiv egress.p4
                                            19
                                                                     default: accept;
             \equiv headers.p4
                                            20
                                                               \mathcal{F}\boxplus^{\square}\equiv ingress.p4
                                            21\mathcal{E}22\equiv lab4.mn
                                             23
                                                          /*Add the parse ipv4 state below*/
             \equiv parser.p4
                                            24
                                                          state parse_ipv4 {
                                            25packet.extract(hdr.ipv4);
                                            26
                                                               transition accept;
                                             27
                                                          \mathcal{F}28
                                                          /*Add the parse ipv6 state below*/
                                             29
                                             30
                                                         state parse_ipv6 {
                                                               packet.extract(hdr.ipv6);
                                             31
                                             32
                                                               transition accept;
                                             33
```
Figure 40. Adding parse ipv6 state to the *parser.p4* file.

**Step 6.** Save the changes by pressing  $C \text{tril} + s$ .

**Step 7.** Issue the following command in the terminal panel inside the Visual Studio Code to compile the program.

```
p4c basic.p4
```

|                                                                                                    | basic.p4 - lab4 - Visual Studio Code                                                                                                    |
|----------------------------------------------------------------------------------------------------|----------------------------------------------------------------------------------------------------|
| File Edit Selection View Go Run Terminal Help                                                                                                    |                                                                                                    |
| EXPLORER<br>⊕<br>$\cdots$                                                                                                    | $=$ headers.p4<br>$\equiv$ basic.p4 $\times$<br>$E$ parser.p4                                                                                                    |
| $\vee$ LAB4<br>() basic.json<br>Я<br>basic.p4<br>$\equiv$ basic.p4i<br>go<br>$\equiv$ checksum.p4<br>$\equiv$ deparser.p4<br>$\frac{D}{D}$<br>$=$ egress.p4<br>$\equiv$ headers.p4<br>æ<br>$\equiv$ ingress.p4<br>$\equiv$ lab4.mn<br>$p$ parser.p4 | $E$ basic.p4<br>$/* - * - P4 16 - * - * /$<br>$\mathbf{1}$<br>#include <core.p4><br/><math>\overline{2}</math><br/>#include <v1model.p4><br/><math>\overline{3}</math><br/>#include "parser.p4"<br/><math>\overline{4}</math><br/>#include "checksum.p4"<br/>5<br/><math>6\overline{6}</math><br/>#include "ingress.p4"<br/>#include "egress.p4"<br/><math>\overline{7}</math><br/>#include "deparser.p4"<br/>8<br/><math>\overline{9}</math><br/>10<br/>V1Switch(<br/>11</v1model.p4></core.p4> |
|                                                                                                    | $MyParser()$ ,<br>12<br>MyVerifyChecksum(),<br>13<br>MyIngress(),<br>14<br>MyEgress(),<br>15<br>MyComputeChecksum(),<br>16<br>MyDeparser()<br>17<br>) main;<br>18<br>19<br>PROBLEMS<br>OUTPUT<br>TERMINAL<br>DEBUG CONSOLE<br>admin@lubuntu-vm:~/P4 Labs/lab4\$ p4c basic.p4<br>admin@lubuntu-vm:~/P4 Labs/lab4\$                                                                                                    |

Figure 41. Compiling the P4 program.

**Step 8.** Type the command below in the terminal panel to push the *basic.json* file to the switch s1's filesystem. The script accepts as input the JSON output of the p4c compiler, and the target switch name. If asked for a password, type the password password.

```
push to switch basic.json s1
```

| $\blacktriangleleft$                                                                                                    | basic.p4 - lab4 - Visual Studio Code                                                                                                    |
|----------------------------------------------------------------------------------------------------|----------------------------------------------------------------------------------------------------|
| File Edit Selection View Go Run Terminal Help                                                                                                    |                                                                                                    |
| <b>EXPLORER</b><br>$\bigoplus$<br>$\ldots$                                                                                                    | $\equiv$ headers.p4<br>$\equiv$ basic.p4 $\times$<br>$\equiv$ parser.p4                                                                                                    |
| $\vee$ LAB4                                                                                                    | $\equiv$ basic.p4<br>$/* - * - P4 16 - * - * /$<br>1                                                                                                    |
| () basic.json<br>$\equiv$ basic.p4<br>$\equiv$ basic.p4i<br>go<br>$\equiv$ checksum.p4<br>$\equiv$ deparser.p4<br>$\equiv$ egress.p4<br>$\equiv$ headers.p4<br>$\mathbb{B}^{\mathbb{C}}$<br>$\equiv$ ingress.p4 | #include <core.p4><br/>2<br/>3<br/>#include <v1model.p4><br/>#include "parser.p4"<br/>4<br/>#include "checksum.p4"<br/>5<br/>#include "ingress.p4"<br/>6<br/>#include "egress.p4"<br/>7<br/>#include "deparser.p4"<br/>8<br/>9</v1model.p4></core.p4>                                                                                                    |
| $\equiv$ lab4.mn<br>$\equiv$ parser.p4                                                                                                    | 10<br>V1Switch(<br>11<br>MyParser(),<br>12<br>MyVerifyChecksum(),<br>13<br>MyIngress(),<br>14<br>MyEgress(),<br>15<br>MyComputeChecksum(),<br>16<br>MyDeparser()<br>17<br>) main;<br>18<br>19<br>OUTPUT<br>PROBLEMS<br>TERMINAL<br>DEBUG CONSOLE<br>admin@lubuntu-vm:~/P4 Labs/lab4\$ p4c basic.p4<br>admin@lubuntu-vm:~/P4 Labs/lab4\$ push to switch basic.json s1<br>[sudo] password for admin:<br>admin@lubuntu-vm:~/P4 Labs/lab4\$ |

Figure 42. Pushing the P4 program to switch s1.

#### **9 Testing and verifying the augmented P4 program**

**Step 1.** In switch s1 terminal, press  $C \text{tr1} + C$  to return to the CLI. The figure below shows the output after executing the command.

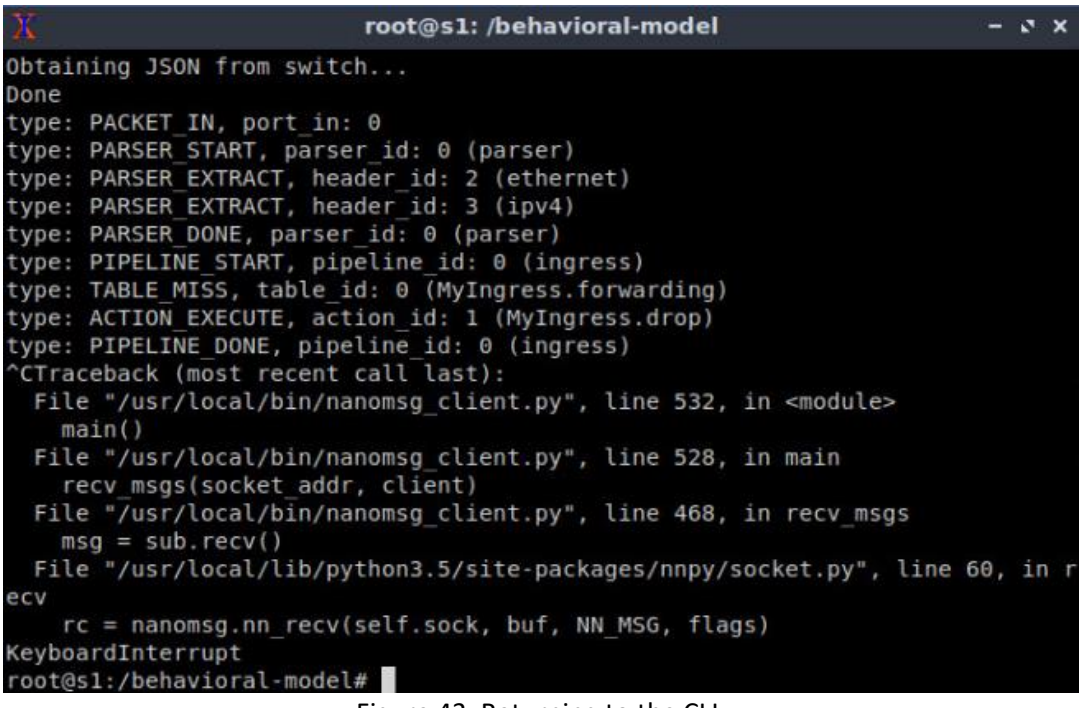

Figure 43. Returning to the CLI.

**Step 2.** Type the command below in the terminal of switch s1 to stop the running daemon.

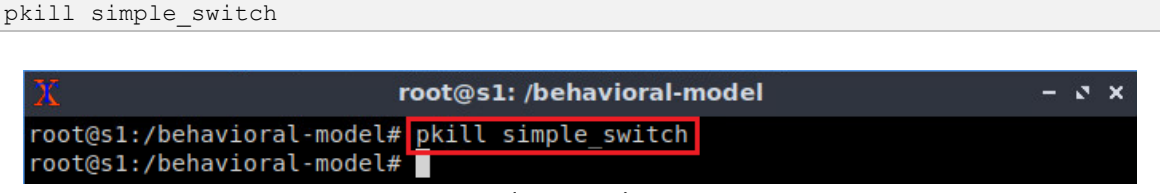

Figure 44. Ending switch s1 P4 process.

**Step 3.** Type the command below in the terminal of the switch s1 to start the daemon with the new P4 program.

```
simple switch -i 0@s1-eth0 -i 1@s1-eth1 --nanolog ipc:///tmp/bm-log.ipc
basic.json &
```

| root@s1: /behavioral-model                                                   | $-5x$ |
|------------------------------------------------------------------------------|-------|
| root@s1:/behavioral-model# simple switch -i 0@s1-eth0 -i 1@s1-eth1 --nanolog |       |
| ipc:///tmp/bm-log.ipc basic.json &                                           |       |
| $[1]$ 35                                                                     |       |
| root@s1:/behavioral-model# Calling target program-options parser             |       |
| Adding interface s1-eth0 as port 0                                           |       |
| Adding interface s1-eth1 as port 1                                           |       |
|                                                                              |       |
|                                                                              |       |

Figure 45. Starting the switch daemon and mapping the logical interfaces to Linux interfaces.

**Step 4.** In switch s1 terminal, press *Enter* to return the CLI.

| $\mathcal{N}$                                                                                                    | root@s1: /behavioral-model                                                                                                    | $ \sqrt{}$ $\times$ |
|----------------------------------------------------------------------------------------------------|----------------------------------------------------------------------------------------------------|---------------------|
| ipc:///tmp/bm-log.ipc basic.json &<br>[1] 33<br>Adding interface s1-eth0 as port 0<br>Adding interface s1-eth1 as port 1 | root@s1:/behavioral-model# simple switch -i 0@s1-eth0 -i 1@s1-eth1 --nanolog<br>root@s1:/behavioral-model# Calling target program-options parser |                     |
| root@s1:/behavioral-model#                                                                                               |                                                                                                    |                     |

Figure 46. Returning to switch s1 CLI.

**Step 5.** Push the table entries to the switch by typing the following command.

simple\_switch\_CLI < ~/lab4/rules.cmd

Lab 4: Parser Implementation

|                                    | root@s1: /behavioral-model                                                                                      | N X |
|------------------------------------|----------------------------------------------------------------------------------------------------|-----|
|                                    | root@s1:/behavioral-model# simple switch CLI < ~/lab4/rules.cmd                                                 |     |
| Obtaining JSON from switch         |                                                                                                    |     |
| Done                               |                                                                                                    |     |
|                                    | Control utility for runtime P4 table manipulation                                                               |     |
|                                    | RuntimeCmd: Adding entry to exact match table MyIngress.forwarding                                              |     |
| match key:                         | EXACT-00:00                                                                                                    |     |
| action:                            | MyIngress.forward                                                                                               |     |
| runtime data: 00:01                |                                                                                                    |     |
| Entry has been added with handle 0 |                                                                                                    |     |
|                                    | RuntimeCmd: Adding entry to exact match table MyIngress.forwarding                                              |     |
| match key:                         | EXACT-00:01                                                                                                    |     |
| action:                            | MyIngress.forward                                                                                               |     |
| runtime data: 00:00                |                                                                                                    |     |
| Entry has been added with handle 1 |                                                                                                    |     |
| RuntimeCmd:                        |                                                                                                    |     |
| root@s1:/behavioral-model#         |                                                                                                    |     |
|                                    | the contract of the contract of the contract of the contract of the contract of the contract of the contract of |     |

Figure 47. Populating the forwarding table into switch s1.

**Step 6.** Type the following command to display the switch logs.

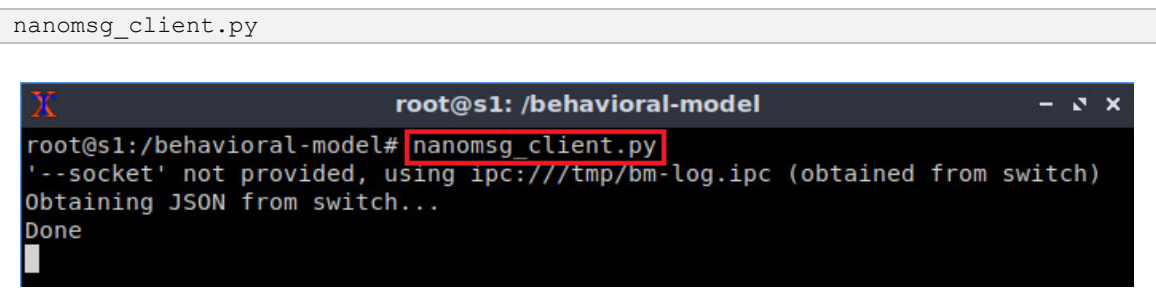

Figure 48. Inspecting the logs in switch s1.

**Step 7.** On host h1's terminal, type the following command to send an IPv6 packet to host h2. Note that  $\boxed{\text{bbbb}::1}$  is IPv6 address of host h2.

```
./send_ipv6.py bbbb::1 HelloWorld
```

| "Host: h1"                                                                |  |
|---------------------------------------------------------------------------|--|
| root@lubuntu-vm:/home/admin# ./send ipv6.py bbbb::1 HelloWorld<br>bbbbb:1 |  |
| sending on interface h1-eth0 to bbbb::1<br>###[ Ethernet ]###             |  |
| $=$ ff:ff:ff:ff:ff:ff<br>dst                                              |  |
| $= 00:00:00:00:00:01$<br>src                                              |  |
| $= IPV6$<br>type                                                          |  |
| $###$ IPv6 $]$ ###                                                        |  |
| $version = 6$                                                             |  |
| $= 0$<br>tc                                                               |  |
| fl<br>$= 0$                                                               |  |
| plen<br>$= 20$                                                            |  |
| nh<br>$= TCP$                                                             |  |
| hlim<br>$= 64$                                                            |  |
| $= aaaa :: 1$<br>src                                                      |  |
| $=$ bbbb::1<br>dst                                                        |  |
| $\left  \# \# \#$ TCP $\right  \# \# \#$                                  |  |
| $= 57137$<br>sport                                                        |  |
| dport<br>$= 1234$                                                         |  |

Figure 49. Sending an IPv6 test packet from host h1 to host h2.

# **Step 8.** Go back to switch s1 and inspect the logs.

| Χ    | root@s1: /behavioral-model                                                  | <b>NX</b> |
|------|-----------------------------------------------------------------------------|-----------|
|      | Entry has been added with handle 1                                          |           |
|      | RuntimeCmd:                                                                 |           |
|      | root@s1:/behavioral-model# nanomsg client.py                                |           |
|      | '--socket' not provided, using ipc:///tmp/bm-log.ipc (obtained from switch) |           |
|      | Obtaining JSON from switch                                                  |           |
| Done |                                                                             |           |
|      | type: PACKET IN, port in: 0                                                 |           |
|      | type: PARSER START, parser id: 0 (parser)                                   |           |
|      | type: PARSER EXTRACT, header id: 2 (ethernet)                               |           |
|      | type: PARSER EXTRACT, header id: 4 (ipv6)                                   |           |
|      | type: PARSER DONE, parser id: 0 (parser)                                    |           |
|      | type: PIPELINE START, pipeline id: 0 (ingress)                              |           |
|      | type: TABLE HIT, table id: 0 (MyIngress.forwarding), entry hdl: 0           |           |
|      | type: ACTION EXECUTE, action id: 2 (MyIngress.forward)                      |           |
|      | type: PIPELINE DONE, pipeline id: 0 (ingress)                               |           |
|      | type: PIPELINE START, pipeline id: 1 (egress)                               |           |
|      | type: PIPELINE DONE, pipeline id: 1 (egress)                                |           |
|      | type: DEPARSER START, deparser id: 0 (deparser)                             |           |
|      | type: CHECKSUM UPDATE, cksum id: 0 (cksum)                                  |           |
|      | type: DEPARSER EMIT, header id: 2 (ethernet)                                |           |
|      | type: DEPARSER DONE, deparser id: 0 (deparser)                              |           |
|      | type: PACKET OUT, port out: 1                                               |           |

Figure 50. Inspecting the logs in switch s1.

The figure above shows that the Ethernet and IPv6 header are extracted.

This concludes lab 4. Stop the emulation and then exit out of MiniEdit.

### **References**

- 1. C. Cascaval, D. Daly. "P4 Architectures." [Online]. Available: https://tinyurl.com/3zk8vs6a.
- 2. "p4c core.p4". [Online]. Available: https://github.com/p4lang/p4c/blob/main/p4include/core.p4.
- 3. "p4c v1model.p4". [Online]. Available: https://github.com/p4lang/p4c/blob/main/p4include/v1model.p4.
- 4. P4 Language Tutorial. [Online]. Available: https://tinyurl.com/2p9cen9e.

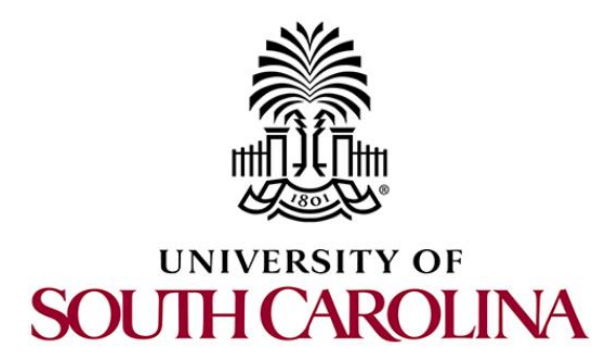

# **CYBERSECURITY APPLICATIONS ON P4 PROGRAMMABLE DATA PLANES**

# **Lab 5: Introduction to Match-action Tables**

**Document Version: 03-30-2023**

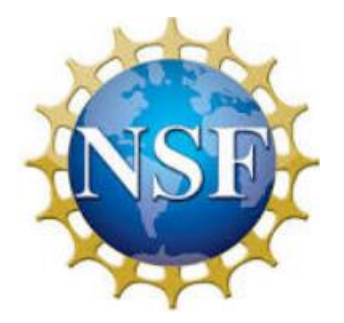

# **Contents**

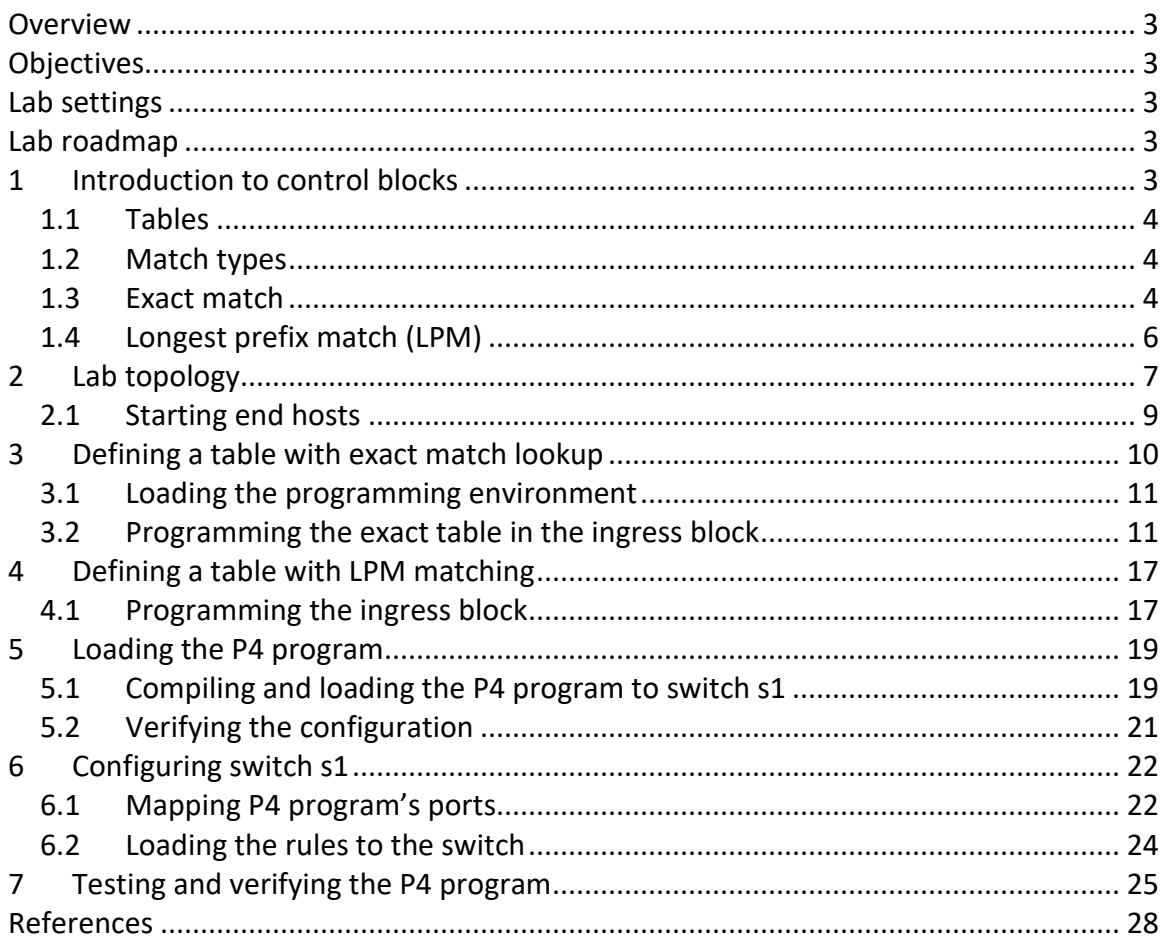

# <span id="page-95-0"></span>**Overview**

This lab describes match-action tables and how to define them in a P4 program. It then explains the different types of matching that can be performed on keys. The lab further shows how to track the misses/hits of a table key while a packet is received on the switch.

# <span id="page-95-1"></span>**Objectives**

By the end of this lab, students should be able to:

- 1. Understand what match-action tables are used for.
- 2. Describe the basic syntax of a match-action table.
- 3. Implement a simple table in a P4.
- 4. Trace a table's misses/hits when a packet enters to the switch.

### <span id="page-95-2"></span>**Lab settings**

The information in Table 1 provides the credentials of the machine containing Mininet.

| <b>Device</b> | <b>Account</b> | <b>Password</b> |
|---------------|----------------|-----------------|
| Client        | admin          | password        |

Table 1**.** Credentials to access Client machine.

#### <span id="page-95-3"></span>**Lab roadmap**

This lab is organized as follows:

- 1. Section 1: Introduction.
- 2. Section 2: Lab topology.
- 3. Section 3: Defining a table with exact match lookup.
- 4. Section 4: Defining a table with LPM matching
- 5. Section 5: Loading the P4 program.
- 6. Section 6: Configuring switch s1.
- 7. Section 7: Testing and verifying the P4 program.

### <span id="page-95-4"></span>**1 Introduction to control blocks**

Control blocks are essential for processing a packet. For example, a control block for layer-3 forwarding may require a forwarding table that is indexed by the destination IP address. The control block may include actions to forward a packet when a hit occurs, and to drop the packet otherwise. To forward a packet, a switch must perform routing lookup on the destination IP address. Figure 1 shows the basic structure of a control block.

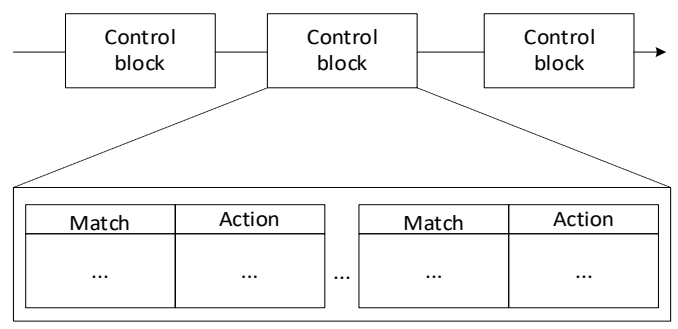

Figure 1. Control blocks.

#### <span id="page-96-0"></span>**1.1 Tables**

Tables are essential components that define the processing behavior of a packet inside the switch. A table is specified in the P4 program and has one or more entries (rows) which are populated by the control plane. An entry contains a key, an action, and action data.

- Key: it is used for lookup operations. The switch builds a key for the incoming packet using one or more header fields (e.g., destination IP address) and then lookups for that value in the table.
- Action: once a match occurs, the action specified in the entry is performed by the arithmetic logic unit. Actions are simple operations such as modify a header field, forward the packet to an egress port, and drop the packet. The P4 program contains the possible actions.
- Action data: it can be considered as parameter/s used along with the action. For example, the action data may represent the port number the switch must use to forward the packet. Action data is populated by the control plane.

### <span id="page-96-1"></span>**1.2 Match types**

There are three types of matching: exact match, Longest Prefix match (LPM), and ternary match. They are defined in the standard library (*core.p4*<sup>1</sup> ). Note that architectures may define and implement additional match types. For example, the V1Model<sup>2</sup> also has matching based on ranges and selectors. In this lab we will discuss exact match.

#### <span id="page-96-2"></span>**1.3 Exact match**

Assume that the exact match lookup is used to search for a specific value of an entry in a table. Assume that Table 2 matches on the destination IP address. If an incoming packet has 10.0.0.2 as the destination IP address, then it will match against the second entry and the P4 program will forward the packet using port 2 as the egress port.

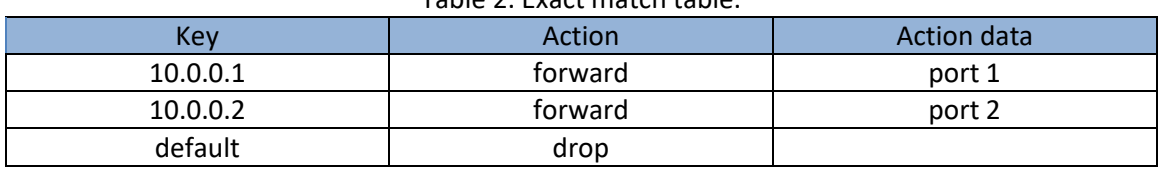

Table 2. Exact match table.

Figure 2 shows the ingress control block portion of a P4 program. Two actions are defined,  $\frac{d}{d}$  and  $\frac{d}{d}$  forward. The  $\frac{d}{d}$  action (lines 5 - 7) invokes the  $\frac{d}{d}$  ark to drop primitive, causing the packet to be dropped at the end of the ingress processing. The  $\epsilon$  orward action (lines 8 - 10) accepts as input (i.e., action data) the destination port. This parameter is inserted by the control plane and updated in the packet during the ingress processing. In line 9, the P4 program assigns the egress port defined by the control plane to the standard metadata egress specification field (i.e., the field that the traffic manager looks at to determine which port the packet will be sent to). Lines 11-21 implement a table named  $\frac{1}{1}pv4$  exact. The match is against the destination IP address using the exact lookup method. The actions associated with the table are forward and drop. The default action which is invoked when there is a miss is drop. The maximum number of entries a table can support is configured manually by the programmer (i.e., 1024 entries, see line 19). Note, however, that the number of entries is limited by the amount of memory in the switch.

The control block starts executing from the apply statement (see lines 22-26) which contains the control logic. In this program, the  $\overline{$ ipv4 exact table is enabled when the incoming packet has a valid IPv4 header.

```
1: /************************INGRESS PROCESSING************************/
2: control MyIngress(inout headers hdr,
3: inout metadata meta,
4: inout standard_metadata_t standard_metadata){
5: action drop(){
6: mark_to_drop(standard_metadata);
7: }
8: action forward(egressSpec_t port) {
9: standard_metadata.egressSpec = port; 
10: }
11: table ipv4_exact {
12: key = {
13: hdr.ipv4.dstAddr:exact;
14: }
15: actions = {
16: forward;
17: drop;
18: }
19: size = 1024;
20: default_action = drop();
21: }
22: apply {
23: if (hdr.ipv4.isValid()){
24: ipv4_exact.apply();
25: } 
26: }
27: }
```
Figure 2. Ingress control block portion of a P4 program. The code implements a match-action table with exact match lookup.

#### <span id="page-98-0"></span>**1.4 Longest prefix match (LPM)**

Table 2 is an example of a match-action table that uses LPM. Assume that the key is formed with the destination IP address. If an incoming packet has the destination IP address 172.168.3.5, two entries match. The first entry matches because the first 29 bits in the entry are the same as the first 29 bits of the destination IP. The second entry also matches because the first 16 bits in the entry are the same as the first 16 bits of the destination IP. The LPM algorithm will select 172.168.3.0/29 because of the longest prefix preference.

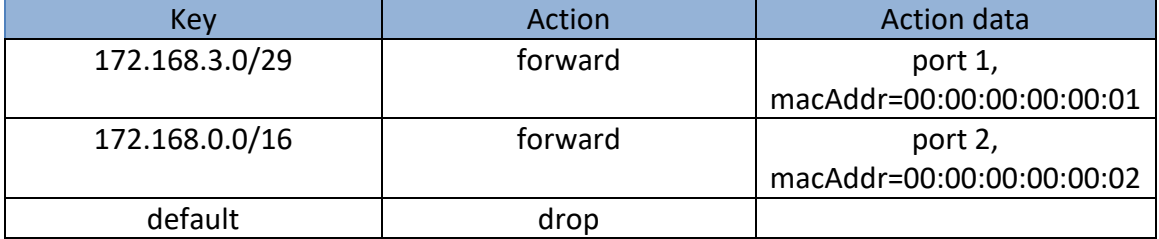

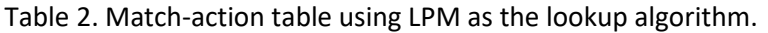

Figure 3 shows the ingress control block portion of a P4 program. Two actions are defined, drop and  $\epsilon$  forward. The drop action (lines 5 - 7) invokes the  $\epsilon$  mark to drop primitive, causing the packet to be dropped at the end of the ingress processing. The  $\epsilon$   $\epsilon$   $\epsilon$ (lines 8 - 11) accepts as input (action data) the port and the destination MAC address. These parameters are inserted by the control plane and updated in the packet during the ingress processing.

In line 9, the P4 program assigns the new egress port to the  $\frac{1}{100}$  metadata egress port field (i.e., the field that the traffic manager looks at to determine which port the packet must be sent to). Line 10 assigns the destination MAC address passed as parameter to the packet's new destination address.

Lines 12-22 implement a table named  $\frac{1}{1}$   $\frac{1}{1}$  and the table is matching against the destination IP address using the LPM type. The actions associated with the table are  $\epsilon$   $\epsilon$  and  $\frac{d}{dr}$ . The default action is invoked when there is a miss. The maximum number of entries is defined by the programmer (i.e., 1024 entries, see line 20).

The control block starts executing from the apply statement (see lines 23-27) which contains the control logic. In this program, the  $\frac{1}{1}$   $\frac{1}{1}$  able is activated in case the incoming packet has a valid IPv4 header.

```
1: /************************INGRESS PROCESSING************************/
2: control MyIngress(inout headers hdr,
3: inout metadata meta,
4: inout standard_metadata_t standard_metadata){
5: action drop(){
6: mark to drop(standard metadata);
7: }
8: action forward(egressSpec t port, macAddr t dstAddr) {
9: standard_metadata.egressSpec = port;
10: hdr.ethernet.dstAddr = dstAddr;
11: }
12: table ipv4_lpm {
13: key = \{14: hdr.ipv4.dstAddr:1pm;
15: }
16: actions = {
17: forward;
18: drop;
19: }
20: size = 1024;
21: default_action = drop();
22: }
23: apply {
24: if (hdr.ipv4.isValid()){
25: ipv4_lpm.apply();
26: } 
27: }
28: }
```
Figure 3. Ingress control block portion of a P4 program. The code implements a match-action table with LPM lookup.

# <span id="page-99-0"></span>**2 Lab topology**

Let's get started by opening a simple Mininet topology using MiniEdit. The topology comprises three end hosts and one P4 programmable switch.

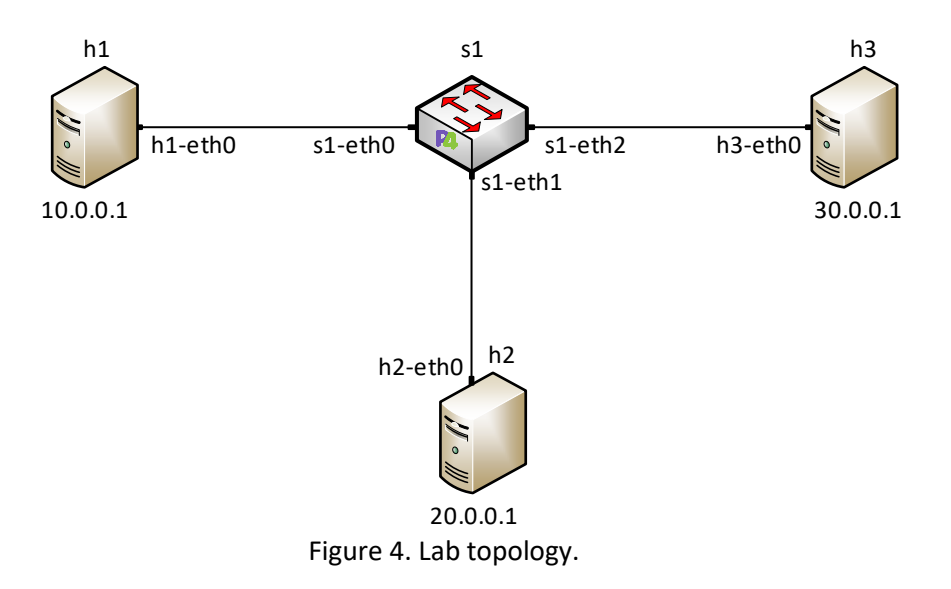

**Step 1.** A shortcut to MiniEdit is located on the machine's desktop. Start MiniEdit by double-clicking on MiniEdit's shortcut. When prompted for a password, type password.

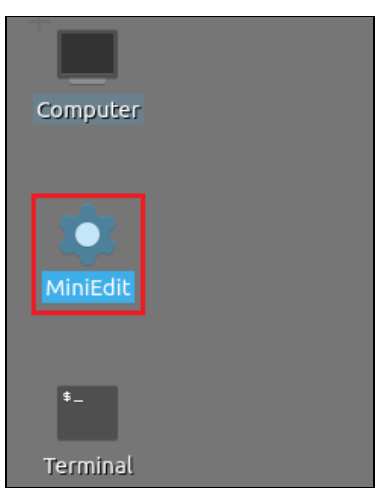

Figure 5. MiniEdit shortcut.

**Step 2.** In the MiniEdit application, load the topology by clicking on *File* then *Open*. Navigate to the *lab5* folder and search for the topology file called *lab5.mn* and click on Open. A new topology will be loaded to MiniEdit.

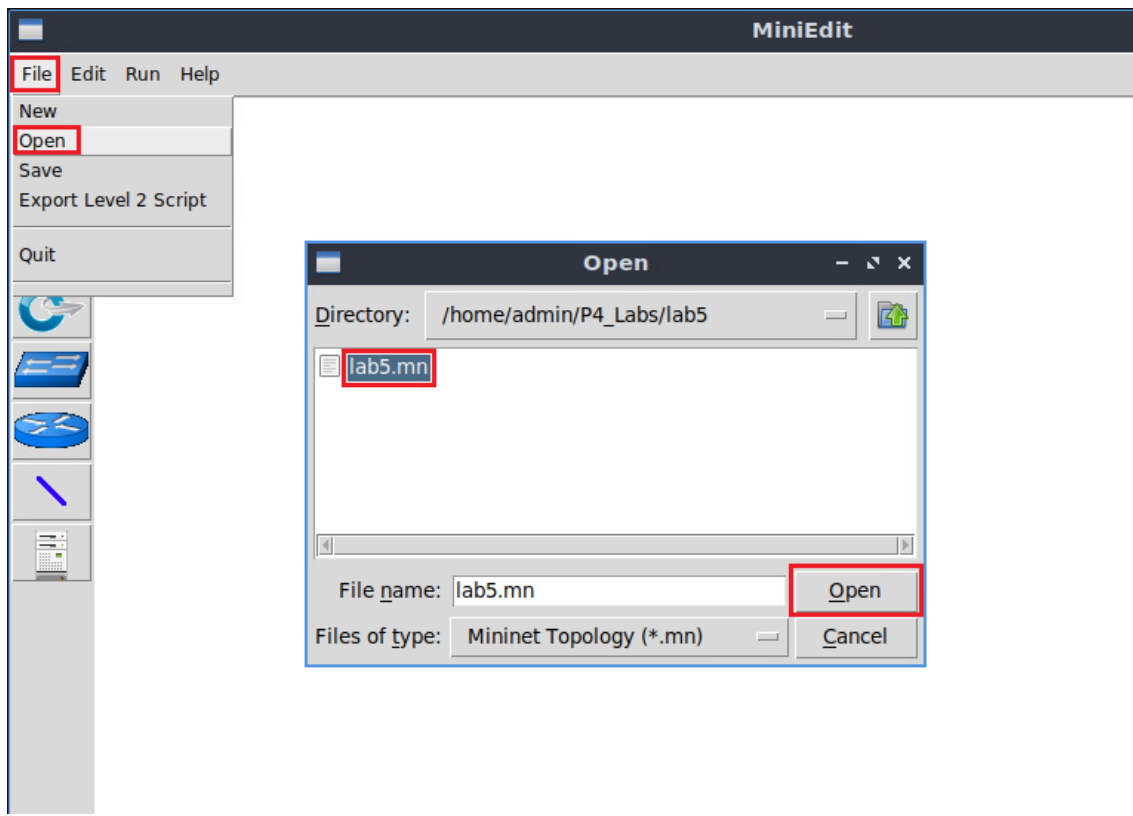

Figure 6. MiniEdit's *Open* dialog.

**Step 3.** The network must be started. Click on the *Run* button located at the bottom left of MiniEdit's window to start the emulation.

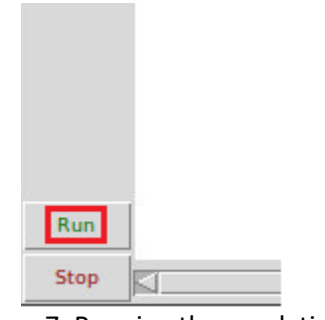

Figure 7. Running the emulation.

### <span id="page-101-0"></span>**2.1 Starting end hosts**

**Step 1.** Right-click on host h1 and select *Terminal*. This opens the terminal of host h1 and allows the execution of commands on that host.

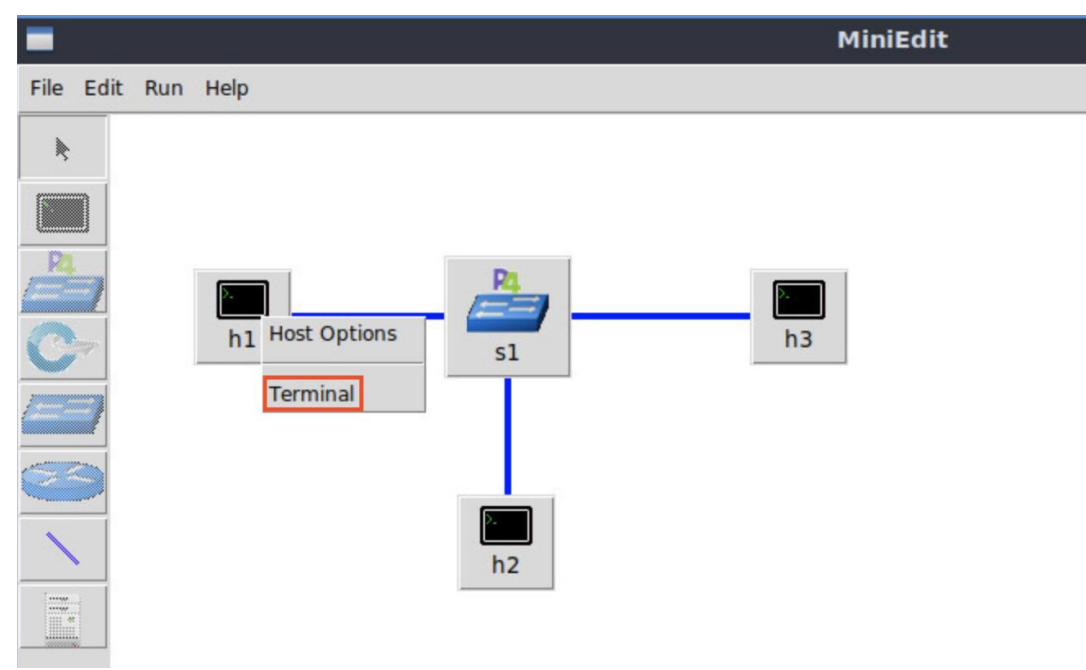

Figure 8. Opening a terminal on host h1.

**Step 2.** Verify the interfaces' configuration by issuing the following command.

ifconfig

| "Host: h1"                                                                      |  |
|---------------------------------------------------------------------------------|--|
| root@lubuntu-vm:/home/admin# ifconfig                                           |  |
| h1-eth0: flags=4163 <up, broadcast,="" multicast="" running,=""> mtu 1500</up,> |  |
| inet 10.0.0.1 netmask 255.0.0.0 broadcast 0.0.0.0                               |  |
| ether 00:00:00:00:00:01 txqueuelen 1000 (Ethernet)                              |  |
| RX packets $\theta$ bytes $\theta$ (0.0 B)                                      |  |
| RX errors $0$ dropped $0$ overruns $0$ frame $0$                                |  |
| TX packets 3 bytes 270 (270.0 B)                                                |  |
| TX errors 0 dropped 0 overruns 0 carrier 0 collisions 0                         |  |
| lo: flags=73 <up, loopback,="" running=""> mtu 65536</up,>                      |  |
| inet 127.0.0.1 netmask 255.0.0.0                                                |  |
| inet6 ::1 prefixlen 128 scopeid 0x10 <host></host>                              |  |
| loop txqueuelen 1000 (Local Loopback)                                           |  |
| RX packets 0 bytes 0 (0.0 B)                                                    |  |
| RX errors $\theta$ dropped $\theta$ overruns $\theta$ frame $\theta$            |  |
| TX packets 0 bytes 0 (0.0 B)                                                    |  |
| TX errors 0 dropped 0 overruns 0 carrier 0 collisions 0                         |  |
|                                                                                 |  |
| root@lubuntu-vm:/home/admin#                                                    |  |

Figure 9. Verifying the configuration host h1 interfaces.

### <span id="page-102-0"></span>**3 Defining a table with exact match lookup**

This section demonstrates how to implement a simple table in P4 that uses exact matching on the destination IP address of the packet. When there is a match, the switch forwards the packet from a certain port. Otherwise, the switch drops the packet.

#### <span id="page-103-0"></span>**3.1 Loading the programming environment**

**Step 1.** Launch a Linux terminal by double-clicking on the icon located on the desktop.

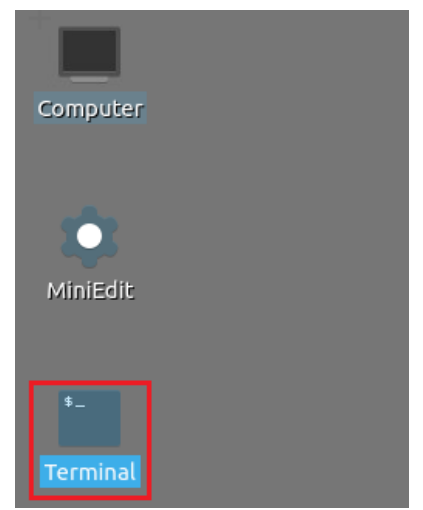

Figure 10. Shortcut to open a Linux terminal.

The Linux terminal is a program that opens a window and permits you to interact with a command-line interface (CLI).

**Step 2.** In the terminal, type the command below. This command launches the Visual Studio Code (VS Code) and opens the directory where the P4 program for this lab is located.

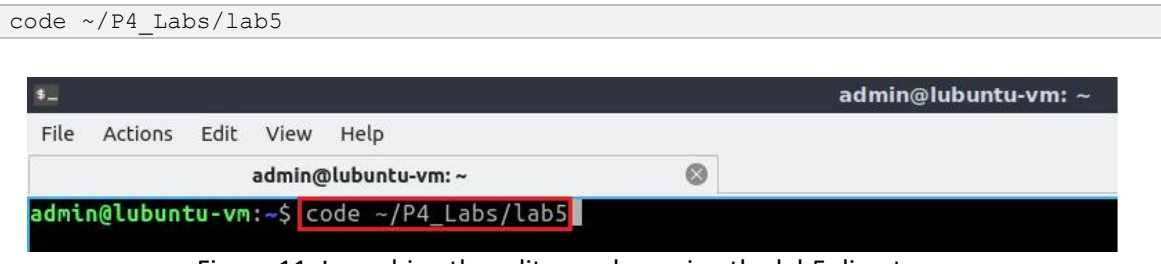

Figure 11. Launching the editor and opening the lab5 directory.

#### <span id="page-103-1"></span>**3.2 Programming the exact table in the ingress block**

**Step 1.** Click on the *ingress.p4* file to display the contents of the file. Use the file explorer on the left-hand side of the screen to locate the file.

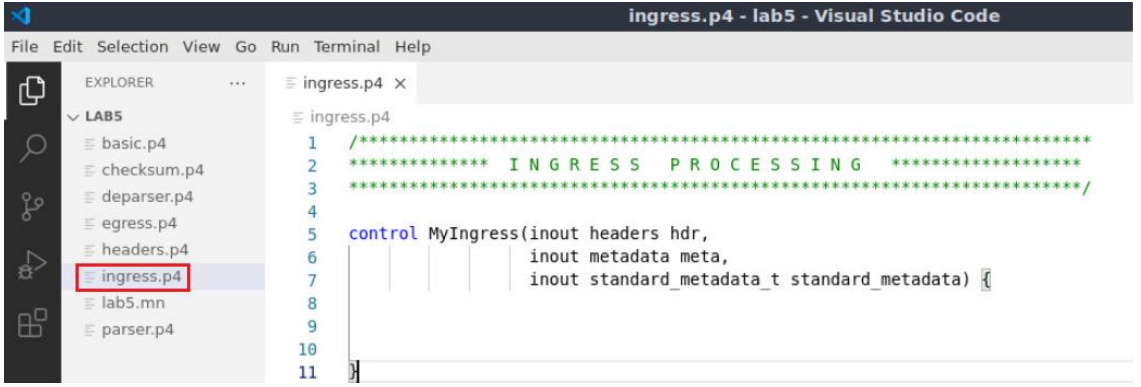

Figure 12. Opening the ingress processing block.

We can see that the *ingress.p4* declares a control block named *MyIngress*. Note that the body of the control block is empty. Our objective is to define a P4 table, its actions, and then invoke them inside the block.

**Step 2.** We will start by defining the possible actions that a table will call. In this simple forwarding program, we have two actions:

- **Forward:** This action defines a set of basic operations on a packet header. Such operations are defined as follows: 1) Updating the egress port so the packet is forwarded to its destination through the correct port. 2) Updating the source MAC address with the packet's previous destination MAC address. 3) Changing the destination MAC address of the packet with the one corresponding to the next hop. 4) Decrementing the time-to-live (TTL) field in the IPv4 header.
- $\bullet$   $\sigma$  drop: this action will be used to drop the packet.

**Step 3.** The following code fragment describes the behavior of the forward action. Insert the code below inside the *MyIngress* control block.

```
action forward(macAddr_t dstAddr, egressSpec_t port){
   standard metadata.egress spec = port;
    hdr.ethernet.srcAddr = hdr.ethernet.dstAddr;
    hdr.ethernet.dstAddr = dstAddr;
   hdr.ipv4.ttl = hdr.ipv4.ttl - 1;
}
```

| $\blacktriangleleft$ |                                               |          |                              | ingress.p4 - lab5 - Visual Studio Code                       |
|----------------------|-----------------------------------------------|----------|------------------------------|--------------------------------------------------------------|
|                      | File Edit Selection View Go Run Terminal Help |          |                              |                                                              |
| l G                  | EXPLORER                                      | $\cdots$ | $\equiv$ ingress.p4 $\times$ |                                                              |
|                      | $\vee$ LAB5                                   |          | $\equiv$ ingress.p4          |                                                              |
|                      | $\equiv$ basic.p4                             |          |                              |                                                              |
|                      | $\equiv$ checksum.p4                          |          |                              | <b>PROCESSING</b><br>INGRESS<br>**************               |
|                      | $\equiv$ deparser.p4                          |          |                              |                                                              |
| ್ಕಿ                  | $\equiv$ egress.p4                            |          |                              |                                                              |
|                      | $\equiv$ headers.p4                           |          | 5                            | control MyIngress(inout headers hdr,                         |
| $\mathbb{R}$         | $\equiv$ ingress.p4                           |          | 6                            | inout metadata meta,                                         |
|                      |                                               |          |                              | inout standard metadata t standard metadata) {               |
| $B^2$                | $\equiv$ lab5.mn                              |          | 8                            |                                                              |
|                      | $\equiv$ parser.p4                            |          | 9                            | action forward(macAddr t dstAddr, egressSpec t port){        |
|                      |                                               |          | 10                           | standard metadata.egress spec = port;                        |
|                      |                                               |          | 11                           | hdr.ethernet.srcAddr = hdr.ethernet.dstAddr;                 |
|                      |                                               |          | 12                           | $\frac{1}{10}$ hdr.ethernet.dstAddr = dstAddr;               |
|                      |                                               |          | 13                           | $\frac{1}{2}$ hdr.ipv4.ttl = $\frac{1}{2}$ hdr.ipv4.ttl - 1; |
|                      |                                               |          | 14                           |                                                              |
|                      |                                               |          | 15                           |                                                              |

Figure 13. Defining the **forward** action.

The action  $\epsilon$  forward accepts as parameters the next hop's MAC address (i.e.,  $\epsilon$  macAddr  $\epsilon$ )  $dstAddr$ ) and the port number (i.e.,  $egressSpec$  t port) to be used by the switch to forward the packet. Note that  $\epsilon$   $\epsilon$   $\epsilon$  is just a typedef that corresponds to  $\frac{\epsilon}{\epsilon}$  it  $\epsilon$  9> and  $\frac{1}{2}$  macAddr  $\pm$  is a typedef that corresponds to  $\frac{1}{2}$  to  $\frac{1}{2}$ . These types are defined in the *headers.p4* file.

The standard metadata is an instance of the standard metadata  $t$  struct provided by the V1Model<sup>1</sup>. This struct contains intrinsic metadata used in packet processing and in more advanced features. For example, to determine the port on which a packet arrives, we can use the  $\frac{1}{2}$  ingress port field in the standard metadata (i.e., standard metadata.ingress\_port). Similarly, the egress port egress\_spec field of the standard metadata defines the egress port. Line 12 shows how to assign the egress port to forward an incoming packet to its destination.

To modify header fields inside the packet, we refer to the field name based on where it exists inside the headers. Recall that the names of the headers and the fields are defined by the programmer. The file *headers.p4* defines the program's headers. Line 13 shows how we are assigning the destination MAC address of the packet (i.e., hdr.ethernet.dstAddr) to be the new source MAC of the packet (i.e., hdr.ethernet.srcAddr). Line 14 shows how we are assigning the destination MAC address which is provided as a parameter (assigned later in the control plane) to be the new destination MAC of the packet.

It is possible in P4 to perform basic arithmetic operations on header fields and other variables. In line 15, we are decrementing the TTL value of the header field.

**Step 4.** Now we will define the drop action. Insert the code below inside the *MyIngress* control block.

```
action drop() {
   mark to drop(standard metadata);
}
```
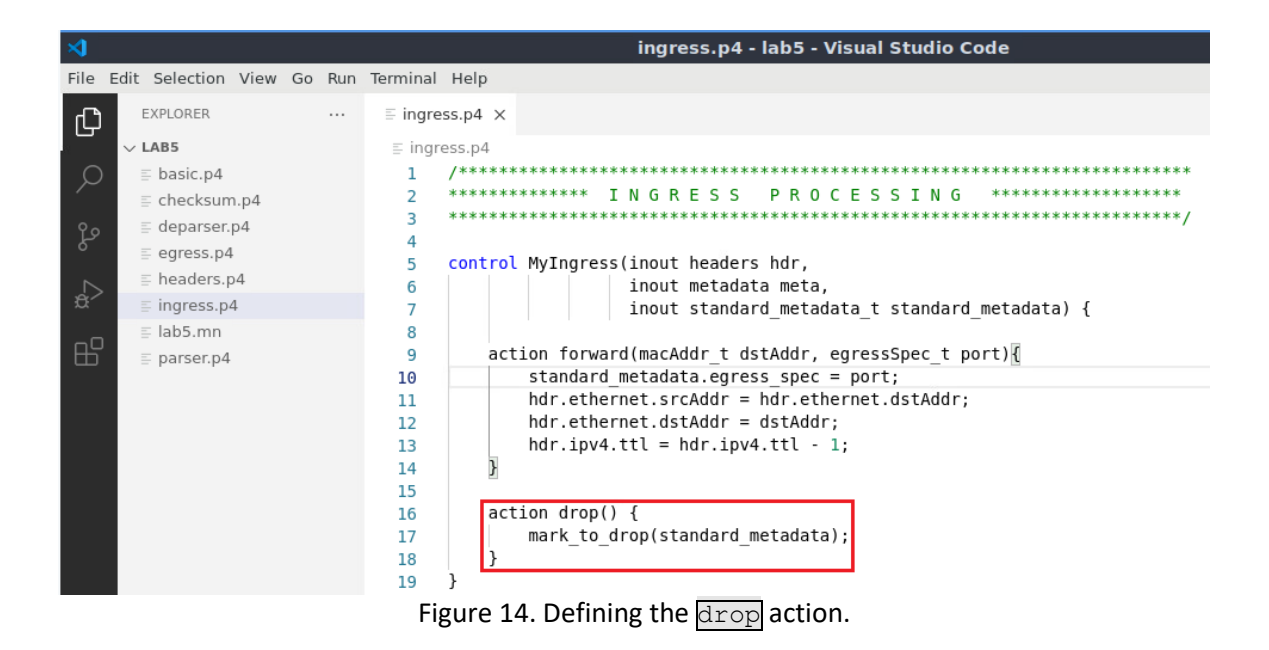

The  $\frac{dtop(i)}{dtop(i)}$  action invokes a primitive action  $\frac{max\ to\ drop(i)}{dtop(i)}$  that modifies the standard\_metadata.egress\_spec to an implementation-specific special value that causes the packet to be dropped.

**Step 5.** Now we will define the table named  $\frac{1 \text{pv4} - \text{exact}}{1 \text{pv4}}$ . Write the following piece of code inside the body of the *MyIngress* control block.

| table ipv4 exact {                                                                                                    |                                                                                                    |  |  |
|----------------------------------------------------------------------------------------------------|----------------------------------------------------------------------------------------------------|--|--|
| $\}$                                                                                                    |                                                                                                    |  |  |
| ×<br>File Edit Selection View Go Run Terminal Help<br>EXPLORER<br>⊕<br>$\cdots$<br>$\vee$ LAB5<br>$\equiv$ basic.p4<br>$\varphi$<br>$\equiv$ checksum.p4<br>ပို့<br>$\equiv$ deparser.p4<br>$\equiv$ egress.p4<br>$\equiv$ headers.p4<br>$\leq_{\mathfrak{K}}$<br>$\equiv$ ingress.p4<br>$\equiv$ lab5.mn<br>$\mathbb{B}^2$<br>$\equiv$ parser.p4 | ingress.p4 - lab5 - Visual Studio Code<br>$\equiv$ ingress.p4 $\times$<br>$\equiv$ ingress.p4<br>$\mathbf{1}$<br>/******<br>$\overline{2}$<br><b>PROCESSING</b><br>********<br>INGRESS<br>3<br>4<br>control MyIngress(inout headers hdr,<br>5<br>inout metadata meta,<br>6<br>inout standard metadata t standard metadata) {<br>7<br>8<br>action forward(macAddr t dstAddr, egressSpec t port){<br>9<br>standard metadata.egress spec = port;<br>10<br>hdr.ethernet.srcAddr = hdr.ethernet.dstAddr;<br>11<br>hdr.ethernet.dstAddr = dstAddr;<br>12<br>$\text{hdr.ipv4.ttl} = \text{hdr.ipv4.ttl} - 1$ ;<br>13<br>14<br>ł<br>15<br>$action drop() { }$<br>16<br>mark to drop(standard metadata);<br>17<br>18<br>19<br>table ipv4 exact $\sqrt{2}$<br>20<br>21<br>22<br>23 |  |  |

Figure 15. Declaring the  $ipv4$  exact table.

Tables require keys and actions. In the next step we will define a key.

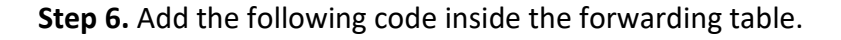

| $key = \{$                               |                                                                                                    |                                                                                                    |                                                                                                    |  |  |
|------------------------------------------|----------------------------------------------------------------------------------------------------|----------------------------------------------------------------------------------------------------|----------------------------------------------------------------------------------------------------|--|--|
|                                          | hdr.ipv4.dstAddr: exact;<br>$\}$                                                                                                    |                                                                                                    |                                                                                                    |  |  |
| ⊕<br>go<br>$\overleftrightarrow{a}$<br>æ | File Edit Selection View Go Run Terminal Help<br><b>EXPLORER</b><br>$\vee$ LAB5<br>$\equiv$ basic.p4<br>$\equiv$ checksum.p4<br>$\equiv$ deparser.p4<br>$\equiv$ egress.p4<br>$\equiv$ headers.p4<br>$\equiv$ ingress.p4<br>$\equiv$ lab5.mn<br>$\equiv$ parser.p4 | $\cdots$<br>4<br>5<br>6<br>7<br>8<br>9<br>10<br>11<br>12<br>13<br>14<br>15<br>16<br>17<br>18<br>19<br>20 | ingress.p4 - lab5 - Visual Studio Code<br>$\equiv$ ingress.p4 $\times$<br>$\equiv$ ingress.p4<br>control MyIngress(inout headers hdr,<br>inout metadata meta,<br>inout standard_metadata_t standard_metadata) {<br>action forward(macAddr t dstAddr, egressSpec t port){<br>standard metadata.egress spec = port;<br>hdr.ethernet.srcAddr = hdr.ethernet.dstAddr;<br>$\text{hd} \cdot \text{etherent}. \text{dstAdd} \cdot \text{dstAdd}$ :<br>$\text{hdr.ipv4.ttl} = \text{hdr.ipv4.ttl} - 1;$<br>ł<br>$action drop() { }$<br>mark to drop(standard metadata);<br>ι<br>table ipv4 exact {<br>$key = \{$ |  |  |
|                                          |                                                                                                    | 21<br>22<br>23<br>24<br>25<br>26                                                                         | hdr.ipv4.dstAddr: exact;<br>$\mathbf{r}$                                                                                                    |  |  |

Figure 16. Specifying the key and the match type.

The inserted code specifies that the destination IPv4 address of a packet (hdr.ipv4.dstAddr) will be used as a key in the table. Also, the match type is exact, denoting that the value of the destination IP address will be matched as is against a value specified later in the control plane.

**Step 7.** Add the following code inside the forwarding table to list the possible actions that will be used in this table.

```
actions = {
    forward;
     drop;
}
```
| $\overline{\mathbf{v}}$   |                                               |  |          |                                                    |                              | ingress.p4 - lab5 - Visual Studio Code                                                                                                    |
|---------------------------|-----------------------------------------------|--|----------|----------------------------------------------------|------------------------------|----------------------------------------------------------------------------------------------------|
|                           | File Edit Selection View Go Run Terminal Help |  |          |                                                    |                              |                                                                                                    |
| ௹                         | <b>EXPLORER</b>                               |  | $\cdots$ |                                                    | $\equiv$ ingress.p4 $\times$ |                                                                                                    |
|                           | $\vee$ LAB5                                   |  |          | $\equiv$ ingress.p4                                |                              |                                                                                                    |
|                           | $\equiv$ basic.p4<br>$\equiv$ checksum.p4     |  |          | 7<br>8                                             |                              | inout standard metadata t standard metadata) {                                                                                                 |
| ್ಯು                       | $\equiv$ deparser.p4<br>$\equiv$ egress.p4    |  |          | 9<br>10<br>11                                      |                              | action forward(macAddr t dstAddr, egressSpec t port){<br>standard metadata.egress spec = port;<br>hdr.ethernet.srcAddr = hdr.ethernet.dstAddr; |
| $\frac{1}{2}$             | $\equiv$ headers.p4<br>$\equiv$ ingress.p4    |  |          | 12<br>13                                           |                              | $\frac{1}{10}$ hdr.ethernet.dstAddr = dstAddr;<br>$\text{hdr}.\text{ipv4.ttl} = \text{hdr}.\text{ipv4.ttl} - 1;$                               |
| $\mathbb{B}^{\mathbb{C}}$ | $\equiv$ lab5.mn<br>$\equiv$ parser.p4        |  |          | 14<br>15<br>16<br>17<br>18<br>19                   |                              | $action drop() { }$<br>mark to drop(standard metadata);                                                                                        |
|                           |                                               |  |          | 20                                                 |                              | table ipv4 exact {                                                                                                    |
|                           |                                               |  |          | 21<br>22<br>23<br>24<br>25<br>26<br>27<br>28<br>29 |                              | $key = \{$<br>hdr.ipv4.dstAddr: exact;<br>$\lambda$ actions = {<br>forward:<br>drop;                                                           |

Figure 17. Adding the actions to the  $_{\rm 1pv4-exact}$  table.

The code above defines the possible actions.

**Step 8.** Add the following code inside the forwarding table. The size keyword specifies the maximum number of entries that can be inserted into this table from the control plane. The default action keyword specifies which default action to be invoked whenever there is a miss.

```
size = 1024;default action = drop();
```

| $\blacktriangleleft$      |             |                                               |  |                      |                              | ingress.p4 - lab5 - Visual Studio Code           |
|---------------------------|-------------|-----------------------------------------------|--|----------------------|------------------------------|--------------------------------------------------|
|                           |             | File Edit Selection View Go Run Terminal Help |  |                      |                              |                                                  |
| ٹا ا                      |             | EXPLORER                                      |  | $\sim$ $\sim$ $\sim$ | $\equiv$ ingress.p4 $\times$ |                                                  |
|                           | $\vee$ LAB5 |                                               |  |                      | $\equiv$ ingress.p4          |                                                  |
|                           |             | $\equiv$ basic.p4                             |  |                      | 10                           | standard metadata.egress spec = port;            |
|                           |             | $\equiv$ checksum.p4                          |  |                      | 11                           | hdr.ethernet.srcAddr = hdr.ethernet.dstAddr;     |
|                           |             | $\equiv$ deparser.p4                          |  |                      | 12                           | hdr.ethernet.dstAddr = dstAddr;                  |
| go                        |             | $\equiv$ egress.p4                            |  |                      | 13                           | $\text{hdr.ipv4.ttl} = \text{hdr.ipv4.ttl} - 1;$ |
|                           |             | $\equiv$ headers.p4                           |  |                      | 14                           |                                                  |
| $\Rightarrow$             |             |                                               |  |                      | 15                           |                                                  |
|                           |             | $\equiv$ ingress.p4                           |  |                      | 16                           | $action drop() { }$                              |
| $\mathbb{B}^{\mathbb{C}}$ |             | $\equiv$ lab5.mn                              |  |                      | 17                           | mark to drop(standard metadata);                 |
|                           |             | $\equiv$ parser.p4                            |  |                      | 18                           |                                                  |
|                           |             |                                               |  |                      | 19                           |                                                  |
|                           |             |                                               |  |                      | 20                           | table ipv4 exact $\{$                            |
|                           |             |                                               |  |                      | 21                           | $key = \{$                                       |
|                           |             |                                               |  |                      | 22                           | hdr.ipv4.dstAddr: exact;                         |
|                           |             |                                               |  |                      | 23                           |                                                  |
|                           |             |                                               |  |                      | 24                           | $actions = \{$                                   |
|                           |             |                                               |  |                      | 25                           | forward;                                         |
|                           |             |                                               |  |                      | 26                           | drop;                                            |
|                           |             |                                               |  |                      | 27                           |                                                  |
|                           |             |                                               |  |                      | 28                           | $size = 1024;$                                   |
|                           |             |                                               |  |                      | 29                           | $default action = drop();$                       |
|                           |             |                                               |  |                      | 30                           |                                                  |

Figure 18. Specifying the size and default action of the  $\frac{1}{10}v^4$  exact table.

The code above denotes that a maximum of 1024 rules can be inserted into the table, and the default action to take whenever we have a miss is the  $\frac{d\text{rop}(1)}{d\text{rop}(1)}$  action.

# **4 Defining a table with LPM matching**

This section demonstrates how to implement a simple table in P4 that uses LPM matching on the packet's destination IP address. When there is a match, the switch forwards the packet from a certain port. Otherwise, the switch drops the packet.

#### **4.1 Programming the ingress block**

**Step 1.** Now we will define a table that performs a LPM on the destination IP address of the packet. The table will be invoking the forward and the drop actions, and hence, those actions will be listed inside the table definition.

```
table ipv4_lpm {
    key = {
        hdr.ipv4.dstAddr: lpm;
     }
    actions = {
        forward;
        drop;
     }
   size = 1024; default_action = drop();
}
```

| $\blacktriangleleft$      |                                               |                      |                              | ingress.p4 - lab5 - Visual Studio Code |
|---------------------------|-----------------------------------------------|----------------------|------------------------------|----------------------------------------|
|                           | File Edit Selection View Go Run Terminal Help |                      |                              |                                        |
| Q                         | EXPLORER                                      | $\sim$ $\sim$ $\sim$ | $\equiv$ ingress.p4 $\times$ |                                        |
|                           | $\vee$ LAB5                                   |                      | $\equiv$ ingress.p4          |                                        |
|                           | $\equiv$ basic.p4                             |                      | 25                           | forward;                               |
|                           | $\equiv$ checksum.p4                          |                      | 26                           | drop;                                  |
| ಳ್ಳಿ                      | $\equiv$ deparser.p4                          |                      | 27                           |                                        |
|                           | $\equiv$ egress.p4                            |                      | 28                           | $size = 1024;$                         |
|                           | $\equiv$ headers.p4                           |                      | 29                           | $default action = drop();$             |
| $\mathbb{R}$              | $\equiv$ ingress.p4                           |                      | 30                           |                                        |
|                           | $\equiv$ lab5.mn                              |                      | 31<br>32                     | table ipv4_lpm {                       |
| $\mathbb{B}^{\mathbb{C}}$ | $\equiv$ parser.p4                            |                      | 33                           | $key = \{$                             |
|                           |                                               |                      | 34                           | hdr.ipv4.dstAddr: lpm;                 |
|                           |                                               |                      | 35                           |                                        |
|                           |                                               |                      | 36                           | $actions = \{$                         |
|                           |                                               |                      | 37                           | forward;                               |
|                           |                                               |                      | 38                           | drop;                                  |
|                           |                                               |                      | 39                           |                                        |
|                           |                                               |                      | 40                           | $size = 1024;$                         |
|                           |                                               |                      | 41                           | $default action = drop();$             |
|                           |                                               |                      | 42                           |                                        |
|                           |                                               |                      | 43                           |                                        |
|                           |                                               |                      | 44                           |                                        |

Figure 19. Defining the table  $\frac{1}{1}$   $\frac{1}{1}$   $\frac{1}{2}$  m implementing LPM lookup.

The code above shows that the match type is  $\overline{1pm}$ . The possible actions are **Forward** and drop. A maximum of 1024 rules can be inserted into the table, and the default action to take whenever we have a miss is the  $\frac{d\text{rop}(t)}{d\text{rop}(t)}$  action.

**Step 2.** Add the following code at the end of the *MyIngress* block. The **apply** block defines the sequential flow of packet processing. It is required in every control block, otherwise the program will not compile. It describes the sequence of tables to be invoked, in addition to other packet processing instructions.

```
apply {
    if(hdr.ipv4.isValid()) {
        if(ipv4_exact.apply().miss) {
            ipv4_lpm.apply();
         }
     }
}
```

| $\overline{\mathbf{y}}$   |                                               |  |                      |                     |                              | ingress.p4 - lab5 - Visual Studio Code |
|---------------------------|-----------------------------------------------|--|----------------------|---------------------|------------------------------|----------------------------------------|
|                           | File Edit Selection View Go Run Terminal Help |  |                      |                     |                              |                                        |
| $\overline{\mathbb{D}}$   | <b>EXPLORER</b>                               |  | $\sim$ $\sim$ $\sim$ |                     | $\equiv$ ingress.p4 $\times$ |                                        |
|                           | $\vee$ LAB5                                   |  |                      | $\equiv$ ingress.p4 |                              | CONCO THAT CHILL                       |
|                           | $\equiv$ basic.p4                             |  |                      | 33                  |                              | $key = \{$                             |
|                           | $\equiv$ checksum.p4                          |  |                      | 34                  |                              | hdr.ipv4.dstAddr: lpm;                 |
| ್ಯಿ                       | $\equiv$ deparser.p4                          |  |                      | 35                  |                              |                                        |
|                           | $\equiv$ egress.p4                            |  |                      | 36                  |                              | $actions = \{$                         |
|                           | $\equiv$ headers.p4                           |  |                      | 37                  |                              | forward;                               |
| $\Rightarrow$             | $\equiv$ ingress.p4                           |  |                      | 38                  |                              | drop;                                  |
|                           | $\equiv$ lab5.mn                              |  |                      | 39                  |                              |                                        |
| $\mathbb{B}^{\mathbb{C}}$ | $\equiv$ parser.p4                            |  |                      | 40                  |                              | $size = 1024;$                         |
|                           |                                               |  |                      | 41<br>42            |                              | $default action = drop();$             |
|                           |                                               |  |                      | 43                  |                              |                                        |
|                           |                                               |  |                      | 44                  |                              | apply {                                |
|                           |                                               |  |                      | 45                  |                              | if(hdr.ipv4.isValid())                 |
|                           |                                               |  |                      | 46                  |                              | if(ipv4 exact.apply().miss){           |
|                           |                                               |  |                      | 47                  |                              | ipv4 lpm.apply();                      |
|                           |                                               |  |                      | 48                  |                              | }                                      |
|                           |                                               |  |                      | 49                  |                              |                                        |
|                           |                                               |  |                      | 50                  | K                            |                                        |
|                           |                                               |  |                      | 51                  |                              |                                        |
|                           |                                               |  |                      | 52                  |                              |                                        |
|                           |                                               |  |                      | 53                  |                              |                                        |

Figure 20. Defining the  $\sqrt{\frac{2\pi}{1}}$  block.

The logic of the code above is as follows: if the packet has an IPv4 header, apply the  $ipv4$  exact table which performs an exact match lookup on the destination IP address. If there is no *hit* (i.e., the table does not contain a rule that corresponds to this IPv4 address, denoted by the *miss* keyword), apply the  $\frac{1}{1}$ <sub>pv4</sub>  $\frac{1}{1}$  table, which matches the destination IP address of the packet against a network address.

**Step 3.** Save the changes to the file by pressing  $C \text{trl} + s$ .

# **5 Loading the P4 program**

#### **5.1 Compiling and loading the P4 program to switch s1**

**Step 1.** Issue the following command in the terminal panel inside the VS Code to compile the program.

p4c basic.p4

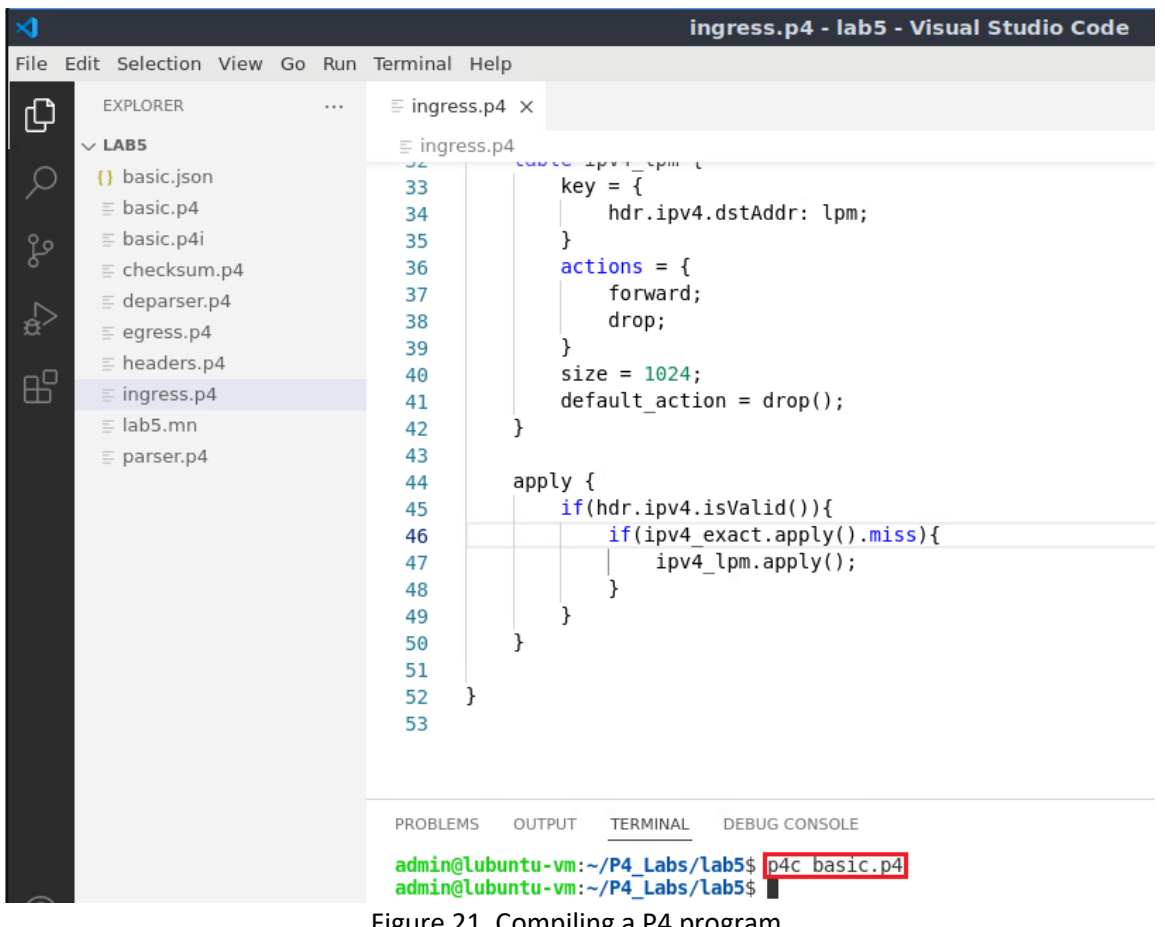

Figure 21. Compiling a P4 program.

**Step 2.** Type the command below in the terminal panel to push the *basic.json* file to the switch s1's filesystem. The script accepts as input the JSON output of the p4c compiler, and the target switch name. If asked for a password, type the password password.

push\_to\_switch basic.json s1

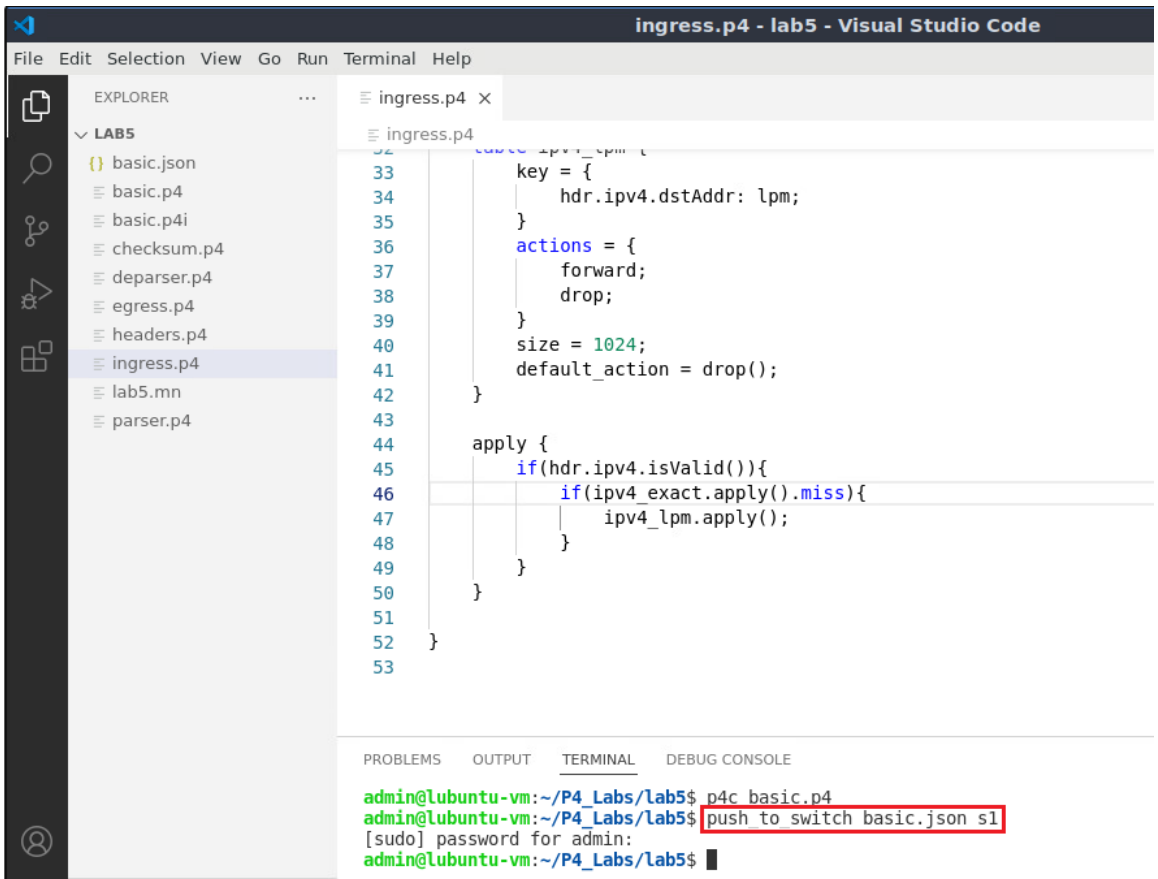

Figure 22. Pushing the *basic.json* file to switch s1.

#### **5.2 Verifying the configuration**

**Step 1.** Click on the MinEdit tab in the start bar to maximize the window.

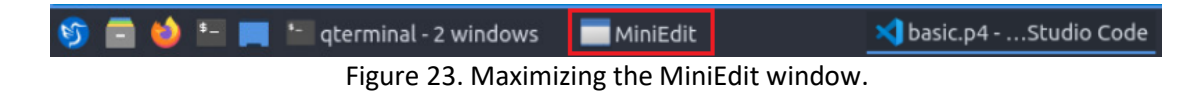

**Step 2.** Right-click on the P4 switch icon in MiniEdit and select *Terminal*.

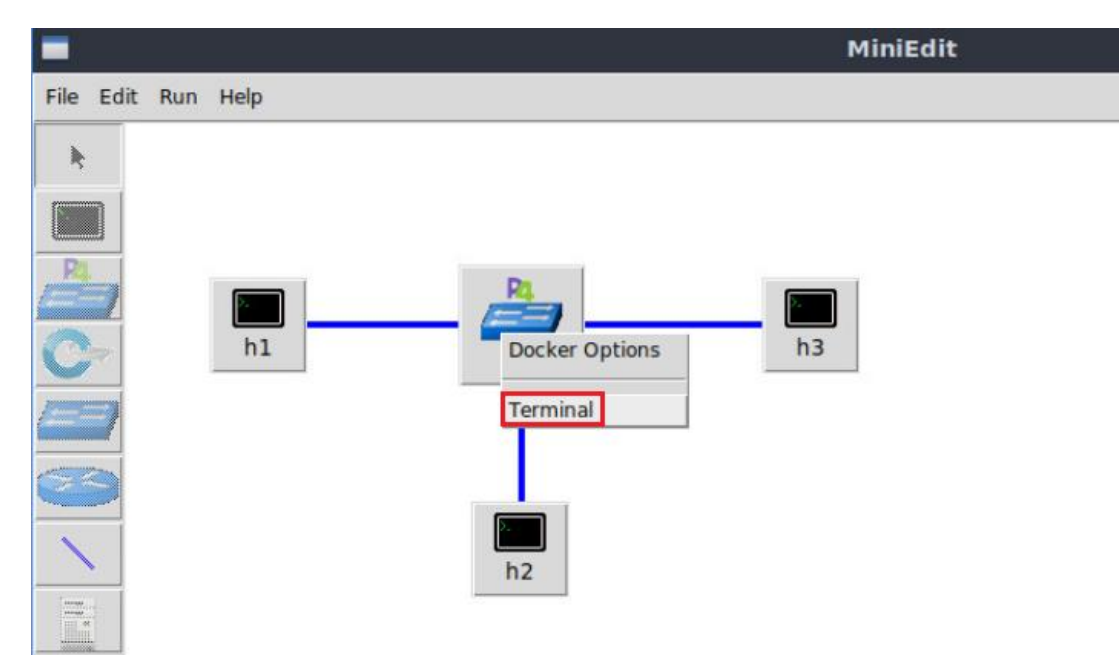

Figure 24. Opening switch s1 terminal.

Note that the switch is running on an Ubuntu image started on a Docker container. Thus, you will be able to execute any Linux command on the switch terminal.

**Step 3.** Issue the following command on switch s1 terminal to inspect the content of the current folder.

ls

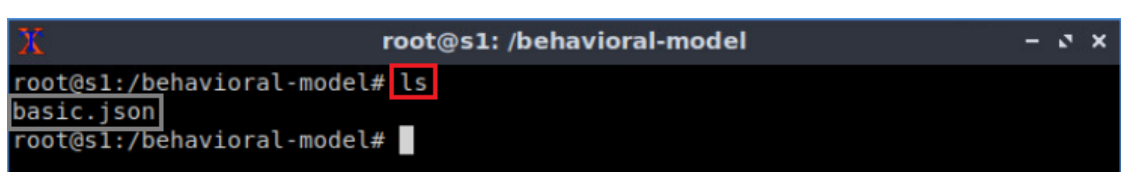

Figure 25. Displaying the content of the current directory in the switch s1.

We can see that the switch contains the *basic.json* file that was pushed previously after compiling the P4 program.

# **6 Configuring switch s1**

#### **6.1 Mapping P4 program's ports**

**Step 1.** Issue the following command on switch s1.

ifconfig

|               | root@s1: /behavioral-model                                                                                                    |  | $-5x$ |
|---------------|----------------------------------------------------------------------------------------------------|--|-------|
|               | root@s1:/behavioral-model# ifconfig                                                                                                    |  |       |
| eth0          | Link encap:Ethernet HWaddr 02:42:ac:11:00:02<br>inet addr:172.17.0.2 Bcast:172.17.255.255 Mask:255.255.0.0<br>UP BROADCAST RUNNING MULTICAST MTU:1500 Metric:1<br>RX packets:27 errors:0 dropped:0 overruns:0 frame:0<br>TX packets:0 errors:0 dropped:0 overruns:0 carrier:0<br>collisions:0 txqueuelen:0<br>RX bytes:3265 (3.2 KB) TX bytes:0 (0.0 B) |  |       |
| lo            | Link encap: Local Loopback<br>inet addr:127.0.0.1 Mask:255.0.0.0<br>UP LOOPBACK RUNNING MTU:65536 Metric:1<br>RX packets:0 errors:0 dropped:0 overruns:0 frame:0<br>TX packets:0 errors:0 dropped:0 overruns:0 carrier:0<br>collisions:0 txqueuelen:1000<br>RX bytes:0 (0.0 B) TX bytes:0 (0.0 B)                                                       |  |       |
| $s1-eth0$     | Link encap: Ethernet HWaddr 0e: 7e: 48: 32: 53: a3<br>UP BROADCAST RUNNING MULTICAST MTU:1500 Metric:1<br>RX packets:4 errors:0 dropped:0 overruns:0 frame:0<br>TX packets:0 errors:0 dropped:0 overruns:0 carrier:0<br>collisions:0 txqueuelen:1000<br>RX bytes:356 (356.0 B) TX bytes:0 (0.0 B)                                                       |  |       |
| $sl$ -eth $1$ | Link encap:Ethernet HWaddr 9e:c5:42:78:07:16<br>UP BROADCAST RUNNING MULTICAST MTU:1500 Metric:1<br>RX packets:3 errors:0 dropped:0 overruns:0 frame:0<br>TX packets:0 errors:0 dropped:0 overruns:0 carrier:0<br>collisions:0 txqueuelen:1000<br>RX bytes:270 (270.0 B) TX bytes:0 (0.0 B)                                                             |  |       |
| $sl-eth2$     | Link encap:Ethernet HWaddr 26:15:f3:b2:b1:d4<br>UP BROADCAST RUNNING MULTICAST MTU:1500 Metric:1<br>RX packets:3 errors:0 dropped:0 overruns:0 frame:0<br>TX packets:0 errors:0 dropped:0 overruns:0 carrier:0<br>collisions:0 txqueuelen:1000<br>RX bytes:270 (270.0 B) TX bytes:0 (0.0 B)                                                             |  |       |

Figure 26. Displaying switch s1 interfaces.

The output displays switch s1 interfaces (i.e., *s1-eth0*, *s1-eth1* and *s1-eth2)*. The interface *s1-eth0* on the switch s1 connects to the host h1. The interface *s1-eth1* on the switch s1 connects to the host h2 and *s2-eth2* is connected to host h3.

**Step 2.** Start the switch daemon and map the logical interfaces (i.e., ports) to the switch's interfaces by issuing the following command. The  $\frac{1}{2}$  -nanolog parameter is used to instruct the switch daemon to provide the switch's logs.

```
simple_switch -i 0@s1-eth0 -i 1@s1-eth1 -i 2@s1-eth2 --nanolog ipc:///tmp/bm-
log.ipc basic.json &
```
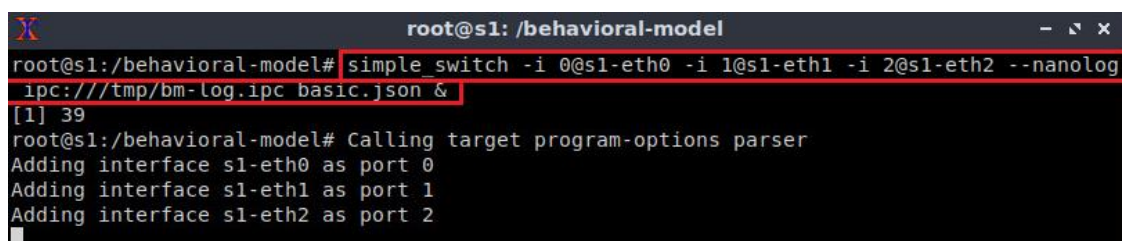

Figure 27. Starting the switch daemon and mapping the logical interfaces to Linux interfaces.

#### **6.2 Loading the rules to the switch**

**Step 1.** In switch s1 terminal, press *Enter* to return the CLI.

```
root@s1: /behavioral-model
                                                                      -5xroot@s1:/behavioral-model# simple switch -i 0@s1-eth0 -i 1@s1-eth1 -i 2@s1-et
h2 --nanolog ipc:///tmp/bm-log.ipc basic.json&
[1] 34root@s1:/behavioral-model# Calling target program-options parser
Adding interface s1-eth0 as port 0
Adding interface s1-eth1 as port 1
Adding interface s1-eth2 as port 2
root@s1:/behavioral-model#
```
Figure 28. Returning to switch s1 CLI.

**Step 2.** Push the table entries to the switch by typing the following command.

simple\_switch\_CLI < ~/lab6/rules.cmd

| х                                  | root@s1: /behavioral-model                                         |  |
|------------------------------------|--------------------------------------------------------------------|--|
|                                    | root@s1:/behavioral-model# simple switch CLI < ~/lab5/rules.cmd    |  |
| Obtaining JSON from switch         |                                                                    |  |
| Done                               |                                                                    |  |
|                                    | Control utility for runtime P4 table manipulation                  |  |
|                                    | RuntimeCmd: Adding entry to lpm match table MyIngress.ipv4 lpm     |  |
| $\blacksquare$ match key:          | $\textsf{LPM-0a:00:00:00/8}$                                       |  |
| laction:                           | MyIngress.forward                                                  |  |
|                                    | runtime data: 00:00:00:00:00:01 00:00                              |  |
| Entry has been added with handle 0 |                                                                    |  |
|                                    | RuntimeCmd: Adding entry to lpm match table MyIngress.ipv4 lpm     |  |
| $\blacksquare$ match key:          | LPM-14:00:00:00/8                                                  |  |
| laction:                           | MyIngress.forward                                                  |  |
|                                    | runtime data: 00:00:00:00:00:02 00:01                              |  |
| Entry has been added with handle 1 |                                                                    |  |
|                                    | RuntimeCmd: Adding entry to exact match table MyIngress.ipv4 exact |  |
| match key:                         | EXACT-1e:00:00:01                                                  |  |
| laction:                           | MyIngress.forward                                                  |  |
|                                    | runtime data: 00:00:00:00:00:03 00:02                              |  |
| Entry has been added with handle 0 |                                                                    |  |
| RuntimeCmd:                        |                                                                    |  |
| $root@s1$ :/behavioral-model#      |                                                                    |  |

Figure 29. Populating the forwarding table into switch s1.

The script above pushes the rules to the switch daemon. We can see that we added three entries to the  $_{\rm 1pv4-exact}$  and  $_{\rm 1pv4-1pm}$  tables.

• The key of the first entry is 10.0.0.0/8 (which translates to 0a:00:00:00 in hexadecimal as shown in the figure above, next to match key) and its action is forward. This entry is added to the  $\frac{1}{1}$   $\frac{1}{1}$  table. The action parameters or runtime data are 00:00:00:00:00:01 for the destination MAC (i.e., host h1's MAC address) and 0 for the output port (i.e., the port facing host h1).

- The key of the second entry is 20.0.0.0/8 (which translates to 14:00:00:00 in hexadecimal as shown in the figure above, next to match key) and its action is forward. This entry is added to the  $_{\rm 1pv4-1pm}$  table. The action parameter or runtime data are 00:00:00:00:00:02 for the destination MAC (i.e., host h2's MAC address) and 1 for the output port (i.e., the port facing host h2).
- The key of the third entry is 30.0.0.1 (which translates to 1e:00:00:01 in hexadecimal as shown in the figure above, next to match key) and its action is forward. This entry is added to the  $_{\rm{ipv4\,exact}}$  table. The action values are 00:00:00:00:00:03 for the destination MAC (i.e., host h3's MAC address) and 2 for the output port (i.e., the port facing host h3).

# **7 Testing and verifying the P4 program**

**Step 1.** Type the following command to display the switch logs.

```
nanomsg_client.py
                                      root@s1: /behavioral-model
                                                                                                   -33 - xroot@s1:/behavioral-model# nanomsg client.py
'--socket' not provided, using ipc:///tmp/bm-log.ipc (obtained from switch)<br>Obtaining JSON from switch...
Done
```
Figure 30. Displaying switch s1 logs.

**Step 2.** On host h2's terminal, type the command the command below so that the host starts listening for packets.

./recv.py

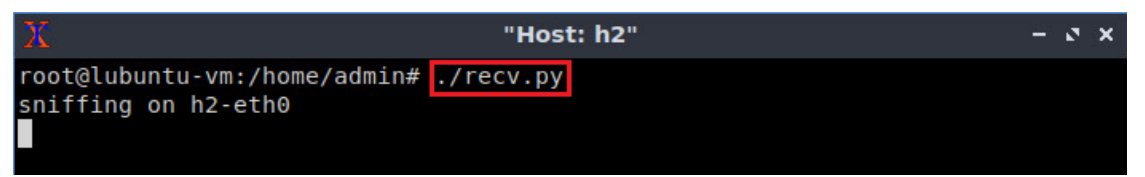

Figure 31. Listening for incoming packets in host h2.

**Step 3.** On host h1's terminal, type the following command to send a message to host h3.

./send.py 30.0.0.1 HelloWorld

|      |                    | "Host: h1"                                                 | $\mathbf{r}$ |  |
|------|--------------------|------------------------------------------------------------|--------------|--|
|      |                    | root@lubuntu-vm:/home/admin# ./send.py 30.0.0.1 HelloWorld |              |  |
|      |                    | sending on interface h1-eth0 to 30.0.0.1                   |              |  |
|      | ###[ Ethernet ]### |                                                            |              |  |
| dst  |                    | $=$ ff:ff:ff:ff:ff:ff                                      |              |  |
| src  |                    | $= 00:00:00:00:00:01$                                      |              |  |
| type |                    | $= IPV4$                                                   |              |  |
|      | ###[ IP ]###       |                                                            |              |  |
|      | version            | $= 4$                                                      |              |  |
|      | ihl                | $= 5$                                                      |              |  |
|      | tos                | $= 0 \times 0$                                             |              |  |
|      | len                | $= 50$                                                     |              |  |
|      | id                 | $= 1$                                                      |              |  |
|      | flags              | I                                                          |              |  |
|      | frag               | $= 0$                                                      |              |  |
|      | ttl                | $= 64$                                                     |              |  |
|      | proto              | $=$ tcp                                                    |              |  |
|      | chksum             | $= 0x52c4$                                                 |              |  |
|      | src                | $= 10.0.0.1$                                               |              |  |
|      | dst                | $= 30.0.0.1$                                               |              |  |
|      | <b>\options</b>    | N                                                          |              |  |
|      | ###[ TCP ]###      |                                                            |              |  |
|      | sport              | $= 51535$                                                  |              |  |
|      | dport              | $= 1234$                                                   |              |  |

Figure 32. Sending a test packet from host h1 to host h3.

**Step 4.** Verify that the packet was received on host h2. Notice that the TTL was decremented.

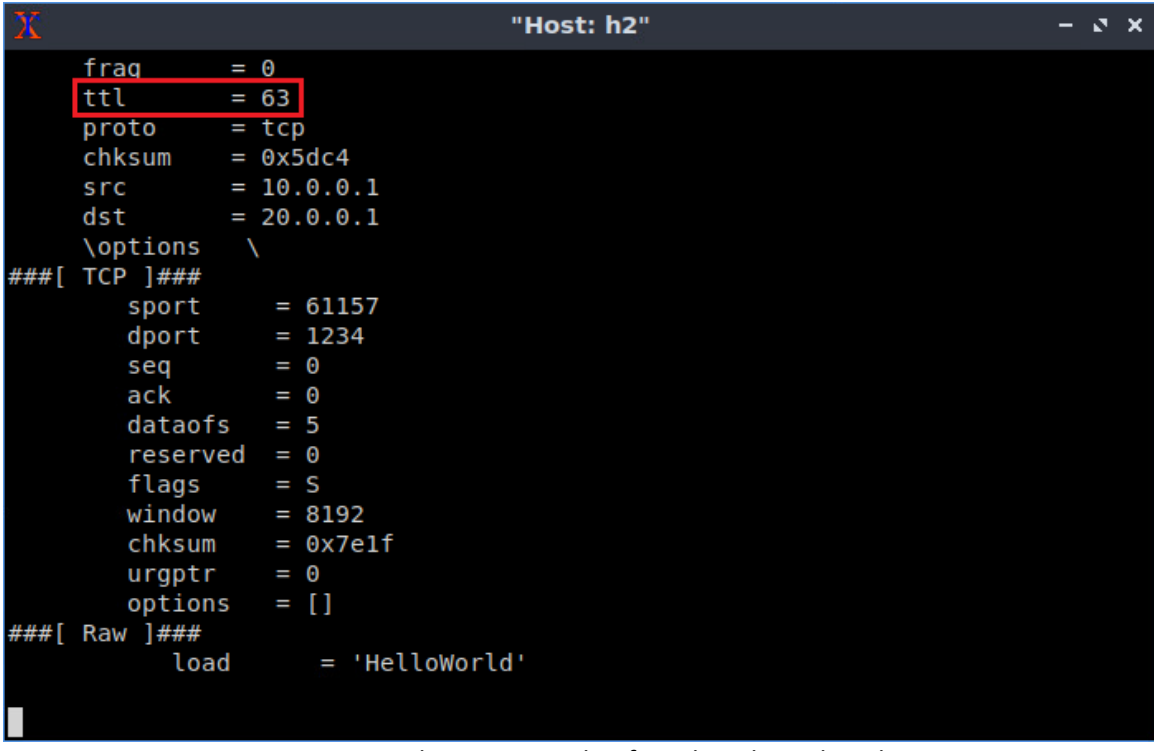

Figure 33. Sending a test packet from host h1 to host h3.

**Step 5.** Inspect the logs on switch s1 terminal.

./send.py 20.0.0.1 HelloWorld

| root@s1: /behavioral-model                                        |  |
|-------------------------------------------------------------------|--|
| type: DEPARSER DONE, deparser id: 0 (deparser)                    |  |
| type: PACKET OUT, port out: 1                                     |  |
|                                                                   |  |
| type: PACKET IN, port in: 0                                       |  |
| type: PARSER START, parser id: 0 (parser)                         |  |
| type: PARSER EXTRACT, header id: 2 (ethernet)                     |  |
| type: PARSER EXTRACT, header id: 3 (ipv4)                         |  |
| type: PARSER DONE, parser id: 0 (parser)                          |  |
| type: PIPELINE START, pipeline id: 0 (ingress)                    |  |
| type: CONDITION EVAL, condition id: 0 (node 2), result: True      |  |
| type: TABLE HIT, table id: 0 (MyIngress.ipv4 exact), entry hdl: 0 |  |
| type: ACTION EXECUTE, action id: 0 (MyIngress.forward)            |  |
| type: PIPELINE DONE, pipeline id: 0 (ingress)                     |  |
| type: PIPELINE START, pipeline id: 1 (egress)                     |  |
| type: PIPELINE DONE, pipeline id: 1 (egress)                      |  |
| type: DEPARSER START, deparser id: 0 (deparser)                   |  |
| type: CHECKSUM UPDATE, cksum id: 0 (cksum)                        |  |
| type: DEPARSER EMIT, header id: 2 (ethernet)                      |  |
| type: DEPARSER EMIT, header id: 3 (ipv4)                          |  |
| type: DEPARSER DONE, deparser id: 0 (deparser)                    |  |
| type: PACKET OUT, port out: 2                                     |  |
|                                                                   |  |

Figure 34. Inspecting the logs in switch s1.

The figure above shows that there is a hit in the  $_{\rm 1pv4\, exact}$  table. Then, the packet is forwarded through port 2, which is connected to host h3.

**Step 6.** On host h1's terminal, type the following command to send a message to host h2. The output will show the Ethernet, IP and TCP header fields and their values. The payload is HelloWorld.

```
"Host: h1"
                                                                     -5xroot@lubuntu-vm:/home/admin# ./send.py 20.0.0.1 HelloWorld
sending on interface h1-eth0 to 20.0.0.1
###[ Ethernet ]###
           = ff:ff:ff:ff:ff:ff
 dst
           = 00:00:00:00:00:01src= IPV4type
###[ IP ]###
              = 4version
              = 5ihl
              = 0x0tos
              = 50len
    id
              = 1flags
              == 0frag
    ttl
              = 64proto
              = tcp
    chksum
              = 0x5cc4= 10.0.0.1src
    dst
              = 20.0.0.1\options
###[ TCP ]###
       sport
                 = 59046dport
                 = 1234
```
Figure 35. Sending a test packet from host h1 to host h2.

**Step 7.** Inspect the logs on switch s1 terminal.

|      | root@s1: /behavioral-model                                      | - 17 X |
|------|-----------------------------------------------------------------|--------|
|      | Obtaining JSON from switch                                      |        |
| Done |                                                                 |        |
|      | type: PACKET IN, port in: 0                                     |        |
|      | type: PARSER START, parser id: 0 (parser)                       |        |
|      | type: PARSER EXTRACT, header id: 2 (ethernet)                   |        |
|      | type: PARSER EXTRACT, header id: 3 (ipv4)                       |        |
|      | type: PARSER DONE, parser id: 0 (parser)                        |        |
|      | type: PIPELINE START, pipeline id: 0 (ingress)                  |        |
|      | type: CONDITION EVAL, condition id: 0 (node 2), result: True    |        |
|      | type: TABLE MISS, table id: 0 (MyIngress.ipv4 exact)            |        |
|      | type: ACTION EXECUTE, action id: 2 (MyIngress.drop)             |        |
|      | type: TABLE HIT, table id: 1 (MyIngress.ipv4 lpm), entry hdl: 1 |        |
|      | type: ACTION EXECUTE, action id: 1 (MyIngress.forward)          |        |
|      | type: PIPELINE DONE, pipeline id: 0 (ingress)                   |        |
|      | type: PIPELINE START, pipeline id: 1 (egress)                   |        |
|      | type: PIPELINE DONE, pipeline id: 1 (egress)                    |        |
|      | type: DEPARSER START, deparser id: 0 (deparser)                 |        |
|      | type: CHECKSUM UPDATE, cksum id: 0 (cksum)                      |        |
|      | type: DEPARSER EMIT, header id: 2 (ethernet)                    |        |
|      | type: DEPARSER EMIT, header id: 3 (ipv4)                        |        |
|      | type: DEPARSER DONE, deparser id: 0 (deparser)                  |        |
|      | type: PACKET OUT, port out: 1                                   |        |
|      |                                                                 |        |

Figure 36. Inspecting the logs in switch s1.

Results show that there is a miss in the  $ipv4$  exact table, but there is a hit on the  $ipv4$  lpm table. Then, the packet is forwarded through port 1, which is connected to host h2. This behavior corresponds to the logic described by the  $\frac{\text{apply}}{\text{apply}}$  block in the ingress processing.

This concludes lab 5. Stop the emulation and then exit out of MiniEdit.

#### **References**

- 1. "p4c core.p4". [Online]. Available: https://github.com/p4lang/p4c/blob/main/p4include/core.p4.
- 2. P4 Language Tutorial. [Online]. Available: https://tinyurl.com/2p9cen9e.
- 3. Mininet walkthrough. [Online]. Available: http://Mininet.org.
- *4.* M. Peuster, J. Kampmeyer, H. Karl. "*Containernet 2.0: A rapid prototyping platform for hybrid service function chains.*" 4th IEEE Conference on Network Softwarization and Workshops (NetSoft). 2018.
- 5. R. Cziva. "*ESnet tutorial - P4 deep dive, slide 28*." [Online]. Available: https://tinyurl.com/rruscv3.
- 6. P4lang/behavioral-model github repository*. "The BMv2 simple switch target*." [Online]. Available: https://tinyurl.com/vrasamm.

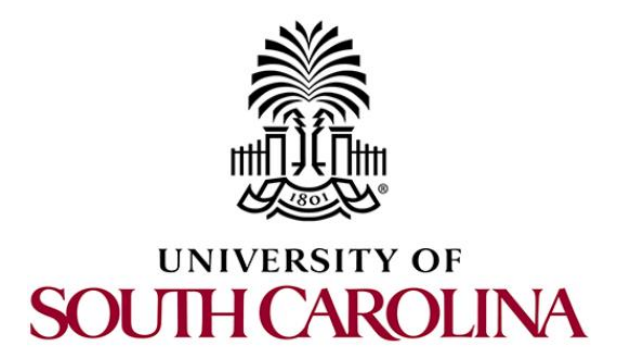

# **CYBERSECURITY APPLICATIONS ON P4 PROGRAMMABLE DATA PLANES**

# **Lab 6: Implementing a Stateful Packet Filter for the ICMP Protocol**

**Document Version: 04-17-2023**

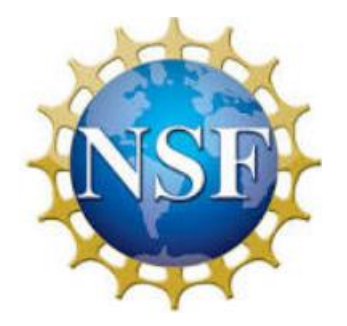

# **Contents**

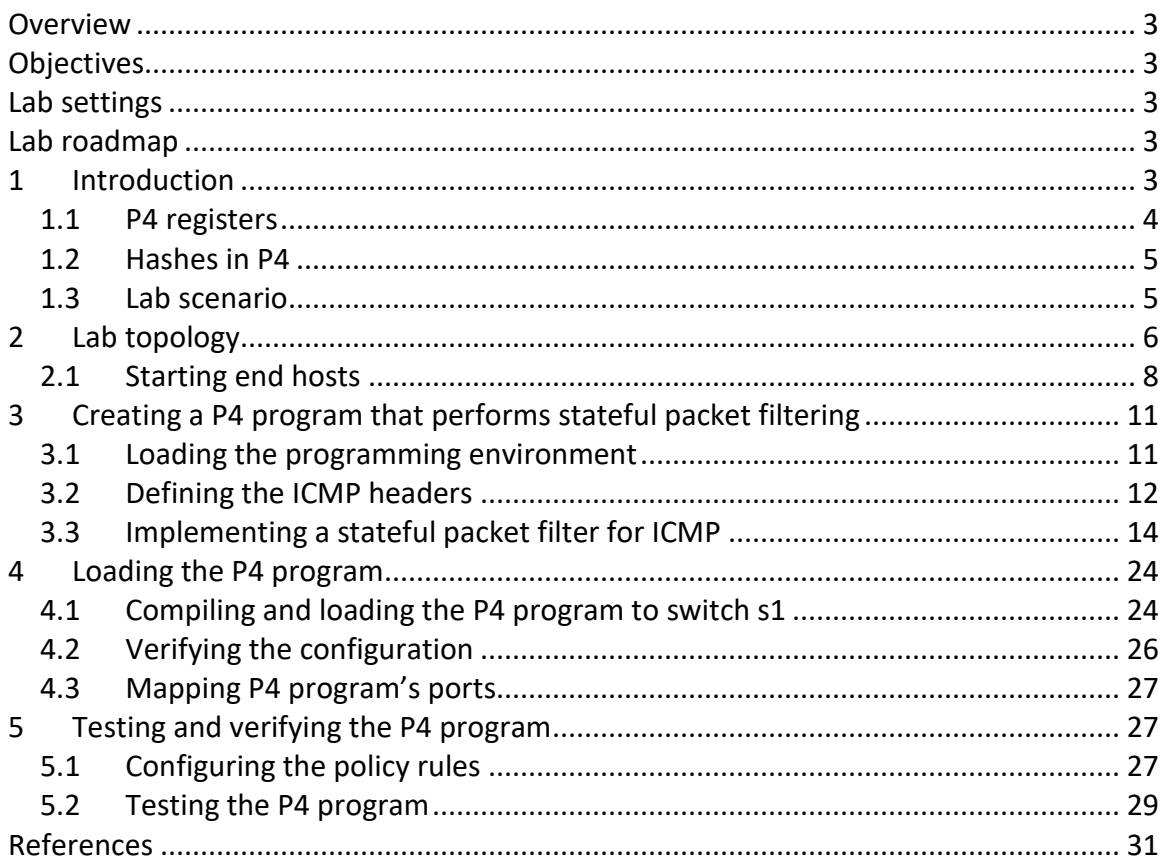

# <span id="page-123-0"></span>**Overview**

This lab is an introduction to stateful packet filter in P4, a technique by which a network administrator can implement network-based access control. In particular, the lab uses P4 registers to store the state of a connection. The lab further implements a stateful packet filter for Internet Control Message Protocol (ICMP) via a policy defined by the network administrator.

# <span id="page-123-1"></span>**Objectives**

By the end of this lab, students should be able to:

- 1. Understand stateful packet filters.
- 2. Understand what registers are used for.
- 3. Implement stateful packet filters in P4 using registers.
- 4. Test the defined policy for the stateful packet filter.

# <span id="page-123-2"></span>**Lab settings**

The information in Table 1 provides the credentials of the machine containing Mininet.

| <b>Device</b> | <b>Account</b> | <b>Password</b> |
|---------------|----------------|-----------------|
| Client        | admin          | password        |

Table 1**.** Credentials to access Client machine.

#### <span id="page-123-3"></span>**Lab roadmap**

This lab is organized as follows:

- 1. Section 1: Introduction.
- 2. Section 2: Lab topology.
- 3. Section 3: Creating a P4 program that performs stateful packet filtering.
- 4. Section 4: Loading the P4 program.
- 5. Section 5: Testing and verifying the P4 program.

# <span id="page-123-4"></span>**1 Introduction**

Packet filters control and manage the data flow across a network by filtering and analyzing outgoing and incoming packets<sup>1</sup>. They are commonly implemented in firewalls or routers

to protect networks from unauthorized access and malicious activities. Packet filters can be broadly classified into two categories: stateless and stateful.

Stateless packet filters operate on a per-packet basis, examining each packet individually without considering any previous packets<sup>2</sup>. Stateless filters use predefined rules based on packet header information, such as source and destination IP addresses, port numbers, and protocols. Based on these rules, the filter decides whether to allow or deny the packet. Stateless filters are relatively simple and fast, as they do not maintain any information about ongoing connections or packet history. However, their simplicity can also be a disadvantage, as they are unable to recognize the context of a network connection and may be less effective in detecting complex attacks or handling certain protocols.

Stateful packet filters, on the other hand, maintain a state table that tracks the status of ongoing network connections<sup>2</sup>. By keeping track of connection states, stateful filters can make more informed decisions about whether to allow or deny a packet. When a new packet arrives, the stateful filter examines both the packet header and the current state of the connection in its state table. If the packet is part of an existing, legitimate connection, it is allowed through; otherwise, it may be denied based on the filter's rules. Stateful packet filters provide a higher level of security compared to stateless filters, as they can better handle connection-oriented protocols and detect malicious activities that span multiple packets. However, they can be more resource-intensive and slower due to the additional overhead of maintaining and updating the state table.

# <span id="page-124-0"></span>**1.1 P4 registers**

P4 targets implement registers to save arbitrary data. Multiple packets can access the data stored in the registers. Registers in P4 are organized into named arrays of cells. Registers can be read and written by both the control and the data plane. In P4, registers are global memory resources meaning that any match-action tables can reference them.

The syntax below shows how to declare a register array in P4. The register array R1 contains  $\overline{M}$  values of  $\overline{N}$  bits.

register<bit<N>>(M) R1;

Figure 1 depicts a graphical representation of the register  $\overline{R1}$ . The functions  $\overline{w\text{rite}}$  and  $\epsilon$  and are used to store and retrieve values from a specific position, where an index specifies the position<sup>3</sup>. For example, the programmer invokes the following function to store the value  $\sqrt{val}$  in position 0 in the register array R1.

```
R1.write(0,val)
```
Similarly, the user invokes the function shown below to read a value stored in position 3. Note that the retrieved value is stored in the variable  $r_{\text{res}}$ .

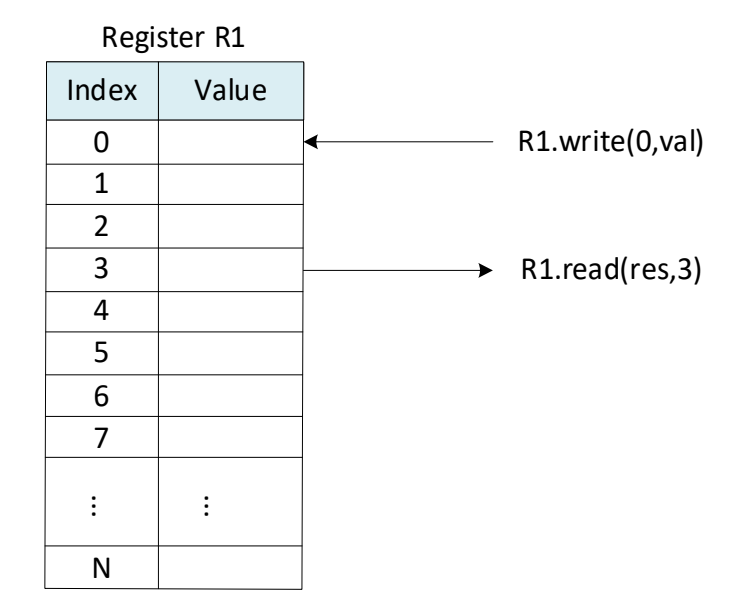

Figure 1. Register array R1. The register array contains N entries of M bits. The index indicates the position of the value. Using the functions  $\frac{1}{2}$  read and  $\frac{1}{2}$  and  $\frac{1}{2}$  programmers can retrieve and modify values in the register array.

# <span id="page-125-0"></span>**1.2 Hashes in P4**

P4 targets implement hash functions to map arbitrary data to a hash value. For example, the V1Model implements hash functions as externs<sup>4</sup>. The following code shows how to call a hash function in P4.

hash(hash val, algo, min\_val, {val\_1, val\_2, ..., val\_N}, (n\_bits, max\_val))

The parameters of the hash function are as follows:

- $\bullet$  hash val: variable used to store the hash value.
- $\overline{alg}$ : indicates the hashing algorithm. For example, the V1Model supports crc16, crc32, universal hashing (i.e., random), xor32, and others.
- $\bullet$   $\overline{\text{min val}}$ : establishes the minimum hash value.
- $\{val\ 1, val\ 2, ..., val\ N\}$ : values to be hashed.
- $\overline{p}$  bit: number of bits of the output (i.e., width).
- $\bullet$   $\frac{max\ val}{max}$ : maximum hash value.

#### <span id="page-125-1"></span>**1.3 Lab scenario**

This lab demonstrates how to implement a stateful packet filter for the ICMP protocol using registers. Hashes are used to identify a flow, and registers are used to store the flow's state. The stateful packet filter will only allow hosts in the internal network to originate ping tests towards hosts in the external network. ICMP flows that are not originating from the internal network are dropped.

The P4 program presented in this lab performs the following:

- 1- If the packet is an ICMP REQUEST, the state of the flow (i.e., the ICMP identifier) is stored in a register.
- 2- If the packet is an ICMP reply, the ICMP identifier of the flow is extracted from the register. If the extracted ICMP identifier matches the one in the ICMP REPLY headers, the packet is accepted.

# <span id="page-126-0"></span>**2 Lab topology**

Let us get started by opening a simple Mininet topology using MiniEdit. The topology comprises three end hosts and one P4 programmable switch. Host h1 is in the internal network, host h2 is in the DMZ network, and host h3 is in the external network.

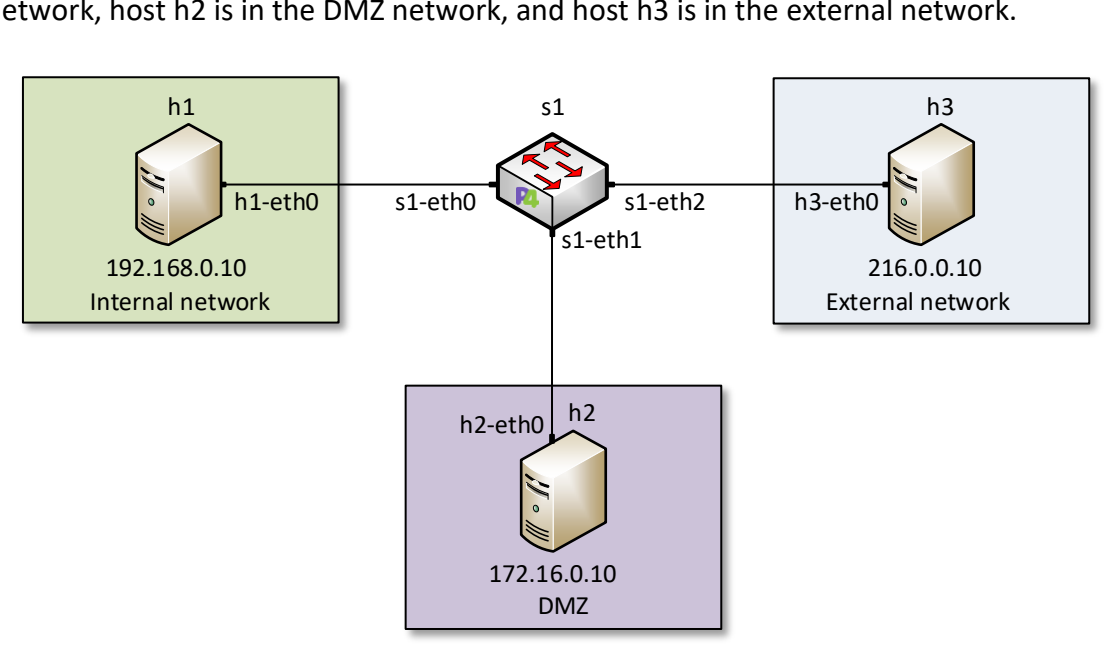

Figure 2. Lab topology.

**Step 1.** A shortcut to MiniEdit is located on the machine's desktop. Start MiniEdit by double-clicking on MiniEdit's shortcut. When prompted for a password, type password.

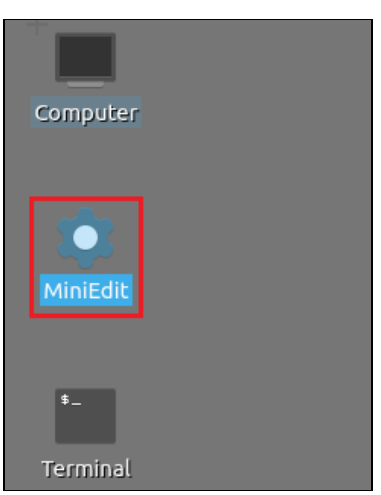

Figure 3. MiniEdit shortcut.

**Step 2.** In the MiniEdit application, load the topology by clicking on *File* then *Open*. Navigate to the *lab6* folder and search for the topology file called *lab6.mn* and click on *Open*. A new topology will be loaded to MiniEdit.

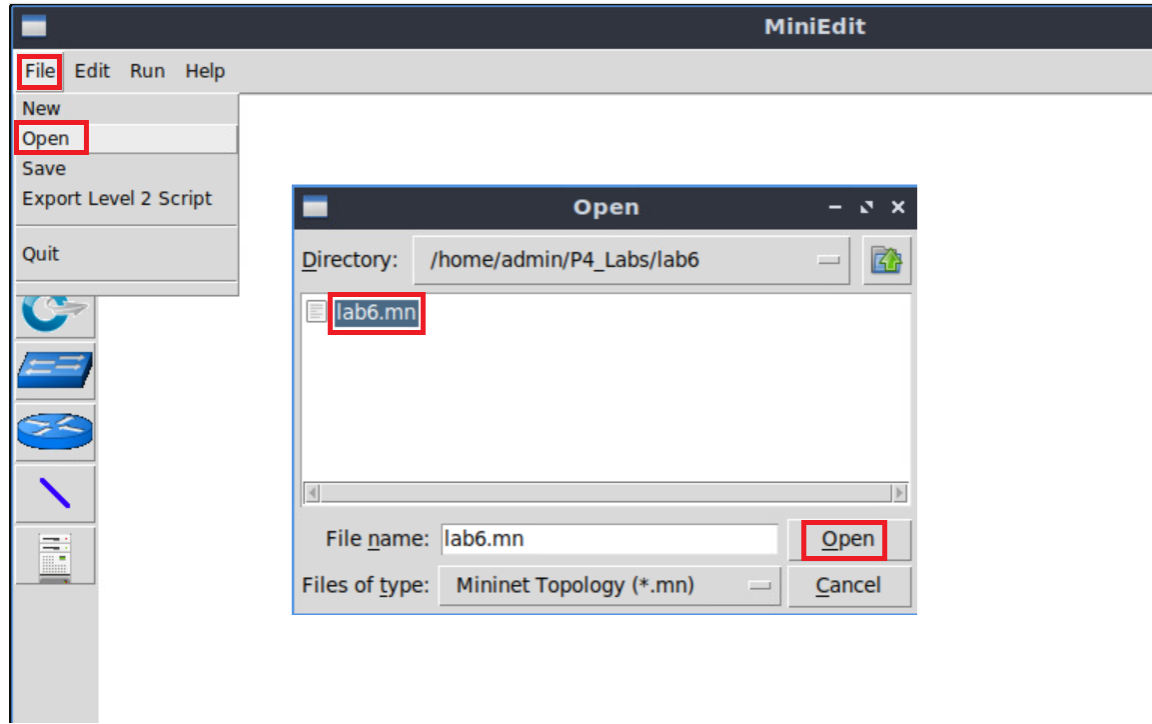

Figure 4. MiniEdit's *Open* dialog.

**Step 3.** The network must be started. Click on the *Run* button located at the bottom left of MiniEdit's window to start the emulation.

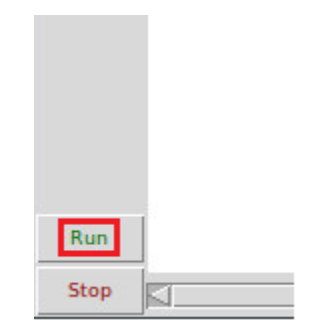

Figure 5. Running the emulation.

#### <span id="page-128-0"></span>**2.1 Verifying the configuration of the end hosts**

**Step 1.** Right-click on host h1 and select *Terminal*. This opens the terminal of host h1 and allows the execution of commands on that host.

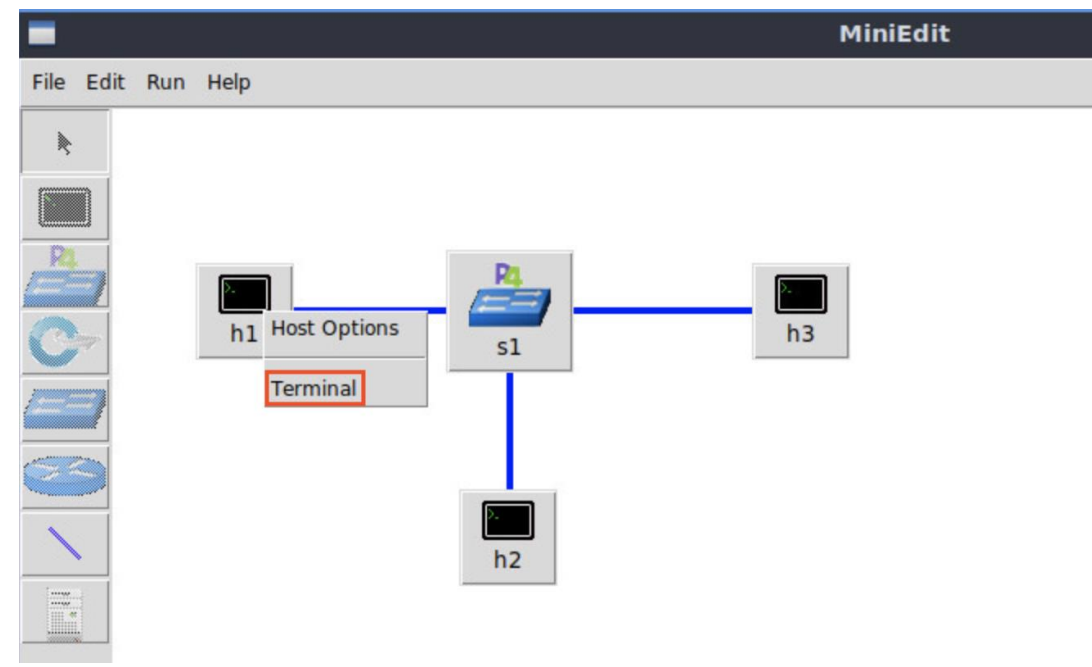

Figure 6. Opening a terminal on host h1.

**Step 2.** Verify the interfaces' configuration by issuing the following command.

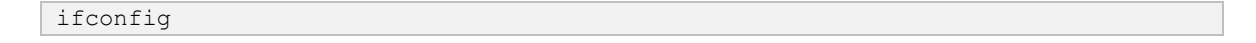

```
"Host: h1"
                                                                       - \sqrt{2} \timesroot@lubuntu-vm:/home/admin# ifconfig
h1-eth0: flags=4163<UP, BROADCAST, RUNNING, MULTICAST> mtu 1500
        inet 192.168.0.10 netmask 255.255.255.0 broadcast 0.0.0.0
        ether 00:00:00:00:00:01 txqueuelen 1000 (Ethernet)
        RX packets \theta bytes \theta (0.0 B)
        RX errors 0 dropped 0 overruns 0 frame 0
        TX packets 2 bytes 180 (180.0 B)
        TX errors 0 dropped 0 overruns 0 carrier 0 collisions 0
lo: flags=73<UP, LOOPBACK, RUNNING> mtu 65536
        inet 127.0.0.1 netmask 255.0.0.0
        inet6 ::1 prefixlen 128 scopeid 0x10<host>
        loop txqueuelen 1000 (Local Loopback)
        RX packets 0 bytes 0 (0.0 B)
        RX errors 0 dropped 0 overruns 0 frame 0
        TX packets 0 bytes 0 (0.0 B)
        TX errors 0 dropped 0 overruns 0 carrier 0 collisions 0
root@lubuntu-vm:/home/admin#
```
Figure 7. Verifying the configuration host h1 interfaces.

**Step 3.** Hold the right-click on host h2 and select *Terminal*. This opens the terminal of host h2 and allows the execution of commands on that host.

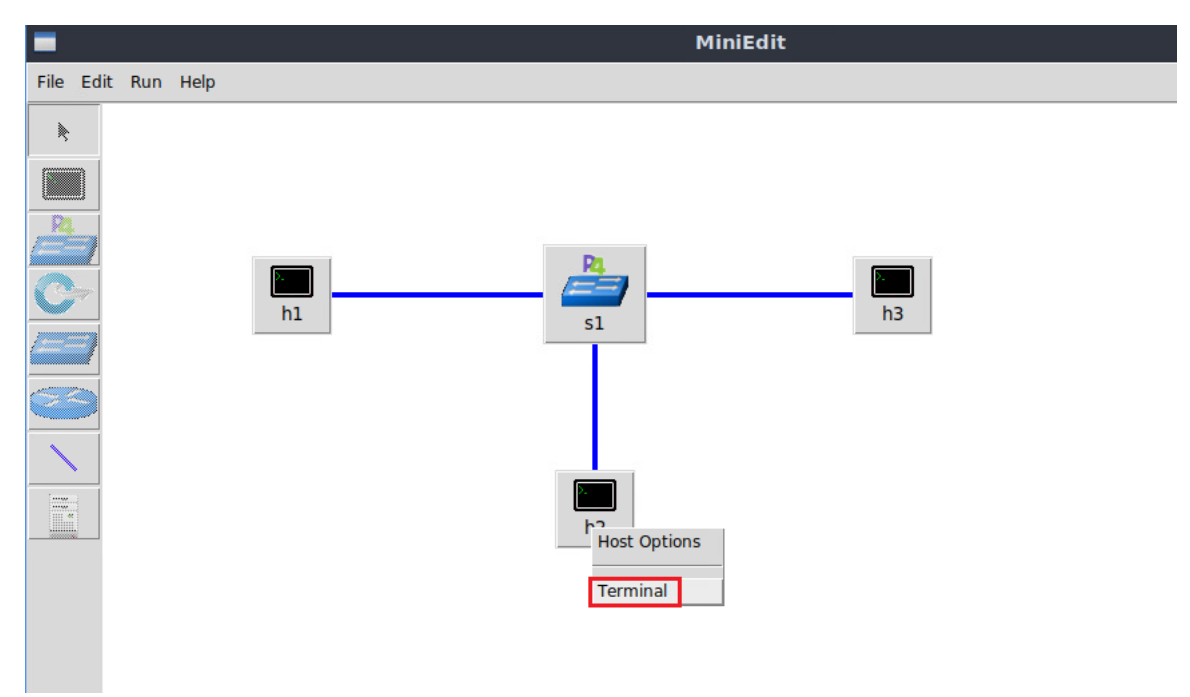

Figure 8. Opening a terminal on host h2.

**Step 4.** Verify the interfaces' configuration by issuing the following command.

ifconfig

| "Host: h2"                                                                                                    |  |
|----------------------------------------------------------------------------------------------------|--|
| root@lubuntu-vm:/home/admin# ifconfig<br>h2-eth0: flags=4163 <up, broadcast,="" multicast="" running,=""> mtu 1500<br/>inet 172.16.0.10 netmask 255.255.255.0 broadcast 0.0.0.0<br/>ether 00:00:00:00:00:02 txqueuelen 1000 (Ethernet)<br/>RX packets 9 bytes 882 (882.0 B)<br/>RX errors 0 dropped 0 overruns 0 frame 0<br/>TX packets 22 bytes 2140 (2.1 KB)<br/>TX errors 0 dropped 0 overruns 0 carrier 0 collisions 0</up,> |  |
| lo: flags=73 <up, loopback,="" running=""> mtu 65536<br/>inet 127.0.0.1 netmask 255.0.0.0<br/>inet6 ::1 prefixlen 128 scopeid 0x10<host><br/>loop txqueuelen 1000 (Local Loopback)<br/>RX packets 0 bytes 0 (0.0 B)<br/>RX errors <math>0</math> dropped <math>0</math> overruns <math>0</math> frame <math>0</math><br/>TX packets 0 bytes 0 (0.0 B)<br/>TX errors 0 dropped 0 overruns 0 carrier 0 collisions 0</host></up,>   |  |
| root@lubuntu-vm:/home/admin#                                                                                                    |  |

Figure 9. Verifying the configuration host h2 interfaces.

**Step 5.** Hold the right-click on host h3 and select *Terminal*. This opens the terminal of host h3 and allows the execution of commands on that host.

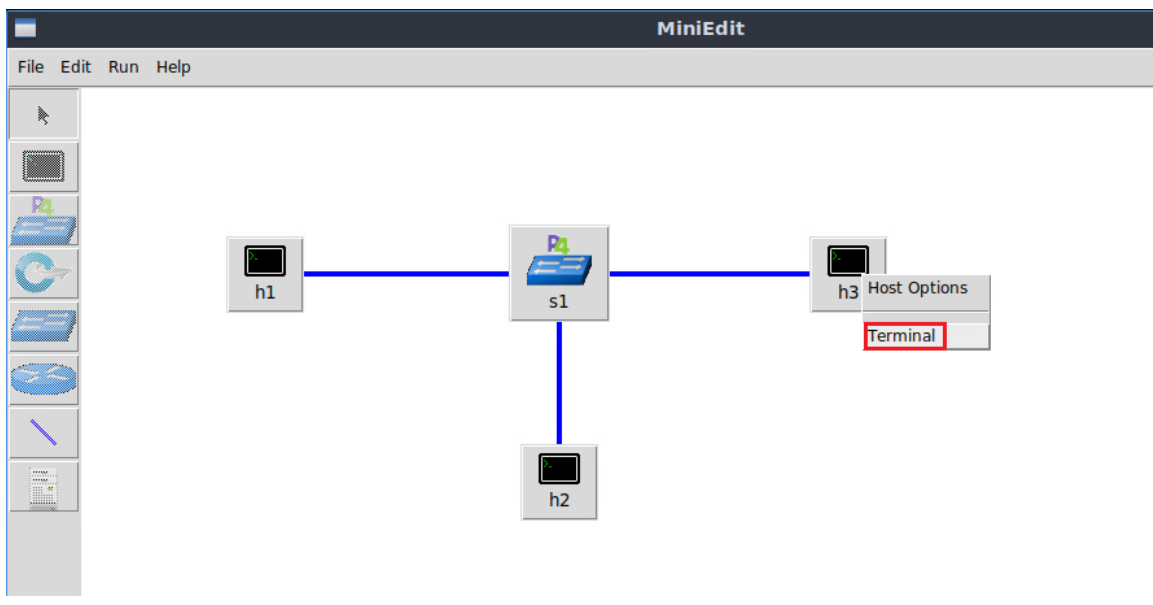

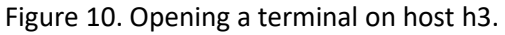

**Step 6.** Verify the interfaces' configuration by issuing the following command.

ifconfig

| Х<br>"Host: h3"                                                                                                    |  |
|----------------------------------------------------------------------------------------------------|--|
| root@lubuntu-vm:/home/admin# ifconfig                                                                                                    |  |
| h3-eth0: flags=4163 <up,broadcast,running,multicast> mtu 1500</up,broadcast,running,multicast>                                                                                                    |  |
| inet 216.0.0.10 netmask 255.255.255.0 broadcast 0.0.0.0                                                                                                    |  |
| ether 00:00:00:00:00:03 txqueuelen 1000 (Ethernet)                                                                                                    |  |
| RX packets 7 bytes 686 (686.0 B)                                                                                                    |  |
| RX errors $0$ dropped $0$ overruns $0$ frame $0$                                                                                                    |  |
| TX packets 19 bytes 1846 (1.8 KB)                                                                                                    |  |
| TX errors $0$ dropped $0$ overruns $0$ carrier $0$ collisions $0$                                                                                                    |  |
| lo: flags=73 <up,loopback,running> mtu 65536<br/>inet 127.0.0.1 netmask 255.0.0.0<br/>inet6 ::1 prefixlen 128 scopeid 0x10<host><br/>loop txqueuelen 1000 (Local Loopback)<br/>RX packets <math>\theta</math> bytes <math>\theta</math> (0.0 B)<br/>RX errors 0 dropped 0 overruns 0 frame 0<br/>TX packets <math>\theta</math> bytes <math>\theta</math> (0.0 B)</host></up,loopback,running> |  |
| TX errors 0 dropped 0 overruns 0 carrier 0 collisions 0                                                                                                    |  |
| root@lubuntu-vm:/home/admin#                                                                                                    |  |

Figure 11. Verifying the configuration host h3 interfaces.

# <span id="page-131-0"></span>**3 Creating a P4 program that performs stateful packet filtering**

This section demonstrates how to implement a stateful packet filter in P4 using registers. The stateful packet filter will be applied to ICMP. First, you will load the programming environment. Then, you will define the headers to parse ICMP. Afterwards, you will create the P4 tables that implement the filtering policies. You will also implement the registers to store the state of the flow. The flow ID is produced by hashing the source and the destination IPv4 addresses. This flow ID is used as an index for the register array.

#### <span id="page-131-1"></span>**3.1 Loading the programming environment**

**Step 1.** Launch a Linux terminal by double-clicking on the icon located on the desktop. Alternatively, click on the terminal icon in taskbar located in the lower left-hand side.

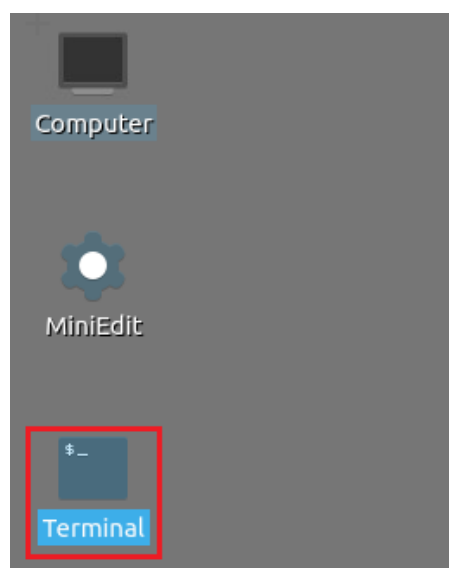

Figure 12. Shortcut to open a Linux terminal.

**Step 2.** In the terminal, type the command below. This command launches the Visual Studio Code (VS Code) and opens the directory where the P4 program for this lab is located.

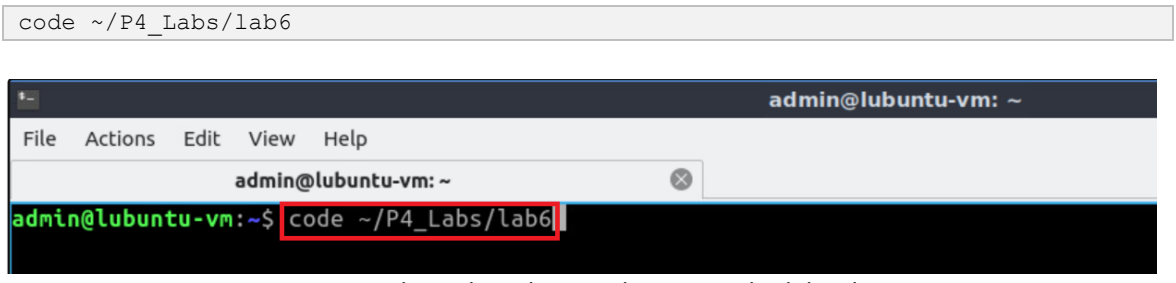

Figure 13. Launching the editor and opening the lab6 directory.

#### <span id="page-132-0"></span>**3.2 Defining the ICMP headers**

**Step 1.** Click on the *headers.p4* file to display the contents of the file. Use the file explorer on the left-hand side of the screen to locate the file.

| $\blacktriangleleft$ |                                               | headers.p4 - lab6 - Visual Studio Code                                    |
|----------------------|-----------------------------------------------|---------------------------------------------------------------------------|
|                      | File Edit Selection View Go Run Terminal Help |                                                                           |
| பி                   | <b>EXPLORER</b><br>$-1.5.5$                   | $\equiv$ headers.p4 $\times$                                              |
|                      | にいい 日<br>$\vee$ LAB6                          | $\equiv$ headers.p4                                                       |
|                      | $\equiv$ basic.p4                             | const bit<16> TYPE IPV4 = $0 \times 0800$ ;<br>$\mathbf{1}$               |
|                      | $\equiv$ checksum.p4                          | const bit<8> TYPE ICMP = $0x01$ ;<br>$\overline{2}$                       |
|                      | $\equiv$ deparser.p4                          | const bit<8> TYPE TCP = $0x06$ ;<br>3                                     |
| go                   | $\equiv$ egress.p4                            | /************************************<br>4                                |
|                      | $\equiv$ headers.p4                           | ************************* H E A D E R S ****************************<br>5 |
| √a                   |                                               | 6                                                                         |
|                      | $\equiv$ ingress.p4                           | 7                                                                         |
| æ                    | $\equiv$ lab6.mn                              | typedef bit<9> egressSpec t;<br>8                                         |
|                      | $\equiv$ parser.p4                            | typedef bit<48> macAddr t;<br>9                                           |
|                      |                                               | typedef bit<32> ip4Addr t;<br>10                                          |
|                      |                                               | 11                                                                        |
|                      |                                               | header ethernet $t \{$<br>$12 \overline{ }$                               |
|                      |                                               | macAddr t dstAddr;<br>13                                                  |
|                      |                                               | macAddr t srcAddr;<br>14                                                  |
|                      |                                               | bit<16> etherType;<br>15                                                  |
|                      |                                               | 16                                                                        |
|                      |                                               | 17                                                                        |
|                      |                                               | header ipv4 t $\{$<br>18                                                  |
|                      |                                               | bits < 4><br>version;<br>19                                               |
|                      |                                               | bits<4><br>ihl;<br>20                                                     |
|                      |                                               | diffserv;<br>bits ><br>21                                                 |

Figure 14. Inspecting the *headers.p4* file.

**Step 2.** Define the ICMP header by adding the code shown below.

```
header icmp_t {
     bit<8> type;
      bit<8> code;
      bit<16> hdrChecksum;
      bit<16> identifier;
      bit<16> seqNum;
}
```

| $\rtimes$      |                                               |                              | headers.p4 - lab6 - Visual Studio Code |
|----------------|-----------------------------------------------|------------------------------|----------------------------------------|
|                | File Edit Selection View Go Run Terminal Help |                              |                                        |
| ழி             | EXPLORER<br>$\sim$ $\sim$ $\sim$              | $\equiv$ headers.p4 $\times$ |                                        |
|                | $\vee$ LAB6                                   | $\equiv$ headers.p4          |                                        |
|                | $\equiv$ basic.p4                             | 38                           | bit<4> dataOffset;                     |
|                | $\equiv$ checksum.p4                          | 39                           | bits3>res;                             |
| ್ರಿ            | $\equiv$ deparser.p4                          | 40                           | bits3>ecn;                             |
|                | $\equiv$ egress.p4                            | 41                           | $bits > ctrl$ ;                        |
|                | $\equiv$ headers.p4                           | 42                           | bit<16> window;<br>bit<16> checksum;   |
| $\mathbb{R}^2$ | $\equiv$ ingress.p4                           | 43<br>44                     | bit<16> urgentPtr;                     |
|                | $\equiv$ lab6.mn                              | 45                           |                                        |
| $\mathbb{E}$   | $\equiv$ parser.p4                            | 46                           |                                        |
|                |                                               | 47                           |                                        |
|                |                                               | 48                           | /* Define the ICMP header below */     |
|                |                                               | 49                           | header icmp t {                        |
|                |                                               | 50                           | $bits < 8$ type;                       |
|                |                                               | 51                           | bit<8> code;                           |
|                |                                               | 52                           | bit<16> hdrChecksum;                   |
|                |                                               | 53                           | bit<16> identifier;                    |
|                |                                               | 54                           | bit<16> seqNum;                        |
|                |                                               | 55                           |                                        |
|                |                                               | 56                           |                                        |
|                |                                               | 57                           |                                        |
|                |                                               | 50                           |                                        |

Figure 15. Defining the ICMP header type.

**Step 3.** Save the changes to the file by pressing  $Ctr1 + s$ .

#### <span id="page-134-0"></span>**3.3 Implementing an ICMP stateful packet filter**

**Step 1.** Click on the *ingress.p4* file to display the contents of the file. Use the file explorer on the left-hand side of the screen to locate the file.

| $\rtimes$                                                                                                    | ingress.p4 - lab6 - Visual Studio Code                                                                                                    |
|----------------------------------------------------------------------------------------------------|----------------------------------------------------------------------------------------------------|
| File<br>Edit Selection View Go Run Terminal Help                                                                                                    |                                                                                                    |
| EXPLORER<br>$\cdots$<br>تا ا                                                                                                    | $\equiv$ headers.p4<br>$\equiv$ ingress.p4 $\times$                                                                                                    |
| にはひる<br>$\vee$ LAB6<br>$\equiv$ basic.p4<br>$\equiv$ checksum.p4<br>$\equiv$ deparser.p4<br>go<br>$\equiv$ egress.p4<br>$\equiv$ headers.p4<br>$\Rightarrow$<br>$\equiv$ ingress.p4<br>$\equiv$ lab6.mn<br>$\mathbb{B}^{\mathbb{C}}$<br>$\equiv$ parser.p4 | $\equiv$ ingress.p4<br>**************<br><b>INGRESS</b><br>PROCESSING<br>3<br>4<br>control MyIngress(inout headers hdr,<br>5<br>inout metadata meta,<br>6<br>inout standard metadata t standard metadata) {<br>7<br>8<br>$action$ forward(egressSpec t port) {<br>9<br>standard metadata.egress spec = port;<br>10<br>11<br>12<br>$action drop() { }$<br>13<br>mark to drop(standard metadata);<br>14<br>15<br>16<br>table $ipv4$ exact {<br>17 |
|                                                                                                    | $key = \{$<br>18<br>hdr.ipv4.dstAddr: exact;<br>19<br>20<br>$actions = \{$<br>21                                                                                                    |

Figure 16. Inspecting the *ingress.p4* file.

We can see that the *ingress.p4* declares a control block named MyIngress. Inside this block, a table  $\frac{ipv4}{exact}$  is defined which matches on the destination IP address and can invoke the  $\frac{1}{2}$  forward action to forward the packet out of a port, or the  $\frac{1}{2}$  action to drop the packet.

**Step 2.** Now, we need to define a table that stores the rules for enforcing the ICMP policy. The policy allows the administrator to specify the hosts that can send ICMP packets to destination hosts. The following code implements a table that performs a Longest Prefix Match (LPM) and ternary match on the source and destination IP addresses of the packet. Insert the code below inside the *MyIngress* control block.

```
table icmp_policy {
   key = \{ hdr.ipv4.srcAddr: lpm;
        hdr.ipv4.dstAddr: ternary;
     }
     actions = {
     }
    size = 1024;
}
```

| $\rtimes$                                                                                                    | ● ingress.p4 - lab6 - Visual Studio Code                                                                                                    |
|----------------------------------------------------------------------------------------------------|----------------------------------------------------------------------------------------------------|
| Edit Selection View Go Run Terminal Help<br>File                                                                                                    |                                                                                                    |
| EXPLORER<br>$\mathbb{G}$<br>$\cdots$                                                                                                    | $\equiv$ headers.p4<br>$\equiv$ ingress.p4 $\bullet$                                                                                                    |
| $\vee$ LAB6<br>$\equiv$ basic.p4<br>$\equiv$ checksum.p4<br>$\equiv$ deparser.p4<br>್ಯು<br>$\equiv$ egress.p4<br>$\equiv$ headers.p4<br>$\Rightarrow$<br>$\equiv$ ingress.p4<br>$\equiv$ lab6.mn<br>$\mathbb{B}^{\mathbb{C}}$<br>$\equiv$ parser.p4 | $\equiv$ ingress.p4<br>$key = 1$<br>18<br>hdr.ipv4.dstAddr: exact;<br>19<br>20<br>$actions = \{$<br>21<br>22<br>forward;<br>23<br>drop;<br>24<br>$size = 1024;$<br>25<br>$default action = drop();$<br>26<br>27<br>28<br>table icmp_policy{<br>29<br>$key = \{$<br>30<br>hdr.ipv4.srcAddr: lpm;<br>31<br>hdr.ipv4.dstAddr: ternary;<br>32<br>33<br>$actions = \{$<br>34<br>35<br>36<br>$size = 1024;$<br>37<br>38<br>39 |

Figure 17. Defining the  $\frac{1}{2}$ cmp policy table.

Consider the figure above. The ICMP policy can specify which source hosts are able to ping (issue an ICMP request to) which destination hosts.

In order to make the ICMP policy flexible, the  $\frac{1}{\text{temp}}$  policy table implements  $\frac{1}{\text{pm}}$  and  $\overline{\text{ternary}}$  matches on the source and destination IP addresses so that network administrator can enforce the policy on subnets within a single rule. Note that BMv2 compiler (p4c) does not allow a table to have more than one LPM key field, thus, the ternary matching is used<sup>5</sup>.

**Step 3.** The ICMP policy needs to allow ICMP replies corresponding to ICMP requests that match the enforced policy. Since ICMP requests and their corresponding replies have the same 16-bit identifier in their headers, this identifier will be stored in the switch. The following code defines the register  $\frac{1 \text{cmp}_1}{1 \text{ds}}$  that will store the ICMP identifiers. The register can store up to 65536 (0-65535) ICMP identifiers. Insert the code below inside the *MyIngress* control block.

```
register<bit<16>>(65535) icmp_ids;
```

| $\blacktriangleleft$      |                                               |                     | ● ingress.p4 - lab6 - Visual Studio Code |
|---------------------------|-----------------------------------------------|---------------------|------------------------------------------|
|                           | File Edit Selection View Go Run Terminal Help |                     |                                          |
| $\mathbb{G}$              | <b>EXPLORER</b><br>$\cdots$                   | $\equiv$ headers.p4 | $\equiv$ ingress.p4 $\bullet$            |
|                           | $\vee$ LAB6                                   | $\equiv$ ingress.p4 |                                          |
|                           | $\equiv$ basic.p4                             | 20<br>21            | $actions = \{$                           |
|                           | $\equiv$ checksum.p4                          | 22                  | forward;                                 |
| ್ಯಿ                       | $\equiv$ deparser.p4                          | 23                  | drop;                                    |
|                           | $\equiv$ egress.p4                            | 24                  |                                          |
|                           | $\equiv$ headers.p4                           | 25                  | $size = 1024$ :                          |
| $\Rightarrow$             | $\equiv$ ingress.p4                           | 26                  | $default action = drop();$               |
|                           | $\equiv$ lab6.mn                              | 27                  |                                          |
| $\mathbb{B}^{\mathbb{C}}$ | $\equiv$ parser.p4                            | 28                  |                                          |
|                           |                                               | 29                  | table icmp policy{                       |
|                           |                                               | 30                  | $key = \{$                               |
|                           |                                               | 31<br>32            | hdr.ipv4.srcAddr: lpm;                   |
|                           |                                               | 33                  | hdr.ipv4.dstAddr: ternary;               |
|                           |                                               | 34                  | $actions = \{$                           |
|                           |                                               | 35                  |                                          |
|                           |                                               | 36                  | ł                                        |
|                           |                                               | 37                  | $size = 1024;$                           |
|                           |                                               | 38                  |                                          |
|                           |                                               | 39                  |                                          |
|                           |                                               | 40                  | register<br>bit<16>>(65535) icmp ids;    |
|                           |                                               | 41                  |                                          |

Figure 18. Defining the register stateful element to store ICMP identifiers.

**Step 4.** Insert the code below to define a 16-bit variable to store the index  $(f$ low id indx) where the ICMP flow will be saved in the register.

```
bit<16> flow_id_indx;
 K.
                                                                    ● ingress.p4 - lab6 - Visual Studio Code
File Edit Selection View Go Run Terminal Help
         EXPLORER
                         \cdots \equiv headers.p4
                                                    \equiv ingress.p4 \bulletርት
       \vee LAB6
                                  \equiv ingress.p4
                                  \angleiui wai u ;
        \equiv basic.p4
  \varnothing23
                                                       drop;
        \equiv checksum.p4
                                  24
                                                   <sup>1</sup>
        \equiv deparser.p4
 ပ္င
                                  25
                                                   size = 1024;\equiv egress.p4
                                                  default\_action = drop();26
         \equiv headers.p4
                                  27
                                              þ
 \leq_{\alpha}28
         \equiv ingress.p4
                                              table icmp_policy{
                                  29
         \equiv lab6.mn
 品
                                  30
                                                  key = \{\equiv parser.p4
                                   31hdr.ipv4.srcAddr: lpm;
                                   32
                                                       hdr.ipv4.dstAddr: ternary;
                                   33
                                                   ł
                                   34
                                                  actions = \{35
                                   36
                                                   ł
                                                   size = 1024;37
                                   38
                                   3940
                                              register<br />bit<16>>(65535) icmp ids;
                                   41
                                             bit<16> flow id indx;
                                   42
                                   43
```
Figure 19. Defining the  $f_{\text{low}}$  id indx variable.

**Step 5.** Add the following code inside the *apply* block of the *MyIngress* Control to check if the packet is an ICMP packet. The *apply* block defines the sequential flow of packet processing. It is required in every control block, otherwise the program will not compile. It describes the sequence of tables to be invoked, in addition to other packet processing instructions.

| $\}$<br>● ingress.p4 - lab6 - Visual Studio Code<br>$\times$                                                                                                    | if $(hdr.icmp.isValid())$ { |  |  |  |  |
|----------------------------------------------------------------------------------------------------|-----------------------------|--|--|--|--|
|                                                                                                    |                             |  |  |  |  |
|                                                                                                    |                             |  |  |  |  |
| File Edit Selection View Go Run Terminal Help                                                                                                    |                             |  |  |  |  |
| <b>EXPLORER</b><br>$\equiv$ headers.p4<br>$\equiv$ ingress.p4 $\bullet$<br>$\mathbf{G}$<br>                                                                                                    |                             |  |  |  |  |
| $\vee$ LAB6<br>$\equiv$ ingress.p4                                                                                                    |                             |  |  |  |  |
| $\equiv$ basic.p4<br>28<br>$\equiv$ checksum.p4<br>table icmp policy{<br>29<br>$key = {$<br>30<br>$\equiv$ deparser.p4<br>go<br>hdr.ipv4.srcAddr: lpm;<br>31<br>$\equiv$ egress.p4<br>hdr.ipv4.dstAddr: ternary;<br>32<br>$\equiv$ headers.p4<br>$\frac{1}{2}$<br>33<br>$\equiv$ ingress.p4<br>$actions = \{$<br>34<br>$\equiv$ lab6.mn<br>35<br>æ<br>$\equiv$ parser.p4<br>ł<br>36<br>$size = 1024;$<br>37<br>38<br>39<br>register<br>bit<16>>(65535) icmp ids;<br>40<br>41<br>bit<16> flow id indx;<br> |                             |  |  |  |  |

Figure 20. Checking the validity of the  $\frac{1}{2}$ cmp header.

**Step 6.** Now, you need to check if the ICMP packet is of type REQUEST so that it can be checked in the  $\frac{1}{\text{comp\_policy}}$  table. Insert the code below inside the  $\frac{1}{1}$  statement which checks the validity of the  $\frac{1}{2}$ cmp header.

```
if (hdr.icmp.type == 8) {
```
}

| $\blacktriangleleft$                      |                                                                                                    |                                                                                                    | · ingress.p4 - lab6 - Visual Studio Code                                                                                                    |  |  |
|-------------------------------------------|----------------------------------------------------------------------------------------------------|----------------------------------------------------------------------------------------------------|----------------------------------------------------------------------------------------------------|--|--|
| File                                      | Edit Selection View Go Run Terminal Help                                                                                                    |                                                                                                    |                                                                                                    |  |  |
| $\mathbb{G}$                              | EXPLORER<br>$\cdots$                                                                                                    | $F$ headers.p4                                                                                           | $\equiv$ ingress.p4 $\bullet$                                                                                                    |  |  |
|                                           | $\vee$ LAB6                                                                                                    | $\equiv$ ingress.p4                                                                                      |                                                                                                    |  |  |
| go<br>$\mathbb{R}^2$<br>$\boxplus^{\Box}$ | $\equiv$ basic.p4<br>$\equiv$ checksum.p4<br>$\equiv$ deparser.p4<br>$\equiv$ egress.p4<br>$\equiv$ headers.p4<br>$\equiv$ ingress.p4<br>$\equiv$ lab6.mn<br>$\equiv$ parser.p4 | 33<br>34<br>35<br>36<br>37<br>38<br>39<br>40<br>41<br>42<br>43<br>44<br>45<br>46<br>47<br>48<br>49<br>50 | $actions = {$<br>ł<br>$size = 1024;$<br>register<br>bit<16>>(65535) icmp ids;<br>bit<16> flow id indx;<br>apply $\{$<br>if $(hdr.icmp.isValid())$<br> |  |  |
|                                           |                                                                                                    | 51<br>52<br>53                                                                                           |                                                                                                    |  |  |

Figure 21. Checking if the ICMP packet is a request.

The header field  $hat_i$ :  $i$ cmp.type defines the type of the ICMP packet. When it is equal to 8, the ICMP packet is of type REQUEST.

**Step 7.** Once an ICMP REQUEST packet arrives at the switch, the latter needs to check if it matches an entry in the defined  $\frac{1}{\text{comp\_policy}}$  table. Insert the code below to check if the ICMP REQUEST packet matches any rule in the  $\frac{1}{\text{temp}}$  policy table.

```
if (icmp_policy.apply().hit) {
```
}

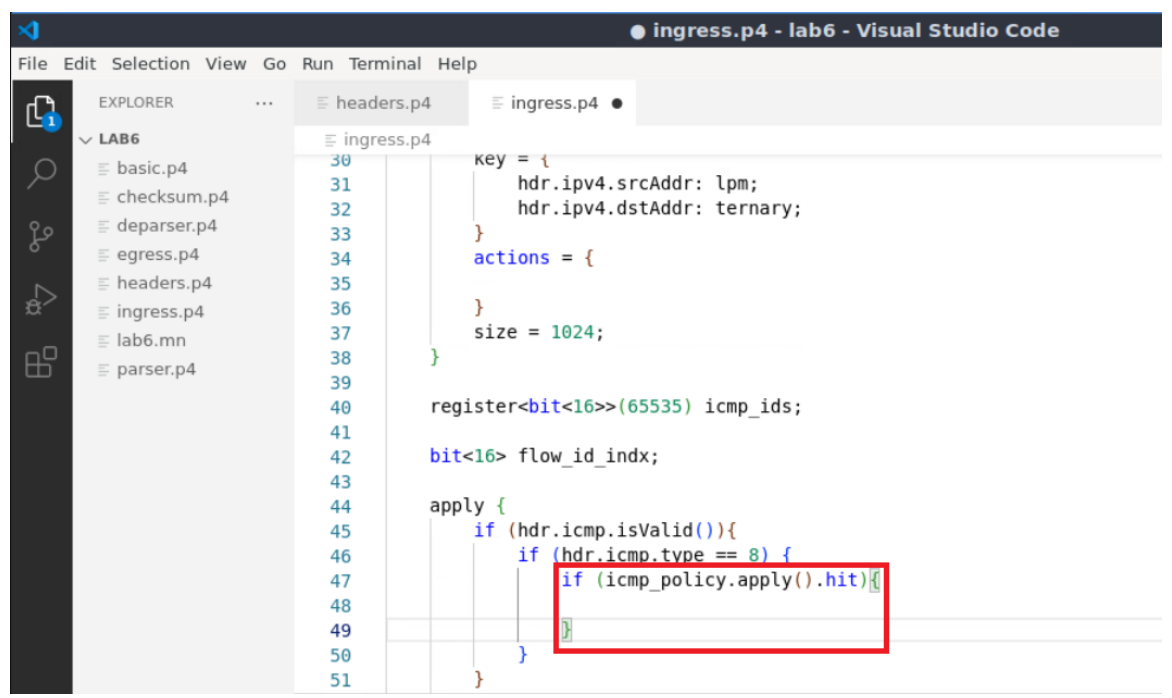

Figure 22. Checking if the ICMP request packet matches any of the enforced rules within the icmp\_policy table.

The  $\frac{1}{\text{comp\_policy}}$  table is applied using the  $\frac{1}{\text{cmp\_policy} \cdot \text{apply}}$  and the if statement which checks if the packet matches any of the installed rules within the table using the icmp\_policy.apply().hit.

**Step 8.** Insert the code below to compute the flow identifier index that will be used to store the ICMP identifier in the register.

```
hash(flow id indx, HashAlgorithm.crc16, (bit<1>)0,
      {hdr.ipv4.srcAddr, hdr.ipv4.dstAddr},
      (bit<32>)65535);
```

| $\blacktriangleleft$ |                                               |                     | ● ingress.p4 - lab6 - Visual Studio Code           |
|----------------------|-----------------------------------------------|---------------------|----------------------------------------------------|
|                      | File Edit Selection View Go Run Terminal Help |                     |                                                    |
| $\mathbf G$          | EXPLORER<br>$\cdots$                          | $\equiv$ headers.p4 | $\equiv$ ingress.p4 $\bullet$                      |
|                      | $\vee$ LAB6                                   | $\equiv$ ingress.p4 |                                                    |
|                      | $\equiv$ basic.p4                             | 33                  |                                                    |
|                      | $\equiv$ checksum.p4                          | 34                  | $actions = \{$                                     |
| go                   | $\equiv$ deparser.p4                          | 35                  |                                                    |
|                      | $\equiv$ egress.p4                            | 36                  |                                                    |
|                      | $\equiv$ headers.p4                           | 37<br>38            | $size = 1024;$                                     |
| 分                    | $\equiv$ ingress.p4                           | 39                  |                                                    |
|                      | $\equiv$ lab6.mn                              | 40                  | register<br>bit<16>>(65535) icmp ids;              |
| $\boxplus^{\!\Box}$  | $\equiv$ parser.p4                            | 41                  |                                                    |
|                      |                                               | 42                  | bit<16> flow id indx;                              |
|                      |                                               | 43                  |                                                    |
|                      |                                               | 44                  | apply $\{$                                         |
|                      |                                               | 45                  | if (hdr.icmp.isValid())                            |
|                      |                                               | 46                  | if (hdr.icmp.type == $8$ ) {                       |
|                      |                                               | 47                  | if $(icmp$ policy.apply $()$ .hit) $[$             |
|                      |                                               | 48                  | hash(flow id indx, HashAlgorithm.crc16, (bit<1>)0, |
|                      |                                               | 49                  | {hdr.ipv4.srcAddr, hdr.ipv4.dstAddr},              |
|                      |                                               | 50                  | $(bit < 32) 65535$ ;                               |
|                      |                                               | 51                  | }                                                  |
|                      |                                               | 52                  |                                                    |
|                      |                                               | 53<br>54            |                                                    |

Figure 23. Using the  $HashAlgorithm.crc16$  to compute the index of the register where the ICMP identifier will be stored.

The code in the figure above hashes flows based on their source and destination IP addresses. The hash function produces a 16-bits output using the following parameters:

- flow id indx: The variable used to store the output.
- HashAlgorithm.crc16: the hash algorithm.
- $\bullet$   $\left[\frac{\text{(bit <1)}{\text{0}}\right]$ : the minimum (or base) value produced by the hash algorithm.
- hdr.ipv4.srcAddr and hdr.ipv4.dstAddr: the data to be hashed.
- $\bullet$   $\left(\frac{\text{bit}32}{\text{0}}\right)$  65535. the maximum value produced by the hash algorithm.

**Step 9.** Insert the code below to store the ICMP identifier of the packet in the register icmp\_ids.

icmp\_ids.write((bit<32>)flow\_id\_indx, hdr.icmp.identifier);

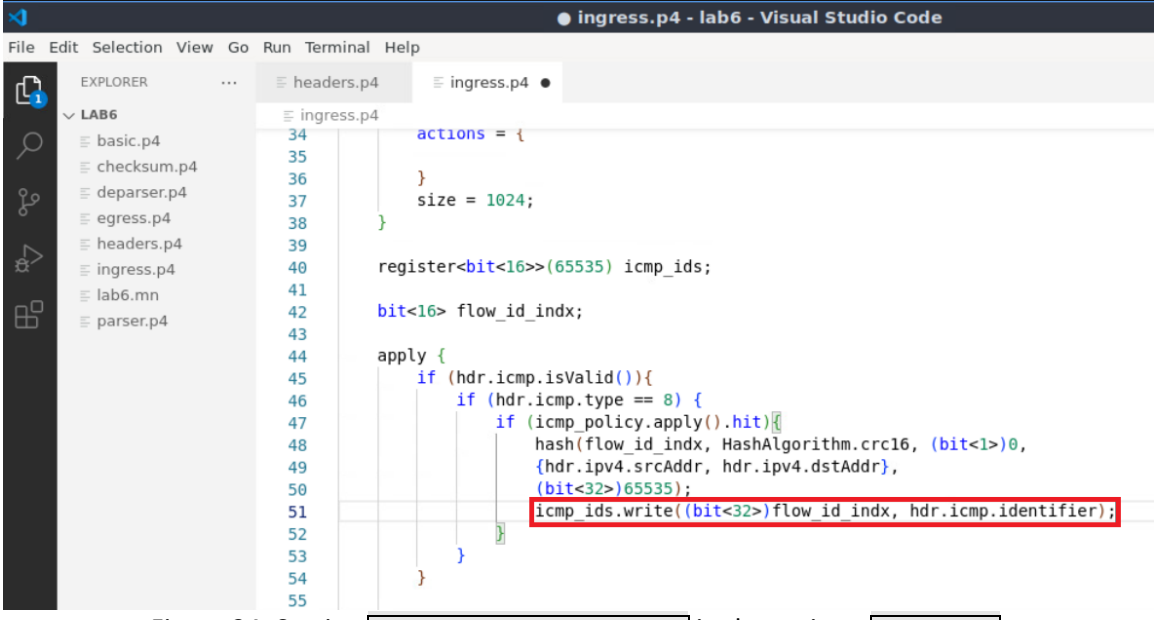

Figure 24. Storing hdr.icmp.idenitifier in the register icmp ids.

The function icmp\_ids.write stores the value of the hdr.icmp.identifier at the index  $f$ low\_id\_indx of the  $i$ cmp\_ids register. The index of the register must be a 32-bit value, thus,  $f_{\text{low_id} \text{indx}}$  is cast to a 32-bit value.

**Step 10.** Insert the code below to apply the  $\frac{1}{1}$   $\frac{1}{1}$   $\frac{1}{1}$  able and forward the packet to the destination host.

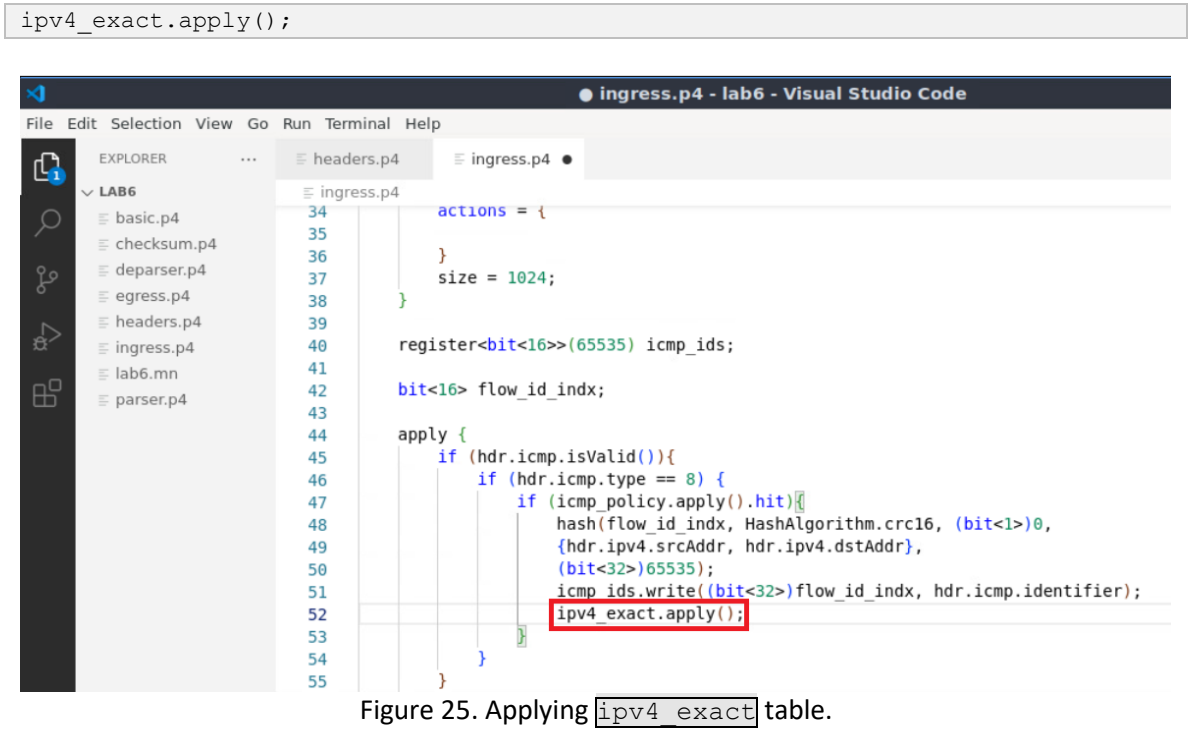

**Step 11.** Insert the code below to check if the ICMP packet is a REPLY.

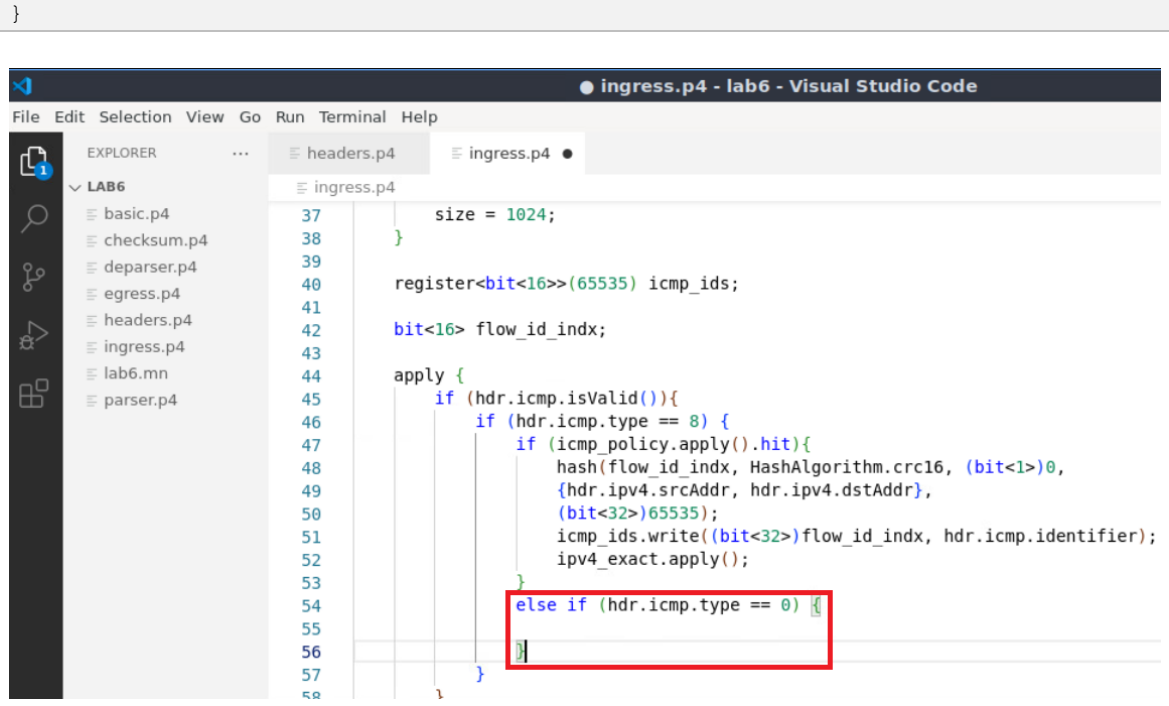

Figure 26. Checking if the ICMP packet is a reply.

When the header field  $\frac{\text{Adr.item.type}}{\text{H. type}}$  is equal to  $\overline{0}$ , then the ICMP packet is a REPLY.

**Step 12.** Insert the code below to compute the flow identifier index that will be used to retrieve the ICMP identifier from the register.

```
hash(flow id indx, HashAlgorithm.crc16, (bit<1>)0,
         {hdr.ipv4.dstAddr, hdr.ipv4.srcAddr},
         (bit<32>)65535);
                                                             ● ingress.p4 - lab6 - Visual Studio Code
File Edit Selection View Go Run Terminal Help
        EXPLORER
                              \equiv headers.p4
                                               \equiv ingress.p4 \bulletርት
       \vee LAB6
                              \equiv ingress.p4
        \equiv basic.p4
                               40
                                         register<br />
bit<16>>(65535) icmp_ids;
  \circ41
        \equiv basic.p4i
                                         bit<16> flow id indx;
                              42
        \equiv checksum.p4
 ပို့
                              43
        \equiv deparser.p4
                               44
                                         apply {
        \equiv egress.p4
                               45
                                             if (hdr.icmp.isValid()){
        \equiv headers.p4
                                                 if (hdr.icmp.type == 8) {
                               46
                                                      if (icmp_policy.apply().hit){
        \equiv ingress.p4
                               47
 æ
                                                          hash(flow_id_indx, HashAlgorithm.crc16, (bit<1>)0,
        \equiv lab6.mn
                               48
                                                           {hdr.ipv4.srcAddr, hdr.ipv4.dstAddr},
                               49
        \equiv parser.p4
                               50
                                                           (bit < 32) 65535);icmp ids.write((bit<32>)flow id indx, hdr.icmp.identifier);
                               5152
                                                          ipv4_exact.apply();
                               53
                               54
                                                      else if (hdr.icmp.type == 0) {
                                                          hash(flow id indx, HashAlgorithm.crc16, (bit<1>)0,
                               55
                                                          {hdr.ipv4.dstAddr, hdr.ipv4.srcAddr},
                               56
                               57
                                                           (bit < 32) 65535);58
                               59
                               60
```
Figure 27. Using the HashAlgorithm.crc16 to compute the index of the register where the ICMP identifier will be retrieved.

The code in the figure above hashes flows based on their destination and source IP addresses. Note how the source and destination IP addresses are reversed in the hash function so that the retrieved index matches as the one used in the associated ICMP REQUEST.

**Step 13.** Insert the code below to retrieve the ICMP identifier from the register **ligmp** ids and store it inside  $\frac{1}{2}$  and store it inside  $\frac{1}{2}$  variable.

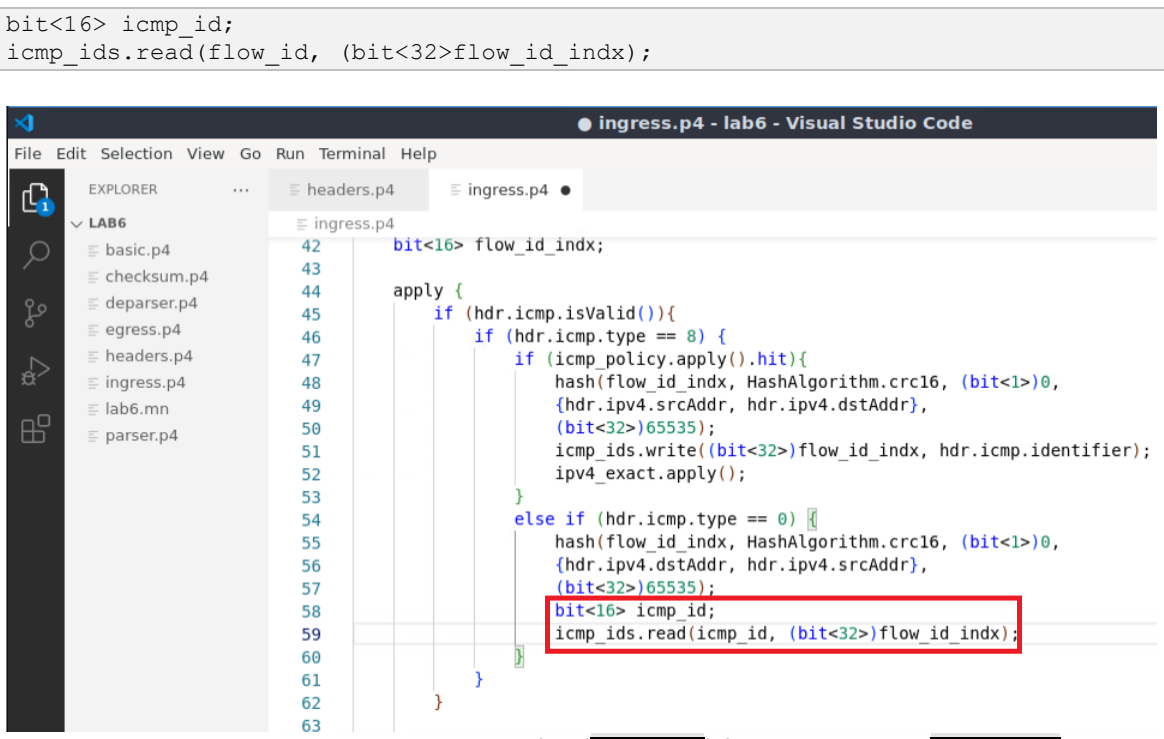

Figure 28. Retrieving the ICMP identifier ( $\frac{1 \text{cmp}}{1 \text{cmp}}$  id) from the register  $\frac{1 \text{cmp}}{1 \text{cmp}}$ 

The function  $\frac{1}{2}$  ids. read retrieves the value at the index  $\frac{1}{2}$  and  $\frac{1}{2}$  of the  $i$  cmp ids register and stores it in the variable  $i$  cmp id.

**Step 14.** Insert the code below to check if the retrieved value  $\frac{1}{2}$ comparation the register is equal to the ICMP identifier of the ICMP REPLY packet ( $hat$ .icmp.identifier) and to forward the packet by applying the  $ipv4$  exact table.

```
if (icmp_id == hdr.icmp.identifier) {
      ipv4_exact.apply();
}
```
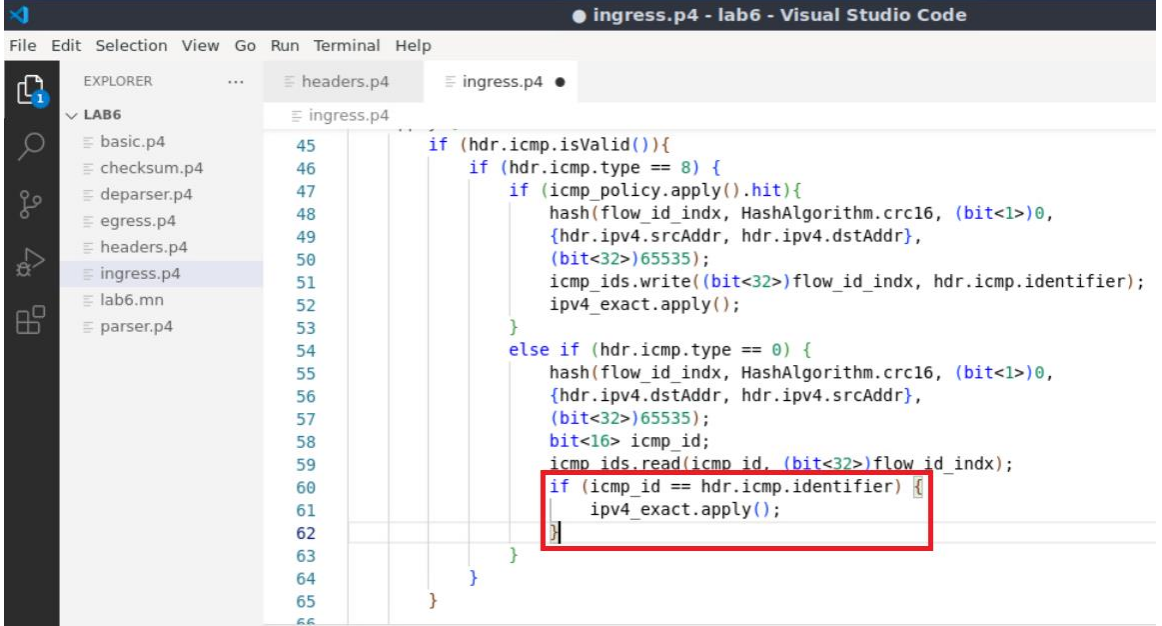

Figure 29. Forwarding ICMP REPLY packets that match the ICMP requests packets conforming to the enforced ICMP policy.

**Step 15.** Save the changes to the file by pressing  $\overline{C \text{trl} + \text{s}}$ .

# **4 Loading the P4 program**

#### **4.1 Compiling and loading the P4 program to switch s1**

**Step 1.** Issue the following command in the terminal panel inside the VS Code to compile the program.

p4c basic.p4

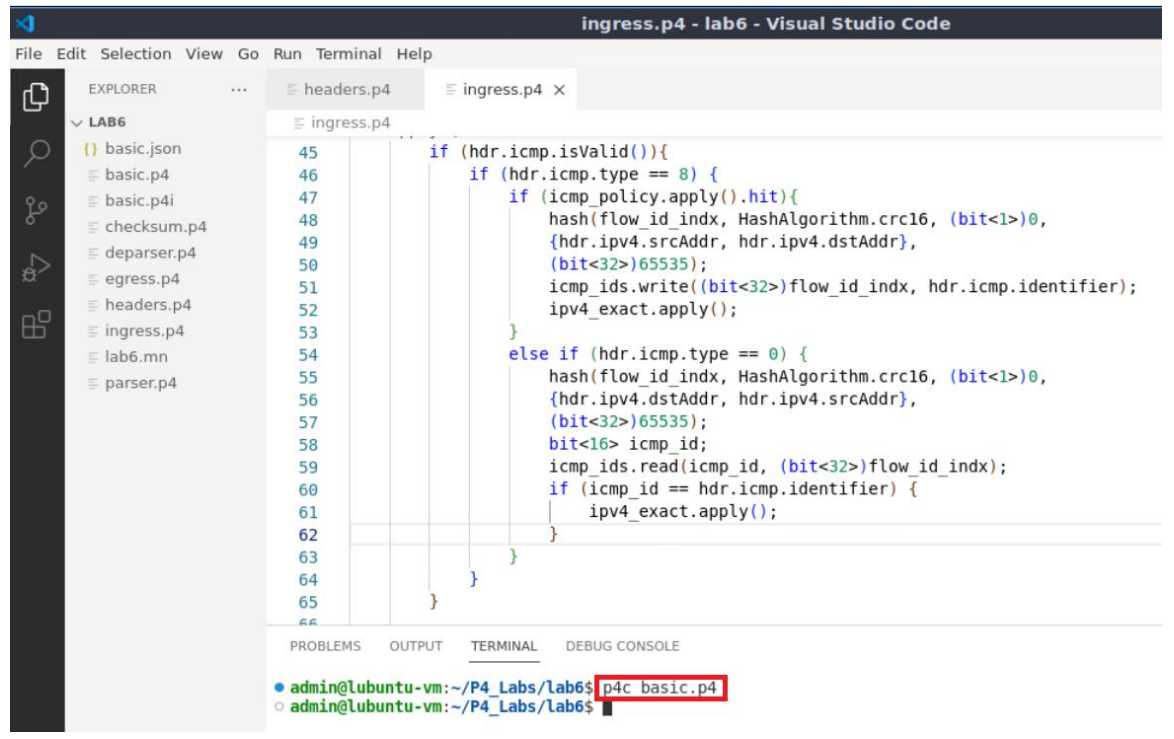

Figure 30. Compiling a P4 program.

**Step 2.** Type the command below in the terminal panel to push the *basic.json* file to the switch s1's filesystem. The script accepts as input the JSON output of the p4c compiler, and the target switch name. If asked for a password, type the password  $_{\text{password}}$ .

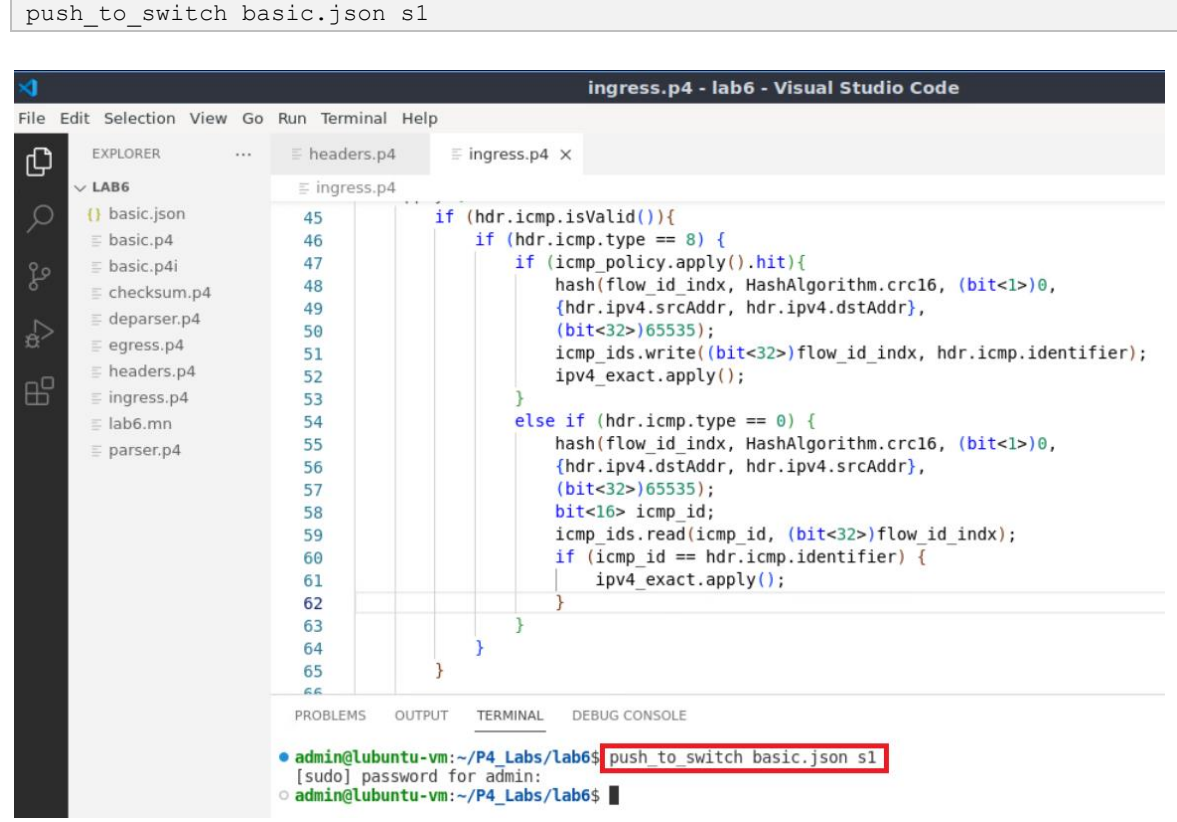

Figure 31. Pushing the *basic.json* file to switch s1.

# **4.2 Verifying the configuration**

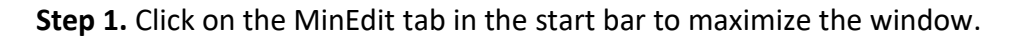

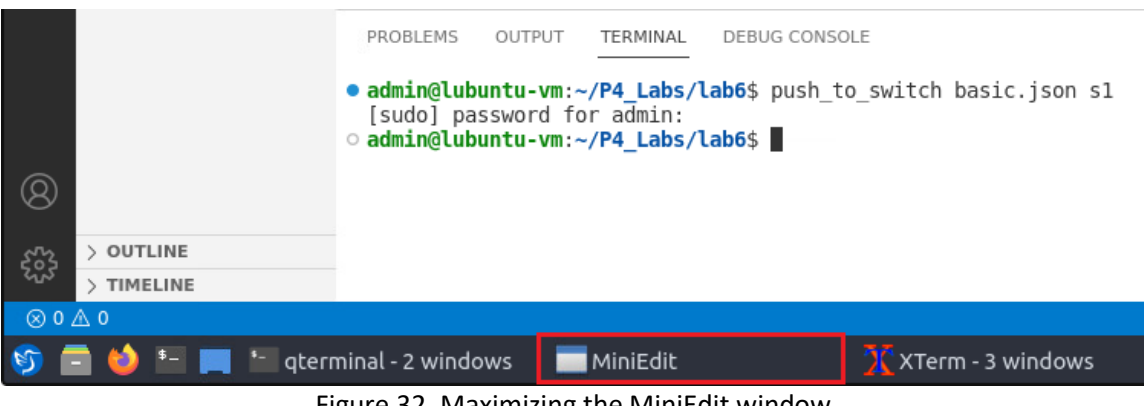

Figure 32. Maximizing the MiniEdit window.

**Step 2.** Right-click on the P4 switch icon in MiniEdit and select *Terminal*.

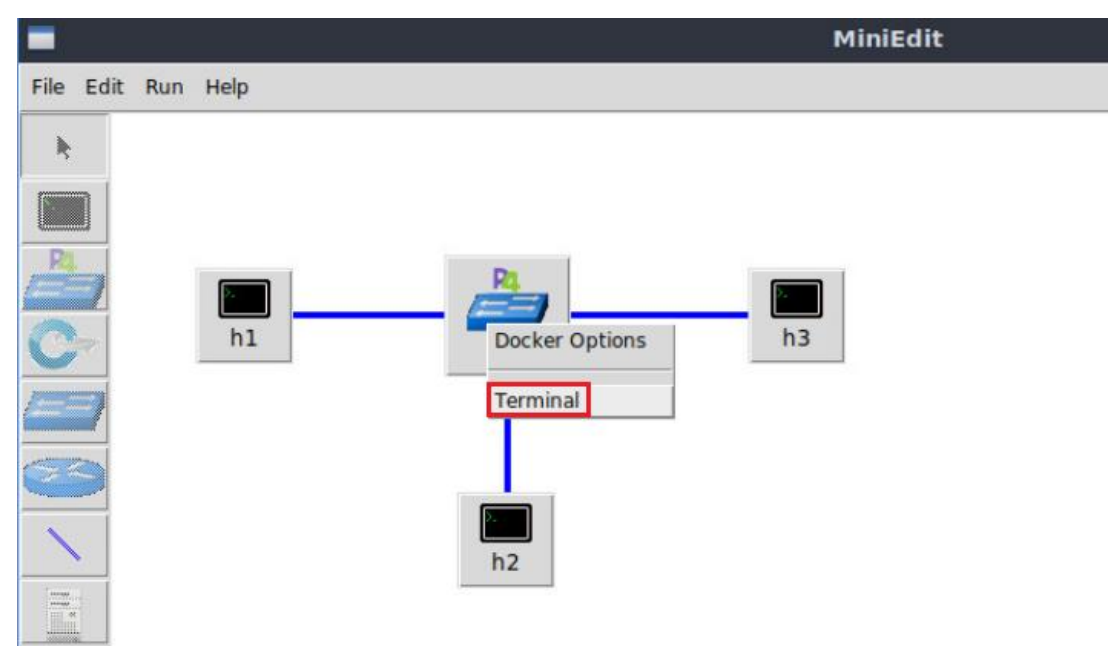

Figure 33. Opening switch s1 terminal.

Note that the switch is running on an Ubuntu image started on a Docker container. Thus, you will be able to execute any Linux command on the switch terminal.

**Step 3.** Issue the following command on switch s1 terminal to inspect the content of the current folder.

ls

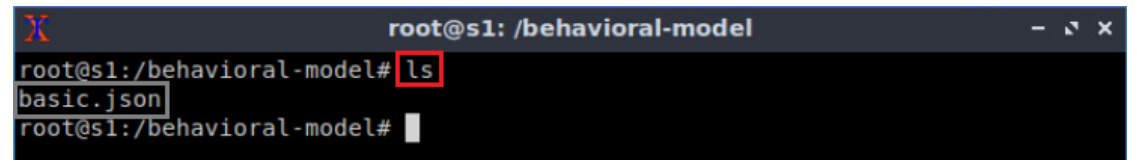

Figure 34. Displaying the content of the current directory in the switch s1.

We can see that the switch contains the *basic.json* file that was pushed previously after compiling the P4 program.

#### **4.3 Mapping P4 program's ports**

**Step 1.** Start the switch daemon and map the logical interfaces (i.e., ports) to the switch's interfaces by issuing the following command.

```
simple switch -i 0@s1-eth0 -i 1@s1-eth1 -i 2@s1-eth2 basic.json &
```

| root@s1: /behavioral-model                                                                                                    | $-7 x$ |
|----------------------------------------------------------------------------------------------------|--------|
| root@s1:/behavioral-model# simple switch -i 0@s1-eth0 -i 1@s1-eth1 -i 2@s1-et<br>h2 basic.json &                                                                                               |        |
| $[1] 41$<br>root@s1:/behavioral-model# Calling target program-options parser<br>Adding interface s1-eth0 as port 0<br>Adding interface s1-eth1 as port 1<br>Adding interface s1-eth2 as port 2 |        |

Figure 35. Starting the switch daemon and mapping the logical interfaces to Linux interfaces.

#### **5 Testing and verifying the P4 program**

#### **5.1 Configuring the policy rules**

**Step 1.** In switch s1 terminal, press *Enter* to return the CLI.

```
root@s1: /behavioral-model
                                                                       - x xroot@s1:/behavioral-model# simple switch -i 0@s1-eth0 -i 1@s1-eth1 -i 2@s1-et
h2 basic.json &
[1] 41root@s1:/behavioral-model# Calling target program-options parser
Adding interface s1-eth0 as port 0
Adding interface s1-eth1 as port 1
Adding interface s1-eth2 as port 2
root@s1:/behavioral-model#
```
Figure 36. Returning to switch s1 CLI.

**Step 2.** Type the command below to inspect the content of the **rules**.cmd file. The file contains the rules which will be inserted to the switch at runtime.  $\sqrt{\det}$  utility prints the content into the standard output.

cat ~/lab6/rules.cmd

| $\bar{\mathbf{X}}$<br>root@s1: /behavioral-model                             | $ \sqrt{2}$ $\times$ |  |
|------------------------------------------------------------------------------|----------------------|--|
| root@s1:/behavioral-model# cat ~/lab6/rules.cmd                              |                      |  |
| table add MyIngress.icmp policy NoAction 192.168.0.0/24 0.0.0.0&&&0.0.0.0 => |                      |  |
| 10                                                                           |                      |  |
| table add MyIngress.ipv4 exact MyIngress.forward $192.168.0.10$ => 0         |                      |  |
| table add MyIngress.ipv4 exact MyIngress.forward $172.16.0.10$ => 1          |                      |  |
| table add MyIngress.ipv4 exact MyIngress.forward 216.0.0.10 => 2             |                      |  |
| root@s1:/behavioral-model#                                                   |                      |  |

Figure 37. Inspecting the rules.

In the figure above, the first rule populates the  $\frac{1}{1}$  cmp policy table. NoAction keyword is used when we do not want to execute any specific action upon matching. 192.168.0.10/24 is the LPM key which matches packets coming from the internal network. 0.0.0.0&&&0.0.0.0 is the ternary key which matches on any packet (similar to 0.0.0.0/0). Thus, the  $\frac{1}{\text{comp}\cdot\text{policy}}$  table will hit on any packet originated from the internal network regardless of its destination IP address. Note that any ICMP packet originated from the external network, or the DMZ will not match the policy, and consequently, will be dropped.

The last three rules populate the  $\frac{1}{2}$   $\frac{1}{2}$   $\frac{1}{2}$  able with the forwarding rules.

**Step 3.** Push the table entries to the switch by typing the following command.

simple switch CLI < ~/lab6/rules.cmd

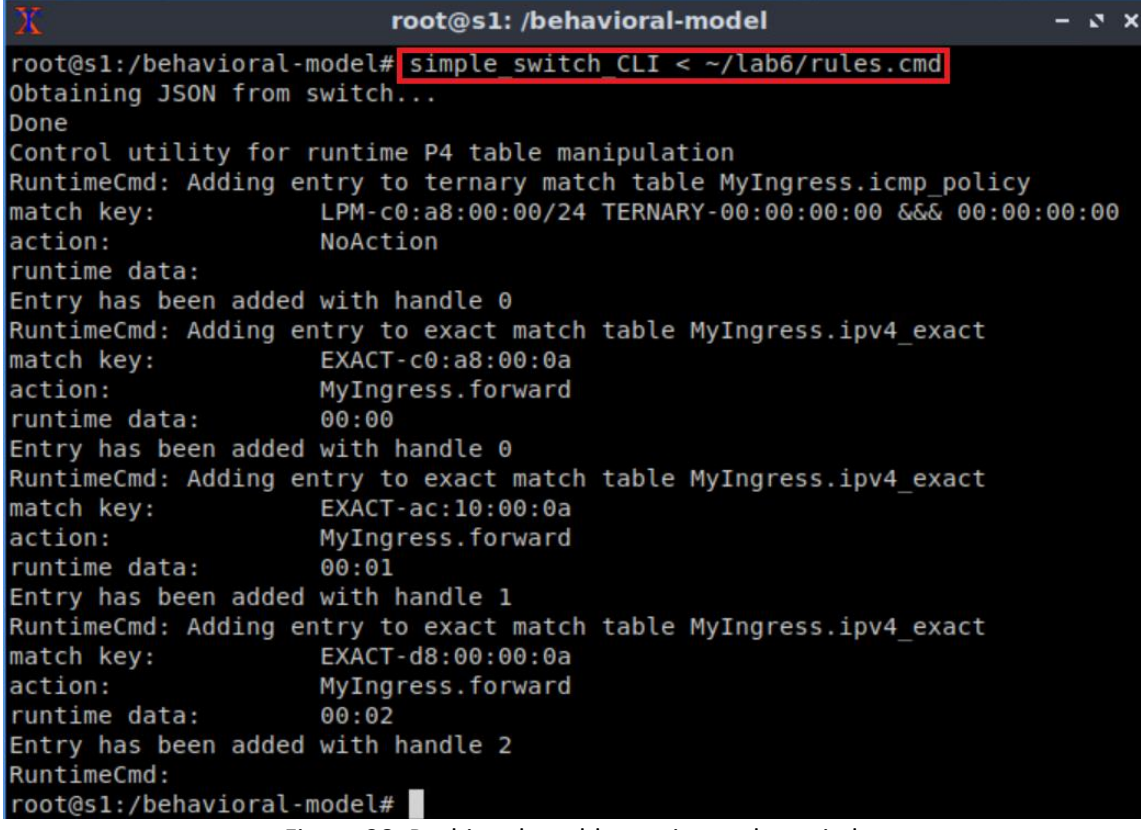

Figure 38. Pushing the table entries to the switch.

#### **5.2 Testing the P4 program**

**Step 1.** On h1 terminal, type the command below to send four ICMP requests to h2.

```
ping 172.16.0.10 -c 4
```

| "Host: h1"                                                     | - J X |  |
|----------------------------------------------------------------|-------|--|
| root@lubuntu-vm:/home/admin# ping 172.16.0.10 -c 4             |       |  |
| PING 172.16.0.10 (172.16.0.10) 56(84) bytes of data.           |       |  |
| 64 bytes from 172.16.0.10: icmp seq=1 ttl=64 time=1.34 ms      |       |  |
| 64 bytes from 172.16.0.10: icmp seq=2 ttl=64 time=1.51 ms      |       |  |
| 64 bytes from 172.16.0.10: icmp seq=3 ttl=64 time=1.39 ms      |       |  |
| 64 bytes from 172.16.0.10: icmp seq=4 ttl=64 time=1.40 ms      |       |  |
|                                                                |       |  |
| $-- 172.16.0.10$ ping statistics $--$                          |       |  |
| 4 packets transmitted, 4 received, 0% packet loss, time 3005ms |       |  |
| rtt min/avg/max/mdev = 1.342/1.412/1.511/0.061 ms              |       |  |
| root@lubuntu-vm:/home/admin#                                   |       |  |

Figure 39. Pinging h2 (DMZ) from h1 (internal network).

The figure above shows that the four ICMP packets were received successfully.

**Step 2.** On h1 terminal, type the command below to send four ICMP requests to h3.

```
ping 216.0.0.10 -c 4
```

| "Host: h1"                                                                                                    |  |  |
|----------------------------------------------------------------------------------------------------|--|--|
| root@lubuntu-vm:/home/admin# ping 216.0.0.10 -c 4<br>PING 216.0.0.10 (216.0.0.10) 56(84) bytes of data.              |  |  |
| 64 bytes from 216.0.0.10: icmp seq=1 ttl=64 time=1.93 ms                                                             |  |  |
| 64 bytes from 216.0.0.10: icmp seq=2 ttl=64 time=1.64 ms<br>64 bytes from 216.0.0.10: icmp seq=3 ttl=64 time=1.69 ms |  |  |
| 64 bytes from 216.0.0.10: icmp seq=4 ttl=64 time=1.66 ms                                                             |  |  |
| $-- 216.0.0.10$ ping statistics $--$                                                                                 |  |  |
| 4 packets transmitted, 4 received, 0% packet loss, time 3004ms                                                       |  |  |
| rtt min/avg/max/mdev = $1.637/1.731/1.933/0.118$ ms<br>root@lubuntu-vm:/home/admin#                                  |  |  |

Figure 40. Pinging h3 (external network) from h1 (internal network).

The figure above shows that the four ICMP packets were received successfully.

**Step 3.** On h2 terminal, type the command below to send four ICMP requests to h1.

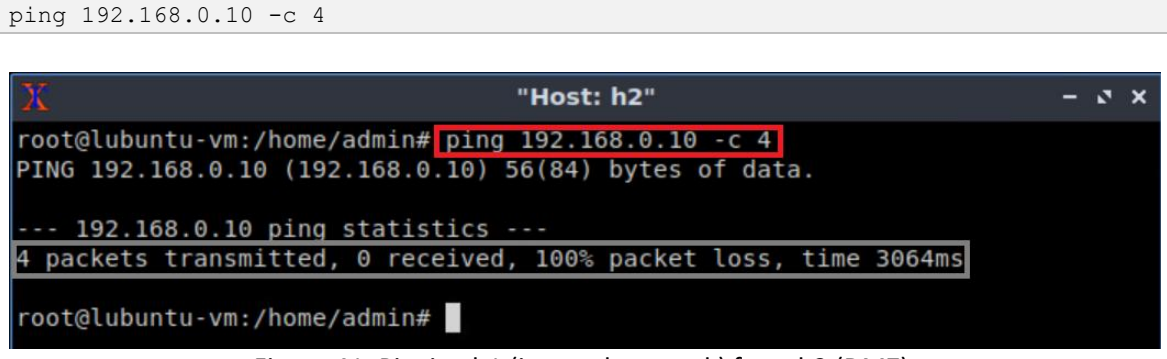

Figure 41. Pinging h1 (internal network) from h2 (DMZ).

The figure above shows that the four ICMP packets were lost. The switch dropped the packets because they did not originate from the internal network.

**Step 4.** On h2 terminal, type the command below send four ICMP requests to h3.

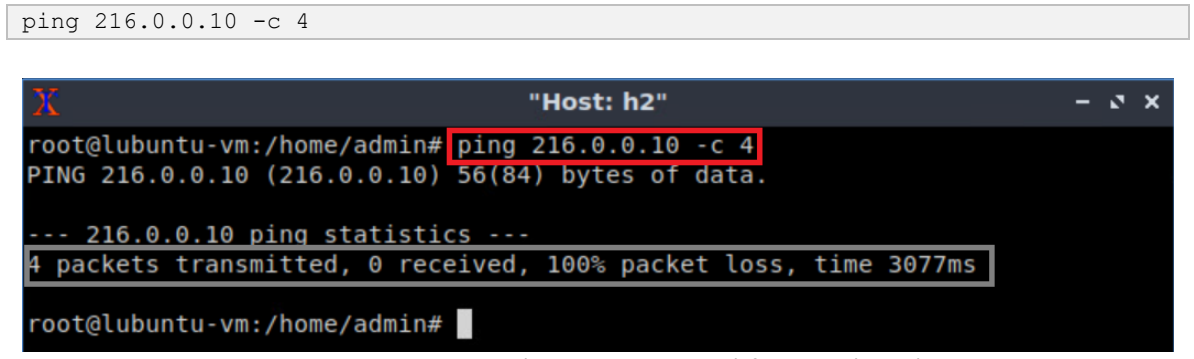

Figure 42. Pinging h3 (external network) from h2 (DMZ).

The figure above shows that the four ICMP packets were lost. The switch dropped the packets because they did not originate from the internal network.

**Step 5.** On h3 terminal, type the command below to send four ICMP requests to h1.

```
ping 192.168.0.10 -c 4
```
ping 172.16.0.10 -c 4

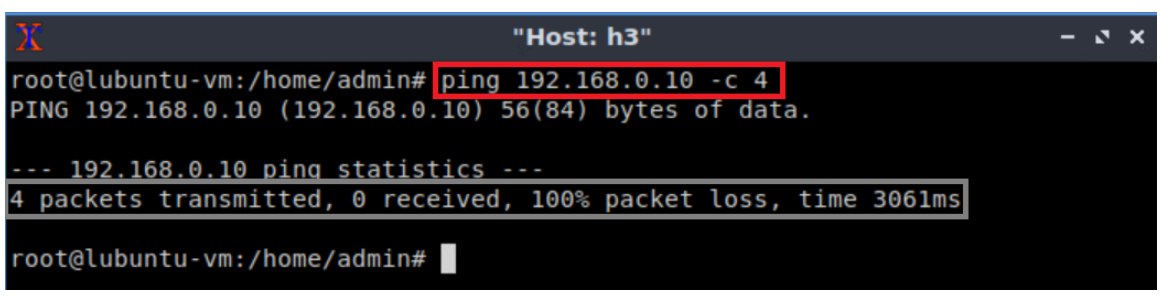

Figure 43. Pinging h1 (internal network) from h3 (external network).

The figure above shows that the four ICMP packets were lost. The switch dropped the packets because they did not originate from the internal network.

**Step 6.** On h3 terminal, type the command below to send four ICMP requests to h2.

```
"Host: h3"
                                                                            \mathbf{r} \timesroot@lubuntu-vm:/home/admin# ping 172.16.0.10 -c 4
PING 172.16.0.10 (172.16.0.10) 56(84) bytes of data.
--- 172.16.0.10 ping statistics ---
4 packets transmitted, 0 received, 100% packet loss, time 3049ms
root@lubuntu-vm:/home/admin#
```
Figure 44. Pinging h2 (DMZ) from h3 (external network).

The figure above shows that the four ICMP packets were lost. The switch dropped the packets because they did not originate from the internal network.

This concludes lab 6. Stop the emulation and then exit out of MiniEdit.

# **References**

- 1. M. Rouse, "Packet Filtering." [Online]. Available: https://tinyurl.com/8z4a2yp6
- 2. Diyaroy, "Stateless vs Stateful Packet Filtering Firewalls" Online]. Available: https://tinyurl.com/3s2twcdp
- 3. P4-guide github repository, *"Demo Global Register P416*." [Online]. Available: https://tinyurl.com/mrytj9ad
- 4. P4 Language Tutorial. [Online]. Available: https://tinyurl.com/2p9cen9e.
- 5. P4lang/behavioral-model github repository*, "The BMv2 simple switch target*." [Online]. Available: https://tinyurl.com/vrasamm.

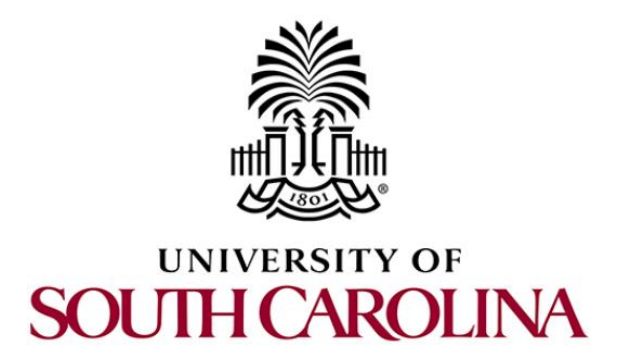

# **CYBERSECURITY APPLICATIONS ON P4 PROGRAMMABLE DATA PLANES**

# **Lab 7: Implementing a Stateful Packet Filter for the TCP Protocol**

**Document Version: 04-18-2023**

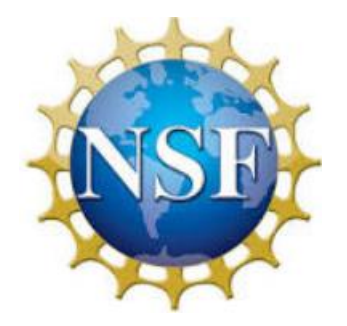

# **Contents**

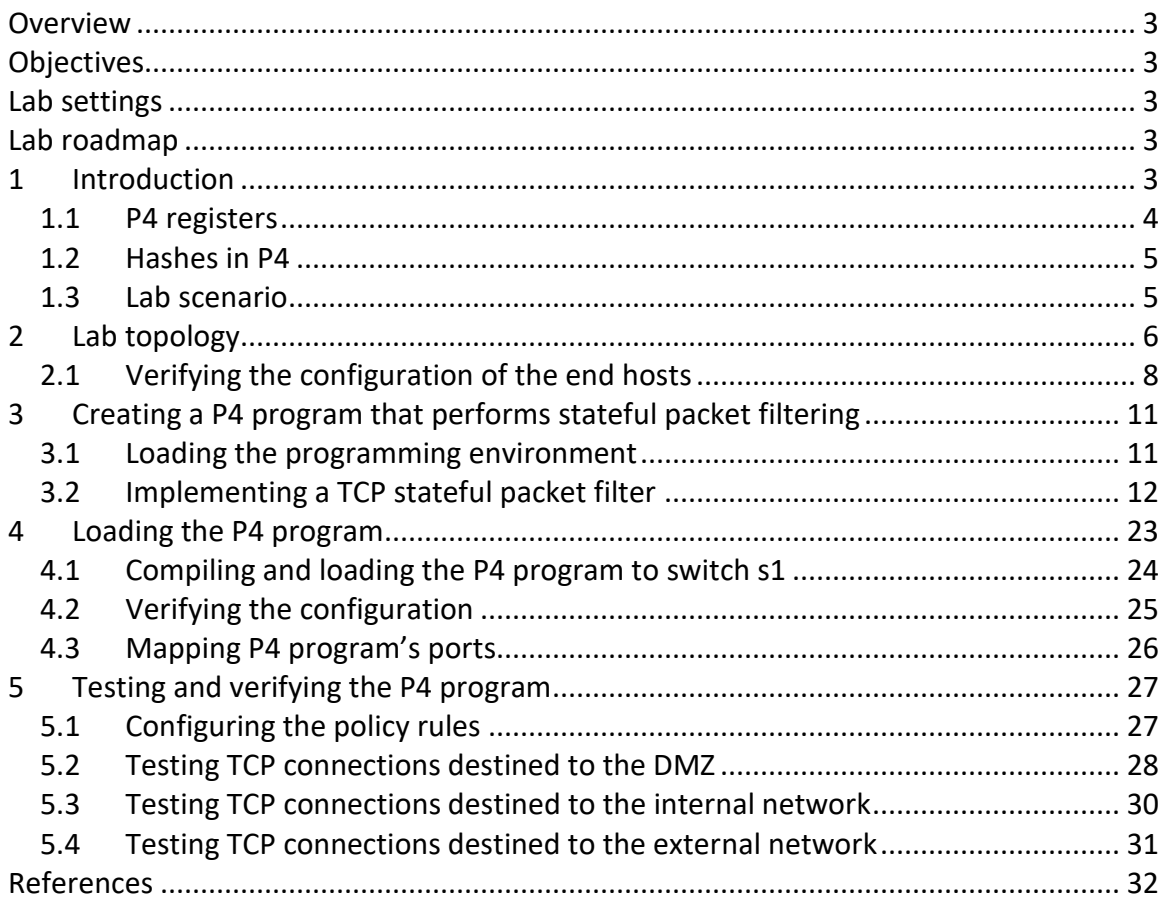

# <span id="page-154-0"></span>**Overview**

This lab is an introduction to stateful packet filter in P4, a technique by which a network administrator can implement network-based access control. In particular, the lab uses P4 registers to store the state of a connection. The lab further implements a stateful packet filter for Transmission Control Protocol (TCP) via a policy defined by the network administrator.

# <span id="page-154-1"></span>**Objectives**

By the end of this lab, students should be able to:

- 1. Understand stateful packet filters.
- 2. Understand what registers are used for.
- 3. Implement stateful packet filters in P4 using registers.
- 4. Test the defined policy for the stateful packet filter.

## <span id="page-154-2"></span>**Lab settings**

The information in Table 1 provides the credentials of the machine containing Mininet.

| <b>Device</b> | <b>Account</b> | <b>Password</b> |
|---------------|----------------|-----------------|
| Client        | admin          | password        |

Table 1**.** Credentials to access Client machine.

#### <span id="page-154-3"></span>**Lab roadmap**

This lab is organized as follows:

- 1. Section 1: Introduction.
- 2. Section 2: Lab topology.
- 3. Section 3: Creating a P4 program that performs stateful packet filtering.
- 4. Section 4: Loading the P4 program.
- 5. Section 5: Testing and verifying the P4 program.

#### <span id="page-154-4"></span>**1 Introduction**

Packet filters control and manage the flow of data across a network by filtering and analyzing outgoing and incoming packets<sup>1</sup>. They are commonly implemented in firewalls or routers to protect networks from unauthorized access and malicious activities. Packet filters can be broadly classified into two categories: stateless and stateful.

Stateless packet filters operate on a per-packet basis, examining each packet individually without considering any previous packets<sup>2</sup>. Stateless filters use predefined rules based on packet header information, such as source and destination IP addresses, port numbers, and protocols. Based on these rules, the filter decides whether to allow or deny the packet. Stateless filters are relatively simple and fast, as they do not maintain any information about ongoing connections or packet history. However, their simplicity can also be a disadvantage, as they are unable to recognize the context of a network connection and may be less effective in detecting complex attacks or handling certain protocols.

Stateful packet filters, on the other hand, maintain a state table that tracks the status of ongoing network connections<sup>2</sup>. By keeping track of connection states, stateful filters can make more informed decisions about whether to allow or deny a packet. When a new packet arrives, the stateful filter examines both the packet header and the current state of the connection in its state table. If the packet is part of an existing, legitimate connection, it is allowed through; otherwise, it may be denied based on the filter's rules. Stateful packet filters provide a higher level of security compared to stateless filters, as they can better handle connection-oriented protocols and detect malicious activities that span multiple packets. However, they can be more resource-intensive and slower due to the additional overhead of maintaining and updating the state table.

#### <span id="page-155-0"></span>**1.1 P4 registers**

P4 targets implement registers to save arbitrary data. Multiple packets can access the data stored in the registers. Registers in P4 are organized into named arrays of cells. Registers can be read and written by both the control and the data plane. In P4, registers are global memory resources meaning that any match-action tables can reference them.

The syntax below shows how to declare a register array in P4. The register array R1 contains  $\overline{M}$  values of  $\overline{N}$  bits.

register<bit<N>>(M) R1;

Figure 1 depicts a graphical representation of the register  $\overline{R1}$ . The functions  $\overline{w\text{rite}}$  and  $\epsilon$  and are used to store and retrieve values from a specific position, where an index specifies the position<sup>3</sup>. For example, the programmer invokes the following function to store the value  $\sqrt{val}$  in position 0 in the register array R1.

```
R1.write(0,val)
```
Similarly, the user invokes the function shown below to read a value stored in position 3. Note that the retrieved value is stored in the variable  $r_{\text{res}}$ .

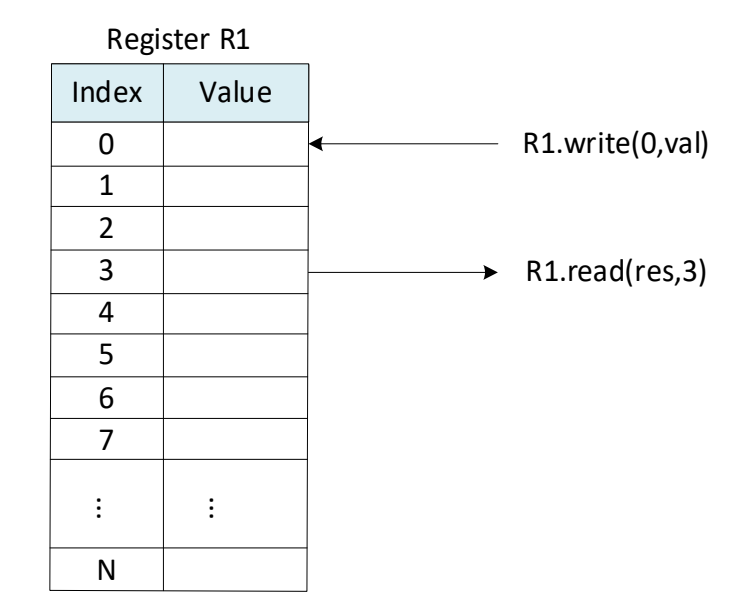

Figure 1. Register array R1. The register array contains N entries of M bits. The index indicates the position of the value. Using the functions  $\frac{1}{2}$  read and  $\frac{1}{2}$  and  $\frac{1}{2}$  programmers can retrieve and modify values in the register array.

## <span id="page-156-0"></span>**1.2 Hashes in P4**

P4 targets implement hash functions to map arbitrary data to a hash value. For example, the V1Model implements hash functions as externs<sup>4</sup>. The following code shows how to call a hash function in P4.

hash(hash val, algo, min val, {val\_1, val\_2, ..., val\_N}, (n\_bits, max\_val))

The parameters of the hash function are as follows:

- $\bullet$  hash val: variable used to store the hash value.
- $\overline{alg}$ : indicates the hashing algorithm. For example, the V1Model supports crc16, crc32, universal hashing (i.e., random), xor32, and others.
- $\bullet$   $\overline{\text{min}}$  val: establishes the minimum hash value.
- $\{val\ 1, val\ 2, ..., val\ N\}$ : values to be hashed.
- $\overline{p}$  bit: number of bits of the output (i.e., width).
- $\bullet$   $\frac{max\ val}{max}$ : maximum hash value.

#### <span id="page-156-1"></span>**1.3 Lab scenario**

This lab shows how to implement a stateful packet filter for the TCP protocol using registers. Hashes are used to identify a flow, and registers are used to store the flow's state. The stateful packet filter will only allow hosts to initiate a TCP session to the DMZ server, thus, TCP flows that are not destined to the DMZ server are dropped.

The P4 program presented in this lab performs the following:

- 1- If the TCP header matches the assigned policy, the state of the flow (i.e., the TCP source and destination ports) is stored in a register.
- 2- If the TCP header does not match the assigned policy, the source and destination ports of the flow are extracted from the registers. If the extracted source and destination ports match the destination and source ports of the packet, respectively, the packet is accepted.

# <span id="page-157-0"></span>**2 Lab topology**

Let's get started by opening a simple Mininet topology using MiniEdit. The topology comprises three end hosts and one P4 programmable switch. Host h1 is in the internal network, host h2 is in the DMZ network, and host h3 is in the external network.

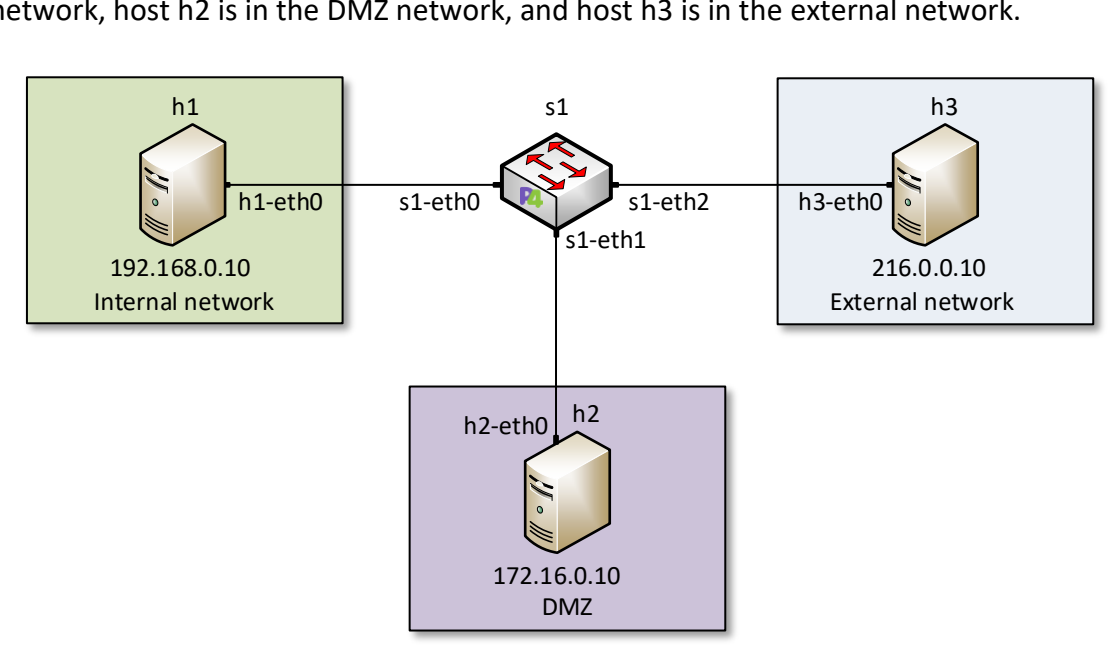

Figure 2. Lab topology.

**Step 1.** A shortcut to MiniEdit is located on the machine's desktop. Start MiniEdit by double-clicking on MiniEdit's shortcut. When prompted for a password, type password.

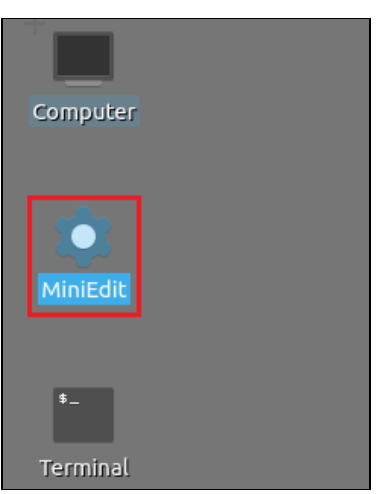

Figure 3. MiniEdit shortcut.

**Step 2.** In the MiniEdit application, load the topology by clicking on *File* then *Open*. Navigate to the *lab7* folder and search for the topology file called *lab7.mn* and click on *Open*. A new topology will be loaded to MiniEdit.

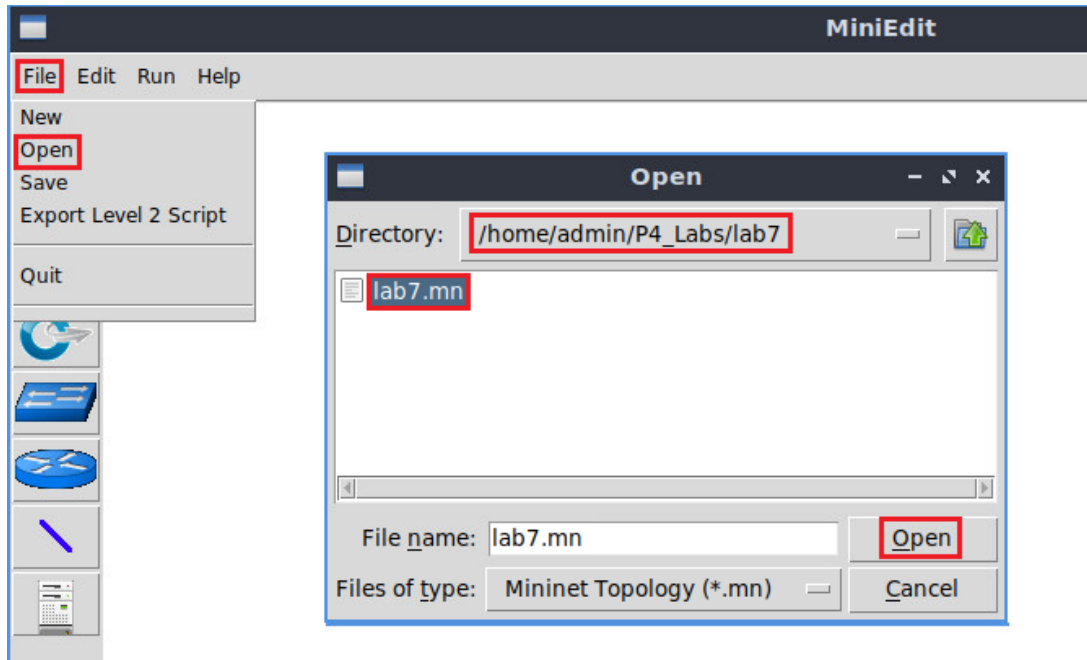

Figure 4. MiniEdit's *Open* dialog.

**Step 3.** The network must be started. Click on the *Run* button located at the bottom left of MiniEdit's window to start the emulation.

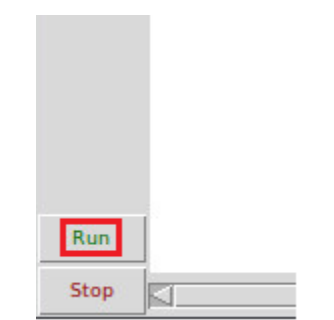

Figure 5. Running the emulation.

## <span id="page-159-0"></span>**2.1 Verifying the configuration of the end hosts**

**Step 1.** Right-click on host h1 and select *Terminal*. This opens the terminal of host h1 and allows the execution of commands on that host.

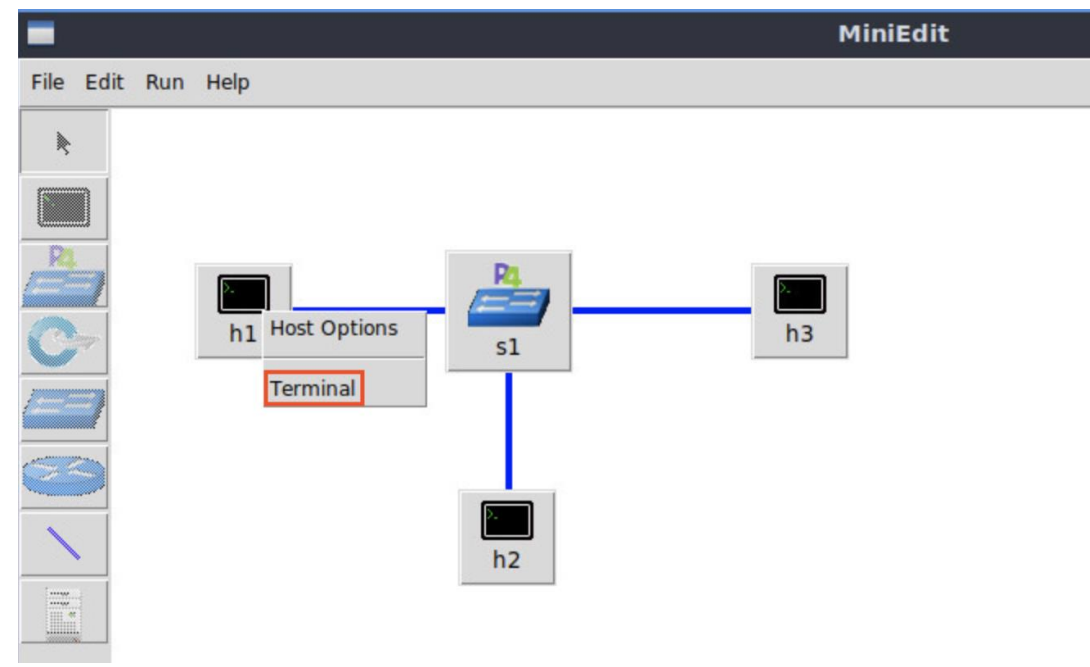

Figure 6. Opening a terminal on host h1.

**Step 2.** Verify the interfaces' configuration by issuing the following command.

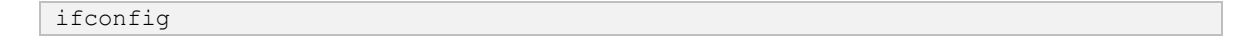

Lab 7: Implementing a Stateful Packet Filter for the TCP Protocol

```
"Host: h1"
                                                                       - \mathbf{v} \timesroot@lubuntu-vm:/home/admin# ifconfig
h1-eth0: flags=4163<UP, BROADCAST, RUNNING, MULTICAST> mtu 1500
        inet 192.168.0.10 netmask 255.255.255.0 broadcast 0.0.0.0
        ether 00:00:00:00:00:01 txqueuelen 1000 (Ethernet)
        RX packets \theta bytes \theta (0.0 B)
        RX errors 0 dropped 0 overruns 0 frame 0
        TX packets 2 bytes 180 (180.0 B)
        TX errors 0 dropped 0 overruns 0 carrier 0 collisions 0
lo: flags=73<UP, LOOPBACK, RUNNING> mtu 65536
        inet 127.0.0.1 netmask 255.0.0.0
        inet6 ::1 prefixlen 128 scopeid 0x10<host>
        loop txqueuelen 1000 (Local Loopback)
        RX packets 0 bytes 0 (0.0 B)
        RX errors 0 dropped 0 overruns 0 frame 0
        TX packets 0 bytes 0 (0.0 B)
        TX errors 0 dropped 0 overruns 0 carrier 0 collisions 0
root@lubuntu-vm:/home/admin#
```
Figure 7. Verifying the configuration host h1 interfaces.

**Step 3.** Hold the right-click on host h2 and select *Terminal*. This opens the terminal of host h2 and allows the execution of commands on that host.

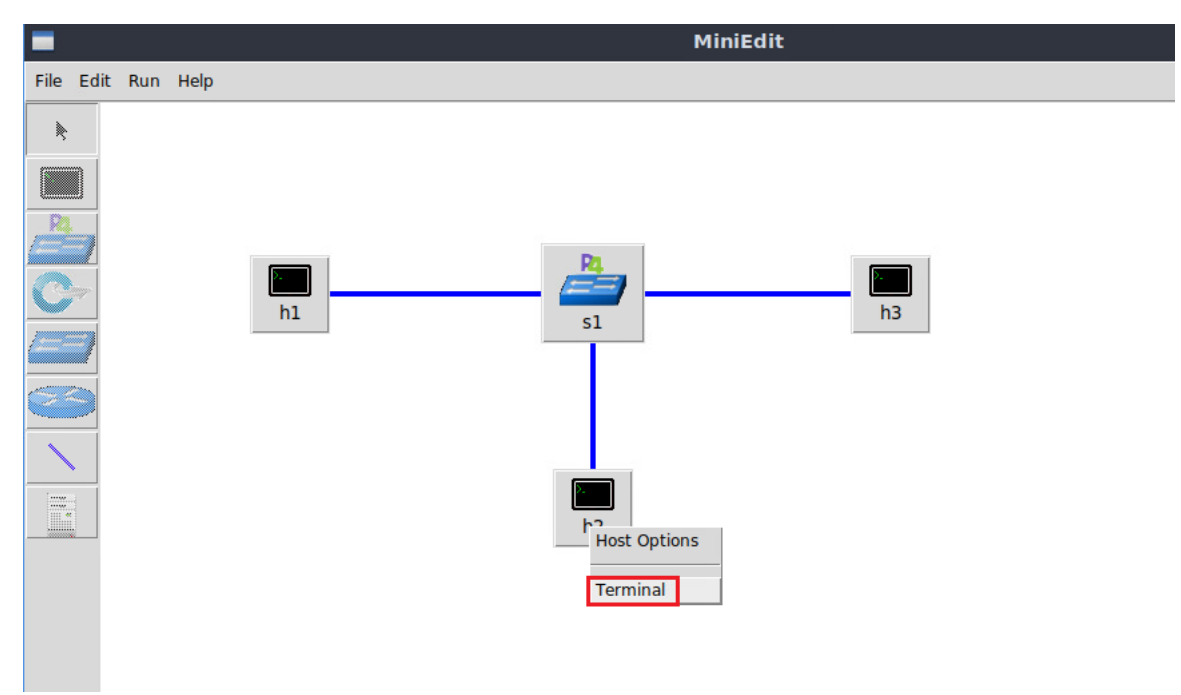

Figure 8. Opening a terminal on host h2.

**Step 4.** Verify the interfaces' configuration by issuing the following command.

ifconfig

| "Host: h2"                                                                                                    |  |
|----------------------------------------------------------------------------------------------------|--|
| root@lubuntu-vm:/home/admin# ifconfig<br>h2-eth0: flags=4163 <up, broadcast,="" multicast="" running,=""> mtu 1500<br/>inet 172.16.0.10 netmask 255.255.255.0 broadcast 0.0.0.0<br/>ether 00:00:00:00:00:02 txqueuelen 1000 (Ethernet)<br/>RX packets 9 bytes 882 (882.0 B)<br/>RX errors 0 dropped 0 overruns 0 frame 0<br/>TX packets 22 bytes 2140 (2.1 KB)<br/>TX errors 0 dropped 0 overruns 0 carrier 0 collisions 0</up,> |  |
| lo: flags=73 <up, loopback,="" running=""> mtu 65536<br/>inet 127.0.0.1 netmask 255.0.0.0<br/>inet6 ::1 prefixlen 128 scopeid 0x10<host><br/>loop txqueuelen 1000 (Local Loopback)<br/>RX packets 0 bytes 0 (0.0 B)<br/>RX errors 0 dropped 0 overruns 0 frame 0<br/>TX packets <math>\theta</math> bytes <math>\theta</math> (0.0 B)<br/>TX errors 0 dropped 0 overruns 0 carrier 0 collisions 0</host></up,>                   |  |
| root@lubuntu-vm:/home/admin#                                                                                                    |  |

Figure 9. Verifying the configuration host h2 interfaces.

**Step 5.** Hold the right-click on host h3 and select *Terminal*. This opens the terminal of host h3 and allows the execution of commands on that host.

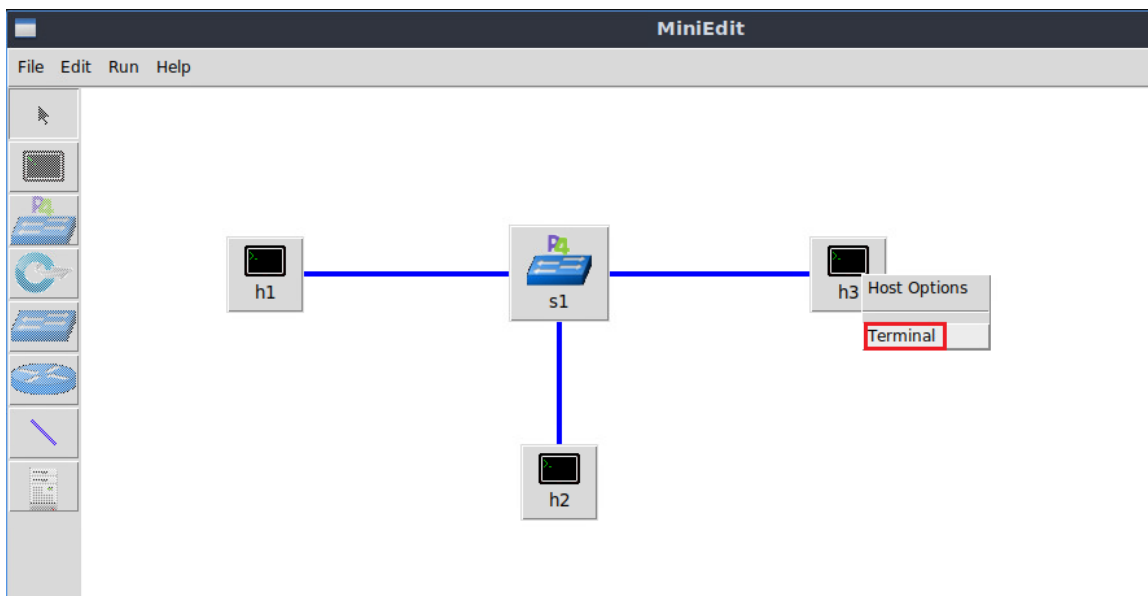

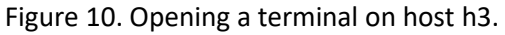

**Step 6.** Verify the interfaces' configuration by issuing the following command.

ifconfig

| "Host: h3"                                                                                                    |  |
|----------------------------------------------------------------------------------------------------|--|
| root@lubuntu-vm:/home/admin# ifconfig<br>h3-eth0: flags=4163 <up,broadcast,running,multicast> mtu 1500<br/>inet 216.0.0.10 netmask 255.255.255.0 broadcast 0.0.0.0<br/>ether 00:00:00:00:00:03 txqueuelen 1000 (Ethernet)<br/>RX packets 7 bytes 686 (686.0 B)<br/>RX errors 0 dropped 0 overruns 0 frame 0<br/>TX packets 19 bytes 1846 (1.8 KB)<br/>TX errors <math>0</math> dropped <math>0</math> overruns <math>0</math> carrier <math>0</math> collisions <math>0</math></up,broadcast,running,multicast>                                      |  |
| lo: flags=73 <up,loopback,running> mtu 65536<br/>inet 127.0.0.1 netmask 255.0.0.0<br/>inet6 ::1 prefixlen 128 scopeid 0x10<host><br/>loop txqueuelen 1000 (Local Loopback)<br/>RX packets <math>\theta</math> bytes <math>\theta</math> (0.0 B)<br/>RX errors 0 dropped 0 overruns 0 frame 0<br/>TX packets <math>\theta</math> bytes <math>\theta</math> (0.0 B)<br/>TX errors <math>\theta</math> dropped <math>\theta</math> overruns <math>\theta</math> carrier <math>\theta</math> collisions <math>\theta</math></host></up,loopback,running> |  |
| root@lubuntu-vm:/home/admin#                                                                                                    |  |

Figure 11. Verifying the configuration host h3 interfaces.

# <span id="page-162-0"></span>**3 Creating a P4 program that performs stateful packet filtering**

This section demonstrates how to implement a stateful packet filter in P4 using registers. The stateful packet filter will be applied on TCP. First, you will load the programming environment. Then, you will define the headers to parse TCP. Following, you will create P4 tables to apply the desired policies, as well as registers to store the state of the flow. The flow ID is produced by a hashing algorithm that computes the source and destination IPv4 addresses to produce an index. This index will be used to access the state of the flow and decide whether to forward or block packet based on the policy.

# <span id="page-162-1"></span>**3.1 Loading the programming environment**

**Step 1.** Launch a Linux terminal by double-clicking on the icon located on the desktop. Alternatively, click on the terminal icon in taskbar located in the lower left-hand side.

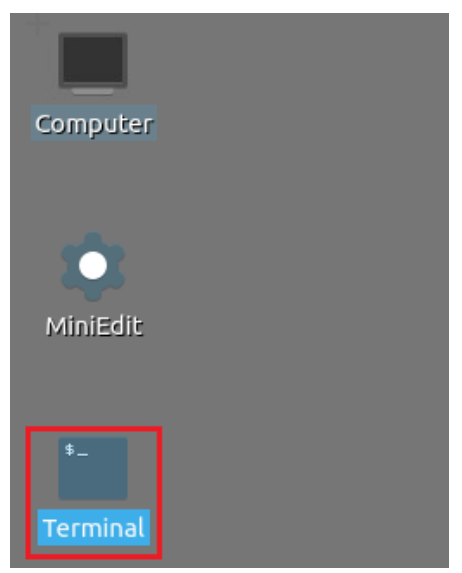

Figure 12. Shortcut to open a Linux terminal.

**Step 2.** In the terminal, type the command below. This command launches the Visual Studio Code (VS Code) and opens the directory where the P4 program for this lab is located.

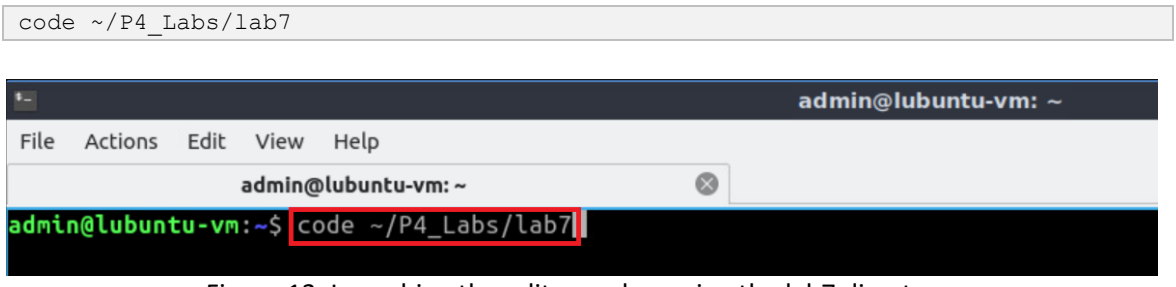

Figure 13. Launching the editor and opening the lab7 directory.

## <span id="page-163-0"></span>**3.2 Implementing a TCP stateful packet filter**

**Step 1.** Click on the *ingress.p4* file to display the contents of the file. Use the file explorer on the left-hand side of the screen to locate the file.

| $\blacktriangleleft$      |                                               |                     | ingress.p4 - lab7 - Visual Studio Code         |
|---------------------------|-----------------------------------------------|---------------------|------------------------------------------------|
|                           | File Edit Selection View Go Run Terminal Help |                     |                                                |
| ்டு                       | EXPLORER<br>$\ldots$                          | $E$ headers.p4      | $\equiv$ ingress.p4 $\times$                   |
|                           | 『ロマ』<br>$\vee$ LAB7                           | $\equiv$ ingress.p4 |                                                |
|                           | $\equiv$ basic.p4                             |                     |                                                |
|                           | $\equiv$ checksum.p4                          | 2                   | <b>INGRESS</b><br><b>PROCESSING</b>            |
|                           | $\equiv$ deparser.p4                          | 3                   |                                                |
| ್ಯಿ                       | $\equiv$ egress.p4                            |                     |                                                |
|                           |                                               | 5                   | control MyIngress(inout headers hdr,           |
| $\mathbb{R}^2$            | $\equiv$ headers.p4                           | 6                   | inout metadata meta,                           |
|                           | $\equiv$ ingress.p4                           | 7                   | inout standard metadata t standard metadata) { |
|                           | $\equiv$ lab7.mn                              | 8                   |                                                |
| $\mathbb{B}^{\mathbb{C}}$ | $\equiv$ parser.p4                            | 9                   | action forward(egressSpec t port) {            |
|                           |                                               | 10                  | standard metadata.egress spec = port;          |
|                           |                                               | 11                  |                                                |
|                           |                                               | 12                  |                                                |
|                           |                                               | 13                  | $action drop() { }$                            |
|                           |                                               | 14                  | mark to drop(standard metadata);               |
|                           |                                               | 15                  |                                                |
|                           |                                               | 16                  |                                                |
|                           |                                               | 17                  | table ipv4 exact {                             |
|                           |                                               | 18                  | $key = \{$                                     |
|                           |                                               | 19                  | hdr.ipv4.dstAddr: exact;                       |
|                           |                                               | 20                  |                                                |
|                           |                                               | 21                  | $actions = \{$                                 |
|                           |                                               | 22                  | forward:                                       |

Figure 14. Inspecting the *ingress.p4* file.

We can see that the *ingress.p4* declares a control block named  $\frac{MyIngress}{MyIngress}$ . Inside this block, a table  $\overline{$ ipv4\_exact is defined which matches on the destination IP address and can invoke the  $\sqrt{\frac{1}{2} \sigma^2}$  action to forward the packet out of a port, or the  $\sqrt{\frac{1}{2} \sigma^2}$  action to drop the packet.

**Step 2.** Add the code below under the  $ipv4$  exact table to define  $\text{tcp}$  policy table. The table is responsible for checking incoming TCP packets against the access rules defined by the policy.

```
table tcp_policy {
   key = \{hdr.ipv4.srcAddr: lpm;
      hdr.ipv4.dstAddr: ternary;
    }
    actions = {
     }
   size = 1024;}
```
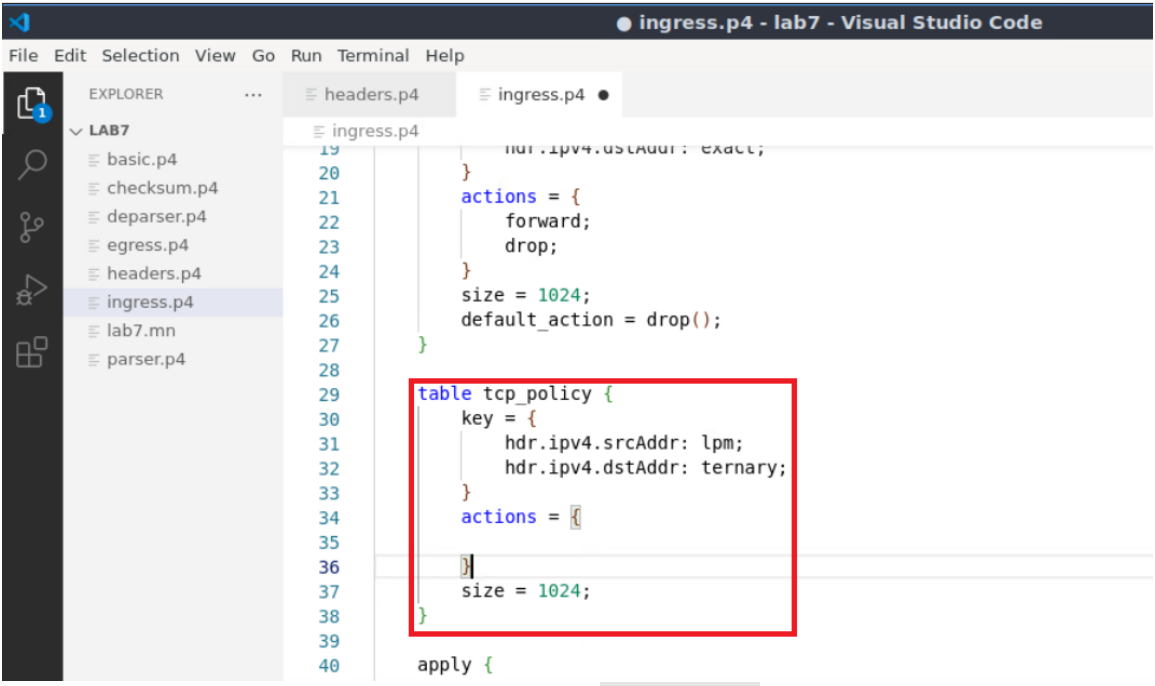

Figure 15. Defining the  $top$  policy table.

In the code above, the table  $\frac{1}{k+p}$  policy uses the IP source and destination addresses as the table keys, i.e., the table checks if the incoming packets belong to a defined rule by inspecting the source and destination IP addresses. The keys are populated and configured by the control plane at runtime based on the policy in place.  $\overline{1pm}$  and  $\overline{ternary}$ matching types are used to allow the administrator to define a policy on a range of IP addresses. Note that BMv2 compiler (p4c) does not allow a table that has more than one LPM key field, thus, the ternary matching is used<sup>5</sup>.

**Step 3.** Define two registers  $\frac{1}{Lcp}$  srcPort and  $\frac{1}{Lcp}$  dstPort by typing the code below. The registers are responsible for storing the source and destination ports of the allowed TCP sessions, enabling stateful packet filter.

```
reqister<br/>bit<16>>(65535) tcp srcPort;
register<bit<16>>(65535) tcp_dstPort;
```

| $\blacktriangleleft$      |                                               |                     | ● ingress.p4 - lab7 - Visual Studio Code |
|---------------------------|-----------------------------------------------|---------------------|------------------------------------------|
|                           | File Edit Selection View Go Run Terminal Help |                     |                                          |
| $\mathbb{G}$              | EXPLORER<br>$\cdots$                          | $\equiv$ headers.p4 | $\equiv$ ingress.p4 $\bullet$            |
|                           | $\vee$ LAB7                                   | $\equiv$ ingress.p4 |                                          |
|                           | $\equiv$ basic.p4                             | $\angle$<br>23      | IUI Wai u;<br>drop;                      |
|                           | $\equiv$ checksum.p4                          | 24                  |                                          |
| ٩g                        | $\equiv$ deparser.p4                          | 25                  | $size = 1024$ :                          |
|                           | $\equiv$ egress.p4                            | 26                  | $default action = drop();$               |
|                           | $\equiv$ headers.p4                           | 27                  |                                          |
| 兮                         | $\equiv$ ingress.p4                           | 28                  |                                          |
|                           | $\equiv$ lab7.mn                              | 29                  | table tcp policy {                       |
| $\mathbb{B}^{\mathbb{C}}$ | $\equiv$ parser.p4                            | 30                  | $key = \{$                               |
|                           |                                               | 31                  | hdr.ipv4.srcAddr: lpm;                   |
|                           |                                               | 32                  | hdr.ipv4.dstAddr: ternary;               |
|                           |                                               | 33                  |                                          |
|                           |                                               | 34                  | $actions = \{$                           |
|                           |                                               | 35                  |                                          |
|                           |                                               | 36                  |                                          |
|                           |                                               | 37                  | $size = 1024;$                           |
|                           |                                               | 38                  |                                          |
|                           |                                               | 39                  |                                          |
|                           |                                               | 40                  | register<br>bit<16>>(65335) tcp_srcPort; |
|                           |                                               | 41                  | register<br>bit<16>>(65535) tcp dstPort; |
|                           |                                               | 42                  |                                          |
|                           |                                               | 43                  | apply $\{$                               |

Figure 16. Defining the registers store TCP ports.

**Step 4.** Insert the code below to define a 16-bit variable to store the hash index of the flow.

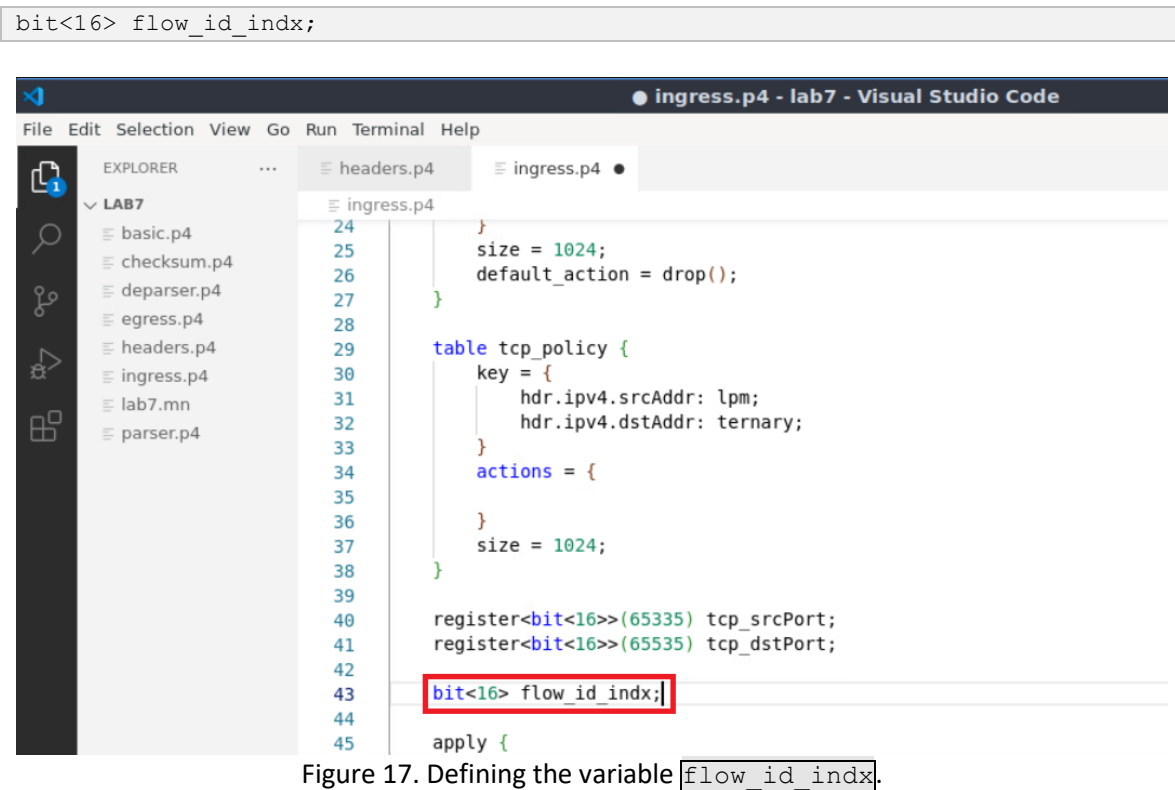

**Step 5.** Insert the code below to define two 16-bit variables to store the TCP source (srcPort) and destination (dstPort) ports.

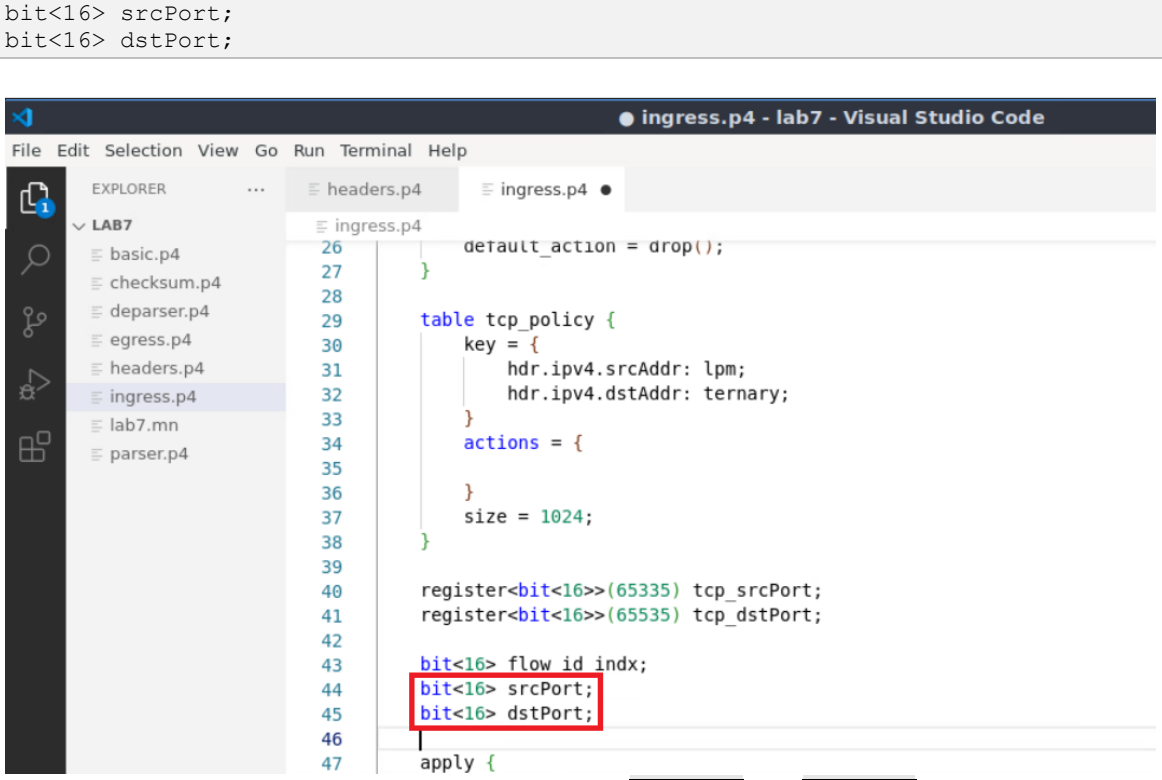

Figure 18. Defining the variables srcPort and dstPort.

**Step 6.** Add the following code inside the *apply* block of the *MyIngress* control to check if the packet is an TCP packet. The *apply* block defines the sequential flow of packet processing. It is required in every control block, otherwise the program will not compile. It describes the sequence of tables to be invoked, in addition to other packet processing instructions.

```
if (hdr.tcp.isValid()) {
```
}

| $\rtimes$    |                                               |                     | ● ingress.p4 - lab7 - Visual Studio Code |
|--------------|-----------------------------------------------|---------------------|------------------------------------------|
|              | File Edit Selection View Go Run Terminal Help |                     |                                          |
| $\mathbb{G}$ | EXPLORER<br>$\cdots$                          | $\equiv$ headers.p4 | $\equiv$ ingress.p4 $\bullet$            |
|              | $\vee$ LAB7                                   | $\equiv$ ingress.p4 |                                          |
|              | $\equiv$ basic.p4                             | 32                  | hdr.ipv4.dstAddr: ternary;               |
|              | $\equiv$ checksum.p4                          | 33                  |                                          |
| go           | $\equiv$ deparser.p4                          | 34                  | $actions = \{$                           |
|              | $\equiv$ egress.p4                            | 35                  |                                          |
|              | $\equiv$ headers.p4                           | 36<br>37            | }<br>$size = 1024;$                      |
| √a           | $\equiv$ ingress.p4                           | 38                  |                                          |
|              | $\equiv$ lab7.mn                              | 39                  |                                          |
|              | $\equiv$ parser.p4                            | 40                  | register<br>bit<16>>(65335) tcp srcPort; |
|              |                                               | 41                  | register<br>bit<16>>(65535) tcp dstPort; |
|              |                                               | 42                  |                                          |
|              |                                               | 43                  | bit<16> flow id indx;                    |
|              |                                               | 44                  | bit<16> srcPort;                         |
|              |                                               | 45                  | bit<16> dstPort;                         |
|              |                                               | 46                  |                                          |
|              |                                               |                     |                                          |
|              |                                               | 48                  |                                          |
|              |                                               | 49                  |                                          |
|              |                                               | 50                  |                                          |
|              |                                               | 51                  |                                          |
|              |                                               | 52                  |                                          |
|              |                                               | 47<br>53            | apply {<br>if $(hdr.tcp.isValid())$      |

Figure 19. Checking the validity of the  $\overline{\text{tcp}}$  header.

**Step 7.** Add the following code to check if the TCP packet matches one of the access rules defined by the  $\overline{\text{tcp}}$  policy table.

```
if (tcp_policy.apply().hit) {
}
```

| File Edit Selection View Go Run Terminal Help<br><b>EXPLORER</b><br>$\equiv$ headers.p4<br>$\equiv$ ingress.p4 $\bullet$<br>$\mathbb{G}$<br>$\cdots$<br>$\vee$ LAB7<br>$\equiv$ ingress.p4<br>hdr.ipv4.dstAddr: ternary;<br>$\equiv$ basic.p4<br>32<br>33<br>$\equiv$ checksum.p4<br>$actions = \{$<br>34<br>$\equiv$ deparser.p4<br>ಳ್ಳಿ<br>35<br>$\equiv$ egress.p4<br>36<br>$\equiv$ headers.p4<br>$\mathbb{R}^2$<br>$size = 1024$ :<br>37<br>$\equiv$ ingress.p4<br>38<br>$\equiv$ lab7.mn<br>39<br>$\mathbb{B}^{\mathbb{C}}$<br>register<br>bit<16>>(65335) tcp srcPort;<br>40<br>$\equiv$ parser.p4<br>register <bit<16>&gt;(65535) tcp dstPort;<br>41<br/>42<br/>bit&lt;16&gt; flow id indx;<br/>43</br></bit<16> |  | $\mathbf{\mathbf{A}}$ |
|----------------------------------------------------------------------------------------------------|--|-----------------------|
|                                                                                                    |  |                       |
|                                                                                                    |  |                       |
|                                                                                                    |  |                       |
| bit<16> srcPort:<br>44<br>bit<16> dstPort:<br>45<br>46<br>apply $\{$<br>47<br>$if (hdr.tcp.isValid())$ {<br>48<br>if (tcp policy.apply().hit) $\{$<br>49<br>50<br>51                                                                                                    |  |                       |

Figure 20. Checking if the packet matches the policy defined by  $\text{tcp\_policy}$  table.

Note that a table hit occurs only if a packet matches against the table's keys. In the code above, the if statement applies to the  $\frac{1}{[top\_policy]}$  table and checks if the source and destination IP addresses of the packet match the table's keys, i.e., the packet matches the policy. If the packet matches the policy, then its source and destinations ports should be stored inside stateful registers. The registers should be indexed using the hash of the source and destinations ports.

**Step 8.** Add the following code to calculate the hash of the source and destination ports and store it inside  $f_{\text{flow}}$  id indx variable. The hash will be used to index  $f_{\text{top}}$  srcPort and tcp\_dstPort registers.

```
hash(flow id indx, HashAlgorithm.crc16, (bit<1>)0,
      {hdr.ipv4.srcAddr, hdr.ipv4.dstAddr},
      (bit<32>)65535);
```
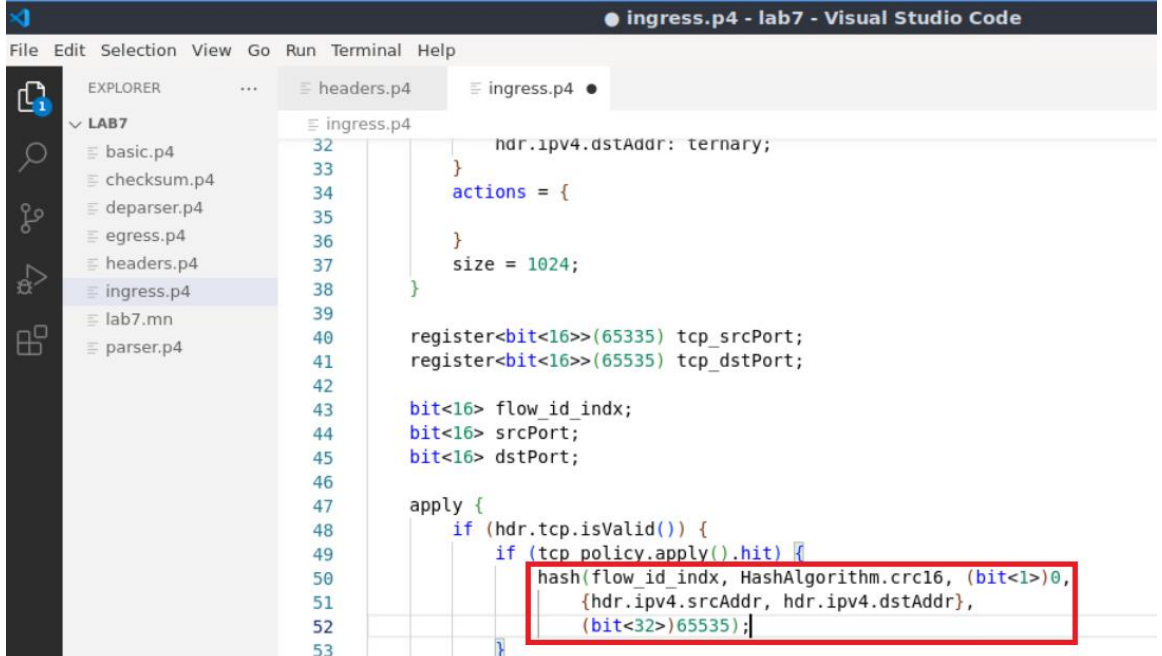

Figure 21. Calculating the index of the registers where the source and destination ports will be stored.

The code in the figure above hashes flows based on their source and destination IP addresses. The hash function produces a 16-bits output using the following parameters:

- flow id indx: The variable used to store the output.
- HashAlgorithm.crc16: the hash algorithm.
- $\sqrt{\frac{b \pm \sqrt{1}}{b \pm \sqrt{1}}}$  (bit $\sqrt{1}}$ ) (the minimum (or base) value produced by the hash algorithm.
- hdr.ipv4.srcAddr and hdr.ipv4.dstAddr: the data to be hashed.
- $\sqrt{\frac{b \pm \sqrt{32}}{95535}}$ : the maximum value produced by the hash algorithm.

**Step 9.** Add the following code to store the source and destination ports inside the tcp\_srcPort and tcp\_dstPort registers, respectively.

```
tcp_srcPort.write((bit<32>)flow id indx, hdr.tcp.srcPort);
tcp_dstPort.write((bit<32>)flow_id_indx, hdr.tcp.dstPort);
```
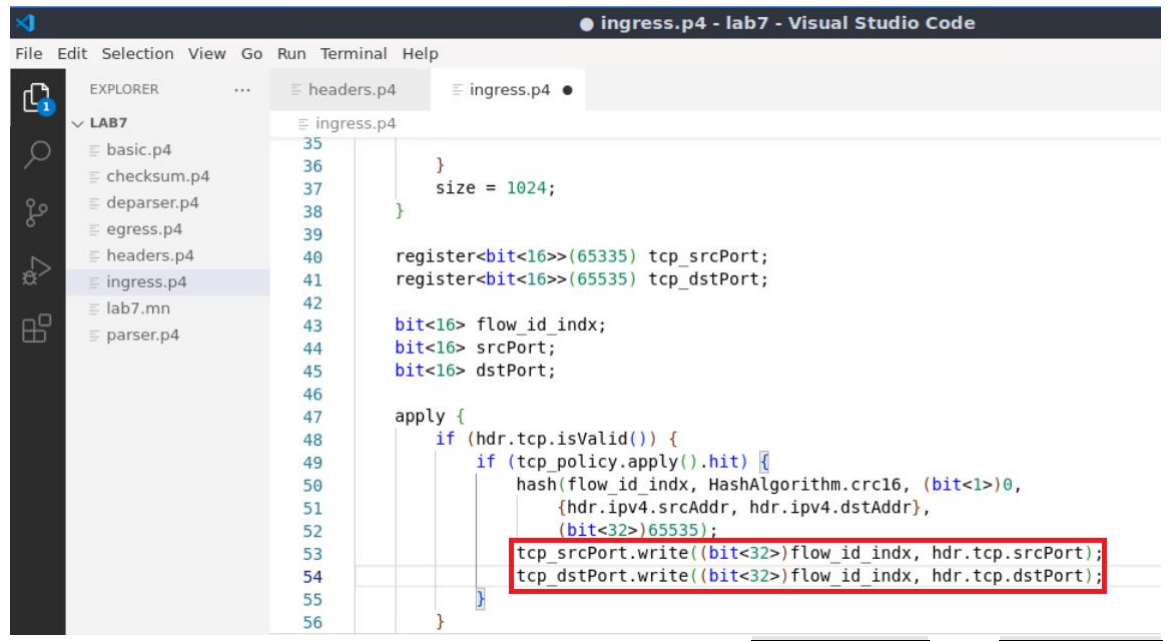

Figure 22. Storing source and destination ports inside the  $top$  srcPort and tcpdstPort registers.

**Step 10.** Insert the code below to apply the  $\frac{1}{1}$   $\frac{1}{1}$   $\frac{1}{1}$  able and forward the packet to the destination host.

```
ipv4_exact.apply();
                                                                · ingress.p4 - lab7 - Visual Studio Code
File Edit Selection View Go Run Terminal Help
        EXPLORER
                              \equiv headers.p4
                                                 \equiv ingress.p4 \bulletSec.
 ቢ
       \vee LAB7
                                \equiv ingress.p4
                                35
        \equiv basic.p4
  \circ36
        \equiv checksum.p4
                                37size = 1024;\equiv deparser.p4
  ್ಗಿಂ
                                38
        \equiv egress.p4
                                39
        \equiv headers.p4
                                40
                                           register<br/>stit<16>>(65335) tcp srcPort;
 d<br>B
                                           register<br/>hit<16>>(65535) tcp dstPort;
                                41
        \equiv ingress.p4
                                42
        \equiv lab7.mn
 æ
                                           bit<16> flow id indx;
                                43
        \equiv parser.p4
                                44
                                           bit<16> srcPort;
                                45
                                           bit<16> dstPort:
                                46
                                47
                                           apply {
                                               if (hdr.tcp.isValid()) {
                                48
                                49
                                                    if (tcp_policy.apply().hit) {
                                                         hash(flow id indx, HashAlgorithm.crc16, (bit<1>)0,
                                 50
                                51
                                                             {hdr.ipv4.srcAddr, hdr.ipv4.dstAddr},
                                52
                                                             (hit < 32>)65535:
                                53
                                                         tcp_srcPort.write((bit<32>)flow_id_indx, hdr.tcp.srcPort);
                                                         tcp dstPort.write((bit<32>)flow id indx, hdr.tcp.dstPort);
                                54
                                55
                                                        ipv4 exact.apply();
                                56
```
Figure 23. Applying  $ipv4$  exact table.

At this stage, the source and destination ports of packets that match the policy are stored inside two stateful registers thar are indexed by the hash of the source and destination ports. The next step is to write a code to process the packets that do not match the policy.

**Step 11.** Add the following code to check if the TCP packet does not match one of the access rules defined by the  $t_{\text{cp\_policy}}$  table.

| else {                                          |                                                                  |
|-------------------------------------------------|------------------------------------------------------------------|
|                                                 |                                                                  |
| $\}$                                            |                                                                  |
|                                                 |                                                                  |
|                                                 | · ingress.p4 - lab7 - Visual Studio Code                         |
| File Edit Selection View Go Run Terminal Help   |                                                                  |
| <b>EXPLORER</b><br>$\cdots$<br>$\mathbb{G}$     | $E$ headers.p4<br>$\equiv$ ingress.p4 $\bullet$                  |
| $\vee$ LAB7                                     | $\equiv$ ingress.p4                                              |
| $\equiv$ basic.p4                               | register<br>bit<16>>(65535) tcp dstPort;<br>41                   |
| $\equiv$ checksum.p4<br>$\equiv$ deparser.p4    | 42<br>bit<16> flow id indx;<br>43                                |
| go<br>$\equiv$ egress.p4                        | bit<16> srcPort;<br>44                                           |
| $\equiv$ headers.p4                             | bit<16> dstPort;<br>45                                           |
| √£<br>$\equiv$ ingress.p4                       | 46<br>apply $\{$<br>47                                           |
| $\equiv$ lab7.mn                                | if $(hdr.tcp.isValid())$ {<br>48                                 |
| $\mathbb{B}^{\mathbb{C}}$<br>$\equiv$ parser.p4 | if (tcp policy.apply().hit) {<br>49                              |
|                                                 | hash(flow id indx, HashAlgorithm.crc16, (bit<1>)0,<br>50         |
|                                                 | {hdr.ipv4.srcAddr, hdr.ipv4.dstAddr},<br>51                      |
|                                                 | (bit < 32) 65535);<br>52                                         |
|                                                 | tcp srcPort.write((bit<32>)flow id indx, hdr.tcp.srcPort);<br>53 |
|                                                 | tcp dstPort.write((bit<32>)flow id indx, hdr.tcp.dstPort);<br>54 |
|                                                 | ipv4 exact.apply();<br>55                                        |
|                                                 | 56                                                               |
|                                                 | $else$ {<br>57                                                   |
|                                                 | 58                                                               |
|                                                 | 59                                                               |
|                                                 | 60                                                               |
|                                                 | 61                                                               |

Figure 24. Checking if the packet does not match the policy defined by  $\frac{1}{\log p}$  policy table.

**Step 12.** Add the following code to calculate the hash of the source and destination ports and store it inside  $f_{\text{flow}}$  id indx variable. The hash will be used to index  $f_{\text{top}}$  srcPort and tcp\_dstPort registers.

```
hash(flow_id_indx, HashAlgorithm.crc16, (bit<1>)0,
      {hdr.ipv4.dstAddr, hdr.ipv4.srcAddr},
      (bit<32>)65535);
```
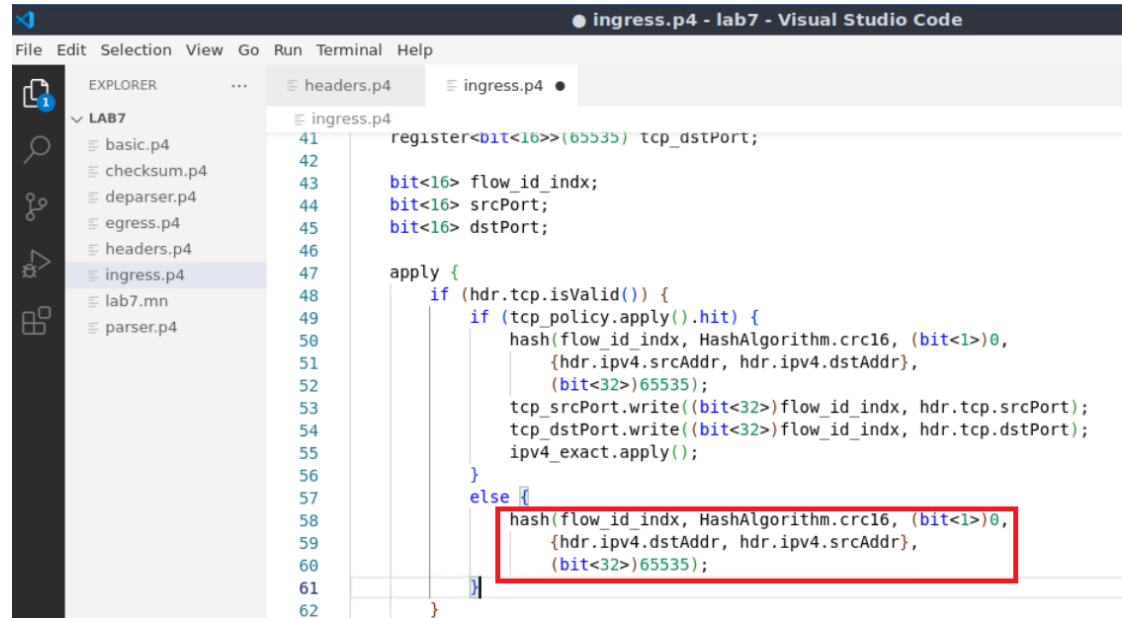

Figure 25. Calculating the index of the registers where the source and destination ports will be retrieved from.

The code in the figure above hashes flows based on their destination and source IP addresses. Notice how the source and destination IP addresses are inverted in the hash function so that the retrieved index is the same as the one used in the associated TCP session.

**Step 13.** Add the following code to retrieve the source and destination ports from the tcp\_srcPort and tcp\_dstPort registers.

```
tcp srcPort.read(srcPort, (bit<32>)flow id indx);
tcp dstPort.read(dstPort, (bit<32>)flow id indx);
```

|                                                                                                    | ● ingress.p4 - lab7 - Visual Studio Code                                                                                                    |
|----------------------------------------------------------------------------------------------------|----------------------------------------------------------------------------------------------------|
| File Edit Selection View Go Run Terminal Help                                                                                                    |                                                                                                    |
| <b>EXPLORER</b><br><u>ርጌ</u><br>$\cdots$                                                                                                    | $\equiv$ headers.p4<br>$\equiv$ ingress.p4 $\bullet$                                                                                                    |
| $\vee$ LAB7                                                                                                    | $\equiv$ ingress.p4                                                                                                    |
| $\bigcirc$<br>$\equiv$ basic.p4<br>$\equiv$ checksum.p4<br>$\equiv$ deparser.p4<br>go<br>$\equiv$ egress.p4<br>$\equiv$ headers.p4<br>√a<br>$\equiv$ ingress.p4<br>$\equiv$ lab7.mn<br>æ<br>$\equiv$ parser.p4 | 42<br>bit<16> flow id indx;<br>43<br>bit<16> srcPort:<br>44<br>bit<16> dstPort;<br>45<br>46<br>apply $\{$<br>47<br>if $(hdr.tcp.isValid())$ {<br>48<br>if (tcp policy.apply().hit) {<br>49<br>hash(flow id indx, HashAlgorithm.crc16, (bit<1>)0,<br>50<br>{hdr.ipv4.srcAddr, hdr.ipv4.dstAddr},<br>51<br>$(bit < 32) 65535$ ;<br>52                                                                                                    |
|                                                                                                    | tcp srcPort.write((bit<32>)flow id indx, hdr.tcp.srcPort);<br>53<br>tcp dstPort.write((bit<32>)flow id indx, hdr.tcp.dstPort);<br>54<br>ipv4 exact.apply();<br>55<br>56<br>$else$ {<br>57<br>hash(flow id indx, HashAlgorithm.crc16, (bit<1>)0,<br>58<br>{hdr.ipv4.dstAddr, hdr.ipv4.srcAddr},<br>59<br>$(bit < 32>) 65535$ :<br>60<br>tcp srcPort.read(srcPort, (bit<32>)flow id indx);<br>61<br>tcp dstPort.read(dstPort, (bit<32>)flow id indx);<br>62<br>63 |

Figure 26. Retrieving the source and destination ports from the  $\text{top}$  srcPort and tcpdstPort registers.

**Step 14.** Add the following code to check if the retrieved source and destination ports match the packet's ports.

|                |                                               |                     | if (srcPort == hdr.tcp.dstPort $&\&$ dstPort == hdr.tcp.srcPort) {                          |
|----------------|-----------------------------------------------|---------------------|---------------------------------------------------------------------------------------------|
|                |                                               |                     |                                                                                             |
| $\}$           |                                               |                     |                                                                                             |
|                |                                               |                     |                                                                                             |
|                |                                               |                     |                                                                                             |
|                |                                               |                     | ● ingress.p4 - lab7 - Visual Studio Code                                                    |
|                | File Edit Selection View Go Run Terminal Help |                     |                                                                                             |
|                | EXPLORER<br>$\cdots$                          | $E$ headers.p4      | $\equiv$ ingress.p4 $\bullet$                                                               |
| <u>ርት</u>      |                                               |                     |                                                                                             |
|                | $\vee$ LAB7                                   | $\equiv$ ingress.p4 |                                                                                             |
| $\circ$        | $\equiv$ basic.p4                             | 45                  | bit<16> dstPort;                                                                            |
|                | $\equiv$ checksum.p4                          | 46                  |                                                                                             |
|                | $\equiv$ deparser.p4                          | 47                  | apply $\{$                                                                                  |
| S              | $\equiv$ egress.p4                            | 48                  | if $(hdr.tcp.isValid())$ {                                                                  |
|                | $\equiv$ headers.p4                           | 49                  | if (tcp policy.apply().hit) {                                                               |
| $\overline{Q}$ |                                               | 50                  | hash(flow id indx, HashAlgorithm.crc16, (bit<1>)0,                                          |
|                | $\equiv$ ingress.p4                           | 51                  | {hdr.ipv4.srcAddr, hdr.ipv4.dstAddr},                                                       |
|                | $\equiv$ lab7.mn                              | 52                  | $(bit < 32) 65535$ ;                                                                        |
| æ              | $\equiv$ parser.p4                            | 53                  | tcp srcPort.write((bit<32>)flow id indx, hdr.tcp.srcPort);                                  |
|                |                                               | 54                  | tcp dstPort.write((bit<32>)flow id indx, hdr.tcp.dstPort);                                  |
|                |                                               | 55                  | ipv4 exact.apply();                                                                         |
|                |                                               | 56                  |                                                                                             |
|                |                                               | 57                  | else f                                                                                      |
|                |                                               | 58<br>59            | hash(flow id indx, HashAlgorithm.crc16, (bit<1>)0,<br>{hdr.ipv4.dstAddr, hdr.ipv4.srcAddr}, |
|                |                                               | 60                  | $(bit < 32) 65535$ ;                                                                        |
|                |                                               | 61                  | tcp srcPort.read(srcPort, (bit<32>)flow id indx);                                           |
|                |                                               | 62                  | tcp dstPort.read(dstPort. (bit<32>)flow id indx):                                           |
|                |                                               | 63                  | if (srcPort == hdr.tcp.dstPort $\&$ & dstPort == hdr.tcp.srcPort)                           |
|                |                                               | 64                  |                                                                                             |
|                |                                               | 65                  |                                                                                             |
|                |                                               | 66                  |                                                                                             |

Figure 27. Checking if the packet belongs to an existing TCP session.

In the code above, the source and destination ports of the packets are compared against the retrieved ports from the registers. The two pairs should match only if the packet belongs to an existing TCP session, and consequently, the packet should be forwarded. Otherwise, the packet should be dropped.

**Step 15.** Add the following code to forward the packet if it belongs to an existing TCP session.

ipv4\_exact.apply();

| $\rtimes$      |                      |      |                                               | ● ingress.p4 - lab7 - Visual Studio Code                                           |
|----------------|----------------------|------|-----------------------------------------------|------------------------------------------------------------------------------------|
|                |                      |      | File Edit Selection View Go Run Terminal Help |                                                                                    |
| $\mathbb{G}$   | EXPLORER             | 1.11 | $\equiv$ headers.p4                           | $\equiv$ ingress.p4 $\bullet$                                                      |
|                | $\vee$ LAB7          |      | $\equiv$ ingress.p4                           |                                                                                    |
|                | $\equiv$ basic.p4    |      | 45                                            | bit<16> dstPort;                                                                   |
|                | $\equiv$ checksum.p4 |      | 46                                            |                                                                                    |
| go             | $\equiv$ deparser.p4 |      | 47                                            | apply $\{$                                                                         |
|                | $E$ egress.p4        |      | 48                                            | if $(hdr.tcp.isValid())$ {                                                         |
|                | $\equiv$ headers.p4  |      | 49                                            | if (tcp policy.apply().hit) {                                                      |
| $\mathbb{R}^3$ | $\equiv$ ingress.p4  |      | 50                                            | hash(flow id indx, HashAlgorithm.crc16, (bit<1>)0,                                 |
|                |                      |      | 51                                            | {hdr.ipv4.srcAddr, hdr.ipv4.dstAddr},                                              |
| $\mathbb{B}^2$ | $\equiv$ lab7.mn     |      | 52                                            | $(bit < 32) 65535$ ;                                                               |
|                | $E$ parser.p4        |      | 53                                            | tcp srcPort.write((bit<32>)flow id indx, hdr.tcp.srcPort);                         |
|                |                      |      | 54                                            | tcp dstPort.write((bit<32>)flow id indx, hdr.tcp.dstPort);                         |
|                |                      |      | 55                                            | $ipv4$ exact.apply();                                                              |
|                |                      |      | 56                                            |                                                                                    |
|                |                      |      | 57                                            | else f                                                                             |
|                |                      |      | 58                                            | hash(flow id indx, HashAlgorithm.crc16, (bit<1>)0,                                 |
|                |                      |      | 59                                            | {hdr.ipv4.dstAddr, hdr.ipv4.srcAddr},                                              |
|                |                      |      | 60                                            | (bit < 32) 65535);                                                                 |
|                |                      |      | 61                                            | tcp srcPort.read(srcPort, (bit<32>)flow id indx);                                  |
|                |                      |      | 62                                            | tcp dstPort.read(dstPort, (bit<32>)flow id indx);                                  |
|                |                      |      | 63                                            | if (srcPort == $\text{hdr.tcp.dstPort}$ && dstPort == $\text{hdr.tcp.srcPort}$ ) { |
|                |                      |      | 64                                            | ipv4 exact.apply();                                                                |
|                |                      |      | 65                                            |                                                                                    |
|                |                      |      | 66                                            |                                                                                    |

Figure 28. Forwarding TCP packets that belong to an existing session.

**Step 16.** Add the following code to drop the packet if it does not belong to an existing TCP session.

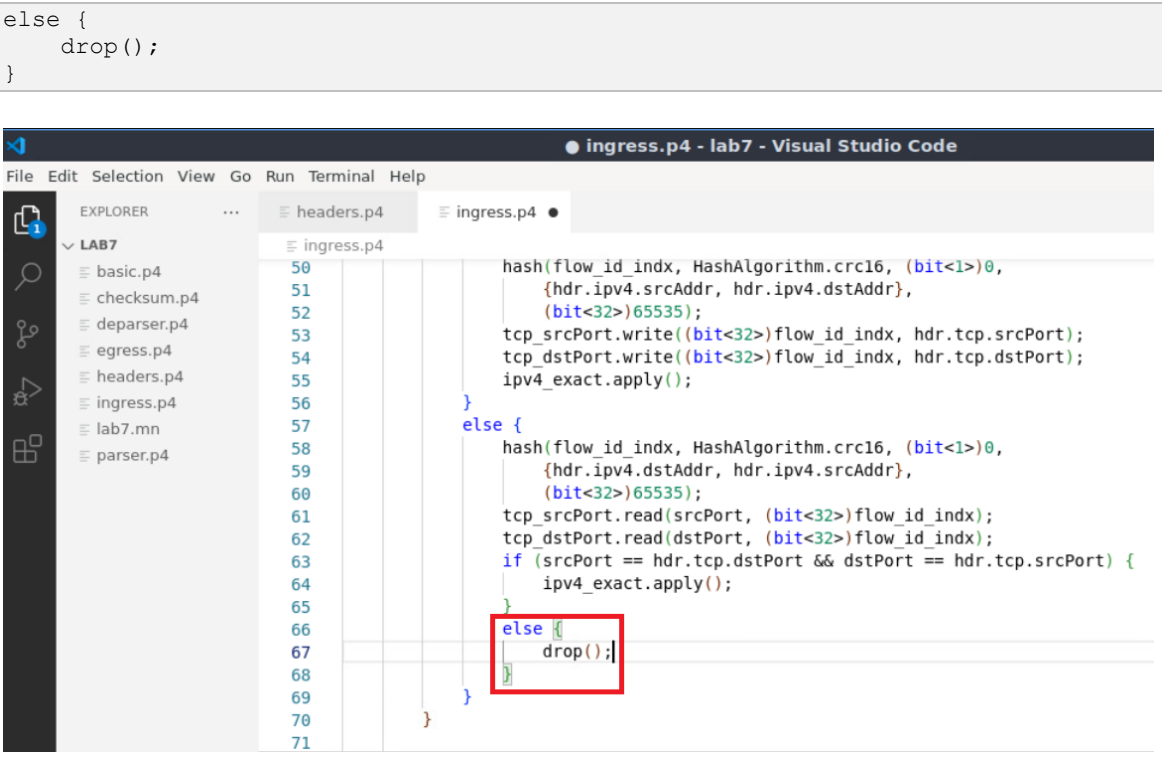

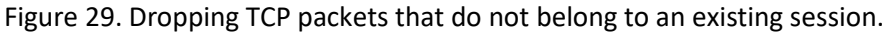

**Step 17.** Save the changes to the file by pressing  $\overline{C \text{trl} + \text{s}}$ .

# <span id="page-174-0"></span>**4 Loading the P4 program**

## <span id="page-175-0"></span>**4.1 Compiling and loading the P4 program to switch s1**

**Step 1.** Issue the following command in the terminal panel inside the VS Code to compile the program.

| டு<br>$\vee$ LAB7<br><b>O</b><br>go<br>$\gtrsim$<br>æ | EXPLORER<br>() basic.json<br>$\equiv$ basic.p4<br>$\equiv$ basic.p4i<br>$\equiv$ checksum.p4<br>$\equiv$ deparser.p4<br>$\equiv$ egress.p4<br>$\equiv$ headers.p4<br>$\equiv$ ingress.p4<br>$\equiv$ lab7.mn<br>$\equiv$ parser.p4 | File Edit Selection View Go Run Terminal Help<br>$E$ headers.p4<br>.<br>$\equiv$ ingress.p4<br>50<br>51<br>52<br>53<br>54<br>55<br>56<br>57<br>58<br>59<br>60<br>61<br>62<br>63<br>64<br>65<br>66<br>67<br>68<br>69<br>70 | ingress.p4 - lab7 - Visual Studio Code<br>$\equiv$ ingress.p4 $\times$<br>hash(flow id indx, HashAlgorithm.crc16, (bit<1>)0,<br>{hdr.ipv4.srcAddr, hdr.ipv4.dstAddr},<br>$(bit < 32) 65535$ :<br>tcp srcPort.write((bit<32>)flow id indx, hdr.tcp.srcPort);<br>tcp dstPort.write((bit<32>)flow id indx, hdr.tcp.dstPort);<br>$ipv4$ exact.apply();<br>else f<br>hash(flow id indx, HashAlgorithm.crc16, (bit<1>)0,<br>{hdr.ipv4.dstAddr, hdr.ipv4.srcAddr},<br>(bit < 32) 65535);<br>tcp srcPort.read(srcPort, (bit<32>)flow id indx);<br>tcp dstPort.read(dstPort, (bit<32>)flow id indx);<br>if (srcPort == hdr.tcp.dstPort $\&$ dstPort == hdr.tcp.srcPort) {<br>ipv4 exact.apply();<br>else f<br>$drop()$ ; |
|-------------------------------------------------------|----------------------------------------------------------------------------------------------------|----------------------------------------------------------------------------------------------------|----------------------------------------------------------------------------------------------------|

Figure 30. Compiling the P4 program.

**Step 2.** Type the command below in the terminal panel to push the *basic.json* file to the switch s1's filesystem. The script accepts as input the JSON output of the p4c compiler, and the target switch name. If asked for a password, type the password password.

```
push_to_switch basic.json s1
```
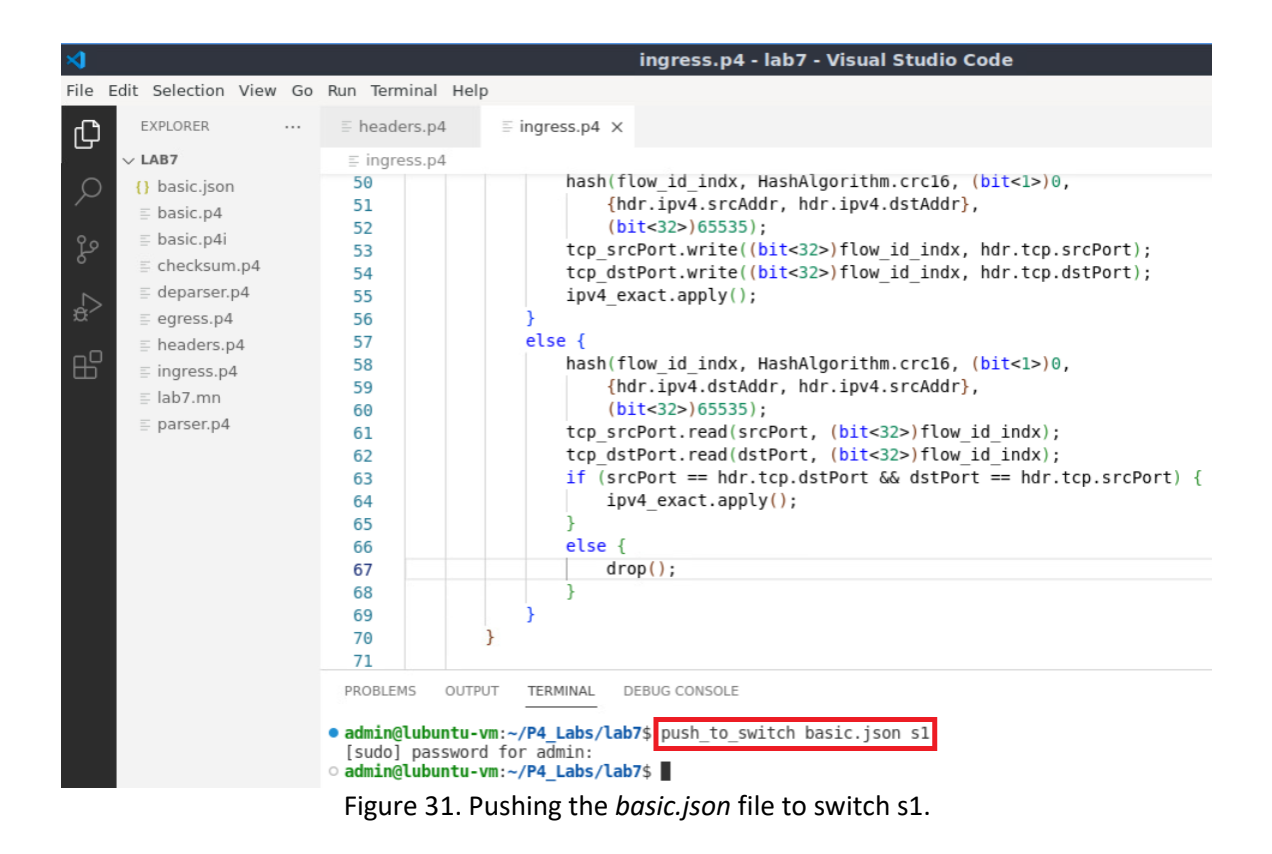

#### <span id="page-176-0"></span>**4.2 Verifying the configuration**

**Step 1.** Click on the MinEdit tab in the start bar to maximize the window.

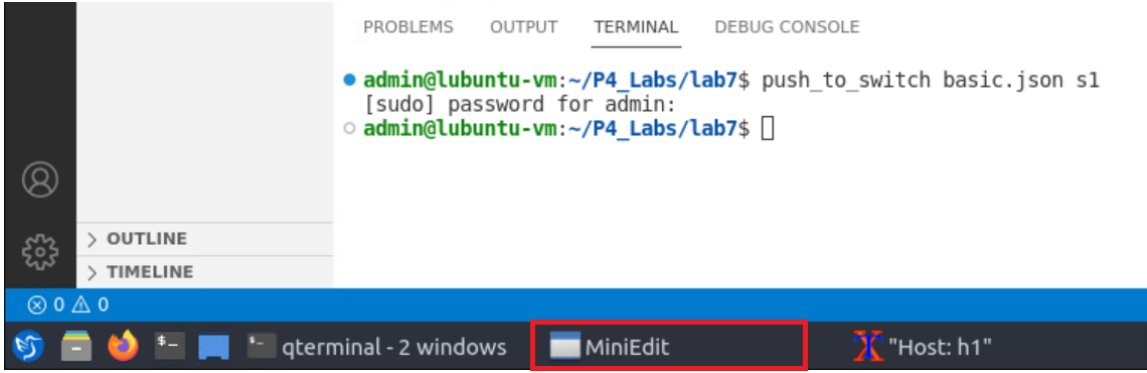

Figure 32. Maximizing the MiniEdit window.

**Step 2.** Right-click on the P4 switch icon in MiniEdit and select *Terminal*.

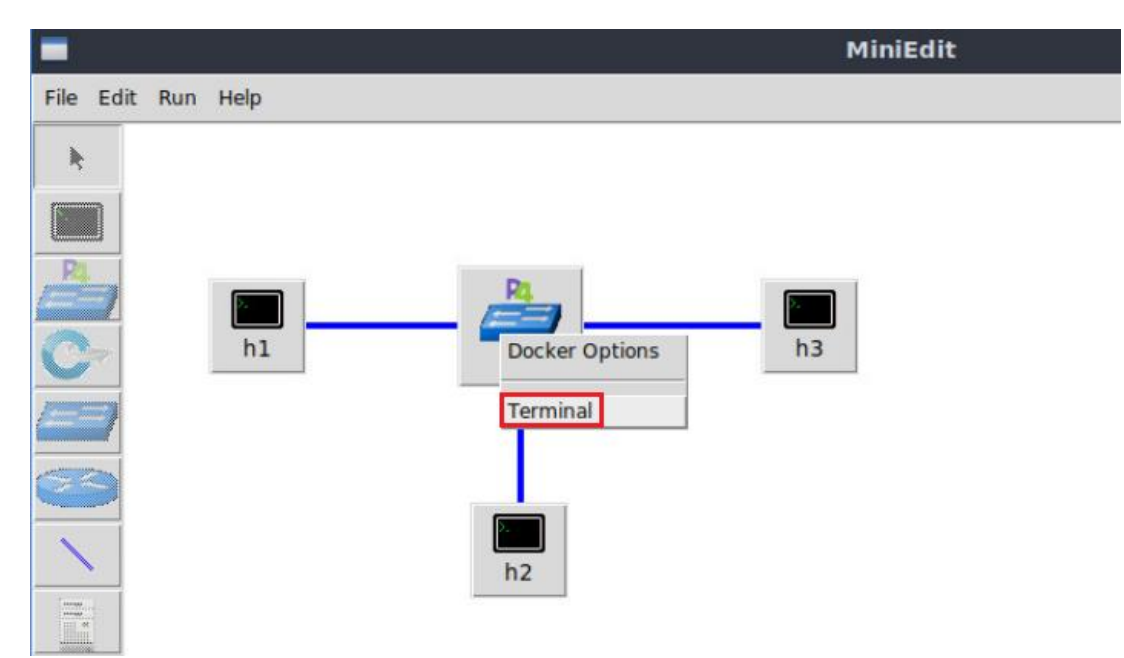

Figure 33. Opening switch s1 terminal.

Note that the switch is running on an Ubuntu image started on a Docker container. Thus, you will be able to execute any Linux command on the switch terminal.

**Step 3.** Issue the following command on switch s1 terminal to inspect the content of the current folder.

ls

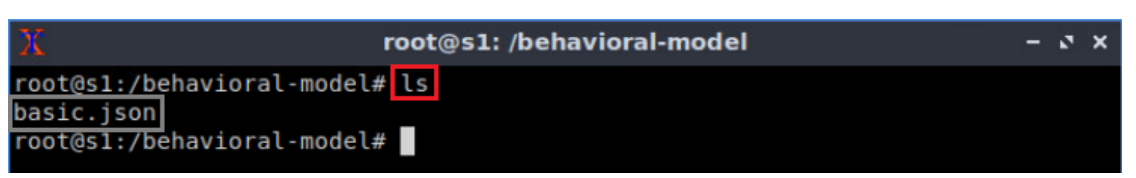

Figure 34. Displaying the content of the current directory in the switch s1.

We can see that the switch contains the *basic.json* file that was pushed previously after compiling the P4 program.

# <span id="page-177-0"></span>**4.3 Mapping P4 program's ports**

**Step 1.** Start the switch daemon and map the logical interfaces (i.e., ports) to the switch's interfaces by issuing the following command.

simple\_switch -i 0@s1-eth0 -i 1@s1-eth1 -i 2@s1-eth2 basic.json &

| root@s1: /behavioral-model                                                                             | $-5x$ |  |  |  |  |
|----------------------------------------------------------------------------------------------------|-------|--|--|--|--|
| root@s1:/behavioral-model# simple switch -i 0@s1-eth0 -i 1@s1-eth1 -i 2@s1-et<br>$h2$ basic.json &     |       |  |  |  |  |
| $[1] 41$                                                                                               |       |  |  |  |  |
| root@s1:/behavioral-model# Calling target program-options parser<br>Adding interface s1-eth0 as port 0 |       |  |  |  |  |
| Adding interface s1-eth1 as port 1<br>Adding interface s1-eth2 as port 2                               |       |  |  |  |  |
|                                                                                                    |       |  |  |  |  |

Figure 35. Starting the switch daemon and mapping the logical interfaces to Linux interfaces.

# <span id="page-178-0"></span>**5 Testing and verifying the P4 program**

#### <span id="page-178-1"></span>**5.1 Configuring the policy rules**

**Step 1.** In switch s1 terminal, press *Enter* to return the CLI.

| $\overline{X}$<br>root@s1: /behavioral-model                                                                                                    | $ \sqrt{2}$ |  |
|----------------------------------------------------------------------------------------------------|-------------|--|
| root@sl:/behavioral-model# simple switch -i 0@sl-eth0 -i 1@sl-eth1 -i 2@sl-et<br>$h2$ basic.json &<br>$[1] 41$<br>root@s1:/behavioral-model# Calling target program-options parser<br>Adding interface s1-eth0 as port 0 |             |  |
| Adding interface s1-eth1 as port 1<br>Adding interface s1-eth2 as port 2<br>root@s1:/behavioral-model#                                                                                                    |             |  |

Figure 36. Returning to switch s1 CLI.

**Step 2.** Type the command below to inspect the content of the **rules.cmd** file. The file contains the rules which will be inserted to the switch at runtime.  $\sqrt{a}$  utility prints the content into the standard output.

```
cat ~/lab7/rules.cmd
```

| $\mathbf{\bar{X}}$                              | root@s1:/behavioral-model                                                     | $-5x$ |
|-------------------------------------------------|-------------------------------------------------------------------------------|-------|
| root@s1:/behavioral-model# cat ~/lab7/rules.cmd |                                                                               |       |
|                                                 | table add MyIngress.tcp policy NoAction 0.0.0.0/0 172.16.0.10&&&255.255.255.2 |       |
| $ 55 \implies 0$                                |                                                                               |       |
|                                                 | table add MyIngress.ipv4 exact MyIngress.forward 192.168.0.10 => 0            |       |
|                                                 | table add MyIngress.ipv4 exact MyIngress.forward $172.16.0.10$ => 1           |       |
|                                                 | table add MyIngress.ipv4 exact MyIngress.forward 216.0.0.10 => 2              |       |
| root@s1:/behavioral-model#                      |                                                                               |       |

Figure 37. Inspecting the rules.

Page 27 In the figure above, the first rule populates the  $\text{top policy}$  table. NoAction keyword is used when a table does not include any actions in its definition.  $[0.0.0.0/0]$  is the LPM key which matches on any incoming packets.  $172.16.0.10888255.255.255.255$  is the ternary key which matches on any packet destined to the DMZ. Thus, the  $\epsilon_{\text{CP~policy}}$ 

table will hit on any packet destined to the DMZ regardless of its source IP address. Note that any connection destined to the internal or external networks will not match the policy, and consequently, will be dropped.

The last three rules populate the  $\frac{1}{2}$   $\frac{1}{2}$  react table with the forwarding rules.

**Step 3.** Push the table entries to the switch by typing the following command.

```
simple switch CLI < ~/lab7/rules.cmd
                          root@s1: /behavioral-model
                                                                       - 3 M
root@s1:/behavioral-model# simple switch CLI < \sim/lab7/rules.cmd
Obtaining JSON from switch...
Done
Control utility for runtime P4 table manipulation
RuntimeCmd: Adding entry to ternary match table MyIngress.tcp_policy
match key:
                     LPM-00:00:00:00/0 TERNARY-ac:10:00:0a &&& ff:ff:ff:ff
action:
                     NoAction
runtime data:
Entry has been added with handle 0
RuntimeCmd: Adding entry to exact match table MyIngress.ipv4 exact
                     EXACT-c0:a8:00:0a
match key:
action:
                     MyIngress.forward
runtime data:
                     00:00Entry has been added with handle 0
RuntimeCmd: Adding entry to exact match table MyIngress.ipv4 exact
                     EXACT-ac:10:00:0a
match key:
                     MyIngress.forward
action:
runtime data:
                     00:01Entry has been added with handle 1
RuntimeCmd: Adding entry to exact match table MyIngress.ipv4 exact
                     EXACT-d8:00:00:0a
match key:
action:
                     MyIngress.forward
runtime data:
                     00:02Entry has been added with handle 2
RuntimeCmd:
```
Figure 38. Pushing the table entries to the switch.

#### <span id="page-179-0"></span>**5.2 Testing TCP connections destined to the DMZ**

In this section, an HTTP server will be configured on the DMZ. GET requests will be initiated from the internal and external networks. The requests should be successful because the policy accepts any connection destined to the DMZ.

**Step 1.** On h2 terminal, type the command below to start an HTTP server using Python.  $\overline{m}$  is used to run a module as a script, allowing the execution of Python module directly from the command line.  $\boxed{\text{SimpleHTTServer}}$  is a Python 2 module that provides a basic HTTP server capable of serving static files from the current directory. The server will be listening on port  $\boxed{80}$  for incoming packets.
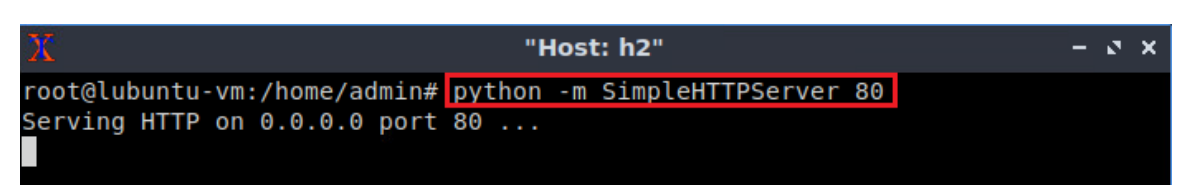

Figure 39. Starting HTTP server on h2 (DMZ).

**Step 2.** On h1 terminal, type the command below to issue an HTTP GET request. Where is a utility for non-interactive download of files from the Web.  $[172.16.0.10]$  is the IP address of the HTTP server running on host  $h2$ .  $\left[-\text{delete-after}\right]$  option tells Wget to delete every single file it downloads, after having done so.

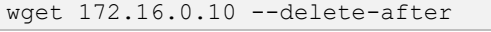

| "Host: h1"                                                                                                    |                          |
|----------------------------------------------------------------------------------------------------|--------------------------|
| root@lubuntu-vm:/home/admin# wget 172.16.0.10 --delete-after<br>$-2023 - 04 - 17$ $00:27:42--$ http://172.16.0.10/<br>Connecting to $172.16.0.10:80$ connected.<br>HTTP request sent, awaiting response 200 OK<br>Length: $1888$ $(1.8K)$ $[text/htm]$<br>Saving to: 'index.html.1.tmp' |                          |
| index.html.1.tmp<br>100%   ==================>                                                                                                    | 1.84K --.-KB/s in 0.001s |
| 2023-04-17 00:27:42 (3.56 MB/s) - 'index.html.1.tmp' saved [1888/1888]                                                                                                    |                          |
| Removing index.html.1.tmp.<br>root@lubuntu-vm:/home/admin#                                                                                                    |                          |

Figure 40. Issuing HTTP GET requests from h1 (internal network).

The figure above shows that the request was successful.

**Step 3.** On h3 terminal, type the command below to issue an HTTP Get request.

```
wget 172.16.0.10 –-delete-after
```
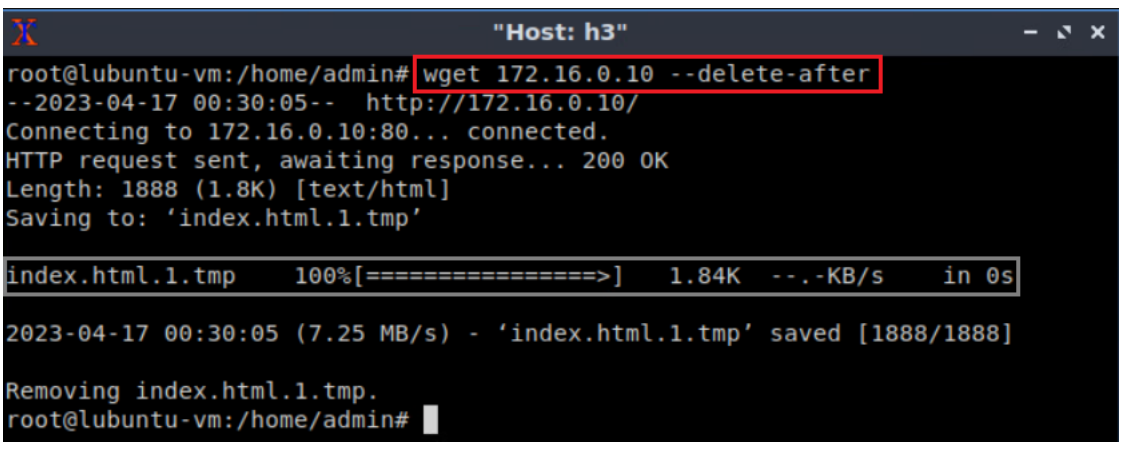

Figure 41. Issuing HTTP GET requests from h3 (external network).

The figure above shows that the request was successful.

**Step 4.** On h2 terminal, press  $\boxed{\text{Ctrl} + \text{ c}}$  to stop the server.

#### **5.3 Testing TCP connections destined to the internal network**

In this section, an HTTP server will be configured on the internal network. GET requests will be initiated from the external network and the DMZ. The requests should not be successful because the policy drops any connection destined to the internal network.

**Step 1.** On h1 terminal, type the command below to start an HTTP server using Python.

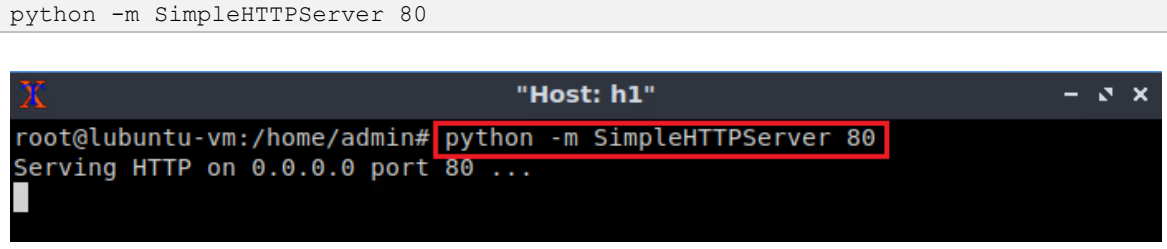

Figure 42. Starting HTTP server on h1 (internal network).

**Step 2.** On h2 terminal, type the command below to issue an HTTP GET request.

```
wget 192.168.0.10
```

| $\overline{\mathbf{x}}$<br>"Host: h2"             | $-5x$ |  |
|---------------------------------------------------|-------|--|
| root@lubuntu-vm:/home/admin# wget 192.168.0.10    |       |  |
| $-2023 - 04 - 10$ 11:43:13 - http://192.168.0.10/ |       |  |
| Connecting to 192.168.0.10:80                     |       |  |

Figure 43. Issuing HTTP GET requests from h2 (DMZ).

The figure above shows that the request was not successful because the switch blocked the connection.

Note that the connection will not be dropped by h2, as it will retry to connect multiple times. You should manually terminate the connection.

**Step 3.** On host h2, press  $\boxed{\text{ctr} + \text{cl}}$  to terminate the HTTP GET request.

**Step 4.** On h3 terminal, type the command below to issue an HTTP Get request.

wget 192.168.0.10

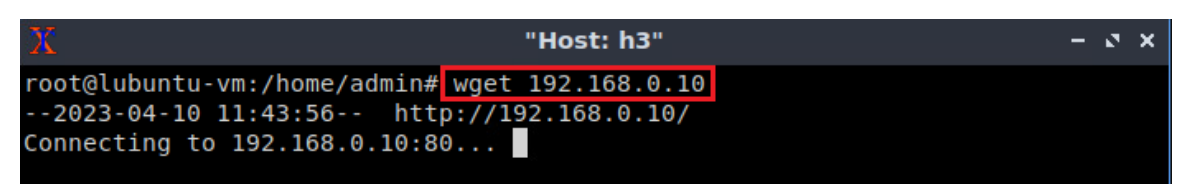

Figure 44. Issuing HTTP GET requests from h3 (external network).

The figure above shows that the request was not successful because the switch blocked the connection.

**Step 5.** On host h3, press  $\cot^{-1} + \cot^{-1}$  to terminate the HTTP GET request.

**Step 6.** On h1 terminal, press  $C \text{trl} + c$  to stop the server.

#### **5.4 Testing TCP connections destined to the external network**

In this section, an HTTP server will be configured on the internal network. GET requests will be initiated from the internal network and the DMZ. The requests should not be successful because the policy drops any connection destined to the external network.

**Step 1.** On h3 terminal, type the command below to start an HTTP server using Python.

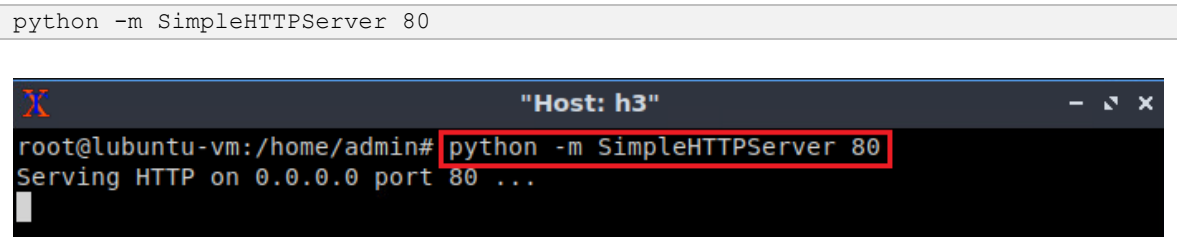

Figure 45. Starting HTTP server on h3 (external network).

**Step 2.** On h2 terminal, type the command below to issue an HTTP Get request.

```
wget 216.0.0.10
```

```
"Host: h2"
                                                                    -3xroot@lubuntu-vm:/home/admin# wget 216.0.0.10
--2023-04-10 11:48:53-- http://216.0.0.10/
Connecting to 216.0.0.10:80...
```
Figure 46. Issuing HTTP GET requests from h2 (DMZ).

The figure above shows that the request was not successful because the switch blocked the connection.

**Step 3.** On h1 terminal, type the command below to issue an HTTP Get request.

```
wget 216.0.0.10
```
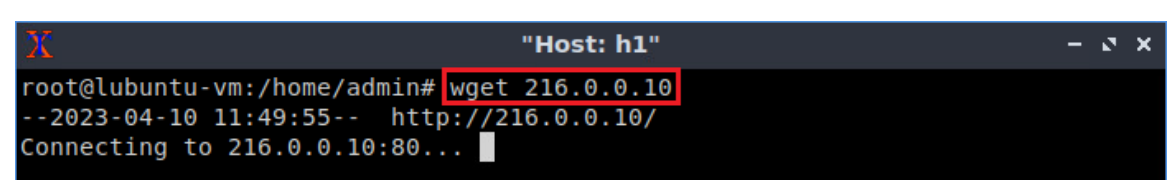

Figure 47. Issuing HTTP GET requests from h1 (internal network).

The figure above shows that the request was not successful because the switch blocked the connection.

This concludes lab 7. Stop the emulation and then exit out of MiniEdit.

## **References**

- 1. M. Rouse. "Packet Filtering." [Online]. Available: https://tinyurl.com/8z4a2yp6
- 2. Diyaroy. "Stateless vs Stateful Packet Filtering Firewalls" Online]. Available: https://tinyurl.com/3s2twcdp
- 3. P4-guide github repository*. "Demo Global Register P416*." [Online]. Available: https://tinyurl.com/mrytj9ad
- 4. P4 Language Tutorial. [Online]. Available: https://tinyurl.com/2p9cen9e.
- 5. P4lang/behavioral-model github repository*. "The BMv2 simple switch target*." [Online]. Available: https://tinyurl.com/vrasamm.

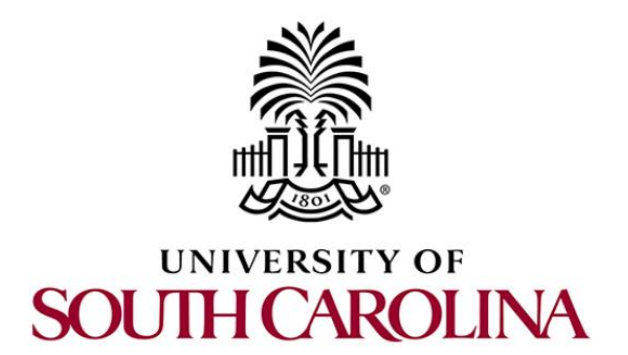

# **CYBERSECURITY APPLICATIONS ON P4 PROGRAMMABLE DATA PLANES**

# **Lab 8: Detecting and Mitigating the DNS Amplification Attack**

**Document Version: 04-18-2023**

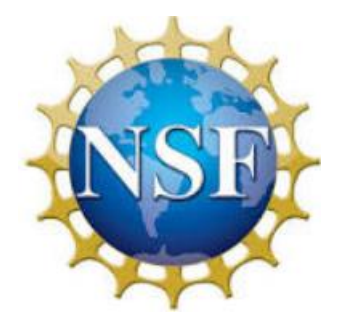

## **Contents**

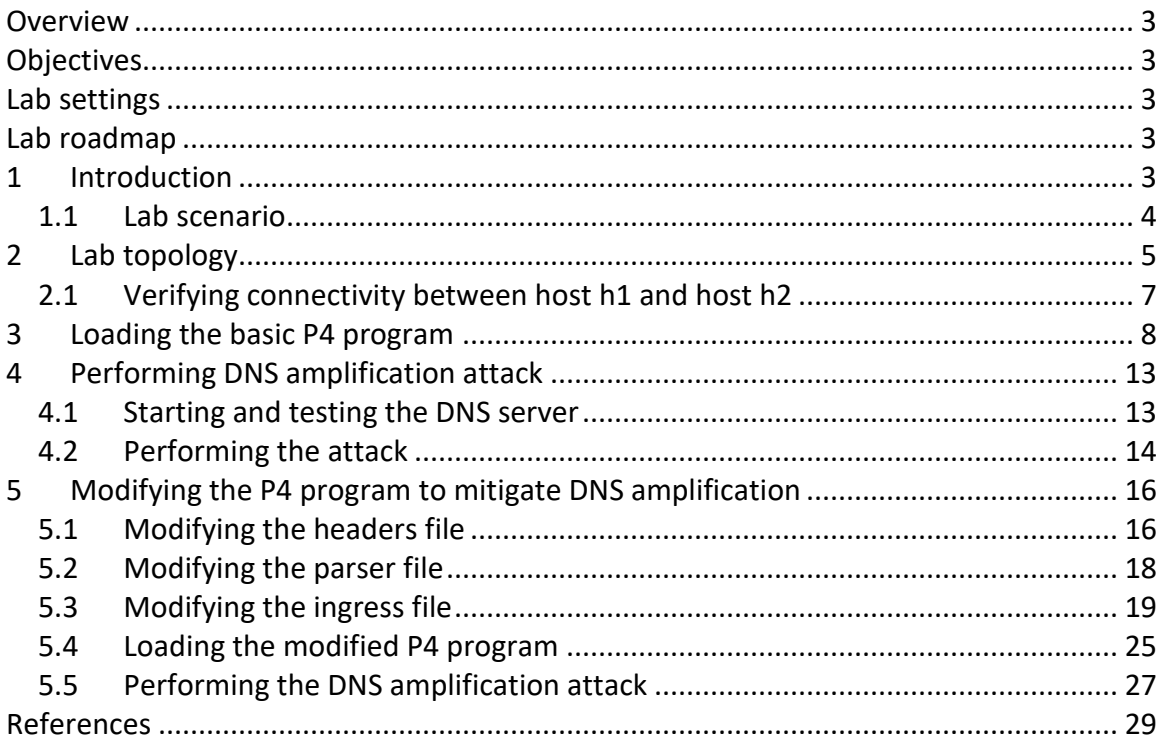

## <span id="page-186-0"></span>**Overview**

This lab introduces the DNS amplification attack and provides the steps to implement a P4 program to mitigate the attack. In a DNS amplification attack, the attacker floods the victim with DNS responses by utilizing a DNS resolver. To mitigate this attack, the user will use P4' registers to store the transaction ID of the DNS queries issued by the victim. Any DNS response with transaction ID not stored by the switch will be dropped.

## <span id="page-186-1"></span>**Objectives**

By the end of this lab, students should be able to:

- 1. Define DNS amplification attack.
- 2. Understand the workflow of the DNS amplification attack.
- 3. Perform a DNS amplification attack.
- 4. Write a P4 program that mitigates the DNS amplification attack.

## <span id="page-186-2"></span>**Lab settings**

Table 1 contains the credentials of the virtual machine used for this lab.

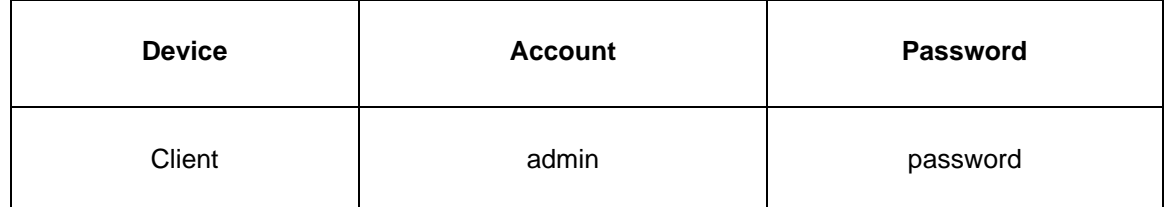

#### Table 1**.** Credentials to access Client machine.

#### <span id="page-186-3"></span>**Lab roadmap**

This lab is organized as follows:

- 1. Section 1: Introduction.
- 2. Section 2: Lab topology.
- 3. Section 3: Loading a basic P4 program.
- 4. Section 4: Performing DNS amplification attack.
- 5. Section 5: Modifying the P4 program to mitigate DNS amplification.

## <span id="page-186-4"></span>**1 Introduction**

Domain Name System (DNS) is an essential component of the internet, responsible for translating human-readable domain names (e.g., www.example.com) into IP addresses (e.g., 192.0.2.1) that can be understood by devices connected to the internet<sup>1</sup>. Recursive DNS servers are responsible for resolving these domain names on behalf of clients and caching the results for subsequent requests.

DNS Amplification is a type of Distributed Denial of Service (DDoS) attack that exploits the DNS infrastructure to amplify the amount of traffic directed towards a target system, overwhelming its resources, and causing it to become unresponsive<sup>2</sup>. In a DNS amplification attack, the attacker sends a large number of spoofed DNS query packets to vulnerable, open recursive DNS servers. These packets have a forged source IP address set to the target's IP. As a result, when the DNS server responds to the query, it sends a much larger response packet to the target, rather than the actual source of the query.

Attackers typically use small query packets with a high amplification factor, meaning that the response packets are considerably larger in size than the query packets*<sup>2</sup>* . This amplification effect allows attackers to generate a massive volume of traffic with relatively minimal resources, amplifying the impact of the attack on the targeted system. Mitigating DNS Amplification attacks requires a combination of strategies, including securing open recursive DNS servers, implementing rate limiting on DNS queries, and employing traffic filtering techniques to identify and block malicious traffic<sup>3</sup>.

#### <span id="page-187-0"></span>**1.1 Lab scenario**

In this lab, a P4 programmable switch will mitigate the DNS amplification attack by dropping the DNS responses that do not match DNS requests. The switch will use the hash of the 5-tuple (source IP, destination IP, source port, destination port, and transport protocol) to index flows in a register. The DNS transaction ID will be stored in the cell of the register. The transaction ID is generated by the client sending a DNS request.

Figure 1 depicts a DNS amplification attack scenario. The attacker is performing DNS amplification attack by using the IP of the victim as the source IP of the packets. The DNS server responds to malicious requests and sends the replies to the victim. The victim is flooded with DNS replies from the server.

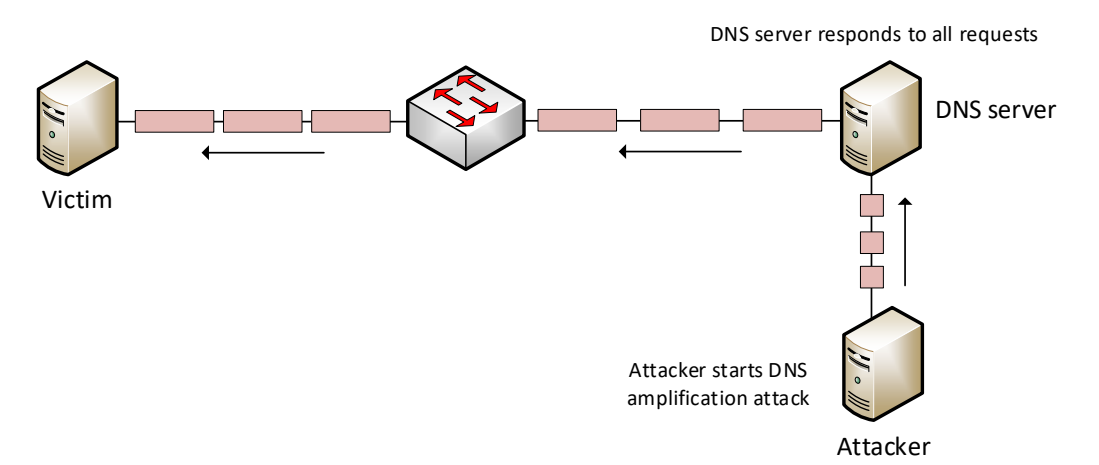

Figure 1. DNS amplification attack.

Figure 2 depicts the DNS amplification attack mitigation using P4 switch. The attacker is performing DNS amplification attack by using the IP of the victim as the source IP of the packets. The DNS server responds to the malicious requests and sends the replies to the victim. The P4 switch drops all the replies as they do not associate with DNS requests issued by the victim. After that, the victim sends a DNS query to the DNS server. The DNS server responds to the legitimate request and the P4 switch forward the legitimate reply to the victim. Note that the P4 switch forwarded the legitimate reply while dropping all the replies resulting from the attack.

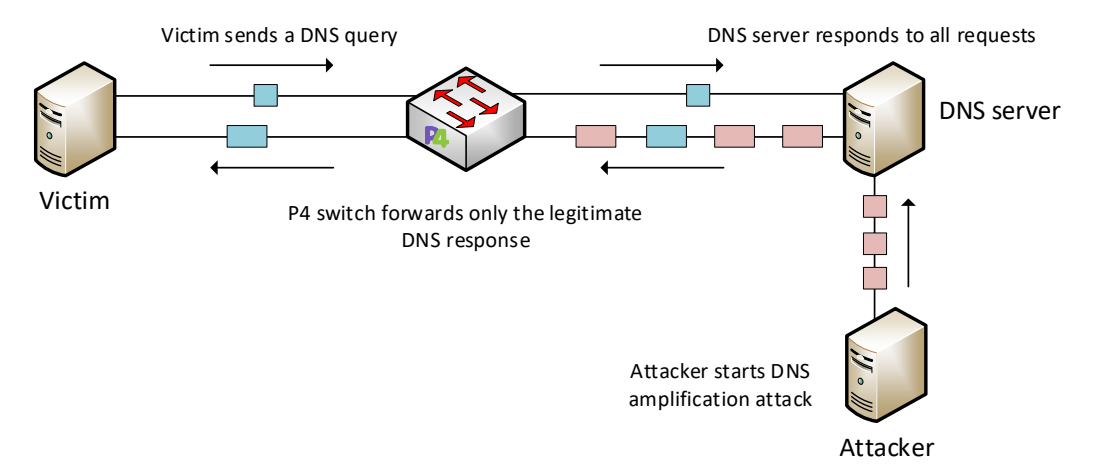

Figure 2. DNS amplification attack mitigation using a P4 switch.

The P4 programmable switch identifies DNS requests by inspecting the *dns\_qr* header of DNS packets*<sup>4</sup>* . *dns\_qr* = 0 means that the packet is a DNS request. *dns\_qr* = 1 means that the packet is a DNS response. For DNS requests, the switch stores their transaction IDs in register cells. The hash of the 5-tuple of the request will be used as an index to the register. The 5-tuple is hashed in the following order: source IP, destination IP, source port, destination port, and transport protocol. For DNS responses, the switch hashes the 5 tuple. The 5-tuple is hashed in the following order: destination IP, source IP, source port, destination port, and transport protocol. The source IP and destination IP are reversed so that the DNS response maps to the same cell as the DNS request. After retrieving the transaction ID from the cell, the ID is compared to the transaction ID of the DNS response. If the values match, the switch forwards the packet. Otherwise, the switch drops the packet.

## <span id="page-188-0"></span>**2 Lab topology**

Let's get started with creating a simple Mininet topology using MiniEdit. The topology uses 10.0.0.0/8 which is the default network assigned by Mininet.

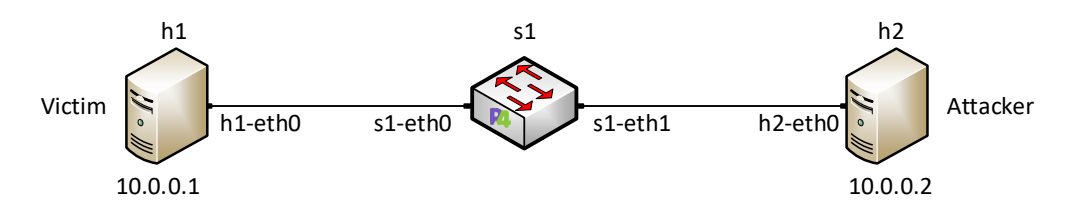

Figure 3. Lab topology.

**Step 1.** A shortcut to MiniEdit is located on the machine's desktop. Start MiniEdit by double-clicking on MiniEdit's shortcut. When prompted for a password, type password.

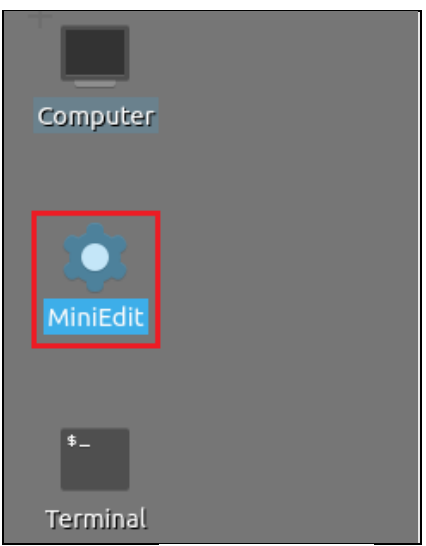

Figure 4. MiniEdit shortcut.

**Step 2.** On MiniEdit's menu bar, click on *File* then *Open* to load the lab's topology. A window will emerge. Open the folder called *lab8*, select the file *lab8.mn,* and click on *Open*.

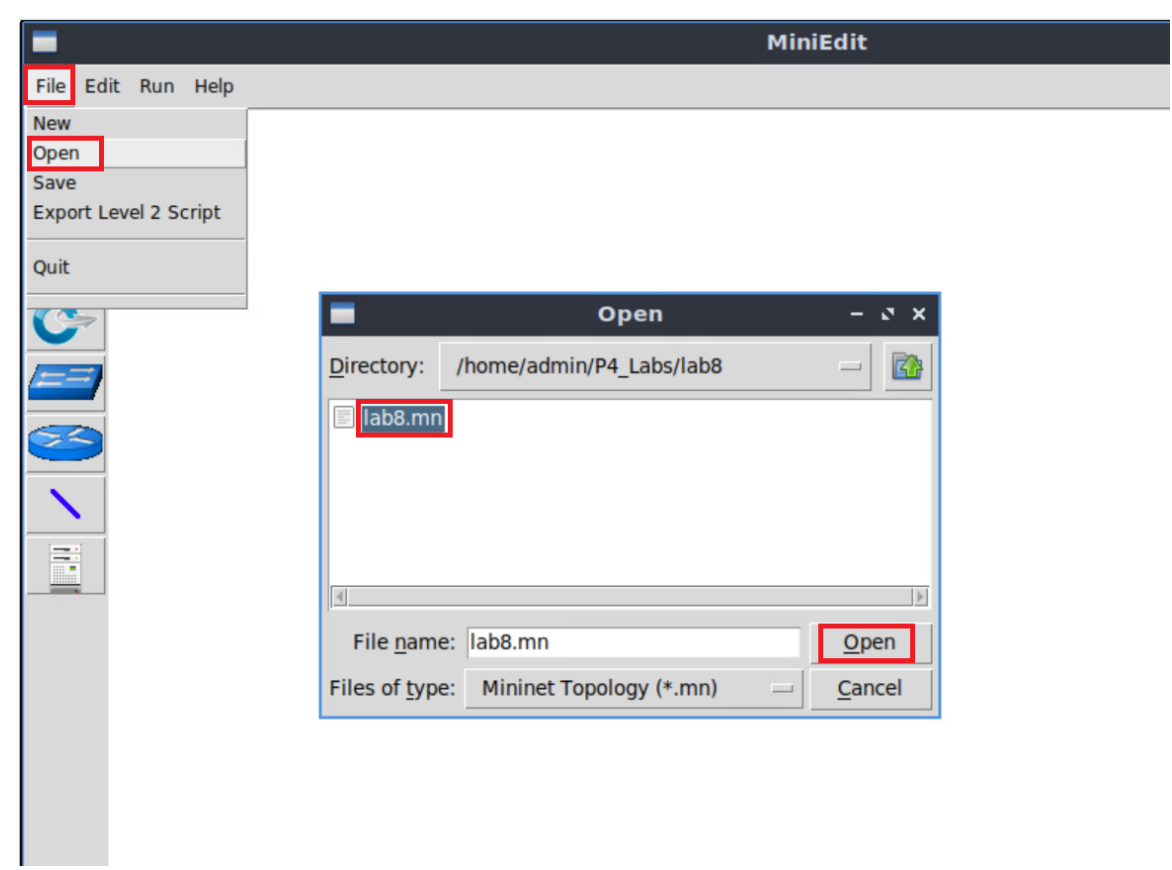

**Step 3.** The network must be started. Click on the *Run* button located at the bottom left of MiniEdit's window to start the emulation.

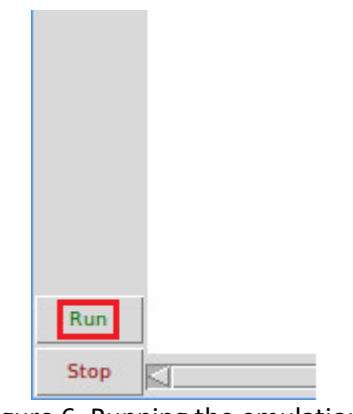

Figure 6. Running the emulation.

## <span id="page-190-0"></span>**2.1 Verifying connectivity between host h1 and host h2**

**Step 1.** Hold the right-click on host h1 and select *Terminal*. This opens the terminal of host h1 and allows the execution of commands on that host.

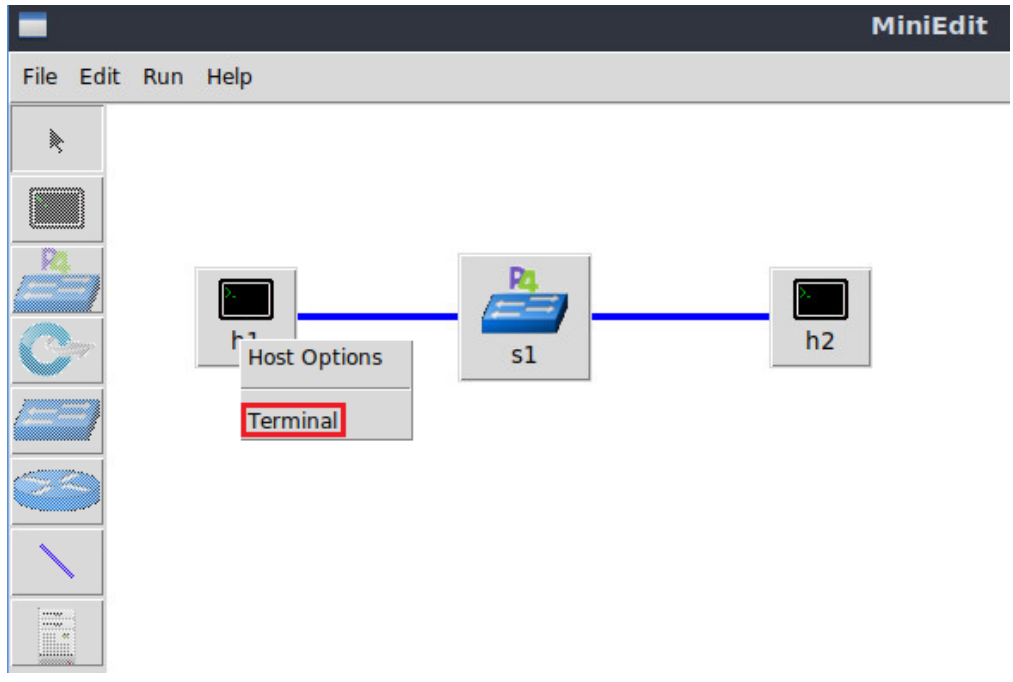

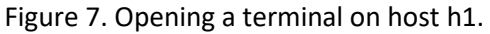

#### **Step 2.** Test the connectivity between host h1 and host h2 by issuing the command below.

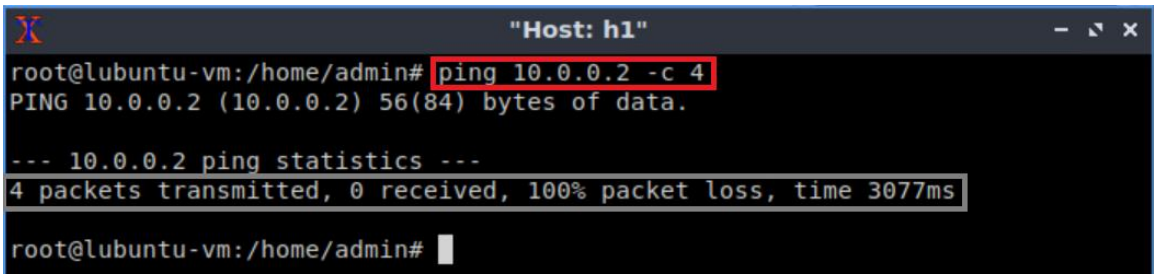

Figure 8. Performing a connectivity test between host h1 and host h2.

The figure above indicates no connectivity between host h1 and host h2 because there is no program loaded into the switch.

## <span id="page-191-0"></span>**3 Loading the basic P4 program**

In this section, the user will compile and run a P4 program that implements the basic forwarding functionality. The switch will then be configured by mapping the P4 program's ports and loading the rules to the switch.

**Step 1.** Launch a Linux terminal by double-clicking on the Linux terminal icon located on the desktop.

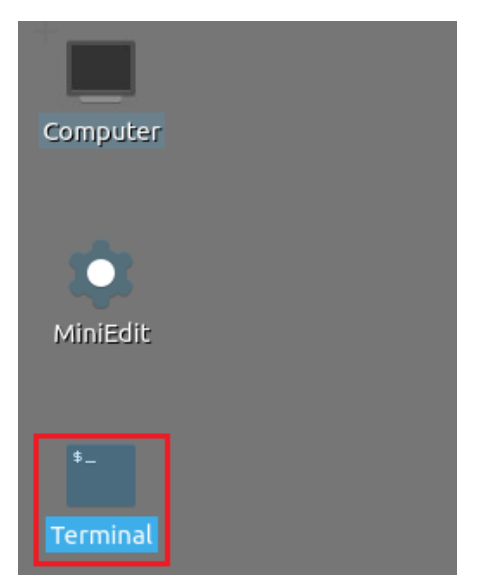

Figure 9. Shortcut to open a Linux terminal.

**Step 2.** In the terminal, type the command below. This command launches the VS Code and opens the directory where the P4 program for this lab is located.

code P4\_Labs/lab8

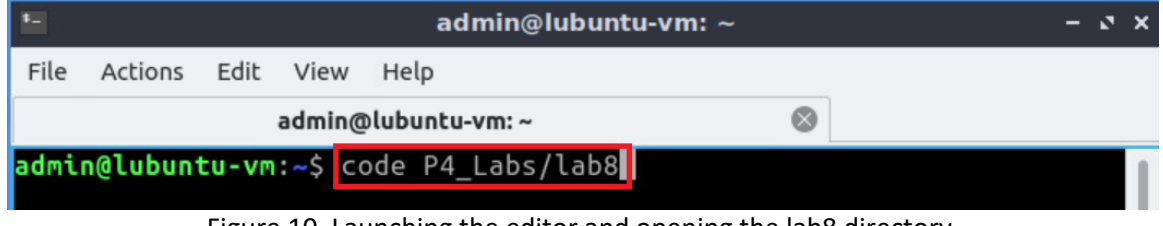

Figure 10. Launching the editor and opening the lab8 directory.

**Step 3.** To compile the P4 program, issue the following command in the terminal panel inside the VS Code.

p4c basic.p4

| $\blacktriangleleft$ |                                               |                                                                                                    | basic.p4 - lab8 - Visual Studio Code |
|----------------------|-----------------------------------------------|----------------------------------------------------------------------------------------------------|--------------------------------------|
|                      | File Edit Selection View Go Run Terminal Help |                                                                                                    |                                      |
| டு                   | EXPLORER<br>$\cdots$                          | $\equiv$ basic.p4 $\times$                                                                              |                                      |
|                      | $\vee$ LAB8                                   | $\equiv$ basic.p4                                                                                       |                                      |
|                      | () basic.json                                 | $1* - * - P4$ 16 -*- */                                                                                 |                                      |
|                      | $\equiv$ basic.p4                             | #include <core.p4><br/><math>\overline{2}</math><br/>#include <v1model.p4><br/>3</v1model.p4></core.p4> |                                      |
| ಳಿ                   | $\equiv$ basic.p4i                            | #include "parser.p4"<br>4                                                                               |                                      |
|                      | $\equiv$ checksum.p4                          | #include "checksum.p4"<br>5                                                                             |                                      |
| ∯,                   | $\equiv$ deparser.p4                          | #include "ingress.p4"<br>6                                                                              |                                      |
|                      | $\equiv$ egress.p4                            | #include "egress.p4"<br>7                                                                               |                                      |
|                      | $\equiv$ headers.p4                           | #include "deparser.p4"<br>8                                                                             |                                      |
| $B^{\circ}$          | $\equiv$ ingress.p4                           | 9<br>V1Switch(                                                                                          |                                      |
|                      | $\equiv$ lab8.mn                              | 10<br>$MyParser()$ ,<br>11                                                                              |                                      |
|                      | $\equiv$ parser.p4                            | MyVerifyChecksum(),<br>12                                                                               |                                      |
|                      |                                               | $MyIngress()$ ,<br>13                                                                                   |                                      |
|                      |                                               | $MyEgress()$ ,<br>14                                                                                    |                                      |
|                      |                                               | MyComputeChecksum(),<br>15 <sup>1</sup>                                                                 |                                      |
|                      |                                               | MyDeparser()<br>16                                                                                      |                                      |
|                      |                                               | $)$ main;<br>17<br>18                                                                                   |                                      |
|                      |                                               |                                                                                                    |                                      |
|                      |                                               |                                                                                                    |                                      |
|                      |                                               | PROBLEMS<br>OUTPUT<br>TERMINAL                                                                          | DEBUG CONSOLE                        |
|                      |                                               |                                                                                                    |                                      |
|                      |                                               | · admin@lubuntu-vm:~/P4 Labs/lab8\$ p4c basic.p4                                                        |                                      |
|                      |                                               | admin@lubuntu-vm:~/P4 Labs/lab8\$                                                                       |                                      |

Figure 11. Compiling the P4 program using the VS Code terminal.

**Step 4.** Type the command below in the terminal panel to download the *basic.json* file to the switch s1. The script accepts as input the JSON output of the *p4c* compiler, and the target switch name (e.g., s1). If asked for a password, type the password  $_{\sqrt{p}$ assword.

push\_to\_switch basic.json s1

| $\rtimes$          |                                               |                                                                  | basic.p4 - lab8 - Visual Studio Code |
|--------------------|-----------------------------------------------|------------------------------------------------------------------|--------------------------------------|
|                    | File Edit Selection View Go Run Terminal Help |                                                                  |                                      |
| பி                 | EXPLORER<br>                                  | $\equiv$ basic.p4 $\times$                                       |                                      |
|                    | $\vee$ LAB <sub>8</sub>                       | $\equiv$ basic.p4                                                |                                      |
|                    | () basic.json                                 | $/* - * - P4 16 - * - * /$<br>1.                                 |                                      |
|                    | $\equiv$ basic.p4                             | #include <core.p4><br/><math>\overline{2}</math></core.p4>       |                                      |
|                    | $\equiv$ basic.p4i                            | #include <v1model.p4><br/>3</v1model.p4>                         |                                      |
| go                 | $\equiv$ checksum.p4                          | #include "parser.p4"<br>4                                        |                                      |
|                    | $\equiv$ deparser.p4                          | #include "checksum.p4"<br>5                                      |                                      |
| $\frac{1}{\alpha}$ | $\equiv$ egress.p4                            | #include "ingress.p4"<br>6                                       |                                      |
|                    |                                               | #include "egress.p4"<br>7                                        |                                      |
| x                  | $\equiv$ headers.p4                           | #include "deparser.p4"<br>8<br>9                                 |                                      |
|                    | $\equiv$ ingress.p4                           | V1Switch(<br>10                                                  |                                      |
|                    | $\equiv$ lab8.mn                              | $MyParser()$ ,<br>11                                             |                                      |
|                    | $\equiv$ parser.p4                            | MyVerifyChecksum(),<br>12                                        |                                      |
|                    |                                               | MyIngress(),<br>13                                               |                                      |
|                    |                                               | $MyEgress()$ ,<br>14                                             |                                      |
|                    |                                               | MyComputeChecksum(),<br>15                                       |                                      |
|                    |                                               | MyDeparser()<br>16                                               |                                      |
|                    |                                               | ) main;<br>17                                                    |                                      |
|                    |                                               | 18                                                               |                                      |
|                    |                                               |                                                                  |                                      |
|                    |                                               | PROBLEMS<br>OUTPUT<br>TERMINAL                                   | DEBUG CONSOLE                        |
|                    |                                               |                                                                  |                                      |
|                    |                                               | · admin@lubuntu-vm:~/P4_Labs/lab8\$ push to switch basic.json s1 |                                      |
|                    |                                               | [sudo] password for admin:<br>admin@lubuntu-vm:~/P4_Labs/lab8\$  |                                      |
|                    |                                               |                                                                  |                                      |

Figure 12. Downloading the compiled program to switch s1.

**Step 5.** Click on the MinEdit tab in the start bar to maximize the window.

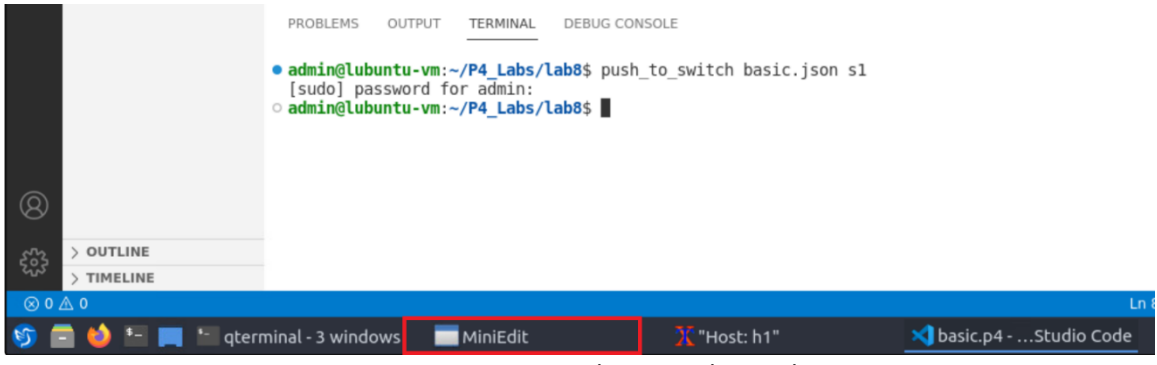

Figure 13. Maximizing the MiniEdit window.

**Step 6.** Right-click on the P4 switch icon in MiniEdit and select *Terminal*.

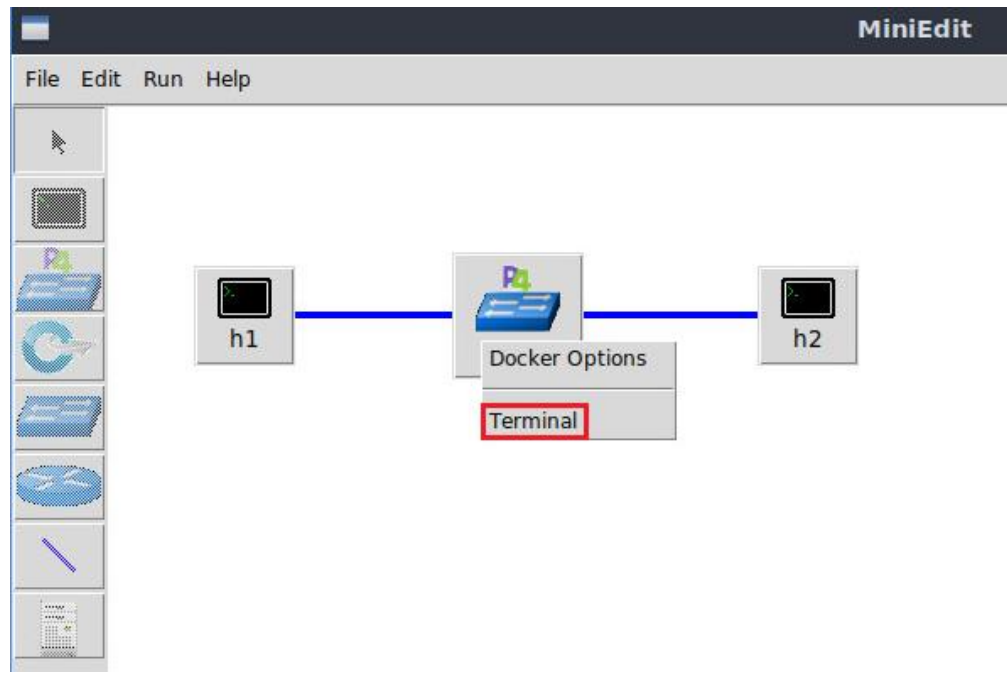

Figure 14. Starting the terminal on switch s1.

Note that the switch is running on an Ubuntu image started on a Docker container. Thus, you will be able to execute any Linux command on the switch's terminal.

**Step 7.** Issue the following command to list the files in the current directory.

| ls                                          |                            |  |
|---------------------------------------------|----------------------------|--|
|                                             |                            |  |
|                                             | root@s1: /behavioral-model |  |
| root@s1:/behavioral-model# ls<br>basic.json |                            |  |
| root@s1:/behavioral-model#                  |                            |  |

Figure 15. Displaying the contents of the current directory in the switch s1.

We can see that the switch contains the *basic.json* file that was downloaded after compiling the P4 program.

**Step 8.** Start the switch daemon and map the ports to the switch interfaces by typing the following command.

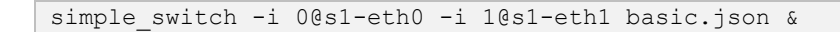

| х                                       | root@s1: /behavioral-model                                                    | $-5x$ |
|-----------------------------------------|-------------------------------------------------------------------------------|-------|
|                                         | root@s1:/behavioral-model# simple switch -i 0@s1-eth0 -i 1@s1-eth1 basic.json |       |
| - &<br>$[1]$ 117                        |                                                                               |       |
|                                         | root@s1:/behavioral-model# Calling target program-options parser              |       |
| Adding interface s1-eth0 as port 0      |                                                                               |       |
| Adding interface $sl$ -ethl as port $1$ |                                                                               |       |
|                                         |                                                                               |       |

Figure 16. Starting the switch daemon and mapping the logical interfaces to Linux interfaces.

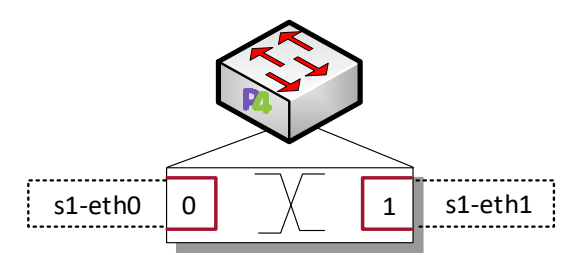

Figure 17. Ports 0 and 1 are mapped to the interfaces *s1-eth0* and *s1-eth1* of switch s1.

**Step 9.** In switch s1 terminal, press *Enter* to return the CLI.

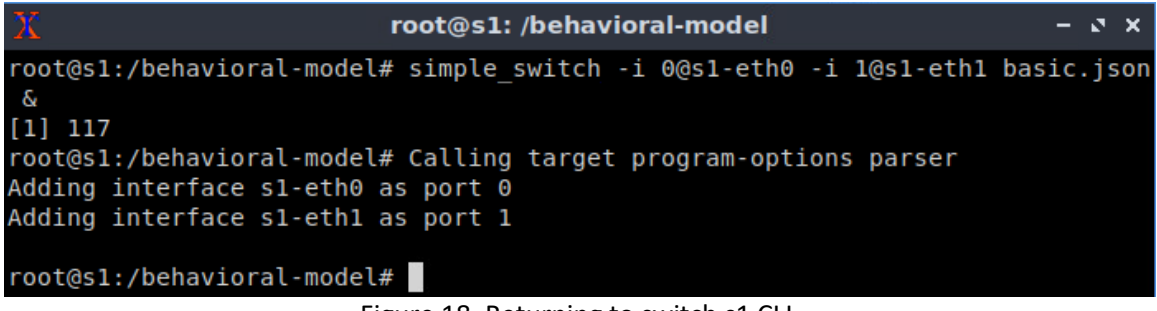

Figure 18. Returning to switch s1 CLI.

**Step 10.** Populate the table with forwarding rules by typing the following command.

```
simple switch CLI < ~/lab8/rules.cmd
```

| х                                                                                                    | root@s1:/behavioral-model                                          |  |  | – J X |  |
|----------------------------------------------------------------------------------------------------|--------------------------------------------------------------------|--|--|-------|--|
| root@s1:/behavioral-model# simple switch CLI < ~/lab8/rules.cmd<br>Obtaining JSON from switch<br>Done |                                                                    |  |  |       |  |
|                                                                                                    | Control utility for runtime P4 table manipulation                  |  |  |       |  |
|                                                                                                    | RuntimeCmd: Adding entry to exact match table MyIngress.forwarding |  |  |       |  |
| match key:                                                                                            | EXACT-00:01                                                        |  |  |       |  |
| action:                                                                                               | MyIngress.forward                                                  |  |  |       |  |
| runtime data: 00:00                                                                                   |                                                                    |  |  |       |  |
| Entry has been added with handle 0                                                                    |                                                                    |  |  |       |  |
|                                                                                                    | RuntimeCmd: Adding entry to exact match table MyIngress.forwarding |  |  |       |  |
| match key:                                                                                            | EXACT-00:00                                                        |  |  |       |  |
| action:                                                                                               | MyIngress.forward                                                  |  |  |       |  |
| runtime data:<br>$\overline{00:01}$                                                                   |                                                                    |  |  |       |  |
|                                                                                                    | Entry has been added with handle 1                                 |  |  |       |  |
| RuntimeCmd:                                                                                           |                                                                    |  |  |       |  |
| root@s1:/behavioral-model#                                                                            |                                                                    |  |  |       |  |

Figure 19. Loading table entries to switch s1.

The figure above shows the table entries described in the file *rules.cmd*.

**Step 11.** Go back to host h1 terminal to test the connectivity between host h1 and host h2 by issuing the following command.

```
ping 10.0.0.2 -c 4
```

| "Host: h1"                                                                                                    |  |
|----------------------------------------------------------------------------------------------------|--|
| root@lubuntu-vm:/home/admin# ping $10.0.0.2 -c$ 4<br>PING 10.0.0.2 (10.0.0.2) 56(84) bytes of data.<br>64 bytes from 10.0.0.2: icmp seq=1 ttl=64 time=1.03 ms<br>64 bytes from 10.0.0.2: icmp seq=2 ttl=64 time=0.974 ms<br>64 bytes from 10.0.0.2: icmp seq=3 ttl=64 time=0.966 ms<br>64 bytes from 10.0.0.2: icmp seq=4 ttl=64 time=0.967 ms |  |
| $\cdots$ 10.0.0.2 ping statistics $\cdots$<br>4 packets transmitted, 4 received, 0% packet loss, time 3003ms<br>rtt min/avg/max/mdev = $0.966/0.983/1.028/0.025$ ms<br>root@lubuntu-vm:/home/admin#                                                                                                    |  |

Figure 20. Performing a connectivity test between host h1 and host h2.

The figure above shows that there is connectivity between the two hosts.

## <span id="page-196-0"></span>**4 Performing DNS amplification attack**

### <span id="page-196-1"></span>**4.1 Starting and testing the DNS server**

**Step 1.** Hold the right-click on host h2 and select *Terminal*. This opens the terminal of host h2 and allows the execution of commands on that host.

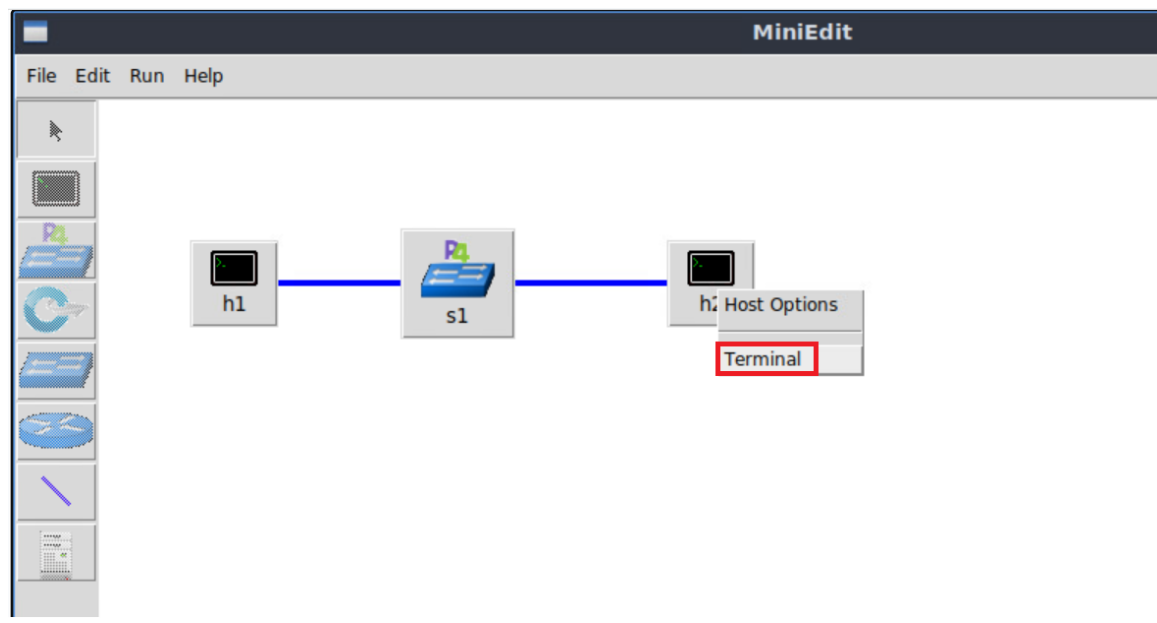

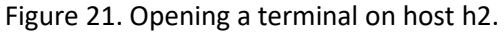

**Step 2.** Start a DNS server on h2 by issuing the command below. **dnsmasq** command starts a lightweight DNS server.

dnsmasq

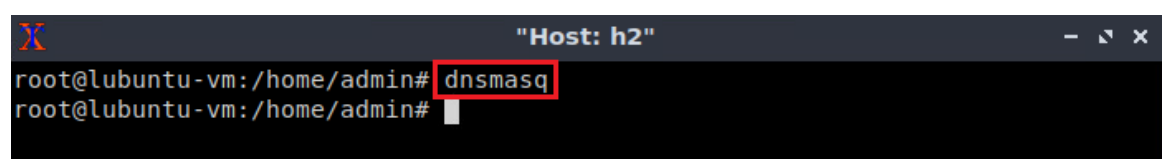

Figure 22. Starting the DNS server on h2.

**Step 3.** On h1 terminal, type the command below to validate that h2 operates as a DNS server.  $\overline{diag}$  (domain information groper) is a flexible tool for interrogating DNS name servers. It performs DNS lookups and displays the answers that are returned from the name server(s) that were queried.  $[0.10, 0.00, 0.2]$  is the IP address of the DNS server which is running on h2.  $\overline{$  localhost is the target of the DNS query.

dig @10.0.0.2 localhost

|                                                                                                    |    | "Host: h1" |           |  |  |
|----------------------------------------------------------------------------------------------------|----|------------|-----------|--|--|
| root@lubuntu-vm:/home/admin# dig @10.0.0.2 localhost                                                                                                    |    |            |           |  |  |
| <<>> DiG 9.16.1-Ubuntu <<>> @10.0.0.2 localhost<br>l(1 server found) <br>global options: +cmd<br>Got answer:<br>->>HEADER<<- opcode: QUERY, status: NOERROR, id: 45223<br>;; flags: qr aa rd ra; QUERY: 1, ANSWER: 1, AUTHORITY: 0, ADDITIONAL: 1 |    |            |           |  |  |
| :: OPT PSEUDOSECTION:<br>; EDNS: version: 0, flags:; udp: 4096<br>:: QUESTION SECTION:<br>:localhost.                                                                                                    | ΙN | A          |           |  |  |
| :: ANSWER SECTION:<br>localhost.<br>$\boldsymbol{\Theta}$                                                                                                    | ΙN | A          | 127.0.0.1 |  |  |
| ;; Query time: 0 msec<br>;  SERVER: 10.0.0.2#53(10.0.0.2) <br>WHEN: Mon Apr 17 12:35:12 EDT 2023<br>;; MSG SIZE rcvd: 54<br>root@lubuntu-vm:/home/admin#                                                                                          |    |            |           |  |  |

Figure 23. Issuing DNS query.

The figure above shows that 1 DNS server is detected. The IP address of the server is 10.0.0.2. The answer section contains the IP address of the localhost (127.0.0.1).

#### <span id="page-197-0"></span>**4.2 Performing the attack**

In this section, the DNS server will flood h1 with DNS responses. The responses are stored inside a PCAP file.

**Step 1.** On h1 terminal, type the command below to display the current network usage.  $n$ load is a console application that monitors network traffic and bandwidth usage in real time.

nload

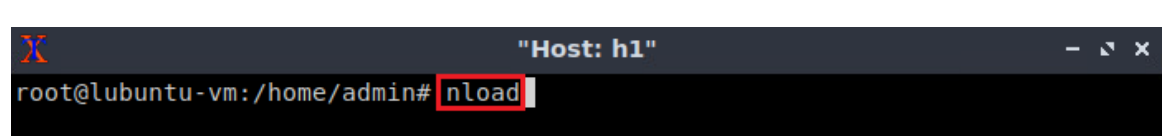

Figure 24. Staring nload on h1.

**Step 2.** On h2 terminal, type the command below to open the file **amplification**.pcap using Wireshark.

```
wireshark amplification.pcap
```
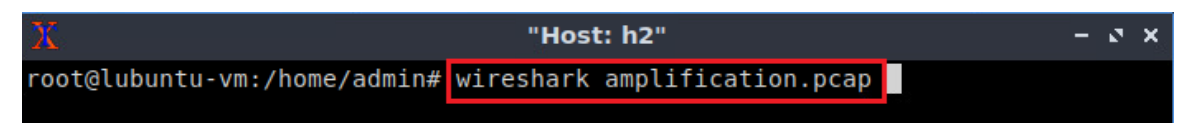

Figure 25. Opening amplification.pcan file using Wireshark.

**Step 3.** Inspect the content of the *amplification.pcap* file. Close Wireshark by clicking on the  $\overline{\mathbb{X}}$  icon at the top right corner.

|                                                                               | amplification.pcap           |                                                       |  |
|-------------------------------------------------------------------------------|------------------------------|-------------------------------------------------------|--|
| File<br>Edit View Go Capture Analyze Statistics Telephony Wireless Tools Help |                              |                                                       |  |
| $\Box$                                                                        | X 6 9 + + 2 7 1   8 4 4 4 F  |                                                       |  |
| Apply a display filter  < Ctrl-/>                                             |                              |                                                       |  |
| No.<br>Time<br>Source                                                         | Destination                  | Protocol Length Info                                  |  |
| 10.000000<br>10.0.0.2                                                         | <b>DNS</b><br>10.0.0.1       | 135 Standard query response Oxa0ff ANY fonts.googlea  |  |
| 2 0.077750<br>10.0.0.2                                                        | <b>DNS</b><br>10.0.0.1       | 1128 Standard query response 0xc872 ANY google.com A  |  |
| 10.0.0.2<br>3 0.116868                                                        | <b>DNS</b><br>10.0.0.1       | 513 Standard query response 0xa952 ANY youtube.com /  |  |
| 10.0.0.2<br>4 0.205087                                                        | IP <sub>v4</sub><br>10.0.0.1 | 1514 Fragmented IP protocol (proto=UDP 17, off=0, ID= |  |
| 10.0.0.2<br>5 0.282926                                                        | <b>DNS</b><br>10.0.0.1       | 775 Standard query response 0x13f5 ANY instagram.com  |  |
| 6 0.322254<br>10.0.0.2                                                        | 10.0.0.1<br><b>DNS</b>       | 311 Standard query response Oxa4ab ANY googletagmana  |  |
| 10.0.0.2<br>7 0.420935                                                        | <b>DNS</b><br>10.0.0.1       | 94 Standard query response 0x7793 ANY s.w.org A 192   |  |
| 10.0.0.2<br>8 0.514951                                                        | 10.0.0.1<br><b>DNS</b>       | 104 Standard query response Oxc5e1 ANY linkedin.com   |  |
| 9 0.589614<br>10.0.0.2                                                        | <b>DNS</b><br>10.0.0.1       | 214 Standard query response 0x0397 ANY qmpq.orq SOA   |  |
| 10.0.0.2<br>10 0.633033                                                       | <b>DNS</b><br>10.0.0.1       | 134 Standard query response 0x39b6 ANY ajax.googlear  |  |
| 11 0.721982<br>10.0.0.2                                                       | <b>DNS</b><br>10.0.0.1       | 124 Standard query response 0x15b0 ANY fonts.gstatio  |  |
| 12 0.794274<br>10.0.0.2                                                       | <b>DNS</b><br>10.0.0.1       | 277 Standard query response 0x6dd9 ANY plus.google.o  |  |
| 13 0.837086<br>10.0.0.2                                                       | <b>DNS</b><br>10.0.0.1       | 294 Standard query response 0x50d2 ANY maps.google.o  |  |
| 14 0.926681<br>10.0.0.2                                                       | 10.0.0.1<br>DNS              | 582 Standard query response 0x33a9 ANY youtu.be A 17  |  |
|                                                                               |                              |                                                       |  |

Figure 26. Inspecting the content of *amplification.pcap* file.

The figure above shows that all the packets inside the file are DNS responses. The packets of this file will be replayed to emulate a DNS amplification attack.

**Step 4.** On h2 terminal, type the command below to perform DNS amplification attack.

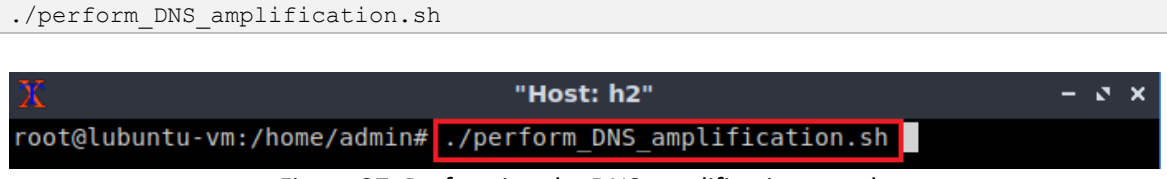

Figure 27. Performing the DNS amplification attack.

**Step 5.** Inspect the network usage at h1.

|           | "Host: h1"                       |                                                                                                    |
|-----------|----------------------------------|----------------------------------------------------------------------------------------------------|
|           | Device h1-eth0 [10.0.0.1] (1/2): |                                                                                                    |
| Incoming: |                                  | Curr: 41.05 MBit/s<br>Avg: 17.76 MBit/s                                                            |
| Outgoing: |                                  | Min: 0.00 Bit/s<br>Max: 45.44 MBit/s<br>Ttl: 337.19 MByte                                          |
|           |                                  | Curr: 1.15 kBit/s<br>Avg: 1.34 kBit/s<br>Min: 0.00 Bit/s<br>Max: 18.27 kBit/s<br>Ttl: 104.48 kByte |

Figure 28. Inspecting resource usage at h1.

The figure above shows the increase in network usage caused by the DNS amplification attack.

## <span id="page-199-0"></span>**5 Modifying the P4 program to mitigate DNS amplification**

In this section, the P4 program will be modified to mitigate DNS amplification attacks. To do this, the DNS header will be added to the header file. Then, the parser will be modified to extract the DNS header from incoming packets. After that the ingress block will be modified to drop all the DNS responses that do not belong to DNS requests initiated by h1. Finally, the P4 program will be tested by performing the DNS amplification attack and observing the network usage at h1.

#### <span id="page-199-1"></span>**5.1 Modifying the headers file**

**Step 1.** Use VScode to access the *header.p4* file. In the *header.p4* file, add the following constant.

```
const bit<16> TYPE DNS = 53;
```
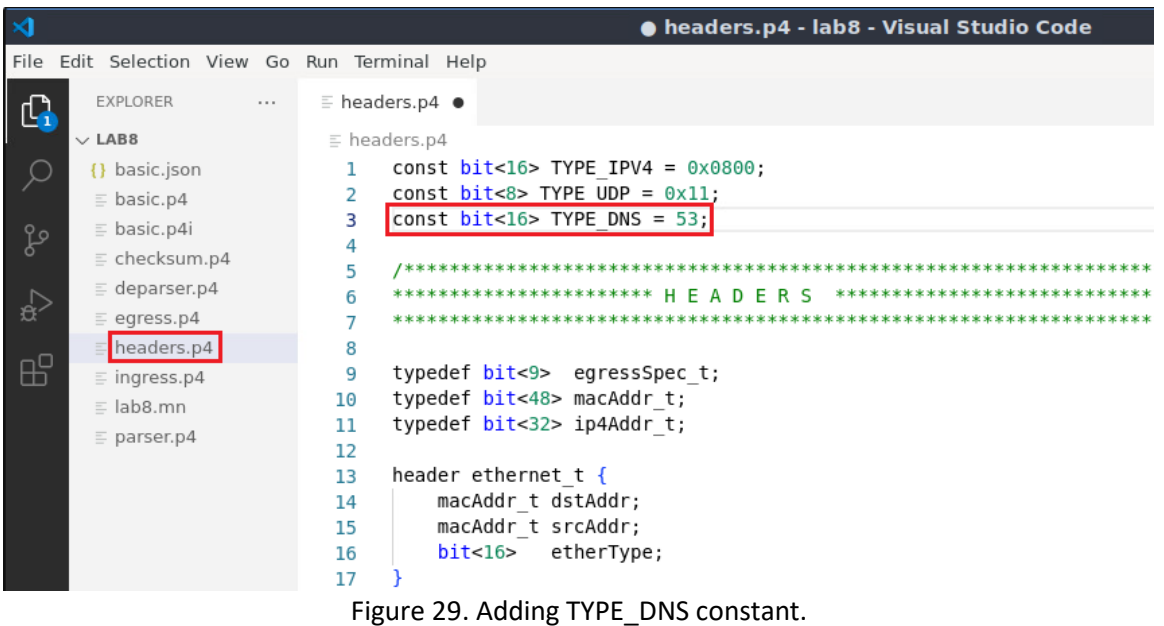

In the figure above,  $DNSTYPE$  represents the port number used by DNS queries. All UDP packets with source port or destination port of  $\overline{DNS\_TYPE}$  (i.e., 53) are DNS packets.

**Step 2.** In the *header.p4* file, define the DNS header under the UDP header by adding the following code.

```
header dns t{
   bit \langle 16 \rangle transaction id;
   bit <1> qr flag;
    bit <7> padding;
}
                                                                   O headers.p4 - lab8 - Visual Studio Code
File Edit Selection View Go Run Terminal Help
         EXPLORER
                        \cdots \equiv headers.p4 \bulletሲገ
       \vee LAB8
                                 \equiv headers.p4
       {} basic.json
  Q
                                33<br>34    header udp_t {
        \equiv basic.p4
        \equiv basic.p4i
                                 35bit<16> srcPort;
  qq
                                36
                                             bit<16> dstPort;
        \equiv checksum.p4
                                 37
                                             bit<16> len;
        \equiv deparser.p4
 \leq_{\alpha}38
                                             bit<16> checksum;
                                  \begin{array}{c} 38 \\ 39 \end{array}\equiv egress.p4
                                        \mathcal{F}\equiv headers.p4
 \mathbb{H}^{\mathbb{C}}40
        \equiv ingress.p4
                                         /* Define the DNS header below*/
                                  41
         \equiv lab8.mn
                                  42 header dns t \sqrt{8}bit<16> transaction id;
         \equiv parser.p4
                                  43
                                  44
                                             bit<1> qr_flag;
                                   45
                                             bit<7> padding;
                                  46
                                  47
                                   48
                                         struct metadata {
                                   49
                                             /*empty*/
                                  50
```
Figure 30. Defining the DNS header.

Note that in the code above, the padding field was added because headers in P4 should be byte aligned (the length of headers in P4 should be a multiple of 8).

**Step 3.** Add the DNS header to the headers struct by typing the following code.

|            | dns t dns;                               |          |                                          |  |  |
|------------|------------------------------------------|----------|------------------------------------------|--|--|
|            |                                          |          |                                          |  |  |
|            |                                          |          | ● headers.p4 - lab8 - Visual Studio Code |  |  |
| File       | Edit Selection View Go Run Terminal Help |          |                                          |  |  |
| <u> ርጉ</u> | EXPLORER<br>$\sim$ $\sim$ $\sim$         |          | $\equiv$ headers.p4 $\bullet$            |  |  |
|            | $\vee$ LAB8                              |          | $\equiv$ headers.p4                      |  |  |
|            | {} basic.json                            | 40<br>41 | /* Define the DNS header below*/         |  |  |
|            | $\equiv$ basic.p4                        | 42       | header dns $t \{$                        |  |  |
| go         | $\equiv$ basic.p4i                       | 43       | bit<16> transaction id;                  |  |  |
|            | $\equiv$ checksum.p4                     | 44       | bit <l> qr_flag;</l>                     |  |  |
| 分          | $\equiv$ deparser.p4                     | 45       | bit<7> padding;                          |  |  |
|            | $\equiv$ egress.p4                       | 46<br>47 |                                          |  |  |
|            | $\equiv$ headers.p4                      | 48       | struct metadata {                        |  |  |
| æ          | $\equiv$ ingress.p4                      | 49       | /*empty*/                                |  |  |
|            | $\equiv$ lab8.mn                         | 50       |                                          |  |  |
|            | $\equiv$ parser.p4                       | 51       |                                          |  |  |
|            |                                          | 52       | struct headers {                         |  |  |
|            |                                          | 53<br>54 | ethernet t<br>ethernet;                  |  |  |
|            |                                          | 55       | ipv4 t<br>ipv4;<br>udp t<br>udp;         |  |  |
|            |                                          | 56       | dns t<br>Ans:                            |  |  |
|            |                                          | 57       |                                          |  |  |
|            |                                          | 58       |                                          |  |  |

Figure 31. Adding the DNS header to the headers struct.

**Step 4.** Save the changes to the file by pressing  $\overline{C \text{trl}} + s$ .

#### <span id="page-201-0"></span>**5.2 Modifying the parser file**

**Step 1.** Use VScode to access the *parser.p4* file. In the *parser.p4* file, modify the state *parse\_udp* by adding the following code to extract the DNS header if either the source port or the destination port of a UDP packet is *TYPE\_DNS* ( i.e., 53). The code must replace the transition accept; statement.

```
transition select(hdr.udp.srcPort, hdr.udp.dstPort){
   (TYPE DNS, ): parse dns;
     (_,TYPE_DNS): parse_dns;
    (\_',\_): accept;
}
```

| $\blacktriangleleft$      |                                               |                     | ● parser.p4 - lab8 - Visual Studio Code               |
|---------------------------|-----------------------------------------------|---------------------|-------------------------------------------------------|
|                           | File Edit Selection View Go Run Terminal Help |                     |                                                       |
| $\mathbf{r}$              | <b>EXPLORER</b><br>$\cdots$                   | $\equiv$ headers.p4 | $\equiv$ parser.p4 $\bullet$                          |
|                           | $\vee$ LAB8                                   | $\equiv$ parser.p4  |                                                       |
|                           | {} basic.json                                 | Zΰ<br>21            |                                                       |
|                           | $\equiv$ basic.p4                             | 22                  |                                                       |
| ပို့                      | $\equiv$ basic.p4i                            | 23                  | state parse ipv4 {                                    |
|                           | $\equiv$ checksum.p4                          | 24                  | packet.extract(hdr.ipv4);                             |
|                           | $\equiv$ deparser.p4                          | 25                  | transition select(hdr.ipv4.protocol) {                |
| ∯,                        | $\equiv$ egress.p4                            | 26                  | TYPE UDP: parse udp;                                  |
|                           | $\equiv$ headers.p4                           | 27                  | default: accept;                                      |
| $\mathbb{B}^{\mathbb{C}}$ | $\equiv$ ingress.p4                           | 28                  |                                                       |
|                           | $\equiv$ lab8.mn                              | 29                  |                                                       |
|                           |                                               | 30                  | state parse udp $\{$                                  |
|                           | parser.p4                                     | 31                  | packet.extract(hdr.udp);                              |
|                           |                                               | 32                  | transition select(hdr.udp.srcPort, hdr.udp.dstPort) { |
|                           |                                               | 33                  | (TYPE DNS, ): parse dns;                              |
|                           |                                               | 34                  | (, TYPE DNS): parse dns;                              |
|                           |                                               | 35                  | $($ , $)$ : accept;                                   |
|                           |                                               | 36                  |                                                       |
|                           |                                               | 37                  |                                                       |
|                           |                                               | 38                  |                                                       |

Figure 32. Adding the transition from UDP to DNS.

**Step 2.** Add the parse\_dns state below the parse\_udp state by typing the following code.

```
state parse_dns {
   packet.extract (hdr.dns);
   transition accept;
}
```

| $\rtimes$                                        |                     | ● parser.p4 - lab8 - Visual Studio Code               |
|--------------------------------------------------|---------------------|-------------------------------------------------------|
| File Edit Selection View Go Run Terminal Help    |                     |                                                       |
| <b>EXPLORER</b><br>$\cdots$<br>$\mathbb{G}$      | $\equiv$ headers.p4 | $\equiv$ parser.p4 $\bullet$                          |
| $\vee$ LAB <sub>8</sub>                          | $\equiv$ parser.p4  |                                                       |
| {} basic.json                                    | 23                  | state parse ipv4 {                                    |
| $\equiv$ basic.p4                                | 24                  | packet.extract(hdr.ipv4);                             |
| $\equiv$ basic.p4i                               | 25                  | transition select(hdr.ipv4.protocol) {                |
| ပို့<br>$\equiv$ checksum.p4                     | 26                  | TYPE UDP: parse udp;                                  |
|                                                  | 27                  | default: accept;                                      |
| $\equiv$ deparser.p4<br>分                        | 28                  |                                                       |
| $\equiv$ egress.p4                               | 29                  |                                                       |
| $\equiv$ headers.p4                              | 30                  | state parse udp $\{$                                  |
| $\mathbb{B}^{\mathbb{C}}$<br>$\equiv$ ingress.p4 | 31                  | packet.extract(hdr.udp);                              |
| $\equiv$ lab8.mn                                 | 32                  | transition select(hdr.udp.srcPort, hdr.udp.dstPort) { |
| $\equiv$ parser.p4                               | 33                  | (TYPE DNS, ): parse dns;                              |
|                                                  | 34                  | (, TYPE DNS): parse dns;                              |
|                                                  | 35                  | $($ , $)$ : accept;                                   |
|                                                  | 36                  |                                                       |
|                                                  | 37                  |                                                       |
|                                                  | 38                  | state parse dns $\{$                                  |
|                                                  | 39                  | packet.extract(hdr.dns);                              |
|                                                  | 40                  | transition accept;                                    |
|                                                  | 41                  |                                                       |
|                                                  | 42<br>- -           | ດດ Aldi Julia                                         |

Figure 33. Adding the parse\_dns state.

**Step 3.** Save the changes to the file by pressing  $\overline{C \text{trl} + \text{s}}$ .

### <span id="page-202-0"></span>**5.3 Modifying the ingress file**

**Step 1.** In VScode, access the *parser.p4* file. In the *ingress.p4* file, define the register  $t$ ransaction\_ids to store the DNS transaction IDs and a variable  $\frac{1}{1}$  to store the hash of the 5-tuple.

| reqister<br>bit<16>>(65535) transaction ids;<br>bit<16> idx;                                                                                                    |                                                                                                    |                                                                                                    |  |  |  |  |  |  |  |
|----------------------------------------------------------------------------------------------------|----------------------------------------------------------------------------------------------------|----------------------------------------------------------------------------------------------------|--|--|--|--|--|--|--|
| File Edit Selection View Go Run Terminal Help                                                                                                    |                                                                                                    | ● ingress.p4 - lab8 - Visual Studio Code                                                                                                    |  |  |  |  |  |  |  |
| EXPLORER<br>$\cdots$<br><u>ርት</u><br>$\vee$ LAB8                                                                                                    | $\equiv$ headers.p4<br>$\equiv$ ingress.p4                                                         | $\equiv$ ingress.p4 $\bullet$<br>$\equiv$ parser.p4                                                                                                    |  |  |  |  |  |  |  |
| {} basic.json<br>$\equiv$ basic.p4<br>$\equiv$ basic.p4i<br>ပွာ<br>$\equiv$ checksum.p4<br>$\equiv$ deparser.p4<br>分<br>$\equiv$ egress.p4<br>$\equiv$ headers.p4<br>œ<br>ingress.p4<br>$\equiv$ lab8.mn<br>$\equiv$ parser.p4 | 16<br>17<br>18<br>19<br>20<br>21<br>22<br>23<br>24<br>25<br>26<br>27<br>28<br>29<br>30<br>31<br>32 | table forwarding {<br>$key = \{$<br>standard metadata.ingress port : exact;<br>$actions = \{$<br>forward;<br>drop;<br>NoAction;<br>$size = 1024;$<br>$default\_action = drop();$<br>register<br>bit<16>>(65535) transaction ids;<br>$bits < 16$ idx; |  |  |  |  |  |  |  |

Figure 34. Defining register to store transaction Ids.

The code above defines a register named  $\frac{t}{\text{transaction\_ids}}$ . The register contains 65535 cells. Each cell will be indexed by a flow ID and will store the transaction ID of that flow. The code also defines a 16-bit variable name  $\frac{d}{d}$ . This variable will be used by the hashing actions.

**Step 2.** Define the action **compute** flow id by typing the following code.

```
action compute flow id(){
hash (
       idx,
      HashAlgorithm.crc16,
       (bit<1>)0,
       {
           hdr.ipv4.srcAddr,
           hdr.ipv4.dstAddr,
           hdr.udp.srcPort,
           hdr.udp.dstPort,
           hdr.ipv4.protocol
       },
      (bit<16>)65535
      );
}
```

| $\blacktriangleleft$      | ● ingress.p4 - lab8 - Visual Studio Code      |                     |  |                                              |                                       |  |  |  |
|---------------------------|-----------------------------------------------|---------------------|--|----------------------------------------------|---------------------------------------|--|--|--|
|                           | File Edit Selection View Go Run Terminal Help |                     |  |                                              |                                       |  |  |  |
| $\mathbb{G}$              | EXPLORER<br>$\cdots$                          | $\equiv$ headers.p4 |  | $\equiv$ parser.p4                           | $\equiv$ ingress.p4 $\bullet$         |  |  |  |
|                           | $\vee$ LAB8                                   | $\equiv$ ingress.p4 |  |                                              |                                       |  |  |  |
|                           | {} basic.json                                 | 29                  |  |                                              |                                       |  |  |  |
|                           | $\equiv$ basic.p4                             | 30                  |  | register<br>bit<16>>(65535) transaction ids; |                                       |  |  |  |
| ್ಯ                        | $\equiv$ basic.p4i                            | 31                  |  | $bits < 16$ idx;                             |                                       |  |  |  |
|                           | $\equiv$ checksum.p4                          | 32<br>33            |  | action compute flow id() $\{$                |                                       |  |  |  |
|                           | $\equiv$ deparser.p4                          | 34                  |  | hash (                                       |                                       |  |  |  |
| ्रे                       | $\equiv$ egress.p4                            | 35                  |  | idx,                                         |                                       |  |  |  |
|                           | $\equiv$ headers.p4                           | 36                  |  |                                              | HashAlgorithm.crc16,                  |  |  |  |
| $\mathbb{B}^{\mathbb{C}}$ | $\equiv$ ingress.p4                           | 37                  |  | $(bit<1>0$ .                                 |                                       |  |  |  |
|                           | $\equiv$ lab8.mn                              | 38                  |  |                                              |                                       |  |  |  |
|                           | $\equiv$ parser.p4                            | 39                  |  |                                              | hdr.ipv4.srcAddr,                     |  |  |  |
|                           |                                               | 40<br>41            |  |                                              | hdr.ipv4.dstAddr,<br>hdr.udp.srcPort, |  |  |  |
|                           |                                               | 42                  |  |                                              | hdr.udp.dstPort,                      |  |  |  |
|                           |                                               | 43                  |  |                                              | hdr.ipv4.protocol                     |  |  |  |
|                           |                                               | 44                  |  |                                              |                                       |  |  |  |
|                           |                                               | 45                  |  | $(bit < 16)$ 65535                           |                                       |  |  |  |
|                           |                                               | 46                  |  | : (                                          |                                       |  |  |  |
|                           |                                               | 47                  |  |                                              |                                       |  |  |  |
|                           |                                               | 48                  |  |                                              |                                       |  |  |  |

Figure 35. Defining compute flow id action.

The code in the figure above hashes flows based on their 5-tuple. The hash function produces a 16-bits output using the following parameters:

- $\bullet$  idx: The variable used to store the output.
- HashAlgorithm.crc16: the hash algorithm.
- $\bullet$   $\sqrt{\frac{(\text{bit} < 1)}{0}}$ : the minimum (or base) value produced by the hash algorithm.
- hdr.ipv4.srcAddr, hdr.ipv4.dstAddr, hdr.udp.srcPort, hdr.udp.dstPort, and hdr.ipv4.protocol: the data to be hashed.
- (bit<32>)65535: the maximum value produced by the hash algorithm.

**Step 3.** Define the action compute reverse flow id that hashes the 5-tuple of DNS packets.

```
action compute reverse flow id(){
hash (
       idx,
      HashAlgorithm.crc16,
       (bit < 1) 0,{
           hdr.ipv4.dstAddr,
           hdr.ipv4.srcAddr,
           hdr.udp.dstPort,
           hdr.udp.srcPort,
           hdr.ipv4.protocol
       },
       (bit<16>)65535
      );
}
```
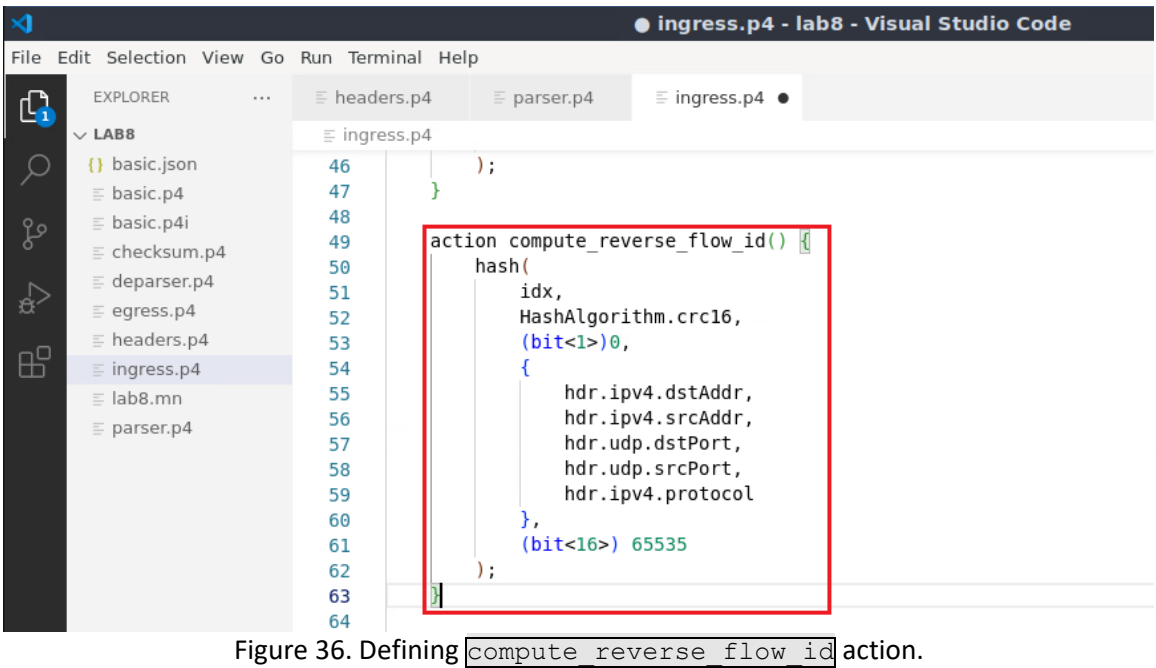

Note that the order of hashing the source and destination IP addresses and ports is reversed in **compute\_reverse\_flow\_id** compared to **compute\_flow\_id** so that the DNS requests and responses will be processed as a single flow and their hash will map to the same register cell.

**Step 4.** Override the *apply* block as follows.

```
apply {
    if (hdr.dns.isValid()){
        if (hdr.dns.qr flag == 0) {
            compute f_{low} id();
            transaction ids.write((bit<32>) idx, hdr.dns.transaction id);
             forwarding.apply();
          }
    }
}
```

| $\blacktriangleleft$ |                                               |                     | ● ingress.p4 - lab8 - Visual Studio Code                      |
|----------------------|-----------------------------------------------|---------------------|---------------------------------------------------------------|
|                      | File Edit Selection View Go Run Terminal Help |                     |                                                               |
| $\mathbb{G}$         | <b>EXPLORER</b><br>$\cdots$                   | $\equiv$ headers.p4 | $\equiv$ ingress.p4 $\bullet$<br>$\equiv$ parser.p4           |
|                      | $\vee$ LAB8                                   | $\equiv$ ingress.p4 |                                                               |
|                      | {} basic.json                                 | 54                  |                                                               |
|                      | $\equiv$ basic.p4                             | 55                  | hdr.ipv4.dstAddr,                                             |
| ೪                    | $\equiv$ basic.p4i                            | 56                  | hdr.ipv4.srcAddr,                                             |
|                      | $\equiv$ checksum.p4                          | 57                  | hdr.udp.dstPort,                                              |
|                      | $\equiv$ deparser.p4                          | 58                  | hdr.udp.srcPort,                                              |
| $\frac{1}{2}$        | $\equiv$ egress.p4                            | 59                  | hdr.ipv4.protocol                                             |
|                      | $\equiv$ headers.p4                           | 60<br>61            | $(bit < 16)$ 65535                                            |
|                      | $\equiv$ ingress.p4                           | 62                  | $)$ ;                                                         |
|                      | $\equiv$ lab8.mn                              | 63                  |                                                               |
|                      | $\equiv$ parser.p4                            | 64                  |                                                               |
|                      |                                               | 65                  | app <u>l</u>                                                  |
|                      |                                               | 66                  | if $(hdr.dns.isValid())$ {                                    |
|                      |                                               | 67                  | if (hdr.dns.qr flag == $0)$ {                                 |
|                      |                                               | 68                  | compute flow $id()$ ;                                         |
|                      |                                               | 69                  | transaction ids.write((bit<32>) idx, hdr.dns.transaction id); |
|                      |                                               | 70                  | $forwarding.append(y()$ ;                                     |
|                      |                                               | 71                  |                                                               |
|                      |                                               | 72<br>73            |                                                               |
|                      |                                               | 74                  |                                                               |
|                      |                                               |                     |                                                               |

Figure 37. Implementing the apply block.

In the code above,  $if(hdr.dns.isValid())$  checks the validity of the DNS header. For DNS packets,  $\frac{1}{2}$  (hdr.dns.qr flag == 0) checks if the current packet is a DNS request packet. If yes, the hash of the flow is calculated using  $\overline{\text{compute flow id}}$  action. The transaction ID of the DNS packet is then stored inside the *transaction ids* register. The hash of the flow is used to index the  $transaction$  ids register.

**Step 5.** Add the following code to the *apply* block to calculate the hash of the DNS responses and retrieve the corresponding transaction id.

```
else if (hdr.dns.qr_flag == 1){
      bit<16> transaction id;
      compute reverse flow id();
       transaction ids.read(transaction id, (bit<32>) idx);
}
                                                                                                   ingress.p4 - lab8 - Visual Studio Code
   File Edit Selection View Go Run Terminal Help
                       \cdots \equiv headers.p4
                                              \equiv parser.p4
          EXPLORER
                                                            \equiv ingress.p4 \times\mathbb{D}\vee LAB8
                               \equiv ingress.p4
                               \mathcal{L}nar.uap.astrort,
          B basic.ison
                               58
                                                 hdr.udp.srcPort.
          \equiv basic.p4
                               59
                                                hdr.ipv4.protocol
          \equiv basic.p4i
                               60
                                             Δ.
          \equiv checksum.p4
                                             (bit < 16) 65535
                               61
           \equiv deparser.p4
                               62
                                            \rightarrow:
                                         -7
                               63
           \equiv egress.p4
                                64
           \equiv headers.p4
                                         65
           \equiv ingress.p4
                                66
           \equiv lab8.mn
                                67
                                                 if (hdr.dns.qr_flag == 0){
           \equiv parser.p4
                                                     compute flow id();
                               68
                                69
                                                     transaction_ids.write((bit<32>) idx, hdr.dns.transaction_id);
                                70
                                                     forwarding.apply();
                                71
                                72else if (hdr.dns.qr_flag == 1){
                               \frac{73}{74}bit<16> transaction id:
                                                     compute reverse flow id();
                                75transaction_ids.read(transaction_id, (bit<32>) idx)
                                76
                                \frac{1}{77}78
                                79
                                80
```
Figure 38. Implementing the apply block.

In the code above,  $\epsilon$ lse if (hdr.dns.qr\_flag == 1) checks if the DNS packet is a reply packet. The compute reverse  $flow$  id action calculates the hash of DNS reply packet. The hash value is used to index the  $transaction$  ids register and retrieve the corresponding transaction id. The retrieved ID is stored inside the  $t$  transaction id variable.

**Step 6.** Add the following code to forward the packet if the retrieved transaction ID (i.e.,  $t$  transaction id) is the same as the transaction ID extracted from the current packet (i.e.,  $\frac{\partial u}{\partial x}$ ,  $\frac{\partial u}{\partial y}$ ,  $\frac{\partial u}{\partial z}$  is a sacket will be dropped if the two ids do not match.

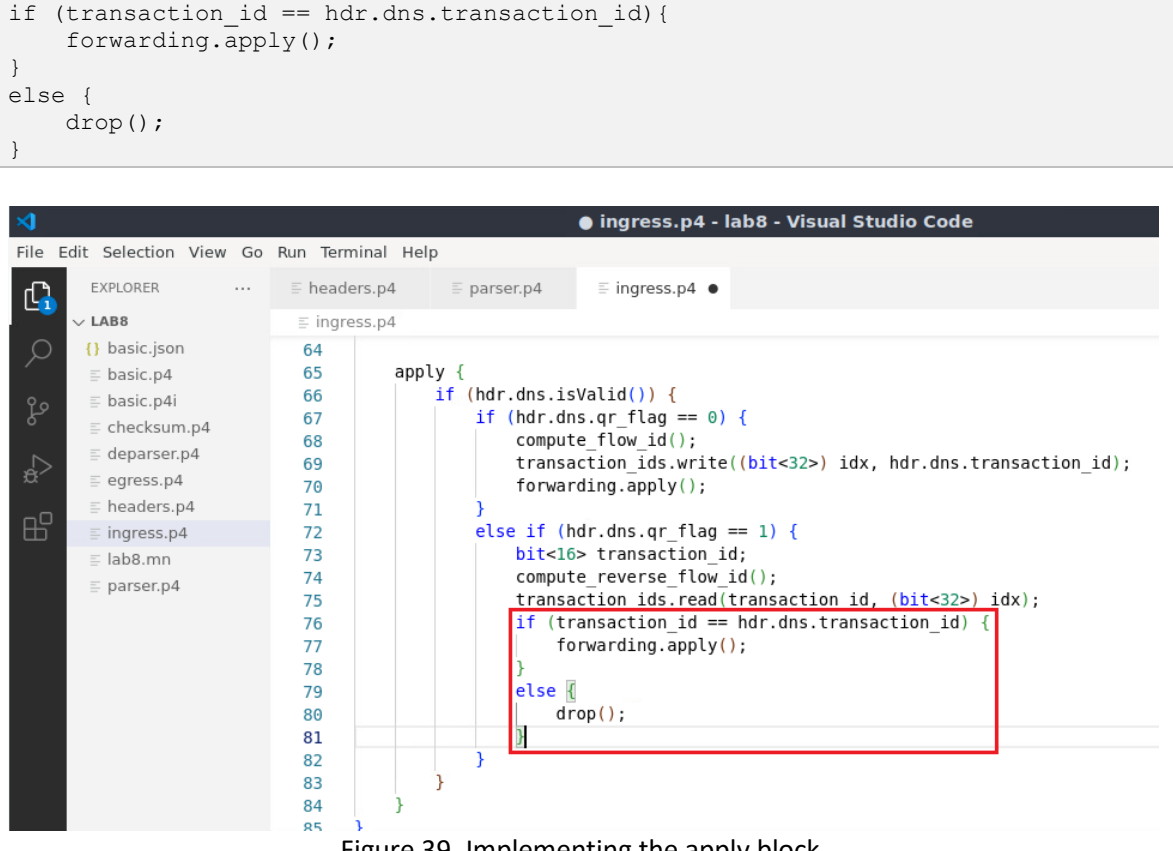

Figure 39. Implementing the apply block.

**Step 7.** Add the following code to forward non-DNS packets.

```
else {
     forwarding.apply();
}
```
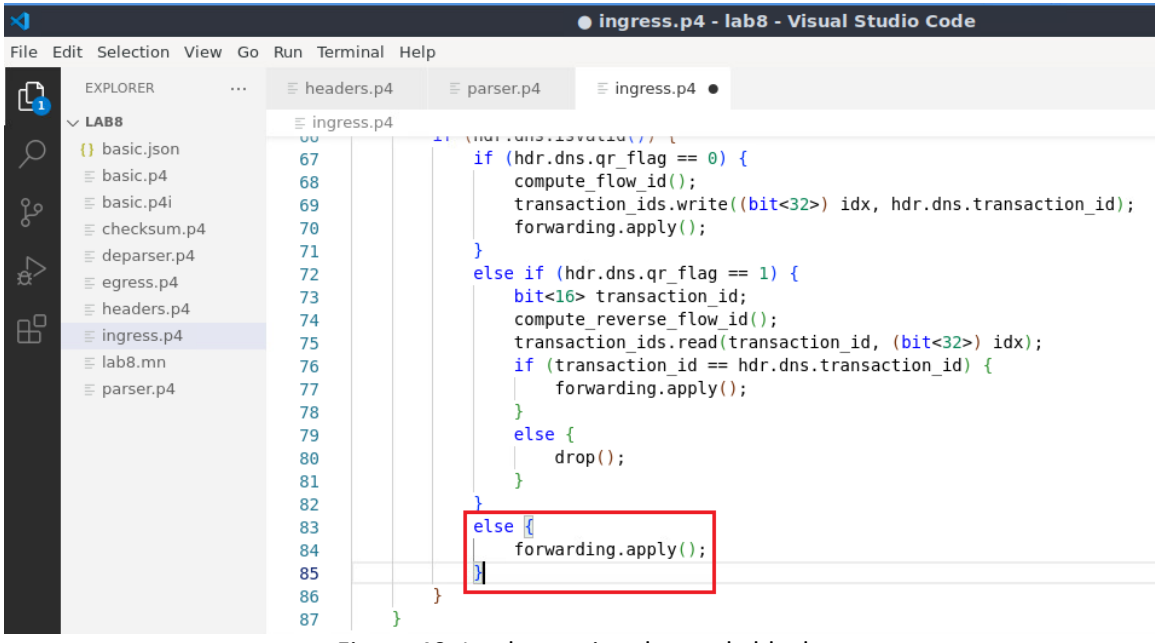

Figure 40. Implementing the apply block.

**Step 8.** Save the changes to the file by pressing  $\overline{C \text{trl} + \text{s}}$ .

## <span id="page-208-0"></span>**5.4 Loading the modified P4 program**

**Step 1.** To compile the P4 program, issue the following command in the terminal panel in VS Code.

| p4c basic.p4                                                                                                    |                                                                                                    |
|----------------------------------------------------------------------------------------------------|----------------------------------------------------------------------------------------------------|
|                                                                                                    |                                                                                                    |
| ⊲                                                                                                    | ingress.p4 - lab8 - Visual Studio Code                                                                                                    |
| File Edit Selection View Go Run Terminal Help                                                                                                    |                                                                                                    |
| <b>EXPLORER</b><br>$\cdots$<br>⊕                                                                                                    | $\equiv$ headers.p4<br>$\equiv$ ingress.p4 $\times$<br>$\equiv$ parser.p4                                                                                                    |
| $\vee$ LAB <sub>8</sub><br>{} basic.json<br>Ω<br>$\equiv$ basic.p4<br>$\equiv$ basic.p4i<br>ပွာ<br>$\equiv$ checksum.p4<br>$\equiv$ deparser.p4<br>$\overline{\mathbb{R}}$<br>$\equiv$ egress.p4<br>$\equiv$ headers.p4<br>æ<br>$\equiv$ ingress.p4<br>$\equiv$ lab8.mn<br>$\equiv$ parser.p4 | $\equiv$ ingress.p4<br>THAT THIS 'TO ARTIST IN<br>if (hdr.dns.qr flag == $0)$ {<br>67<br>compute flow $id()$ ;<br>68<br>transaction ids.write((bit<32>) idx, hdr.dns.transaction id);<br>69<br>$forwarding.append(y()$ ;<br>70<br>71<br>else if (hdr.dns.qr flag == $1$ ) {<br>72<br>bit<16> transaction id;<br>73<br>compute reverse flow id();<br>74<br>transaction ids.read(transaction id, (bit<32>) idx);<br>75<br>if (transaction id == hdr.dns.transaction id) {<br>76<br>forwarding.apply();<br>77<br>78<br>else<br>79<br>$drop()$ ;<br>80<br>81<br>82<br>else<br>83<br>$forwarding.append(y()$ ;<br>84<br>85<br>86<br>87<br>PROBLEMS<br>OUTPUT<br>TERMINAL<br><b>DEBUG CONSOLE</b><br>· admin@lubuntu-vm:~/P4 Labs/lab8\$ p4c basic.p4 |
|                                                                                                    | admin@lubuntu-vm:~/P4 Labs/lab8\$<br>Eiguro 41, Compiling the B4 program using the VS Code terminal                                                                                                    |

Figure 41. Compiling the P4 program using the VS Code terminal.

**Step 2.** Type the command below in the terminal panel to download the *basic.json* file to the switch s1. If asked for a password, type the password password.

| push to switch basic.json s1                                                                                                    |                                                                                                    |                                                                                                    |
|----------------------------------------------------------------------------------------------------|----------------------------------------------------------------------------------------------------|----------------------------------------------------------------------------------------------------|
|                                                                                                    |                                                                                                    |                                                                                                    |
|                                                                                                    |                                                                                                    | ingress.p4 - lab8 - Visual Studio Code                                                                                                    |
| File Edit Selection View Go Run Terminal Help                                                                                                    |                                                                                                    |                                                                                                    |
| <b>EXPLORER</b><br>⊕<br>$\cdots$                                                                                                    | $\equiv$ headers.p4                                                                                                  | $\equiv$ ingress.p4 $\times$<br>$\equiv$ parser.p4                                                                                                    |
| $\vee$ LAB8                                                                                                    | $\equiv$ ingress.p4                                                                                                  |                                                                                                    |
| {} basic.json<br>$\equiv$ basic.p4<br>$\equiv$ basic.p4i<br>go<br>$\equiv$ checksum.p4<br>$\equiv$ deparser.p4<br>√a<br>$\equiv$ egress.p4<br>$\equiv$ headers.p4<br>æ<br>$\equiv$ ingress.p4<br>$\equiv$ lab8.mn<br>$\equiv$ parser.p4 | 67<br>68<br>69<br>70<br>71<br>72<br>73<br>74<br>75<br>76<br>77<br>78<br>79<br>80<br>81<br>82<br>83<br>84<br>85<br>86 | 11141.4113.1314411111<br>if (hdr.dns.qr flag == $0$ ) {<br>compute flow $id()$ ;<br>transaction ids.write((bit<32>) idx, hdr.dns.transaction id);<br>$forwarding.append(y()$ ;<br>else if (hdr.dns.qr flag == $1)$ {<br>bit<16> transaction id;<br>compute reverse flow $id()$ ;<br>transaction ids.read(transaction id, (bit<32>) idx);<br>if (transaction id == hdr.dns.transaction id) {<br>$forwarding.append(y()$ ;<br>else f<br>$drop()$ ;<br>else f<br>$forwarding.append(y()$ ;<br>ł |
|                                                                                                    | 87<br>PROBLEMS                                                                                                    | OUTPUT<br>TERMINAL<br>DEBUG CONSOLE<br>· admin@lubuntu-vm:~/P4 Labs/lab8\$ push to switch basic.json s1<br>[sudo] password for admin:<br>○ admin@lubuntu-vm:~/P4 Labs/lab8\$                                                                                                    |

Figure 42. Downloading the compiled program to switch s1.

**Step 3.** Type the command below to kill the simple switch daemon, so that the new P4 program can be loaded.

pkill switch

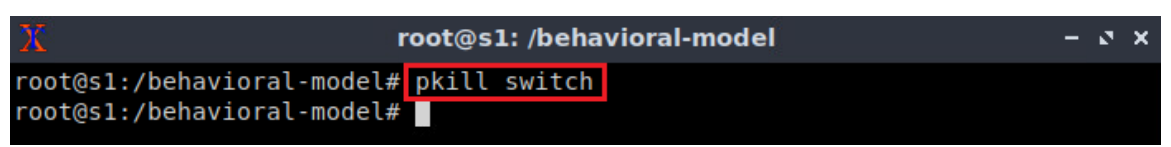

Figure 43. Killing the simple switch daemon.

**Step 4.** Start the switch daemon and map the ports to the switch interfaces by typing the following command.

```
simple_switch -i 0@s1-eth0 -i 1@s1-eth1 basic.json &
```

| х          | root@s1:/behavioral-model                                                     | $-5x$ |
|------------|-------------------------------------------------------------------------------|-------|
| ୍ୟ         | root@s1:/behavioral-model# simple switch -i 0@s1-eth0 -i 1@s1-eth1 basic.json |       |
| T 3 1      | 69                                                                            |       |
| [2]<br>son | simple switch -i 0@s1-eth0 -i 1@s1-eth1 basic.j<br>Terminated                 |       |
|            | root@s1:/behavioral-model# Calling target program-options parser              |       |
|            | Adding interface s1-eth0 as port 0<br>Adding interface s1-eth1 as port 1      |       |
|            |                                                                               |       |

Figure 44. Starting the switch daemon and mapping the logical interfaces to Linux interfaces.

**Step 5.** In switch s1 terminal, press *Enter* to return the CLI.

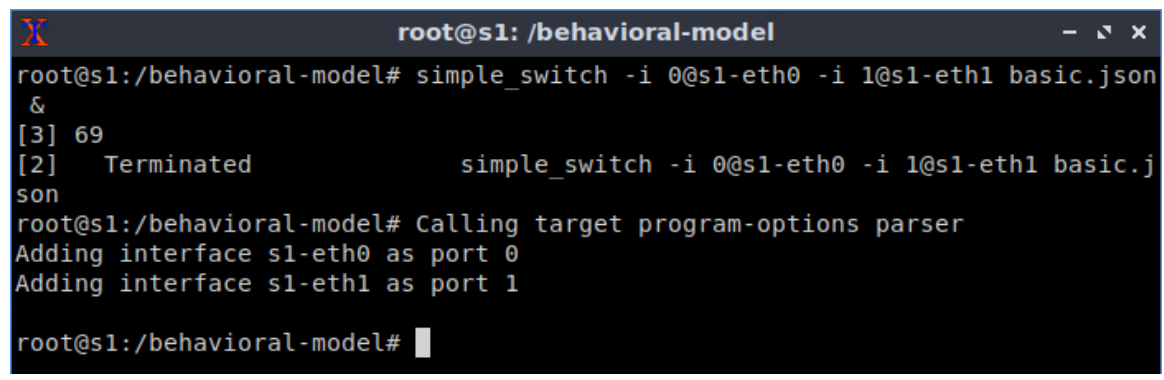

Figure 45. Returning to switch s1 CLI.

**Step 6.** Populate the table with forwarding rules by typing the following command.

| simple switch $CLI < \sim /lab8/rules$ .cmd |                                                                    |       |
|---------------------------------------------|--------------------------------------------------------------------|-------|
|                                             |                                                                    |       |
| х                                           | root@s1: /behavioral-model                                         | - J X |
|                                             | root@s1:/behavioral-model# simple switch CLI < ~/lab8/rules.cmd    |       |
| Obtaining JSON from switch                  |                                                                    |       |
| Done                                        |                                                                    |       |
|                                             | Control utility for runtime P4 table manipulation                  |       |
|                                             | RuntimeCmd: Adding entry to exact match table MyIngress.forwarding |       |
| match key:                                  | EXACT-00:01                                                        |       |
| action:                                     | MyIngress.forward                                                  |       |
| runtime data: 00:00                         |                                                                    |       |
| Entry has been added with handle 0          |                                                                    |       |
|                                             | RuntimeCmd: Adding entry to exact match table MyIngress.forwarding |       |
| match key:                                  | EXACT-00:00                                                        |       |
| action:                                     | MyIngress.forward                                                  |       |
| runtime data: 00:01                         |                                                                    |       |
| Entry has been added with handle 1          |                                                                    |       |
| RuntimeCmd:                                 |                                                                    |       |
| root@s1:/behavioral-model#                  |                                                                    |       |

Figure 46. Loading table entries to switch s1.

The figure above shows the table entries described in the file *rules.cmd*.

#### <span id="page-210-0"></span>**5.5 Performing the DNS amplification attack**

**Step 1.** On h2 terminal, type the command below to perform DNS amplification attack.

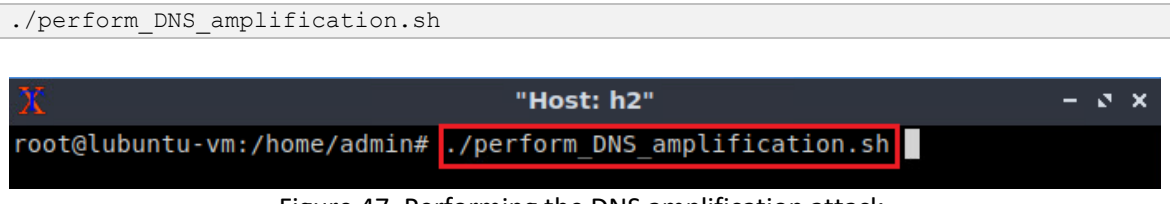

Figure 47. Performing the DNS amplification attack.

**Step 2.** Inspect the network usage at h1. Press  $\overline{C \text{trl} + c}$  to exit *nload* after inspecting the network usage.

|                                  |     |                      | "Host: h1"    |                         |                                        | - 1 | $\mathbf{N}$ $\mathbf{X}$ |  |
|----------------------------------|-----|----------------------|---------------|-------------------------|----------------------------------------|-----|---------------------------|--|
| Device h1-eth0 [10.0.0.1] (1/2): |     |                      |               |                         |                                        |     |                           |  |
| Incoming:                        |     |                      |               |                         |                                        |     |                           |  |
|                                  |     |                      |               |                         |                                        |     |                           |  |
|                                  |     |                      |               |                         |                                        |     |                           |  |
|                                  |     |                      |               |                         |                                        |     |                           |  |
|                                  |     |                      |               |                         | Curr: 0.00 Bit/s<br>Avg: 8.00 Bit/s    |     |                           |  |
|                                  |     |                      |               |                         | Min: 0.00 Bit/s                        |     |                           |  |
|                                  |     |                      |               |                         | Max: 53.73 MBit/s<br>Ttl: 472.57 MByte |     |                           |  |
| Outgoing:                        |     |                      |               |                         |                                        |     |                           |  |
|                                  |     |                      |               |                         |                                        |     |                           |  |
|                                  |     |                      |               |                         |                                        |     |                           |  |
|                                  |     |                      |               |                         |                                        |     |                           |  |
|                                  |     |                      |               |                         | Curr: 0.00 Bit/s                       |     |                           |  |
|                                  |     |                      |               |                         | Avg: 0.00 Bit/s                        |     |                           |  |
|                                  |     |                      |               |                         | Min: 0.00 Bit/s<br>Max: 27.54 kBit/s   |     |                           |  |
|                                  |     |                      |               |                         | Ttl: 42.41 kByte                       |     |                           |  |
|                                  | $-$ | $\sim$ $\sim$ $\sim$ | $\sim$ $\sim$ | $\cdot$ $\cdot$ $\cdot$ |                                        |     |                           |  |

Figure 48. Inspecting resource usage at h1.

The figure above shows that there is no network usage at h1. The switch was successful in dropping all the packets.

**Step 3.** On h1 terminal, type the command below to validate that legitimate DNS queries will be forwarded by the switch.

```
dig @10.0.0.2 localhost
```

| х                                                                                                    | "Host: h1"                  |   |           |  |  | - J X |  |  |
|----------------------------------------------------------------------------------------------------|-----------------------------|---|-----------|--|--|-------|--|--|
| root@lubuntu-vm:/home/admin# dig @10.0.0.2 localhost                                                                                                    |                             |   |           |  |  |       |  |  |
| ; <<>> DiG 9.16.1-Ubuntu <<>> @10.0.0.2 localhost<br>$\vert$ (1 server found)<br>;; global options: +cmd<br>:: Got answer:<br>;; ->>HEADER<<- opcode: QUERY, status: NOERROR, id: 45223<br>;; flags: qr aa rd ra; QUERY: 1, ANSWER: 1, AUTHORITY: 0, ADDITIONAL: 1 |                             |   |           |  |  |       |  |  |
| :; OPT PSEUDOSECTION:<br>; EDNS: version: 0, flags:; udp: 4096<br>;; QUESTION SECTION:<br>;localhost.<br>ΙN<br>A                                                                                                    |                             |   |           |  |  |       |  |  |
| :: ANSWER SECTION:                                                                                                    |                             |   |           |  |  |       |  |  |
| localhost.                                                                                                    | ΙN<br>$\boldsymbol{\Theta}$ | Α | 127.0.0.1 |  |  |       |  |  |
| ;; Query time: 0 msec<br>;; SERVER: 10.0.0.2#53(10.0.0.2) <br>;; WHEN: Mon Apr 17 12:35:12 EDT 2023<br>;; MSG SIZE rcvd: 54<br>root@lubuntu-vm:/home/admin#                                                                                                    |                             |   |           |  |  |       |  |  |

Figure 49. Issuing DNS query.

The figure above shows that h1 received the DNS response.

This concludes lab 8. Stop the emulation and then exit out of MiniEdit.

## <span id="page-212-0"></span>**References**

- 1. Amazon, "What is DNS?" [Online]. Available: https://tinyurl.com/ynb9esn6
- 2. NOCTION, "DNS Amplification Attacks Detection with NetFlow or sFlow." [Online]. Available: https://tinyurl.com/yh9v6nba
- 3. PURPLESEC, "How To Prevent A Domain Name Server (DNS) Amplification attack." [Online]. Available: https://tinyurl.com/5evebess
- 4. Charles M. Kozierok, "The TCP/IP Guide." [Online]. Available: https://tinyurl.com/83r4bc5m

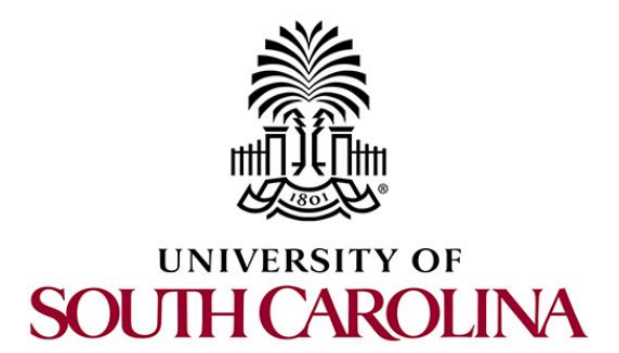

# **CYBERSECURITY APPLICATIONS ON P4 PROGRAMMABLE DATA PLANES**

# **Lab 9: Identifying Heavy Hitters using Count-min Sketches (CMS)**

**Document Version: 04-18-2023**

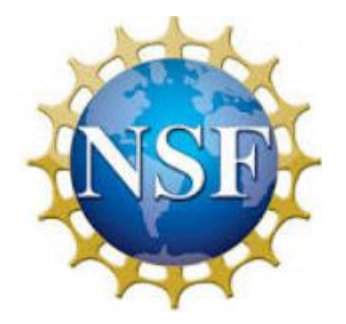

## **Contents**

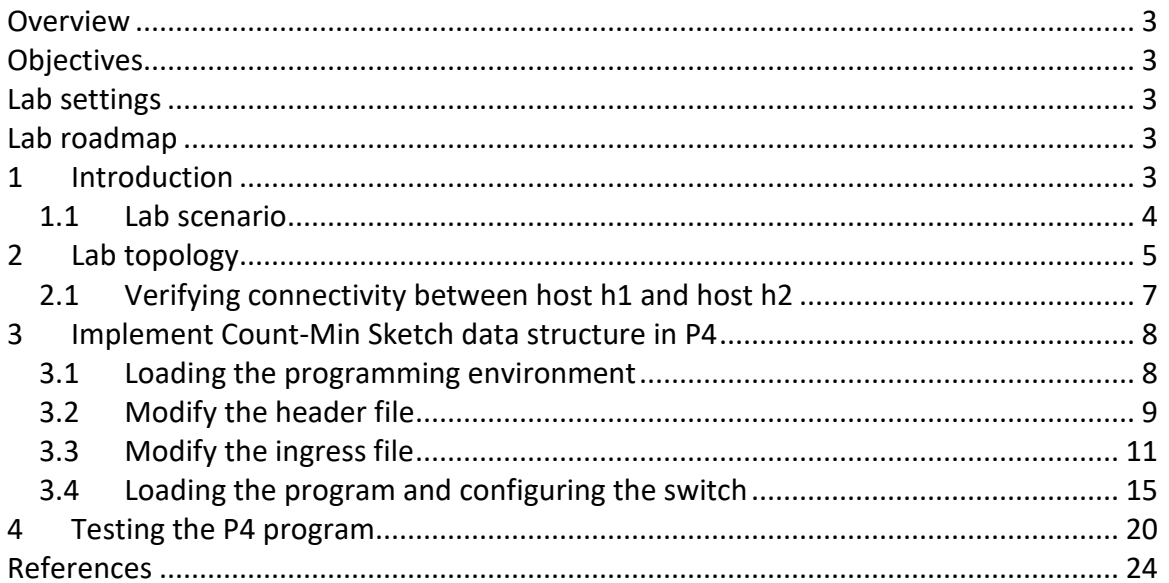

### <span id="page-215-0"></span>**Overview**

This lab introduces the concept of heavy hitters and demonstrates how to implement the Count-Min Sketch data structure in a P4 program to detect heavy hitters. Heavy hitters refer to network traffic flows with significantly higher data rates or packet counts than average, often dominating network resources and potentially causing congestion or service degradation. Count-Min Sketch is a probabilistic data structure that estimates the frequency of elements in a stream of data. The user will implement the Count-Min Sketch data structure using P4 registers to detect heavy hitters and then drop them.

### <span id="page-215-1"></span>**Objectives**

By the end of this lab, students should be able to:

- 1. Define heavy hitters.
- 2. Understand the workflow of the Count-Min Sketch data structure.
- 3. Leverage Count-Min Sketch to detect heavy flows in P4.

#### <span id="page-215-2"></span>**Lab settings**

Table 1 contains the credentials of the virtual machine used for this lab.

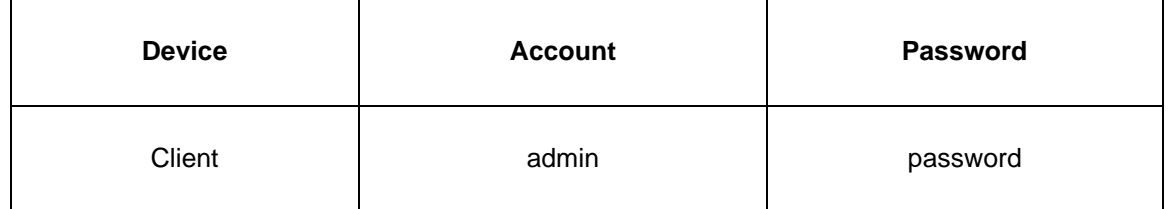

#### Table 1**.** Credentials to access Client machine.

#### <span id="page-215-3"></span>**Lab roadmap**

This lab is organized as follows:

- 1. Section 1: Introduction.
- 2. Section 2: Lab topology.
- 3. Section 3: Implementing Count-Min Sketch data structure in P4.
- 4. Section 4: Testing the P4 program.

#### <span id="page-215-4"></span>**1 Introduction**

Heavy hitter detection is an essential task in the analysis of large-scale data streams, aiming to identify items with a frequency exceeding a specified threshold. These items, known as heavy hitters, can reveal crucial insights in various applications, such as network
traffic analysis, clickstream analysis, and natural language processing. Count-Min Sketch (CM Sketch) is a probabilistic data structure that provides an efficient solution for estimating item frequencies in high-dimensional and high-velocity data streams with bounded  $error<sup>1</sup>$ .

CM Sketch utilizes hashing and a compact 2D array to store and track frequency information<sup>2</sup>. It allows for fast updates and queries while significantly reducing memory requirements compared to exact counting methods. As a result, it is particularly suitable for heavy hitter detection in situations where data streams are too large to fit in memory, and a small degree of error is acceptable.

To detect heavy hitters using CM Sketch, the data stream is processed incrementally, updating the sketch with each incoming packet<sup>3</sup>. When querying for potential heavy hitters, the sketch returns estimated frequencies, which can be compared to the predefined threshold to determine if an item qualifies as a heavy hitter.

While the nature of the CM Sketch introduces some estimation errors, it offers a tunable trade-off between accuracy and memory usage by adjusting its parameters<sup>4</sup>. This tradeoff is crucial for applications where space efficiency is of paramount importance. Despite its inherent limitations, the CM Sketch remains a popular choice for heavy hitter detection due to its effectiveness, simplicity, and versatility in handling massive data streams.

Consider Figure 1. The CM Sketch data structure is constructed using *d* register arrays that contain *w* cells each. Thus, the data structure can be seen as a matrix of size *w* <sup>∗</sup> *d*. The CM Sketch uses *d* pairwise-independent hash functions *hi, ..., hd* that are applied to the 5-tuple fields in the packet headers. The results of the hash functions correspond to the indices of the counts in the *d* register arrays; these counts are incremented by one. Calculating the minimum between these counts gives an approximation of the packet counts per flow; note that this is an approximation and not the exact count because collisions might occur, which leads to overestimating the counts.

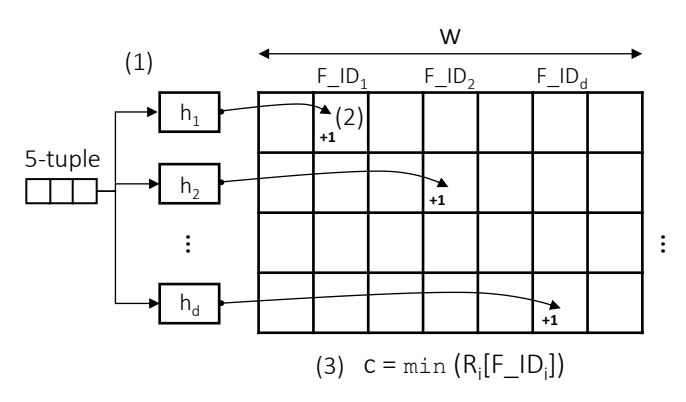

Figure 1. Workflow of CM Sketch.

#### **1.1 Lab scenario**

In this lab, the P4 switch will blacklist heavy flows. The P4 program will estimate the number of packets per flow, where a flow is characterized by its 5-tuple (source IP, destination IP, source port, destination port, and protocol). The CM Sketch data structure will track the number of packets for each flow. When the number of packets exceeds a predefined threshold, the data plane will classify the flow as a heavy hitter and blacklist it. All subsequent packets of a blacklisted flow are dropped.

Consider Figure 2. The topology consists of an HTTP server, an iPerf3 server, an HTTP client, and an iPerf3 client. The HTTP client performs GET requests from the HTTP server. The requests will be successful as the number of packets per request will be less than the heavy hitter detection threshold. The iPerf3 client and the iPerf3 server will be transferring a large file. The number of packets of the iPerf3 flow will exceed the heavy detection threshold, causing the flow to be blacklisted.

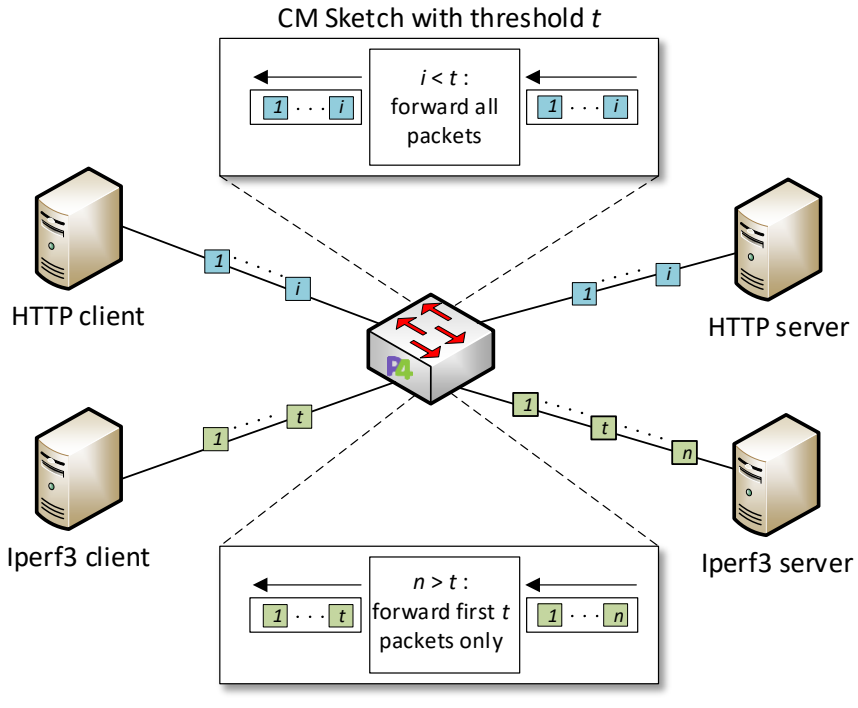

Figure 2. Lab scenario.

# **2 Lab topology**

Let's get started with creating a simple Mininet topology using MiniEdit. The topology uses 10.0.0.0/8 which is the default network assigned by Mininet.

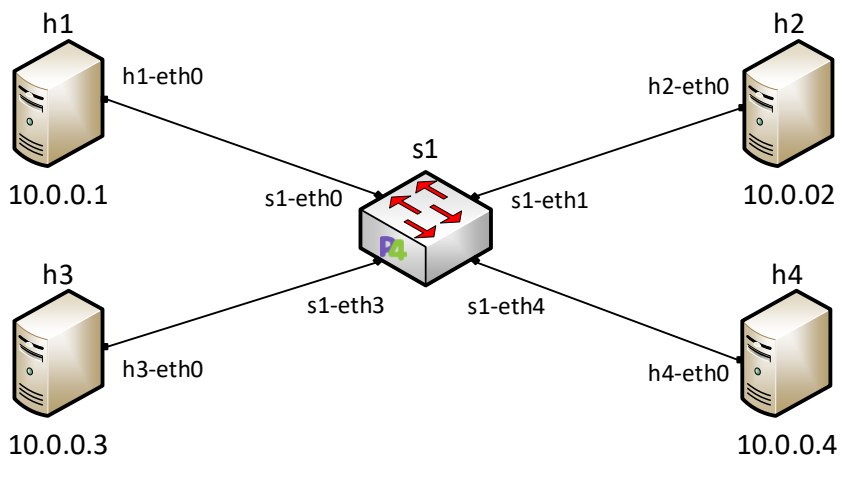

Figure 3. Lab topology.

**Step 1.** A shortcut to MiniEdit is located on the machine's desktop. Start MiniEdit by double-clicking on MiniEdit's shortcut. When prompted for a password, type password.

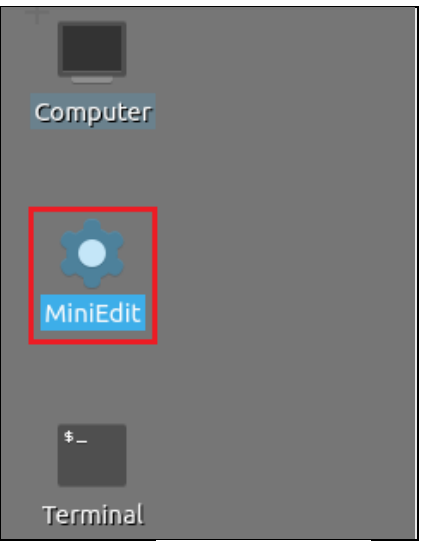

Figure 4. MiniEdit shortcut.

**Step 2.** On MiniEdit's menu bar, click on *File* then *Open* to load the lab's topology. A window will emerge. Open the folder called *lab9*, select the file *lab9.mn,* and click on *Open*.

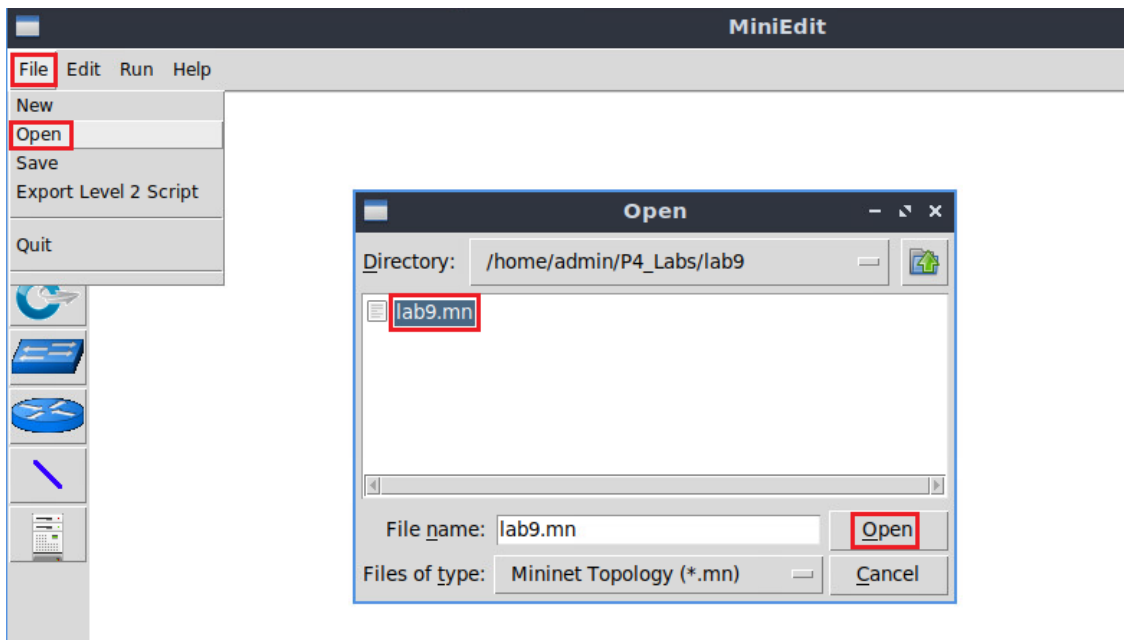

Figure 5. Opening a topology in MiniEdit.

**Step 3.** The network must be started. Click on the *Run* button located at the bottom left of MiniEdit's window to start the emulation.

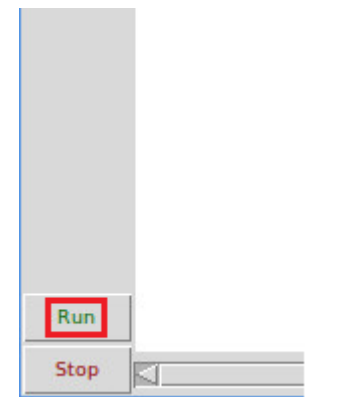

Figure 6. Running the emulation.

#### **2.1 Verifying connectivity between host h1 and host h2**

**Step 1.** Hold the right-click on host h1 and select *Terminal*. This opens the terminal of host h1 and allows the execution of commands on that host.

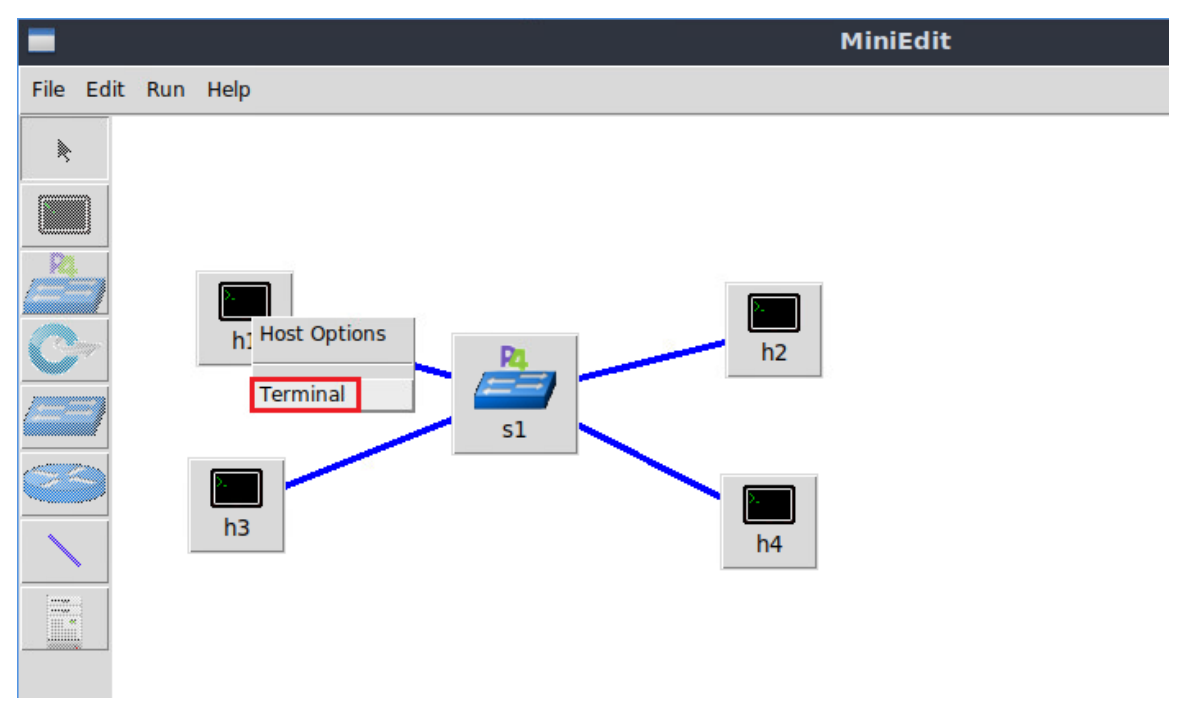

Figure 7. Opening a terminal on host h1.

**Step 2.** Test the connectivity between host h1 and host h2 by issuing the command below.

```
ping 10.0.0.2 -c 4
```
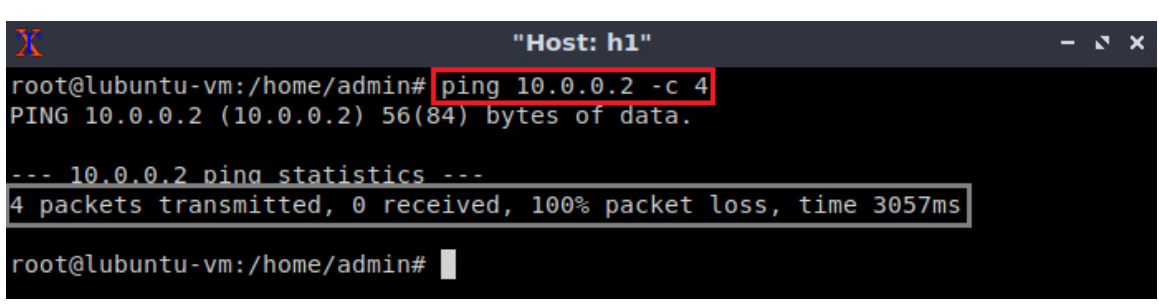

Figure 8. Performing a connectivity test between host h1 and host h2.

The figure above indicates no connectivity between host h1 and host h2 because there is no program loaded into the switch. Note that there will be no connection between any two hosts in the topology before loading the P4 program.

# **3 Implement Count-Min Sketch data structure in P4**

In this section, the user will implement the CM Sketch data structure. The data structure will utilize three different hash functions.

#### **3.1 Loading the programming environment**

**Step 1.** Launch a Linux terminal by double-clicking on the Linux terminal icon located on the desktop.

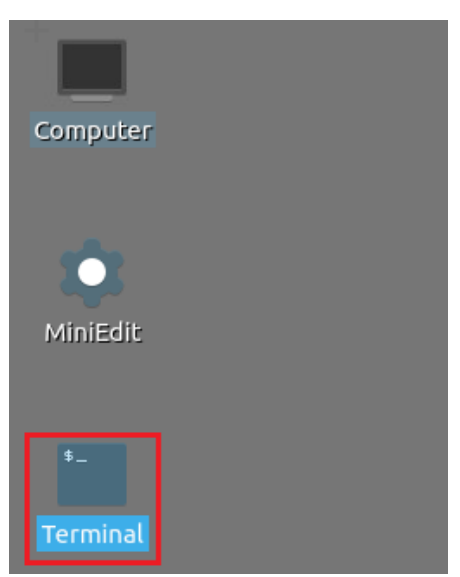

Figure 9. Shortcut to open a Linux terminal.

**Step 2.** In the terminal, type the command below. This command launches the VS Code and opens the directory where the P4 program for this lab is located.

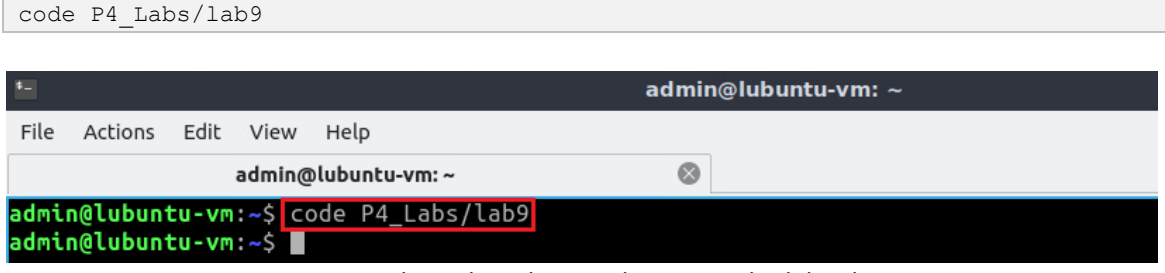

Figure 10. Launching the editor and opening the lab9 directory.

#### **3.2 Modify the header file**

**Step 1.** In the *header.p4* file, add the following two definitions.

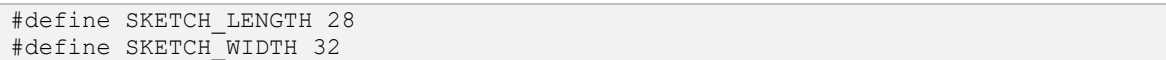

| $\rtimes$                 |                                               | ● headers.p4 - lab9 - Visual Studio Code                 |
|---------------------------|-----------------------------------------------|----------------------------------------------------------|
|                           | File Edit Selection View Go Run Terminal Help |                                                          |
| $\mathbb{G}$              | EXPLORER<br>$\cdots$                          | $\equiv$ headers.p4 $\bullet$                            |
|                           | $\vee$ LAB9                                   | $\equiv$ headers.p4                                      |
|                           | $\equiv$ basic.p4                             | const bit<16> TYPE IPV4 = $0x0800$ ;<br>1.               |
|                           | $\equiv$ checksum.p4                          | const bit<8> TYPE TCP = $6$ ;<br>2                       |
| ್ಕಿ                       | $\equiv$ deparser.p4                          | 3                                                        |
|                           | $\equiv$ egress.p4                            | #define SKETCH LENGTH 28<br>4<br>#define SKETCH WIDTH 32 |
|                           | $\equiv$ headers.p4                           | 5<br>6                                                   |
| $\frac{1}{2}$             | $\equiv$ ingress.p4                           | 7                                                        |
|                           | $\equiv$ lab9.mn                              | 8<br><b>HEADERS</b><br>*********************             |
| $\mathbb{B}^{\mathbb{C}}$ | $\equiv$ parser.p4                            | 9<br>*******************                                 |
|                           |                                               | 10                                                       |
|                           |                                               | typedef bit<9> egressSpec t;<br>11                       |
|                           |                                               | typedef bit<48> macAddr t;<br>12                         |
|                           |                                               | typedef bit<32> ip4Addr t;<br>13                         |
|                           |                                               | 14                                                       |
|                           |                                               | header ethernet $t \{$<br>15                             |
|                           |                                               | macAddr t dstAddr;<br>16                                 |
|                           |                                               | macAddr t srcAddr;<br>17                                 |
|                           |                                               | <b>bit&lt;16&gt;</b><br>etherType;<br>18                 |
|                           |                                               | 19                                                       |
|                           |                                               | 20                                                       |

Figure 11. Defining the length and width of the sketches.

In the code above, SKETCH LENGTH represents the number of cells in a sketch and SKETCH WIDTH represents the size of counters inside a sketch.

**Step 2.** Define the metadata by adding the following code inside the metadata struct.

```
bit<32> index_sketch0;
bit<32> index_sketch1;
bit<32> index_sketch2;
bit<32> value_sketch0;
bit<32> value_sketch1;
bit<32> value_sketch2;
```

| $\blacktriangleleft$                          | ● headers.p4 - lab9 - Visual Studio Code |
|-----------------------------------------------|------------------------------------------|
| File Edit Selection View Go Run Terminal Help |                                          |
| <b>EXPLORER</b><br>$\mathbb{G}$<br>$\cdots$   | $\equiv$ headers.p4 $\bullet$            |
| $\vee$ LAB9                                   | $\equiv$ headers.p4                      |
| $\equiv$ basic.p4                             | レエヒヘコイ<br>UU111<br>bits > ctrl;<br>44    |
| $\equiv$ checksum.p4                          | bit<16> window;<br>45                    |
| $\equiv$ deparser.p4<br>ပို့                  | bit<16> checksum;<br>46                  |
| $\equiv$ egress.p4                            | bit<16> urgentPtr;<br>47                 |
| $\equiv$ headers.p4                           | 48                                       |
| $\frac{1}{\alpha}$<br>$\equiv$ ingress.p4     | 49                                       |
| $\equiv$ lab9.mn                              | 50                                       |
| $\mathbb{B}^2$<br>$\equiv$ parser.p4          | 51<br>struct metadata {<br>52            |
|                                               | /* Define the metadata below*/<br>53     |
|                                               | bits32>index sketch0;<br>54              |
|                                               | bit<32> index sketch1;<br>55             |
|                                               | bit<32> index sketch2;<br>56             |
|                                               | 57                                       |
|                                               | bit<32> value sketch0;<br>58             |
|                                               | bit<32> value sketch1;<br>59             |
|                                               | bit<32> value sketch2;<br>60             |
|                                               | 61                                       |
|                                               | 62                                       |

Figure 12. Defining the metadata.

The code above defines an index variable and a value variable for each of the three sketches (sketch0, sketch1, and sketch2) that will build the CM Sketch.

**Step 3.** Save the changes to the file by pressing  $Ctr1 + s$ .

#### **3.3 Modify the ingress file**

#define THRESHOLD 20000

**Step 1.** Use VScode Explorer to access the *ingress.p4* file. In the *ingress.p4* file, add the definition below. THRESHOLD defines the maximum number of packets a flow can have before being considered a heavy flow. The threshold is set to 20000 packets.

```
· ingress.p4 - lab9 - Visual Studio Code
File Edit Selection View Go Run Terminal Help
       FXPLORER
                   \cdots \equiv headers.p4
                                          \equiv ingress.p4 \bulletቢ
     \vee LAB9
                           \equiv ingress.p4
                            \equiv basic.p4
 \varnothing************** INGRESS PROCESSING ********************
                            \overline{2}\equiv checksum.p4
                                 \overline{\mathbf{3}}\equiv deparser.p4
 Lo
                                #define THRESHOLD 20000
                            \overline{4}\equiv egress.p4
                             5<sub>1</sub>\equiv headers.p4
                            6 control MyIngress(inout headers hdr,
√e
       \equiv ingress.p4
                            \overline{7}inout metadata meta,
                                                  inout standard metadata t standard metadata) {
       \equiv lab9.mn
                             8
⊞
       \equiv parser.p4
                             \mathbf{Q}10
                            11action forward(macAddr_t dstAddr, egressSpec_t port) {
                                         standard metadata.egress spec = port;
                            1213
                                         hdr.ethernet.srcAddr = hdr.ethernet.dstAddr;
                                         hdr.ethernet.dstAddr = dstAddr;
                            14
                            15
                                         \text{hdr.ipv4.ttl} = \text{hdr.ipv4.ttl} - 1;16
                            17
```
Figure 13. Defining the detection threshold.

**Step 2.** In the *ingress.p4* file, add the following code.

#define SKETCH\_REGISTER(num) register<br/>>bit<SKETCH\_WIDTH>>(SKETCH\_LENGTH) sketch##num

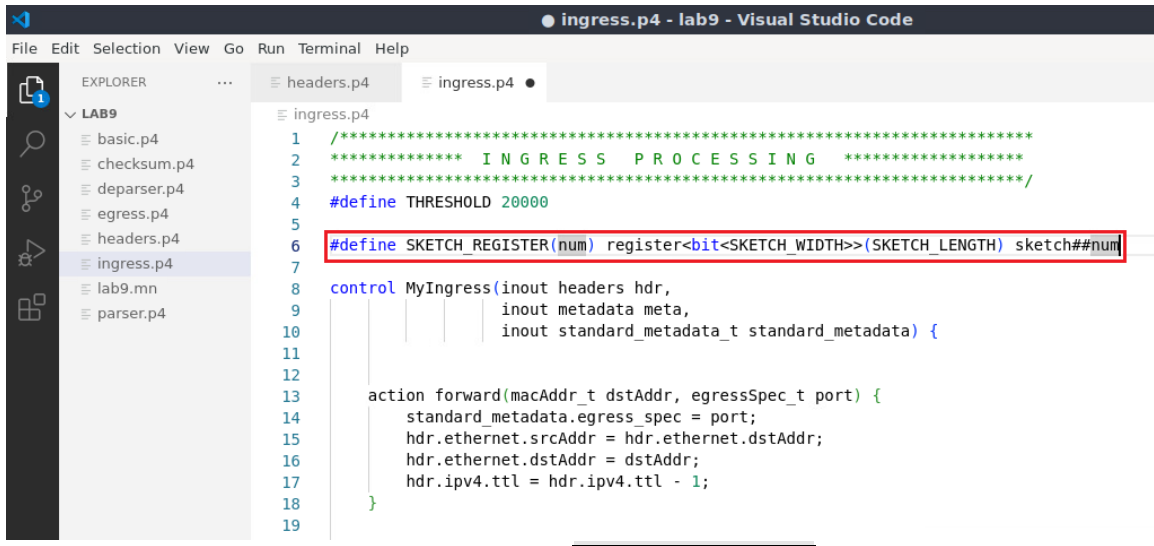

Figure 14. Defining SKETCH\_REGISTER.

In the definition above, the  $\frac{1}{2}$  symbols indicate that the name of the register will depend on the num provided for SKETCH\_REGISTER. When the user initiates a SKETCH\_REGISTER and provides a number  $num$  as an argument (i.e., SKETCH\_REGISTER(num)), a register with name **sketchnum** will be initiated. For example, if the user defines SKETCH REGISTER(0) then the following register will be created: register<bit<32>>(28) sketch0. The register will have SKETCH LENGTH cells (i.e., 28 cells) where each cell stores **SKETCH\_WIDTH** bits (i.e., 32 bits).

**Step 3.** In the *ingress.p4* file, add the following code.

```
#define SKETCH APPLY(num) hash(meta.index sketch##num, \
                              HashAlgorithm.crc32 custom, (bit<16>)0, \setminus\{ \ \ \set hdr.ipv4.srcAddr, \
                                      hdr.ipv4.dstAddr, \
                                      hdr.tcp.srcPort, \
                                      hdr.tcp.dstPort, \
                                       hdr.ipv4.protocol \
\}, \setminus(bit<32>)SKETCH LENGTH); \setminussketch##num.read(meta.value sketch##num, meta.index sketch##num); \
   meta.value sketch##num = meta.value sketch##num + 1; \
   sketch##num.write(meta.index_sketch##num, meta.value_sketch##num); \
   if(minimum > meta.value sketch##num) { \setminus minimum = meta.value_sketch##num; }
```
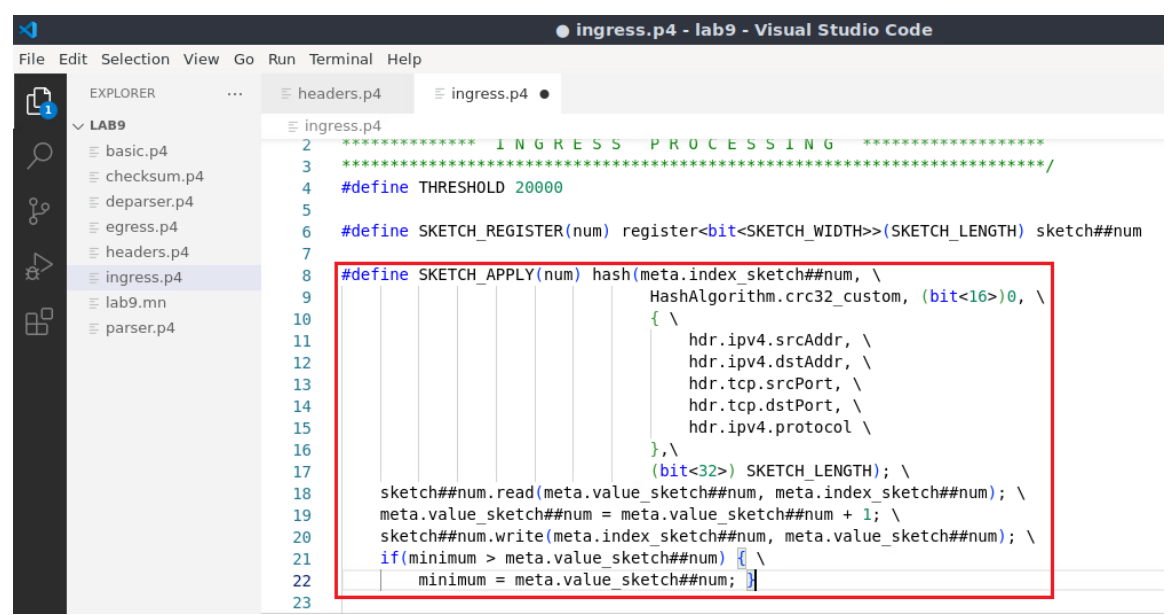

Figure 15. Defining SKETCH\_APPLY.

The code above defines  $SKETCH$  APPLY function that takes the number of the sketch as input and performs the actions to be described next on that sketch. For simplicity, assume that SKETCH APPLY(0) is called. The hash of the 5-tuple ( source IP, destination IP, source port, destination port, protocol) is stored inside meta.index sketch0 using HashAlgorithm.crc32\_custom hashing algorithm. The hashing algorithm uses different offsets for each sketch to assure that the hash functions of different sketches produce different hash values for the same 5-tuple. The offsets are populated by the control plane.

After calculating the index, the number of packets stored in  $B$ ketch0 register at that index is retrieved and stored inside meta.value sketch0. meta.value sketch0 is then incremented by one to account for the current packet. Next, the updated number of packets is stored inside the sketch0 register at meta.index sketch0. The updated value (i.e.,  $meta.vallowed$  is compared to the variable  $minum$ . If the value is smaller than minimum, minimum is updated to be meta.value sketch0.

**Step 4.** In the *MyIngress* control block, add the following code to initiate three sketch registers.

```
SKETCH_REGISTER(0);
SKETCH_REGISTER(1);
SKETCH_REGISTER(2);
```

| $\blacktriangleleft$                                                                                                    | ● ingress.p4 - lab9 - Visual Studio Code                                                                                                    |
|----------------------------------------------------------------------------------------------------|----------------------------------------------------------------------------------------------------|
| File Edit Selection View Go Run Terminal Help                                                                                                    |                                                                                                    |
| <b>EXPLORER</b><br>$\cdots$<br>$\mathbf G$                                                                                                    | $\equiv$ headers.p4<br>$\equiv$ ingress.p4 $\bullet$                                                                                                    |
| $\vee$ LAB9                                                                                                    | $\equiv$ ingress.p4                                                                                                    |
| $\equiv$ basic.p4<br>$\equiv$ checksum.p4<br>$\equiv$ deparser.p4<br>್ಯು<br>$\equiv$ egress.p4<br>$\equiv$ headers.p4<br>$\frac{1}{2}$<br>$\equiv$ ingress.p4<br>$\equiv$ lab9.mn<br>$\mathbb{E}$<br>$\equiv$ parser.p4 | hdr.tcp.srcPort, \<br>13<br>hdr.tcp.dstPort, \<br>14<br>hdr.ipv4.protocol \<br>15<br>$\}$ , \<br>16<br>$(bit < 32>)$ SKETCH LENGTH); \<br>17<br>sketch##num.read(meta.value sketch##num, meta.index sketch##num); \<br>18<br>meta.value sketch##num = meta.value sketch##num + 1; \<br>19<br>sketch##num.write(meta.index sketch##num, meta.value sketch##num); \<br>20<br>$if(minimum > meta.value sketch##num) { \ \ }$<br>21<br>$minimum = meta.value sketch##num;$ }<br>22 |
|                                                                                                    | 23<br>control MyIngress(inout headers hdr,<br>24<br>inout metadata meta,<br>25<br>inout standard metadata t standard metadata) {<br>26<br>27<br>SKETCH REGISTER(0);<br>28<br>SKETCH REGISTER(1);<br>29<br>SKETCH REGISTER(2);<br>30<br>31                                                                                                    |

Figure 16. Initiating three sketch registers.

**Step 5.** In the *MyIngress* control block, add the following code to declare a variable minimum. The value of minimum is set to a large number so that the variable will be larger than the meta.value sketchnum and be override after calling SKETCH APPLY(num).

```
bit<32> minimum = 4294967295;
```
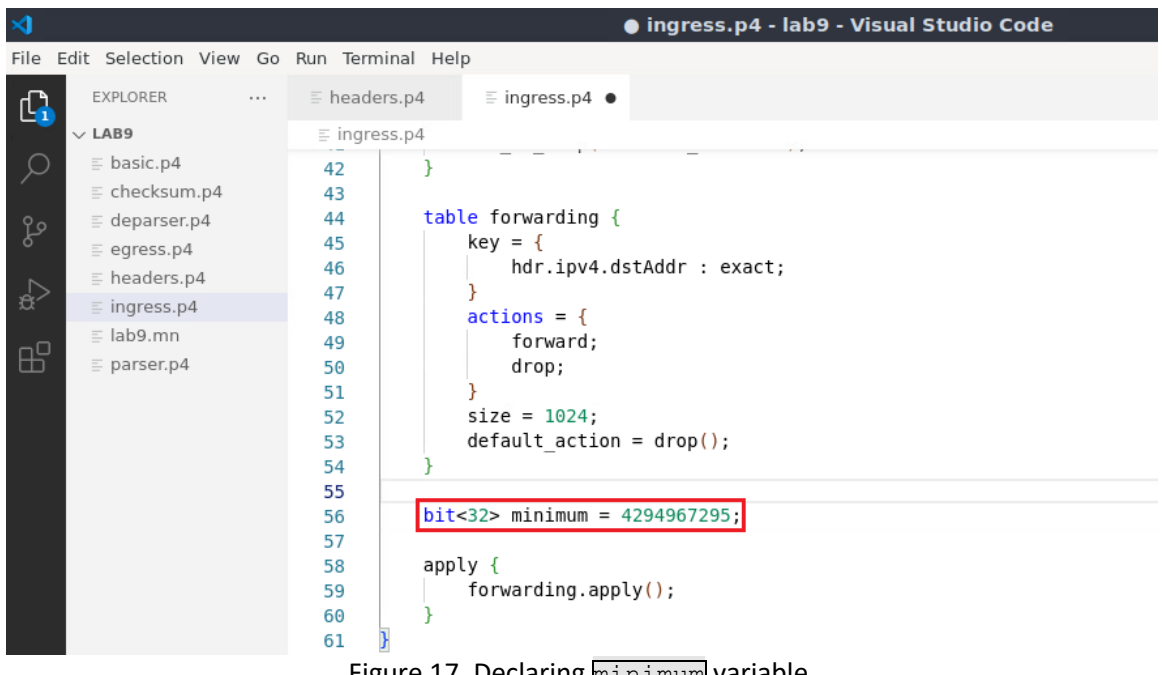

Figure 17. Declaring minimum variable.

**Step 6.** Add the following code inside the *apply* block.

```
if(hdr.ipv4.isValid()) { 
    if(hdr.tcp.isValid()) {
        SKETCH_APPLY(0)
        SKETCH_APPLY(1)
```

```
 SKETCH_APPLY(2)
        if(minimum > THRESHOLD) {
            drop();
 } 
    }
}
```

| $\blacktriangleleft$ |                                               |                     | ● ingress.p4 - lab9 - Visual Studio Code |  |  |  |  |
|----------------------|-----------------------------------------------|---------------------|------------------------------------------|--|--|--|--|
|                      | File Edit Selection View Go Run Terminal Help |                     |                                          |  |  |  |  |
| $\mathbb{G}$         | <b>EXPLORER</b><br>$\cdots$                   | $\equiv$ headers.p4 | $\equiv$ ingress.p4 $\bullet$            |  |  |  |  |
|                      | $\vee$ LAB9                                   | $\equiv$ ingress.p4 |                                          |  |  |  |  |
|                      | $\equiv$ basic.p4                             | 52                  | $size = 1024;$                           |  |  |  |  |
|                      | $\equiv$ checksum.p4                          | 53                  | $default action = drop();$               |  |  |  |  |
|                      | $\equiv$ deparser.p4                          | 54                  |                                          |  |  |  |  |
| ೪                    | $\equiv$ egress.p4                            | 55<br>56            |                                          |  |  |  |  |
|                      | $\equiv$ headers.p4                           | 57                  | $bits32> minimum = 4294967295;$          |  |  |  |  |
| ्रे                  | $\equiv$ ingress.p4                           | 58                  | apply $\{$                               |  |  |  |  |
|                      | $\equiv$ lab9.mn                              | 59                  | $forwarding.append(y()$ ;                |  |  |  |  |
| $\boxplus^{\!\Box}$  | $\equiv$ parser.p4                            | 60                  | if $(hdr.ipv4.isValid())$                |  |  |  |  |
|                      |                                               | 61                  | if $(hdr.tcp.isValid())$ {               |  |  |  |  |
|                      |                                               | 62                  |                                          |  |  |  |  |
|                      |                                               | 63                  | SKETCH APPLY(0)                          |  |  |  |  |
|                      |                                               | 64                  | SKETCH APPLY(1)                          |  |  |  |  |
|                      |                                               | 65                  | SKETCH APPLY(2)                          |  |  |  |  |
|                      |                                               | 66                  |                                          |  |  |  |  |
|                      |                                               | 67                  | if (minimum > THRESHOLD)                 |  |  |  |  |
|                      |                                               | 68                  | $drop()$ ;                               |  |  |  |  |
|                      |                                               | 69                  |                                          |  |  |  |  |
|                      |                                               | 70                  |                                          |  |  |  |  |
|                      |                                               | 71<br>72            |                                          |  |  |  |  |

Figure 18. Modifying the apply block.

In the code above,  $if(hdr,ipv4.isValid())$  checks if the packet contains the IPv4 header. if (hdr.tcp.isValid()) checks if the packet contains the TCP header. For a TCP packet, SKETCH APPLY is called for the three sketch registers. If the minimum variable is larger than  $TRRESHOLD$  (i.e., the flow has at least 20000 packets), the packet will be dropped.

**Step 7.** Save the changes to the file by pressing  $\boxed{\text{Ctrl} + \text{s}}$ .

### **3.4 Loading the program and configuring the switch**

**Step 1.** To compile the P4 program, issue the following command in the terminal panel inside the VS Code.

p4c basic.p4

| $\rtimes$      |                                               |                     | ingress.p4 - lab9 - Visual Studio Code           |
|----------------|-----------------------------------------------|---------------------|--------------------------------------------------|
|                | File Edit Selection View Go Run Terminal Help |                     |                                                  |
| ⊕              | EXPLORER<br>$\sim$ $\sim$ $\sim$              | $\equiv$ headers.p4 | $\equiv$ ingress.p4 $\times$                     |
|                | $\vee$ LAB9                                   | $\equiv$ ingress.p4 |                                                  |
|                | {} basic.json                                 | 52                  | $size = 1024;$                                   |
|                | $\equiv$ basic.p4                             | 53                  | $default action = drop();$                       |
|                | $\equiv$ basic.p4i                            | 54                  |                                                  |
| ပို့           | $\equiv$ checksum.p4                          | 55                  |                                                  |
|                | $\equiv$ deparser.p4                          | 56<br>57            | $bits32> minimum = 4294967295;$                  |
| ्रे            | $\equiv$ egress.p4                            | 58                  | apply $\{$                                       |
|                |                                               | 59                  | $forwarding.append(y()$ ;                        |
| $\mathbb{B}^2$ | $\equiv$ headers.p4                           | 60                  | if (hdr.ipv4.isValid())                          |
|                | $\equiv$ ingress.p4                           | 61                  | if $(hdr.tcp.isValid())$ {                       |
|                | $\equiv$ lab9.mn                              | 62                  |                                                  |
|                | $\equiv$ parser.p4                            | 63                  | SKETCH APPLY(0)                                  |
|                |                                               | 64                  | SKETCH APPLY(1)                                  |
|                |                                               | 65                  | SKETCH APPLY(2)                                  |
|                |                                               | 66                  |                                                  |
|                |                                               | 67                  | $if$ (minimum > THRESHOLD) {                     |
|                |                                               | 68                  | $drop()$ ;                                       |
|                |                                               | 69                  |                                                  |
|                |                                               | 70                  |                                                  |
|                |                                               | 71                  |                                                  |
|                |                                               | 72                  |                                                  |
|                |                                               | 73                  |                                                  |
|                |                                               | PROBLEMS<br>OUTPUT  | TERMINAL<br>DEBUG CONSOLE                        |
|                |                                               |                     |                                                  |
|                |                                               |                     | · admin@lubuntu-vm:~/P4 Labs/lab9\$ p4c basic.p4 |
|                |                                               |                     | ○ admin@lubuntu-vm:~/P4 Labs/lab9\$              |

Figure 19. Compiling the P4 program using the VS Code terminal.

**Step 2.** Type the command below in the terminal panel to download the *basic.json* file to the switch s1. If asked for a password, type the password password.

| push to switch basic.json s1                                                                                                    |                                                                                                    |  |  |  |
|----------------------------------------------------------------------------------------------------|----------------------------------------------------------------------------------------------------|--|--|--|
|                                                                                                    |                                                                                                    |  |  |  |
| ×1                                                                                                    | ingress.p4 - lab9 - Visual Studio Code                                                                                                    |  |  |  |
| File Edit Selection View Go Run Terminal Help                                                                                                    |                                                                                                    |  |  |  |
| <b>EXPLORER</b><br>⊕<br>$\cdots$                                                                                                    | $\equiv$ headers.p4<br>$\equiv$ ingress.p4 $\times$                                                                                                    |  |  |  |
| $\vee$ LAB9                                                                                                    | $\equiv$ ingress.p4                                                                                                    |  |  |  |
| {} basic.json<br>O<br>$\equiv$ basic.p4<br>$\equiv$ basic.p4i<br>ပွာ<br>$\equiv$ checksum.p4<br>$\equiv$ deparser.p4<br>$\frac{1}{\Re}$<br>$\equiv$ egress.p4<br>$\equiv$ headers.p4<br>æ<br>$\equiv$ ingress.p4<br>$\equiv$ lab9.mn | $size = 1024;$<br>52<br>$default action = drop();$<br>53<br>54<br>55<br>$bits32> minimum = 4294967295;$<br>56<br>57<br>apply {<br>58<br>$forwarding.append(y()$ ;<br>59<br>if (hdr.ipv4.isValid())<br>60<br>if $(hdr.tcp.isValid())$ {<br>61<br>62                                                                                                    |  |  |  |
| $\equiv$ parser.p4                                                                                                    | SKETCH APPLY(0)<br>63<br>SKETCH APPLY(1)<br>64<br>SKETCH APPLY(2)<br>65<br>66<br>$if$ (minimum > THRESHOLD) {<br>67<br>$drop()$ ;<br>68<br>69<br>70<br>71<br>72<br>73<br>OUTPUT<br>PROBLEMS<br>TERMINAL<br><b>DEBUG CONSOLE</b><br>• admin@lubuntu-vm:~/P4 Labs/lab9\$ push to switch basic.json s1<br>[sudo] password for admin:<br>admin@lubuntu-vm:~/P4 Labs/lab9\$<br>.<br>$\cdots$ |  |  |  |

Figure 20. Downloading the compiled program to switch s1.

#### **Step 3.** Click on the MinEdit tab in the start bar to maximize the window.

|                                                                                                    | PROBLEMS<br>OUTPUT                                              | TERMINAL<br>DEBUG CONSOLE |                                                                  |                      |
|----------------------------------------------------------------------------------------------------|-----------------------------------------------------------------|---------------------------|------------------------------------------------------------------|----------------------|
|                                                                                                    | [sudo] password for admin:<br>admin@lubuntu-vm:~/P4 Labs/lab9\$ |                           | • admin@lubuntu-vm:~/P4 Labs/lab9\$ push to switch basic.json s1 |                      |
| $^{\circledR}$                                                                                                    |                                                                 |                           |                                                                  |                      |
| <b>OUTLINE</b><br>ఘి                                                                                                    |                                                                 |                           |                                                                  |                      |
| > TIMELINE                                                                                                    |                                                                 |                           |                                                                  |                      |
| $\otimes$ 0 $\triangle$ 0                                                                                                    |                                                                 |                           |                                                                  |                      |
| $\blacksquare$ $\bullet$ $\blacksquare$ $\blacksquare$ |                                                                 | <b>MiniEdit</b>           | $\Gamma$ "Host: h1"                                              | ingress.p4tudio Code |
|                                                                                                    |                                                                 |                           |                                                                  |                      |

Figure 21. Maximizing the MiniEdit window.

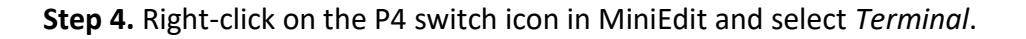

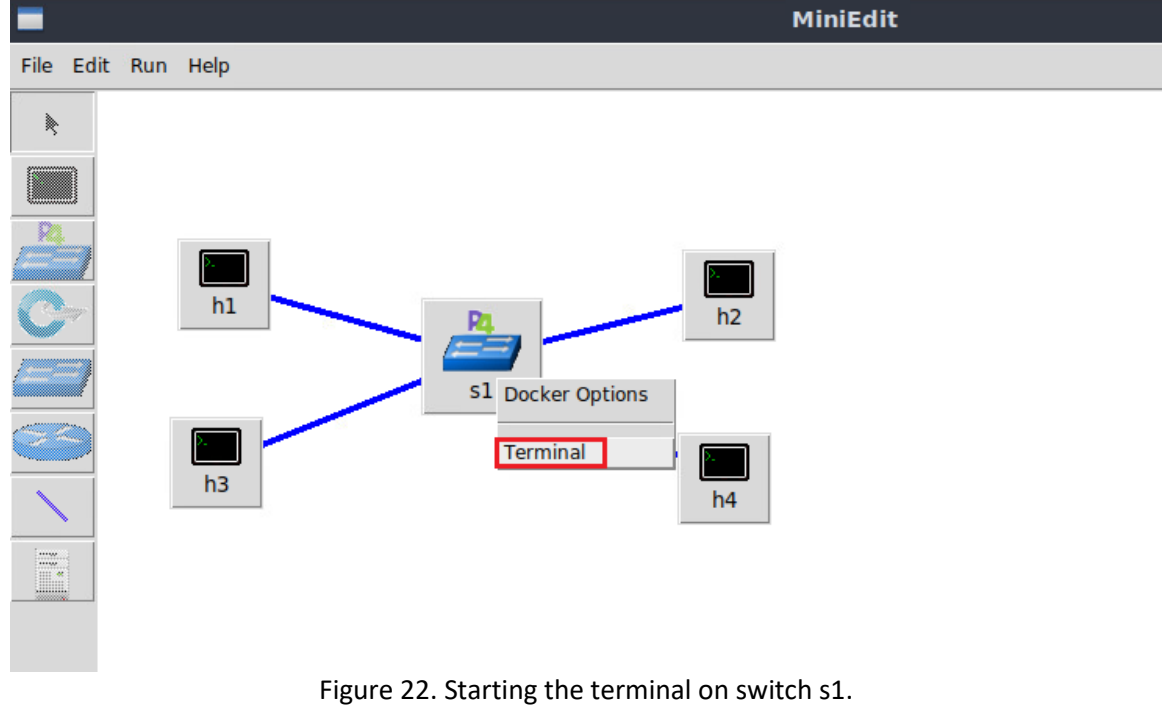

Note that the switch is running on an Ubuntu image started on a Docker container. Thus, you will be able to execute any Linux command on the switch's terminal.

**Step 5.** Issue the following command to list the files in the current directory.

| ls                                                                        |                            |     |
|---------------------------------------------------------------------------|----------------------------|-----|
|                                                                           |                            |     |
| -70                                                                       | root@s1: /behavioral-model | - 5 |
| root@s1:/behavioral-model# ls<br>basic.java<br>root@s1:/behavioral-model# |                            |     |

Figure 23. Displaying the contents of the current directory in the switch s1.

We can see that the switch contains the *basic.json* file that was downloaded after compiling the P4 program.

**Step 6.** Start the switch daemon and map the ports to the switch interfaces by typing the following command.

```
simple_switch -i 0@s1-eth0 -i 1@s1-eth1 -i 2@s1-eth2 -i 3@s1-eth3 basic.json &
                          root@s1: /behavioral-model
                                                                       - 0 x
root@s1:/behavioral-model# simple switch -i 0@s1-eth0 -i 1@s1-eth1 -i 2@s1-et
h2 -i 3@s1-eth3 basic.json &
[1] 42root@s1:/behavioral-model# Calling target program-options parser
Adding interface s1-eth0 as port 0
Adding interface s1-eth1 as port 1
Adding interface s1-eth2 as port 2
Adding interface s1-eth3 as port 3
```
Figure 24. Starting the switch daemon and mapping the logical interfaces to Linux interfaces.

**Step 7.** In switch s1 terminal, press *Enter* to return the CLI.

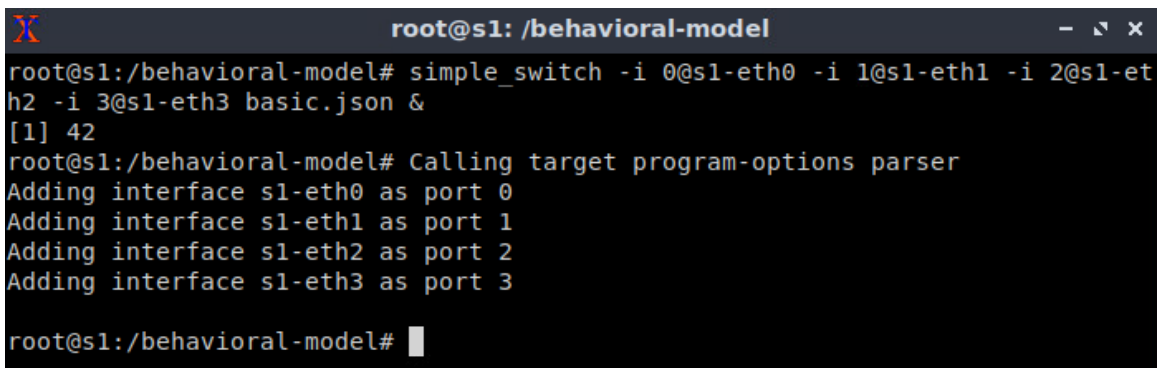

Figure 25. Returning to switch s1 CLI.

**Step 8.** Issue the following command to inspect the rules to be populated by the control plane.  $ext{cat}$  command concatenates files and prints on the standard output.

cat ~/lab9/rules.cmd

simple\_switch\_CLI < ~/lab9/rules.cmd

| root@s1: /behavioral-model<br>$-7x$                                                      |  |
|------------------------------------------------------------------------------------------|--|
| root@s1:/behavioral-model# cat ~/lab9/rules.cmd                                          |  |
| table add MyIngress.forwarding MyIngress.forward $10.0.0.1$ => $00:00:00:00:00$<br>11 O  |  |
| table add MyIngress.forwarding MyIngress.forward 10.0.0.2 => 00:00:00:00:00:0<br>12 D    |  |
| table add MyIngress.forwarding MyIngress.forward 10.0.0.3 => 00:00:00:00:00:0<br>132     |  |
| table add MyIngress.forwarding MyIngress.forward $10.0.0.4$ => 00:00:00:00:00:0<br>ll4 3 |  |
|                                                                                          |  |
|                                                                                          |  |
| set crc32 parameters calc 0 0x22222222 0xffffffff 0xffffffff true true                   |  |
| set crc32 parameters calc 1 0x33333333 0xffffffff 0xffffffff true true                   |  |
| root@s1:/behavioral-model#                                                               |  |

Figure 26. Inspecting the contents of  $r$ ules.cmd file.

The figure above displays the forwarding rules (first four rules in the file). The last three rules define three different seeds for the three hash functions of the sketches (sketch0, sketch1, and sketch2). By having different seeds, the three hash functions will output three different hash values for the same input. Note that the hash functions use the same hashing algorithm and that it is necessary to have different seeds for the functions to output different hash values.

**Step 9.** Populate the table with forwarding rules by typing the following command.

| X                          | root@s1: /behavioral-model                            |                                                                    |  |
|----------------------------|-------------------------------------------------------|--------------------------------------------------------------------|--|
|                            |                                                       | root@s1:/behavioral-model# simple switch CLI < ~/lab9/rules.cmd    |  |
| Obtaining JSON from switch |                                                       |                                                                    |  |
| Done                       |                                                       |                                                                    |  |
|                            | Control utility for runtime P4 table manipulation     |                                                                    |  |
|                            |                                                       | RuntimeCmd: Adding entry to exact match table MyIngress.forwarding |  |
|                            | match key: EXACT-0a:00:00:01                          |                                                                    |  |
| action:                    | MyIngress.forward                                     |                                                                    |  |
|                            | runtime data: 00:00:00:00:00:01 00:00                 |                                                                    |  |
|                            | Entry has been added with handle 0                    |                                                                    |  |
|                            |                                                       | RuntimeCmd: Adding entry to exact match table MyIngress.forwarding |  |
|                            | match key: EXACT-0a:00:00:02                          |                                                                    |  |
| action:                    | MyIngress.forward                                     |                                                                    |  |
|                            | runtime data: 00:00:00:00:00:02 00:01                 |                                                                    |  |
|                            | Entry has been added with handle 1                    |                                                                    |  |
|                            |                                                       | RuntimeCmd: Adding entry to exact match table MyIngress.forwarding |  |
|                            | match key: EXACT-0a:00:00:03                          |                                                                    |  |
| action:                    | MyIngress.forward                                     |                                                                    |  |
|                            | runtime data: 00:00:00:00:00:03 00:02                 |                                                                    |  |
|                            | Entry has been added with handle 2                    |                                                                    |  |
|                            |                                                       | RuntimeCmd: Adding entry to exact match table MyIngress.forwarding |  |
| match key:                 | EXACT-0a:00:00:04                                     |                                                                    |  |
| action:                    | MyIngress.forward                                     |                                                                    |  |
| runtime data:              | $00:00:00:00:00:04$ 00:03                             |                                                                    |  |
|                            | Figure 07 I condition to be considered a condition of |                                                                    |  |

Figure 27. Loading table entries to switch s1.

The figure above shows the table entries described in the file *rules.cmd*.

**Step 10.** Go back to host h1 terminal to test the connectivity between host h1 and host h2 by issuing the following command.

ping 10.0.0.2 -c 4

| Х<br>"Host: h1"                                                                                                    |  |  |
|----------------------------------------------------------------------------------------------------|--|--|
| root@lubuntu-vm:/home/admin# ping $10.0.0.2 -c$ 4<br>PING 10.0.0.2 (10.0.0.2) 56(84) bytes of data.<br>64 bytes from 10.0.0.2: icmp seq=1 ttl=63 time=2.19 ms<br>64 bytes from 10.0.0.2: icmp seq=2 ttl=63 time=1.45 ms<br>64 bytes from 10.0.0.2: icmp seq=3 ttl=63 time=1.51 ms<br>64 bytes from 10.0.0.2: icmp seq=4 ttl=63 time=1.42 ms |  |  |
| $-- 10.0.0.2$ ping statistics $--$                                                                                                    |  |  |
| 4 packets transmitted, 4 received, 0% packet loss, time 3005ms                                                                                                    |  |  |
| rtt min/avg/max/mdev = $1.424/1.642/2.188/0.316$ ms<br>root@lubuntu-vm:/home/admin#                                                                                                    |  |  |

Figure 28. Performing a connectivity test between host h1 and host h2.

The figure above shows that there is connectivity between the two hosts.

## **4 Testing the P4 program**

**Step 1.** Hold the right-click on host h2 and select *Terminal*. This opens the terminal of host h2 and allows the execution of commands on that host.

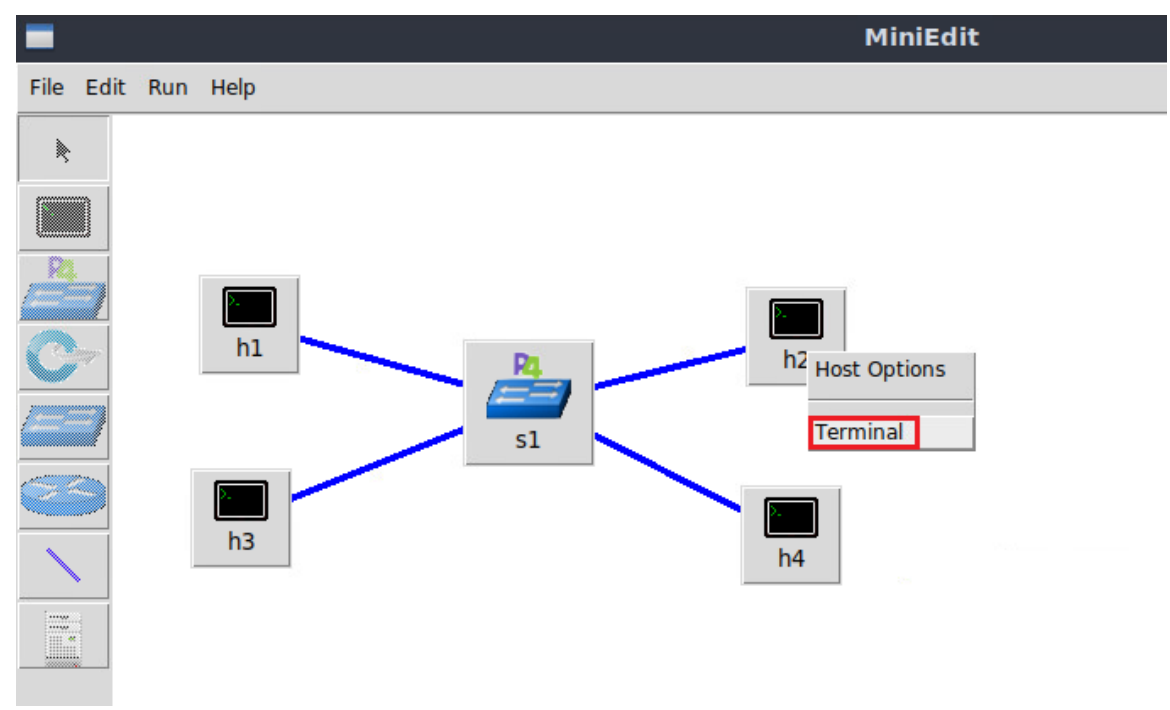

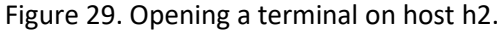

**Step 2.** On h2 terminal, type the command below to start an HTTP server using Python.  $\overline{m}$  is used to run a module as a script, allowing the execution of Python module directly

from the command line.  $simpl\text{ENTER}}$  is a Python 2 module that provides a basic HTTP server capable of serving static files from the current directory. The server will be listening on port  $\boxed{80}$  for incoming packets.

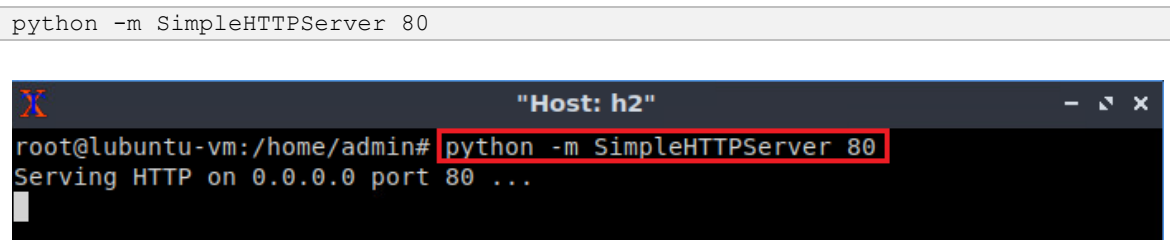

Figure 30. Starting HTTP server on h2.

**Step 3.** Hold the right-click on host h4 and select *Terminal*. This opens the terminal of host h4 and allows the execution of commands on that host.

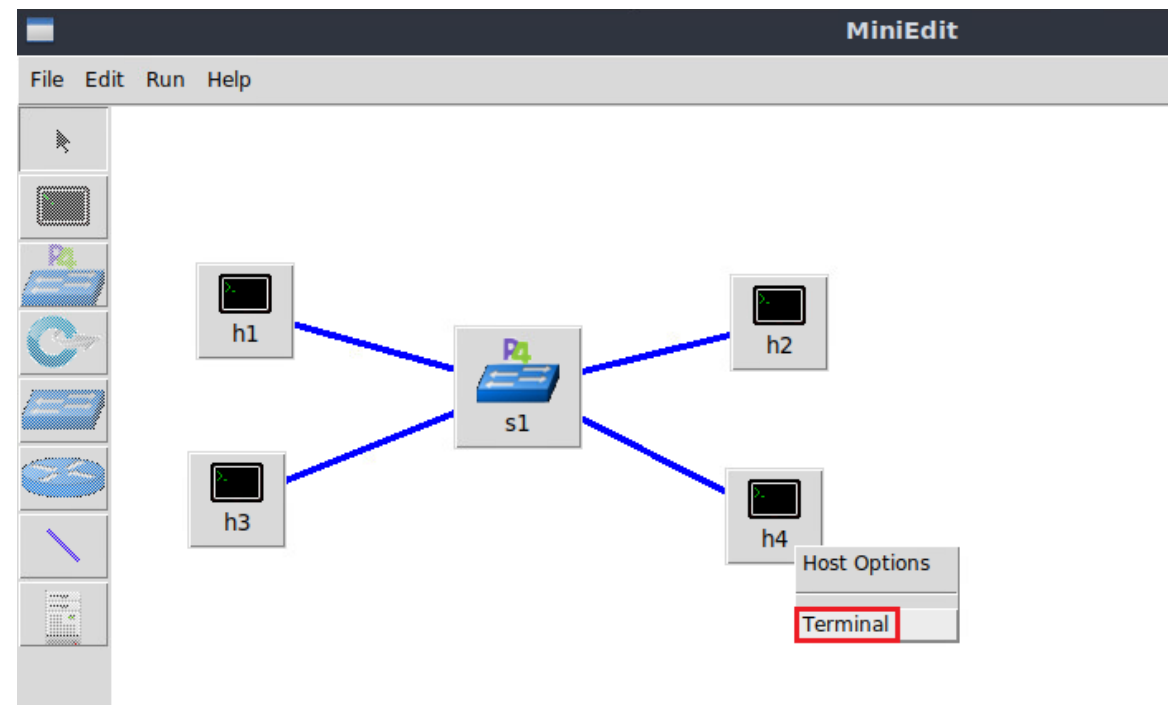

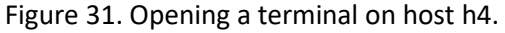

**Step 4.** On h4 terminal, type the command below to start  $\frac{1}{1}$  perf<sub>3</sub> as a server.  $\frac{1}{1}$  perf<sub>3</sub> is a tool for performing network throughput measurements.  $\overline{-s}$  option runs  $\frac{1}{12}$ server mode.

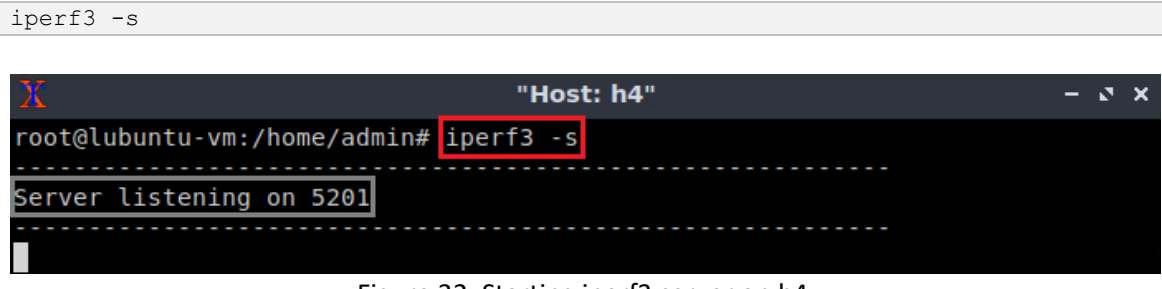

Figure 32. Starting iperf3 server on h4.

The figure above shows that the server is listening on port 5201.

**Step 5.** On h1 terminal, type the command below to continuously issue HTTP requests. The script utilized  $\overline{wget}$  to perform HTTP Get request every 1 second.  $\overline{wget}$  is a utility for non-interactive download of files from the Web.  $[10.0.0.2]$  is the IP address of the HTTP server.  $s_{\text{leep 1}}$  command causes the calling thread to sleep for 1 second.

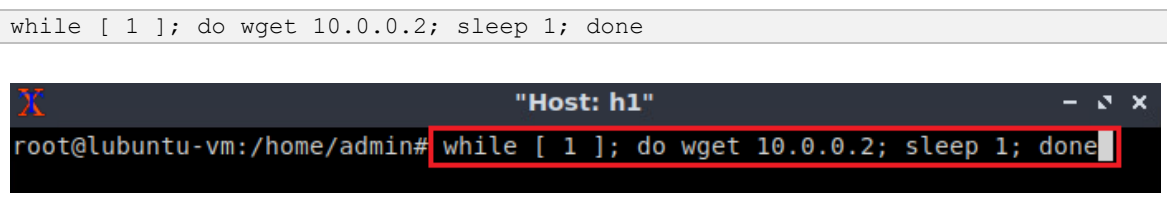

Figure 33. Issuing repetitive HTTP GET requests from h1.

**Step 6.** Inspect h1 terminal.

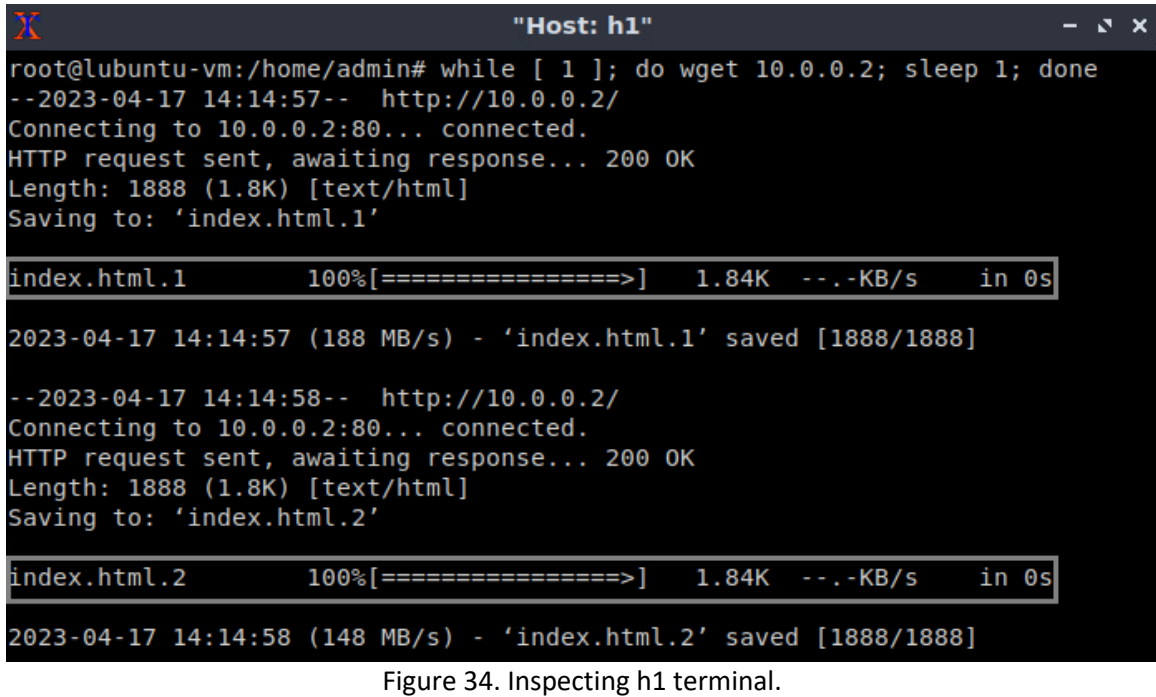

The figure above shows that the client successfully downloaded the file *index.html* twice from the HTTP server.

**Step 7.** Hold the right-click on host h3 and select *Terminal*. This opens the terminal of host h3 and allows the execution of commands on that host.

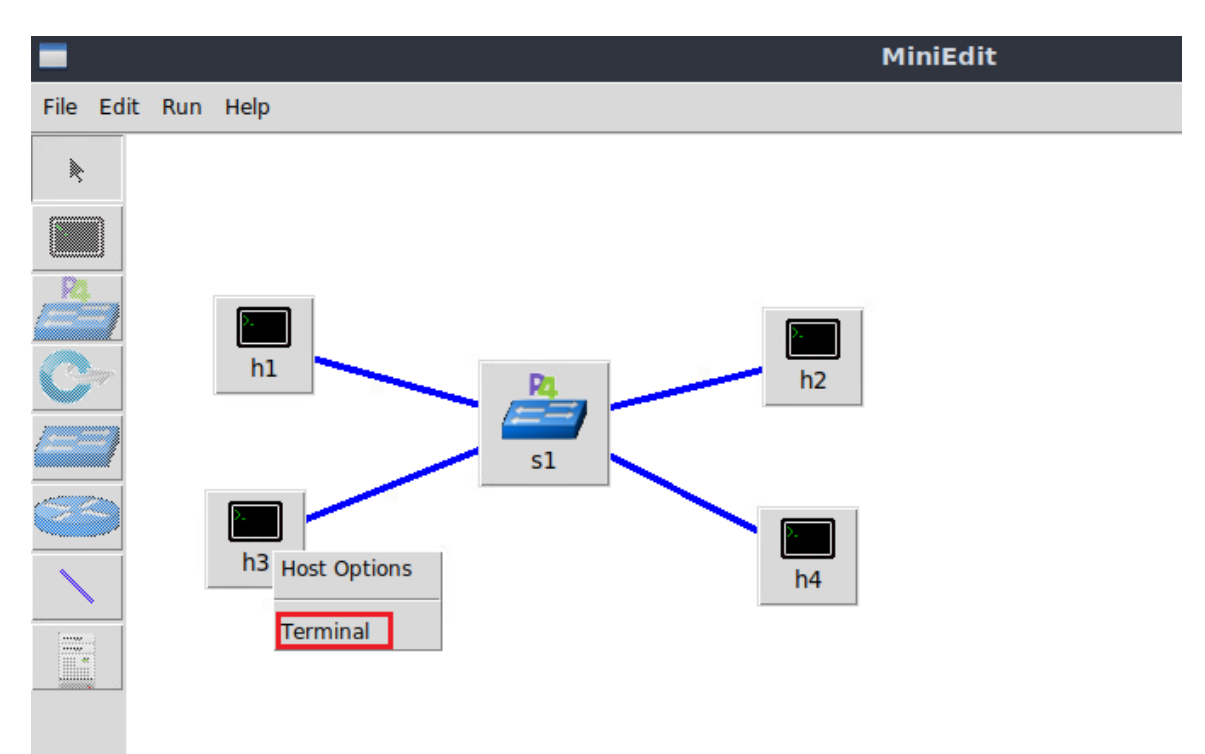

Figure 35. Opening a terminal on host h3.

**Step 8.** On h3 terminal, type the command below to start  $\frac{1}{1}$  perf<sub>3</sub> as a client.  $-\frac{1}{2}$  option runs iperf3 in client mode.  $\boxed{10.0001}$  is the IP address of the iperf3 server.

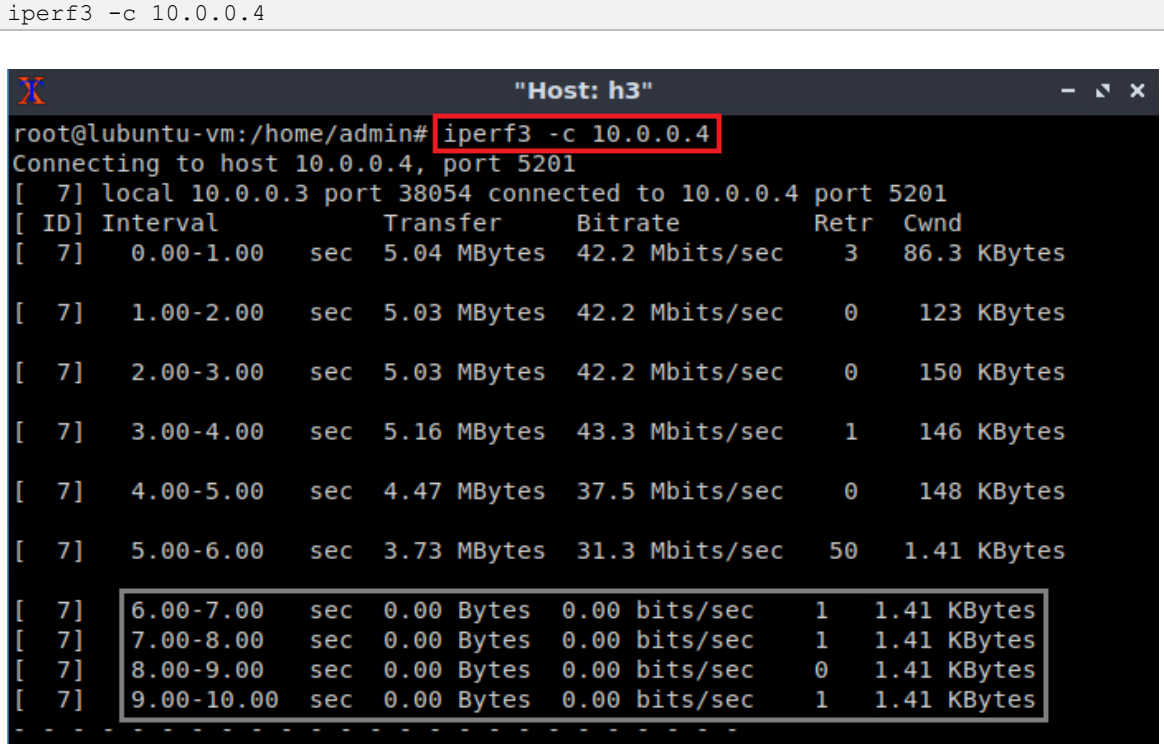

Figure 36. Starting iperf3 test between h3 and h4.

The figure above shows that the bitrate dropped to zero at second 6. This occurs because the number of packets transferred by the test exceeded the defined threshold and the switch blacklisted the flow.

**Step 9.** Inspect h1 terminal.

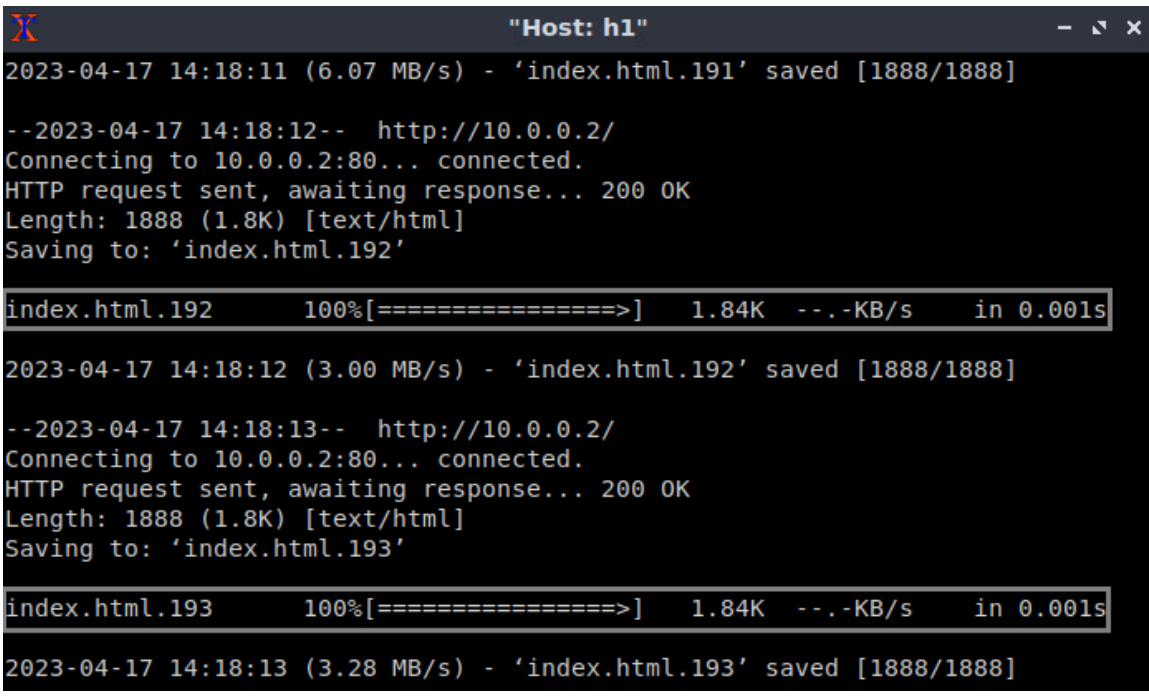

Figure 37. Inspecting h1 terminal.

The figure above shows that all the GET requests are successful. Note that the switch did not drop the flows because the number of packets of an HTTP GET request is smaller than the heavy hitter detection threshold.

This concludes lab 9. Stop the emulation and then exit out of MiniEdit.

### **References**

- 1. Itamar Haber, "Count-Min Sketch: The Art and Science of Estimating Stuff." [Online]. Available: https://tinyurl.com/9f6ynpm2
- 2. Yu, Minlan, Lavanya Jose, and Rui Miao. "Software Defined Traffic Measurement with OpenSketch." NSDI. Vol. 13. 2013.
- 3. Brandon Fain, "Count Min-Sketch: The Heavy Hitters Problem." [Online]. Available: https://tinyurl.com/mtswjdmf
- 4. Cormode, Graham. "Count-Min Sketch." (2009): 511-516.

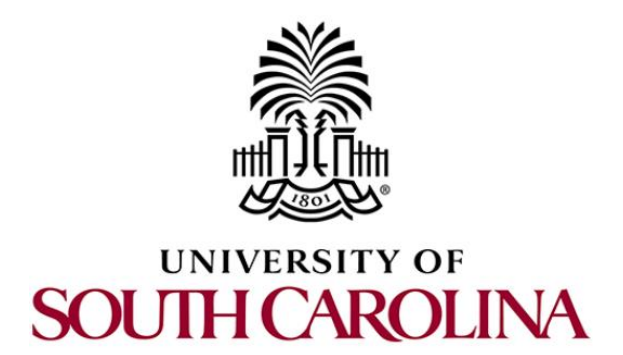

# **CYBERSECURITY APPLICATIONS ON P4 PROGRAMMABLE DATA PLANES**

# **Lab 10: Limiting the Impact of SYN Flood by Probabilistically Dropping Packets**

**Document Version: 04-20-2023**

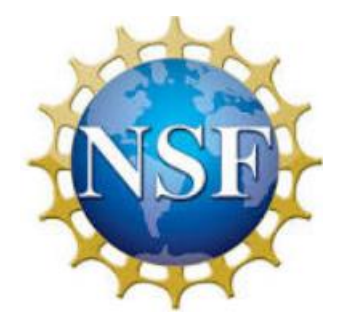

# **Contents**

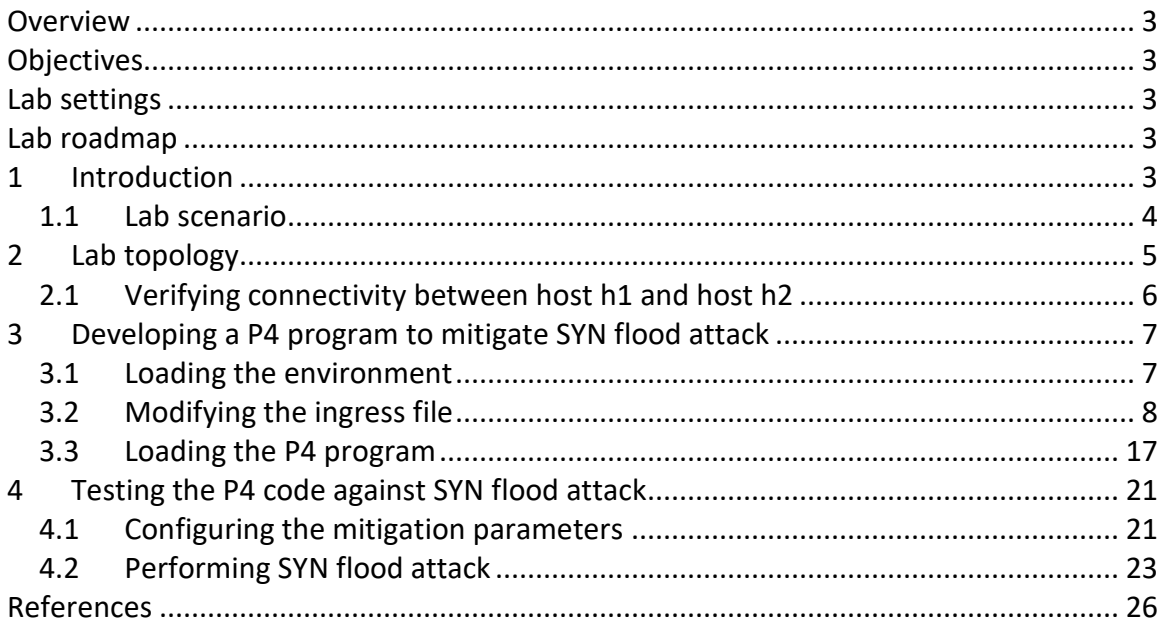

## <span id="page-239-0"></span>**Overview**

This lab introduces the TCP SYN flood attack and provides the steps to implement a P4 program that mitigates the attack. In TCP SYN flood, the attacker initiates many TCP connections without completing the handshake process. To mitigate this attack, the user will define a policy to drop a percentage of packets when the number of received SYN packets per second exceeds a predefined threshold. The user will utilize P4 registers to store the dropping percentage, so that the dropping percentage can be modified at runtime.

## <span id="page-239-1"></span>**Objectives**

By the end of this lab, students should be able to:

- 1. Define the TCP SYN flood attack.
- 2. Understand the workflow of the TCP SYN flood attack.
- 3. Perform a TCP SYN flood attack.
- 4. Write a P4 program that mitigates the TCP SYN flood attack.

### <span id="page-239-2"></span>**Lab settings**

Table 1 contains the credentials of the virtual machine used for this lab.

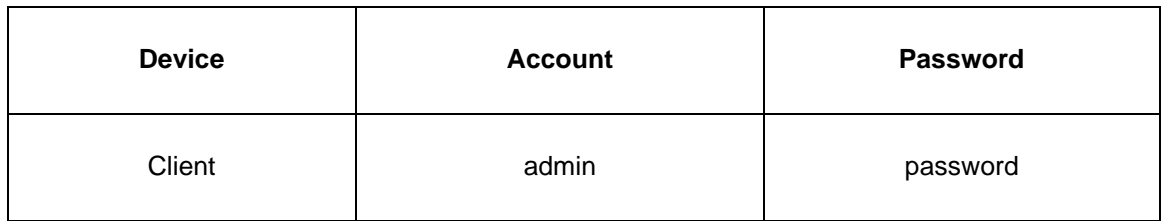

#### Table 1**.** Credentials to access Client machine.

#### <span id="page-239-3"></span>**Lab roadmap**

This lab is organized as follows:

- 1. Section 1: Introduction.
- 2. Section 2: Lab topology.
- 3. Section 3: Developing a P4 program to mitigate SYN flood attack.
- 4. Section 4: Testing the P4 code against SYN flood attack.

### <span id="page-239-4"></span>**1 Introduction**

Volumetric DoS attacks flood the target machine with traffic, depriving legitimate users from downloading the target's resources<sup>1</sup>. Today, most attackers launch Distributed DoS

(DDoS) to amplify the attack's volume. In DDoS, an attacker instructs hundreds or thousands of machines to flood a target server with requests. DoS attacks typically spoof the source IP address of the packets to hide the identity of the attacker.

DoS attacks can be performed at various levels of the protocol stack. For instance, an attacker can launch a DoS attack by leveraging a transport layer protocol such as the Transmission Control Protocol (TCP) or the User Datagram Protocol (UDP). Examples of transport layer flood attacks include TCP SYN flood<sup>2</sup>.

TCP SYN flood is an attack that initiates many TCP connections without completing the TCP handshake<sup>4</sup>. The TCP handshake process includes three steps: 1) the client sends a TCP SYN packet to the server; the server reserves resources that will be dedicated to the TCP connection; 2) the server responds with a TCP SYN-ACK packet; and 3) the client sends a TCP ACK packet. In SYN flood attack, the attacker does not complete the handshake (it stops at step 2), leaving the server in a waiting state. When many SYN requests are sent, all the resources of the server will be allocated, which prevents legitimate users from accessing the server.

## <span id="page-240-0"></span>**1.1 Lab scenario**

In this lab, a P4 programmable switch will mitigate the SYN flood attack by performing random packet drop when the number of received SYN packets exceeds a predefined threshold. The programmable switch detects SYN flood by monitoring the number of SYN packets. During an attack, the number of SYN packets will be larger than some threshold. The switch counts and compares the number of SYN packets per second against that threshold. If the number is larger, the switch considers that a SYN flood attack is being performed. Consequently, the switch starts dropping subsequent SYN packets based on a dropping percentage specified from the control plane. The switch exits from the mitigation phase when the count of SYN packets per second drops below the threshold.

Consider Figure 1. Assume that the SYN packets threshold is 100, the dropping percentage is 50 (i.e., 50 packets out of 100 will be dropped), and the attacker is sending 900 packets per second to the victim. Because the number of the sent packets is larger than the threshold, the switch will drop 50% of the packets above the threshold (i.e., out of the 900 packets, 100 will be normally forwarded, and the 50% dropping rate will be applied to the remaining 800 packets per second). Thus, the switch will forward 500 packets per second only.

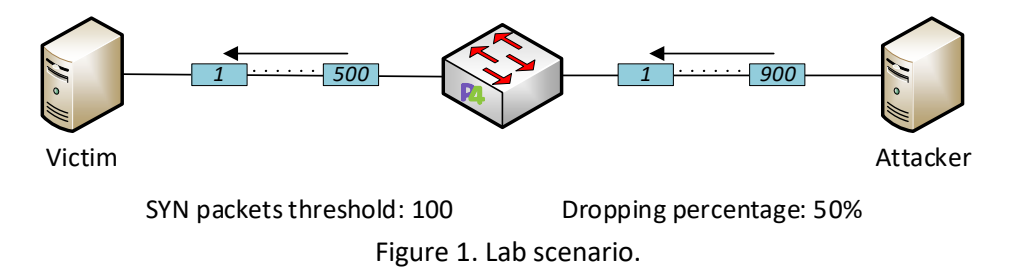

## <span id="page-241-0"></span>**2 Lab topology**

Let's get started with creating a simple Mininet topology using MiniEdit. The topology uses 10.0.0.0/8 which is the default network assigned by Mininet.

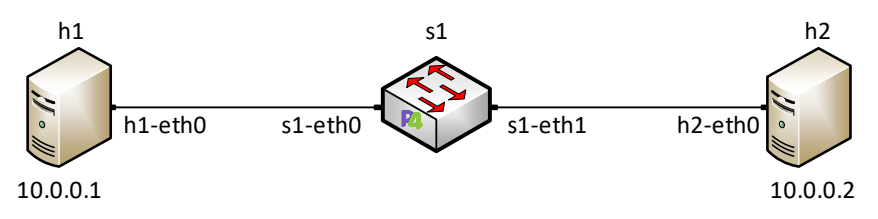

Figure 2. Lab topology.

**Step 1.** A shortcut to MiniEdit is located on the machine's desktop. Start MiniEdit by double-clicking on MiniEdit's shortcut. When prompted for a password, type password.

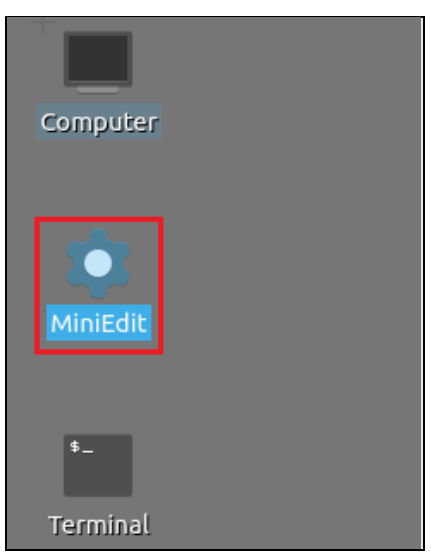

Figure 3. MiniEdit shortcut.

**Step 2.** On MiniEdit's menu bar, click on *File* then *Open* to load the lab's topology. A window will emerge. Open the folder called *lab10*, select the file *lab10.mn,* and click on *Open*.

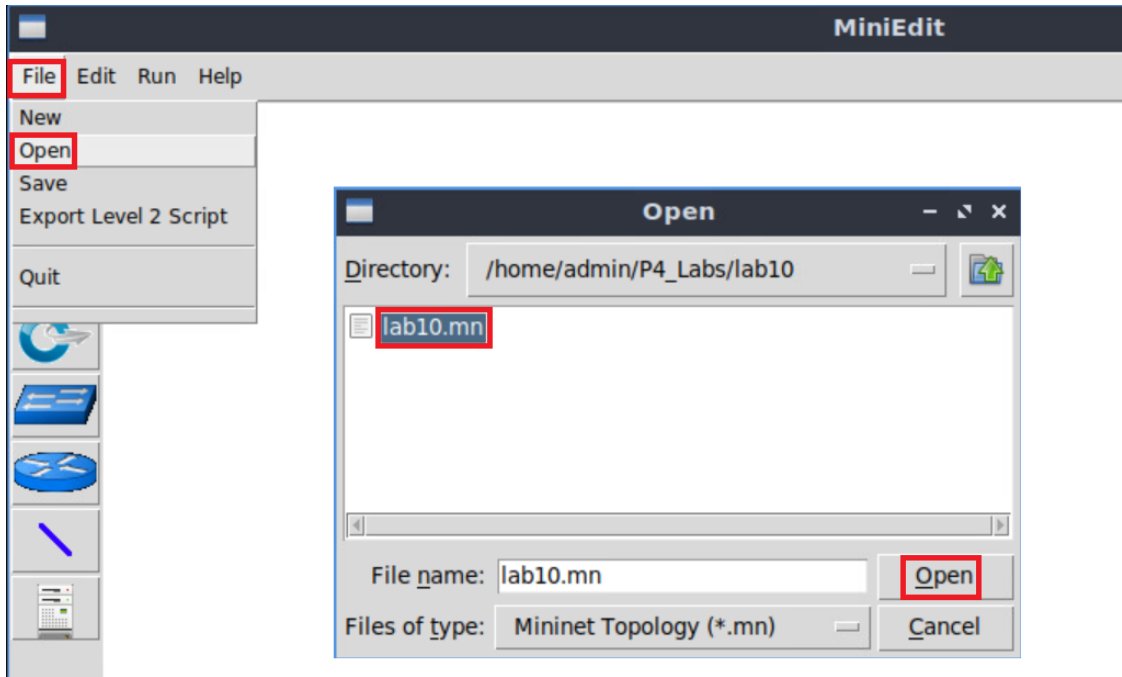

Figure 4. Opening a topology in MiniEdit.

**Step 3.** The network must be started. Click on the *Run* button located at the bottom left of MiniEdit's window to start the emulation.

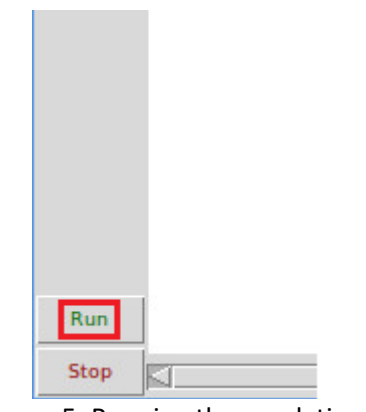

Figure 5. Running the emulation.

## <span id="page-242-0"></span>**2.1 Verifying connectivity between host h1 and host h2**

**Step 1.** Hold the right-click on host h1 and select *Terminal*. This opens the terminal of host h1 and allows the execution of commands on that host.

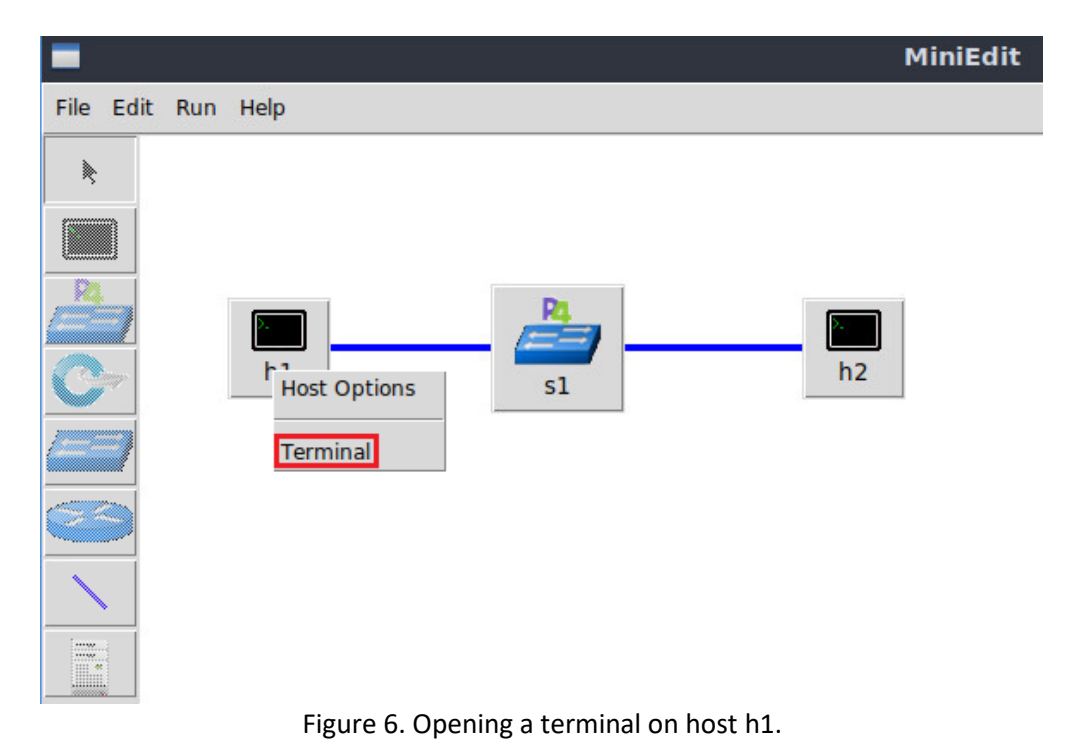

**Step 2.** Test the connectivity between host h1 and host h2 by issuing the command below.

```
ping 10.0.0.2 -c 4
```
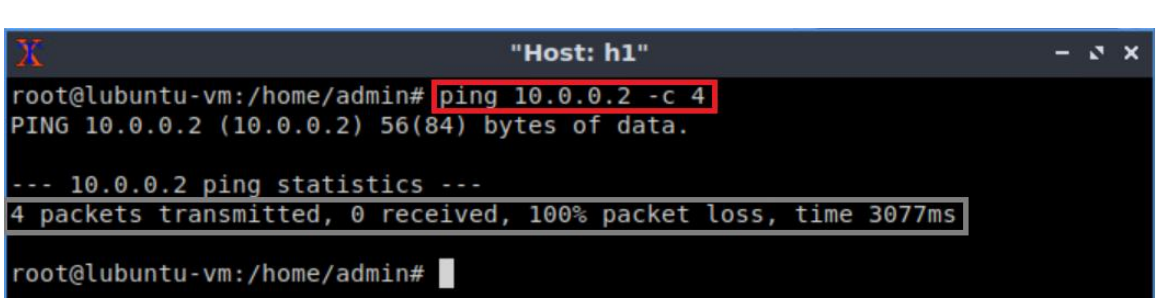

Figure 7. Performing a connectivity test between host h1 and host h2.

The figure above indicates no connectivity between host h1 and host h2 because there is no program loaded into the switch.

# <span id="page-243-0"></span>**3 Developing a P4 program to mitigate SYN flood attack**

In this section, a basic P4 program will be modified to mitigate SYN flood attack. To do this, stateful registers will be used to track the number of received SYN packets per second. If the number of packets exceeds a predefined threshold, the switch will start dropping packets. The percentage to be dropped is stored in a stateful register and can be configured from the control plane.

### <span id="page-243-1"></span>**3.1 Loading the environment**

**Step 1.** Launch a Linux terminal by double-clicking on the Linux terminal icon located on the desktop. Alternatively, you can click on the icon in the taskbar located in lower lefthand side.

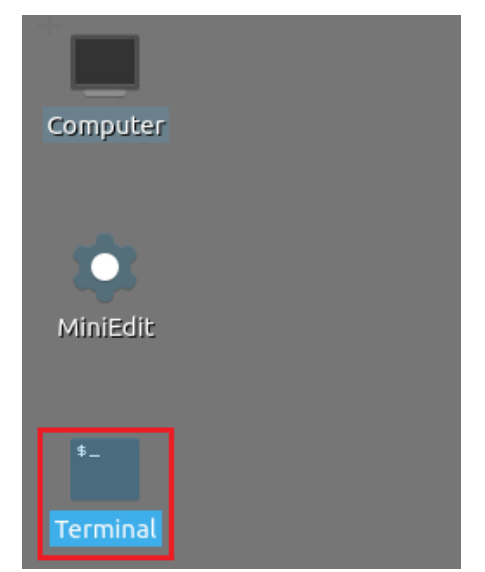

Figure 8. Shortcut to open a Linux terminal.

**Step 2.** In the terminal, type the command below. This command launches the VS Code and opens the directory where the P4 program for this lab is located.

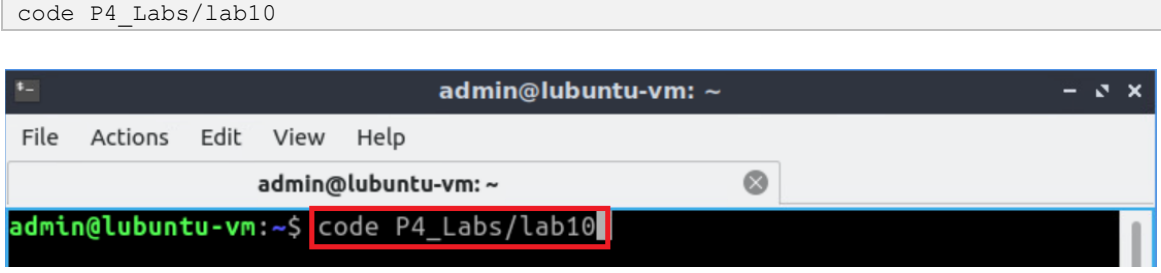

Figure 9. Launching the editor and opening the *lab10* directory.

### <span id="page-244-0"></span>**3.2 Modifying the ingress file**

Step 1. In the *ingress.p4* file, define the variable THRESH. THRESH represents the threshold of received SYN packets per second after which the switch will start dropping packets. The threshold is set to 100 packets.

#define THRESH 100

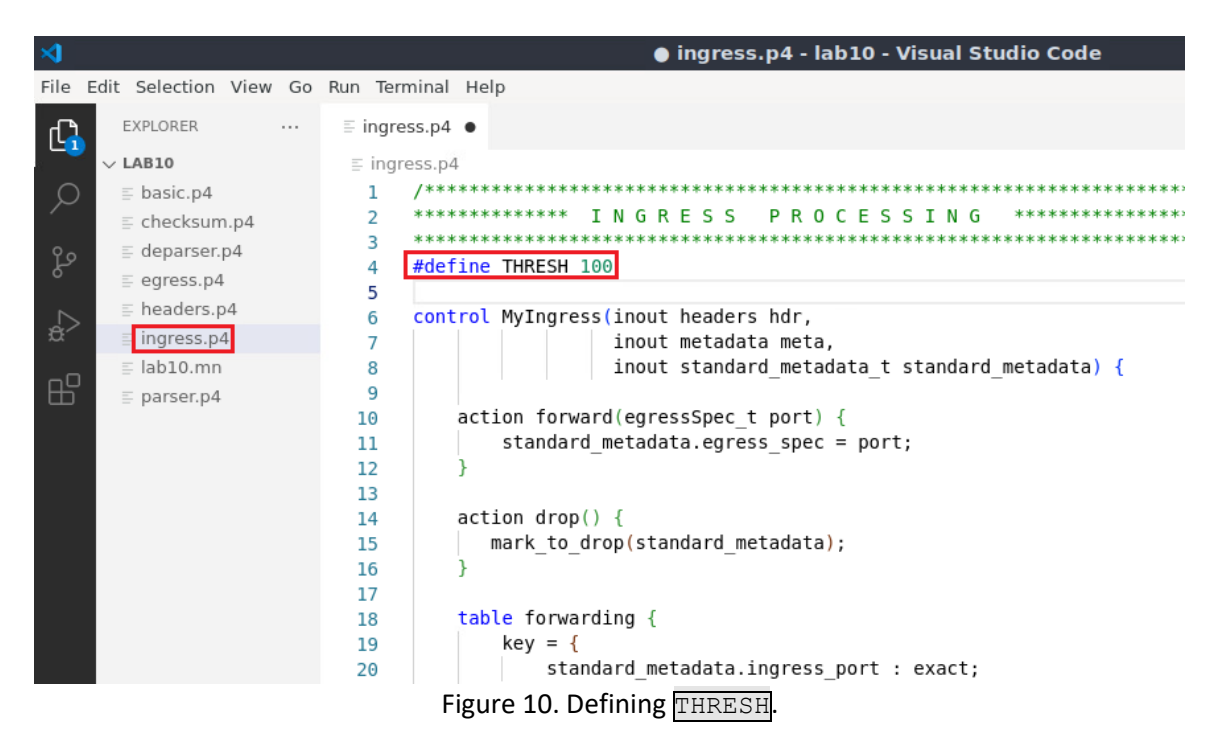

**Step 2.** Define the register drop percent reg to maintain the percentage of packets to be dropped after the number of received SYN packets increases above the threshold.

```
register<bit<7>>(1) drop_percent_reg;
                                                             ● ingress.p4 - lab10 - Visual Studio Code
File Edit Selection View Go Run Terminal Help
                      \cdots \equiv ingress.p4 \bulletEXPLORER
 ቤ
      \vee LAB10
                              \equiv ingress.p4
                           \frac{14}{14}action drop() { }\varnothing\equiv basic.p4
                             15
                                            mark to drop(standard metadata);
       \equiv checksum.p4
                             16
       \equiv deparser.p4
 ٯ۪
                              17
       \equiv egress.p4
                                       table forwarding {
                              18
        \equiv headers.p4
                                             key = \{19
 √a
       \equiv ingress.p4
                             20
                                                 standard_metadata.ingress_port : exact;
        \equiv lab10.mn
                               21
                                             \mathcal{F}昭
                                             actions = \{22
        \equiv parser.p4
                                                forward:
                               2324
                                                  drop;
                                                 NoAction;
                               25
                               26
                                             size = 1024;27
                               28
                                              default_action = drop();29
                               30
                                         register<bit<7>>(1) drop_percent_reg;
                               31
                               32
                                         apply \{33
                                             if(hdr.ipv4.isValid()) {
                               34
                               35
                                                 forwarding.apply();
```
Figure 11. Defining register to store the packet drop percentage.

The code above defines a register named  $\frac{drop}{prop}$  percent reg. The register contains a single cell. The cell stores the percentage of packets to be dropped. This register can be configured from the control plane at runtime to specify the dropping percentage. Because the maximum possible dropping percentage is 100, and 7 is the minimum number of bits needed to represent 100 (since  $2^7 = 128$ ), the size of the register cell is set to 7 bits.

**Step 3.** Define the register  $\frac{syn}{syn}$  counts  $\frac{rq}{sq}$  to maintain the count of the received SYN packets.

| register<br>bit<32>>(1) syn counts reg;       |                                                     |                     |                                                 |  |  |
|-----------------------------------------------|-----------------------------------------------------|---------------------|-------------------------------------------------|--|--|
|                                               |                                                     |                     |                                                 |  |  |
| $\blacktriangleleft$                          |                                                     |                     | ● ingress.p4 - lab10 - Visual Studio Code       |  |  |
| File Edit Selection View Go Run Terminal Help |                                                     |                     |                                                 |  |  |
| $\mathbb{G}$                                  | EXPLORER<br>$\equiv$ ingress.p4 $\bullet$<br>$\sim$ |                     |                                                 |  |  |
| $\vee$ LAB10                                  |                                                     | $\equiv$ ingress.p4 |                                                 |  |  |
| $\equiv$ basic.p4                             |                                                     | 14                  | $action drop() { }$                             |  |  |
| $\equiv$ checksum.p4                          |                                                     | 15                  | mark to drop(standard metadata);                |  |  |
| $\equiv$ deparser.p4                          |                                                     | 16                  |                                                 |  |  |
| ပွာ<br>$\equiv$ egress.p4                     |                                                     | 17                  |                                                 |  |  |
| $\equiv$ headers.p4                           |                                                     | 18                  | table forwarding {                              |  |  |
| 心                                             |                                                     | 19                  | $key = {$                                       |  |  |
| $\equiv$ ingress.p4                           |                                                     | 20                  | standard metadata.ingress port : exact;         |  |  |
| $\equiv$ lab10.mn<br>$\mathbb{B}^2$           |                                                     | 21<br>22            | $actions = f$                                   |  |  |
| $\equiv$ parser.p4                            |                                                     | 23                  | forward;                                        |  |  |
|                                               |                                                     | 24                  | drop;                                           |  |  |
|                                               |                                                     | 25                  | NoAction;                                       |  |  |
|                                               |                                                     | 26                  |                                                 |  |  |
|                                               |                                                     | 27                  | $size = 1024$ :                                 |  |  |
|                                               |                                                     | 28                  | $default action = drop();$                      |  |  |
|                                               |                                                     | 29                  |                                                 |  |  |
|                                               |                                                     | 30                  |                                                 |  |  |
|                                               |                                                     | 31                  | register<br>shit<7>>>>>>>>(1) drop percent reg; |  |  |
|                                               |                                                     | 32                  | register<br>bit<32>>(1) syn counts reg;         |  |  |
|                                               |                                                     | 33                  |                                                 |  |  |
|                                               |                                                     | 34                  | apply $\{$                                      |  |  |
|                                               |                                                     | 35                  | $if(hdr.ipv4.isValid())$ {                      |  |  |

Figure 12. Defining register to store the number of received SYN packets.

The code above defines a register named  $\frac{1}{\sqrt{2}}$  counts reg. The register contains a single cell. The cell stores the number of received SYN packets. Later, we will be resetting the value of this register to zero; thus, this cell will contain the number of received SYN packets per second.

Step 4. Define the register percent iterator reg to maintain the packet count iterator.

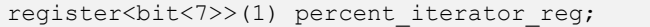

|              |                                               |                               | ● ingress.p4 - lab10 - Visual Studio Code                                 |
|--------------|-----------------------------------------------|-------------------------------|---------------------------------------------------------------------------|
|              | File Edit Selection View Go Run Terminal Help |                               |                                                                           |
| <u>ርት</u>    | EXPLORER<br>$\sim$ $\sim$ $\sim$              | $\equiv$ ingress.p4 $\bullet$ |                                                                           |
|              | $\vee$ LAB10                                  | $\equiv$ ingress.p4           |                                                                           |
|              | $\equiv$ basic.p4<br>$\equiv$ checksum.p4     | 14<br>15                      | action drop() {<br>mark to drop(standard metadata);                       |
|              |                                               | 16                            |                                                                           |
| go           | $\equiv$ deparser.p4                          | 17                            |                                                                           |
|              | $\equiv$ egress.p4                            | 18                            | table forwarding {                                                        |
|              | $\equiv$ headers.p4                           | 19                            | $key = \{$                                                                |
| 分            | $\equiv$ ingress.p4                           | 20                            | standard metadata.ingress port : exact;                                   |
|              | $\equiv$ lab10.mn                             | 21                            |                                                                           |
| $\mathbb{E}$ | $\equiv$ parser.p4                            | 22                            | $actions = \{$                                                            |
|              |                                               | 23                            | forward;                                                                  |
|              |                                               | 24                            | drop;                                                                     |
|              |                                               | 25                            | NoAction;                                                                 |
|              |                                               | 26                            |                                                                           |
|              |                                               | 27                            | $size = 1024$                                                             |
|              |                                               | 28                            | $default action = drop();$                                                |
|              |                                               | 29                            |                                                                           |
|              |                                               | 30                            |                                                                           |
|              |                                               | 31                            | register <bit<7>&gt;&gt;&gt;&gt;&gt;&gt;&gt;(1) drop_percent_reg;</bit<7> |
|              |                                               | 32                            | register <bit<32>&gt;(1) syn counts reg;</bit<32>                         |
|              |                                               | 33                            | register <bit<7>&gt;&gt;&gt;&gt;&gt;&gt;(1) percent iterator reg;</bit<7> |
|              |                                               | 34                            |                                                                           |
|              |                                               | 35                            | apply $\{$                                                                |

Figure 13. Defining register to store the number dropped SYN packets.

The code above defines a register named percent\_iterator\_reg. The register contains a single cell. This cell is used to track how many packets to drop and to allow out of 100.

**Step 5.** Add the following code to the *apply* block to retrieve the dropping percentage from the register.

```
if(hdr.tcp.isValid()){
    bit<7> drop_percent;
    drop_percent_reg.read(drop_percent, (bit<32>)0);
}
```
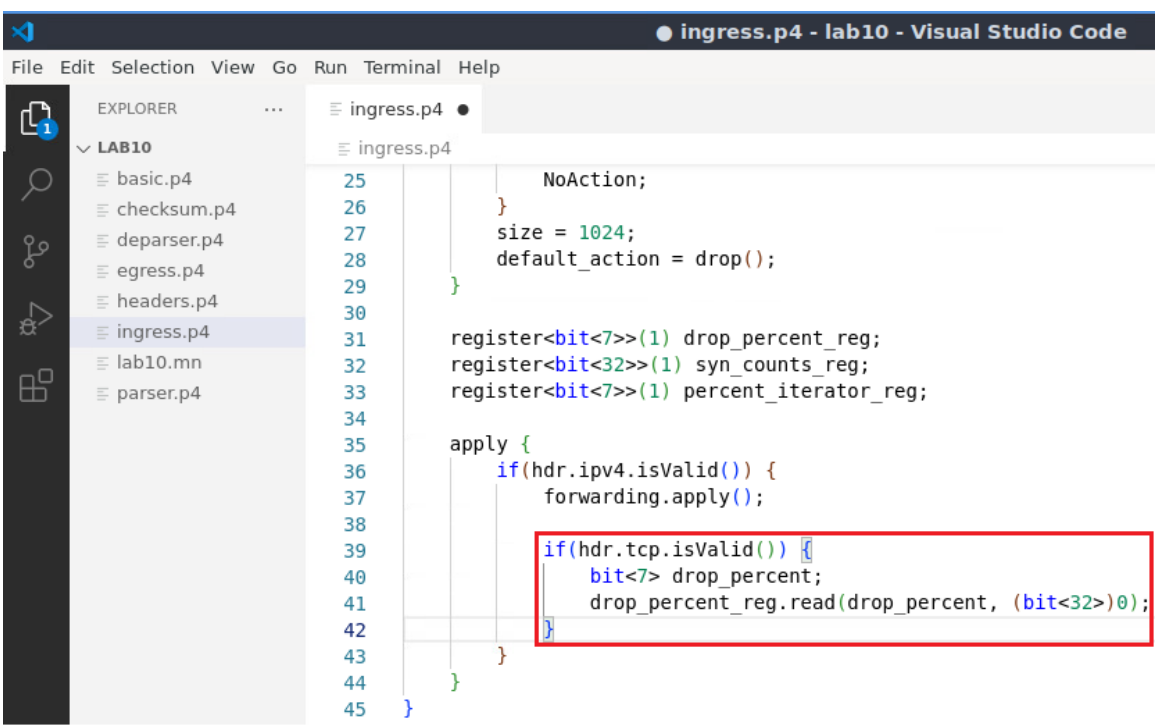

Figure 14. Retrieving the dropping percentage from the register.

In the code above,  $\frac{if(hdr.tcp.isValid())}{$  checks if the packet is a TCP packet. For TCP packets, the dropping percentage is retrieved from drop\_percentage\_reg and stored in the  $\overline{\text{drop\_percent}}$  variable. Note that the dropping percentage will be specified from the control plane.

**Step 6.** Add the following code to check if the incoming packet is a SYN packet.

```
if(hdr.tcp.flags == 2) {
}
```
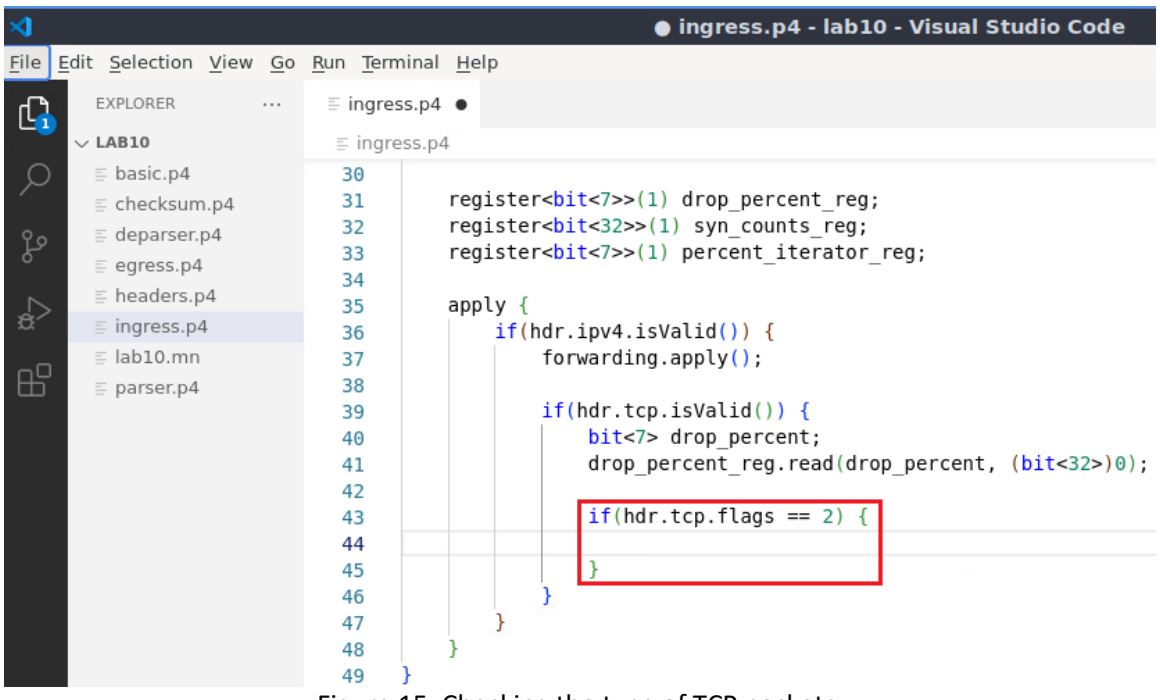

Figure 15. Checking the type of TCP packets.

**Step 7.** Add the following code to increment the count of SYN packets.

```
bit<32> syn_counts = 0;
syn_counts_reg.read(syn_counts, (bit<32>)0);
syn counts = syn counts +1;syn_counts_reg.write((bit<32>)0, syn_counts);
```

| $\rtimes$                                            |                               | ● ingress.p4 - lab10 - Visual Studio Code                |
|------------------------------------------------------|-------------------------------|----------------------------------------------------------|
| File Edit Selection View Go Run Terminal Help        |                               |                                                          |
| <b>EXPLORER</b><br><u>ርገ</u><br>$\sim$ $\sim$ $\sim$ | $\equiv$ ingress.p4 $\bullet$ |                                                          |
| $\vee$ LAB10                                         | $\equiv$ ingress.p4           |                                                          |
| $\equiv$ basic.p4                                    | 32                            | register<br>bit<32>>(1) syn counts reg;                  |
| $\equiv$ checksum.p4                                 | 33                            | register<br>bit<7>>>>>>>>(1) percent iterator reg;       |
| $\equiv$ deparser.p4<br>ပွာ                          | 34<br>35                      | apply $\{$                                               |
| $\equiv$ egress.p4                                   | 36                            | $if(hdr.ipv4.isValid())$ {                               |
| $\equiv$ headers.p4                                  | 37                            | forwarding.apply();                                      |
| 分<br>$\equiv$ ingress.p4                             | 38                            |                                                          |
| $\equiv$ lab10.mn                                    | 39                            | $if(hdr.tcp.isValid())$ {                                |
| œ<br>$\equiv$ parser.p4                              | 40                            | bit<7> drop percent;                                     |
|                                                      | 41                            | drop percent_reg.read(drop_percent, (bit<32>)0);         |
|                                                      | 42                            |                                                          |
|                                                      | 43                            | $if(hdr.tcp.flags == 2)$ {<br>bit<32> syn counts = $0$ ; |
|                                                      | 44<br>45                      |                                                          |
|                                                      | 46                            | syn counts reg.read(syn counts, (bit<32>)0);             |
|                                                      | 47                            | syn counts = syn counts + 1;                             |
|                                                      | 48                            | syn counts reg.write((bit<32>)0, syn counts);            |
|                                                      | 49                            |                                                          |
|                                                      | 50                            |                                                          |
|                                                      | 51                            |                                                          |
|                                                      | 52                            |                                                          |
|                                                      | 53                            |                                                          |

Figure 16. Incrementing the count of SYN packets.

In the code above, the count of SYN packets is retrieved from the  $\frac{1}{\sqrt{2}}$  counts reg and stored in the  $\frac{1}{\sqrt{2}}$  counts variable. The variable is incremented by one to account for the current packet. After that, the updated  $syn$  counts variable is stored in the syn\_count\_reg register.

Step 8. Add the following code to check if the number of SYN packets exceeded THRESH.

| if (syn counts $>$ THRESH) {                            |                               |                                                   |  |  |  |  |  |
|---------------------------------------------------------|-------------------------------|---------------------------------------------------|--|--|--|--|--|
| $\}$                                                    |                               |                                                   |  |  |  |  |  |
|                                                         |                               |                                                   |  |  |  |  |  |
| $\rtimes$<br>● ingress.p4 - lab10 - Visual Studio Code  |                               |                                                   |  |  |  |  |  |
| File Edit Selection View Go Run Terminal Help           |                               |                                                   |  |  |  |  |  |
| <b>EXPLORER</b><br>$\mathbb{G}$<br>$\sim$ $\sim$ $\sim$ | $\equiv$ ingress.p4 $\bullet$ |                                                   |  |  |  |  |  |
| ∨LAB10 ににひ回                                             | $\equiv$ ingress.p4           |                                                   |  |  |  |  |  |
| $\varphi$<br>$\equiv$ basic.p4                          | 32                            | register<br>bit<32>>(1) syn counts reg;           |  |  |  |  |  |
| $\equiv$ checksum.p4                                    | 33                            | register<br>bit<7>>>>>>>(1) percent iterator reg; |  |  |  |  |  |
| $\equiv$ deparser.p4                                    | 34                            |                                                   |  |  |  |  |  |
| ပွာ                                                     | 35                            | apply $\{$                                        |  |  |  |  |  |
| $\equiv$ egress.p4                                      | 36                            | $if(hdr.ipv4.isValid())$ {                        |  |  |  |  |  |
| $\equiv$ headers.p4<br>$\frac{1}{2}$                    | 37                            | $forwarding.append(y()$ ;                         |  |  |  |  |  |
| $\equiv$ ingress.p4                                     | 38                            |                                                   |  |  |  |  |  |
| $\equiv$ lab10.mn                                       | 39                            | $if(hdr.tcp.isValid())$ {                         |  |  |  |  |  |
| ⊞<br>$\equiv$ parser.p4                                 | 40                            | bit<7> drop percent;                              |  |  |  |  |  |
|                                                         | 41                            | drop percent reg.read(drop percent, (bit<32>)0);  |  |  |  |  |  |
|                                                         | 42                            |                                                   |  |  |  |  |  |
|                                                         | 43                            | $if(hdr.tcp.flags == 2)$ {                        |  |  |  |  |  |
|                                                         | 44                            | bit<32> syn counts = $0$ ;                        |  |  |  |  |  |
|                                                         | 45                            |                                                   |  |  |  |  |  |
|                                                         | 46                            | syn counts reg.read(syn counts, (bit<32>)0);      |  |  |  |  |  |
|                                                         | 47                            | syn counts = syn counts + 1;                      |  |  |  |  |  |
|                                                         | 48                            | syn counts reg.write((bit<32>)0, syn counts);     |  |  |  |  |  |
|                                                         | 49                            |                                                   |  |  |  |  |  |
|                                                         | 50                            | if(syn counts > THRESH)                           |  |  |  |  |  |
|                                                         | 51                            |                                                   |  |  |  |  |  |
|                                                         | 52                            |                                                   |  |  |  |  |  |
|                                                         | 53                            |                                                   |  |  |  |  |  |

Figure 17. Checking the number of SYN packets against the threshold.

**Step 9.** Add the following code to retrieve the iterator from the percent iterator reg.

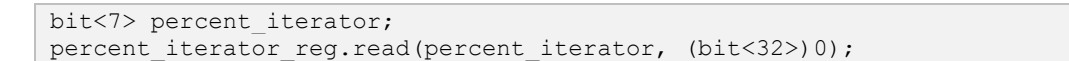

if(percent iterator < drop percent) {

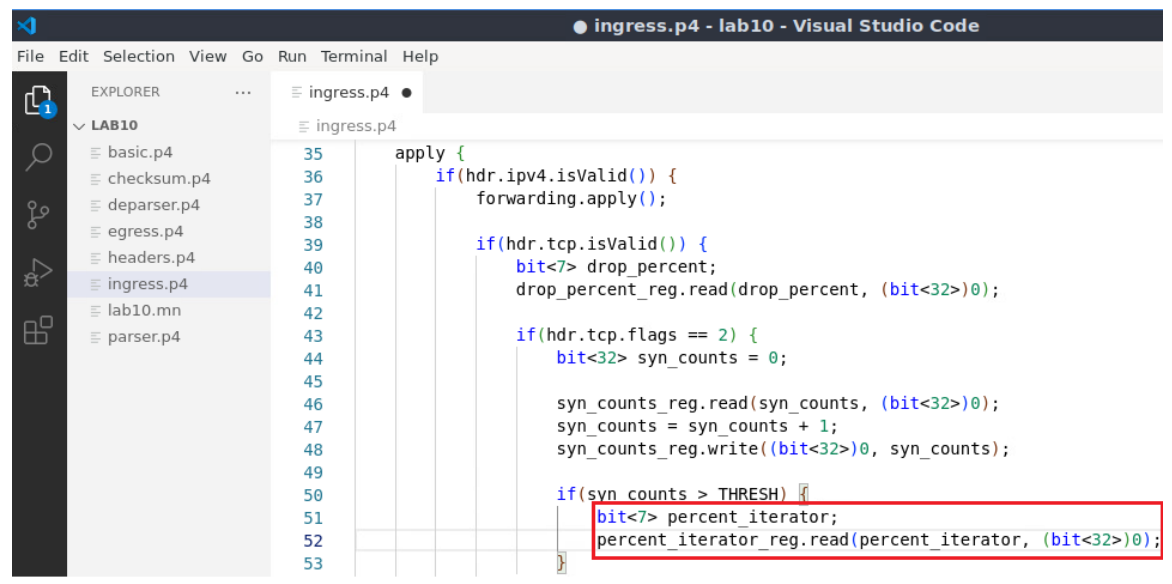

Figure 18. Retrieving the number of dropped packets from the register.

In the code above, the iterator is retrieved from percent iterator reg and stored inside the percent iterator variable.

**Step 10.** Add the following code to check if the iterator is less than the dropping percentage.

| $\}$                  |                                               |          |                               |                                                          |
|-----------------------|-----------------------------------------------|----------|-------------------------------|----------------------------------------------------------|
|                       |                                               |          |                               |                                                          |
| $\mathbf{\mathbf{A}}$ |                                               |          |                               | ● ingress.p4 - lab10 - Visual Studio Code                |
|                       | File Edit Selection View Go Run Terminal Help |          |                               |                                                          |
| $\mathbb{G}$          | EXPLORER                                      | $\cdots$ | $\equiv$ ingress.p4 $\bullet$ |                                                          |
|                       | $\vee$ LAB10                                  |          | $\equiv$ ingress.p4           |                                                          |
|                       | $\equiv$ basic.p4                             |          | 38                            | $i$ viwai u $\mu$ iiy. u $\mu$ iy $\mu$                  |
|                       | $\equiv$ checksum.p4                          |          | 39                            | $if(hdr.tcp.isValid())$ {                                |
| ပို့                  | $\equiv$ deparser.p4                          |          | 40                            | bit<7> drop percent;                                     |
|                       | $\equiv$ egress.p4                            |          | 41                            | drop percent reg.read(drop percent, (bit<32>)0);         |
|                       | $\equiv$ headers.p4                           |          | 42                            |                                                          |
| $\mathbb{R}$          | $\equiv$ ingress.p4                           |          | 43                            | $if(hdr.tcp.flags == 2)$ {                               |
|                       | $\equiv$ lab10.mn                             |          | 44                            | bit<32> syn counts = $0$ ;                               |
| $\mathbb{B}^2$        | $\equiv$ parser.p4                            |          | 45<br>46                      | syn counts reg.read(syn counts, (bit<32>)0);             |
|                       |                                               |          | 47                            | syn counts = syn counts + 1;                             |
|                       |                                               |          | 48                            | syn counts reg.write((bit<32>)0, syn counts);            |
|                       |                                               |          | 49                            |                                                          |
|                       |                                               |          | 50                            | $if(syn counts > THRESH)$ {                              |
|                       |                                               |          | 51                            | bit<7> percent iterator;                                 |
|                       |                                               |          | 52                            | percent iterator reg.read(percent iterator, (bit<32>)0); |
|                       |                                               |          | 53                            |                                                          |
|                       |                                               |          | 54                            | if(percent iterator < drop percent) {                    |
|                       |                                               |          | 55                            |                                                          |
|                       |                                               |          | 56                            |                                                          |
|                       |                                               |          | 57                            |                                                          |
|                       |                                               |          | 58                            |                                                          |

Figure 19. Checking if the number of dropped packets is less than the dropping percentage.

**Step 11.** Add the following code to drop the packet and increment the iterator if the percent iterator is less than the drop percent.
Lab 10: Limiting the Impact of SYN Flood by Probabilistically Dropping Packets

```
percent iterator = percent iterator + 1;
percent iterator reg.write((bit<32>)0, percent iterator);
drop();
```
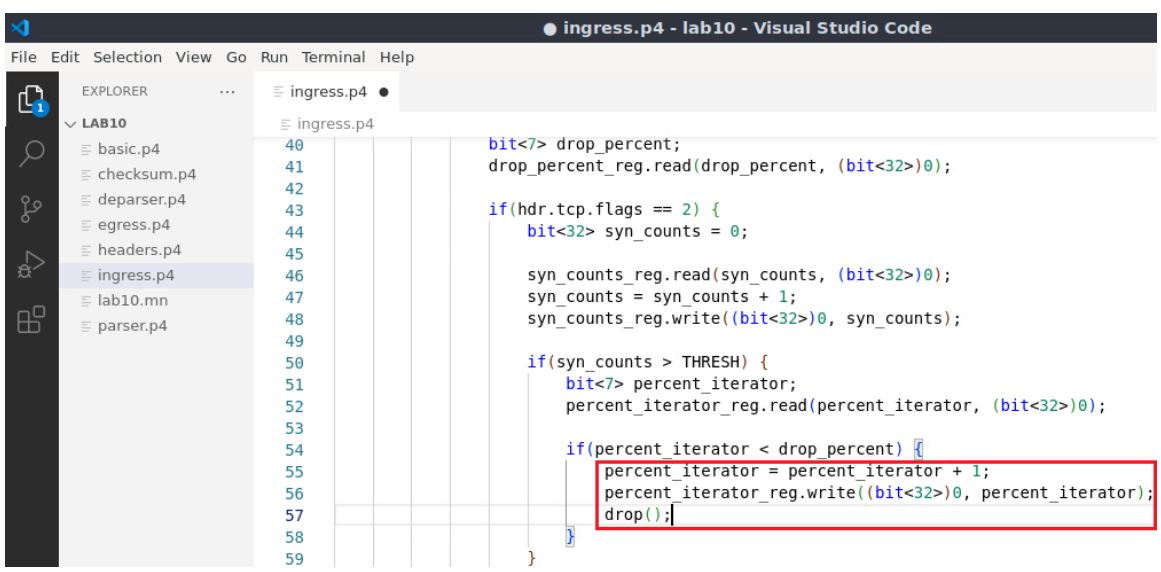

Figure 20. Dropping SYN packets.

In the code above, the percent\_iterator variable is incremented by one and stored in the percent iterator reg register. After that, the packet is dropped.

**Step 12.** Add the following code to increment the count of dropped packets by one without dropping the packet if the number of dropped packet is less than 100.

```
else if (percent_iterator < 100) {
   percent iterator = percent iterator + 1;
   percent iterator reg.write((bit<32>)0, percent iterator);
}
```

|              |                                               |                               | ● ingress.p4 - lab10 - Visual Studio Code                                            |
|--------------|-----------------------------------------------|-------------------------------|--------------------------------------------------------------------------------------|
|              | File Edit Selection View Go Run Terminal Help |                               |                                                                                      |
| ₫.           | <b>EXPLORER</b><br>$\cdots$                   | $\equiv$ ingress.p4 $\bullet$ |                                                                                      |
|              | $\vee$ LAB10                                  | $\equiv$ ingress.p4           |                                                                                      |
|              | $\equiv$ basic.p4                             | 43                            | $if(hdr.tcp.flags == 2)$ {                                                           |
|              | $\equiv$ checksum.p4                          | 44                            | bit<32> syn counts = $0$ ;                                                           |
| go           | $\equiv$ deparser.p4                          | 45                            |                                                                                      |
|              | $\equiv$ egress.p4                            | 46                            | syn counts reg.read(syn counts, (bit<32>)0);                                         |
|              | $\equiv$ headers.p4                           | 47                            | syn counts = syn counts + 1;                                                         |
| 分            | $\equiv$ ingress.p4                           | 48                            | syn counts reg.write((bit<32>)0, syn counts);                                        |
|              | $\equiv$ lab10.mn                             | 49                            |                                                                                      |
| $\mathbb{E}$ |                                               | 50                            | $if(syn counts > THRESH)$ {                                                          |
|              | $\equiv$ parser.p4                            | 51<br>52                      | bit<7> percent iterator;<br>percent iterator reg.read(percent iterator, (bit<32>)0); |
|              |                                               | 53                            |                                                                                      |
|              |                                               | 54                            | if(percent iterator < drop percent) {                                                |
|              |                                               | 55                            | percent iterator = percent iterator + 1;                                             |
|              |                                               | 56                            | percent iterator reg.write((bit<32>)0, percent iterator);                            |
|              |                                               | 57                            | $drop()$ ;                                                                           |
|              |                                               | 58                            |                                                                                      |
|              |                                               | 59                            | else if (percent iterator < 100) $\{$                                                |
|              |                                               | 60                            | percent iterator = percent iterator + 1;                                             |
|              |                                               | 61                            | percent iterator reg.write((bit<32>)0, percent iterator);                            |
|              |                                               | 62                            |                                                                                      |

Figure 21. Incrementing the iterator.

From each 100 packets, we are dropping the first  $\frac{d}{drop}$  percent packets (e.g., the first 50 packets if the  $\frac{d_{\text{top}}}{dx}$  percent is 50%). The remaining packets (i.e., 100 – drop percent) are forwarded.

**Step 13.** Add the following code to reset percent iterator reg register when percent iterator reaches 100.

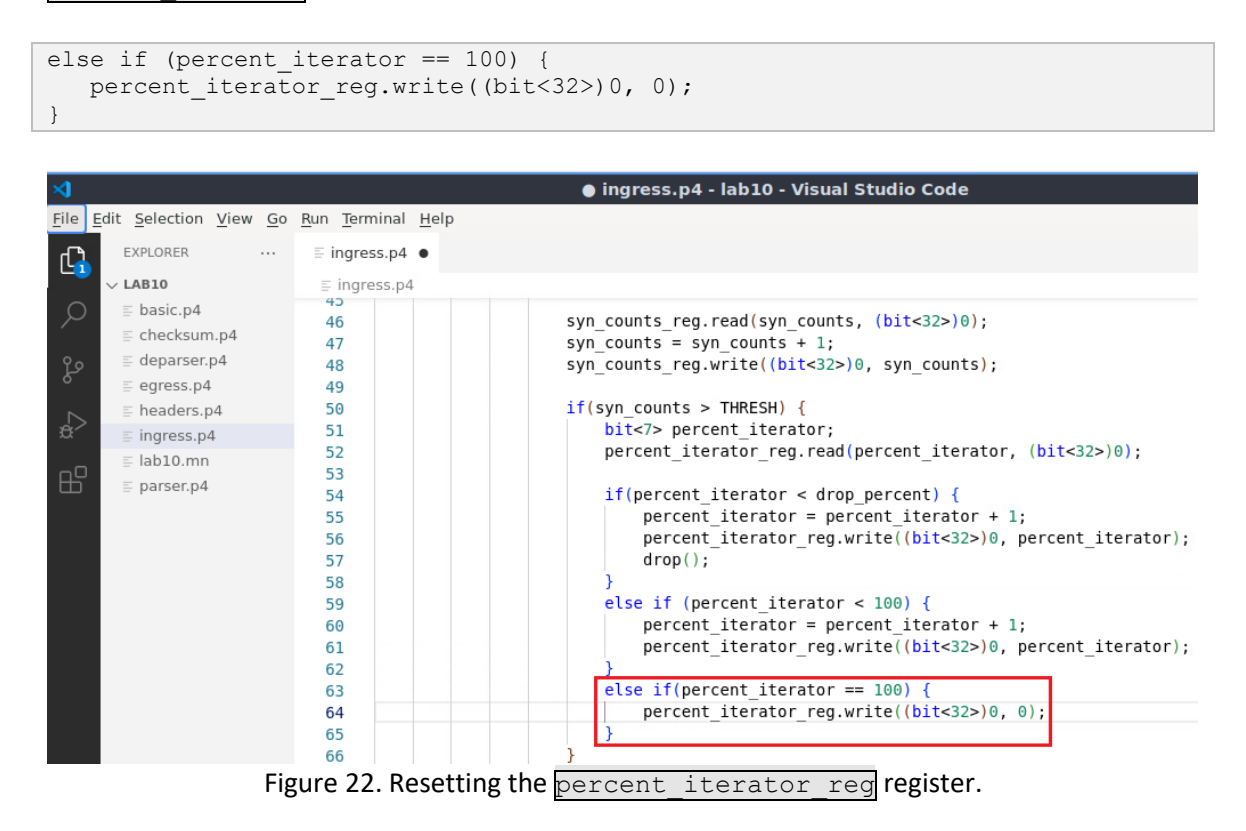

**Step 14.** Save the changes to the file by pressing  $Ctr1 + s$ .

#### **3.3 Loading the P4 program**

**Step 1.** To compile the P4 program, issue the following command in the terminal panel inside the VS Code.

p4c basic.p4

Lab 10: Limiting the Impact of SYN Flood by Probabilistically Dropping Packets

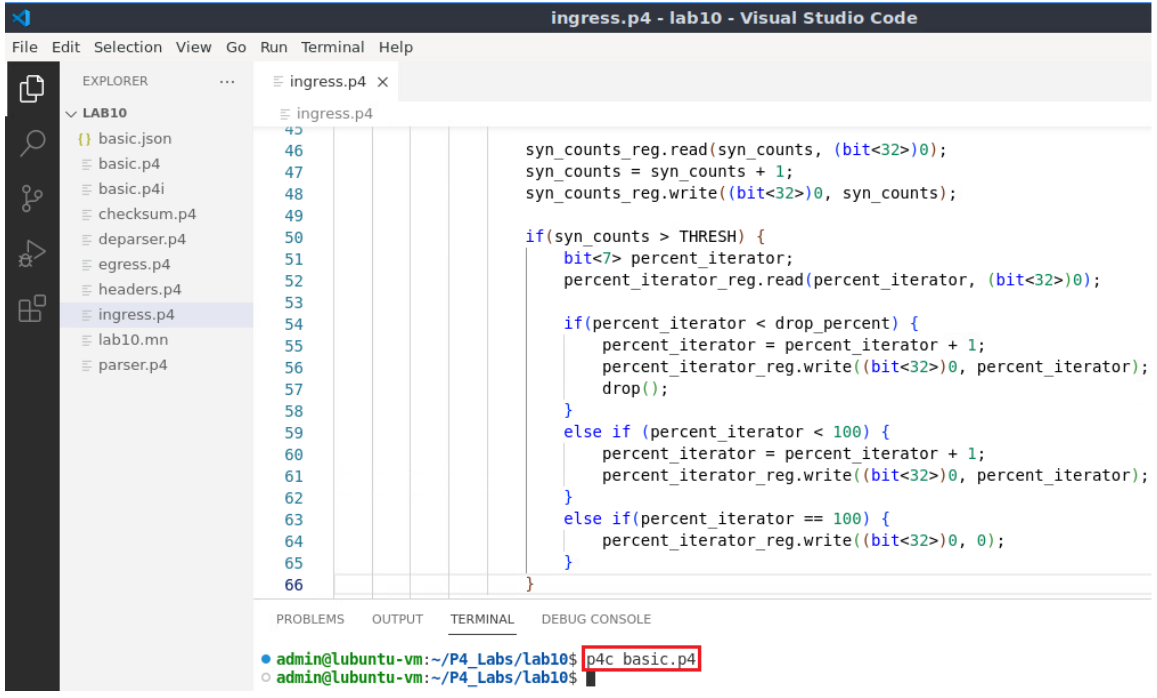

Figure 23. Compiling the P4 program using the VS Code terminal.

**Step 2.** Type the command below in the terminal panel to download the *basic.json* file to the switch s1. If asked for a password, type the password password.

| push to switch basic.json s1                                                                                                    |                                                                                                    |                                                                                                    |
|----------------------------------------------------------------------------------------------------|----------------------------------------------------------------------------------------------------|----------------------------------------------------------------------------------------------------|
|                                                                                                    |                                                                                                    |                                                                                                    |
| $\rtimes$                                                                                                    |                                                                                                    | ingress.p4 - lab10 - Visual Studio Code                                                                                                    |
| File Edit Selection View Go Run Terminal Help                                                                                                    |                                                                                                    |                                                                                                    |
| <b>EXPLORER</b><br>டு<br>$\cdots$<br>$\vee$ LAB10                                                                                                    | $\equiv$ ingress.p4 $\times$<br>$\equiv$ ingress.p4                                                                                                    |                                                                                                    |
| {} basic.json<br>$\equiv$ basic.p4<br>$\equiv$ basic.p4i<br>ပို့<br>$\equiv$ checksum.p4<br>$\equiv$ deparser.p4<br>्रे<br>$\equiv$ eqress.p4<br>$\equiv$ headers.p4<br>$\mathbb{B}^2$<br>$\equiv$ ingress.p4<br>$\equiv$ lab10.mn<br>$\equiv$ parser.p4 | 4 <sub>5</sub><br>46<br>47<br>48<br>49<br>50<br>51<br>52<br>53<br>54<br>55<br>56<br>57<br>58<br>59<br>60<br>61<br>62<br>63<br>64<br>65<br>66<br>PROBLEMS<br>OUTPUT<br>TERMINAL<br>· admin@lubuntu-vm:~/P4_Labs/lab10\$ p4c basic.p4<br>[sudo] password for admin:<br>○ admin@lubuntu-vm:~/P4 Labs/lab10\$<br>. | syn counts reg.read(syn counts, (bit<32>)0);<br>syn counts = syn counts + 1;<br>syn counts reg.write((bit<32>)0, syn counts);<br>$if(syn counts > THRESH)$ {<br>bit<7> percent iterator;<br>percent iterator reg.read(percent iterator, (bit<32>)0);<br>$if(percent\text{ iterator} < drop\text{ percent})$ {<br>percent iterator = percent iterator + 1;<br>percent iterator req.write((bit<32>)0, percent iterator);<br>$drop()$ ;<br>else if (percent iterator < 100) {<br>percent iterator = percent iterator + 1;<br>percent iterator reg.write((bit<32>)0, percent iterator);<br>else if(percent iterator == $100$ ) {<br>percent iterator reg.write( $(bit<32>)0, 0$ );<br>DEBUG CONSOLE<br>· admin@lubuntu-vm:~/P4_Labs/lab10\$ push_to_switch_basic.json_s1 |

Figure 24. Downloading the compiled program to switch s1.

**Step 3.** Click on the MinEdit tab in the start bar to maximize the window.

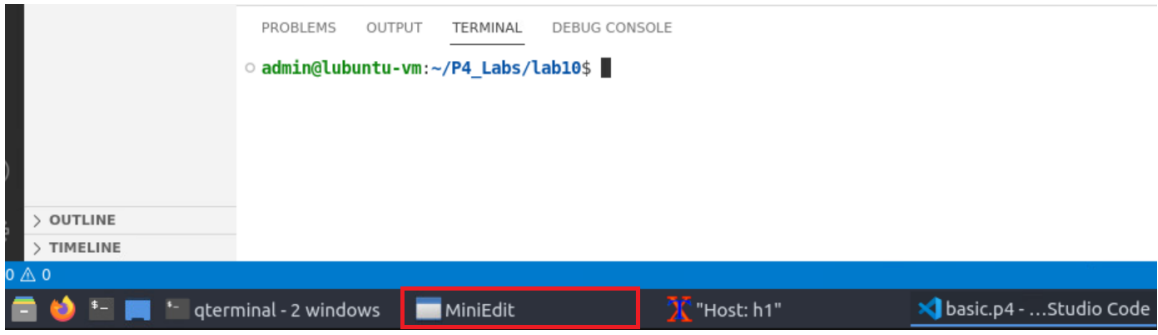

Figure 25. Maximizing the MiniEdit window.

**Step 4.** Right-click on the P4 switch icon in MiniEdit and select *Terminal*.

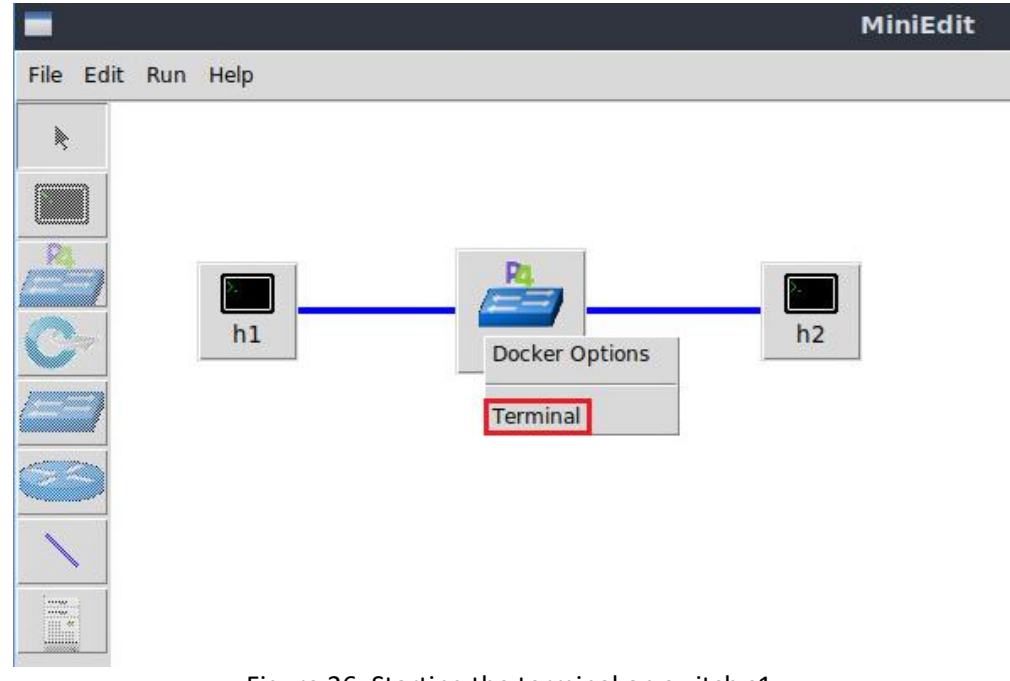

Figure 26. Starting the terminal on switch s1.

Note that the switch is running on an Ubuntu image started on a Docker container. Thus, you will be able to execute any Linux command on the switch's terminal.

**Step 5.** Issue the following command to list the files in the current directory.

| $\ln s$    |                               |  |
|------------|-------------------------------|--|
|            |                               |  |
|            | root@s1: /behavioral-model    |  |
| basic.json | root@s1:/behavioral-model# ls |  |
|            | root@s1:/behavioral-model#    |  |

Figure 27. Displaying the contents of the current directory in the switch s1.

We can see that the switch contains the *basic.json* file that was downloaded after compiling the P4 program.

**Step 6.** Start the switch daemon and map the ports to the switch interfaces by typing the following command.

simple switch -i 0@s1-eth0 -i 1@s1-eth1 basic.json &

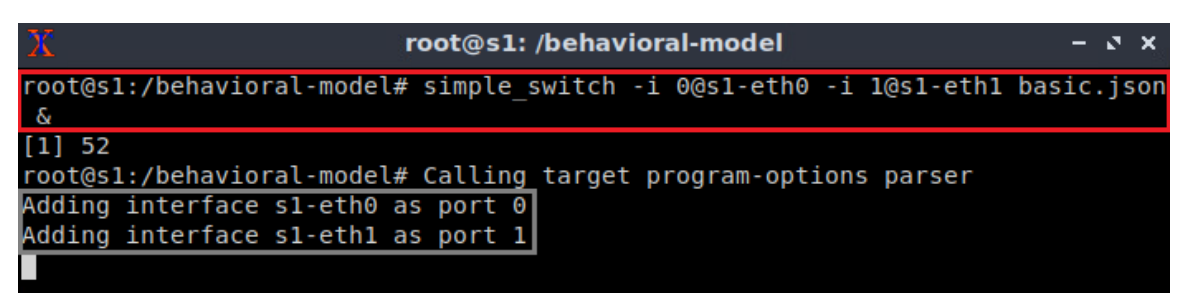

Figure 28. Starting the switch daemon and mapping the logical interfaces to Linux interfaces.

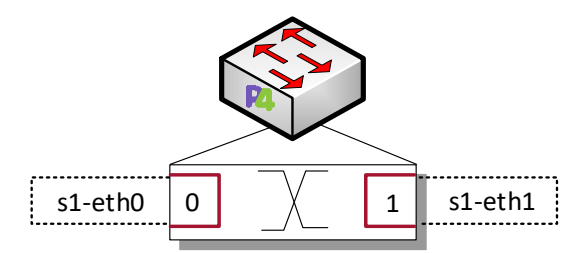

Figure 29. Ports 0 and 1 are mapped to the interfaces *s1-eth0* and *s1-eth1* of switch s1.

**Step 7.** In switch s1 terminal, press *Enter* to return the CLI.

```
root@s1: /behavioral-model
                                                                        -3xroot@s1:/behavioral-model# simple switch -i 0@s1-eth0 -i 1@s1-eth1 basic.json
ه.
[1] 52root@s1:/behavioral-model# Calling target program-options parser
Adding interface s1-eth0 as port 0
Adding interface s1-eth1 as port 1
root@s1:/behavioral-model#
                        Figure 30. Returning to switch s1 CLI.
```
**Step 8.** Populate the table with forwarding rules by typing the following command.

simple switch CLI < ~/lab10/rules.cmd

Lab 10: Limiting the Impact of SYN Flood by Probabilistically Dropping Packets

|                                    | root@s1: /behavioral-model                                            |  | ≺ |
|------------------------------------|-----------------------------------------------------------------------|--|---|
| Obtaining JSON from switch         | root@s1:/behavioral-model# simple switch $CLI < \sim/lab10/rules.cmd$ |  |   |
| Done                               |                                                                       |  |   |
|                                    | Control utility for runtime P4 table manipulation                     |  |   |
|                                    | RuntimeCmd: Adding entry to exact match table MyIngress.forwarding    |  |   |
| match key:                         | EXACT-00:00                                                           |  |   |
| action:                            | MyIngress.forward                                                     |  |   |
| runtime data: 00:01                |                                                                       |  |   |
| Entry has been added with handle 0 |                                                                       |  |   |
|                                    | RuntimeCmd: Adding entry to exact match table MyIngress.forwarding    |  |   |
| match key:                         | $EXACT-00:01$                                                         |  |   |
| action:                            | MyIngress.forward                                                     |  |   |
| runtime data: 00:00                |                                                                       |  |   |
| Entry has been added with handle 1 |                                                                       |  |   |
| RuntimeCmd:                        |                                                                       |  |   |
| root@s1:/behavioral-model#         |                                                                       |  |   |
|                                    | Figure 24, Localizatelle cutricate quittale of                        |  |   |

Figure 31. Loading table entries to switch s1.

The figure above shows the table entries described in the file *rules.cmd*.

**Step 9.** Go back to host h1 terminal to test the connectivity between host h1 and host h2 by issuing the following command.

ping 10.0.0.2 -c 4

| "Host: h1"                                                                                                    | $-5x$ |
|----------------------------------------------------------------------------------------------------|-------|
| root@lubuntu-vm:/home/admin# ping $10.0.0.2$ -c 4<br>PING 10.0.0.2 (10.0.0.2) 56(84) bytes of data.              |       |
| 64 bytes from 10.0.0.2: icmp seq=1 ttl=64 time=1.89 ms<br>64 bytes from 10.0.0.2: icmp seq=2 ttl=64 time=1.35 ms |       |
| 64 bytes from 10.0.0.2: icmp seq=3 ttl=64 time=1.30 ms<br>64 bytes from 10.0.0.2: icmp seq=4 ttl=64 time=1.57 ms |       |
| $-- 10.0.0.2$ ping statistics $--$                                                                               |       |
| 4 packets transmitted, 4 received, 0% packet loss, time 3004ms                                                   |       |
| rtt min/avg/max/mdev = 1.302/1.528/1.885/0.229 ms<br>root@lubuntu-vm:/home/admin#                                |       |

Figure 32. Performing a connectivity test between host h1 and host h2.

The figure above shows that there is connectivity between the two hosts.

# **4 Testing the P4 code against SYN flood attack**

#### **4.1 Configuring the mitigation parameters**

**Step 1.** In switch s1 terminal, access the  $\frac{1}{n}$  switch  $CLI$  by typing the command below.

Lab 10: Limiting the Impact of SYN Flood by Probabilistically Dropping Packets

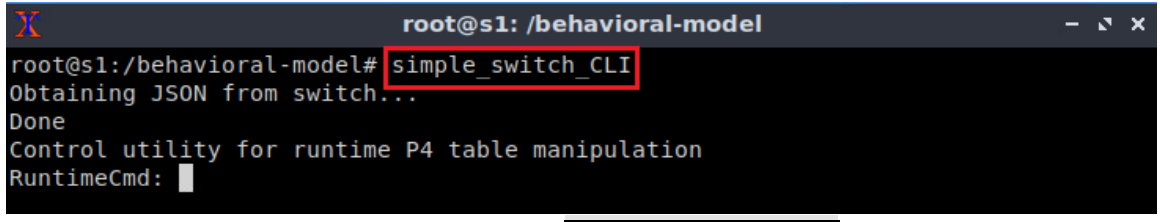

Figure 33. Accessing simple switch CLI.

**Step 2.** Configure the dropping rate to be 0% by typing the command below.

| register write MyIngress.drop percent reg 0 0 |                                                                            |  |  |  |  |  |  |  |
|-----------------------------------------------|----------------------------------------------------------------------------|--|--|--|--|--|--|--|
|                                               |                                                                            |  |  |  |  |  |  |  |
| X                                             | root@s1: /behavioral-model                                                 |  |  |  |  |  |  |  |
| Done                                          | root@s1:/behavioral-model# simple switch CLI<br>Obtaining JSON from switch |  |  |  |  |  |  |  |
|                                               | Control utility for runtime P4 table manipulation                          |  |  |  |  |  |  |  |
| RuntimeCmd:                                   | RuntimeCmd: register write MyIngress.drop percent reg 0 0                  |  |  |  |  |  |  |  |
|                                               |                                                                            |  |  |  |  |  |  |  |

Figure 34. Configuring the dropping rate.

By setting the dropping percentage to 0%, we are disabling the mitigation phase.

Note that the register value in P4 is 0 by default<sup>5</sup>. In the previous step, the value was set to 0 to explicitly show the user that the dropping rate is 0% and that the mitigation phase of the program is disabled.

**Step 3.** Start a second terminal on s1 by right-clicking on the P4 switch icon in MiniEdit and select *Terminal*.

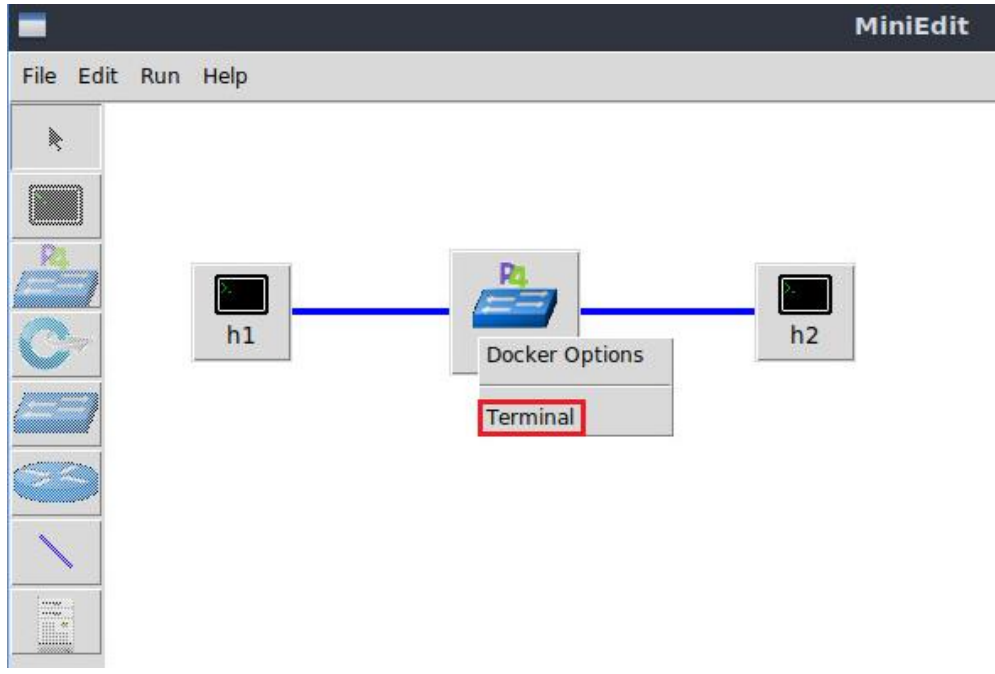

Figure 35. Starting the terminal on switch s1.

**Step 4.** On the new terminal, type the command below to reset the number of counts every second.

```
while [1]; do echo 'register write MyIngress.syn counts reg 0 0' |
simple switch CLI; sleep 1; done
```

| 767<br>$\boldsymbol{\Lambda}$ | root@s1:/behavioral-model                                                                                                    |  |  |  |  |  |  |  |
|-------------------------------|----------------------------------------------------------------------------------------------------|--|--|--|--|--|--|--|
|                               | root@s1:/behavioral-model# while [ 1 ]; do echo 'register write MyIngress.syn<br>counts reg 0 0'   simple switch CLI; sleep 1; done |  |  |  |  |  |  |  |

Figure 36. Resetting the dropping rate every 1 second

Note that the spaces in the previous command are mandatory. If you write while [1] instead of while [ 1 ], the command will produce an error.

#### **4.2 Performing SYN flood attack**

**Step 1.** On h1 terminal, type the command below to display number of received SYN packets per seconds.

```
bash get_SYN_packets_per_second.sh
```
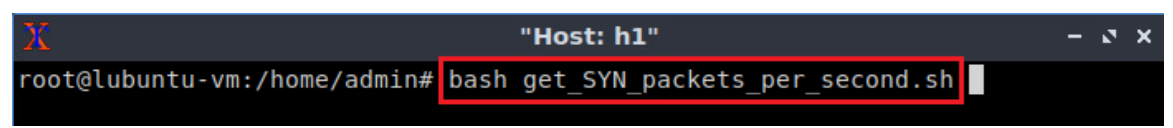

Figure 37. Displaying the number of received SYN packets per second.

**Step 2.** Hold the right-click on host h2 and select *Terminal*. This opens the terminal of host h2 and allows the execution of commands on that host.

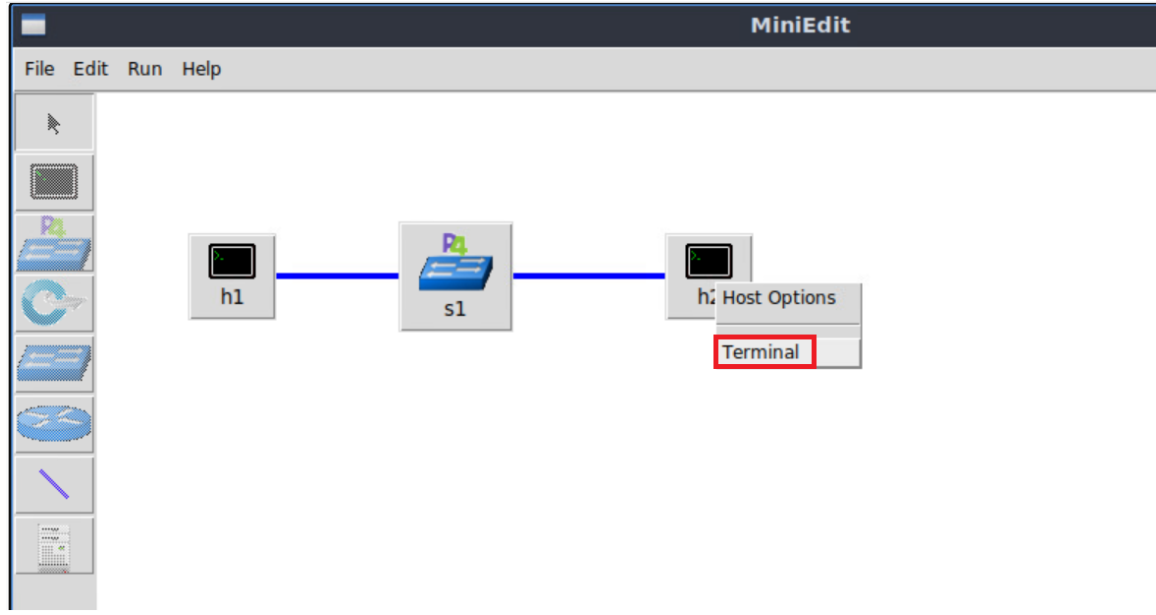

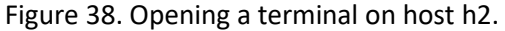

**Step 3.** On h2 terminal, type the command below to perform SYN flood attack. hping3 is a network tool able to send custom TCP/IP packets and to display target replies.  $\frac{-i}{\sqrt{1000}}$ instructs hping3 to send 1000 packets per second.  $\overline{\phantom{a}}$  option sets SYN TCP flag for the packets to be sent.  $[10.0.0.1]$  is the destination IP of the packets generated by hping3.  $\triangleright$  $\sqrt{\frac{1}{\text{dev}/\text{null}}}$  direct the output of the command to the null device.

hping3 -i u1000 -S 10.0.0.1 > /dev/null

| $\overline{\mathbf{X}}$                                              |  | "Host: h2" |  |  |  | $-5x$ |
|----------------------------------------------------------------------|--|------------|--|--|--|-------|
| root@lubuntu-vm:/home/admin# hping3 -i u1000 -S 10.0.0.1 > /dev/null |  |            |  |  |  |       |
|                                                                      |  |            |  |  |  |       |

Figure 39. Performing the SYN flood attack.

**Step 4.** Inspect the number of received SYN packets at h1.

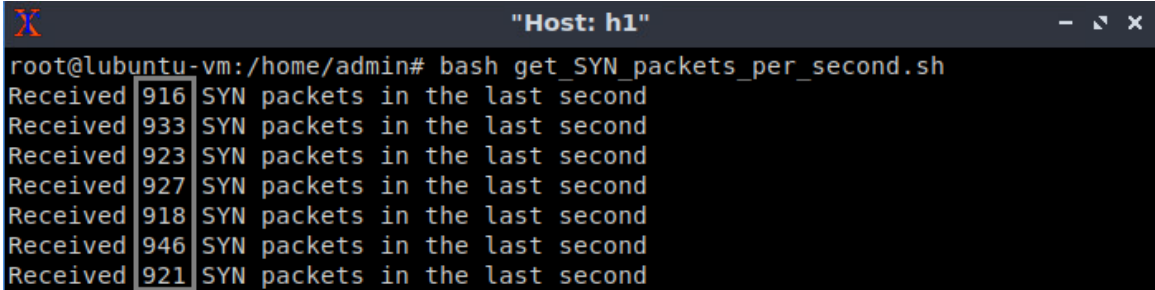

Figure 40. Inspecting the number of received SYN packets at h1.

The figure above shows that h1 is receiving around 920 SYN packets per second. Not that no packets are dropped by the switch because the dropping percentage is set to zero.

**Step 5.** On s1, use the terminal running the  $\sinh\theta$  switch  $CLI$  to configure the dropping rate to be 50% by typing the command below.

register write MyIngress.drop percent reg 0 50

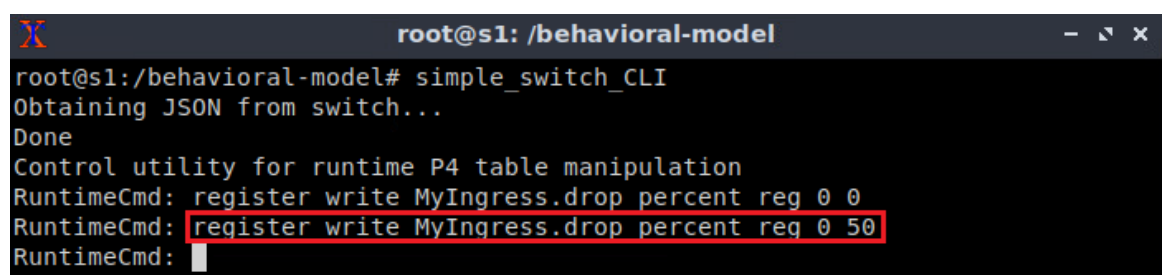

Figure 41. Configuring the dropping rate.

Because the received number of SYN packets per second is around 900, and the threshold is 100, the dropping threshold will be applied on 800 packets only (900 - 100). Note that the switch does not apply the dropping mechanism on the first 100 SYN packets. By setting the dropping percentage to 50%, we expect to receive 100 + 800/2 SYN packets, which is around 500 packets.

#### **Step 6.** Inspect the number of received SYN packets at h1.

| $\mathbf x$                                 |  |  |  | "Host: h1" |  | $-3 \times$ |  |
|---------------------------------------------|--|--|--|------------|--|-------------|--|
| Received 508 SYN packets in the last second |  |  |  |            |  |             |  |
| Received 474 SYN packets in the last second |  |  |  |            |  |             |  |
| Received 513 SYN packets in the last second |  |  |  |            |  |             |  |
| Received 486 SYN packets in the last second |  |  |  |            |  |             |  |
| Received 508 SYN packets in the last second |  |  |  |            |  |             |  |
| Received 517 SYN packets in the last second |  |  |  |            |  |             |  |
| Received 512 SYN packets in the last second |  |  |  |            |  |             |  |
| Received 508 SYN packets in the last second |  |  |  |            |  |             |  |

Figure 42. Inspecting the number of received SYN packets at h1.

The figure above shows that h1 is receiving around 500 SYN packets per second.

**Step 7.** Configure the dropping rate to be 100% by typing the command below.

| register write MyIngress.drop percent reg 0 100 |                                                                                                    |  |  |  |  |  |  |  |  |
|-------------------------------------------------|----------------------------------------------------------------------------------------------------|--|--|--|--|--|--|--|--|
|                                                 |                                                                                                    |  |  |  |  |  |  |  |  |
| х                                               | root@s1: /behavioral-model                                                                                                    |  |  |  |  |  |  |  |  |
| Obtaining JSON from switch<br>Done              | root@s1:/behavioral-model# simple switch CLI<br>Control utility for runtime P4 table manipulation                                                                                      |  |  |  |  |  |  |  |  |
| RuntimeCmd:                                     | RuntimeCmd: register write MyIngress.drop percent reg 0 0<br>RuntimeCmd: register write MyIngress.drop percent reg 0 50<br>RuntimeCmd: register write MyIngress.drop percent reg 0 100 |  |  |  |  |  |  |  |  |

Figure 43. Configuring the dropping rate.

By setting the dropping threshold to 100%, the expected number of SYN packets to be received per second is around 100 because all the packets above the threshold will be dropped.

**Step 8.** Inspect the number of received SYN packets at h1.

|                                             |  |  |  | "Host: h1" |  |  | $-5x$ |
|---------------------------------------------|--|--|--|------------|--|--|-------|
| Received 108 SYN packets in the last second |  |  |  |            |  |  |       |
| Received 108 SYN packets in the last second |  |  |  |            |  |  |       |
| Received 108 SYN packets in the last second |  |  |  |            |  |  |       |
| Received 107 SYN packets in the last second |  |  |  |            |  |  |       |
| Received 108 SYN packets in the last second |  |  |  |            |  |  |       |
| Received 107 SYN packets in the last second |  |  |  |            |  |  |       |
| Received 107 SYN packets in the last second |  |  |  |            |  |  |       |
| Received 107 SYN packets in the last second |  |  |  |            |  |  |       |
| Received 108 SYN packets in the last second |  |  |  |            |  |  |       |
| Received 108 SYN packets in the last second |  |  |  |            |  |  |       |
| Received 108 SYN packets in the last second |  |  |  |            |  |  |       |
| Received 108 SYN packets in the last second |  |  |  |            |  |  |       |

Figure 44. Inspecting the number of received SYN packets at h1.

The figure above shows that h1 is receiving around 100 SYN packets per second.

This concludes lab 10. Stop the emulation and then exit out of MiniEdit.

## **References**

- 1. NETSCOUT, "What is a Volumetric Attack?" [Online]. Available: https://tinyurl.com/4fcehbrb
- 2. Cloudflare, "SYN Flood Attack." [Online]. Available: https://tinyurl.com/bdeef2uv
- 3. GURU99, "What is TCP Three-Way HandShake?." [Online]. Available: https://tinyurl.com/bdhnd4xu
- 4. NETSCOUT, "What is a SYN flood attack and how do you to prevent it?" [Online]. Available: https://tinyurl.com/584ufywk
- 5. P4lang, "[PSA] meter and register initial state." [Online]. Available: https://tinyurl.com/2s4zey2y

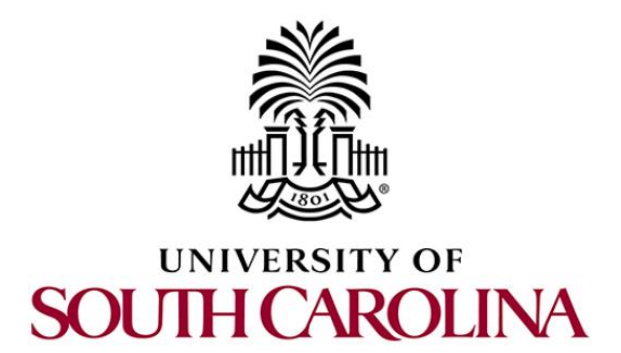

# **CYBERSECURITY APPLICATIONS ON P4 PROGRAMMABLE DATA PLANES**

# **Lab 11: Blocking Application Layer Slow DDoS Attack (Slowloris)**

**Document Version: 04-20-2023**

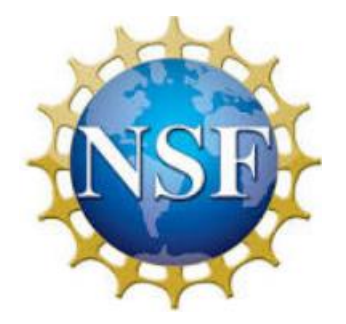

# **Contents**

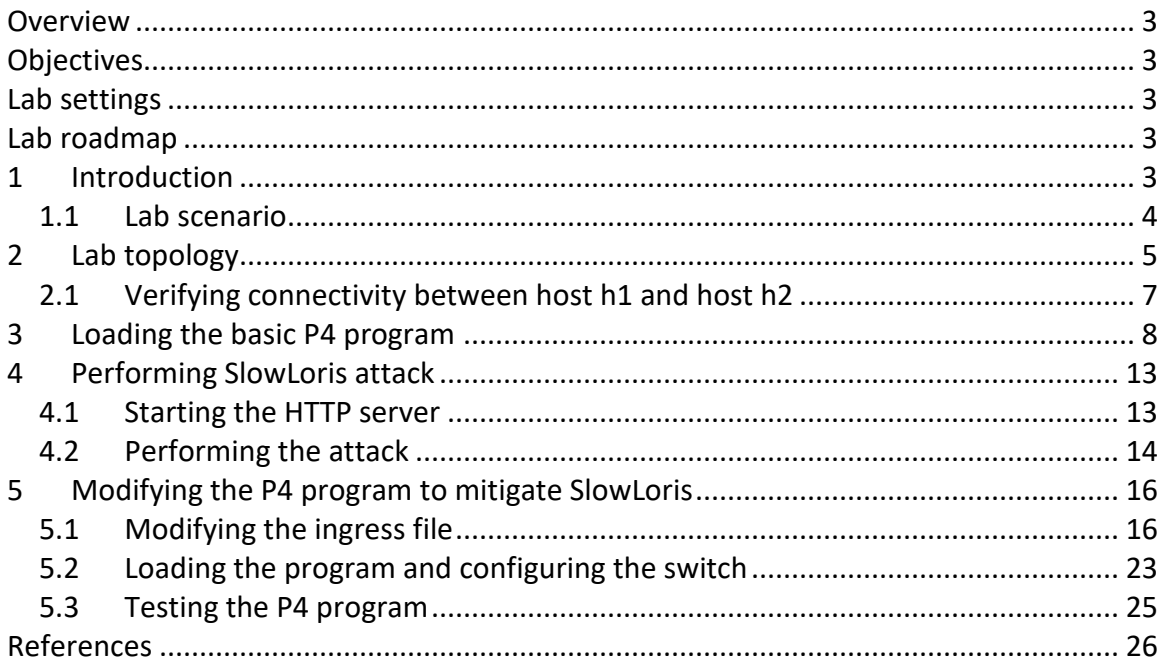

## <span id="page-265-0"></span>**Overview**

This lab introduces the slow DDoS Attack (SlowLoris) and provides the steps to implement a P4 program to mitigate the attack. In SlowLoris, the attacker occupies the resources of a web server by maintaining multiple simultaneous TCP connections, such that the attacker just sends enough packets for each connection to prevent it from terminating due to timeout. To mitigate this attack, the user will limit the number of TCP connections per IP address. In the P4 program, the user will define a register to track the number of TCP connections and will use the source IP address of the packets as the index of the register. If the count of connections for a specific IP address exceeds a predefined threshold, the switch will drop all new connections coming from that IP address.

# <span id="page-265-1"></span>**Objectives**

By the end of this lab, students should be able to:

- 1. Define the slow DDoS Attack.
- 2. Understand the workflow of the slow DDoS attack.
- 3. Perform a slow DDoS attack.
- 4. Write a P4 program that mitigates the slow DDoS attack.

## <span id="page-265-2"></span>**Lab settings**

Table 1 contains the credentials of the virtual machine used for this lab.

#### Table 1**.** Credentials to access Client machine.

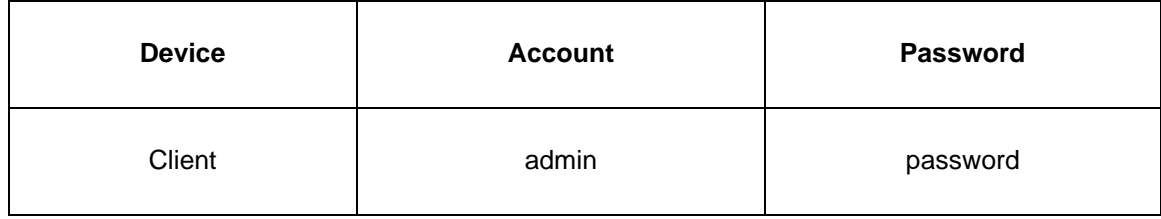

#### <span id="page-265-3"></span>**Lab roadmap**

This lab is organized as follows:

- 1. Section 1: Introduction.
- 2. Section 2: Lab topology.
- 3. Section 3: Loading a basic P4 program.
- 4. Section 4: Performing slow DDoS attack.
- 5. Section 5: Modifying the P4 program to mitigate slow DDoS attack.

#### <span id="page-265-4"></span>**1 Introduction**

SlowLoris is a type of low-bandwidth, application-layer denial-of-service (DoS) attack that targets web servers by exploiting their connections and resources<sup>1</sup>. The attack targets servers using HTTP, making it highly effective against web servers that do not have proper protection mechanisms in place.

The primary objective of the SlowLoris attack is to exhaust the server's available connections, rendering it unable to serve legitimate requests. Unlike conventional DoS attacks that involve flooding the target with massive amounts of data, SlowLoris operates discreetly by opening multiple connections to the target server and maintaining them for an extended period. It does this by sending HTTP requests in a slow, fragmented manner, using partial request headers, and deliberately prolonging the completion of these requests.

The attacker keeps these connections alive by periodically sending additional headers or whitespace, without ever completing the request. Since most web servers have a limit on the number of concurrent connections they can handle, SlowLoris eventually causes the server to reach its connection limit, preventing it from accepting new, legitimate connections. Consequently, the server becomes unresponsive or significantly slowed down, affecting its ability to serve content to users.

Due to its stealthy nature and low bandwidth consumption, SlowLoris can be difficult to detect and mitigate. However, various countermeasures can help defend against this type of attack, including limiting the number of connections from a single IP address, adjusting server timeouts, employing reverse proxies, or using load balancers. Implementing these defenses can help improve a web server's resilience against SlowLoris and other similar attacks $^3$ .

## <span id="page-266-0"></span>**1.1 Lab scenario**

In this lab, a P4 programmable switch will mitigate the SlowLoris attack by forcing clients to have a limited number of ongoing connections with the HTTP server. The switch tracks the number of flows per client by using registers that store the count of ongoing flows per IP address. The hash of the source IP is used as the index to the registers. The counters of the registers are incremented when a new SYN packet is received and are decremented when a FIN packet is received. If the register value exceeds a predefined threshold (i.e., a client has the maximum allowed number of connections), no new connections from the client will be allowed before terminating an existing one.

Consider Figure 1. The topology consists of a legitimate user, an attacker, a web server, and a P4 switch. The attacker performs a SlowLoris attack to occupy all the available connections at the web server and consequently makes it unavailable. The P4 switch mitigates the attack by dropping the connections initiated by the attacker when the number of ongoing connections exceeds the predefined threshold. The legitimate user will be able to communicate with the web server as the switch prevents the resources of the web server from being occupied by the SlowLoris attack.

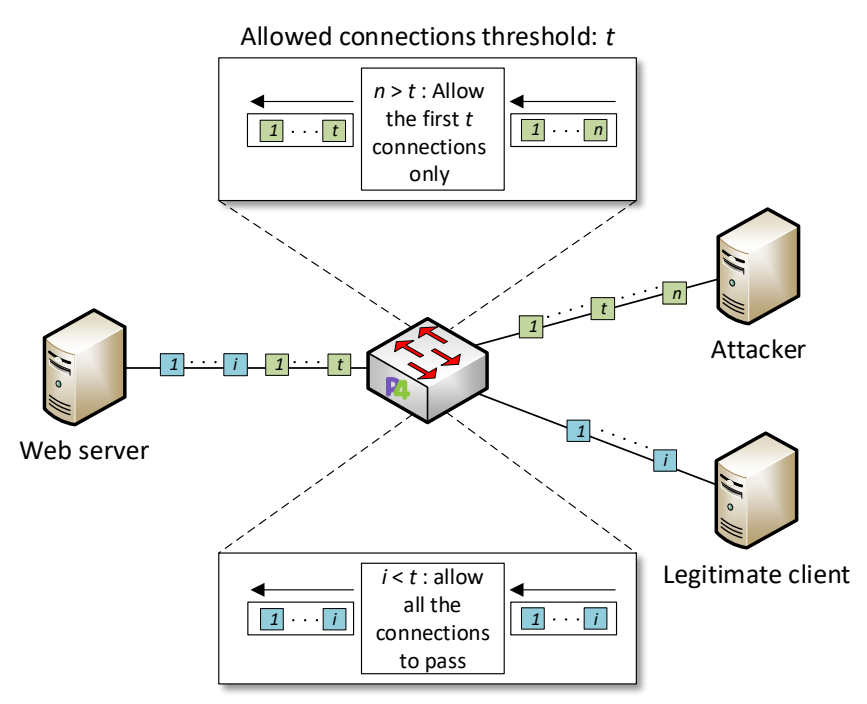

Figure 1. SlowLoris attack mitigation using P4 switch.

# <span id="page-267-0"></span>**2 Lab topology**

Let's get started with creating a simple Mininet topology using MiniEdit. The topology uses 10.0.0.0/8 which is the default network assigned by Mininet.

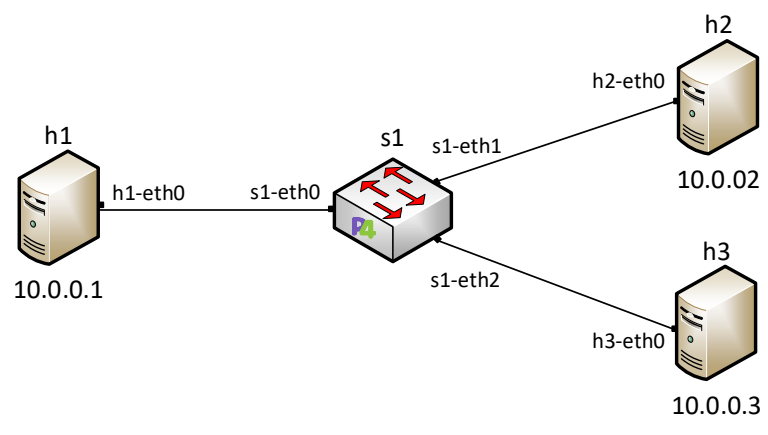

Figure 2. Lab topology.

**Step 1.** A shortcut to MiniEdit is located on the machine's desktop. Start MiniEdit by double-clicking on MiniEdit's shortcut. When prompted for a password, type password.

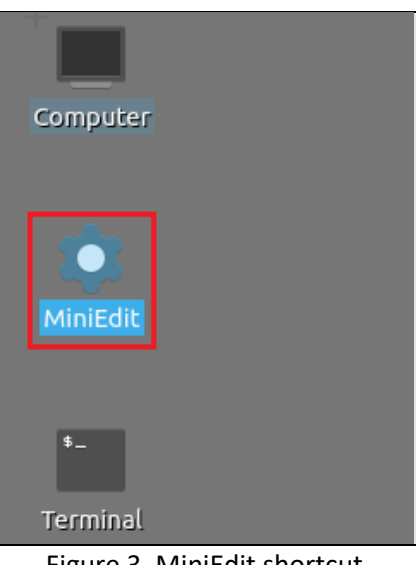

Figure 3. MiniEdit shortcut.

**Step 2.** On MiniEdit's menu bar, click on *File* then *Open* to load the lab's topology. A window will emerge. Open the folder called *lab11*, select the file *lab11.mn,* and click on *Open*.

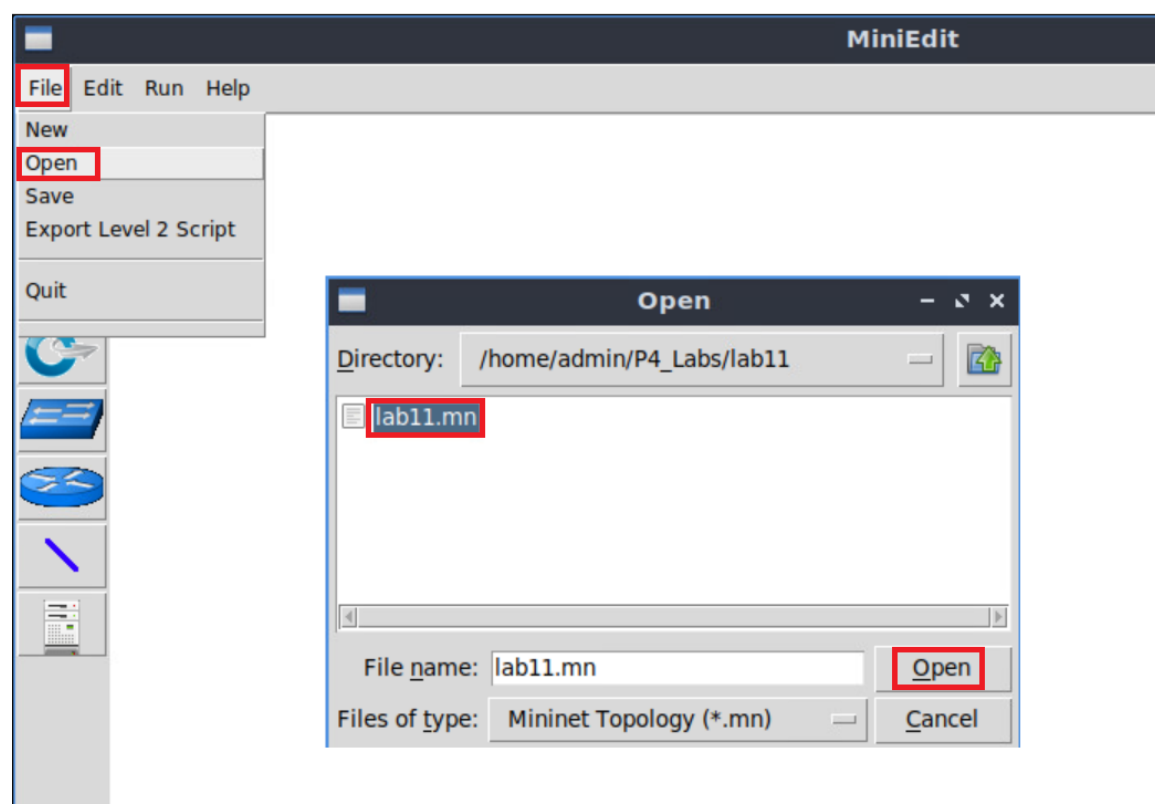

Figure 4. Opening a topology in MiniEdit.

**Step 3.** The network must be started. Click on the *Run* button located at the bottom left of MiniEdit's window to start the emulation.

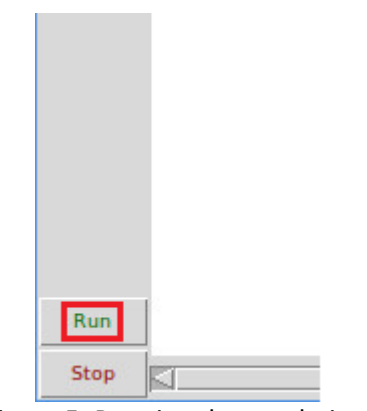

Figure 5. Running the emulation.

# <span id="page-269-0"></span>**2.1 Verifying connectivity between host h1 and host h2**

**Step 1.** Hold the right-click on host h1 and select *Terminal*. This opens the terminal of host h1 and allows the execution of commands on that host.

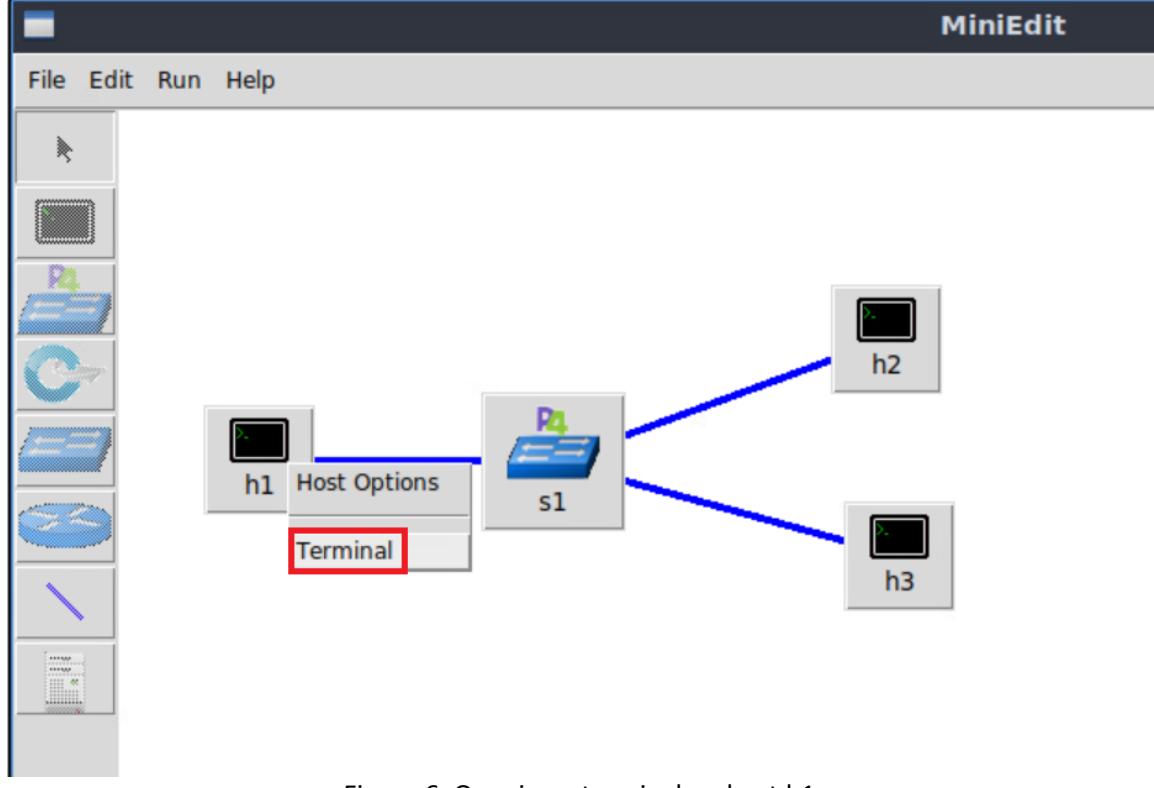

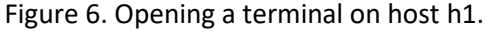

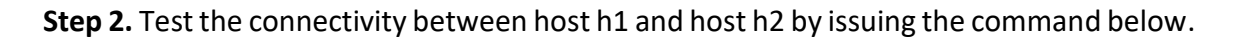

```
ping 10.0.0.2 -c 4
```
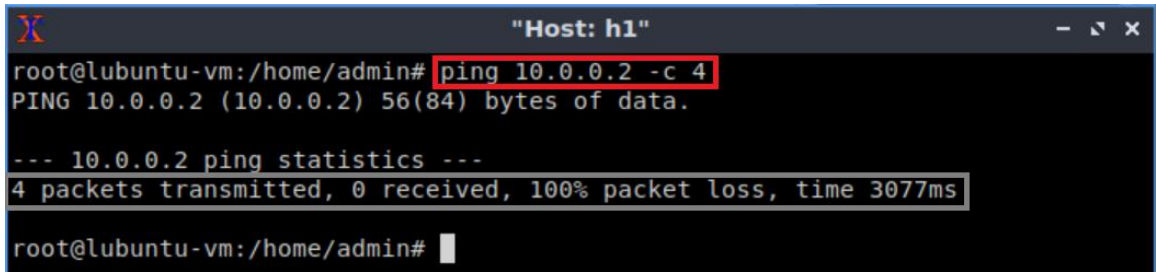

Figure 7. Performing a connectivity test between host h1 and host h2.

The figure above indicates no connectivity between host h1 and host h2 because there is no program loaded into the switch. Note that there will be no connectivity between any two hosts in the topology before loading a P4 program to the switch.

## <span id="page-270-0"></span>**3 Loading the basic P4 program**

In this section, the user will compile and run a P4 program that implements the basic forwarding functionality. The switch will then be configured by mapping the P4 program's ports and loading the rules to the switch.

**Step 1.** Launch a Linux terminal by double-clicking on the Linux terminal icon located on the desktop. Alternatively, click on the Linux terminal icon located on the lower left-hand side.

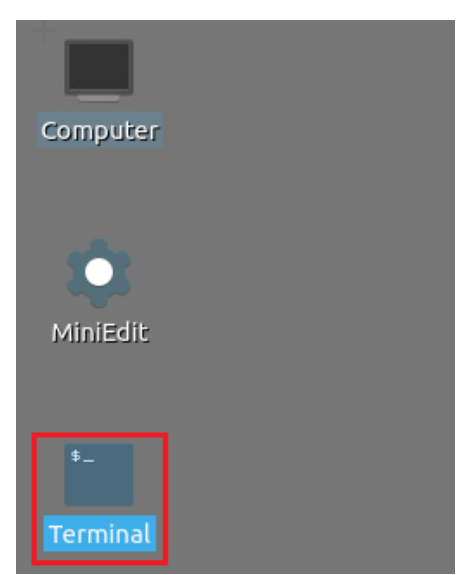

Figure 8. Shortcut to open a Linux terminal.

**Step 2.** In the terminal, type the command below. This command launches the VS Code and opens the directory where the P4 program for this lab is located.

```
code P4_Labs/lab11
```

| File | Actions | Edit | View | Help                                                                                                    |   |  |
|------|---------|------|------|----------------------------------------------------------------------------------------------------|---|--|
|      |         |      |      |                                                                                                    |   |  |
|      |         |      |      | admin@lubuntu-vm:~\$ code P4_Labs/lab11                                                                                                    |   |  |
|      |         | --   | ___  | $\sim$ . The set of the set of the set of the set of the set of the set of the set of the set of the set of the set of the set of the set of the set of the set of the set of the set of the set of the set of the set of the s | . |  |

Figure 9. Launching the editor and opening the lab11 directory.

**Step 3.** In this lab, we will not modify the P4 code. Instead, we will just compile it and download it to the switch s1. To compile the P4 program, issue the following command in the terminal panel inside the VS Code.

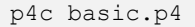

|                                                                                                    | basic.p4 - lab11 - Visual Studio Code                                                                                                    |
|----------------------------------------------------------------------------------------------------|----------------------------------------------------------------------------------------------------|
| File Edit Selection View Go Run Terminal Help                                                                                                    |                                                                                                    |
| <b>EXPLORER</b><br>⊕<br>$\cdots$                                                                                                    | $\equiv$ basic.p4 $\times$                                                                                                    |
| $\vee$ LAB11                                                                                                    | $\equiv$ basic.p4                                                                                                    |
| $\equiv$ basic.p4<br>$\equiv$ checksum.p4<br>$\equiv$ deparser.p4<br>ပွာ<br>$\equiv$ egress.p4<br>$\equiv$ headers.p4<br>$\frac{1}{2}$<br>$\equiv$ ingress.p4<br>$\equiv$ lab11.mn<br>œ<br>$\equiv$ parser.p4 | $/* - * - P4 16 - * - * /$<br>1.<br>#include <core.p4><br/>2<br/>#include <v1model.p4><br/>3<br/>#include "parser.p4"<br/>4<br/>#include "checksum.p4"<br/>5<br/>#include "ingress.p4"<br/>6<br/>#include "egress.p4"<br/><math>\overline{7}</math><br/>#include "deparser.p4"<br/>8<br/>9<br/>V1Switch(<br/>10<br/>MyParser(),<br/>11<br/>MyVerifyChecksum(),<br/>12<br/><math>MyIngress()</math>,<br/>13<br/>MyEgress(),<br/>14<br/>MyComputeChecksum(),<br/>15</v1model.p4></core.p4> |
|                                                                                                    | MyDeparser()<br>16<br>) main;<br>17<br>18<br>PROBLEMS<br>OUTPUT<br>TERMINAL<br>DEBUG CONSOLE<br>o admin@lubuntu-vm:~/P4_Labs/lab11\$ p4c basic.p4                                                                                                    |

Figure 10. Compiling the P4 program using the VS Code terminal.

**Step 4.** Type the command below in the terminal panel to download the *basic.json* file to the switch s1. The script accepts as input the JSON output of the *p4c* compiler, and the target switch name (e.g., s1). If asked for a password, type the password password.

```
push_to_switch basic.json s1
```
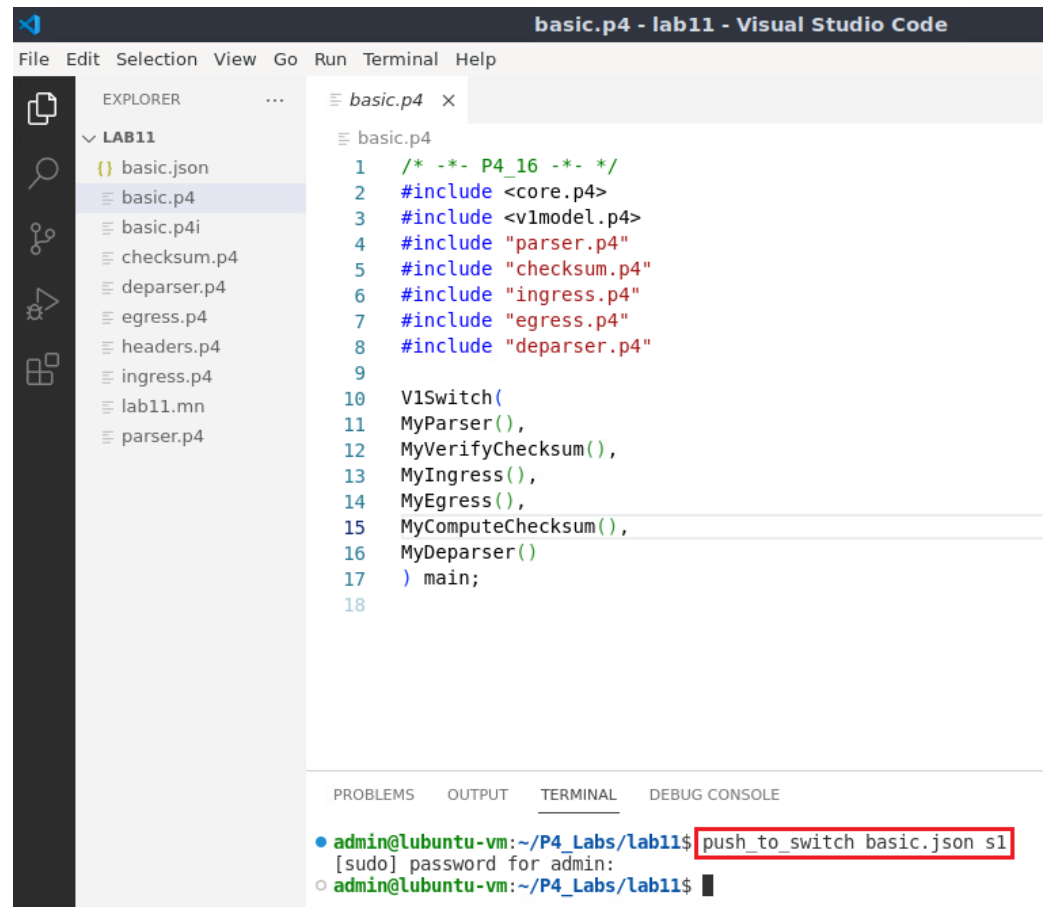

Figure 11. Downloading the compiled program to switch s1.

**Step 5.** Click on the MinEdit tab in the start bar to maximize the window.

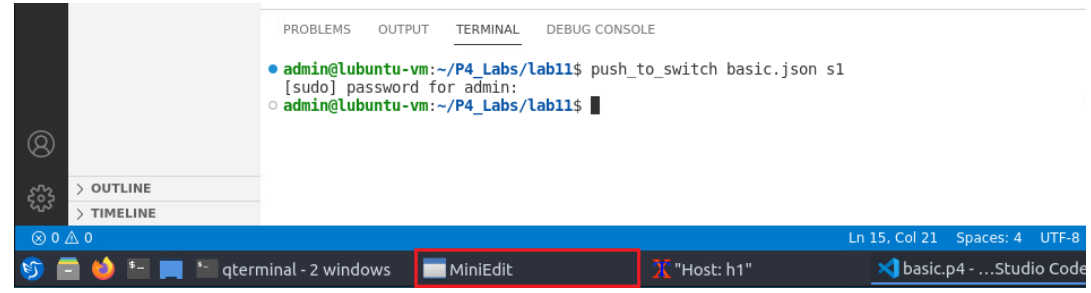

Figure 12. Maximizing the MiniEdit window.

**Step 6.** Right-click on the P4 switch icon in MiniEdit and select *Terminal*.

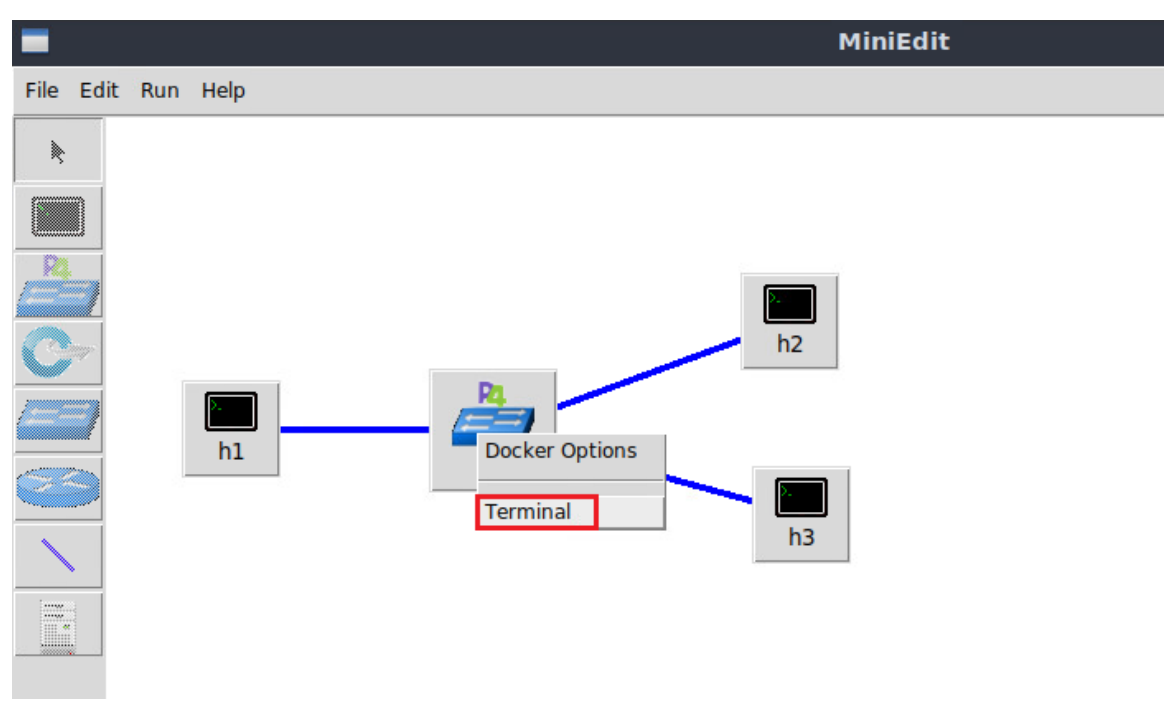

Figure 13. Starting the terminal on switch s1.

Note that the switch is running on an Ubuntu image started on a Docker container. Thus, you will be able to execute any Linux command on the switch's terminal.

**Step 7.** Issue the following command to list the files in the current directory.

| ls                                                                       |                            |   |
|--------------------------------------------------------------------------|----------------------------|---|
|                                                                          | root@s1: /behavioral-model | × |
| root@s1:/behavioral-model#ls<br>basic.json<br>root@s1:/behavioral-model# |                            |   |

Figure 14. Displaying the contents of the current directory in the switch s1.

We can see that the switch contains the *basic.json* file that was downloaded after compiling the P4 program.

**Step 8.** Start the switch daemon and map the ports to the switch interfaces by typing the following command.

simple\_switch -i 0@s1-eth0 -i 1@s1-eth1 -i 2@s1-eth2 basic.json &

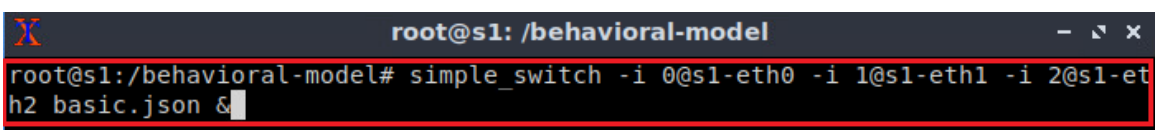

Figure 15. Starting the switch daemon and mapping the logical interfaces to Linux interfaces.

**Step 9.** In switch s1 terminal, press *Enter* to return the CLI.

| X<br>root@s1: /behavioral-model<br>$-3x$                                                                                                    |  |
|----------------------------------------------------------------------------------------------------|--|
| root@s1:/behavioral-model# simple switch -i 0@s1-eth0 -i 1@s1-eth1 -i 2@s1-et<br>h2 basic.json &<br>$[1] 39$<br>root@s1:/behavioral-model# Calling target program-options parser<br>Adding interface s1-eth0 as port 0<br>Adding interface s1-eth1 as port 1<br>Adding interface s1-eth2 as port 2 |  |
| root@s1:/behavioral-model#                                                                                                    |  |

Figure 16. Returning to switch s1 CLI.

**Step 10.** Populate the table with forwarding rules by typing the following command.

```
simple_switch_CLI < \sim/lab11/rules.cmd
```

|                                                   | root@s1: /behavioral-model |                                                                    | $\mathbf{v}$ $\mathbf{x}$ |  |
|---------------------------------------------------|----------------------------|--------------------------------------------------------------------|---------------------------|--|
|                                                   |                            | root@s1:/behavioral-model# simple switch CLI < ~/lab11/rules.cmd   |                           |  |
| Obtaining JSON from switch                        |                            |                                                                    |                           |  |
| Done                                              |                            |                                                                    |                           |  |
| Control utility for runtime P4 table manipulation |                            |                                                                    |                           |  |
|                                                   |                            | RuntimeCmd: Adding entry to exact match table MyIngress.forwarding |                           |  |
| match key:                                        | EXACT-0a:00:00:01          |                                                                    |                           |  |
| action:                                           | MyIngress.forward          |                                                                    |                           |  |
| runtime data: 00:00:00:00:00:01 00:00             |                            |                                                                    |                           |  |
| Entry has been added with handle 0                |                            |                                                                    |                           |  |
|                                                   |                            | RuntimeCmd: Adding entry to exact match table MyIngress.forwarding |                           |  |
| match key:                                        | EXACT-0a:00:00:02          |                                                                    |                           |  |
| action:                                           | MyIngress.forward          |                                                                    |                           |  |
| runtime data: 00:00:00:00:00:02 00:01             |                            |                                                                    |                           |  |
| Entry has been added with handle 1                |                            |                                                                    |                           |  |
|                                                   |                            | RuntimeCmd: Adding entry to exact match table MyIngress.forwarding |                           |  |
| match key:                                        | EXACT-0a:00:00:03          |                                                                    |                           |  |
| action:                                           | MyIngress.forward          |                                                                    |                           |  |
| runtime data: 00:00:00:00:00:03 00:02             |                            |                                                                    |                           |  |
| Entry has been added with handle 2                |                            |                                                                    |                           |  |
| RuntimeCmd:                                       |                            |                                                                    |                           |  |
| root@s1:/behavioral-model#                        |                            |                                                                    |                           |  |

Figure 17. Loading table entries to switch s1.

The figure above shows the table entries described in the file *rules.cmd*.

Step 11. Go back to host h1 terminal to test the connectivity between host h1 and host h2 by issuing the following command.

ping 10.0.0.2 -c 4

| "Host: h1"                                                     |  |
|----------------------------------------------------------------|--|
| root@lubuntu-vm:/home/admin# ping 10.0.0.2 -c 4                |  |
| PING 10.0.0.2 (10.0.0.2) 56(84) bytes of data.                 |  |
| 64 bytes from 10.0.0.2: icmp seq=1 ttl=63 time=2.26 ms         |  |
| 64 bytes from 10.0.0.2: icmp seq=2 ttl=63 time=1.47 ms         |  |
| 64 bytes from 10.0.0.2: icmp seq=3 ttl=63 time=1.46 ms         |  |
| 64 bytes from 10.0.0.2: icmp seq=4 ttl=63 time=1.37 ms         |  |
|                                                                |  |
| $-- 10.0.0.2$ ping statistics $--$                             |  |
| 4 packets transmitted, 4 received, 0% packet loss, time 3005ms |  |
| rtt min/avg/max/mdev = $1.372/1.641/2.261/0.359$ ms            |  |
| root@lubuntu-vm:/home/admin#                                   |  |

Figure 18. Performing a connectivity test between host h1 and host h2.

The figure above shows that there is connectivity between the two hosts. Note that at this stage there should be connectivity between any two hosts in the topology.

# <span id="page-275-0"></span>**4 Performing SlowLoris attack**

## <span id="page-275-1"></span>**4.1 Starting the HTTP server**

**Step 1.** Start a DNS server on h1 by issuing the command below.

```
nginx -c /home/admin/nginx-conf.conf
                                     "Host: h1"
                                                                              – 3 x
root@lubuntu-vm:/home/admin#<mark>|nginx -c /home/admin/nginx-conf.conf</mark>
root@lubuntu-vm:/home/admin#
```
Figure 19. Starting the HTTP server on h1.

nginx is an HTTP server. -c /home/admin/nginx-conf.conf specifies to use *nginxconf.conf* configuration file when starting the HTTP server.

**Step 2.** Hold the right-click on host h3 and select *Terminal*. This opens the terminal of host h3 and allows the execution of commands on that host.

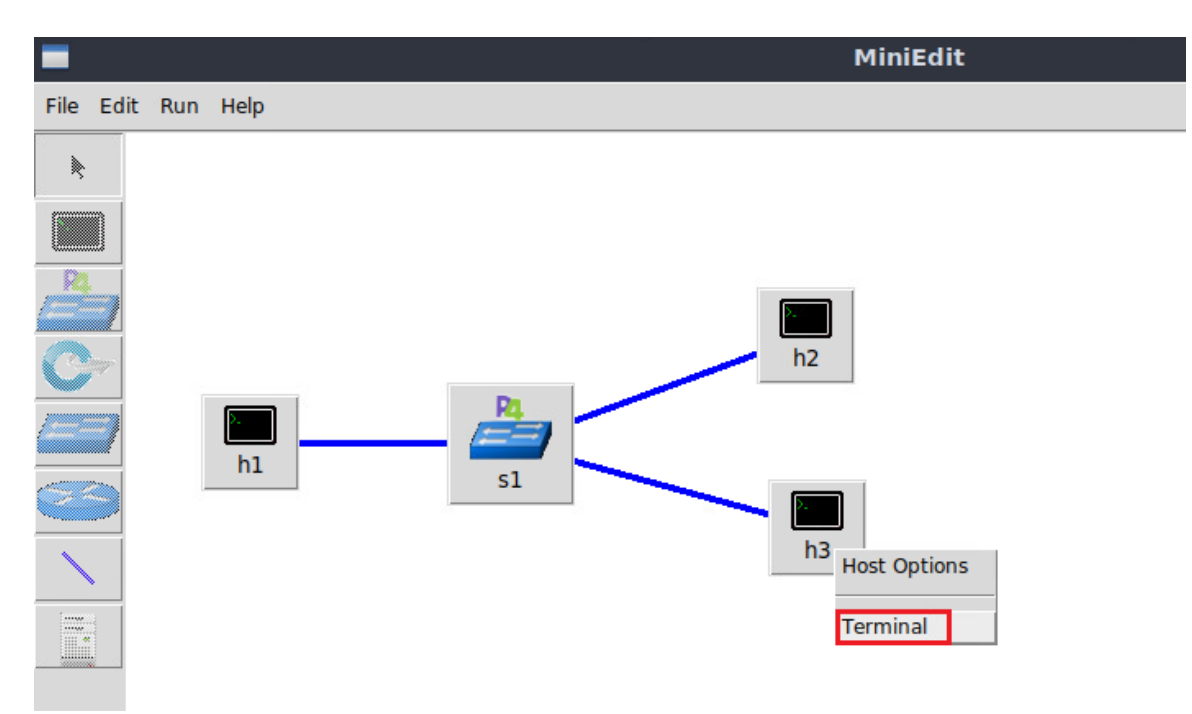

Figure 20. Opening a terminal on host h3.

**Step 3.** On h3 terminal, type the command below to validate that h1 operates as an HTTP server.  $wget$  is a utility for non-interactive download of files from the Web.  $\overline{--delete-}$  $\alpha$ fter option tells wget to delete every single file it downloads, after having done so. 10.0.0.1 is the IP address of the HTTP server.

```
wget --delete-after 10.0.0.1
                                  "Host: h3"
                                                                          x \timesroot@lubuntu-vm:/home/admin# wget --delete-after 10.0.0.1
--2023-04-18 14:25:52-- http://10.0.0.1/
Connecting to 10.0.0.1:80... connected.
HTTP request sent, awaiting response... 200 OK
Length: 612 [text/html]
Saving to: 'index.html.1.tmp'
index.html.1.tmp
                    100% [=================>]
                                                 612 - - - KB/Sin 0s
2023-04-18 14:25:52 (74.4 MB/s) - 'index.html.1.tmp' saved [612/612]
Removing index.html.1.tmp.
root@lubuntu-vm:/home/admin#
```
Figure 21. Issuing HTTP Get request.

The figure above shows that h3 downloaded a file from h1 using HTTP GET request.

#### <span id="page-276-0"></span>**4.2 Performing the attack**

In this section, h3 will perform SlowLoris attack against the web server running on h1.

**Step 1.** Hold the right-click on host h2 and select *Terminal*. This opens the terminal of host h2 and allows the execution of commands on that host.

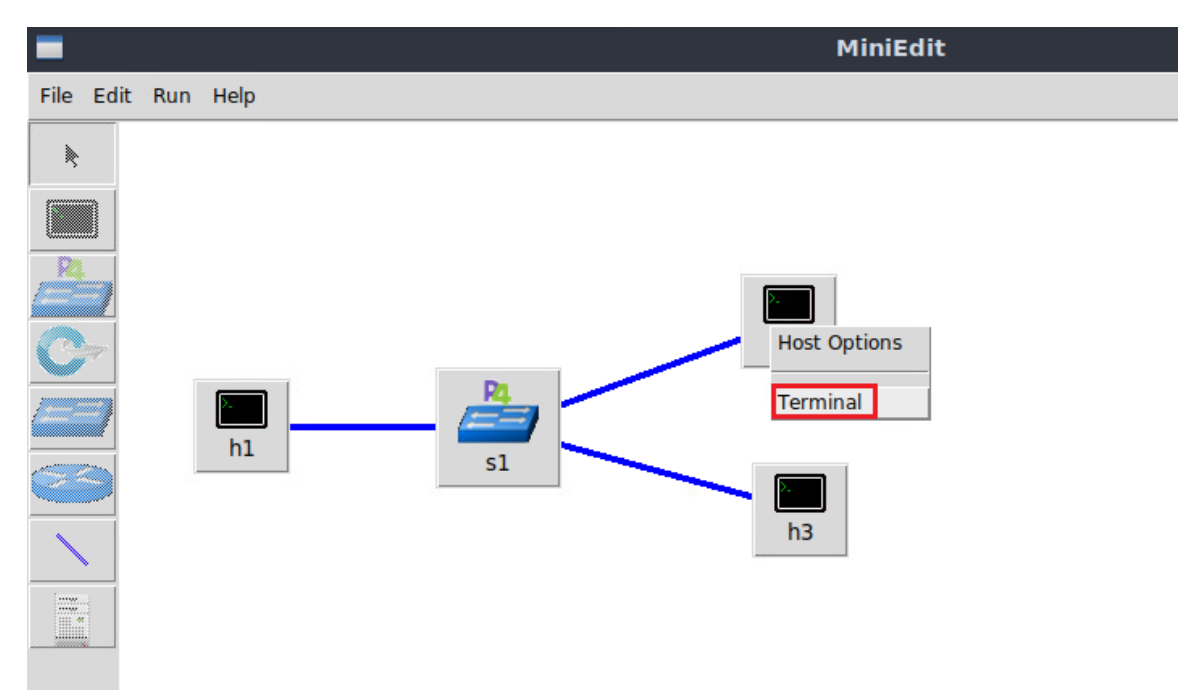

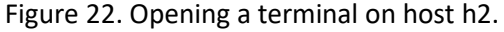

**Step 2.** On h2 terminal, type the command below to perform SlowLoris attack on the web server running on h1. Slowhttptest implements the most common low-bandwidth application Layer DoS attacks.  $\boxed{-c}$  sets the number of connections to be initiated by the attack.  $\overline{-u}$  specifies the URL of the target server.

```
slowhttptest -c 10000 -u http://10.0.0.1
```
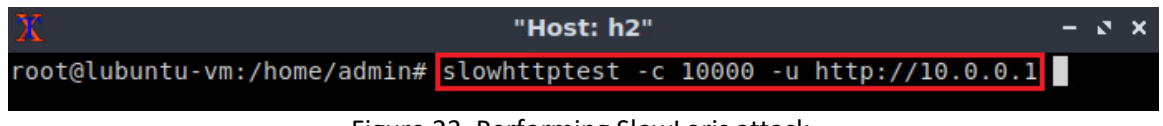

```
Figure 23. Performing SlowLoris attack.
```
The attack needs around 1 minute to occupy all the available connection of the web server. Wait for one minute before moving to the next step.

**Step 3.** On h3 terminal, type the command below to perform a legitimate HTTP GET request.

wget --delete-after 10.0.0.1

| X<br>"Host: h3"                                                                                                    | $-5x$ |
|----------------------------------------------------------------------------------------------------|-------|
| root@lubuntu-vm:/home/admin# wget --delete-after 10.0.0.1<br>$-2023 - 04 - 18$ 14:29:11-- http://10.0.0.1/                                                            |       |
| Connecting to 10.0.0.1:80 connected.                                                                                                    |       |
| HTTP request sent, awaiting response No data received.                                                                                                    |       |
| Retrying.                                                                                                    |       |
| $-2023 - 04 - 18$ 14:29:12-- (try: 2) http://10.0.0.1/<br>Connecting to 10.0.0.1:80 connected.<br>HTTP request sent, awaiting response No data received.<br>Retrying. |       |

Figure 24. Issuing HTTP Get request.

The figure above shows that h3 was not able to perform an HTTP request because all the resources at the web server (i.e., h1) are occupied by the attack performed by h2.

# <span id="page-278-0"></span>**5 Modifying the P4 program to mitigate SlowLoris**

In this section, the P4 program will be modified to mitigate slow DDoS attacks. To do this, a register array that stores the number of ongoing connections per host will be initiated. The array is indexed by the hash of the source IP address of the incoming SYN packets. The number of ongoing connections will be increased when a new SYN packet is received, and the counter will be decremented when a new FIN packet is received.

## <span id="page-278-1"></span>**5.1 Modifying the ingress file**

**Step 1.** Use VScode to access the *ingress.p4* file. In the *ingress.p4* file, define the variable THRESH. THRESH represents the maximum number of allowed connections per IP address. The maximum number of allowed connections is 50.

#define THRESH 50

| $\rtimes$ |                                               | ● ingress.p4 - lab11 - Visual Studio Code                    |
|-----------|-----------------------------------------------|--------------------------------------------------------------|
|           | File Edit Selection View Go Run Terminal Help |                                                              |
| <u>ቢገ</u> | <b>EXPLORER</b><br>$\cdots$                   | $\equiv$ ingress.p4 $\bullet$                                |
|           | $\vee$ LAB11                                  | $\equiv$ ingress.p4                                          |
|           | {} basic.json                                 |                                                              |
|           | $\equiv$ basic.p4                             | <b>PROCESSING</b><br>INGRESS                                 |
| ပ္နွ      | $\equiv$ basic.p4i                            | 3                                                            |
|           | $\equiv$ checksum.p4                          | #define THRESH 50<br>4<br>5                                  |
|           | $\equiv$ deparser.p4                          | control MyIngress(inout headers hdr,<br>6                    |
| ∯,        | $\equiv$ egress.p4                            | inout metadata meta,                                         |
|           | $\equiv$ headers.p4                           | inout standard metadata t standard metadata) {<br>8          |
| œ         | ingress.p4                                    | 9                                                            |
|           | $\equiv$ lab11.mn                             | 10                                                           |
|           | $\equiv$ parser.p4                            | 11                                                           |
|           |                                               | action forward(macAddr t dstAddr, egressSpec t port) {<br>12 |
|           |                                               | standard metadata.egress spec = port;<br>13                  |
|           |                                               | hdr.ethernet.srcAddr = hdr.ethernet.dstAddr;<br>14           |
|           |                                               | $\frac{1}{10}$ hdr.ethernet.dstAddr = dstAddr;<br>15         |
|           |                                               | $\frac{1}{2}$ hdr.ipv4.ttl = hdr.ipv4.ttl - 1;<br>16         |
|           |                                               | 17                                                           |

Figure 25. Defining the number of allowed connections.

**Step 2.** Define the register **connections** count to store the number of ongoing connections per host.

| register<br>bit<16>>(65536) connections count; |                                               |                               |                                  |  |  |  |  |
|------------------------------------------------|-----------------------------------------------|-------------------------------|----------------------------------|--|--|--|--|
|                                                |                                               |                               |                                  |  |  |  |  |
| $\mathbf{\mathbf{A}}$                          | ● ingress.p4 - lab11 - Visual Studio Code     |                               |                                  |  |  |  |  |
|                                                | File Edit Selection View Go Run Terminal Help |                               |                                  |  |  |  |  |
| <u> ርት</u>                                     | <b>EXPLORER</b><br>$\cdots$                   | $\equiv$ ingress.p4 $\bullet$ |                                  |  |  |  |  |
|                                                | $\vee$ LAB11                                  | $\equiv$ ingress.p4           |                                  |  |  |  |  |
|                                                | {} basic.json                                 | TЯ                            | duction drop() i                 |  |  |  |  |
|                                                | $\equiv$ basic.p4                             | 20                            | mark to drop(standard metadata); |  |  |  |  |
|                                                |                                               | 21                            |                                  |  |  |  |  |
| ပွာ                                            | $\equiv$ basic.p4i                            | 22                            |                                  |  |  |  |  |
|                                                | $\equiv$ checksum.p4                          | 23                            | table forwarding {               |  |  |  |  |
|                                                | $\equiv$ deparser.p4                          | 24                            | $key = {$                        |  |  |  |  |
| 分                                              | $\equiv$ egress.p4                            | 25                            | hdr.ipv4.dstAddr : exact;        |  |  |  |  |
|                                                | $\equiv$ headers.p4                           | 26                            |                                  |  |  |  |  |
| æ                                              | $\equiv$ ingress.p4                           | 27                            | $actions = \{$                   |  |  |  |  |
|                                                |                                               | 28                            | forward;                         |  |  |  |  |
|                                                | $\equiv$ lab11.mn                             | 29                            | drop;                            |  |  |  |  |
|                                                | $\equiv$ parser.p4                            | 30                            |                                  |  |  |  |  |
|                                                |                                               | 31                            | $size = 1024;$                   |  |  |  |  |
|                                                |                                               | 32                            | $default action = drop();$       |  |  |  |  |
|                                                |                                               | 33                            |                                  |  |  |  |  |
|                                                |                                               | 34                            |                                  |  |  |  |  |
|                                                |                                               | 35                            | register<br>connections count;   |  |  |  |  |
|                                                |                                               | 36                            |                                  |  |  |  |  |
|                                                |                                               | 37                            | apply $\{$                       |  |  |  |  |

Figure 26. Defining register to store the number of connections.

The code above defines a register named  $\overline{\text{connections count}}$ . The register contains 65536 cells. Each cell will be indexed by the hash of the source IP address and will store the number of ongoing connections of that IP address.

**Step 3.** Define the variable conn counts which will be used to temporarily hold the number of connections retrieved from the array.

bit<16> conn\_counts;

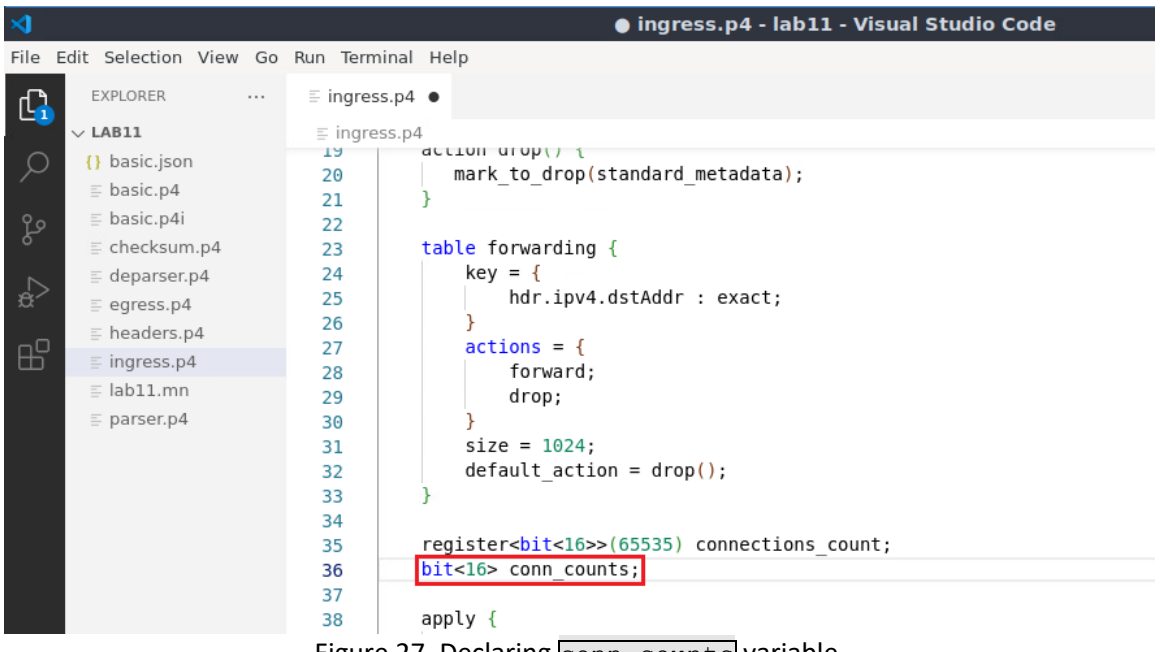

Figure 27. Declaring  $\lfloor$  conn counts variable.

**Step 4.** Define the variable  $\frac{1}{1}dx$  to store the hash of the source IP address.

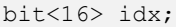

| ⊠            |                                               | ● ingress.p4 - lab11 - Visual Studio Code            |
|--------------|-----------------------------------------------|------------------------------------------------------|
|              | File Edit Selection View Go Run Terminal Help |                                                      |
| $\mathbb{G}$ | <b>EXPLORER</b><br>$\cdots$                   | $\equiv$ ingress.p4 $\bullet$                        |
|              | $\vee$ LAB11                                  | $\equiv$ ingress.p4                                  |
|              | {} basic.json                                 | detion drop() 1<br>19                                |
|              | $\equiv$ basic.p4                             | mark to drop(standard metadata);<br>20               |
|              | $\equiv$ basic.p4i                            | 21<br>22                                             |
| ပို့         | $\equiv$ checksum.p4                          | table forwarding $\{$<br>23                          |
|              | $\equiv$ deparser.p4                          | key = {<br>24                                        |
| √£           | $\equiv$ egress.p4                            | hdr.ipv4.dstAddr : exact;<br>25                      |
|              | $\equiv$ headers.p4                           | 26                                                   |
|              |                                               | $actions = \{$<br>27                                 |
|              | $\equiv$ ingress.p4                           | forward;<br>28                                       |
|              | $\equiv$ lab11.mn                             | 29<br>drop;                                          |
|              | $\equiv$ parser.p4                            | 30                                                   |
|              |                                               | $size = 1024;$<br>31                                 |
|              |                                               | $default action = drop();$<br>32                     |
|              |                                               | 33                                                   |
|              |                                               | 34                                                   |
|              |                                               | register<br>bit<16>>(65535) connections count;<br>35 |
|              |                                               | bit<16> conn counts;<br>36                           |
|              |                                               | $bits = 16$ idx;<br>37                               |
|              |                                               | 38                                                   |

Figure 28. Declaring  $\frac{1}{d}$  variable.

**Step 5.** Define the action **compute** idx by typing the following code.

```
action compute idx(){
   hash (
      idx,
      HashAlgorithm.crc16,
      (bit<1>)0,
       {
           hdr.ipv4.srcAddr
```

```
},
(bit<16>)65535
);
```
}

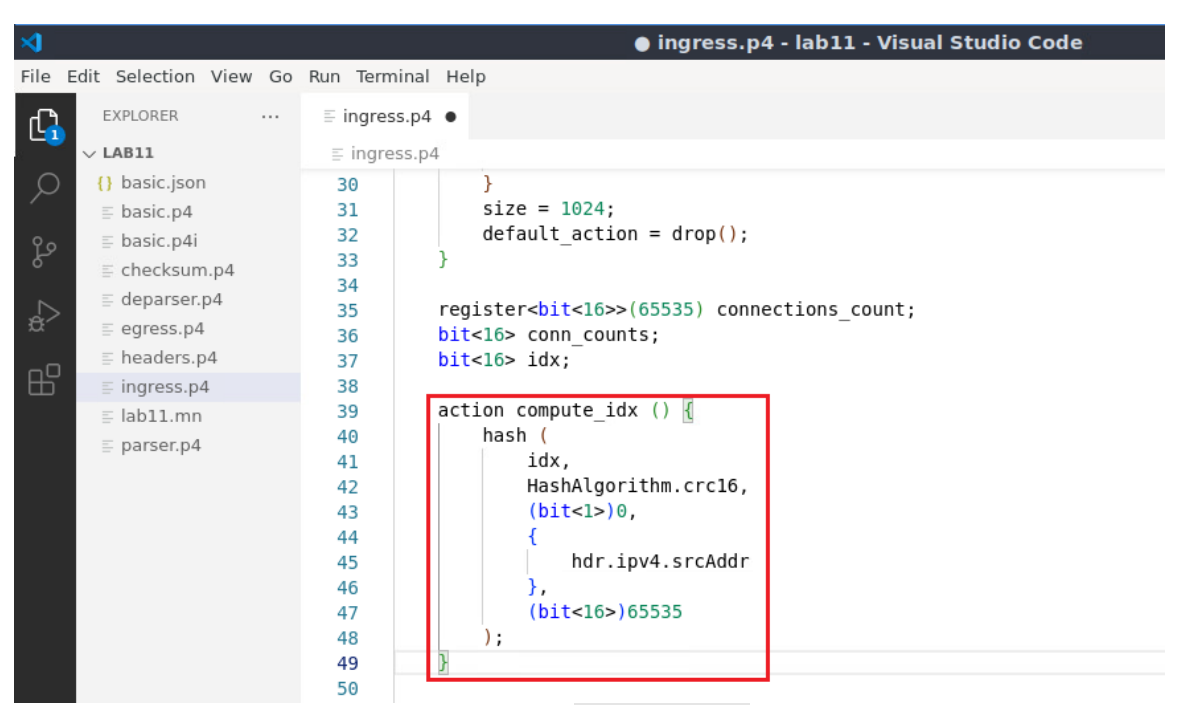

Figure 29. Defining **compute\_idx** action.

The code in the figure above hashes flows based on their source IP address. The hash function produces a 16-bits output using the following parameters:

- $\bullet$  idx: The variable used to store the output.
- HashAlgorithm.crc16: the hash algorithm.
- $\sqrt{\frac{b \pm \sqrt{2}}{0}}$ : the minimum (or base) value produced by the hash algorithm.
- hdr.ipv4.srcAddr: the data to be hashed.
- $\bullet$   $\sqrt{(bit < 32)}$  65535: the maximum value produced by the hash algorithm.

**Step 6.** Add the following code to the *apply* block to check if the packet is a SYN packet.

```
if(hdr.tcp.isValid()){
    if(hdr.tcp.flags == 2){
     }
}
```

| $\blacktriangleleft$      |                                               |                               | ● ingress.p4 - lab11 - Visual Studio Code |
|---------------------------|-----------------------------------------------|-------------------------------|-------------------------------------------|
|                           | File Edit Selection View Go Run Terminal Help |                               |                                           |
| $\mathbb{G}$              | <b>EXPLORER</b><br>$\cdots$                   | $\equiv$ ingress.p4 $\bullet$ |                                           |
|                           | $\vee$ LAB11                                  | $\equiv$ ingress.p4           |                                           |
|                           | {} basic.json                                 | 43                            | $(bit<1>)0$ ,                             |
|                           | $\equiv$ basic.p4                             | 44                            |                                           |
| ಳ್                        | $\equiv$ basic.p4i                            | 45                            | hdr.ipv4.srcAddr                          |
|                           | $\equiv$ checksum.p4                          | 46<br>47                      | ł,<br>$(bit < 16)$ 65535                  |
|                           | $\equiv$ deparser.p4                          | 48                            | );                                        |
| ∯,                        | $\equiv$ egress.p4                            | 49                            |                                           |
|                           | $\equiv$ headers.p4                           | 50                            |                                           |
| $\mathbb{B}^{\mathbb{C}}$ | $\equiv$ ingress.p4                           | 51                            | apply $\{$                                |
|                           | $\equiv$ lab11.mn                             | 52                            |                                           |
|                           | $\equiv$ parser.p4                            | 53                            | $if(hdr.ipv4.isValid())$ {                |
|                           |                                               | 54                            | $forwarding.append(y()$ ;                 |
|                           |                                               | 55                            |                                           |
|                           |                                               | 56                            | if(hdr.tcp.isValid())                     |
|                           |                                               | 57                            | if(hdr.tcp.flags == 2) {                  |
|                           |                                               | 58                            |                                           |
|                           |                                               | 59                            | ł                                         |
|                           |                                               | 60                            |                                           |
|                           |                                               | 61                            |                                           |
|                           |                                               | 62                            |                                           |
|                           |                                               | 63                            |                                           |

Figure 30. Checking the type of the SYN packet.

In the code above,  $if$  (hdr.tcp.isValid()) checks if the packet is a TCP packet. For TCP packets, if (hdr.tcp.flags == 2) checks if the TCP packet is a SYN packet by inspecting the flags field.

**Step 7.** Add the following code to retrieve the number of connections originated from the same IP address.

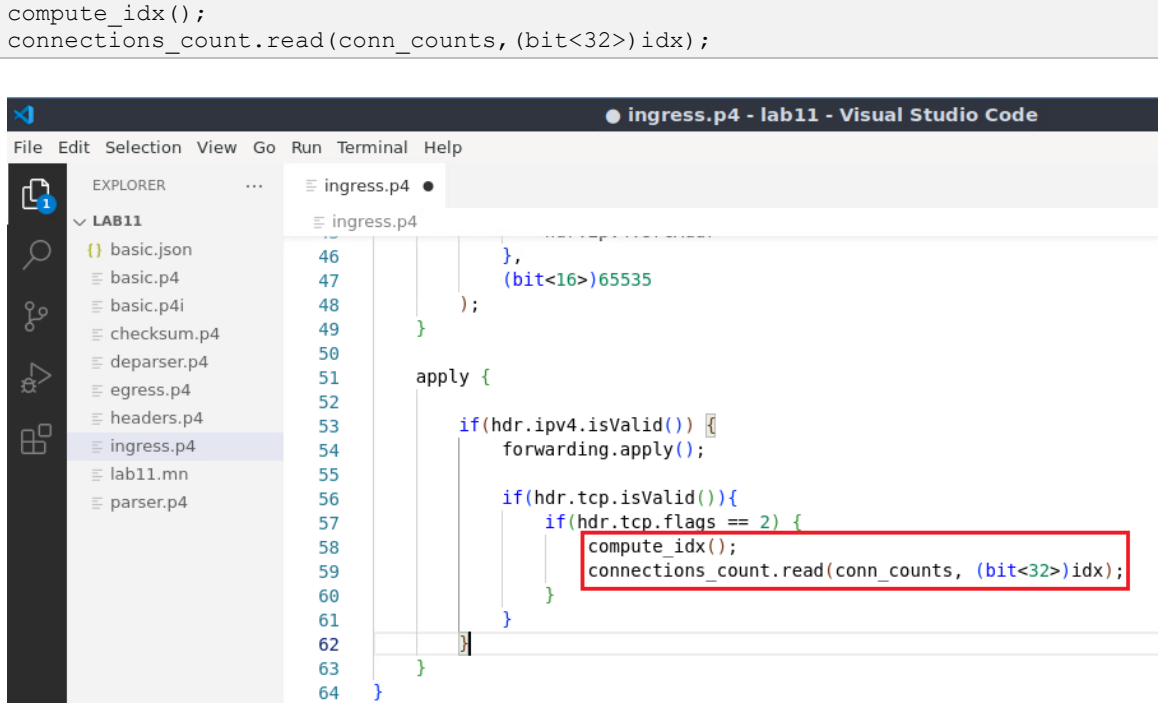

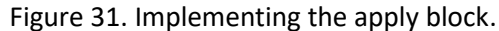

In the code above,  $\overline{compute}$  idx action calculates the hash of the incoming packet. connections count.read (conn counts, (bit<32>)idx) retrieves the number of connections stored at index  $\frac{1}{d}$  and store it in the variable  $\frac{1}{c}$  counts.

**Step 8.** Add the following code to increment the count of connections and store the incremented value in the register connections count.

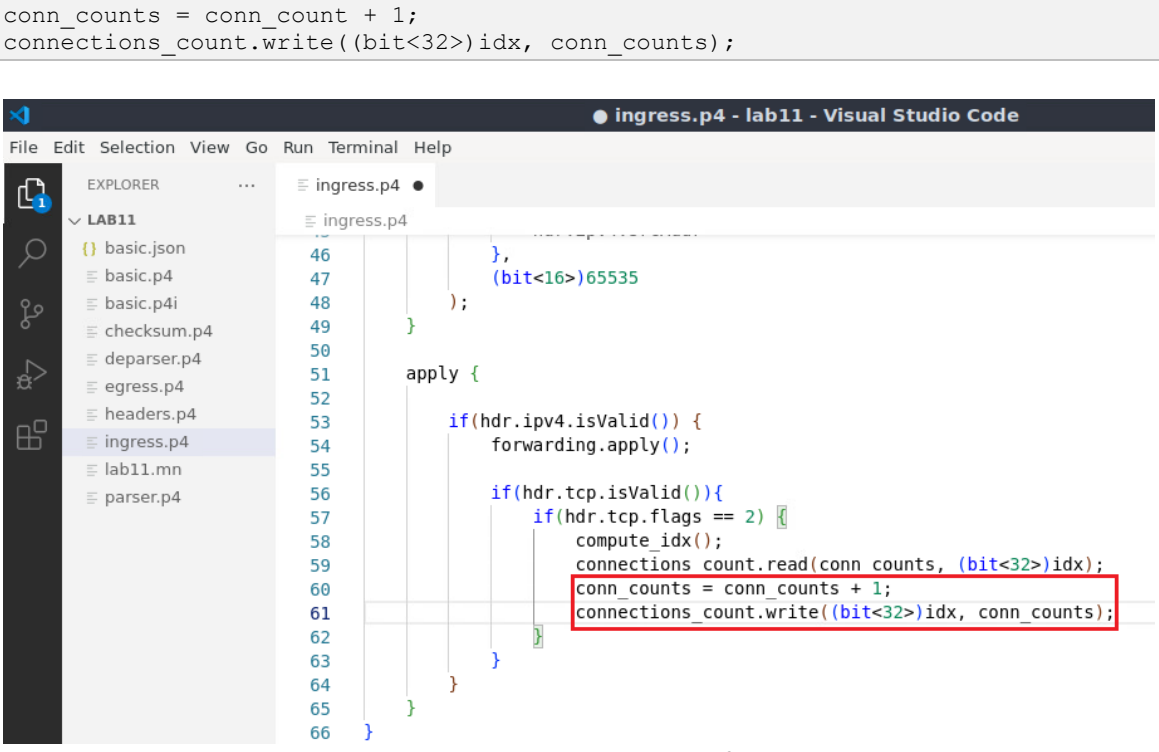

Figure 32. Incrementing the number of connections.

**Step 9.** Add the following code to drop the current packet if **conn** counts is larger than THRESH.

```
if(conn counts > THRESH){
     drop();
}
```
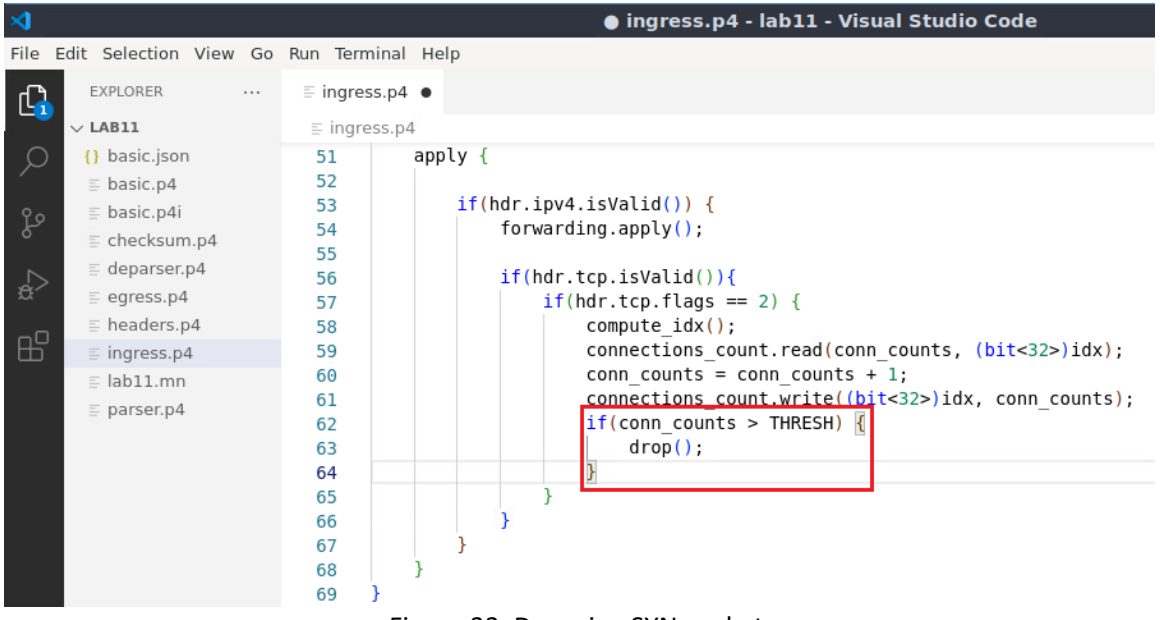

Figure 33. Dropping SYN packet.

**Step 10.** Add the following code to decrease the number of connections when receiving a FIN packet.

```
else if(hdr.tcp.flags == 1) {
  compute idx();
  connections_count.read(conn_counts, (bit<32>)idx);
  conn_counts = conn_counts - 1;connections count.write((bit<32>)idx, conn counts);
}
```
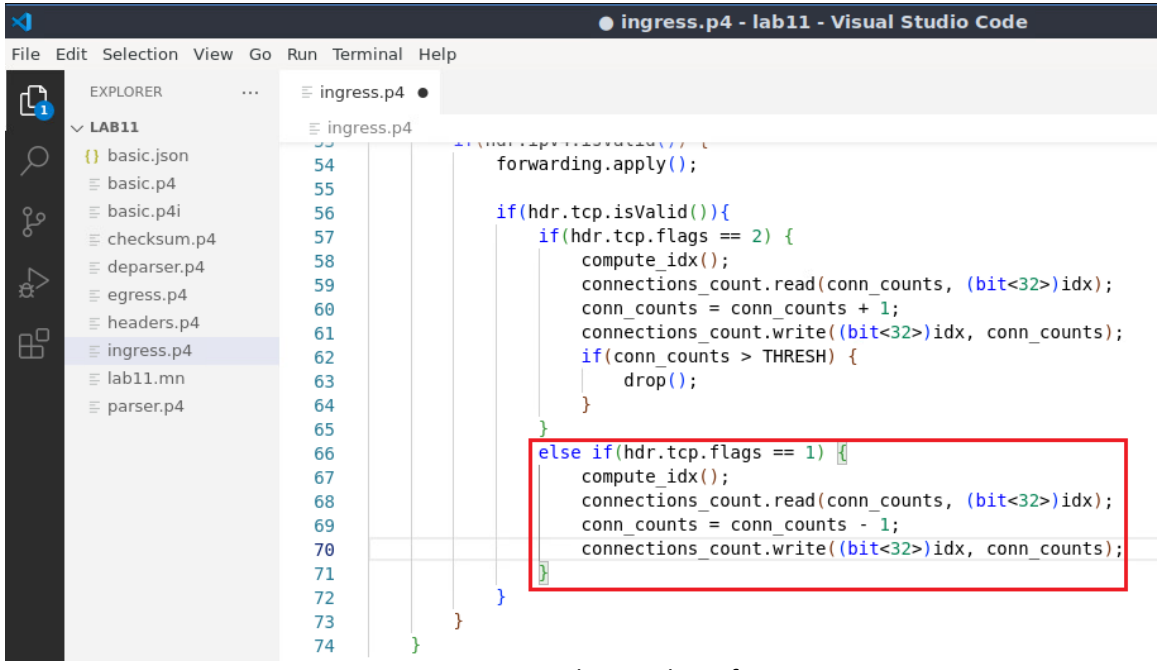

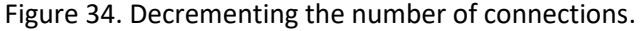

In the code above,  $\boxed{\text{else if (hot.tcp.flags == 1)} }$  checks if the packet is a FIN packet. For FIN packets, the corresponding index is calculated using  $\overline{\text{compute}}$  idx function. The number of connections is retrieved from **connections** count register, decremented, and then stored back in the register.

**Step 11.** Save the changes to the file by pressing  $\overline{\text{Ctrl}} + \overline{\text{s}}$ .

## <span id="page-285-0"></span>**5.2 Loading the program and configuring the switch**

**Step 1.** To compile the P4 program, issue the following command in the terminal panel inside the VS Code.

| p4c basic.p4                                                                                                    |                                                                                                    |
|----------------------------------------------------------------------------------------------------|----------------------------------------------------------------------------------------------------|
| ×1                                                                                                    | ingress.p4 - lab11 - Visual Studio Code                                                                                                    |
| File Edit Selection View Go Run Terminal Help                                                                                                    |                                                                                                    |
| <b>EXPLORER</b><br>⊕<br>$\cdots$                                                                                                    | $\equiv$ ingress.p4 $\times$                                                                                                    |
| $\vee$ LAB11                                                                                                    | $\equiv$ ingress.p4<br>AT VINT TAPETTA JERUSAN VII T                                                                                                    |
| {} basic.json<br>$\equiv$ basic.p4                                                                                                    | $forwarding.append(y()$ ;<br>54<br>55                                                                                                    |
| $\equiv$ basic.p4i<br>ပွာ                                                                                                    | if(hdr.tcp.isValid())<br>56                                                                                                    |
| $\equiv$ checksum.p4                                                                                                    | $if(hdr.tcp.flags == 2)$ {<br>57<br>$compute$ $idx()$ ;                                                                                                    |
| $\equiv$ deparser.p4<br>分<br>$\equiv$ egress.p4<br>$\equiv$ headers.p4<br>$\mathbb{B}^2$<br>$\equiv$ ingress.p4<br>$\equiv$ lab11.mn<br>$\equiv$ parser.p4 | 58<br>connections count.read(conn_counts, (bit<32>)idx);<br>59<br>conn counts = conn counts + 1;<br>60<br>connections count.write((bit<32>)idx, conn counts);<br>61<br>$if$ (conn counts > THRESH) {<br>62<br>$drop()$ ;<br>63<br>64<br>65 |
|                                                                                                    | else if(hdr.tcp.flags == $1$ ) {<br>66<br>$compute$ $idx()$ ;<br>67<br>connections count.read(conn counts, (bit<32>)idx);<br>68<br>conn counts = conn counts - 1;<br>69<br>connections count.write((bit<32>)idx, conn counts);<br>70<br>71 |
|                                                                                                    | 72                                                                                                    |
|                                                                                                    | 73<br>ł<br>74                                                                                                    |
|                                                                                                    | PROBLEMS<br>OUTPUT<br>TERMINAL<br>DEBUG CONSOLE<br>· admin@lubuntu-vm:~/P4_Labs/lab11\$ p4c basic.p4<br>o admin@lubuntu-vm:~/P4 Labs/lab11\$                                                                                               |

Figure 35. Compiling the P4 program using the VS Code terminal.

**Step 2.** Type the command below in the terminal panel to download the *basic.json* file to the switch s1. If asked for a password, type the password password.

push\_to\_switch basic.json s1

| $\rtimes$                  |                                                                                                    |          |                                                                                                    | ingress.p4 - lab11 - Visual Studio Code                                                                                                    |
|----------------------------|----------------------------------------------------------------------------------------------------|----------|----------------------------------------------------------------------------------------------------|----------------------------------------------------------------------------------------------------|
|                            |                                                                                                    |          | File Edit Selection View Go Run Terminal Help                                                                  |                                                                                                    |
| ்டு                        | <b>EXPLORER</b>                                                                                                    | $\cdots$ | $\equiv$ ingress.p4 $\times$                                                                                   |                                                                                                    |
|                            | $\vee$ LAB11                                                                                                    |          | $\equiv$ ingress.p4                                                                                            |                                                                                                    |
| go<br>ीर<br>$\mathbb{B}^2$ | {} basic.json<br>$\equiv$ basic.p4<br>$\equiv$ basic.p4i<br>$\equiv$ checksum.p4<br>$\equiv$ deparser.p4<br>$\equiv$ egress.p4<br>$\equiv$ headers.p4<br>$\equiv$ ingress.p4<br>$\equiv$ lab11.mn<br>$\equiv$ parser.p4 |          | 54<br>55<br>56<br>57<br>58<br>59<br>60<br>61<br>62<br>63<br>64<br>65<br>66<br>67<br>68<br>69<br>70<br>71<br>72 | $forwarding.append(y()$ ;<br>if(hdr.tcp.isValid())<br>$if(hdr.tcp.flags == 2)$ {<br>$compute$ $idx()$ ;<br>connections count.read(conn counts, (bit<32>)idx);<br>conn counts = conn counts + 1;<br>connections count.write((bit<32>)idx, conn counts);<br>$if$ (conn counts > THRESH) {<br>$drop()$ ;<br>else if(hdr.tcp.flags == $1$ ) {<br>$compute$ $idx()$ ;<br>connections count.read(conn counts, (bit<32>)idx);<br>conn counts = conn counts - 1;<br>connections count.write((bit<32>)idx, conn counts); |
|                            |                                                                                                    |          | 73                                                                                                    |                                                                                                    |
|                            |                                                                                                    |          | 74                                                                                                    |                                                                                                    |
|                            |                                                                                                    |          | PROBLEMS                                                                                                    | OUTPUT<br>TERMINAL<br>DEBUG CONSOLE<br>· admin@lubuntu-vm:~/P4_Labs/lab11\$ push_to_switch_basic.json_s1<br>[sudo] password for admin:<br>admin@lubuntu-vm:~/P4 Labs/lab11\$                                                                                                    |

Figure 36. Downloading the compiled program to switch s1.

**Step 3.** In switch s1 terminal, type the command below to kill the simple switch daemon, so that the new P4 program can be loaded.

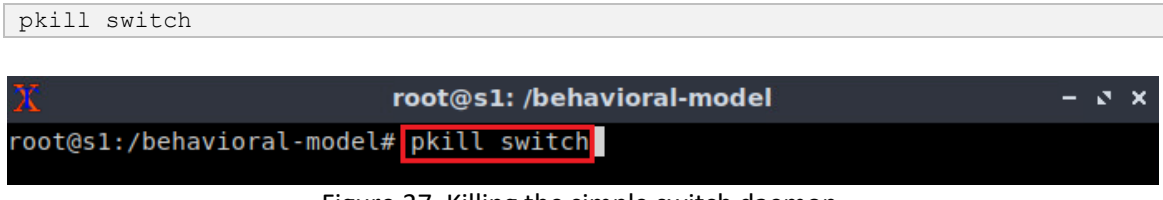

Figure 37. Killing the simple switch daemon.

**Step 4.** Start the switch daemon and map the ports to the switch interfaces by typing the following command.

```
simple switch -i 0@s1-eth0 -i 1@s1-eth1 -i 2@s1-eth2 basic.json &
```

| Х<br>root@s1: /behavioral-model                                               | $-5x$                                           |
|-------------------------------------------------------------------------------|-------------------------------------------------|
| root@s1:/behavioral-model# simple switch -i 0@s1-eth0 -i 1@s1-eth1 -i 2@s1-et |                                                 |
| h2 basic.json &                                                               |                                                 |
| $[2]$ 55                                                                      |                                                 |
| [1] Terminated                                                                | simple switch -i 0@s1-eth0 -i 1@s1-eth1 -i 2@s1 |
| -eth2 basic.json                                                              |                                                 |
| root@s1:/behavioral-model# Calling target program-options parser              |                                                 |
| Adding interface s1-eth0 as port 0                                            |                                                 |
| Adding interface s1-eth1 as port 1                                            |                                                 |
| Adding interface s1-eth2 as port 2                                            |                                                 |

Figure 38. Starting the switch daemon and mapping the logical interfaces to Linux interfaces.

simple switch CLI <  $\sim$ /lab11/rules.cmd

**Step 5.** In switch s1 terminal, press *Enter* to return the CLI.

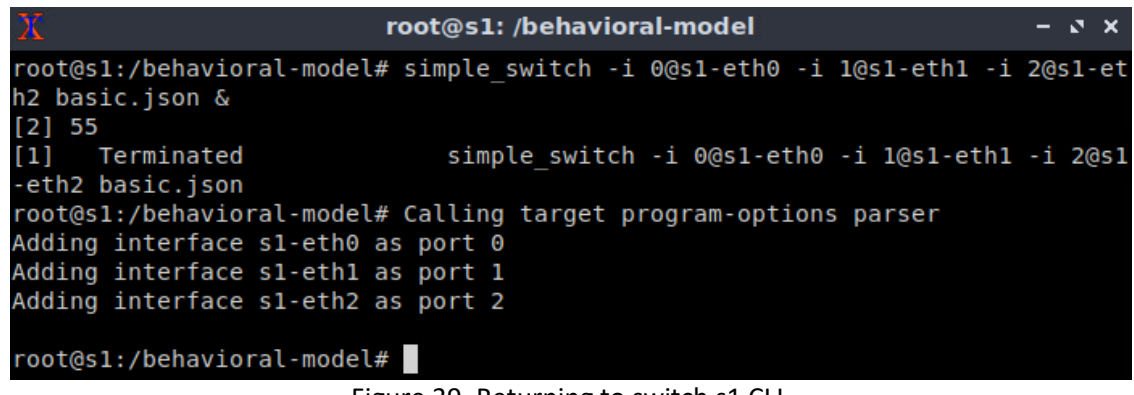

Figure 39. Returning to switch s1 CLI.

**Step 6.** Populate the table with forwarding rules by typing the following command.

| х                                  | root@s1:/behavioral-model                                                 | - 13 -<br>$\boldsymbol{\mathsf{x}}$ |
|------------------------------------|---------------------------------------------------------------------------|-------------------------------------|
|                                    | $root@s1$ :/behavioral-model# simple switch CLI < $\sim$ /lab11/rules.cmd |                                     |
| Obtaining JSON from switch         |                                                                           |                                     |
| Done                               |                                                                           |                                     |
|                                    | Control utility for runtime P4 table manipulation                         |                                     |
|                                    | RuntimeCmd: Adding entry to exact match table MyIngress.forwarding        |                                     |
| match key:                         | EXACT-0a:00:00:01                                                         |                                     |
| action:                            | MyIngress.forward                                                         |                                     |
|                                    | runtime data: 00:00:00:00:00:01 00:00                                     |                                     |
| Entry has been added with handle 0 |                                                                           |                                     |
|                                    | RuntimeCmd: Adding entry to exact match table MyIngress.forwarding        |                                     |
| match key:                         | EXACT-0a:00:00:02                                                         |                                     |
| action:                            | MyIngress.forward                                                         |                                     |
|                                    | runtime data: 00:00:00:00:00:02 00:01                                     |                                     |
| Entry has been added with handle 1 |                                                                           |                                     |
|                                    | RuntimeCmd: Adding entry to exact match table MyIngress.forwarding        |                                     |
| match key:                         | EXACT-0a:00:00:03                                                         |                                     |
| action:                            | MyIngress.forward                                                         |                                     |
|                                    | runtime data: 00:00:00:00:00:03 00:02                                     |                                     |
| Entry has been added with handle 2 |                                                                           |                                     |
| RuntimeCmd:                        |                                                                           |                                     |
| root@s1:/behavioral-model#         |                                                                           |                                     |

Figure 40. Loading table entries to switch s1.

#### <span id="page-287-0"></span>**5.3 Testing the P4 program**

**Step 1.** On h2 terminal, type the command below to perform SlowLoris attack on the web server running on h1.

```
slowhttptest -c 10000 -u http://10.0.0.1
```
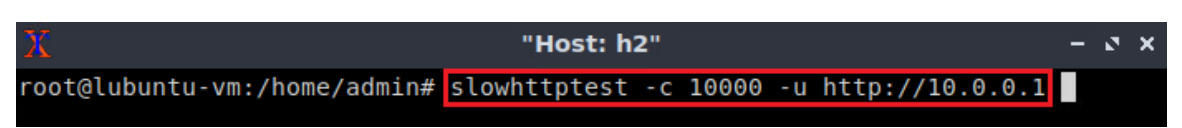

Figure 41. Performing SlowLoris attack.
The attack needs around 1 minute to occupy all the available connection of the web server. Wait for one minute before moving to the next step.

**Step 2.** On h3 terminal, type the command below to perform a legitimate HTTP GET request.

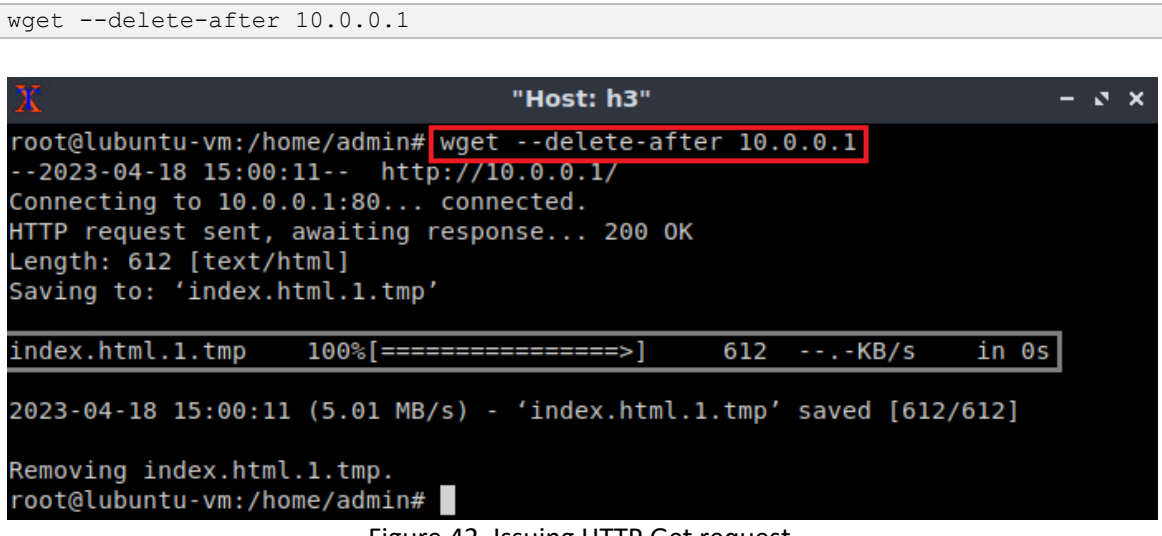

Figure 42. Issuing HTTP Get request.

The figure above shows that h3 downloaded the file from the web server. The P4 switch was able to stop the SlowLoris attack.

This concludes lab 11. Stop the emulation and then exit out of MiniEdit.

## **References**

- 1. NETSCOUT, "What is a Slowloris Attack?" [Online]. Available: https://tinyurl.com/3awxn2ws
- 2. Cloudflare, "Slowloris DDoS attack?" [Online]. Available: https://tinyurl.com/mrarw9ub
- 3. Zach Norton, "How to Mitigate a Slowloris DDoS Attack." [Online]. Available: https://tinyurl.com/5n6h8brm